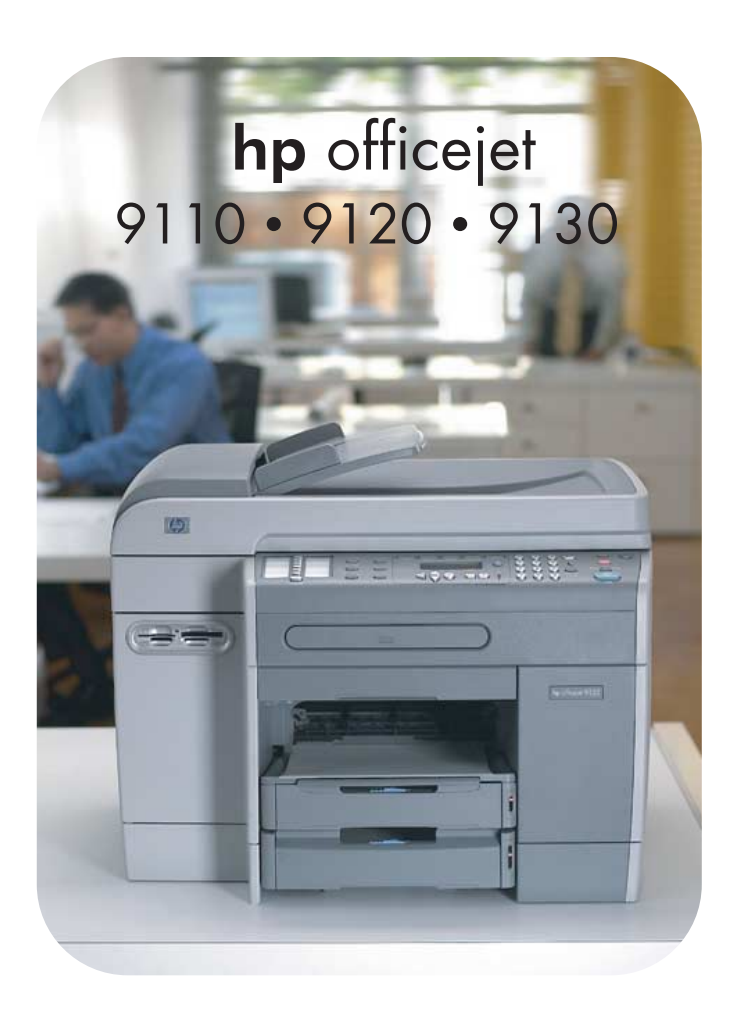

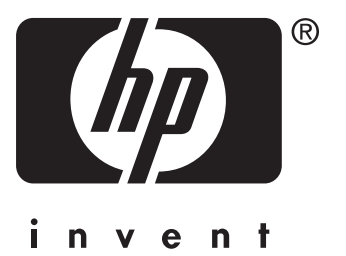

## **Guida all'uso**

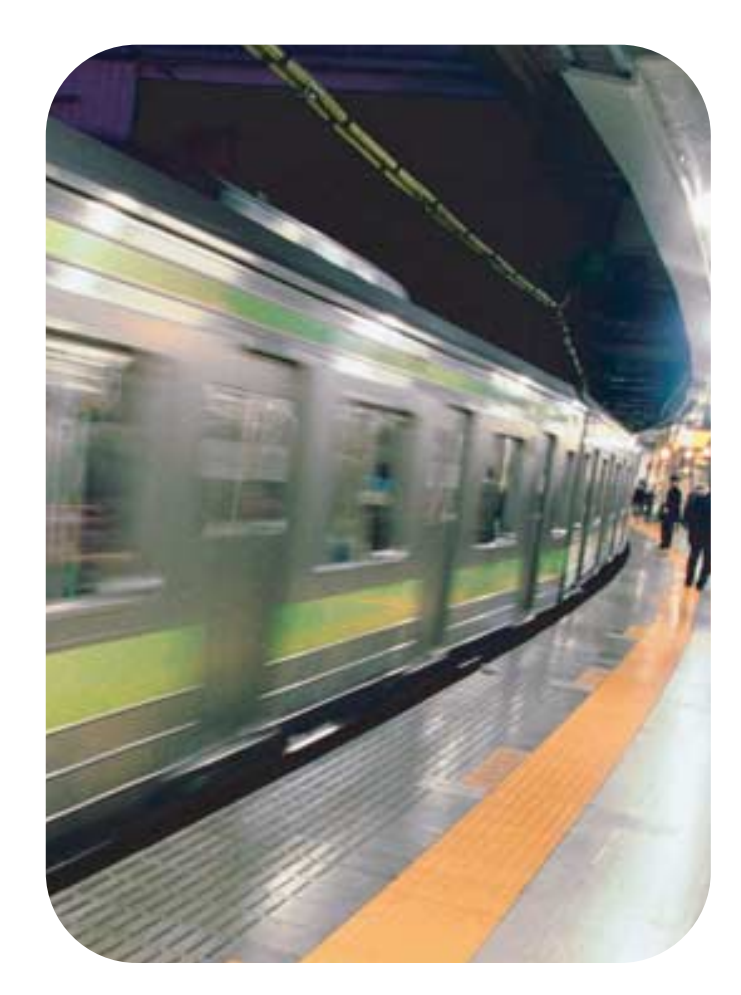

Dispositivo All-in-one HP Officejet serie 9100

**Guida all'uso**

#### **Informazioni sul copyright**

© 2004 Copyright Hewlett-Packard Development Company, L.P.

Edizione 1, 3/2004

È proibita la duplicazione o la traduzione senza la previa autorizzazione scritta ad eccezione dei casi previsti dalle leggi sul copyright.

Le informazioni contenute in questo documento sono soggette a modifiche senza preavviso.

Le uniche garanzie per i prodotti o i servizi HP sono quelle definite esplicitamente nelle dichiarazioni di garanzia associate o ai servizi specifici. Nessuna affermazione contenuta nel presente documento può costituire una garanzia ulteriore. HP non sarà responsabile di eventuali omissioni o degli errori di tipo tecnico o editoriale contenuti nel presente documento.

Copyright © 1991-2, RSA Data Security, Inc. Data di creazione 1991. Tutti i diritti riservati.

La licenza di copia e di uso di questo programma software viene concessa a condizione che venga identificato come "RSA Data Security, Inc. MD4 Message-Digest Algorithm" (Algoritmo message-digest MD4 di RSA Data Security, Inc.) in tutto il materiale che menziona o fa riferimento a tale software o a tale funzione.

La licenza viene inoltre concessa per creare ed utilizzare lavori derivati a condizione che gli stessi vengano identificati come "derivati da RSA Data Security, Inc. MD4 Message-Digest Algorithm" (Algoritmo message-digest MD4 di RSA Data Security, Inc.) in tutto il materiale che menziona o fa riferimento a tali lavori derivati.

RSA Data Security, Inc. non fornisce alcuna garanzia in merito alla commerciabilità di questo programma software o alla sua idoneità per un fine particolare. Viene fornito com'è, senza garanzie esplicite o implicite di alcun tipo.

I presenti avvisi devono essere mantenuti in tutte le copie di ogni parte di questa documentazione e/o del programma software.

#### **Limitazioni per la copia**

La copia delle voci elencate di seguito è illegale in numerosi paesi. In caso di dubbi, consultare un rappresentante legale.

- Documenti statali:
	- Passaporti
	- Documenti di immigrazione
	- Documenti di selezione.
- Badge, carte di identità o distintivi • Contrassegni di stato:
- Francobolli
- Etichette alimentari
- Assegni o effetti spiccati su agenzie governative
- Valuta cartacea, travel cheque o vaglia postali
- Certificati di deposito
- Opere protette da copyright

#### **Materiali pericolosi**

Questo prodotto HP contiene un materiale che richiede una procedura speciale di smaltimento:

• il mercurio contenuto nella lampada fluorescente dello scanner (< 1,5 mg)

Per le informazioni sul riciclaggio, visitare il sito

[http://www.hp.com/go/recycle,](http://www.hp.com/go/recycle) rivolgersi alle autorità locali oppure contattare l'Electronics Industries Alliance tramite il sito <http://www.eiae.org>.

Per informazioni sul programma di sostenibilità ambientale di HP, vedere [Programma di sostenibilità ambientale.](#page-243-0)

#### **Marchi commerciali**

Adobe<sup>®</sup>, Adobe PostScript<sup>®</sup> 3<sup>TM</sup> e Acrobat® sono marchi registrati di Adobe Systems Incorporated.

ENERGY STAR® e il logo di ENERGY STAR® sono marchi registrati negli USA di United States Environmental Protection Agency.

HP-UX Release 10.20 e successive e HP-UX Release 11.00 e successive (nelle configurazioni a 32 e a 64 bit) su tutti i computer HP 9000 sono prodotti Open Group UNIX 95.

Microsoft®, MS-DOS®, Windows®, e Windows NT® sono marchi registrati negli USA di Microsoft Corporation.

Netscape e Netscape Navigator sono marchi registrati negli USA di Netscape Communications Corporation.

PANTONE® è un marchio standard di controllo per colori di Pantone, Inc.

Pentium® è un marchio registrato negli USA di Intel Corporation.

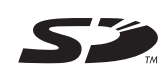

La scheda di memoria Secure Digital è supportata dal prodotto. Il logo SD è un marchio registrato.

TrueType<sup>™</sup> è un marchio registrato negli USA di Apple Computer, Inc.

UNIX® è un marchio registrato di Open Group.

#### **Informazioni sulla sicurezza**

Per usare questo prodotto, seguire sempre le precauzioni di sicurezza fondamentali al fine di ridurre il rischio di lesioni alle persone derivanti da incendi o scariche elettriche.

- **1** Si consiglia di leggere e apprendere tutte le istruzioni contenute nei documenti forniti insieme al prodotto.
- **2** Per collegare il prodotto a una presa di corrente, usare esclusivamente una presa elettrica collegata a massa. Controllare con un elettricista qualificato se la presa elettrica è collegata a massa.
- **3** Seguire tutte le avvertenze e le istruzioni stampigliate sul prodotto.
- **4** Prima di effettuare la pulizia, scollegare il prodotto dalle prese a parete.
- **5** Non installare o utilizzare il prodotto nelle vicinanze di acqua o in luoghi umidi.
- **6** Installare il prodotto su una superficie stabile, in modo che risulti fermo e al sicuro.
- **7** Installare il prodotto in un luogo protetto dove non si possa inciampare sul cavo di alimentazione che non deve essere danneggiato.
- **8** Se il prodotto non funziona come richiesto, vedere [Manutenzione e](#page-160-0)  [risoluzione dei problemi](#page-160-0).
- **9** All'interno non vi sono pezzi su cui l'utente possa effettuare riparazioni. Se necessario, contattare il personale di servizio qualificato.

# Sommario

## **[1 Informazioni preliminari](#page-10-0)**

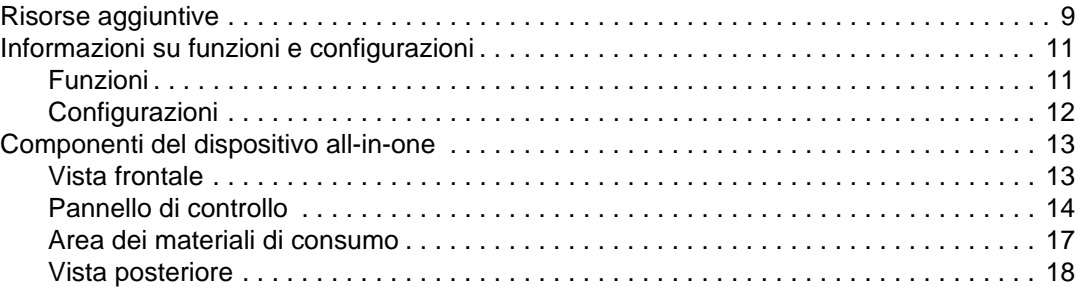

## **[2 Installazione degli accessori](#page-20-0)**

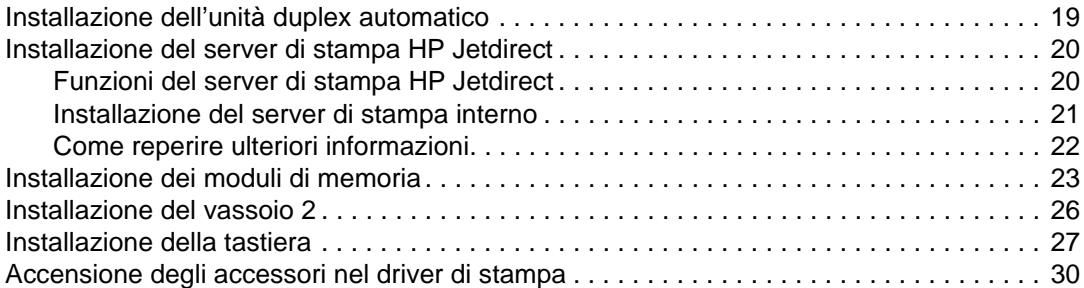

## **[3 Utilizzo del dispositivo all-in-one](#page-32-0)**

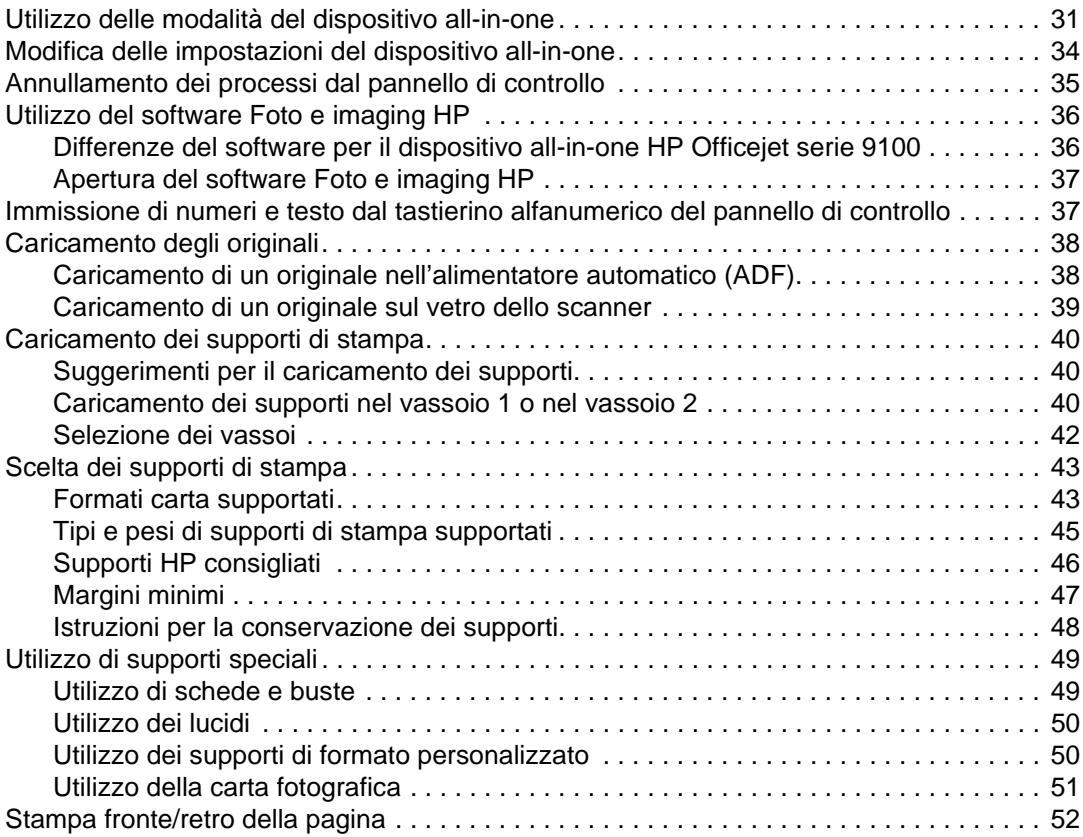

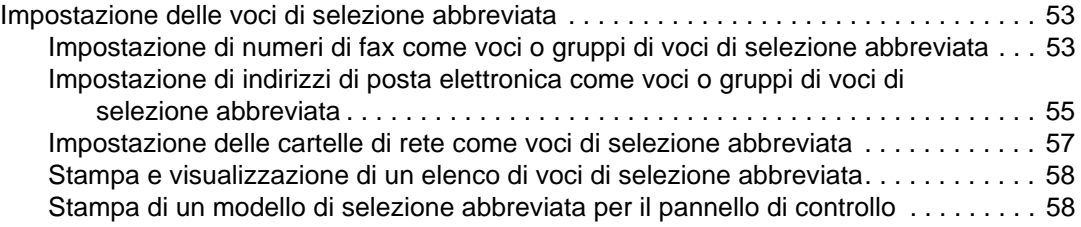

## **[4 Stampa](#page-60-0)**

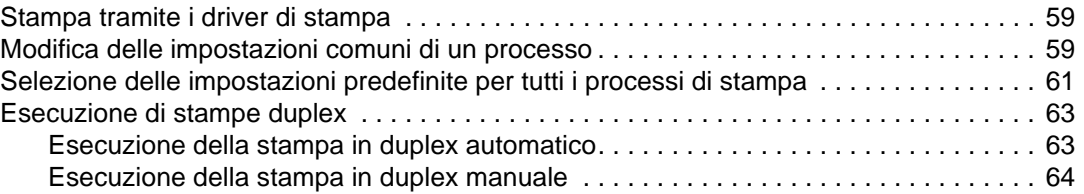

## **[5 Copia](#page-68-0)**

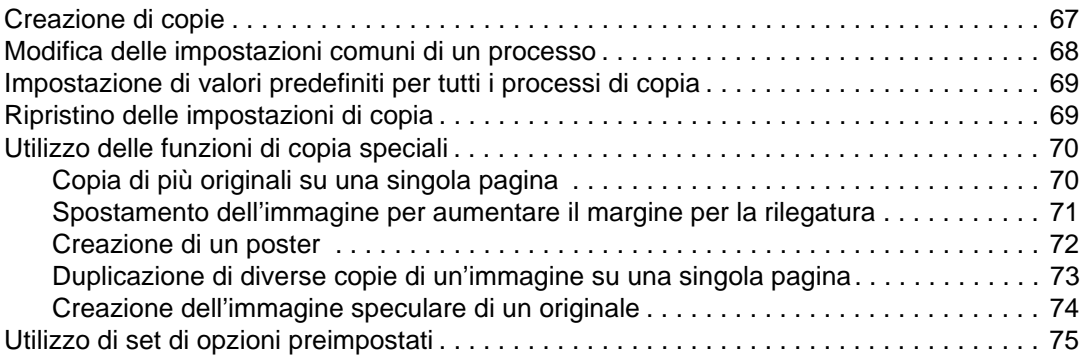

## **[6 Invio di scansioni](#page-78-0)**

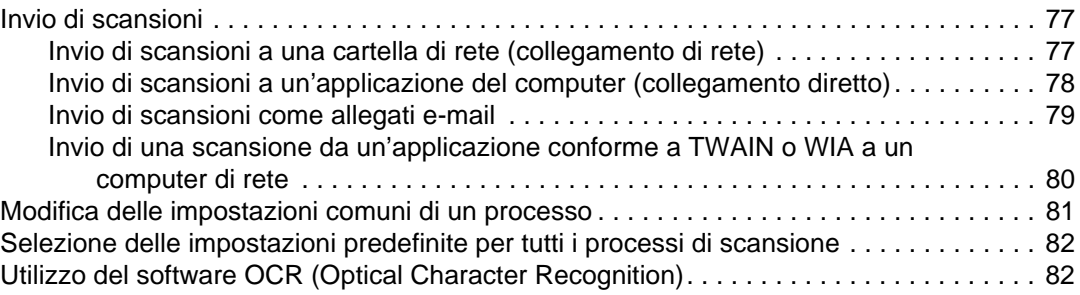

## **[7 Utilizzo delle schede di memoria](#page-86-0)**

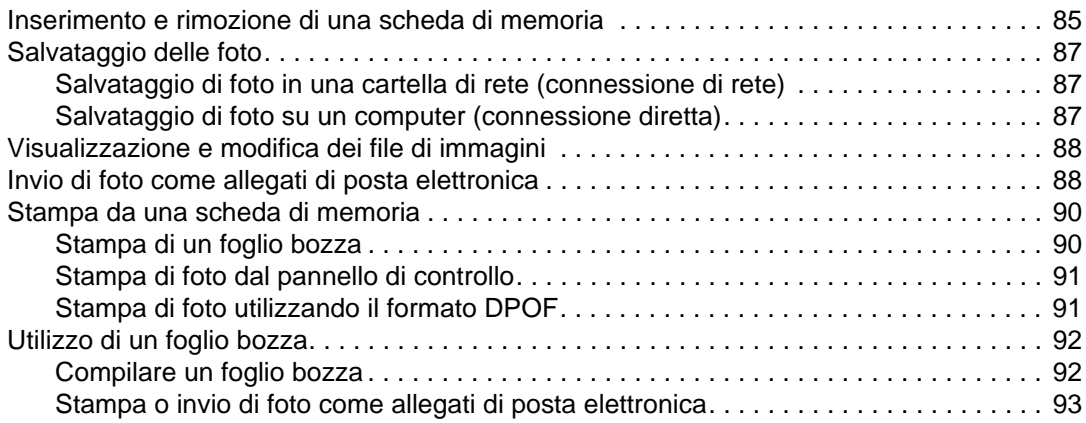

## **[8 Invio e ricezione di fax](#page-96-0)**

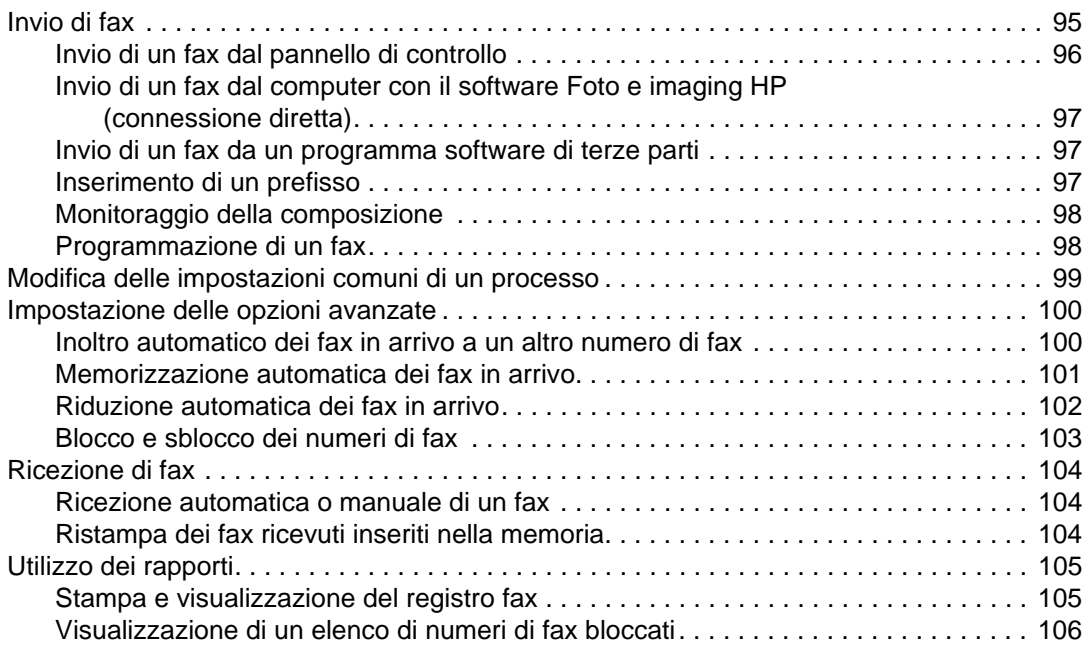

## **[9 Gestione delle funzioni di amministrazione](#page-108-0)**

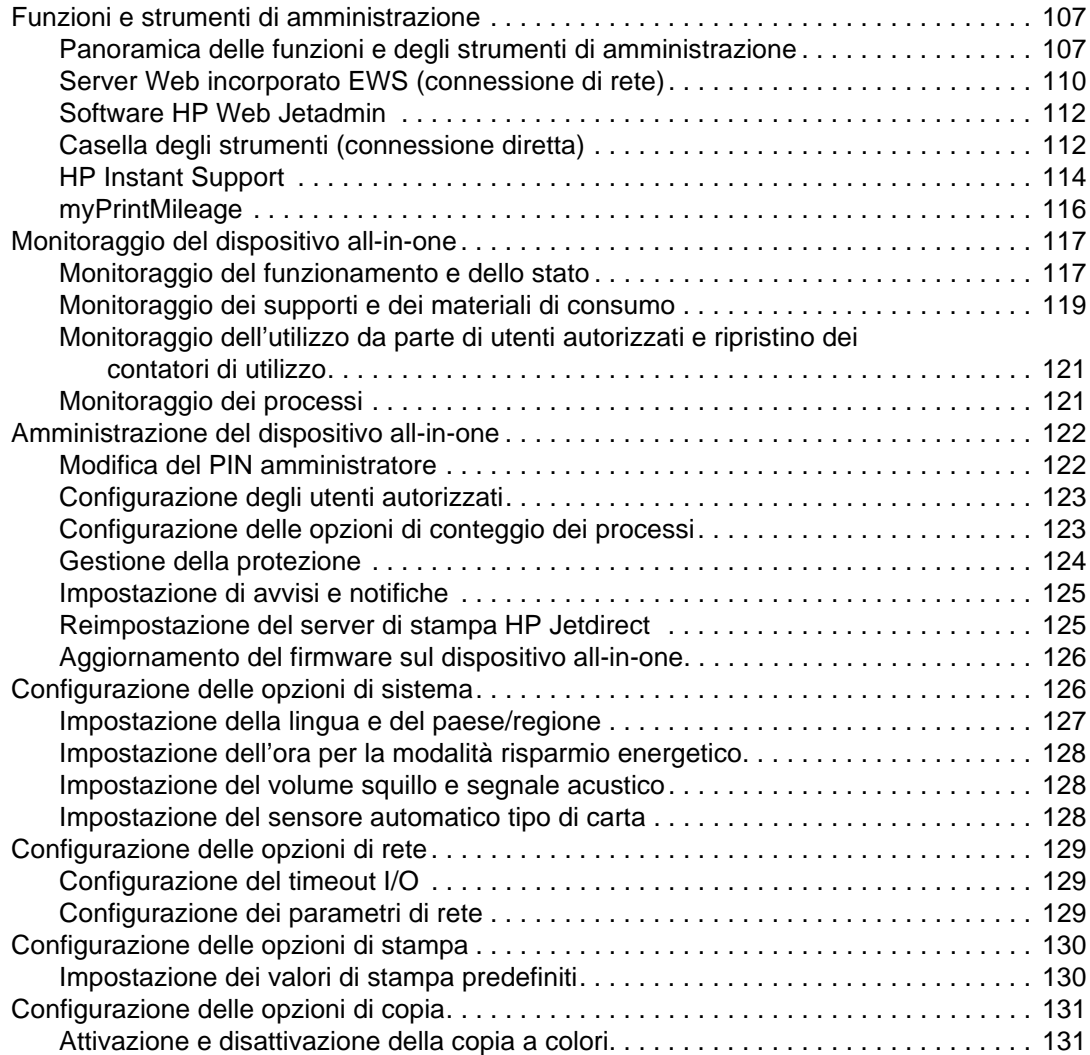

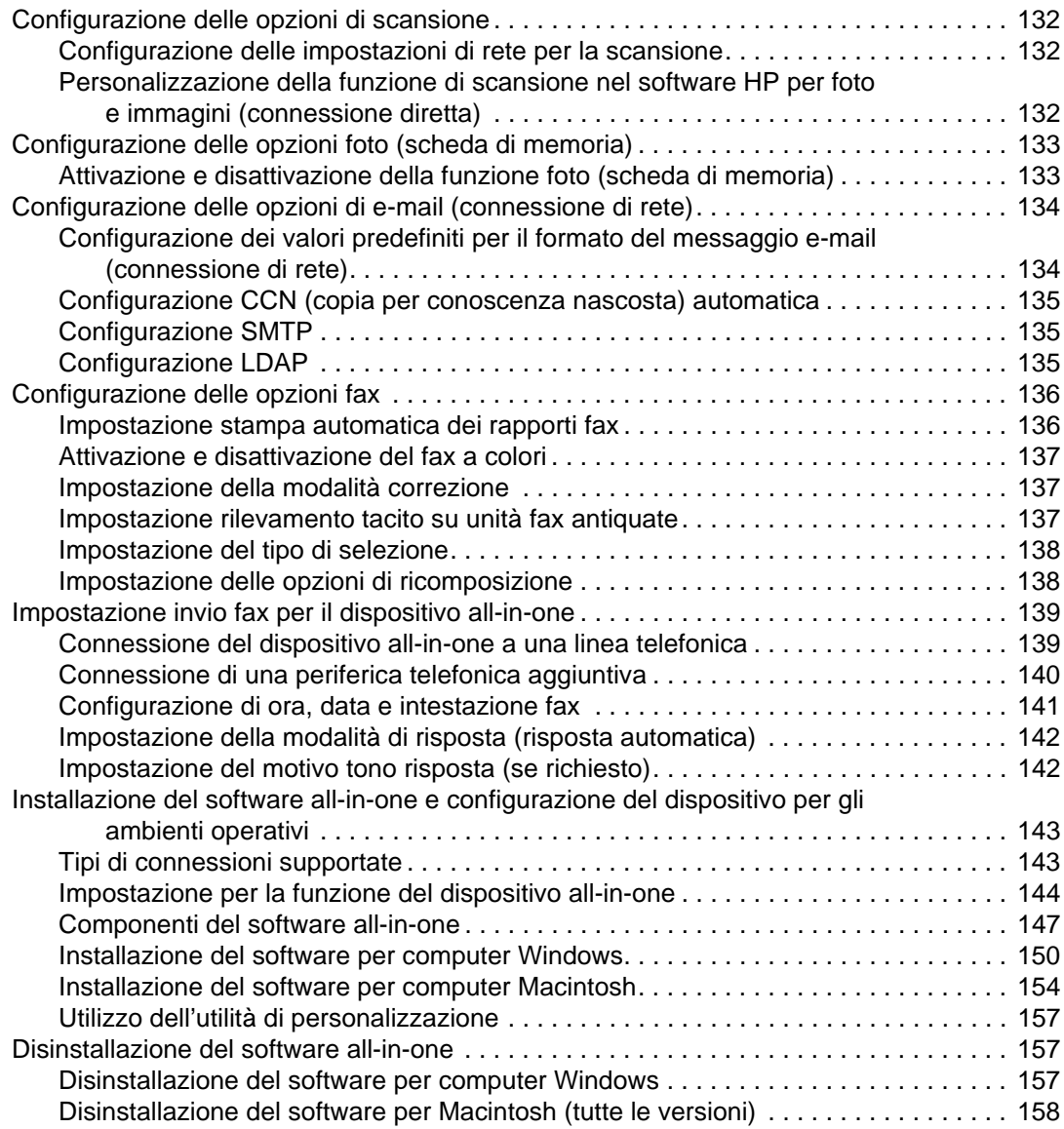

## **[10 Manutenzione e risoluzione dei problemi](#page-160-1)**

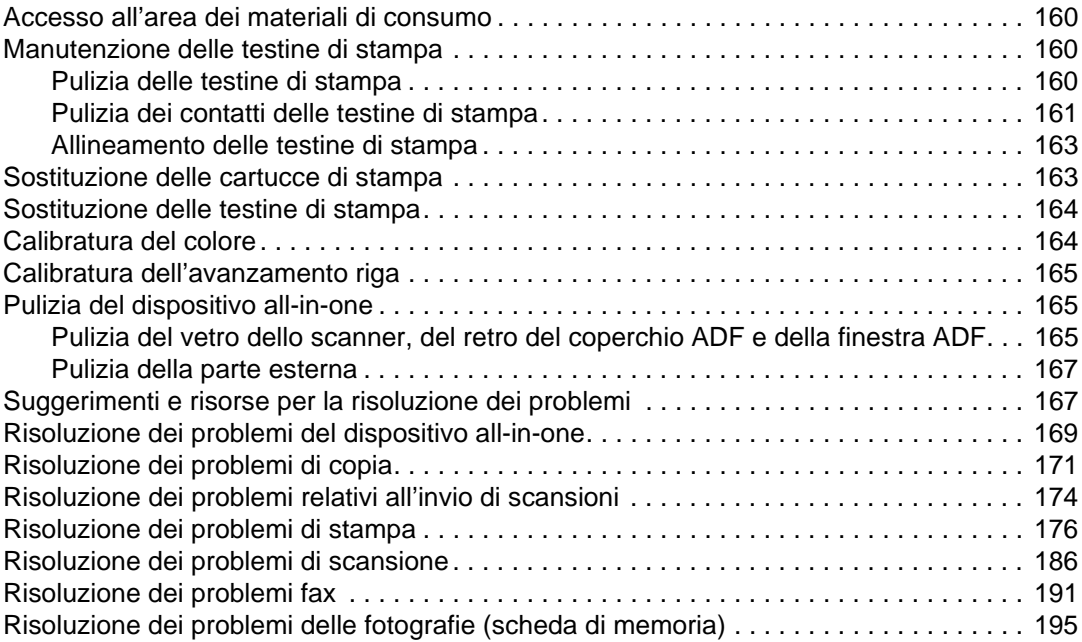

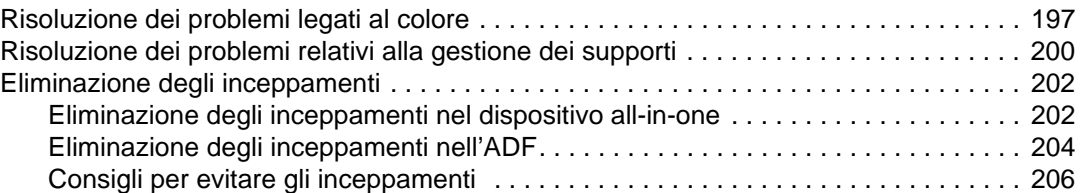

## **[11 Ordinazione dei materiali di consumo e accessori HP](#page-208-0)**

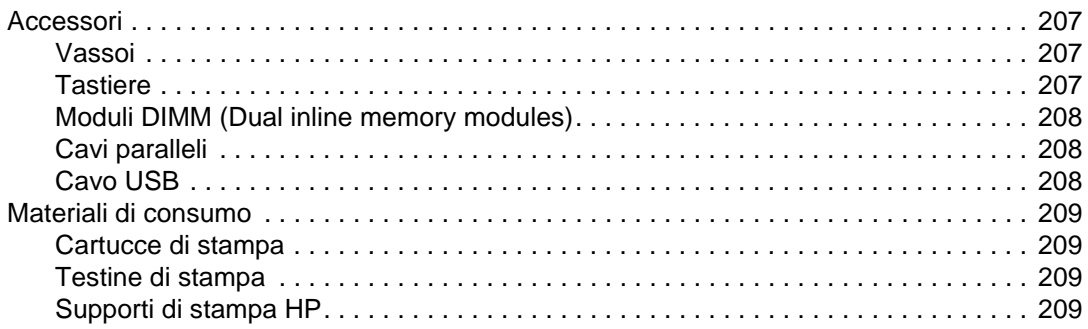

## **[12 Assistenza ai clienti e garanzia](#page-214-0)**

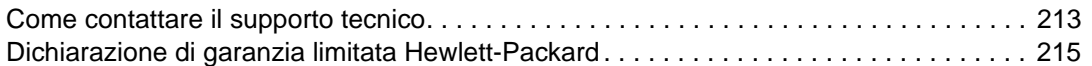

## **[13 Specifiche e informazioni sulle norme vigenti](#page-218-0)**

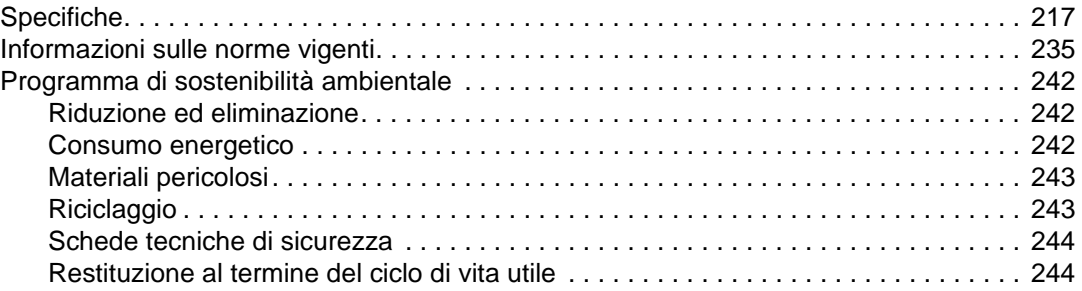

## **[A Menu delle modalità e menu di installazione del pannello di controllo](#page-246-0)**

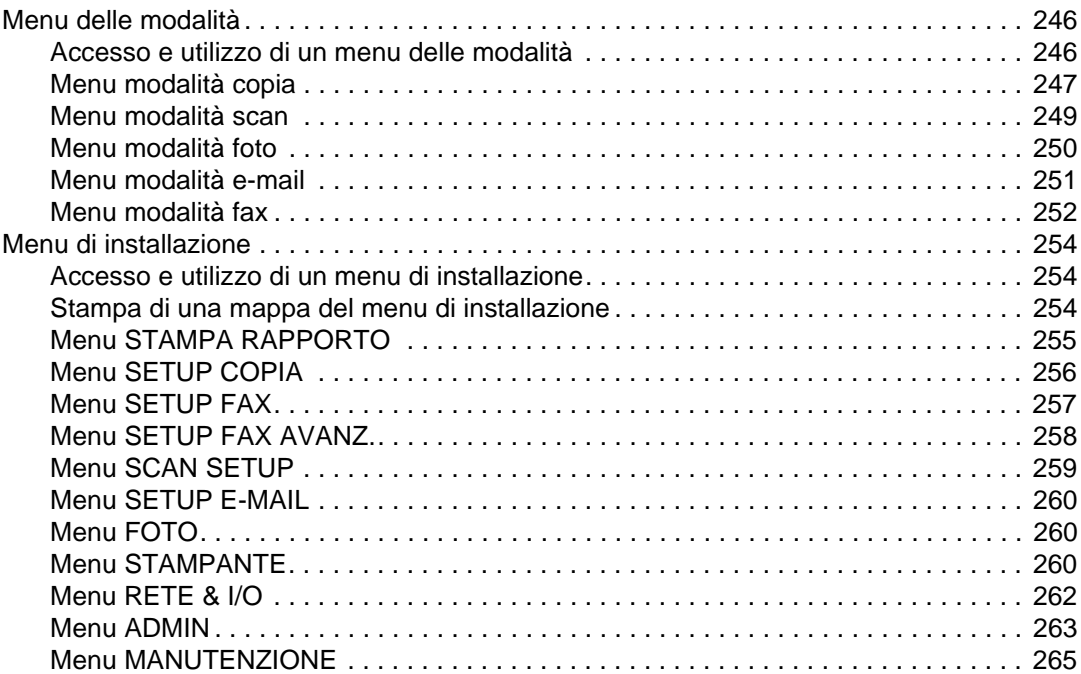

## **[B Messaggi del pannello di controllo](#page-268-0)**

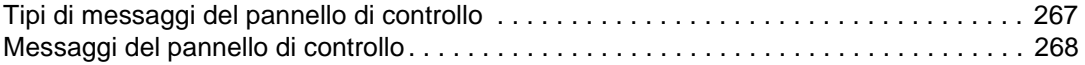

## **[C Stampa tramite emulazione PostScript](#page-274-0)**

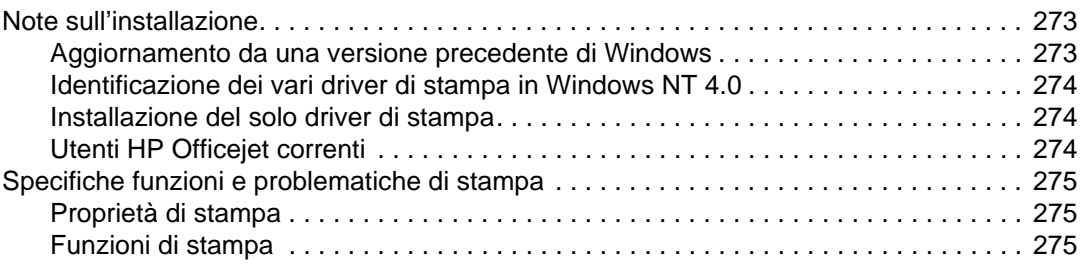

## **[Indice analitico](#page-282-0)**

# <span id="page-10-0"></span>Informazioni preliminari

Viene illustrato l'utilizzo del dispositivo all-in-one e viene fornito un elenco delle fonti disponibili per il reperimento di informazioni aggiuntive.

- [Risorse aggiuntive](#page-10-1)
- **•** [Informazioni su funzioni e configurazioni](#page-12-0)
- **•** [Componenti del dispositivo all-in-one](#page-14-0)

## <span id="page-10-1"></span>**Risorse aggiuntive**

Le risorse riportate di seguito forniscono informazioni aggiuntive sul dispositivo all-in-one.

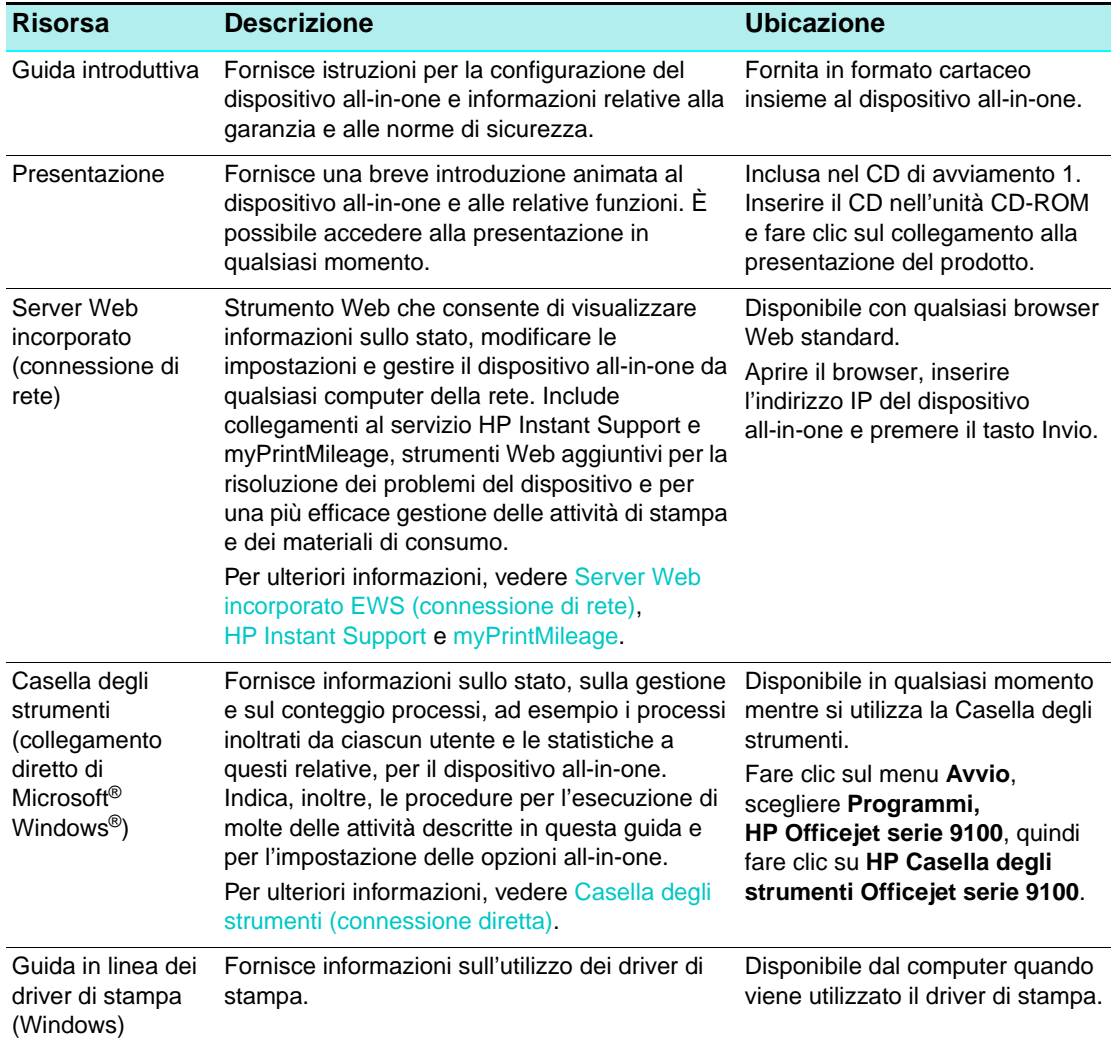

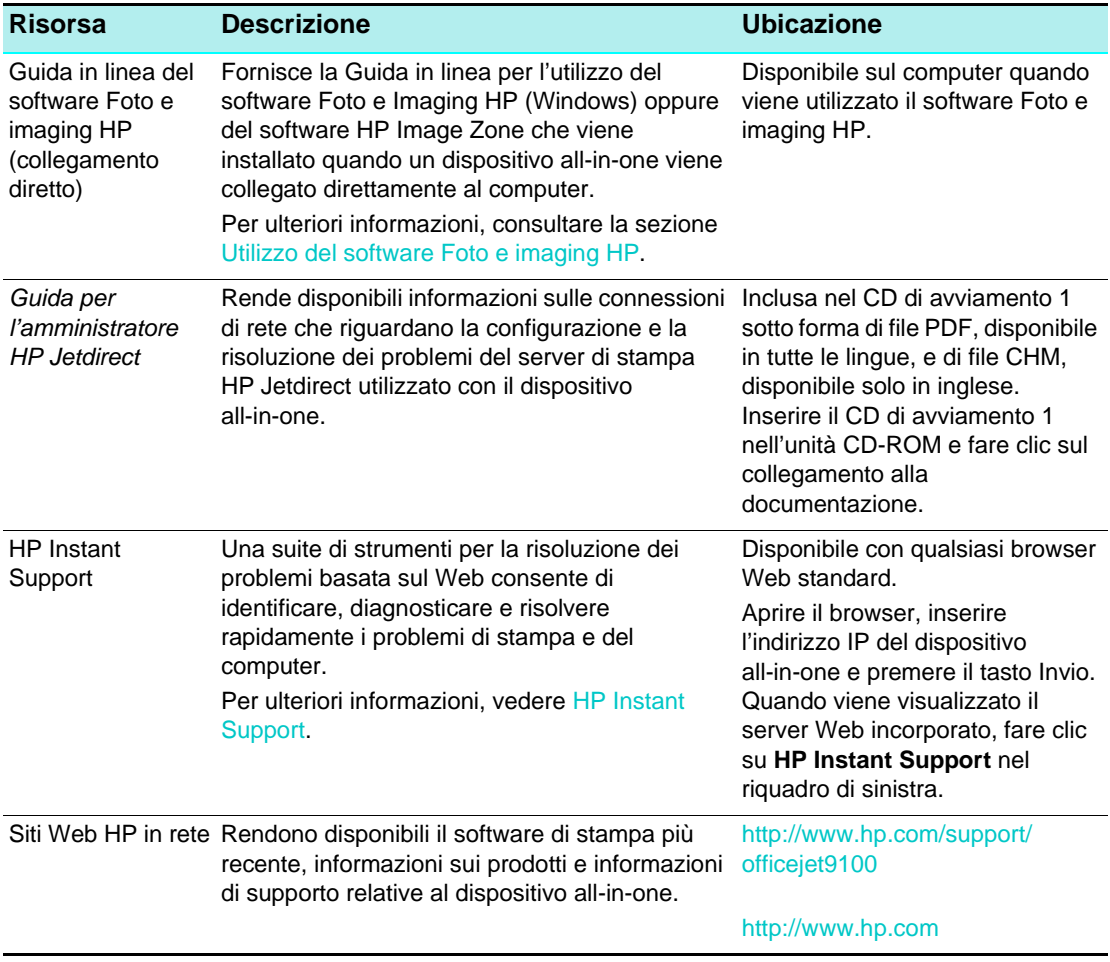

## <span id="page-12-0"></span>**Informazioni su funzioni e configurazioni**

In questa sezione vengono illustrate le funzioni e le configurazioni per i tre modelli.

- **[Funzioni](#page-12-1)**
- **•** [Configurazioni](#page-13-0)

## <span id="page-12-1"></span>**Funzioni**

Il dispositivo all-in-one HP Officejet serie 9100 è un efficace strumento aziendale dotato di funzioni equiparabili a quelle di una completa gamma di macchine per ufficio. Tali funzioni comprendono la stampa in bianco e nero, a gradazioni di grigio o a colori, la copia, la scansione e operazioni di fax, nonché la stampa, l'invio tramite posta elettronica e la memorizzazione di fotografie dalla scheda di memoria di una fotocamera digitale. Con le connessioni di rete appropriate, è possibile eseguire la scansione di un documento, quindi inviarlo a uno o più indirizzi e-mail oppure salvarlo in una cartella di rete ed è possibile archiviare i fax in entrata in una cartella di rete.

Tra le funzioni specifiche di all-in-one sono comprese:

- Stampa a costi contenuti con quattro cartucce di stampa singole ad elevata capacità, testine di stampa a lunga durata e un ciclo di utilizzo affidabile che consente di stampare fino a 10.000 pagine al mese.
- Unità duplex automatico per la copia e la stampa fronte retro.
- Alimentatore automatico di documenti (ADF, Automatic document feeder)e scanner piano che consente flessibilità nelle operazioni di scansione.
- Scansioni di elevata qualità con 2.400 per 2.400 dpi, lettore ottico a scansione con carta di dimensioni legali con una risoluzione massima di 4.800 dpi su carta fotografica HP Premium Photo Paper.
- Varie funzioni ad elevata produttività:
	- Scansione anticipata per sistemi multitasking È possibile memorizzare la scansione di un processo mentre il dispositivo è impegnato in un altro processo, per consentire la continuità del funzionamento al completamento del processo in atto. Per i processi di copia è possibile eseguire la scansione anticipata di un numero massimo di 30 pagine.
	- Scansione unica per più stampe Durante la copia di più pagine, il dispositivo all-in-one memorizza la scansione delle singole pagine che verranno stampate in più copie in base all'unica scansione eseguita.
- Fax con funzionalità complete a 33,6 kbps con 4 MB liberi per i fax in entrata.
- z Tastiera localizzata per semplificare l'immissione di indirizzi di posta elettronica e di percorsi di cartelle di rete dal pannello di controllo.
- z Opzioni di connettività tra cui connessione con o senza fili all'interno di gruppi di lavoro attraverso una rete, nonché collegamento diretto a un computer mediante periferica USB o cavo parallelo.
- z Memoria espandibile fino a 25 MB mediante due slot DIMM e capacità espandibile di immissione carta per la gestione di un numero massimo di 650 fogli.
- Strumenti per la configurazione, il monitoraggio e la risoluzione dei problemi del dispositivo all-in-one dalla periferica o da qualsiasi altra postazione della rete. Strumenti aggiuntivi per la gestione dei costi di stampa con funzioni incorporate di conteggio dei processi e possibilità di controllare l'uso del colore.

## <span id="page-13-0"></span>**Configurazioni**

Nelle sezioni che seguono vengono riportate informazioni sulle funzioni e sugli accessori di ogni configurazione del dispositivo all-in-one HP Officejet serie 9100. Sebbene alcuni accessori siano associati a una specifica configurazione, è possibile ordinarli separatamente per modificare il dispositivo all-in-one. Vedere [Ordinazione dei materiali di consumo e](#page-208-4)  [accessori HP](#page-208-4) per informazioni su come ordinare gli accessori.

### **Dispositivo all-in-one HP Officejet 9110**

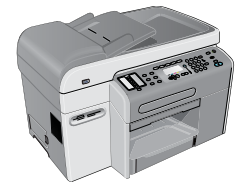

- z **Vassoi.** Il dispositivo all-in-one è dotato di un vassoio di entrata (vassoio 1) che può contenere fino a 150 fogli di carta comune e fino a 30 lucidi e un vassoio di raccolta che contiene fino a 100 fogli di carta.
- z **Connettività.** Il dispositivo all-in-one è dotato di una porta parallela bidirezionale standard (compatibile con IEEE-1284) e di una porta USB. Presenta inoltre uno slot EIO per il supporto di una scheda di rete.
- **Memoria.** Il dispositivo all-in-one è dotato di 128 MB di memoria espandibile grazie a due slot DIMM in grado di assorbire 64 MB o 128 MB di memoria RAM. Complessivamente sono supportati 384 MB di memoria, in cui sono compresi i 128 MB di cui è dotato il dispositivo.
- z **Alimentatore automatico e scanner piano.** L'alimentatore automatico può contenere fino a 50 fogli di carta, mentre lo scanner piano consente la scansione da originali di tipo o spessore non supportato dall'alimentatore.
- z **Unità duplex automatico.** Il dispositivo all-in-one è dotato di un'unità duplex automatico per la stampa di originali fronte retro con risparmio di carta e riduzione dei costi.

### **Dispositivo all-in-one HP Officejet 9120**

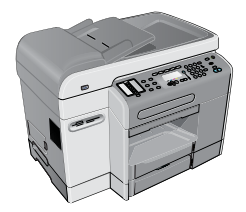

Oltre alle funzioni del dispositivo all-in-one HP Officejet 9110, questo modello è dotato di un server di stampa HP Jetdirect che consente la condivisione del dispositivo in un ambiente di rete e la scansione dal dispositivo a qualsiasi indirizzo di posta elettronica o destinazione della rete. Questa funzione viene spesso definita "digital sending". Il dispositivo presenta, inoltre, il vassoio 2 che contiene fino a 250 fogli di carta.

### **Dispositivo all-in-one HP Officejet 9130**

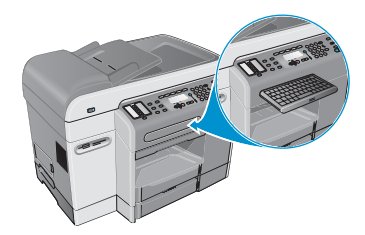

Questo modello è dotato di tutte le funzioni del dispositivo all-in-one HP Officejet 9120 e di una tastiera che semplifica l'immissione di percorsi di cartelle di rete e di indirizzi di posta elettronica dal pannello di controllo.

## <span id="page-14-0"></span>**Componenti del dispositivo all-in-one**

In questa sezione vengono fornite informazioni sugli argomenti riportati di seguito.

- [Vista frontale](#page-14-1)
- [Pannello di controllo](#page-15-0)
- [Area dei materiali di consumo](#page-18-0)
- [Vista posteriore](#page-19-0)

## <span id="page-14-1"></span>**Vista frontale**

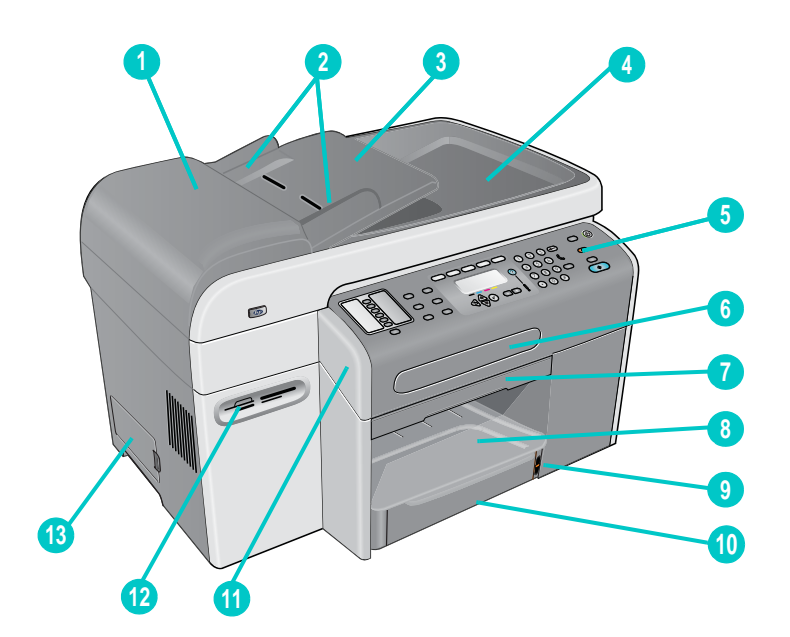

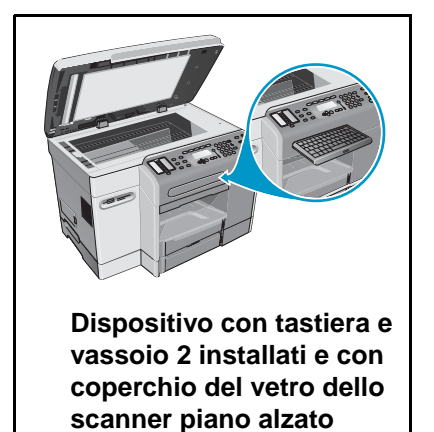

- **1** Alimentatore automatico (ADF)
- **2** Alimentatore automatico con guide
- **3** Vassoio di entrata dell'ADF
- **4** Vassoio di raccolta dell'ADF
- **5** Pannello di controllo (vedere [Pannello di controllo](#page-15-0) per informazioni dettagliate)
- **6** Vassoio della tastiera
- **7** Maniglia della porta di accesso al carrello di stampa
- **8** Vassoio di raccolta
- **9** Indicatore del livello di carta
- **10** Vassoio 1
- **11** Porta di accesso al carrello di stampa
- **12** Slot per le schede di memoria supportate
- **13** Coperchio laterale di accesso ai DIMM

## <span id="page-15-1"></span><span id="page-15-0"></span>**Pannello di controllo**

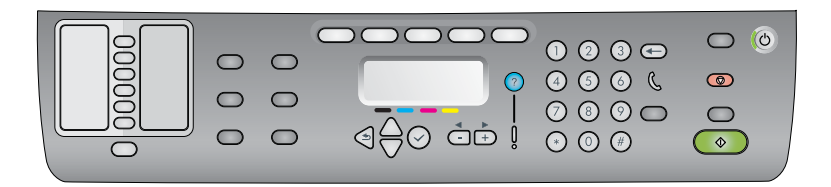

#### **Parte sinistra del pannello di controllo**

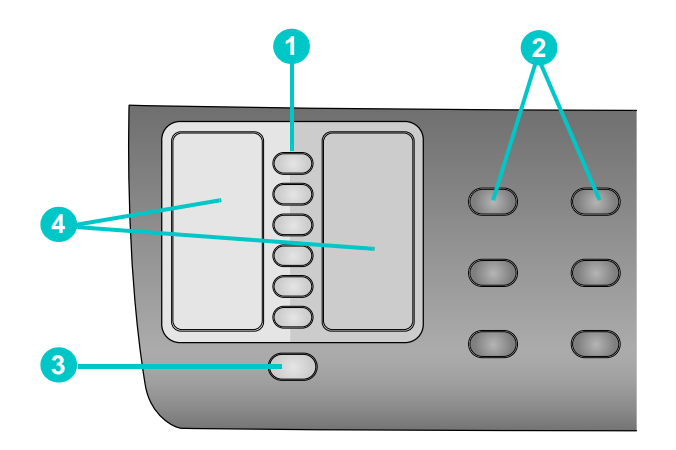

#### **1 Pulsanti di selezione abbreviata**

Consentono di selezionare una voce di selezione abbreviata da un elenco preconfigurato. Ai sei pulsanti sono associate le prime sei voci dell'elenco. Una voce può essere costituita da un numero o da un gruppo di numeri di fax, da un indirizzo o da un gruppo di indirizzi di posta elettronica oppure da una cartella della rete.

#### **2 Pulsanti delle opzioni**

I pulsanti RID./ING., PIÙ CHIARO/PIÙ SCURO, Opzioni due facciate, Qualità e VASSOIO/TIPO consentono di cambiare le impostazioni per i processi. Il pulsante Menu consente di visualizzare i menu del pannello di controllo per l'impostazione dei valori predefiniti. Per ulteriori informazioni, consultare la sezione [Menu delle modalità e menu di installazione](#page-246-1)  [del pannello di controllo](#page-246-1).

#### **3 Pulsante CONTATTI**

Consente di accedere rapidamente agli elenchi preconfigurati dei numeri di fax e degli indirizzi di posta elettronica. Per ulteriori informazioni, consultare la sezione [Impostazione](#page-54-2)  [delle voci di selezione abbreviata.](#page-54-2)

#### **4 Elenco di voci di selezione abbreviata**

In questi spazi è possibile segnare le voci corrispondenti ai sei pulsanti di selezione abbreviata, scrivendo sulla carta a righe fornita oppure stampando degli elenchi da inserire. Per ulteriori informazioni, consultare la sezione [Stampa di un modello di](#page-59-2)  [selezione abbreviata per il pannello di controllo.](#page-59-2)

#### **Parte centrale del pannello di controllo**

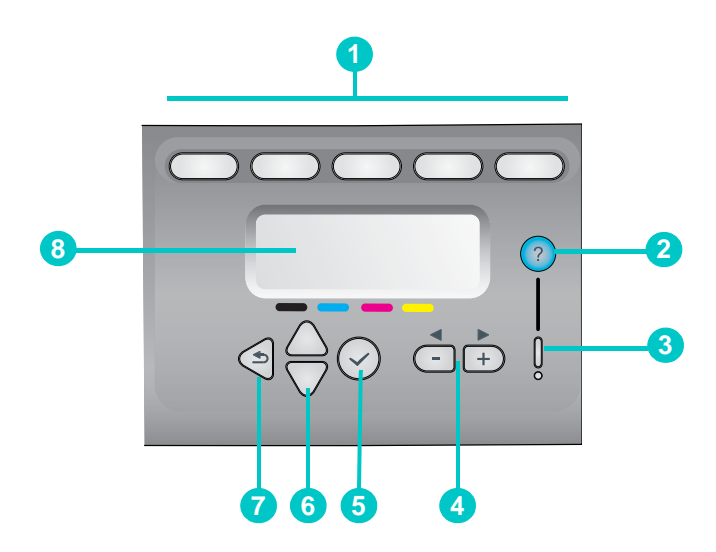

#### **1 Pulsanti delle modalità**

I pulsanti delle modalità **COPIA**, **SCAN**, **FOTO**, **E-MAIL** e **FAX** consentono di eseguire i vari processi. Durante l'esecuzione di un processo, si accende il pulsante della modalità corrispondente. Quando si preme un pulsante, la spia lampeggia, se un processo nella modalità corrispondente è in esecuzione in background.

#### **2 Pulsante guida**

Fornisce informazioni aggiuntive sui messaggi o sui menu che vengono visualizzati sul display del pannello di controllo. In caso di problemi hardware viene visualizzato un messaggio esplicativo.

#### **3 Spia Attenzione**

Lampeggia quando è presente un problema hardware che richiede un intervento. Premere ? (guida) per visualizzare un messaggio esplicativo del problema.

- **4 Pulsanti e +**
	- Consentono di scorrere i valori disponibili per un'opzione.
	- Nei campi di immissione testo consentono di spostare il cursore a destra e a sinistra.

#### **5 Pulsante di selezione**

Consente di effettuare una selezione oppure di salvare le impostazioni visualizzate sul display del pannello di controllo.

#### **6 A** Pulsanti su e ▼ giù

Consentono di effettuare spostamenti verso l'alto o verso il basso in un elenco di voci o di opzioni.

#### **7 Pulsante indietro**

Consente di tornare al livello precedente.

#### **8 Display del pannello di controllo**

Visualizza i messaggi di stato e di errore, i menu delle modalità e di configurazione e le relative opzioni, le informazioni della guida e il livello di inchiostro nelle cartucce. Per ulteriori informazioni, consultare la sezione [Messaggi del pannello di controllo](#page-268-2) e [Menu](#page-246-1)  [delle modalità e menu di installazione del pannello di controllo](#page-246-1).

**Parte destra del pannello di controllo**

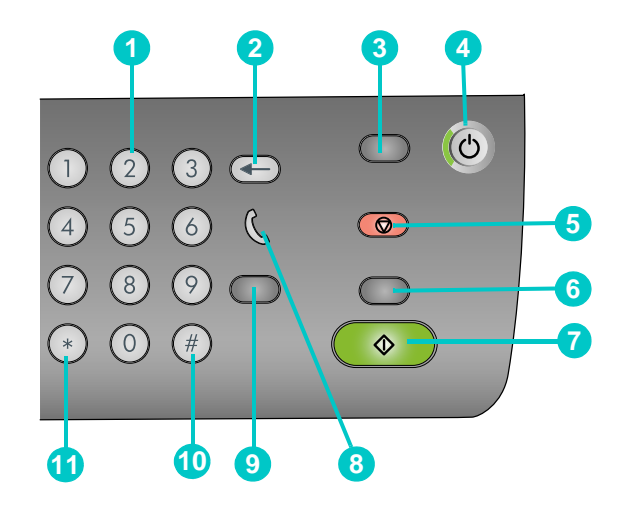

#### **1 Tastierino alfanumerico**

Consente di comporre numeri di fax o di immettere del testo. Il testo digitato viene inserito senza sovrascrivere i caratteri che si trovano a destra del cursore. Per ulteriori informazioni, consultare la sezione [Immissione di numeri e testo dal tastierino](#page-38-2)  [alfanumerico del pannello di controllo](#page-38-2).

#### **2 Pulsante backspace**

### **3 PULSANTE REIMPOSTA/TENERE PREMUTO PER INSERIMENTO PIN**

Riporta il dispositivo allo stato PRONTA ripristinando i valori predefiniti di tutte le modalità.

Se l'amministratore ha configurato il dispositivo all-in-one per gli utenti, tenendo premuto il pulsante per almeno 2 secondi, il dispositivo viene bloccato. Per poter utilizzare nuovamente il dispositivo, sarà necessario fornire un codice di identificazione personale (PIN).

- **4 Pulsante\_ ACCENSIONE e spia Pronta**  La spia Pronta è verde quando il dispositivo è acceso.
- **5 Pulsante STOP**

#### **6 Pulsante B/N/COLORI**

Consente di alternare tra la stampa in bianco e nero e a colori.

**7 Pulsante START**

Avvia un processo in una modalità dopo che sono state configurate le impostazioni.

#### **8 Spia di linea occupata**

Si accende quando la linea fax è occupata e lampeggia quando la linea fax squilla.

#### **9 Pulsante RICHIAMA/RISPONDI**

- Ricompone l'ultimo numero di fax composto quando il dispositivo si trova nello stato PRONTO.
- Consente di rispondere manualmente al telefono all'arrivo di un fax.
- **10 Pulsante PAUSA / (SPAZIO)**
- **11 Pulsante SIMBOLI**

## <span id="page-18-0"></span>**Area dei materiali di consumo**

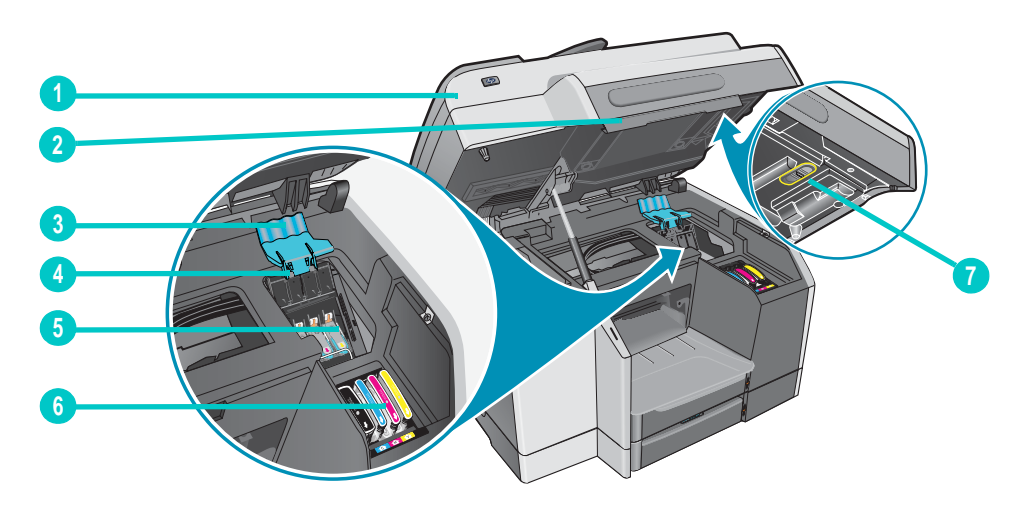

- Porta di accesso al carrello di stampa
- Maniglia della porta di accesso al carrello di stampa
- Fermo delle testine di stampa (consente di accedere alle testine di stampa per il montaggio o la rimozione)
- Barra di contenimento metallica (assicura il gancio e consente di agganciare il fermo delle testine di stampa)
- Testine di stampa
- Cartucce di stampa
- Blocco dello scanner

**Nota** Lo scanner deve essere sbloccato per poter funzionare. Assicurarsi di bloccare il dispositivo all-in-one quando occorre spostarlo e di sbloccarlo per poterlo usare.

## <span id="page-19-0"></span>**Vista posteriore**

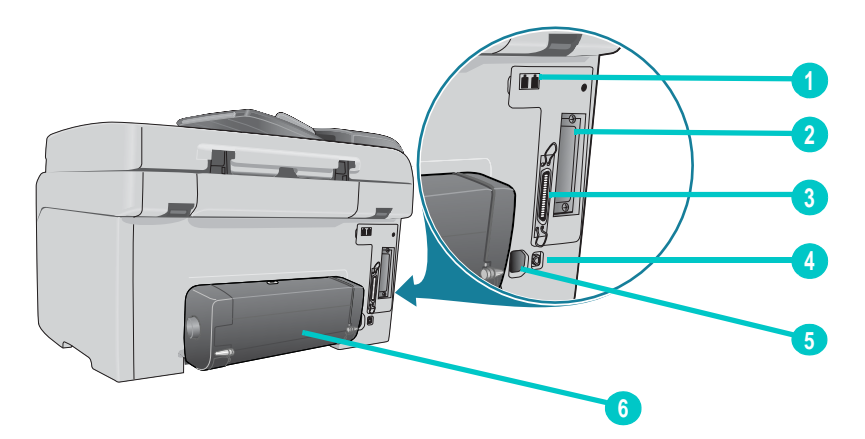

- **1** Porte fax **1** (telefono) e  $\mathbf{0}$  (linea in ingresso)
- Slot EIO per un server di stampa HP Jetdirect
- Porta parallela
- Porta USB
- Ingresso di alimentazione
- Unità duplex automatico

# <span id="page-20-0"></span>Installazione degli accessori

In questa sezione vengono fornite informazioni sugli argomenti riportati di seguito.

- [Installazione dell'unità duplex automatico](#page-20-1)
- [Installazione del server di stampa HP Jetdirect](#page-21-0)
- [Installazione dei moduli di memoria](#page-24-0)
- [Installazione del vassoio 2](#page-27-0)
- [Installazione della tastiera](#page-28-0)
- [Accensione degli accessori nel driver di stampa](#page-31-0)

Per informazioni su come ordinare gli accessori, vedere [Ordinazione dei materiali di consumo](#page-208-4)  [e accessori HP](#page-208-4).

## <span id="page-20-1"></span>**Installazione dell'unità duplex automatico**

L'unità duplex automatico consente di eseguire automaticamente la stampa su entrambi i lati del foglio. Per informazioni sull'utilizzo dell'unità duplex automatico dopo l'installazione, vedere [Stampa fronte/retro della pagina](#page-53-1) e [Esecuzione di stampe duplex](#page-64-2).

#### **Per installare un'unità duplex automatico**

- **1** Premere (ACCENSIONE) per spegnere il dispositivo all-in-one.
- **2** Far scorrere l'unità duplex automatico nel dispositivo fino a fissarla nella posizione corretta.

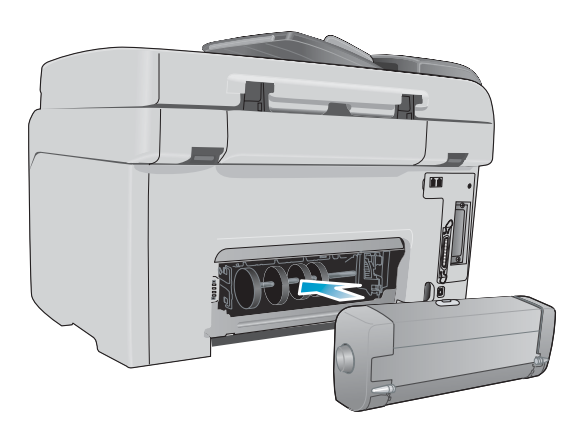

## <span id="page-21-0"></span>**Installazione del server di stampa HP Jetdirect**

Una volta installato un server di stampa HP Jetdirect, è possibile condividere il dispositivo all-in-one in un ambiente di rete. Il server di stampa HP Jetdirect può essere utilizzato in entrambe le configurazioni di stampa, con server client e peer-to-peer. In alcuni modelli all-in-one il server di stampa HP Jetdirect è già installato.

In questa sezione vengono fornite informazioni sugli argomenti riportati di seguito.

- [Funzioni del server di stampa HP Jetdirect](#page-21-1)
- [Installazione del server di stampa interno](#page-22-0)
- [Come reperire ulteriori informazioni](#page-23-0)

## <span id="page-21-1"></span>**Funzioni del server di stampa HP Jetdirect**

I dispositivi all-in-one HP Officejet 9120 e HP Officejet 9130 vengono forniti con un server di stampa HP Jetdirect 620n installato. Se è stato acquistato un dispositivo HP Officejet 9110 che si desidera collegare a una rete, è necessario utilizzare un server di stampa HP Jetdirect supportato. La scelta del server di stampa dipende dalle funzioni desiderate, dal tipo di connessione di rete di cui si dispone e dal numero di periferiche da collegare al server di stampa.

Nella tabella che segue sono presentate le funzioni dei server di stampa supportate dal dispositivo all-in-one. Vedere [server di stampa HP Jetdirect](#page-209-3) per informazioni su come ordinare i server di stampa HP Jetdirect.

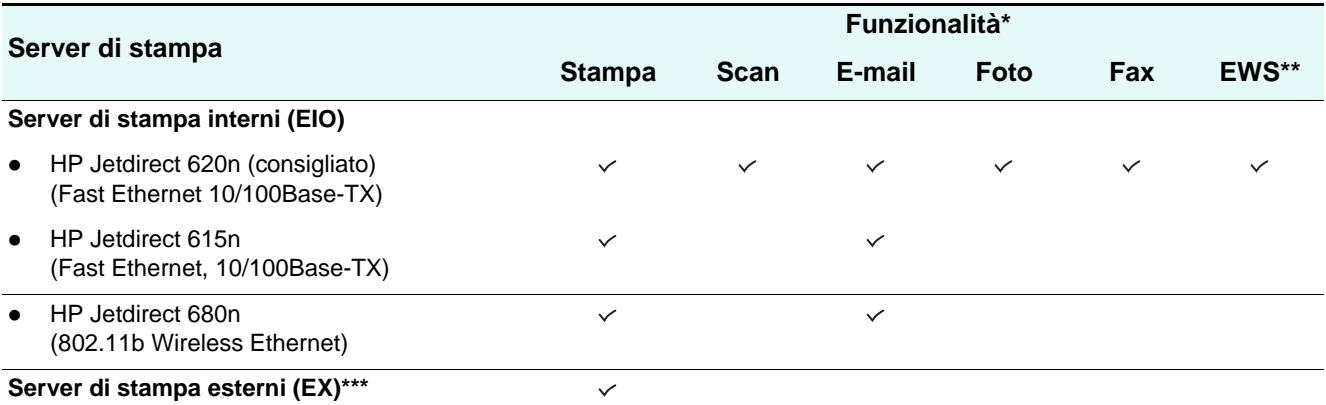

\* Tutti i server di stampa, esterni e interni, supportano la funzionalità di copia.

\*\* Indica la possibilità di accesso al server Web incorporato. Vedere [Server Web incorporato EWS \(connessione di rete\)](#page-111-1) per una descrizione di questo strumento Web.

\*\*\* I server di stampa esterni supportano solo le funzionalità di copia e stampa. Il dispositivo all-in-one HP Officejet 9100 series supporta i seguenti server di stampa esterni:

- HP Jetdirect 380x (802.11b Wireless Ethernet, USB 1.1)
- HP Jetdirect 170x (10Base-T, 1 porta parallela)
- parallele)

USB 2.0)

- HP Jetdirect 175x (10/100Base-TX, 1 porta USB 1.1)
- HP Jetdirect 300x (10/100Base-TX, 1 porta parallela)
- HP Jetdirect en3700 (Ethernet 10/100Base-TX, 1 porta

HP Jetdirect 500x (10/100Base-TX, 10Base2, 3 porte

## <span id="page-22-0"></span>**Installazione del server di stampa interno**

**ATTENZIONE** La scheda del server di stampa HP Jetdirect contiene elementi elettronici che potrebbero essere danneggiati dall'elettricità statica. Onde evitare la formazione di elettricità statica, mantenere sempre il contatto con una superficie metallica scoperta sul dispositivo all-in-one. Se possibile, indossare un cinturino con messa a terra o un dispositivo analogo. Maneggiare sempre la scheda del server di stampa con estrema cura. Evitare di toccare i componenti elettronici o i percorsi del circuito. Se non si prendono queste precauzioni, le parti potrebbero subire dei danni.

#### **Per installare il server di stampa interno**

- **1** Premere (ACCENSIONE) per spegnere il dispositivo all-in-one.
- **2** Scollegare dalla presa il cavo di alimentazione e tutti gli altri cavi.
- **3** Per allentare e rimuovere le due viti di fermo del coperchio che protegge l'alloggiamento EIO vuoto, utilizzare un cacciavite Phillips.
- **4** Inserire la scheda del server di stampa HP Jetdirect nell'alloggiamento EIO.

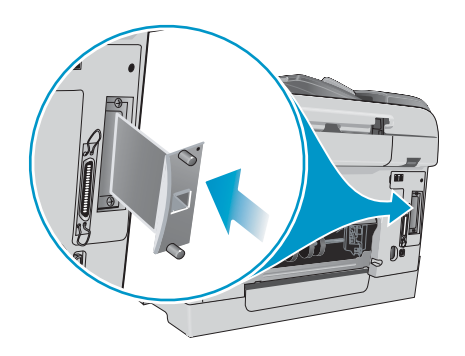

- **5** Inserire e avvitare le viti fornite con la scheda del server di stampa HP Jetdirect.
- **6** Utilizzare un cavo di rete per collegare la scheda del server di stampa HP Jetdirect alla rete.

#### **Per verificare che il server di stampa sia stato installato correttamente**

- **1** Collegare il cavo di alimentazione e premere (ACCENSIONE) per accendere il dispositivo all-in-one.
- **2** Stampare una pagina di configurazione (vedere [Pagina di configurazione\)](#page-119-0).

Verranno stampate due pagine. La seconda pagina è la pagina di configurazione di HP JetDirect contenente informazioni sull'installazione (ad esempio, INDIRIZZO HARDWARE LAN) necessarie quando si installa il dispositivo all-in-one nei computer di rete.

Se non è possibile stampare la pagina di configurazione di HP JetDirect, disinstallare la scheda del server di stampa e installarla nuovamente assicurandosi che sia posizionata correttamente nel relativo alloggiamento.

## <span id="page-23-0"></span>**Come reperire ulteriori informazioni**

Se si riscontrano problemi o difficoltà con la stampa in rete, consultare la documentazione riportata di seguito.

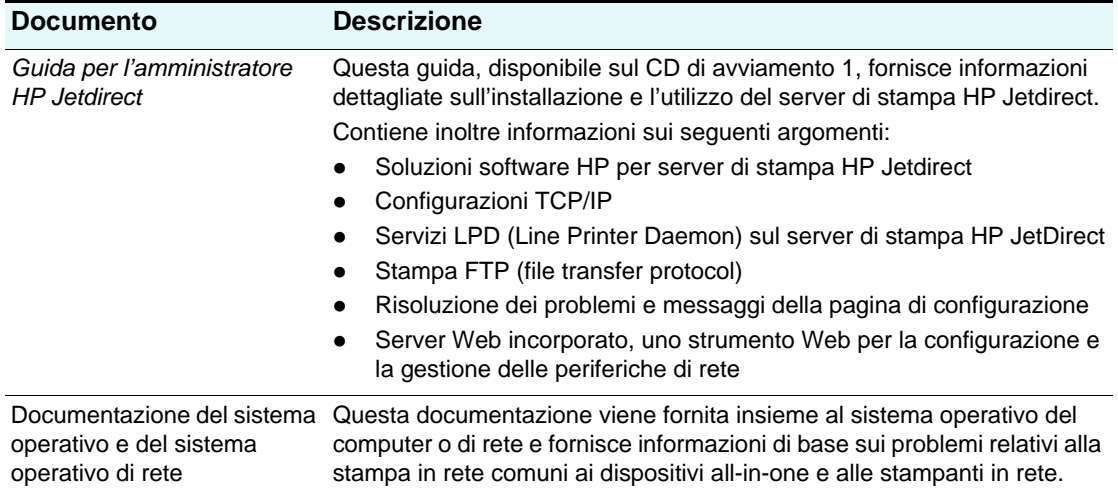

Sono disponibili informazioni sul dispositivo all-in-one e caratteristiche di configurazione anche su HP Web Jetadmin. Vedere [Software HP Web Jetadmin](#page-113-3) per ulteriori informazioni.

Per ulteriori informazioni su HP Web Jetadmin e su altri software all-in-one e di stampa in rete HP, visitare il sito Web [http://www.hp.com/support/officejet9100.](http://www.hp.com/support/officejet9100)

## <span id="page-24-0"></span>**Installazione dei moduli di memoria**

Se si stampano spesso immagini complesse o documenti PostScript<sup>®</sup> (PS), oppure si utilizza l'unità duplex automatico, potrebbe essere necessario incrementare la capacità di memoria del dispositivo all-in-one. L'aggiunta di memoria consente di elaborare processi di stampa più complessi ma non garantisce un'elaborazione più rapida.

Il dispositivo all-in-one è dotato di 128 MB di memoria. Dispone di due slot DIMM in grado di assorbire 64 MB o 128 MB di memoria RAM. Complessivamente sono supportati fino a 384 MB di memoria, in cui sono compresi i 128 MB di cui è dotato il dispositivo all-in-one. È possibile conoscere la quantità di memoria installata stampando la pagina di configurazione (vedere [Pagina di configurazione](#page-119-0)). È possibile acquistare memoria aggiuntiva come accessorio (vedere [Ordinazione dei materiali di consumo e accessori HP](#page-208-4) per informazioni su come effettuare l'ordine).

**ATTENZIONE** I moduli DIMM contengono elementi elettronici che potrebbero essere danneggiati dall'elettricità statica. Onde evitare la formazione di elettricità statica, mantenere sempre il contatto con una superficie metallica scoperta sul dispositivo all-in-one. Se possibile, indossare un cinturino con messa a terra o un dispositivo analogo. Maneggiare sempre i moduli DIMM con cautela. Evitare di toccare i componenti elettronici o i percorsi del circuito. Se non si prendono queste precauzioni, le parti potrebbero subire dei danni.

#### **Per installare un modulo DIMM**

- **1** Stampare una pagina di configurazione per conoscere la quantità di memoria disponibile nel dispositivo all-in-one prima di aggiungere ulteriore memoria (vedere [Pagina di](#page-119-0)  [configurazione](#page-119-0)).
- **2** Premere (ACCENSIONE) per spegnere il dispositivo all-in-one.
- **3** Scollegare dalla presa il cavo di alimentazione e tutti gli altri cavi.
- **4** Sbloccare e rimuovere il coperchio laterale sul lato sinistro del dispositivo.

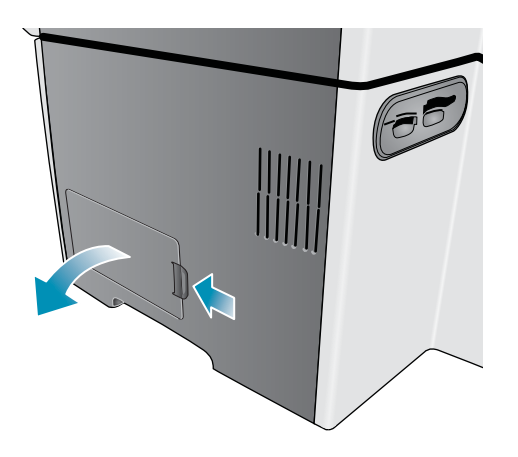

Rimuovere il coperchio del modulo DIMM.

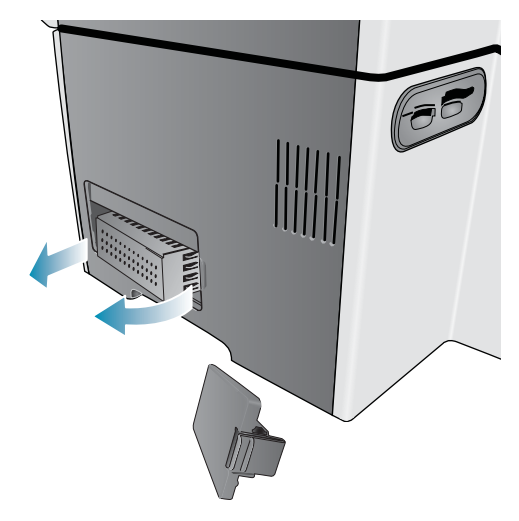

- Rimuovere il modulo DIMM dalla confezione antistatica.
- Allineare il modulo DIMM in modo che le tacche sul bordo inferiore corrispondano ai segni in rilievo del relativo alloggiamento. È possibile utilizzare qualsiasi alloggiamento vuoto.

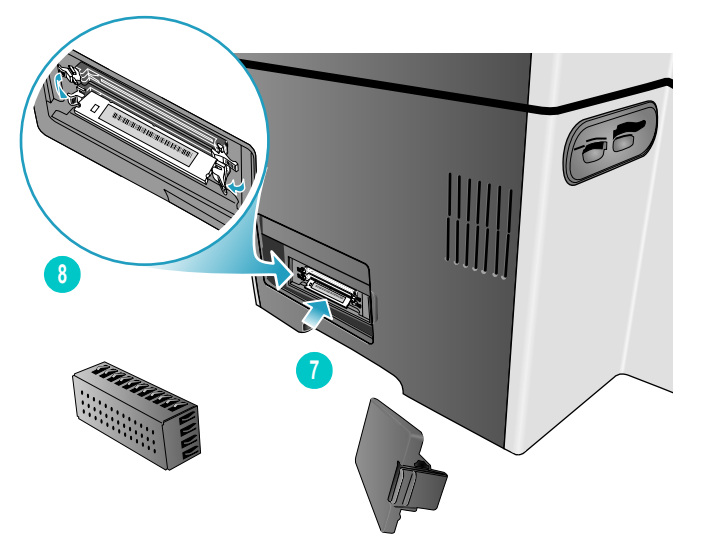

 Inserire e premere il modulo DIMM nell'alloggiamento finché non scatta in posizione corretta.

**9** Riposizionare il coperchio del modulo DIMM e il coperchio laterale.

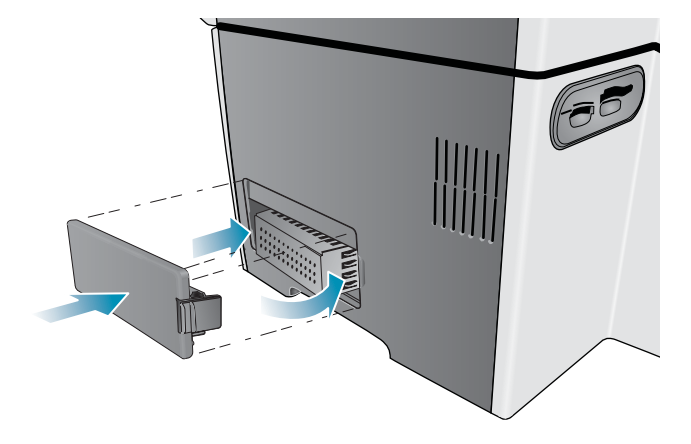

- **10** Collegare nuovamente il cavo di alimentazione e gli altri cavi, quindi premere (ACCENSIONE) per accendere il dispositivo.
- **11** Vedere [Accensione degli accessori nel driver di stampa](#page-31-0) per informazioni su come accendere i moduli DIMM nel driver di stampa.

#### **Per verificare che il modulo DIMM sia installato correttamente**

- **1** Accertarsi che il cavo di alimentazione e gli altri cavi siano collegati e che il dispositivo sia acceso.
- **2** Verificare che sul display del pannello di controllo sia visualizzato PRONTA. Se viene visualizzato un messaggio di errore, è possibile che un modulo DIMM non sia stato installato correttamente.
- **3** Stampare una pagina di configurazione (vedere [Pagina di configurazione\)](#page-119-0). Nella sezione relativa alla memoria confrontare la quantità di memoria con quella indicata nella pagina di configurazione stampata prima di installare il modulo DIMM. Se la quantità di memoria non è aumentata, potrebbe essersi verificato uno dei seguenti problemi:
	- È possibile che il modulo DIMM non sia stato installato correttamente. Rimuovere il modulo DIMM e ripetere la procedura di installazione.
	- Il modulo DIMM potrebbe essere difettoso. Provare un nuovo modulo DIMM.

## <span id="page-27-0"></span>**Installazione del vassoio 2**

Nei dispositivi all-in-one HP Officejet 9120 e HP Officejet 9130 il vassoio 2 è già incluso. Nel dispositivo all-in-one HP Officejet 9110 è un accessorio facoltativo. Il vassoio 2 può contenere fino a 250 fogli di carta comune. Può essere sostituito con un vassoio da 500 fogli. Vedere [Ordinazione dei materiali di consumo e accessori HP](#page-208-4) per informazioni su come ordinare gli accessori.

#### **Per installare il vassoio 2**

- **1** Aprire la confezione del vassoio, rimuovere il nastro e il materiale di imballo e collocare il vassoio nella posizione predisposta.
- **2** Premere  $\bigcup$  (ACCENSIONE) per spegnere il dispositivo all-in-one.
- **3** Scollegare il cavo di alimentazione.
- **4** Se si sta installando il vassoio in un dispositivo HP Officejet 9110 all-in-one, rimuovere il carrello di stampa. Aprire la porta di accesso al carrello di stampa, rimuovere le due viti che fermano il piano inclinato del vassoio servendosi di un cacciavite Phillips, quindi estrarre il piano dal dispositivo.

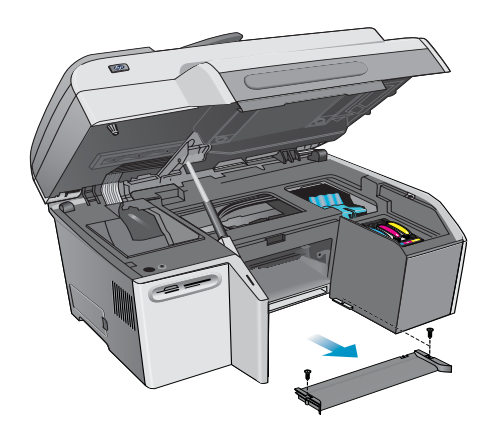

**5** Sistemare il dispositivo all-in-one sopra il vassoio.

**AVVERTENZA!** Fare attenzione a tenere lontane le dita e le mani dalla base del dispositivo.

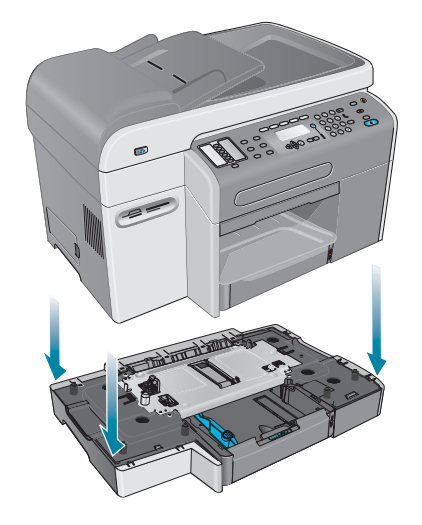

**6** Collegare il cavo di alimentazione e premere  $\cup$  (ACCENSIONE) per accendere il dispositivo all-in-one.

**7** Vedere [Accensione degli accessori nel driver di stampa](#page-31-0) per informazioni su come accendere il vassoiov 2 nel driver di stampa.

## <span id="page-28-0"></span>**Installazione della tastiera**

Nel dispositivo all-in-one HP Officejet 9130 la tastiera è già inclusa. Per i dispositivi all-in-one HP Officejet 9110 e HP Officejet 9120, invece, è un accessorio facoltativo. Vedere [Ordinazione dei materiali di consumo e accessori HP](#page-208-4) per informazioni su come ordinare gli accessori.

Nota<br>
Quando si inviano scansioni a una cartella di rete o come allegati e-mail da un dispositivo all-in-one collegato a una rete, è necessario digitare le informazioni necessarie (ad esempio le informazioni sull'utente o gli indirizzi e-mail) utilizzando la tastiera del dispositivo all-in-one.

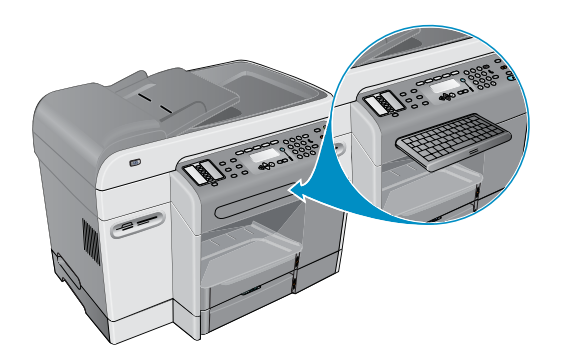

### **Per installare la tastiera**

- **1** Premere  $\bigcirc$  (ACCENSIONE) per spegnere il dispositivo all-in-one.
- **2** Scollegare il cavo di alimentazione.
- **3** Aprire la porta di accesso al carrello di stampa sollevando la maniglia.

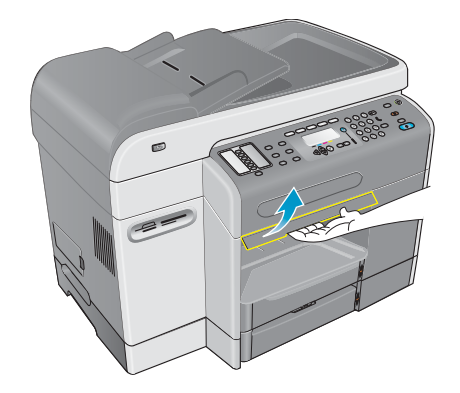

 Rimuovere il fermo del vassoio della tastiera sul lato inferiore della porta di accesso al carrello di stampa.

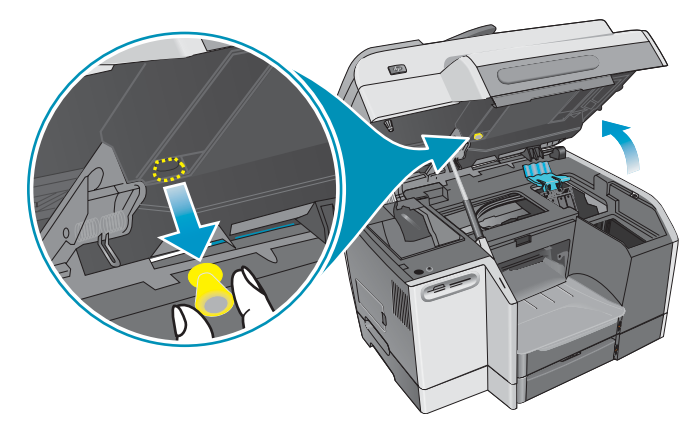

- Chiudere la porta di accesso al carrello di stampa.
- Premere e rilasciare la parte anteriore del vassoio della tastiera per aprirlo.

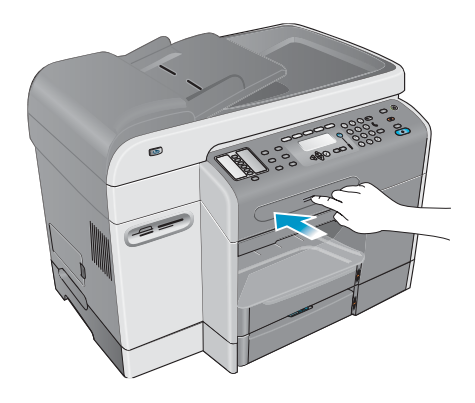

 Se sul vassoio è presente un coperchio, rimuoverlo premendo i due fermi posti sulla parte inferiore del vassoio.

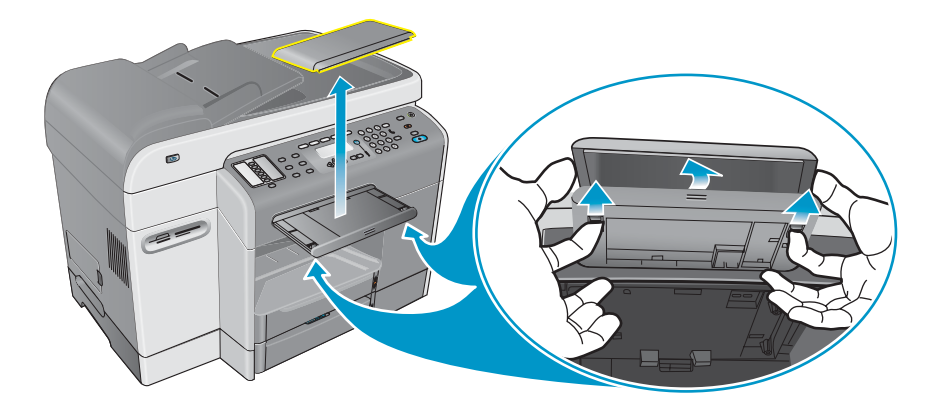

**8** Inserire lo spigolo posteriore della tastiera nel vassoio, quindi spingere la tastiera verso il basso finché non scatta nella posizione corretta.

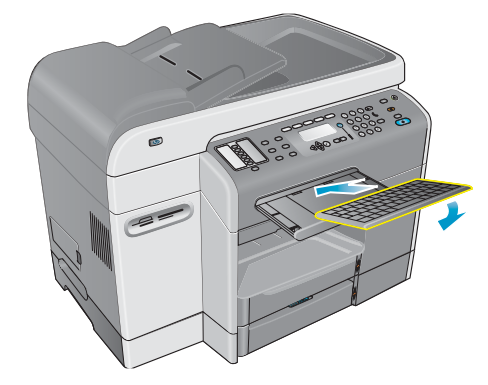

**9** Collegare il cavo di alimentazione e premere (<sup>1</sup>) (ACCENSIONE) per accendere il dispositivo all-in-one.

#### **Per verificare che la tastiera sia installata correttamente**

- **1** Accertarsi che il cavo di alimentazione sia collegato e che il dispositivo sia acceso.
- **2** Verificare che sul display del pannello di controllo sia visualizzato PRONTA. Se viene visualizzato un messaggio di errore, è possibile che la tastiera non sia stata installata correttamente.
- **3** Stampare una pagina di configurazione (vedere [Pagina di configurazione\)](#page-119-0). Se la tastiera non è presente nell'elenco, potrebbe essersi verificato uno dei seguenti problemi:
	- È possibile che la tastiera non sia stata installata correttamente. Rimuovere la tastiera e ripetere la procedura di installazione.
	- La tastiera potrebbe essere difettosa.

## <span id="page-31-0"></span>**Accensione degli accessori nel driver di stampa**

#### **Per accendere gli accessori nei computer Windows**

Dopo avere installato il software del dispositivo all-in-one nei computer Windows, è necessario accendere il vassoio 2 e i moduli DIMM sul driver di stampa per consentirne il funzionamento. L'unità duplex automatico e la tastiera, invece, non necessitano di accensione.

- **1** Utilizzare uno dei metodi descritti di seguito per aprire il driver di stampa:
	- In Windows 98, Windows Millennium Edition (Me), Windows NT 4.0<sup>®</sup> e Windows 2000: Fare clic su **Start**, scegliere**Impostazioni**, quindi **Stampanti**.
	- Windows XP: Fare clic su **Start**, quindi fare clic su **Stampanti e fax**. In alternativa, fare clic su **Start**, **Pannello di controllo** e quindi su **Stampanti e fax**.
- **2** Fare clic con il pulsante destro del mouse sull'icona del driver di stampa desiderato e quindi scegliere **Proprietà**.
- **3** Selezionare una delle seguenti schede: **Configura, Impostazioni periferica** o **Opzioni periferica**. Il nome della scheda dipende dal driver di stampa e dal sistema operativo. Nella scheda selezionata, fare clic sull'accessorio da attivare, scegliere **Installato** dal menu a discesa, quindi fare clic su **OK**.

#### **Per accendere gli accessori nei computer Macintosh**

Nel sistema operativo Mac gli accessori vengono accesi automaticamente nel driver di stampa quando si installa il software all-in-one.

- **1** Fare clic sull'icona del dispositivo all-in-one sul desktop.
- **2** Nel menu **Stampa** fare clic su **Modifica impostazione**.
- **3** Nel menu a comparsa **Modifica** selezionare l'accessorio da attivare.
- **4** Dal menu a comparsa **A** selezionare **Installato**.
- **5** Fare clic su **OK**.

# <span id="page-32-0"></span>Utilizzo del dispositivo all-in-one

In questa sezione vengono fornite le informazioni di base sull'utilizzo del dispositivo all-in-one riportate di seguito.

- [Utilizzo delle modalità del dispositivo all-in-one](#page-32-1)
- [Modifica delle impostazioni del dispositivo all-in-one](#page-35-0)
- [Annullamento dei processi dal pannello di controllo](#page-36-0)
- **•** [Utilizzo del software Foto e imaging HP](#page-37-0)
- [Immissione di numeri e testo dal tastierino alfanumerico del pannello di controllo](#page-38-1)
- [Caricamento degli originali](#page-39-0)
- [Caricamento dei supporti di stampa](#page-41-0)
- [Scelta dei supporti di stampa](#page-44-0)
- [Utilizzo di supporti speciali](#page-50-0)
- [Stampa fronte/retro della pagina](#page-53-0)
- [Impostazione delle voci di selezione abbreviata](#page-54-0)

## <span id="page-32-1"></span>**Utilizzo delle modalità del dispositivo all-in-one**

Alle cinque modalità del dispositivo all-in-one corrispondono cinque pulsanti sul pannello di controllo.

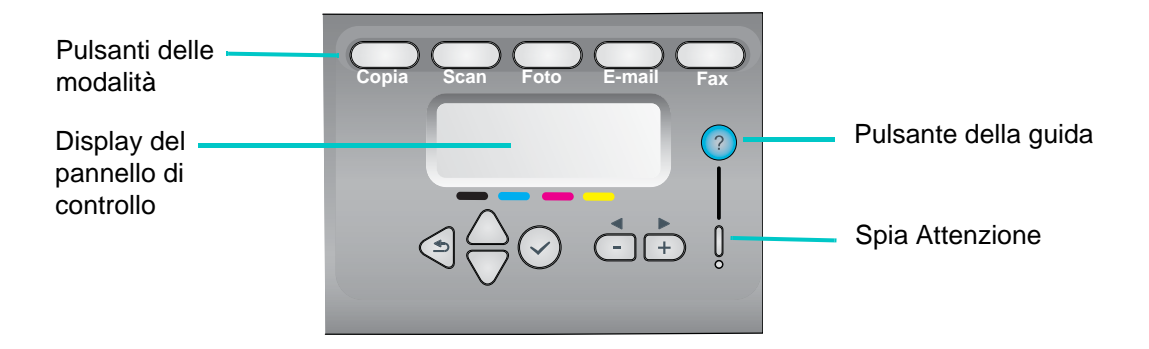

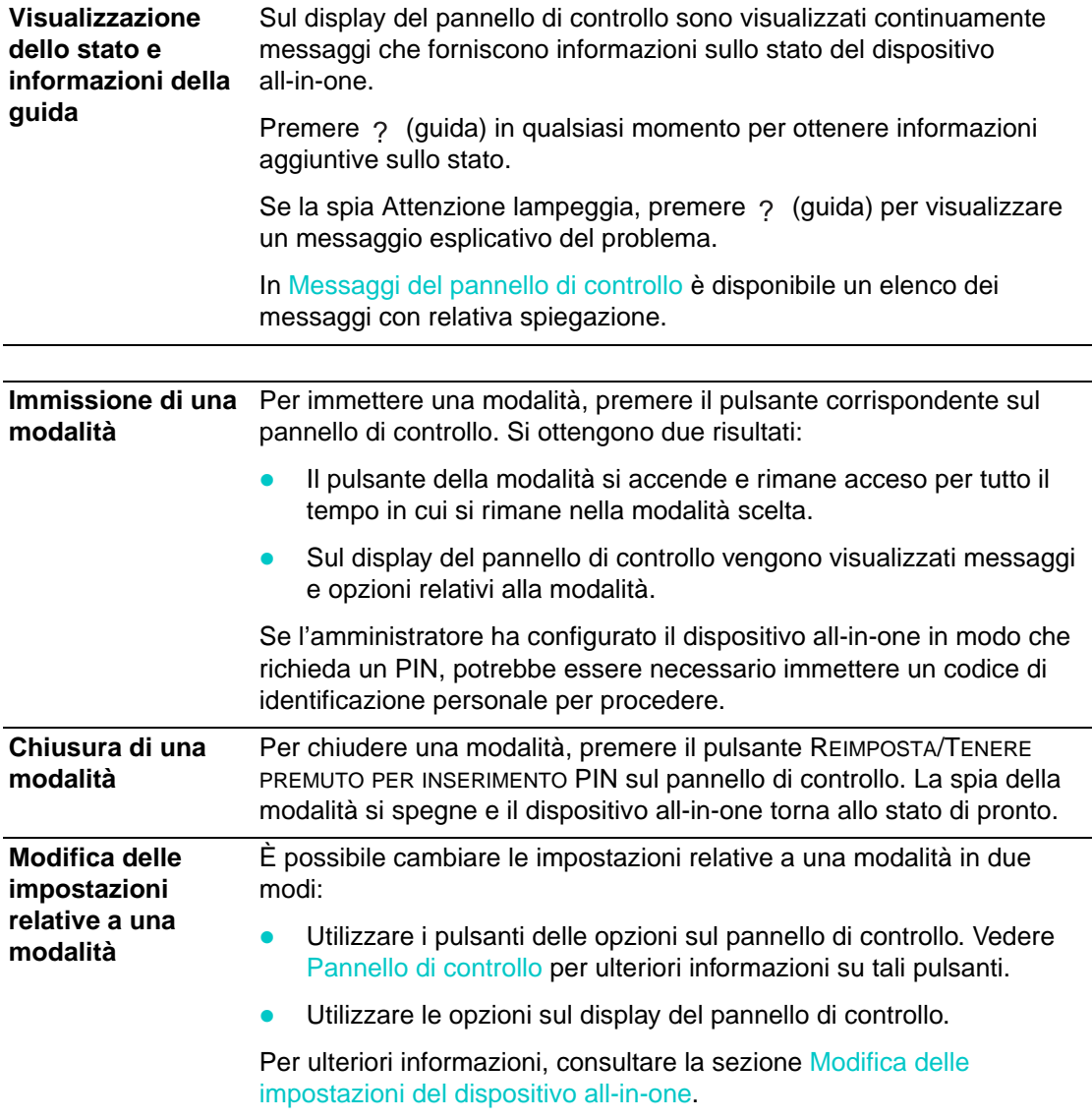

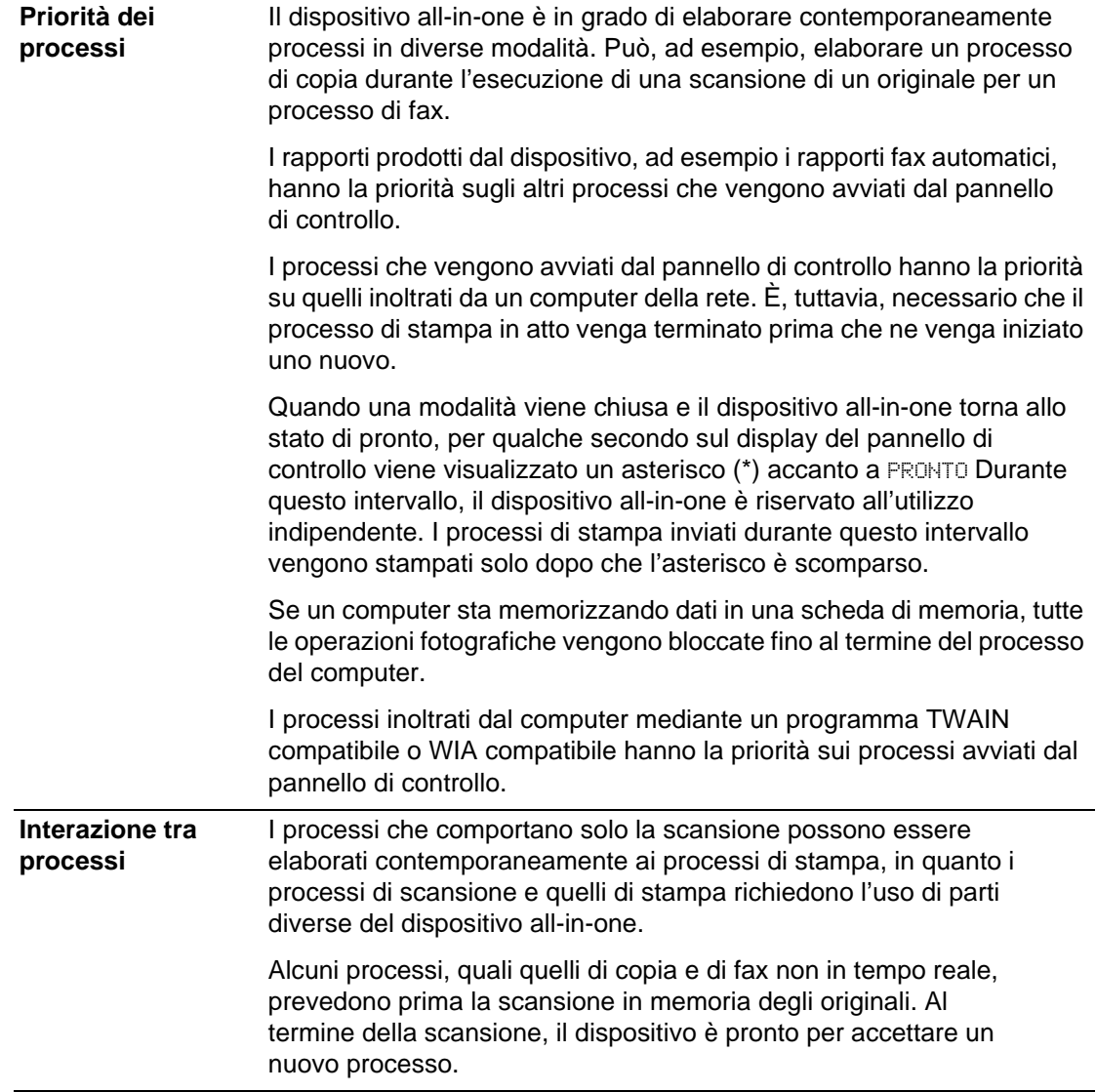

## <span id="page-35-0"></span>**Modifica delle impostazioni del dispositivo all-in-one**

Esistono due modi per cambiare le impostazioni del dispositivo all-in-one:

- Dal pannello di controllo (connessione di rete e collegamento diretto)
- Dal software Foto e imaging HP (collegamento diretto di Windows) oppure dal software HP Image Zone (collegamento diretto di Macintosh) (vedere [Utilizzo del software Foto e](#page-37-0)  [imaging HP](#page-37-0) per ulteriori informazioni)

**Nota** Quando si configurano le impostazioni nel software Foto e imaging HP oppure nel software HP Image Zone, non è possibile vedere le impostazioni che sono state configurate dal pannello di controllo, ad esempio le impostazioni di scansione.

#### <span id="page-35-1"></span>**Per cambiare le impostazioni dal pannello di controllo per il processo corrente**

- **1** Dal pannello di controllo premere un pulsante di modalità, ad esempio COPIA.
- **2** Per accedere all'opzione da modificare, utilizzare uno dei seguenti metodi:
	- Premere un pulsante del pannello di controllo, ad esempio PIÙ CHIARO/PIÙ SCURO.
	- Selezionare l'opzione dal display del pannello di controllo, quindi premere  $\checkmark$  (pulsante di selezione).
- **3** Premere  $o +$  per selezionare il valore desiderato, quindi premere  $\checkmark$  (pulsante di selezione).

#### **Per modificare le impostazioni predefinite dal pannello di controllo per processi futuri**

- **1** Dal pannello di controllo premere un pulsante di modalità, ad esempio COPIA.
- **2** Cambiare le impostazioni predefinite. Vedere la sezione precedente, [Per cambiare le](#page-35-1)  [impostazioni dal pannello di controllo per il processo corrente.](#page-35-1)
- **3** Premere ▼ (pulsante giù) per passare a Setup, quindi premere √ (pulsante di selezione).
- **4** Premere ▲ (pulsante su) oppure ▼ (pulsante giù) per accedere all'opzione da modificare, quindi premere  $\checkmark$  (pulsante di selezione).
- **5** Premere  $o +$  per selezionare il valore desiderato, quindi premere  $\checkmark$  (pulsante di selezione).

#### **Per cambiare le impostazioni dal software Foto e imaging HP nei computer Mac OS X (10.1.x e 10.2.x) (collegamento diretto)**

- **1** Fare clic sull'icona **HP Director** dal Dock.
- **2** Dal menu **HP Director** scegliere **Preferences**.
- **3** Scegliere la voce di menu da cambiare.

#### **Per cambiare le impostazioni dal software Foto e imaging HP su**
## **computer Windows e Mac OS 9.2.x (collegamento diretto)**

- **1** Aprire il software Foto e imaging HP. Per ulteriori informazioni, consultare la sezione [Apertura del software Foto e imaging HP.](#page-38-0)
- **2** Fare clic sull'elenco a discesa **Seleziona periferica** e selezionare il dispositivo all-in-one.
- **3** Fare clic sull'elenco a discesa **Impostazioni**.
- **4** Scegliere la voce di menu da cambiare.

# **Annullamento dei processi dal pannello di controllo**

Dal pannello di controllo è possibile annullare la maggior parte dei processi sottoposti a elaborazione. I processi riportati di seguito non possono essere annullati. Se si prova ad annullare uno di questi tipi di processi, sul pannello di controllo viene visualizzato un messaggio.

- La trasmissione di un messaggio di posta elettronica in corso
- Un fax in arrivo che viene archiviato in una cartella di rete

Esistono, tuttavia, diversi processi che possono essere eseguiti contemporaneamente. È possibile, ad esempio, stampare un documento e contemporaneamente ricevere un fax. Per ulteriori informazioni, fare riferimento alla tabella presente in [Utilizzo delle modalità del](#page-32-0)  [dispositivo all-in-one.](#page-32-0) In casi del genere si verificano le seguenti condizioni:

- Sul display del pannello di controllo sono presenti informazioni sul processo in esecuzione in foreground. Si tratta del processo che viene annullato premendo STOP.
- Se sono contemporaneamente in esecuzione altri processi in background, premendo il pulsante STOP, sul display del pannello di controllo viene visualizzato un elenco di tutti i processi in esecuzione. Dall'elenco è possibile selezionare il processo da annullare.

Il tempo necessario per l'annullamento dipende dalle dimensioni del processo. È possibile, inoltre, che l'esecuzione di un processo non si interrompa immediatamente dopo l'annullamento. Se, ad esempio, l'originale è stato caricato per metà nell'alimentatore, il processo continua fino a quando l'originale non è stato completamente caricato ed espulso.

## **Per annullare un processo dal pannello di controllo**

**1** Per un processo di stampa: premere STOP.

Per qualsiasi altro tipo di processo: premere il pulsante di modalità corrispondente al tipo di processo, ad esempio COPIA per un processo di copia, quindi premere STOP.

**Nota** È sufficiente premere STOP una sola volta.

**2** Se sono in esecuzione più processi, sul display del pannello di controllo è visualizzato un elenco dei processi. Premere  $\triangle$  (pulsante su) oppure  $\blacktriangledown$  (pulsante giù) per accedere al processo da annullare, quindi premere  $\checkmark$  (pulsante di selezione).

# **Utilizzo del software Foto e imaging HP**

Quando si installa il software all-in-one per il collegamento diretto, la procedura di installazione installa il software Foto e imaging che fornisce un'interfaccia per le periferiche HP, quali i dispositivi all-in-one, gli scanner, le stampanti fotografiche e le fotocamere digitali.

- Software Foto e imaging HP (Windows)
- Software HP Image Zone (Macintosh)

Il software consente l'interazione tra queste periferiche e può essere utilizzato per eseguire la scansione di originali, per inviare immagini mediante posta elettronica o via fax e per visualizzare, modificare e stampare immagini. Inoltre da un computer dotato del software Foto e imaging HP o del software HP Image Zone è possibile inoltrare la maggior parte delle procedure eseguite dal pannello di controllo.

Il software include vari componenti, quali HP Director e Memories Disc Creator.

**Nota** Per poter installare il software Foto e imaging HP nei computer Windows, è necessaria l'installazione **Tipica.** Inoltre, si consiglia di utilizzare un collegamento USB per garantire le prestazioni ottimali della scansione.

> Vedere la Guida in linea per ulteriori informazioni sul software Foto e imaging HP oppure sul software HP Image Zone e sulle relative funzioni.

In questa sezione vengono fornite informazioni sugli argomenti riportati di seguito.

- Differenze del software per il dispositivo all-in-one HP Officeiet serie 9100
- [Apertura del software Foto e imaging HP](#page-38-0)

# <span id="page-37-0"></span>**Differenze del software per il dispositivo all-in-one HP Officejet serie 9100**

Di seguito sono riportate le differenze presenti nel software Foto e imaging HP o HP Image Zone installato per l'utilizzo del dispositivo all-in-one:

- La funzione **Esegui copie** nel software non è supportata dal dispositivo all-in-one. Per eseguire delle copie, utilizzare il pannello di controllo del dispositivo.
- La funzione **Scansione lucidi/negativi** supportata dal software non è supportata dal dispositivo.
- La configurazione delle voci di selezione abbreviata per il dispositivo all-in-one è diversa dall'implementazione di questa funzione nel software. Vedere [Impostazione delle voci di](#page-54-0)  [selezione abbreviata](#page-54-0) per le procedure da seguire per il dispositivo all-in-one.
- La funzione di stampa senza bordi supportata nel software non è supportata dal dispositivo all-in-one.

# <span id="page-38-0"></span>**Apertura del software Foto e imaging HP**

## **Per aprire il software nei computer Windows**

- **1** Utilizzare uno dei seguenti metodi:
	- Fare doppio clic sull'icona **HP Director** sul desktop.
	- Sulla barra degli strumenti di Windows fare clic su **Start**, scegliere **Programmi** oppure **Tutti i programmi**, scegliere **HP** e fare clic su **HP Director**.
- **2** Nella finestra di dialogo **Seleziona periferica** fare clic per visualizzare l'elenco delle periferiche HP installate.
- **3** Scegliere il dispositivo all-in-one.

## **Per aprire il software nei computer Macintosh**

Nei computer Mac OS X (10.1.x e 10.2.x) fare clic sull'icona **HP Director** dal Dock.

Nei computer Mac OS 9.2.x utilizzare uno dei seguenti metodi:

- Fare doppio clic sul collegamento **HP Director** sul desktop.
- z Fare doppio clic sul collegamento **HP Director** nella cartella Applicazioni:Hewlett-Packard:Software Foto e imaging HP.

# **Immissione di numeri e testo dal tastierino alfanumerico del pannello di controllo**

Di seguito è riportato un elenco di suggerimenti per l'immissione di testo dal tastierino alfanumerico del pannello di controllo.

z Premere i numeri del tastierino corrispondenti alle lettere del testo da inserire.

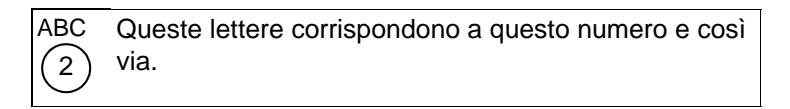

Premere un pulsante più volte per visualizzare una lettera prima in carattere minuscolo, poi maiuscolo. La prima lettera di una parola è impostata automaticamente in maiuscolo.

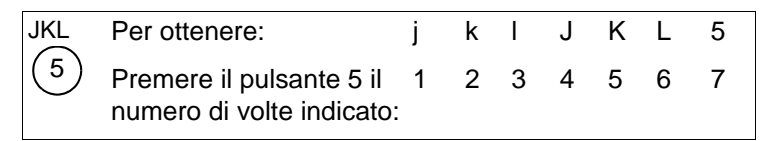

- Quando viene visualizzata la lettera desiderata, premere il numero che corrisponde alla lettera successiva del testo da immettere. Premere il pulsante più volte fino a visualizzare la lettera desiderata.
- Il cursore avanza automaticamente a destra un secondo e mezzo dopo aver premuto l'ultimo pulsante.
- Per inserire uno spazio, premere il pulsante cancelletto (#) o il pulsante PAUSA/ (spazio).
- Per inserire un simbolo, ad esempio @, premere il pulsante asterisco (\*) o il pulsante SIMBOLI più volte per scorrere l'elenco dei simboli disponibili.

Il carattere barra rovesciata (\) non è disponibile, in quanto viene utilizzato per i nomi dei percorsi di rete.

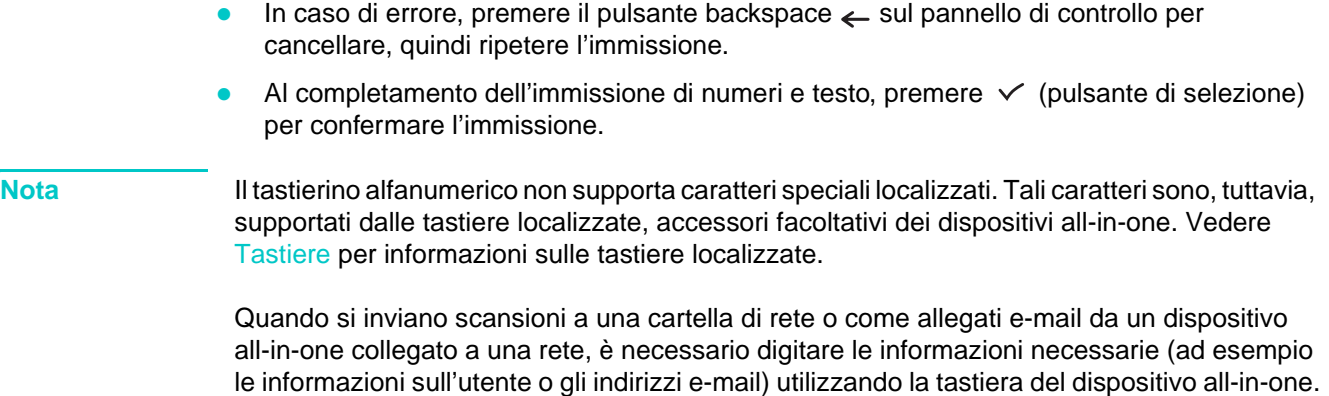

# <span id="page-39-1"></span>**Caricamento degli originali**

È possibile caricare gli originali in due modi:

- Alimentatore automatico (ADF)
- Scanner piano

Se sono presenti originali sia nell'alimentatore automatico sia sul vetro dello scanner piano, l'alimentatore ha la priorità. Per ottenere scansioni di qualità superiore, utilizzare lo scanner piano.

In questa sezione vengono fornite informazioni sugli argomenti riportati di seguito.

- [Caricamento di un originale nell'alimentatore automatico \(ADF\)](#page-39-0)
- [Caricamento di un originale sul vetro dello scanner](#page-40-0)

# <span id="page-39-0"></span>**Caricamento di un originale nell'alimentatore automatico (ADF)**

Il dispositivo all-in-one è dotato di un alimentatore automatico che consente il caricamento di un numero massimo di 50 originali. Vedere [Caricamento dei supporti di stampa](#page-41-0) per informazioni sui formati, i tipi e i pesi dei supporti supportati e per consigli relativi ai supporti da utilizzare nell'alimentatore ADF.

## **Per caricare un originale nell'ADF**

- **1** Disporre tutti gli originali nel vassoio di entrata dell'ADF con il lato di stampa rivolto verso l'alto e con la prima pagina da sottoporre a scansione, copia o fax all'inizio della pila.
- **Nota** Se gli originali sono stampati da entrambi i lati, selezionare l'opzione duplex appropriata utilizzando il pulsante OPZIONI DUE FACCIATE sul pannello di controllo.

Quando si esegue la scansione di foto o file JPEG, il dispositivo all-in-one supporta solo la scansione su una facciata. Viene visualizzato un messaggio che richiede di posizionare l'originale sul vetro dello scanner.

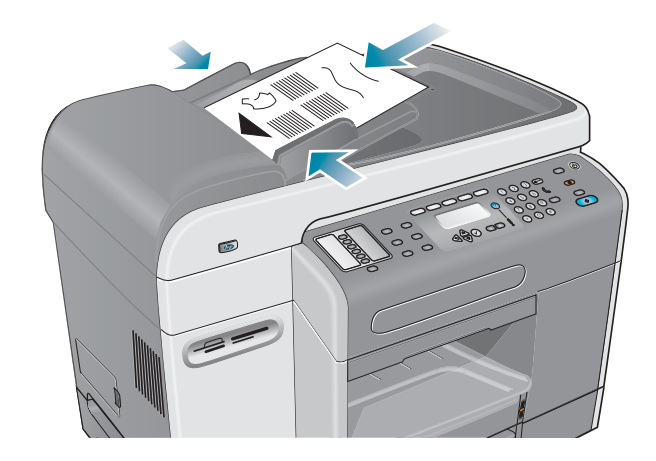

**2** Regolare la larghezza delle guide dell'alimentatore ADF in base al formato degli originali.

# <span id="page-40-0"></span>**Caricamento di un originale sul vetro dello scanner**

È possibile sottoporre a copia o a scansione qualsiasi originale disponendolo sul vetro dello scanner.

**Nota** Alcune opzioni del dispositivo all-in-one non funzionano correttamente se il vetro dello scanner o il retro del coperchio dell'ADF non sono puliti. Per ulteriori informazioni, consultare la sezione [Pulizia del dispositivo all-in-one.](#page-166-0)

## **Per caricare un documento sul vetro dello scanner**

- **1** Verificare che non siano stati caricati originali nell'alimentatore ADF.
- **2** Sollevare l'ADF.
- **3** Disporre l'originale capovolto sul vetro dello scanner in corrispondenza dell'angolo mostrato nella figura che segue. I lati dell'originale devono toccare i margini destro e anteriore.

È importante disporre l'originale come indicato. In caso contrario, la scansione dell'originale potrebbe risultare tagliata.

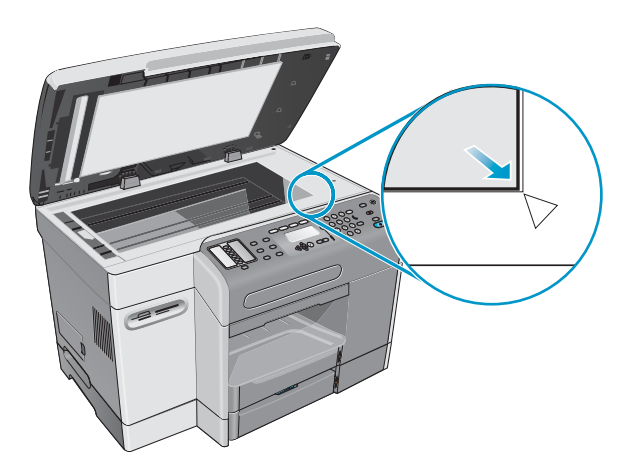

**Nota** Se si esegue la copia da un lucido, ossia da una stampa dell'originale su un lucido per proiezioni, disporre della carta bianca tra il lucido e il coperchio dello scanner piano.

**4** Chiudere l'ADF.

ATTENZIONE Per non danneggiare il dispositivo all-in-one, evitare di far cadere il coperchio dello scanner sulla superficie dello scanner piano.

Chiudere sempre l'ADF quando il dispositivo non viene utilizzato.

# <span id="page-41-3"></span><span id="page-41-0"></span>**Caricamento dei supporti di stampa**

In questa sezione vengono fornite informazioni sugli argomenti riportati di seguito.

- [Suggerimenti per il caricamento dei supporti](#page-41-1)
- z [Caricamento dei supporti nel vassoio 1 o nel vassoio 2](#page-41-2)
- [Selezione dei vassoi](#page-43-0)

# <span id="page-41-1"></span>**Suggerimenti per il caricamento dei supporti**

È possibile caricare fino a 150 fogli di carta nel vassoio 1 e fino a 250 fogli di carta nel vassoio 2.

- Utilizzare il vassoio 1 per tipi di supporti quali buste, cartoline, lucidi e carta fotografica.
- z Usare sempre supporti conformi alle specifiche del dispositivo all-in-one. Per ulteriori informazioni, consultare la sezione [Scelta dei supporti di stampa.](#page-44-0)
- Quando si carica un vassoio, posizionare il lato di stampa rivolto verso il basso, con il margine destro adiacente al bordo destro e alla guida anteriore del vassoio. Per i moduli prestampati e la carta intestata, caricare i supporti con il margine superiore in avanti.
- Per evitare inceppamenti, caricare nel vassoio un solo tipo di supporto per volta.
- Quando si aggiungono supporti, rimuovere sempre i supporti esistenti e regolare nuovamente le guide del vassoio in base ai nuovi supporti.

Vedere [Consigli per evitare gli inceppamenti](#page-207-0) per ulteriori informazioni su come evitare inceppamenti.

# <span id="page-41-2"></span>**Caricamento dei supporti nel vassoio 1 o nel vassoio 2**

- **1** Estrarre il vassoio dal dispositivo all-in-one.
- **2** Per caricare la carta nel vassoio 1, sollevare e rimuovere il vassoio di raccolta.

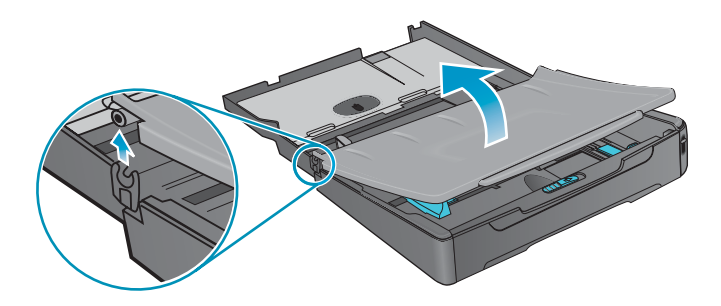

- **3** Se si carica carta di lunghezza compresa tra 279 mm e 356 mm (11 pollici e 14 pollici), ad esempio carta in formato legal, spostare il fermo del vassoio a destra, come mostrato nella figura che segue, quindi abbassare la parte anteriore del vassoio.
- **Nota** Per carta in formato lettera, in formato A4 o per supporti di formato inferiore non è necessario abbassare la parte anteriore del vassoio.

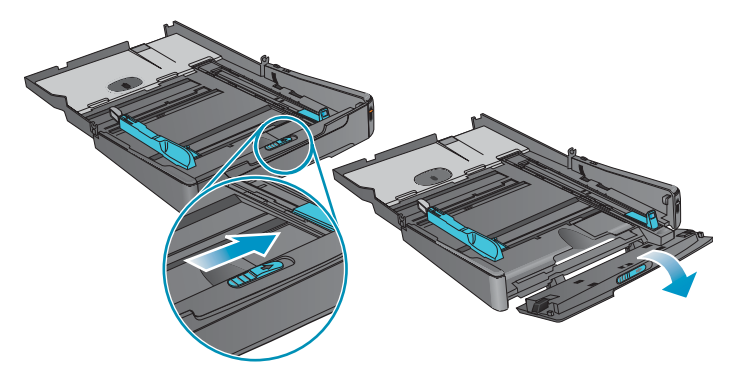

**4** Disporre i supporti nel vassoio con il lato di stampa rivolto verso il basso e regolare le guide in base alla larghezza e all'altezza dei supporti.

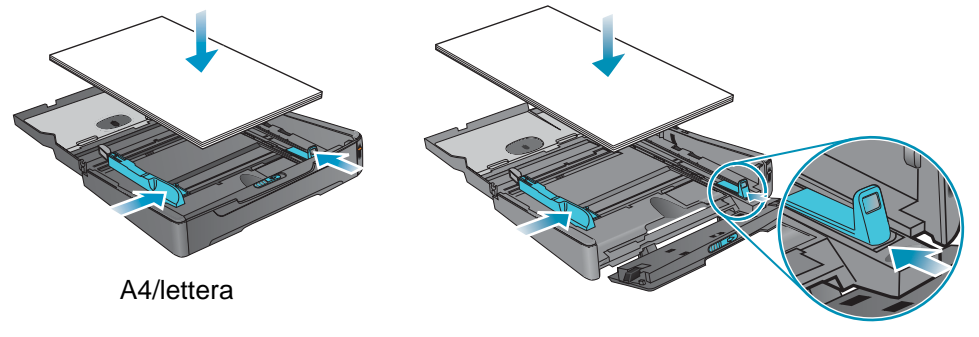

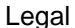

**5** Per caricare la carta nel vassoio 1, inserire nuovamente e chiudere il vassoio di raccolta.

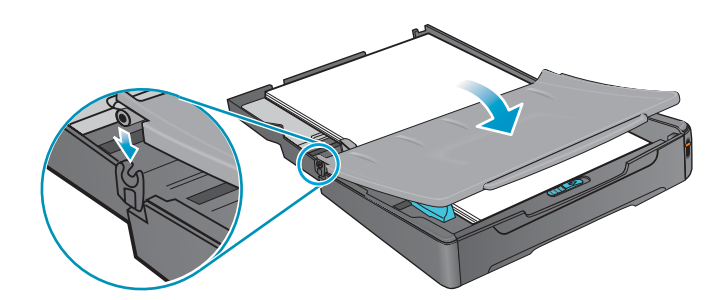

**6** Far scorrere il vassoio nel dispositivo.

**ATTENZIONE** Non sollevare la parte anteriore del vassoio se è stata caricata carta in formato legal per evitare di danneggiare i supporti o il dispositivo.

**7** Estrarre l'estensione del vassoio di raccolta carta.

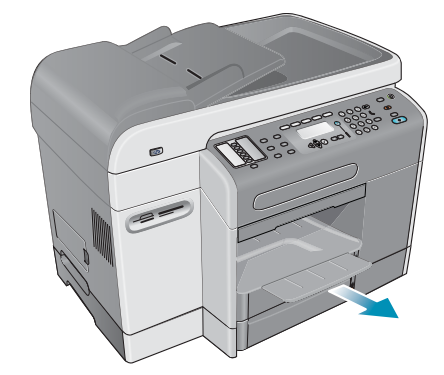

**8** Durante la stampa, selezionare il tipo e il formato dei supporti appropriati nel programma o nel driver di stampa in uso.

# <span id="page-43-0"></span>**Selezione dei vassoi**

Quando si copia o si stampa un documento, è possibile fare in modo che il vassoio venga selezionato automaticamente oppure scegliere un vassoio specifico per il processo.

Se non si seleziona un vassoio, ne verrà selezionato automaticamente uno. L'opzione predefinita per l'alimentazione è dal vassoio 2. Viene, tuttavia, utilizzato il vassoio 1 se si verificano le seguenti condizioni:

- Il vassoio 2 non è installato.
- Nel vassoio 2 non sono caricati supporti.
- Il vassoio 2 non supporta il tipo o il formato dei supporti utilizzati per il processo.

## **Per selezionare un vassoio dal driver di stampa del computer**

Le impostazioni sono disponibili nel menu a discesa **Alimentazione** o **Alimentazione carta**  nei driver di stampa Windows e nel menu a comparsa **Tutte le pagine da** nel driver di stampa Mac OS.

## **Per selezionare un vassoio predefinito dal pannello di controllo**

- **1** Sul pannello di controllo, premere Menu.
- **2** Premere (pulsante su) o  $\blacktriangledown$  (pulsante giù) per spostarsi su STAMPANTE, quindi premere  $\checkmark$  (pulsante di selezione).
- **3** Premere  $\blacktriangledown$  (pulsante giù) per spostarsi su Configura vassoio, quindi premere  $\checkmark$  (pulsante di selezione).
- **4** Premere ▼ (pulsante giù) per passare a Vassoio predefinito, quindi premere  $\checkmark$  (pulsante di selezione).
- **5** Premere o + per selezionare il vassoio, quindi premere  $\checkmark$  (pulsante di selezione).

# <span id="page-44-0"></span>**Scelta dei supporti di stampa**

Con il dispositivo all-in-one è possibile utilizzare la maggior parte dei tipi di carta da ufficio e carta con fibra di cotone al 25 percento. Prima di acquistare grosse quantità, si consiglia di provare diversi tipi di supporti di stampa. Individuare quindi un supporto che offra buoni risultati e sia di facile reperimento.

In questa sezione vengono fornite informazioni sugli argomenti riportati di seguito.

- [Formati carta supportati](#page-44-1)
- [Tipi e pesi di supporti di stampa supportati](#page-46-0)
- [Supporti HP consigliati](#page-47-0)
- [Margini minimi](#page-48-0)
- **•** [Istruzioni per la conservazione dei supporti](#page-49-0)

# <span id="page-44-1"></span>**Formati carta supportati**

Nella tabella riportata di seguito è presente un elenco dei formati dei supporti compatibili con il dispositivo all-in-one e viene indicato il formato utilizzabile in ciascuna periferica.

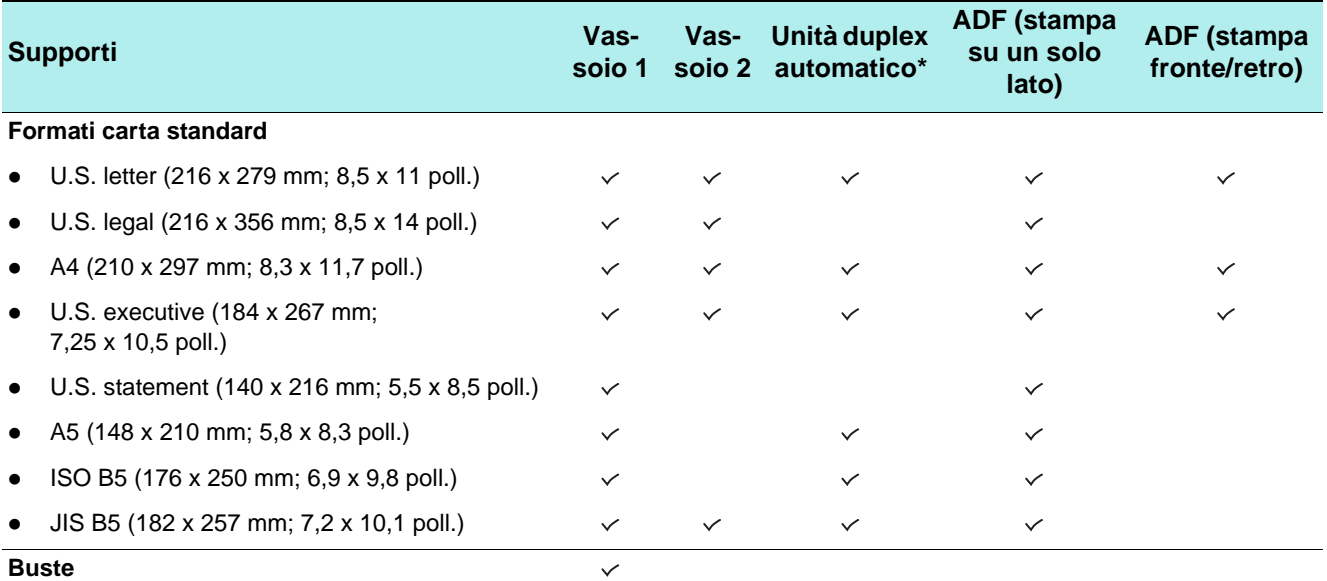

 $\bullet$  U.S. #10 (105 x 241 mm; 4,125 x 9.5 poll.)

- A2 (111 x 146 mm; 4,375 x 5,75 poll.)
- Monarch (98 x 191 mm;  $3,88 \times 7,5$  poll.)
- $\bullet$  Biglietto di auguri HP (111 x 152 mm; 4,375 x 6 poll.)
- DL (110 x 220 mm;  $4,3 \times 8,7$  poll.)
- $C5$  (162 x 229 mm; 6,4 x 9 poll.)
- C6 (114 x 162 mm; 4,5 x 6,4 poll.)
- $\bullet$  Japanese Chou #3 (120 x 235 mm; 4,7 x 9,3 poll.)
- Japanese Chou #4 (90 x 205 mm; 3,5 x 8,1 poll.)

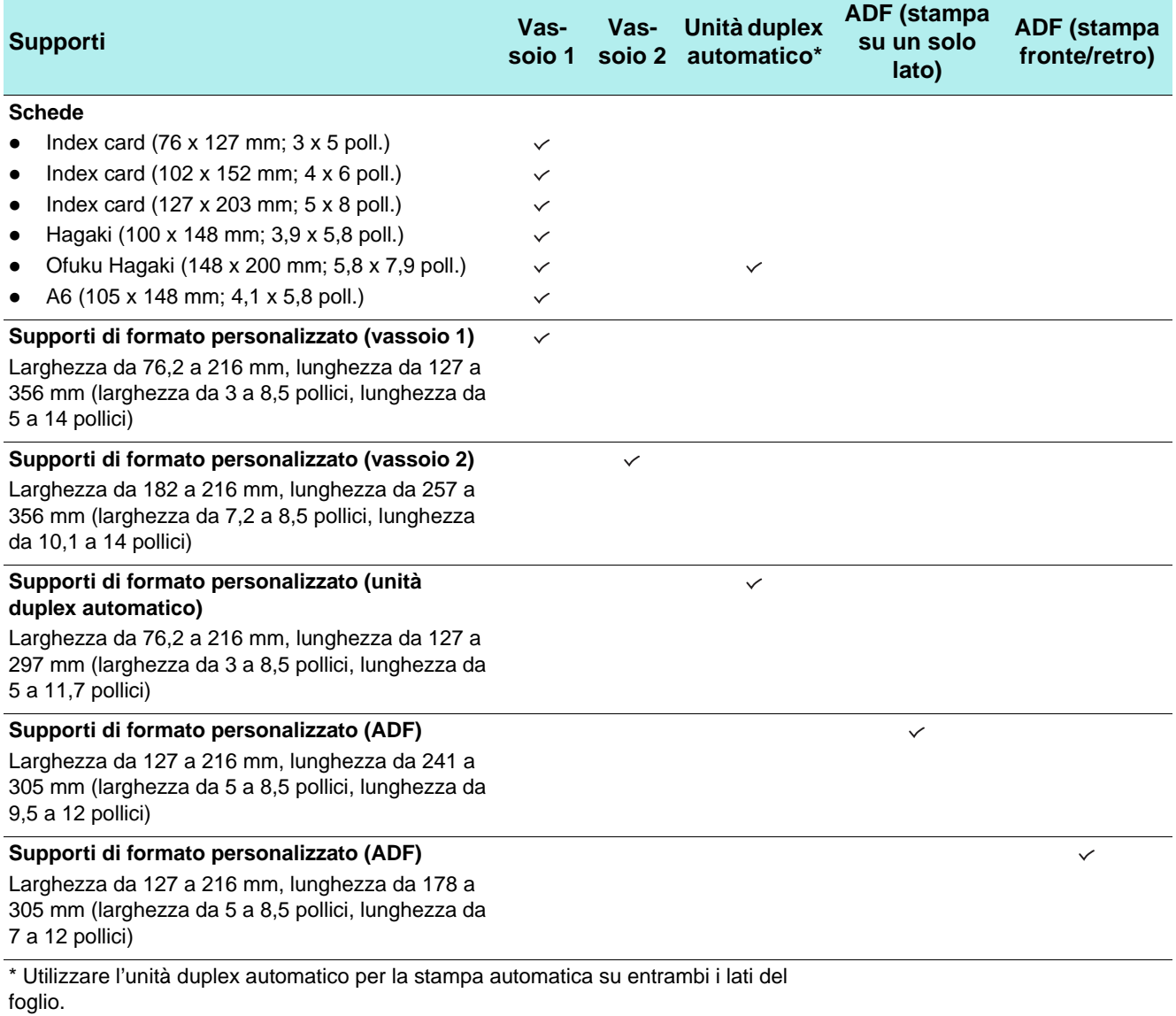

# <span id="page-46-1"></span><span id="page-46-0"></span>**Tipi e pesi di supporti di stampa supportati**

**ATTENZIONE** Alcuni supporti, ad esempio buste, schede, lucidi e carta fotografica, possono essere utilizzati solo nel vassoio 1. Se si utilizzano supporti di stampa non supportati nel vassoio 2, potrebbero verificarsi inceppamenti nell'unità duplex automatico o nell'ADF con conseguenti danni all'attrezzatura.

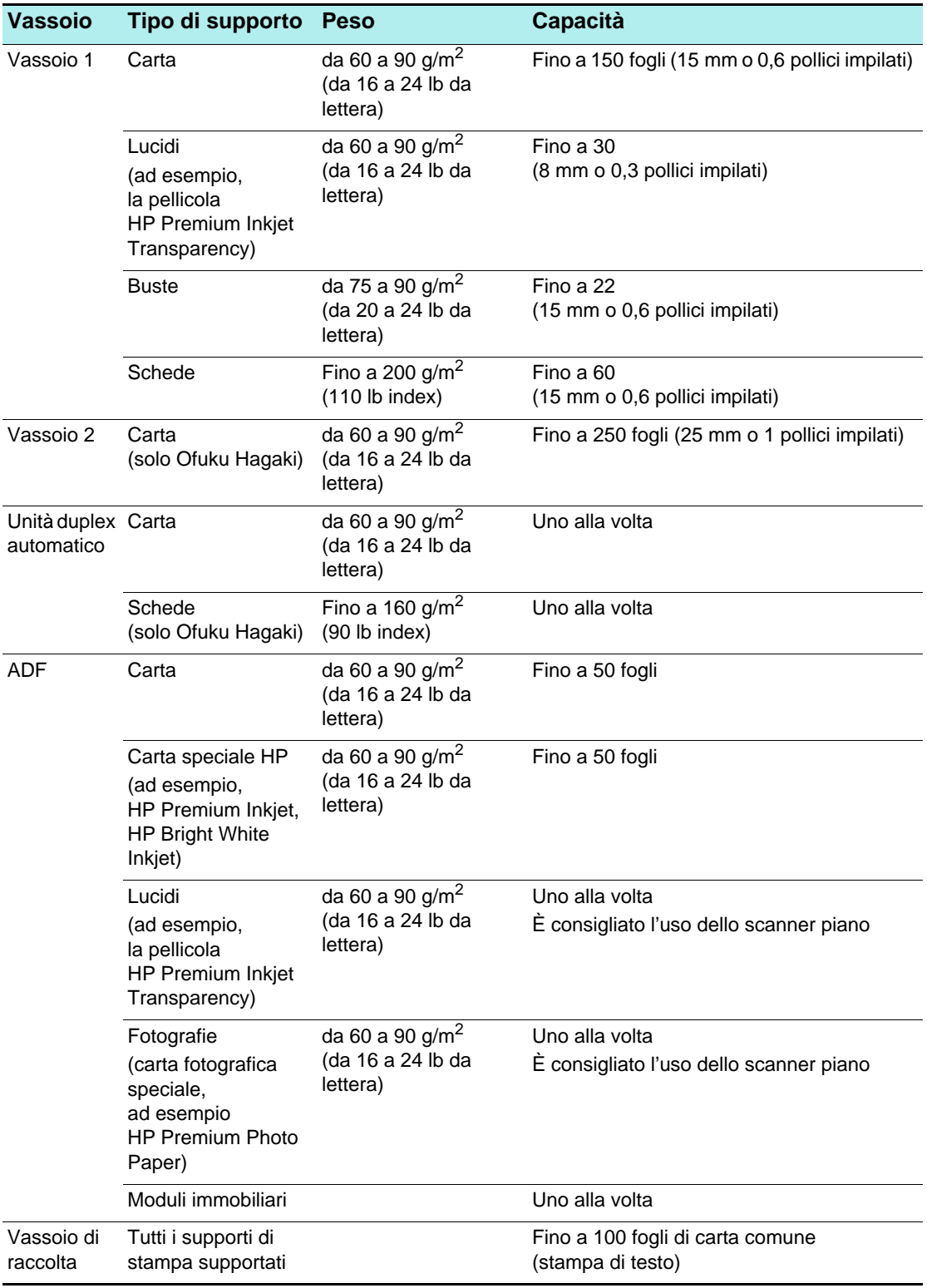

# <span id="page-47-0"></span>**Supporti HP consigliati**

Nella tabella che segue vengono indicati i supporti utilizzabili con i vassoi, l'unità duplex automatico e l'alimentatore ADF. Vedere [Ordinazione dei materiali di consumo e](#page-208-1)  [accessori HP](#page-208-1) per informazioni su come ordinare i supporti HP.

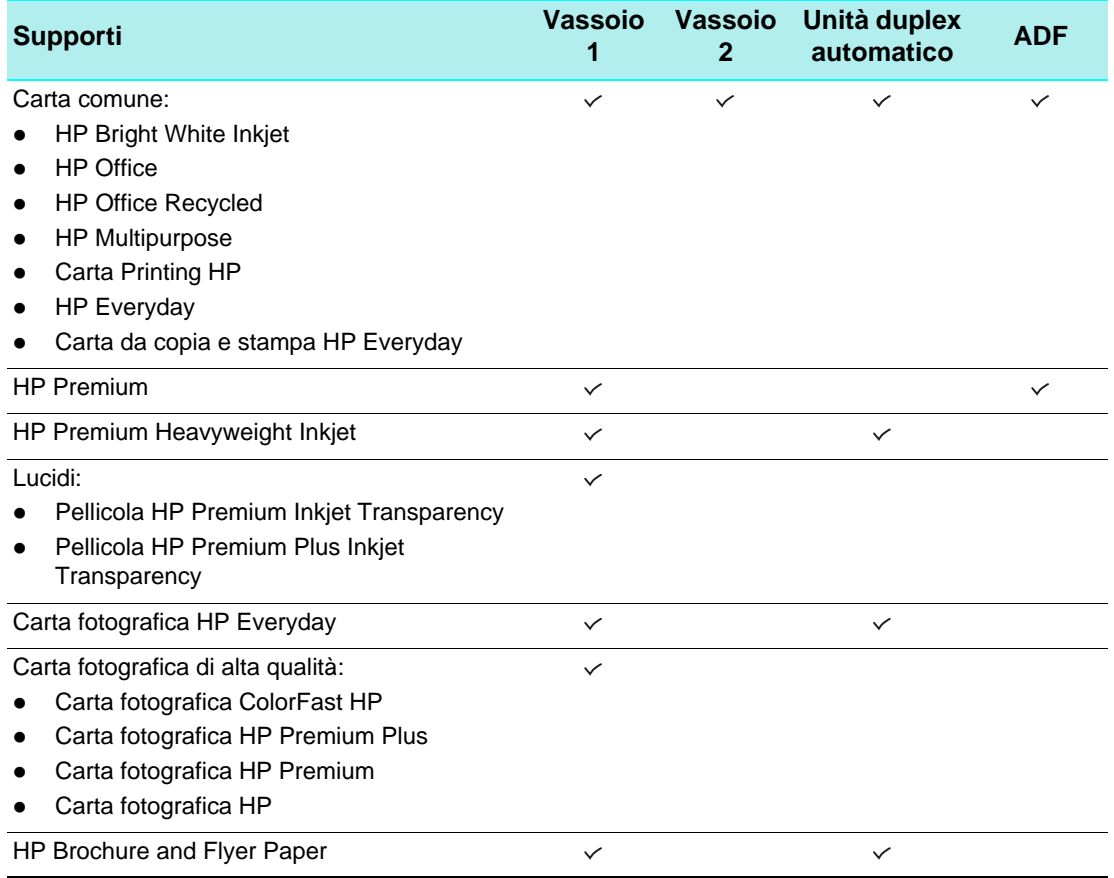

# <span id="page-48-0"></span>**Margini minimi**

I margini del documento devono corrispondere a, o superare, i margini minimi impostati per l'orientamento orizzontale. Nella figura che segue è illustrata la corrispondenza tra ciascun lato della carta e della busta e ciascun margine.

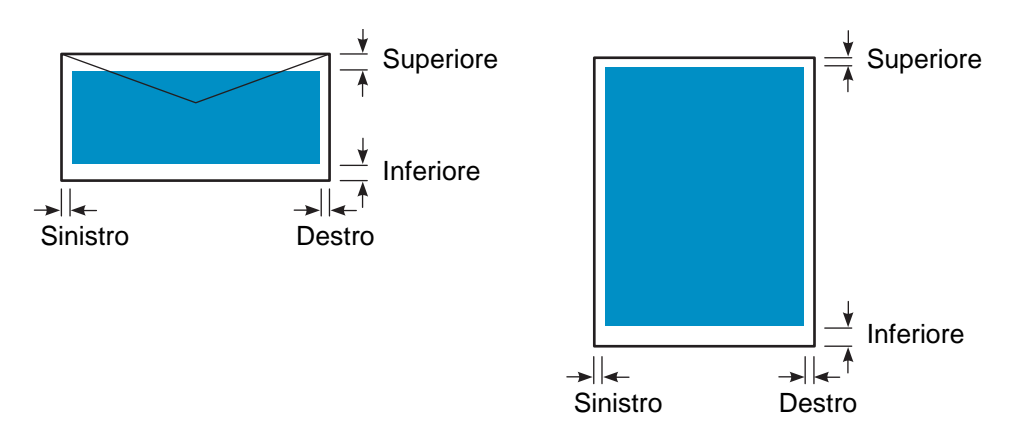

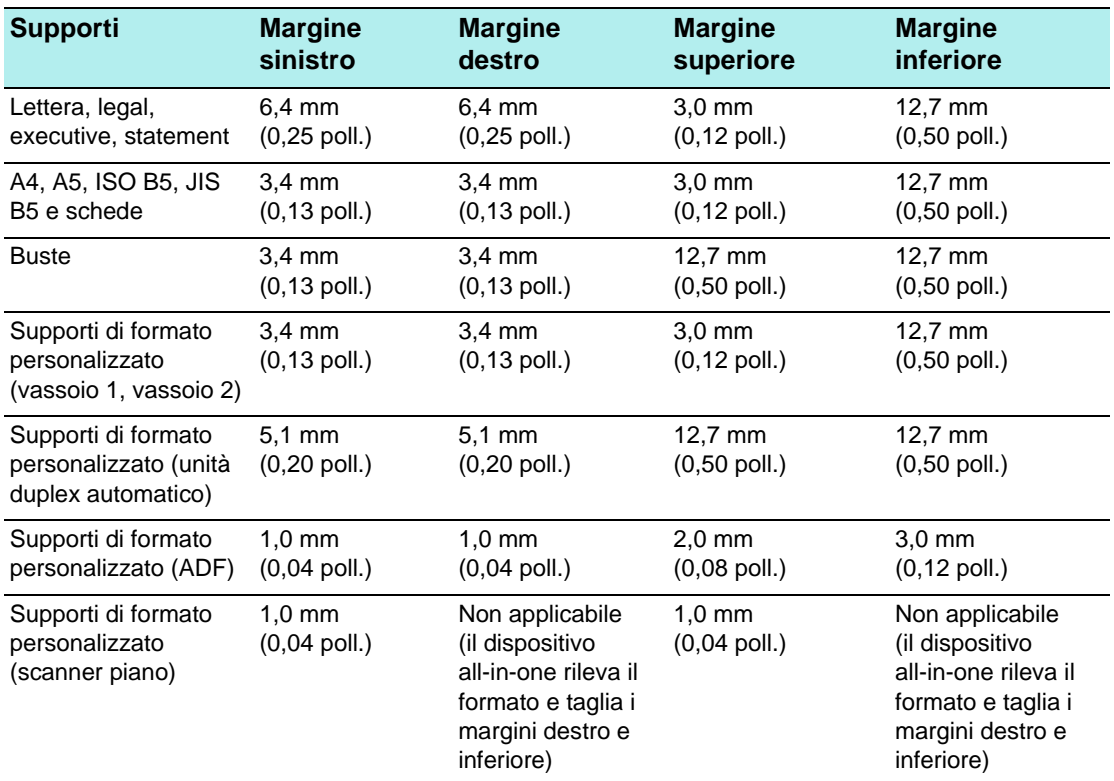

Nota **Quando si utilizza l'unità duplex automatico**, i margini superiore e inferiore devono essere di almeno 12,7 mm (0,5 pollici).

# <span id="page-49-0"></span>**Istruzioni per la conservazione dei supporti**

Di seguito sono riportate istruzioni utili per garantire le migliori prestazioni del dispositivo all-in-one e per evitare problemi dovuti a supporti conservati in maniera impropria, quali inceppamenti e stampa di scarsa qualità.

- Conservare i supporti di stampa a temperatura ambiente con aria non troppo umida né secca.
	- La conservazione in un ambiente non adatto può determinare una deformazione dei supporti con conseguente inceppamento nel dispositivo all-in-one. Le condizioni ottimali sono una temperatura tra 20 e 24 gradi C (tra 68 e 75 gradi F), con umidità relativa tra il 45 percento e il 55 percento.
	- Il calore causa l'evaporazione dell'acqua presente nei supporti, mentre il freddo determina il deposito di condensa sui fogli. I sistemi di riscaldamento e i condizionatori d'aria abbassano il livello di umidità dell'ambiente, mentre il tempo umido e i sistemi di refrigerazione ad acqua lo elevano.
- z Acquistare la quantità di supporti necessaria a tre mesi di utilizzo.
	- I supporti conservati per periodi più lunghi sono soggetti ai danni provocati da ambienti troppo umidi o troppo secchi.
- z Aprire le confezioni dei supporti solo al momento di utilizzarli.
	- Una volta aperti, i supporti perdono o assorbono umidità, a seconda dell'ambiente. Questo può comportare inconvenienti quali strie, sbavature o caratteri sbiaditi durante la stampa.
	- I supporti chiusi in risme sigillate possono rimanere inalterati per diversi mesi.
	- Il miglior sistema di conservazione di una risma di supporti di stampa aperta consiste nel riavvolgerla con cura nel relativo involucro anti umidità. Se l'ambiente è particolarmente caldo o freddo, secco o umido, scartare solo la quantità di supporti necessaria all'utilizzo giornaliero per evitare cambiamenti dovuti a tali condizioni.

# **Utilizzo di supporti speciali**

In questa sezione vengono fornite informazioni sui tipi di supporti speciali riportati di seguito utilizzabili con il dispositivo all-in-one.

- [Utilizzo di schede e buste](#page-50-0)
- [Utilizzo dei lucidi](#page-51-0)
- $\bullet$  [Utilizzo dei supporti di formato personalizzato](#page-51-1)
- [Utilizzo della carta fotografica](#page-52-0)

Vedere [Scelta dei supporti di stampa](#page-44-0) per informazioni sui tipi e sui formati dei supporti di stampa supportati.

Nota **Caricare i supporti speciali sempre nel vassoio 1 e selezionare il tipo di supporto corrente, la** qualità di stampa e l'alimentazione del supporto per il processo.

# <span id="page-50-0"></span>**Utilizzo di schede e buste**

Se il programma software in uso supporta la stampa su schede o buste, seguire le istruzioni per l'utilizzo di tali supporti.

Utilizzare sempre il vassoio 1 per stampare schede e buste.

## **Per utilizzare schede e buste**

- **1** Rimuovere il vassoio 1 dalla stampante.
- **2** Rimuovere il vassoio di raccolta e tutti i supporti dal vassoio 1.
- **3** Inserire nel vassoio le schede o le buste, queste ultime con le alette rivolte verso l'alto e verso destra.
- **4** Far scorrere le guide regolandole in base all'altezza e alla larghezza delle schede o delle buste.
- **5** Sostituire il vassoio di raccolta e inserire il vassoio 1 nella stampante.
- **6** Avviare il processo dal programma, verificando di aver selezionato il tipo e il formato di supporto corretti.

Vedere [Modifica delle impostazioni del dispositivo all-in-one](#page-35-0) per ulteriori informazioni sull'impostazione delle opzioni di stampa.

# <span id="page-51-0"></span>**Utilizzo dei lucidi**

Per la stampa su lucidi attenersi alle istruzioni seguenti:

- Utilizzare il vassoio 1 per stampare sui lucidi. Caricare nel vassoio un numero massimo di 30 lucidi.
- z Maneggiare i lucidi afferrandone i bordi. Eventuali impronte sul lucido potrebbero compromettere la qualità di stampa.
- Utilizzare la pellicola HP Premium Inkjet Transparency o HP Premium Plus Inkjet Transparency, realizzata specificamente per il dispositivo all-in-one oppure altri lucidi idonei per le stampanti HP Inkjet. Vedere [Ordinazione dei materiali di consumo e](#page-208-1)  [accessori HP](#page-208-1) per informazioni su come ordinare i lucidi.

## **Per usare i lucidi**

- **1** Rimuovere il vassoio 1 dalla stampante.
- **2** Rimuovere il vassoio di raccolta e tutti i supporti dal vassoio 1.
- **3** Inserire i lucidi nel vassoio on il lato ruvido rivolto verso il basso e la striscia adesiva in avanti.
- **4** Far scorrere le guide regolandole in base all'altezza e alla larghezza dei lucidi.
- **5** Sostituire il vassoio di raccolta e inserire il vassoio 1 nella stampante.
- **6** Avviare il processo dal programma, verificando di aver selezionato il tipo e il formato di supporto corretti.

Vedere [Modifica delle impostazioni del dispositivo all-in-one](#page-35-0) per ulteriori informazioni sull'impostazione delle opzioni.

**7** Rimuovere ogni lucido che esce dalla stampante e metterlo da parte per farlo asciugare. Far accumulare i lucidi umidi potrebbe provocare sbavature.

# <span id="page-51-1"></span>**Utilizzo dei supporti di formato personalizzato**

Utilizzare il vassoio 1 per stampare su supporti di larghezza da 76,2 a 216 mm, lunghezza da 127 a 356 mm (larghezza da 3 a 8,5 pollici, lunghezza da 5 a 14 pollici).

Se il programma in uso è compatibile con supporti di formato personalizzato, impostare il formato del supporto nel programma prima di creare e stampare il documento. Se il programma non è compatibile con supporti di formato personalizzato, impostare il formato nel driver di stampa, quindi creare e stampare il documento. (Può essere necessario riformattare documenti esistenti per stamparli correttamente su formati personalizzati).

## **Per utilizzare i supporti di formato personalizzato**

- **1** Rimuovere il vassoio 1 dalla stampante.
- **2** Rimuovere il vassoio di raccolta e tutti i supporti dal vassoio 1.
- **3** Inserire il supporto di formato personalizzato nel vassoio.
- **4** Far scorrere le guide regolandole in base all'altezza e alla larghezza dei supporti.
- **5** Sostituire il vassoio di raccolta e inserire il vassoio 1 nella stampante.
- **6** Avviare il processo dal programma in uso, verificando di aver selezionato il tipo e il formato di supporto corretti.

Vedere [Modifica delle impostazioni del dispositivo all-in-one](#page-35-0) per ulteriori informazioni sull'impostazione delle opzioni di stampa.

# <span id="page-52-0"></span>**Utilizzo della carta fotografica**

È possibile stampare le fotografie scattate con la fotocamera digitale direttamente da una scheda di memoria inserita nel dispositivo all-in-one oppure da un programma software quale Foto e imaging HP. Per ulteriori informazioni, consultare la sezione [Stampa da una](#page-91-0)  [scheda di memoria.](#page-91-0)

Utilizzare la qualità di stampa **Migliore** per stampare le fotografie. Questa impostazione richiede più tempo e una maggiore quantità di memoria del computer.

Il dispositivo all-in-one è in grado di produrre una risoluzione di 4.800 x 1.200 dpi ottimizzati (stampa a colori su carte fotografiche premium fino a 4.800 x 1.200 dpi ottimizzati, da 1.200 x 1.200 dpi di input) quando si utilizzano i seguenti driver di stampa:

- z **PCL 6** Windows 98, Windows Me, Windows 2000 e Windows XP
- z **PS** Windows 2000, Windows XP, Mac OS 9.2.x e Mac OS X (10.1.x e 10.2.x)

## **Per stampare fotografie digitali**

- **1** Caricare i supporti appropriati nel vassoio 1. Vedere [Caricamento dei supporti di stampa](#page-41-0) per ulteriori informazioni.
- **2** Per stampare fotografie da una scheda di memoria, inserire la scheda nello slot appropriato nel dispositivo all-in-one. Per ulteriori informazioni, consultare la sezione [Inserimento e rimozione di una scheda di memoria.](#page-86-0)
- **3** Avviare il processo dal programma in uso oppure dal pannello di controllo (vedere [Stampa](#page-91-0)  [da una scheda di memoria](#page-91-0) per ulteriori informazioni). Verificare di aver selezionato la qualità di stampa e il formato e il tipo di supporto adeguati.

Vedere [Modifica delle impostazioni del dispositivo all-in-one](#page-35-0) per ulteriori informazioni sull'impostazione delle opzioni.

**4** Rimuovere ogni foglio di supporto di stampa che esce dalla stampante e metterlo da parte per farlo asciugare. Far accumulare i supporti umidi potrebbe provocare sbavature.

# **Stampa fronte/retro della pagina**

L'unità duplex automatico consente di eseguire automaticamente la stampa su entrambi i lati del supporto. Vedere [Esecuzione di stampe duplex](#page-64-0) per ulteriori informazioni su come eseguire automaticamente la stampa fronte/retro.

Per la stampa su entrambi i lati della pagina, seguire le istruzioni seguenti.

- L'unità duplex automatico supporta i formati di supporti di stampa seguenti: lettera, executive, A4, A5, ISO B5, JIS B5, index card  $(3 \times 5)$  pollici,  $4 \times 6$  pollici e  $5 \times 8$  pollici), scheda Hagaki, Ofuku Hagaki e A6. Possono essere utilizzati anche supporti di formato personalizzato di larghezza compresa tra 76,2 e 216 mm e lunghezza compresa tra 127 e 297 mm (da 3 a 8,5 pollici di larghezza e da 5 a 11,7 pollici di lunghezza).
- z Non eseguire la stampa su entrambi i lati di lucidi, buste, carta fotografica o carta di spessore inferiore a 60 g/m<sup>2</sup> (16 lb da lettera) o superiore a 90 g/m<sup>2</sup> (24 lb da lettera). L'utilizzo di questi tipi di supporti potrebbe determinare inceppamenti. È comunque possibile utilizzare supporti speciali HP per la stampa fronte/retro.
- Per stampare su entrambi i lati di una pagina, effettuare la selezione dal programma software o dal driver di stampa (vedere [Esecuzione di stampe duplex](#page-64-0)).

Se si utilizzano sistemi operativi diversi da Windows o Mac OS, attivare l'impostazione Duplex dal pannello di controllo. Per ulteriori informazioni, consultare la sezione [Menu](#page-261-0)  [STAMPANTE](#page-261-0).

- Il minimo consigliato per i margini superiore e inferiore è 12,7 mm (0,5 pollici).
- Quando si utilizzano supporti quali carta intestata, supporti prestampati e supporti con filigrana e fori, caricare i supporti nel vassoio con il lato anteriore rivolto verso il basso.
- Quando si esegue la stampa fronte/retro automaticamente, dopo la stampa del primo lato della pagina, la stampante attende che l'inchiostro si asciughi. Per consentire la stampa dell'altro lato, è necessario che la pagina esca parzialmente dalla stampante per essere girata. Terminata la stampa, la carta viene rilasciata nel vassoio di raccolta. Non rimuovere la carta dalla stampante fino al completamento della stampa su entrambi i lati.

# <span id="page-54-0"></span>**Impostazione delle voci di selezione abbreviata**

È possibile impostare le cartelle di rete, i numeri di fax e gli indirizzi di posta elettronica utilizzati con maggiore frequenza come voci di selezione abbreviata. Le prime sei voci per ciascuno di questi tipi di destinazione vengono associate ai sei pulsanti di selezione abbreviata presenti sul pannello di controllo.

In questa sezione vengono fornite informazioni sugli argomenti riportati di seguito.

- [Impostazione di numeri di fax come voci o gruppi di voci di selezione abbreviata](#page-54-1)
- Impostazione di indirizzi di posta elettronica come voci o gruppi di voci di [selezione abbreviata](#page-56-0)
- [Impostazione delle cartelle di rete come voci di selezione abbreviata](#page-58-0)
- [Stampa e visualizzazione di un elenco di voci di selezione abbreviata](#page-59-0)
- [Stampa di un modello di selezione abbreviata per il pannello di controllo](#page-59-1)

# <span id="page-54-1"></span>**Impostazione di numeri di fax come voci o gruppi di voci di selezione abbreviata**

È possibile memorizzare fino a 99 numeri di fax o gruppi di numeri di fax come voci di selezione abbreviata. Le voci di selezione abbreviata da 1 a 6 sono associate ai sei pulsanti corrispondenti presenti sul pannello di controllo.

Vedere [Stampa e visualizzazione di un elenco di voci di selezione abbreviata](#page-59-0) per informazioni su come stampare un elenco delle voci di selezione abbreviata impostate.

## **Per impostare le voci di selezione abbreviata**

## Server Web incorporato (connessione di rete)

Aprire il server Web incorporato, fare clic sulla scheda **Impostazioni,** quindi selezionare**Selez. abbr. fax** nel riquadro di sinistra. Fare clic sulla scheda contenente il numero della voce (ad esempio **Selezione abbreviata 26-50).**

- Per aggiungere o cambiare una voce: aggiungere o cambiare le informazioni nei campi appropriati.
- Per cancellare una voce: utilizzare la casella di controllo **Elimina** a destra.
- Al termine, fare clic su **Applica.**
- Software Foto e imaging HP (connessione diretta) Aprire il software Foto e imaging HP e seguire le istruzioni della Guida in linea.

## z **Pannello di controllo**

Premere MENU, aprire il menu SETUP FAX e utilizzare l'opzione SEL.VEL.FAX.

- Per aggiungere o cambiare una voce: premere o + per spostarsi su un numero di voce non utilizzato oppure immettere il numero dal tastierino alfanumerico o dalla tastiera. Immettere il numero di fax e premere  $\checkmark$  (pulsante di selezione). Includere eventuali altri numeri necessari, ad esempio il prefisso o il codice per l'accesso al numero, se composto al di fuori di un sistema PBX (generalmente 9 o 0). Immettere il nome e premere  $\checkmark$  (pulsante di selezione).
- Per cancellare una sola voce o tutte le voci: premere < (pulsante su) oppure  $\blacktriangledown$  (pulsante giù) per passare alla voce di selezione abbreviata da cancellare oppure immettere il numero corrispondente dalla tastiera o dal tastierino alfanumerico. Premere - o + per selezionare ELIMINA oppure ELIMINA TUTTI, quindi premere  $\checkmark$  (pulsante di selezione).

# **Per impostare un gruppo di selezione abbreviata**

Se si inviano regolarmente informazioni allo stesso gruppo di numeri di fax, è possibile impostare una voce di selezione abbreviata per un gruppo per semplificare le operazioni di invio. La voce di selezione abbreviata per un gruppo può essere associata a un pulsante di selezione abbreviata sul pannello di controllo.

Per poter aggiungere un membro a un gruppo di selezione abbreviata, tale membro deve appartenere all'elenco delle voci di selezione abbreviata. Ciascun gruppo può essere costituito da un numero massimo di 20 numeri di fax, ciascuno dei quali può essere costituito da un massimo di 50 caratteri.

## Server Web incorporato (connessione di rete)

Aprire il server Web incorporato, fare clic sulla scheda **Impostazioni**, quindi selezionare**Selez. abbr. fax** nel riquadro di sinistra. Fare clic sulla scheda contenente il numero della voce (ad esempio **Selezione abbreviata 26-50**).

- Per aggiungere un gruppo, fare clic su **Modifica gruppo**, quindi aggiungere le voci al gruppo. Le prime sei voci dell'elenco (che possono essere anche gruppi) sono le voci associate ai pulsanti di selezione abbreviata sul pannello di controllo.
- Per aggiungere, modificare o eliminare le voci in un gruppo: fare clic su **Modifica gruppo** per il gruppo, quindi aggiungere, modificare o eliminare le voci.
- Per eliminare un gruppo: utilizzare la casella di controllo **Elimina** a destra.
- Al termine, fare clic su **Applica**.

### Software Foto e imaging HP (connessione diretta) Aprire il software Foto e imaging HP e seguire le istruzioni della Guida in linea.

z **Pannello di controllo**

Premere MENU, aprire il menu SETUP FAX e utilizzare l'opzione SEL.VEL.FAX.

- Per aggiungere un gruppo: premere o + per spostarsi su un numero di selezione abbreviata non utilizzato oppure immettere il numero dal tastierino alfanumerico o dalla tastiera. Aggiungere le voci al gruppo.
- Per aggiungere voci a un gruppo: premere o + per spostarsi su Modifica gruppo, quindi premere  $\checkmark$  (pulsante di selezione). Immettere il numero di fax da inserire nel gruppo, quindi premere  $\checkmark$  (pulsante di selezione). Includere eventuali altri numeri necessari, ad esempio il prefisso o il codice per l'accesso al numero, se composto al di fuori di un sistema PBX (generalmente 9 o 0). Premere

 $\blacktriangledown$  (pulsante giù) per passare allo spazio successivo, immettere un altro numero di fax, quindi premere  $\checkmark$  (pulsante di selezione). Ripetere l'operazione per ciascun numero di fax da aggiungere al gruppo. Al termine, premere  $\checkmark$  (pulsante di selezione). Immettere il nome da assegnare al gruppo e premere  $\checkmark$  (pulsante di selezione).

È possibile includere in un gruppo una voce di selezione abbreviata esistente. Fare clic sul pulsante CONTATTI sul pannello di controllo per visualizzare un elenco delle voci di selezione abbreviata disponibili. Passare alla voce di selezione abbreviata da aggiungere e premere  $\checkmark$  (pulsante di selezione).

- Per eliminare una voce da un gruppo: premere o + per spostarsi su Modifica gruppo, quindi premere  $\checkmark$  (pulsante di selezione). Selezionare la voce da eliminare, selezionare Elimina, quindi premere  $\checkmark$  (pulsante di selezione).
- Per eliminare un gruppo: premere o + per spostarsi su Modifica gruppo, quindi premere  $\checkmark$  (pulsante di selezione). Selezionare il gruppo da eliminare, selezionare Elimina, quindi premere  $\checkmark$  (pulsante di selezione).

# <span id="page-56-0"></span>**Impostazione di indirizzi di posta elettronica come voci o gruppi di voci di selezione abbreviata**

È possibile memorizzare fino a 99 indirizzi o gruppi di indirizzi di posta elettronica come voci di selezione abbreviata. Le voci di selezione abbreviata da 1 a 6 sono associate ai sei pulsanti corrispondenti presenti sul pannello di controllo.

Vedere [Stampa e visualizzazione di un elenco di voci di selezione abbreviata](#page-59-0) per informazioni su come stampare un elenco delle voci di selezione abbreviata impostate.

## **Per impostare le voci di selezione abbreviata**

- Server Web incorporato (connessione di rete) Aprire il server Web incorporato, fare clic sulla scheda **Impostazioni**, quindi selezionare **Selez. abbr. e-mail** nel riquadro di sinistra. Fare clic sulla scheda contenente il numero della voce (ad esempio **Selezione abbreviata 26-50**).
	- Per aggiungere o cambiare una voce: aggiungere o cambiare le informazioni nei campi appropriati.
	- Per cancellare una voce: utilizzare la casella di controllo **Elimina** a destra.
	- Al termine, fare clic su **Applica**.
- Software Foto e imaging HP (connessione diretta) Aprire il software Foto e imaging HP e seguire le istruzioni della Guida in linea.
- z **Pannello di controllo**

Premere MENU, aprire il menu E-MAIL e utilizzare l'opzione Selez. abbr. e-mail. Per aggiungere un gruppo: premere - o + per spostarsi su un numero di selezione abbreviata non utilizzato oppure immettere il numero dal tastierino alfanumerico o dalla tastiera. Aggiungere le voci al gruppo.

• Per aggiungere voci a un gruppo: premere - o + per spostarsi su Modifica  $G_{\text{Fuff}}$ , quindi premere  $\checkmark$  (pulsante di selezione). Immettere l'indirizzo di posta elettronica da inserire nel gruppo, quindi premere  $\checkmark$  (pulsante di selezione).

Premere (pulsante giù) per passare allo spazio successivo, immettere un altro indirizzo di posta elettronica, quindi premere  $\checkmark$  (pulsante di selezione). Ripetere l'operazione per ciascun indirizzo da aggiungere al gruppo. Al termine, premere

 $\checkmark$  (pulsante di selezione). Immettere il nome da assegnare al gruppo e premere  $\checkmark$  (pulsante di selezione).

È possibile includere in un gruppo una voce di selezione abbreviata esistente. Fare clic sul pulsante CONTATTI sul pannello di controllo per visualizzare un elenco delle voci di selezione abbreviata disponibili. Passare alla voce di selezione abbreviata da aggiungere e premere  $\checkmark$  (pulsante di selezione).

- Per eliminare una voce da un gruppo: premere o + per spostarsi su Modifica gruppo, quindi premere  $\checkmark$  (pulsante di selezione). Selezionare la voce da eliminare, selezionare Elimina, quindi premere  $\checkmark$  (pulsante di selezione).
- Per eliminare un gruppo: premere o + per spostarsi su Modifica gruppo, quindi premere  $\checkmark$  (pulsante di selezione). Selezionare il gruppo da eliminare, selezionare Elimina, quindi premere  $\checkmark$  (pulsante di selezione).

# **Per impostare un gruppo di selezione abbreviata**

Se si inviano regolarmente informazioni allo stesso gruppo di indirizzi di posta elettronica, è possibile impostare una voce di selezione abbreviata per un gruppo per semplificare le operazioni di invio. La voce di selezione abbreviata per un gruppo può essere associata a un pulsante di selezione abbreviata sul pannello di controllo.

Per poter aggiungere un membro a un gruppo di selezione abbreviata, tale membro deve appartenere all'elenco delle voci di selezione abbreviata. È possibile aggiungere fino a 20 indirizzi di posta elettronica a ciascun gruppo.

## Server Web incorporato (connessione di rete)

Aprire il server Web incorporato, fare clic sulla scheda **Impostazioni**, quindi selezionare**Selez. abbr. e-mail** nel riquadro di sinistra. Fare clic sulla scheda contenente il numero della voce (ad esempio **Selezione abbreviata 26-50**).

- Per aggiungere un gruppo, fare clic su **Modifica gruppo**, quindi aggiungere le voci al gruppo. Le prime sei voci dell'elenco (che possono essere anche gruppi) sono le voci associate ai pulsanti di selezione abbreviata sul pannello di controllo.
- Per aggiungere, modificare o eliminare le voci in un gruppo: fare clic su **Modifica gruppo** per il gruppo, quindi aggiungere, modificare o eliminare le voci.
- Per eliminare un gruppo: utilizzare la casella di controllo **Elimina** a destra.
- Al termine, fare clic su **Applica**.

## Software Foto e imaging HP (connessione diretta)

Aprire il software Foto e imaging HP e seguire le istruzioni della Guida in linea.

## z **Pannello di controllo**

Premere MENU, aprire il menu SETUP E-MAIL e utilizzare l'opzione Selez. abbr. e-mail.

- Per aggiungere un gruppo: premere o + per spostarsi su un numero di selezione abbreviata non utilizzato oppure immettere il numero dal tastierino alfanumerico o dalla tastiera. Aggiungere le voci al gruppo.
- Per aggiungere voci a un gruppo: premere o + per spostarsi su Modifica gruppo, quindi premere  $\checkmark$  (pulsante di selezione). Immettere l'indirizzo di posta elettronica da inserire nel gruppo, quindi premere  $\checkmark$  (pulsante di selezione). Premere  $\checkmark$ (pulsante giù) per passare allo spazio successivo, immettere un altro indirizzo di posta elettronica, quindi premere  $\checkmark$  (pulsante di selezione). Ripetere l'operazione per ciascun indirizzo da aggiungere al gruppo. Al termine, premere  $\checkmark$  (pulsante di selezione). Immettere il nome da assegnare al gruppo e premere  $\checkmark$  (pulsante di selezione).

È possibile includere in un gruppo una voce di selezione abbreviata esistente. Fare clic sul pulsante CONTATTI sul pannello di controllo per visualizzare un elenco delle voci di selezione abbreviata disponibili. Passare alla voce di selezione abbreviata da aggiungere e premere  $\checkmark$  (pulsante di selezione).

- Per eliminare una voce da un gruppo: premere o + per spostarsi su Modifica gruppo, quindi premere  $\checkmark$  (pulsante di selezione). Selezionare la voce da eliminare, selezionare Elimina, quindi premere  $\checkmark$  (pulsante di selezione).
- Per eliminare un gruppo: premere o + per spostarsi su Modifica gruppo, quindi premere √ (pulsante di selezione). Selezionare il gruppo da eliminare, selezionare Elimina, quindi premere  $\checkmark$  (pulsante di selezione).

# <span id="page-58-0"></span>**Impostazione delle cartelle di rete come voci di selezione abbreviata**

È possibile memorizzare fino a sei cartelle di rete come voci di selezione abbreviata. Le sei voci sono associate ai sei pulsanti di selezione abbreviata corrispondenti presenti sul pannello di controllo.

Vedere [Stampa e visualizzazione di un elenco di voci di selezione abbreviata](#page-59-0) per informazioni su come stampare un elenco delle voci di selezione abbreviata impostate.

## **Per impostare le voci di selezione abbreviata**

- Server Web incorporato (connessione di rete) Aprire il server Web incorporato, fare clic sulla scheda **Impostazioni**, quindi selezionare **Selez. abbr. rete** nel riquadro di sinistra.
	- Per aggiungere o cambiare una voce: aggiungere o cambiare le informazioni nei campi appropriati.
	- Per cancellare una voce: utilizzare la casella di controllo **Elimina** a destra.
	- Al termine, fare clic su **Applica**.
- z **Software Foto e imaging HP (connessione diretta)** Aprire il software Foto e imaging HP e seguire le istruzioni della Guida in linea.

## z **Pannello di controllo**

Premere MENU, aprire il menu SETUP SCAN e utilizzare l'opzione Selez abbr. cartella.

- Per aggiungere o cambiare una voce: premere o + per specificare un numero di voce non utilizzato oppure immettere il numero dal tastierino alfanumerico o dalla tastiera. Aggiungere o cambiare le informazioni sulla cartella di rete, quindi premere  $\checkmark$  (pulsante di selezione).
- Per cancellare una voce: premere  $\triangle$  (pulsante su) oppure  $\blacktriangledown$  (pulsante giù) per passare alla voce di selezione abbreviata da cancellare oppure immettere il numero corrispondente dalla tastiera o dal tastierino alfanumerico. Premere - o + per selezionare ELIMINA, quindi premere  $\checkmark$  (pulsante di selezione).

# <span id="page-59-0"></span>**Stampa e visualizzazione di un elenco di voci di selezione abbreviata**

È possibile stampare o visualizzare l'elenco di tutte le voci di selezione abbreviata impostate. Ciascuna voce dell'elenco contiene le seguenti informazioni:

- **Numero di selezione abbreviata (le prime sei voci corrispondono ai sei pulsanti di** selezione abbreviata presenti sul pannello di controllo)
- Nome associato al numero o al gruppo di numeri di fax
- Per l'elenco di selezione abbreviata dei numeri fax, il numero di fax (oppure tutti i numeri di fax di un gruppo)
- e Per l'elenco di selezione abbreviata degli indirizzi di posta elettronica, l'indirizzo (oppure tutti gli indirizzi di un gruppo)
- Per l'elenco delle cartelle di rete, il percorso della cartella

## **Per stampare un elenco di voci di selezione abbreviata**

z **Pannello di controllo** Premere MENU, aprire il menu STAMPA RAPPORTO e utilizzare l'opzione Lista selezioni abbr.

## **Per visualizzare un elenco di voci di selezione abbreviata**

- Server Web incorporato (connessione di rete) Aprire il server Web incorporato, fare clic sulla scheda **Impostazioni**, quindi su **Selez. abbr. fax**, **Selez. abbr. e-mail** oppure **Selez. abbr. rete** nel riquadro di sinistra.
- Software Foto e imaging HP (connessione diretta) Aprire il software Foto e imaging HP e seguire le istruzioni della Guida in linea.

# <span id="page-59-1"></span>**Stampa di un modello di selezione abbreviata per il pannello di controllo**

È possibile stampare un modello per il pannello di controllo in cui sono elencate le sei voci di selezione abbreviata configurate per i numeri di fax, gli indirizzi di posta elettronica e le cartelle di rete. Tagliare gli elenchi a misura e inserirli al di sotto delle mascherine trasparenti poste accanto ai sei pulsanti di selezione abbreviata sul pannello di controllo.

## **Per stampare un modello di selezione abbreviata**

## z **Pannello di controllo**

Premere MENU, aprire il menu STAMPA RAPPORTO e utilizzare l'opzione Modello selezioni abbr.

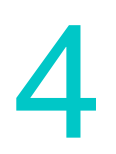

# **Stampa**

La maggior parte delle impostazioni di stampa viene gestita automaticamente dall'applicazione software in uso. È necessario modificare le impostazioni manualmente solo se si cambia la qualità di stampa oppure se si utilizzano tipi specifici di supporto o funzioni speciali.

In questa sezione vengono fornite informazioni sugli argomenti riportati di seguito.

- [Stampa tramite i driver di stampa](#page-60-0)
- [Modifica delle impostazioni comuni di un processo](#page-60-1)
- [Selezione delle impostazioni predefinite per tutti i processi di stampa](#page-62-0)
- [Esecuzione di stampe duplex](#page-64-1)

# <span id="page-60-0"></span>**Stampa tramite i driver di stampa**

Nella maggior parte dei casi, i documenti vengono stampati con il computer tramite il driver di stampa. Le specifiche opzioni possono variare a seconda dell'applicazione in uso, ma in genere si può accedere al driver di stampa facendo clic su **File** e quindi su **Stampa** dall'applicazione attiva.

Per ulteriori informazioni sulle funzioni e le procedure del driver di stampa, vedere la relativa Guida in linea. Per ulteriori informazioni sulla stampa da una applicazione specifica, vedere la documentazione relativa a tale applicazione.

**Nota** Per informazioni sulla stampa da un computer Macintosh, vedere Per modificare le [impostazioni in un computer Macintosh.](#page-61-0)

> Per informazioni sulla stampa con i driver di stampa PS per Windows 98, Windows Me e Windows NT 4.0, vedere [Stampa tramite emulazione PostScript.](#page-274-0) Per gli altri sistemi operativi Windows, vedere la Guida in linea del driver di stampa.

# <span id="page-60-1"></span>**Modifica delle impostazioni comuni di un processo**

Per utilizzare impostazioni diverse da quelle predefinite o una funzione opzionale, come ad esempio la stampa su entrambi i lati del foglio, è necessario modificare le impostazioni di un processo. Le modifiche apportate vengono implementate solo nel processo corrente.

Le impostazioni possono essere modificate tramite il pannello di controllo, l'applicazione software e il driver di stampa.

**Nota** Le impostazioni in un programma software, ad esempio, il formato dei supporti, hanno sempre la precedenza sulle impostazioni nel driver di stampa o del pannello di controllo.

> Se si desidera impostare le opzioni di stampa solo per i documenti che vengono stampati con una determinata applicazione, modificare le impostazioni dell'applicazione. Dopo avere chiuso l'applicazione, le impostazioni della stampante ritorneranno a quelle predefinite configurate nel driver di stampa.

Se si desidera impostare le opzioni di stampa per tutte le applicazioni utilizzate nel computer, modificare le impostazioni predefinite tramite il pannello di controllo o il driver di stampa.

In questa sezione vengono fornite informazioni sugli argomenti riportati di seguito.

- [Per modificare le impostazioni tramite il pannello di controllo](#page-61-1)
- [Per modificare le impostazioni in un computer Windows](#page-61-2)
- [Per modificare le impostazioni in un computer Macintosh](#page-61-0)

## <span id="page-61-1"></span>**Per modificare le impostazioni tramite il pannello di controllo**

Utilizzare il pulsante delle opzioni del pannello di controllo per modificare le impostazioni comuni di un processo di stampa.

## <span id="page-61-2"></span>**Per modificare le impostazioni in un computer Windows**

- **1** Aprire il documento nell'applicazione software.
- **2** Fare clic su **Stampa** dal menu **File** dell'applicazione.
- **3** Selezionare il driver di stampa (PCL 5c, PCL 6 o PS), quindi fare clic su **Impostazioni**o su Proprietà. (Queste opzioni possono essere diverse da applicazione a applicazione).
- **4** Modificare le altre impostazioni e fare clic su **OK**.
- **5** Fare clic su **Stampa** o su **OK** per stampare il documento.

## <span id="page-61-0"></span>**Per modificare le impostazioni in un computer Macintosh**

Le impostazioni possono essere modificate dalle finestre di dialogo **Formato di Stampa** e **Stampa** del sistema operativo Macintosh.

È possibile inoltre selezionare il dispositivo predefinito, ovvero quello utilizzato quando si seleziona il comando **Stampa** senza aver prima specificato il dispositivo da utilizzare con un'applicazione. Il dispositivo predefinito dovrebbe essere quello utilizzato più spesso.

Attenersi alla seguente procedura per modificare le impostazioni della pagina.

- **1** Aprire il documento nell'applicazione software.
- **2** Fare clic su **Formato di Stampa** dal menu **File** dell'applicazione.
- **3** Dal menu a comparsa **Formatta per**, selezionare il dispositivo per il quale formattare il documento, quindi modificare le impostazioni desiderate (come il formato della pagina).
- **4** Dal menu a comparsa **Dimensioni Carta** (Mac OS X, 10.1.x e 10.2.x) o dal menu a comparsa **Carta** (Mac OS 9.2.x), selezionare il formato del supporto su cui stampare.
- **5** Fare clic su **OK** per stampare il documento.

Attenersi alla seguente procedura per modificare le impostazioni di stampa.

- **1** Aprire il documento nell'applicazione software.
- **2** Fare clic su **Stampa** dal menu **File** dell'applicazione.
- **3** Selezionare l'ubicazione del supporto o il tipo di supporto di stampa sul quale stampare:
	- Mac OS X (versione 10.1.x e 10.2.x): Dal menu a comparsa, fare clic su **Alimentazione,** quindi su **Tutte le pagine da** e infine selezionare l'alimentazione del supporto. Fare clic su **Funzioni stampante** per modificare il tipo di supporto.
	- Mac OS 9.2.x: Dal menu a comparsa, fare clic su **Tutte le pagine da,** quindi selezionare l'alimentazione del supporto o il tipo di supporto.
- **4** Modificare eventuali altre impostazioni, come ad esempio la qualità di stampa.
- **5** Fare clic su **Stampa** per stampare il documento.

## **Selezionare la corretta coda di stampa**

Assicurarsi di avere selezionato le corrette impostazioni della coda di stampa per il sistema operativo e il tipo di collegamento utilizzati.

- Per i computer Macintosh collegati direttamente con un cavo USB utilizzando CommApp, utilizzare la coda di stampa **Stampante Officejet serie 9100** per Mac OS 9. Per Mac OS 10, utilizzare la coda di stampa **Officejet serie 9100 (Stampante).**
- Per i computer Macintosh collegati in rete (solo stampa IP) che utilizzano CommApp, utilizzare la coda di stampa **xxx.xxx.xxx.xxx OJ9100.** Per Mac OS 10, utilizzare la coda di stampa **Officejet serie 9100@macaddress.**
- Per i computer Macintosh collegati in rete (stampa IP) e che non utilizzano CommApp, utilizzare la coda di stampa **xxx.xxx.xxx.xxx OJ9100 - NET.** Per Mac OS 10, utilizzare la coda di stampa **Officejet serie 9100@macaddress - NET.**

# <span id="page-62-0"></span>**Selezione delle impostazioni predefinite per tutti i processi di stampa**

È possibile selezionare impostazioni predefinite per il dispositivo all-in-one, che verranno applicate a tutti i processi di stampa. Ad esempio, si può impostare il numero predefinito di copie da stampare e il vassoio da utilizzare.

Per informazioni sulle opzioni, vedere [Menu STAMPANTE.](#page-261-0)

**Nota** Le impostazioni di un'applicazione software (ad esempio, il formato dei supporti) hanno sempre la precedenza su quelle del pannello di controllo.

## **Per selezionare le impostazioni predefinite dal driver di stampa (computer Windows)**

- **1** Dal desktop di Windows, attenersi a una delle seguenti procedure per aprire il driver di stampa.
	- Windows 98, Windows Me, Windows NT 4.0 e Windows 2000: Fare clic su **Start/Avvio**, selezionare **Impostazioni**, quindi fare clic su **Stampanti**.
	- Windows XP: Fare clic su **Start**, quindi fare clic su **Stampanti e fax**. In alternativa, fare clic su **Start**, **Pannello di controllo** e quindi su **Stampanti e fax**.
- **2** Fare clic con il pulsante destro del mouse sull'icona del dispositivo all-in-one e quindi fare clic sull'opzione del sistema operativo:
	- Windows 98 e Windows Me: Fare clic su **Proprietà.**
	- Windows NT 4.0: Fare clic su **Impostazioni predefinite documento**o **Proprietà**.
	- Windows 2000 e Windows XP: Fare clic su **Preferenze stampa** o **Proprietà**.
- **3** Modificare le altre impostazioni e fare clic su **OK**.

# **Per selezionare le impostazioni predefinite dal pannello di controllo**

Utilizzare il pannello di controllo per impostare i valori predefiniti solo se non è possibile impostarli da un'applicazione software o da un driver di stampa. Ad esempio, utilizzare il pannello di controllo per i sistemi operativi diversi da Windows o Mac OS.

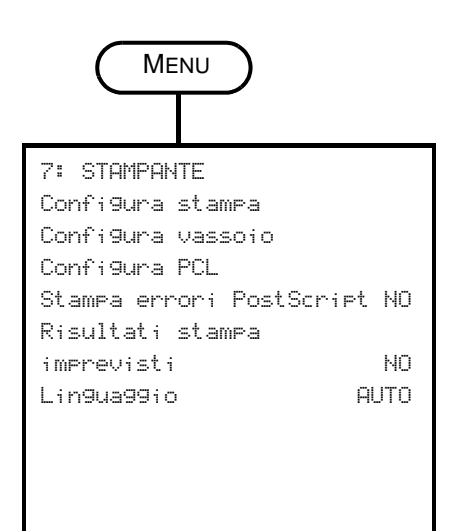

- **1** Sul pannello di controllo, premere Menu.
- **2** Premere  $\triangle$  (pulsante su) o  $\nabla$  (pulsante giù) per spostarsi su STAMPANTE, quindi premere  $\checkmark$  (pulsante di selezione).
- **3** Premere ▼ (pulsante giù) per spostarsi sull'opzione desiderata e quindi premere  $\checkmark$  (pulsante di selezione).
	- Selezionando l'opzione Configura stampa si apre il sottomenu STAMPA.
	- Selezionando Configura vassoio si apre il sottomenu VASSOIO.
	- $\bullet$  In un sottomenu, premere  $\blacktriangledown$  (pulsante giù) per spostarsi sull'opzione desiderata e quindi premere  $\checkmark$  (pulsante di selezione).
- **4** Premere o + per selezionare il valore desiderato e quindi premere  $\checkmark$  (pulsante di selezione).

Se non sono visualizzati i simboli - o + vicino all'impostazione, quest'ultima non può essere modificata.

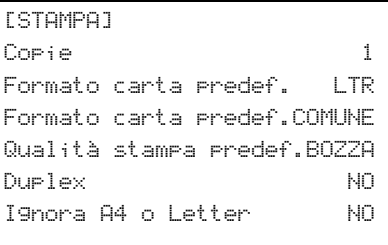

[VASSOIO] Formato vassoio 1 LTR Tipo carta vassoio 1 COMUNE Formato vassoio 2 LTR Tipo carta vassoio 2 COMUNE Vassoio predefinito 1 Rilevamento aut. tipo supporto NO

# <span id="page-64-1"></span><span id="page-64-0"></span>**Esecuzione di stampe duplex**

È possibile utilizzare il dispositivo all-in-one per effettuare la stampa duplex automaticamente o in modo manuale.

In questa sezione vengono fornite informazioni sugli argomenti riportati di seguito.

- [Esecuzione della stampa in duplex automatico](#page-64-2)
- **[Esecuzione della stampa in duplex manuale](#page-65-0)**

# <span id="page-64-2"></span>**Esecuzione della stampa in duplex automatico**

Il dispositivo all-in-one include un'unità duplex automatico per l'esecuzione di stampe duplex automatiche.

Questa funzione è disattivata se si seleziona un tipo di supporto non compatibile con l'unità duplex automatico. Per ulteriori informazioni, consultare la sezione [Tipi e pesi di supporti di](#page-46-1)  [stampa supportati.](#page-46-1)

## **Per eseguire la stampa in duplex automatico nei computer Windows**

- **1** Caricare la carta idonea nel vassoio 1 o nel vassoio 2. Assicurarsi che la carta sia caricata con il lato da stampare rivolto verso il basso. Per ulteriori informazioni, consultare la sezione [Caricamento dei supporti di stampa.](#page-41-3)
- **2** Dal menu **File** dell'applicazione, fare clic su **Stampa**, quindi su **Proprietà**. (Queste opzioni possono essere diverse da applicazione a applicazione.)
- **3** Dalla scheda **Finitura**, fare clic sulla casella di controllo **Stampa fronte/retro**.
- **4** Con la stampa duplex, potrebbe essere necessario aumentare leggermente il margine superiore, per assicurare l'allineamento delle pagine. Tale operazione potrebbe però fare scorrere il contenuto di una pagina in quella successiva. Assicurarsi di avere selezionato la casella di controllo **Mantieni layout** per ridurre il contenuto della pagina, in modo da non incidere sul layout.
- **5** Selezionare o disattivare la casella di controllo **Pagine rilegate in alto** in base al tipo di rilegatura preferito. Vedere alcuni esempi nei grafici del driver di stampa.
- **6** Fare clic su **OK** per chiudere la finestra di dialogo.
- **7** Fare clic su **OK** per stampare il documento.

## **Per eseguire la stampa duplex automatica nei computer Mac OS X (10.1.x e 10.2.x)**

- **1** Caricare la carta idonea nel vassoio 1 o nel vassoio 2. Assicurarsi che la carta sia caricata con il lato da stampare rivolto verso il basso. Per ulteriori informazioni, consultare la sezione [Caricamento dei supporti di stampa.](#page-41-3)
- **2** Fare clic su **Stampa** dal menu **File** dell'applicazione.
- **3** Nel pannello **Duplex,** fare clic sulla casella di controllo **Stampa fronte/retro,** quindi selezionare l'orientamento desiderato per la rilegatura (selezionare l'icona corrispondente).
- **4** Fare clic su **Stampa** per stampare il documento.

## **Per eseguire la stampa duplex automatica nei computer Mac OS 9.2.x**

- **1** Caricare la carta idonea nel vassoio 1 o nel vassoio 2. Assicurarsi che la carta sia caricata con il lato da stampare rivolto verso il basso. Per ulteriori informazioni, consultare la sezione [Caricamento dei supporti di stampa.](#page-41-3)
- **2** Fare clic su **Stampa** dal menu **File** dell'applicazione.
- **3** Nel pannello **Layout,** fare clic sulla casella di controllo **Stampa fronte/retro,** quindi selezionare l'orientamento desiderato per la rilegatura (selezionare l'icona corrispondente).
- **4** Fare clic su **Stampa** per stampare il documento.

# <span id="page-65-0"></span>**Esecuzione della stampa in duplex manuale**

Per l'esecuzione della stampa duplex manuale, è possibile utilizzare i seguenti driver di stampa:

- **•** Driver di stampa PCL 5 e PCL 6: Windows 2000 e Windows XP:
- Driver di stampa PS: Solo Windows XP

Se il formato del supporto selezionato non è compatibile con l'unità duplex automatico, la stampa verrà effettuata su un lato solo del foglio.

Prima di iniziare, assicurarsi di avere attivato la stampa duplex manuale nel driver di stampa.

## **Per attivare la stampa duplex manuale nel driver di stampa**

- **1** Per aprire il driver di stampa, attenersi a una delle seguenti procedure:
	- **Windows 2000** Fare clic su **Start/Avvio**, selezionare **Impostazioni**, quindi fare clic su **Stampanti**.
	- **Windows XP**

Fare clic su **Start**, quindi fare clic su **Stampanti e fax**. In alternativa, fare clic su **Start**, **Pannello di controllo** e quindi su **Stampanti e fax**.

- **2** Fare clic con il pulsante destro del mouse sull'icona del driver di stampa desiderato e quindi fare clic su **Proprietà**.
- **3** Fare clic su una delle seguenti schede: **Configura**, **Periferica Impostazioni** o **Opzioni periferica**. (Il nome della scheda può variare in base al driver di stampa e al sistema operativo). Nella scheda selezionata, fare clic su **Consenti stampa fronte retro manuale**, fare clic su **Attivata** dal menu a discesa e quindi fare clic su **OK**.

## **Per eseguire la stampa duplex manualmente**

- **1** Caricare la carta idonea nel vassoio 1 o nel vassoio 2. Assicurarsi che la carta sia caricata con il lato da stampare rivolto verso il basso. Per ulteriori informazioni, consultare la sezione [Caricamento dei supporti di stampa.](#page-41-3)
- **2** Dal menu **File** dell'applicazione, selezionare il driver di stampa, fare clic su **Stampa**, quindi su **Proprietà**. (Queste opzioni possono essere diverse da applicazione a applicazione.)
- **3** Nella scheda **Avanzate**, fare clic su **Dalla prima all'ultima** da **Ordine pagine**.
- **4** Dalla scheda **Finitura** selezionare la casella di controllo **Stampa fronte/retro (manuale)**.
- **5** Selezionare o disattivare la casella di controllo **Pagine rilegate in alto** in base al tipo di rilegatura preferito. Vedere alcuni esempi nei grafici del driver di stampa.
- **6** Fare clic su **OK** per chiudere la finestra di dialogo.
- **7** Fare clic su **OK** per stampare.
- **8** Dopo la stampa del primo lato, attenersi alle istruzioni visualizzate per ricaricare le pagine stampate e continuare il processo.

# **Copia**

È possibile utilizzare il dispositivo all-in-one per produrre copie a colori e in scala di grigi di alta qualità su una varietà di tipi e formati di carta.

In questa sezione vengono fornite informazioni sugli argomenti riportati di seguito.

- [Creazione di copie](#page-68-0)
- [Modifica delle impostazioni comuni di un processo](#page-69-0)
- [Impostazione di valori predefiniti per tutti i processi di copia](#page-70-0)
- [Ripristino delle impostazioni di copia](#page-70-1)
- [Utilizzo delle funzioni di copia speciali](#page-71-0)
- [Utilizzo di set di opzioni preimpostati](#page-76-0)

# <span id="page-68-0"></span>**Creazione di copie**

È possibile creare copie direttamente dal pannello di controllo.

**Nota** Tutte le impostazioni di copia selezionate nel pannello di controllo vengono reimpostate subito dopo il completamento dell'operazione di copia da parte del dispositivo, a meno che non vengano salvate come impostazioni predefinite. Per ulteriori informazioni, consultare la sezione [Impostazione di valori predefiniti per tutti i processi di copia](#page-70-0).

> L'utilizzo della funzione di copia a colori può essere limitato. Per ulteriori informazioni, consultare la sezione [Attivazione e disattivazione della copia a colori.](#page-132-0)

## **Per creare copie dal pannello di controllo**

- **1** Caricare l'originale sul vetro dello scanner o nell'ADF. Per ulteriori informazioni, consultare la sezione [Caricamento degli originali.](#page-39-1)
- **2** Se necessario, digitare il PIN sul tastierino alfanumerico o sulla tastiera.
- **3** Premere COPIA.
- **4** Per creare copie a colori, premere B/N/COLORI per attivare le impostazioni del colore.
- **5** Per impostare le opzioni di copia, utilizzare uno dei seguenti metodi:
	- Premere il pulsante di un'opzione sul pannello di controllo, ad esempio PIÙ CHIARO/ PIÙ SCURO, selezionare il valore, quindi premere  $\checkmark$  (pulsante di selezione).
	- Selezionare un'opzione dal display del pannello di controllo, ad esempio Più chiaro/ Più scuro, selezionare il valore, quindi premere  $\checkmark$  (pulsante di selezione).
- **6** Premere START.

# <span id="page-69-0"></span>**Modifica delle impostazioni comuni di un processo**

Modificare le impostazioni di un processo se non si desidera utilizzare i valori predefiniti precedentemente impostati o se si desidera avvalersi di una funzione opzionale, ad esempio quella per la stampa con fascicolazione o fronte/retro. Le modifiche apportate vengono implementate solo nel processo corrente.

È possibile modificare le impostazioni mediante due metodi:

- Utilizzare un pulsante delle opzioni del pannello di controllo (ad esempio, QUALITÀ).
- **Aprire il menu della modalità copia, quindi selezionare l'opzione da modificare, ad** esempio, Qualità.

Per ulteriori informazioni, consultare gli argomenti riportati di seguito.

- Per informazioni sulla modifica delle impostazioni predefinite, vedere Impostazione di [valori predefiniti per tutti i processi di copia](#page-70-0).
- Per informazioni sulla memorizzazione di impostazioni di frequente utilizzo in un set preimpostato che le renda disponibili per futuri processi di copia, vedere [Utilizzo di set di](#page-76-0)  [opzioni preimpostati](#page-76-0).
- Per ulteriori dettagli sulle funzioni di copia speciali, vedere Utilizzo delle funzioni di copia [speciali](#page-71-0).

Per ulteriori dettagli sulle opzioni, vedere [Menu modalità copia.](#page-248-0)

## **Per modificare le impostazioni comuni nel menu della modalità copia**

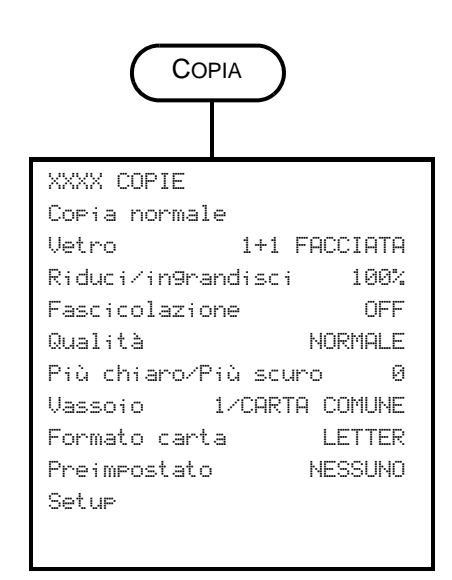

- **1** Sul pannello di controllo, premere COPIA.
- **2** Premere ▼ (pulsante giù) per spostarsi sull'opzione desiderata e quindi premere  $\checkmark$  (pulsante di selezione).

Selezionando Copia normale si verrà introdotti alle funzioni di copia speciali elencate di seguito.

**3** Premere - o + per selezionare il valore desiderato e quindi premere  $\checkmark$  (pulsante di selezione).

## **Funzioni di copia speciali**

- <sup>z</sup> COPIA PAGINA INTERA
	- <sup>z</sup> LEGAL->LETTER
- <sup>z</sup> A4->LETTER
- $\bullet$  COPIA 2 SU 1
- $\bullet$  ADATTA A PAGINA
- $\bullet$  SPOSTAMENTO MARGINE
- **e** POSTER
- $\bullet$  CLONE
- $\bullet$  COPIA SPECULARE

# <span id="page-70-0"></span>**Impostazione di valori predefiniti per tutti i processi di copia**

Con il dispositivo all-in-one è possibile impostare valori predefiniti validi per tutti i processi di copia. Ad esempio, è possibile impostare l'intensità del colore o l'operazione di copia in modo da migliorare l'aspetto delle foto.

Per ulteriori dettagli sulle opzioni, vedere [Menu SETUP COPIA.](#page-257-0)

## **Per impostare i valori predefiniti**

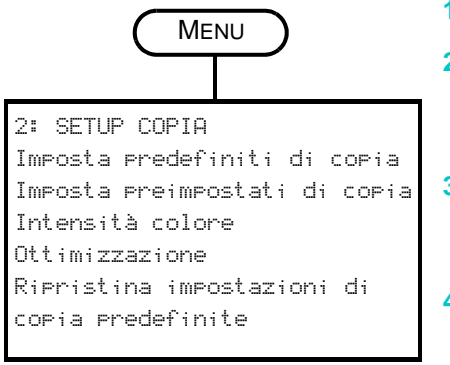

- **1** Sul pannello di controllo, premere MENU.
- **2** Premere  $\triangle$  (pulsante su)  $o \blacktriangleright (p$ ulsante giù) per spostarsi su SETUP COPIA, quindi premere  $\checkmark$  (pulsante di selezione).
- **3** Premere ▼ (pulsante giù) per spostarsi sull'opzione desiderata e quindi premere  $\checkmark$  (pulsante di selezione).
- **4** Premere o + per selezionare il valore desiderato, quindi premere  $\checkmark$  (pulsante di selezione).

Se non sono visualizzati i simboli - o + vicino all'impostazione, quest'ultima non può essere modificata.

## **Per salvare le impostazioni correnti come predefinite**

- **1** Sul pannello di controllo, premere COPIA.
- **2** Modificare le impostazioni di copia con quelle che si desidera salvare come predefinite.
- **3** Premere  $\blacktriangledown$  (pulsante giù) per passare a Impostazioni, quindi premere  $\blacktriangledown$  (pulsante di selezione).
- **4** Con il cursore posizionato accanto a Imposta predefiniti di copia, premere  $\checkmark$  (pulsante di selezione).
- **5** Premere o + per selezionare SALVA e quindi premere  $\checkmark$  (pulsante di selezione).

# <span id="page-70-1"></span>**Ripristino delle impostazioni di copia**

È possibile ripristinare le impostazioni di copia ai valori predefiniti di fabbrica con i quali è stato fornito il dispositivo all-in-one.

**ATTENZIONE** Quando si ripristinano le impostazioni, i valori predefiniti specificati (ad esempio i set preimpostati) andranno persi.

## **Per ripristinare le impostazioni predefinite di fabbrica**

- **1** Sul pannello di controllo, premere MENU.
- **2** Premere (pulsante su) o  $\blacktriangledown$  (pulsante giù) per spostarsi su SETUP COPIA, quindi premere  $\checkmark$  (pulsante di selezione).
- **3** Premere ▼ (pulsante giù) per passare a Ripristina impostazioni di copia  $predictinite$ , quindi premere  $\checkmark$  (pulsante di selezione).
- **4** Premere  $o +$  per selezionare RIPRISTINA, quindi premere  $\checkmark$  (pulsante di selezione).

# <span id="page-71-0"></span>**Utilizzo delle funzioni di copia speciali**

In questa sezione vengono fornite informazioni sugli argomenti riportati di seguito.

- [Copia di più originali su una singola pagina](#page-71-1)
- [Spostamento dell'immagine per aumentare il margine per la rilegatura](#page-72-0)
- [Creazione di un poster](#page-73-0)
- [Duplicazione di diverse copie di un'immagine su una singola pagina](#page-74-0)
- [Creazione dell'immagine speculare di un originale](#page-75-0)

# <span id="page-71-1"></span>**Copia di più originali su una singola pagina**

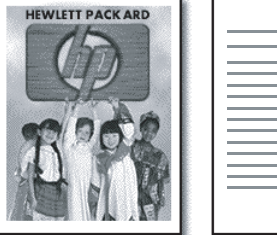

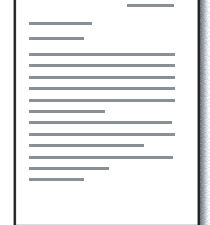

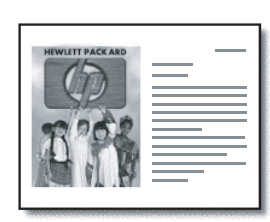

È possibile copiare due o più originali diversi in formato letter o A4 su una singola pagina. Questa operazione è denominata copia 2 su 1. Le immagini copiate appariranno affiancate sulla pagina con orientamento orizzontale.

Questa funzione può essere utilizzata con le opzioni di copia fronte/retro per creare copie stampate su entrambi i lati di un foglio con due o più originali su ciascuna facciata.

Prendere nota delle seguenti informazioni su questa funzione:

- Se si dispone di un solo originale e si esegue la copia 2 su 1, verrà effettuata una seconda scansione senza alcun documento per consentire al dispositivo all-in-one di completare il processo di copia.
- Non è possibile utilizzare la fascicolazione quando si utilizza questa funzione.
- L'immagine da copiare verrà troncata se si seleziona il formato letter e l'originale che si sta copiando è in formato legal.
- Con il vetro dello scanner è possibile copiare solo due originali su una singola pagina. Con l'ADF è possibile copiare più di due originali su una singola pagina.
# **Per copiare più di un originale su una singola pagina**

- **1** Se si sta utilizzando il vetro dello scanner, posizionare il primo originale sul vetro. Se si sta utilizzando l'ADF, caricare tutti gli originali nel vassoio di entrata dell'ADF. Per ulteriori informazioni, consultare la sezione [Caricamento degli originali.](#page-39-0)
- **2** Se necessario, digitare il PIN sul tastierino alfanumerico o sulla tastiera.
- **3** Premere COPIA.
- **4** Con il cursore posizionato accanto a Copia normale, premere  $\checkmark$  (pulsante di selezione).
- **5** Premere o + per selezionare il valore desiderato, quindi premere  $\checkmark$  (pulsante di selezione).
- **6** Premere START.
- **7** Se si sta utilizzando il vetro dello scanner, posizionare il primo originale sul vetro quando richiesto. Quindi premere  $\checkmark$  (pulsante di selezione).

# **Spostamento dell'immagine per aumentare il margine per la rilegatura**

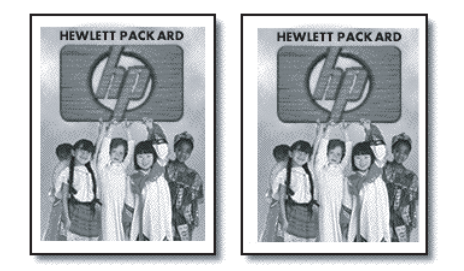

Utilizzare la funzione di spostamento dei margini per spostare l'immagine a sinistra o a destra e aumentare quindi il margine per la rilegatura.

**Nota** In questo modo, è anche possibile regolare la percentuale di riduzione/ingrandimento digitando un numero sul tastierino alfanumerico o sulla tastiera. Ogni unità di regolazione è costituita da 6,35 mm (0,25 pollici). Quindi, l'intervallo regolabile va da -12,7 a 12, 7 mm (da -0,5 a 0,5 pollici).

# **Per spostare l'immagine allo scopo di aumentare il margine per la rilegatura**

- **1** Caricare l'originale sul vetro dello scanner o nell'ADF. Per ulteriori informazioni, consultare la sezione [Caricamento degli originali.](#page-39-0)
- **2** Se necessario, digitare il PIN sul tastierino alfanumerico o sulla tastiera.
- **3** Premere COPIA.
- **4** Con il cursore posizionato accanto a Copia normale, premere  $\checkmark$  (pulsante di selezione).
- **5** Premere o + per selezionare Spostamento mangine, quindi premere  $\checkmark$  (pulsante di selezione).
- **6** Premere  $o +$  per spostare il margine, quindi premere  $\checkmark$  (pulsante di selezione).
- **7** Premere START.

# **Creazione di un poster**

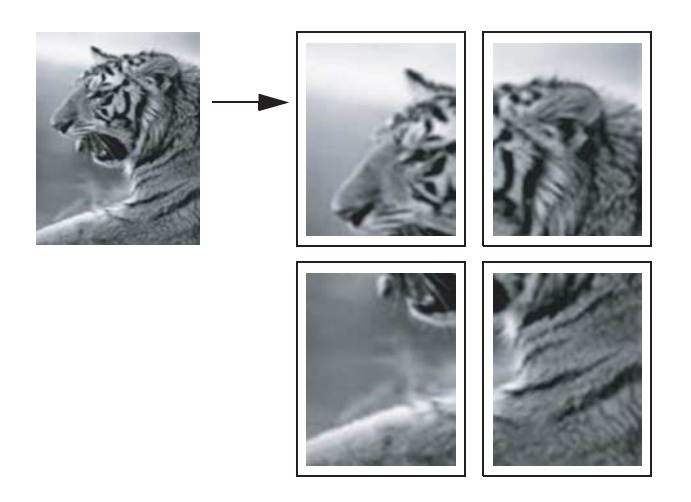

Quando si utilizza la funzione per la creazione di poster, il dispositivo all-in-one divide l'originale in due sezioni che vengono ingrandite su carta in formato letter o A4 in modo da rendere possibile riunirle per realizzare un poster.

**Nota** Per creare un poster è possibile utilizzare solo il vetro dello scanner.

#### **Per creare un poster**

- **1** Posizionare l'originale sul vetro dello scanner. Per ulteriori informazioni, consultare la sezione [Caricamento degli originali](#page-39-0).
- **2** Se necessario, digitare il PIN sul tastierino alfanumerico o sulla tastiera.
- **3** Premere COPIA.
- **4** Con il cursore posizionato accanto a Copia normale, premere  $\checkmark$  (pulsante di selezione).
- **5** Premere  $\blacktriangledown$  (pulsante giù) per passare a Poster, quindi premere  $\blacktriangledown$  (pulsante di selezione).
- **6** Premere o + per selezionare la larghezza del poster (espressa in pagine da 1 a 4), quindi premere  $\checkmark$  (pulsante di selezione).
- **7** Premere START.

# **Duplicazione di diverse copie di un'immagine su una singola pagina**

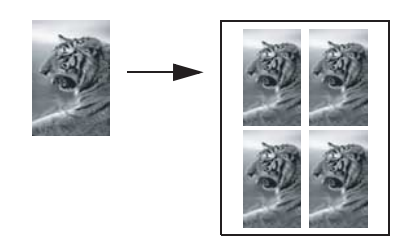

È possibile posizionare più copie di un originale su una singola pagina selezionando un formato, quindi il numero di copie desiderato.

**Nota** Per duplicare un'immagine è possibile utilizzare solo il vetro dello scanner.

#### **Per duplicare diverse copie di un'immagine su una singola pagina**

- **1** Posizionare l'originale sul vetro dello scanner. Per ulteriori informazioni, consultare la sezione [Caricamento degli originali](#page-39-0).
- **2** Se necessario, digitare il PIN sul tastierino alfanumerico o sulla tastiera.
- **3** Premere COPIA.
- **4** Con il cursore posizionato accanto a  $C_{\text{opt}}$  a normale, premere  $\checkmark$  (pulsante di selezione).
- **5** Premere ▼ (pulsante giù) per passare a Clone, quindi premere √ (pulsante di selezione).
- **6** Premere  $o +$  per selezionare il formato, quindi premere  $\checkmark$  (pulsante di selezione).
- **7** Premere o + per selezionare la quantità di copie dell'immagine che si desidera inserire nella pagina, quindi premere  $\checkmark$  (pulsante di selezione).

È possibile selezionare 1 copia oppure il numero massimo di copie che è possibile inserire in una pagina. Il numero massimo varia in base alla dimensione del supporto e dell'immagine.

**8** Premere START.

# **Creazione dell'immagine speculare di un originale**

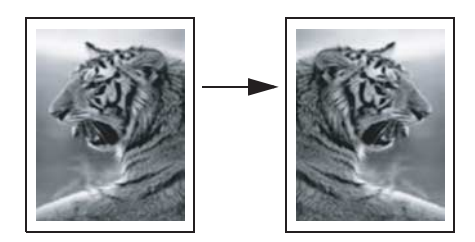

Utilizzare l'opzione relativa all'immagine speculare per capovolgere un'immagine da destra verso sinistra. Quando la stampa sarà stata eseguita, il testo e le immagini appariranno capovolte rispetto a quelle visualizzate sul computer.

Utilizzare questa funzione se si ha la necessità di scrivere su lucidi durante le presentazioni. Il lato di stampa è rivolto verso il basso quando il lucido viene proiettato. È possibile scrivere sul retro del lucido, quindi pulire il lucido senza danneggiare il lato stampato.

## **Per creare l'immagine speculare di un originale**

- **1** Caricare l'originale sul vetro dello scanner o nell'ADF. Per ulteriori informazioni, consultare la sezione [Caricamento degli originali.](#page-39-0)
- **2** Se necessario, digitare il PIN sul tastierino alfanumerico o sulla tastiera.
- **3** Premere COPIA.
- **4** Utilizzare i pulsanti freccia su e freccia giù per scorrere le voci fino a visualizzare Copia normale.
- **5** Premere  $o +$  per selezionare Copia speculare, quindi premere  $\checkmark$  (pulsante di selezione).
- **6** Premere START.

# **Utilizzo di set di opzioni preimpostati**

Se per un particolare tipo di processi si utilizza sempre lo stesso set di opzioni di copia, è possibile salvare tali opzioni come set preimpostato. Sarà quindi possibile applicare il set preimpostato a processi di copia futuri.

È possibile creare fino a tre set di opzioni preimpostati.

# **Per memorizzare le impostazioni di copia in un set di opzioni preimpostato**

- **1** Sul pannello di controllo, premere COPIA.
- **2** Modificare le impostazioni di copia con quelle che si desidera salvare nel set.
- **3** Premere MENU.
- **4** Premere ▼ (pulsante giù) per passare a Imposta preimpostati di copia.
- **5** Premere o + per selezionare il set preimpostato in cui salvare le impostazioni, quindi premere  $\checkmark$  (pulsante di selezione).
- **6** Utilizzare il tastierino numerico o la tastiera per digitare un nome per il set oppure accettare il nome predefinito. Quindi premere  $\checkmark$  (pulsante di selezione).

Il nome è opzionale. Se non si specifica un nome, verrà utilizzato un nome predefinito ovvero Preimpostato 1, Preimpostato 2 o Preimpostato 3.

## **Per applicare un set di opzioni preimpostato a un processo di copia**

- **1** Caricare l'originale sul vetro dello scanner o nell'ADF. Per ulteriori informazioni, consultare la sezione [Caricamento degli originali.](#page-39-0)
- **2** Se necessario, digitare il PIN sul tastierino alfanumerico o sulla tastiera.
- **3** Premere COPIA.
- **4** Premere ▼ (pulsante giù) per passare a Preimpostato.
- **5** Premere  $o +$  per selezionare il set desiderato, quindi premere  $\checkmark$  (pulsante di selezione)
- **6** Premere START.

Con il dispositivo all-in-one, è possibile eseguire scansioni di originali in bianco e nero e a colori e inviarle a varie destinazioni, come ad esempio uno o più indirizzi e-mail, una cartella di rete o un'applicazione di un computer. È possibile utilizzare il pannello di controllo, il software Foto e imaging HP e le applicazioni conformi a TWAIN o WIA del computer.

Nota Per utilizzare il software Foto e imaging HP per le scansioni, è necessario personalizzare la relativa funzione dell'applicazione. Per ulteriori informazioni, consultare la sezione [Personalizzazione della funzione di scansione nel software HP per foto e immagini](#page-133-0)  [\(connessione diretta\)](#page-133-0).

> Se il dispositivo all-in-one è direttamente collegato a un computer che utilizza Windows, si consiglia di utilizzare un collegamento USB per garantire le prestazioni ottimali della scansione.

Quando si inviano scansioni a una cartella di rete o come allegati e-mail da un dispositivo all-in-one collegato a una rete, è necessario digitare le informazioni necessarie (ad esempio le informazioni sull'utente o gli indirizzi e-mail) utilizzando la tastiera del dispositivo all-in-one.

In questa sezione vengono fornite informazioni sugli argomenti riportati di seguito.

- [Invio di scansioni](#page-78-0)
- [Modifica delle impostazioni comuni di un processo](#page-82-0)
- [Selezione delle impostazioni predefinite per tutti i processi di scansione](#page-83-0)
- [Utilizzo del software OCR \(Optical Character Recognition\)](#page-83-1)

# <span id="page-78-0"></span>**Invio di scansioni**

In questa sezione vengono fornite informazioni sugli argomenti riportati di seguito.

- [Invio di scansioni a una cartella di rete \(collegamento di rete\)](#page-78-1)
- [Invio di scansioni a un'applicazione del computer \(collegamento diretto\)](#page-79-0)
- [Invio di scansioni come allegati e-mail](#page-80-0)
- [Invio di una scansione da un'applicazione conforme a TWAIN o WIA a un computer di rete](#page-81-0)

# <span id="page-78-1"></span>**Invio di scansioni a una cartella di rete (collegamento di rete)**

È possibile effettuare la scansione degli originali direttamente dal dispositivo all-in-one in una cartella di rete, senza necessità di utilizzare alcuna applicazione per computer. La cartella condivisa può trovarsi in un file server o in un qualsiasi computer della rete.

Il dispositivo all-in-one assegna un nome al file creato, che si compone delle seguenti parti:

- un prefisso di 10 caratteri basato sul nome del dispositivo all-in-one, che può essere impostato dall'utente
- un numero sequenziale di 4 cifre che aumenta in base ai file creati
- un'estensione ".ext"

Il nome file potrebbe essere preconfigurato. Per modificare temporaneamente il nome file, utilizzare il pannello di controllo o la tastiera. Per ripristinare le impostazioni predefinite di fabbrica, premere REIMPOSTA. Per informazioni sulla definizione delle impostazioni predefinite, consultare la sezione [Selezione delle impostazioni predefinite per tutti i processi di scansione](#page-83-0).

#### **Per inviare una scansione a una cartella di rete**

- **1** Caricare l'originale sul vetro dello scanner o nell'ADF. Per ulteriori informazioni, consultare la sezione [Caricamento degli originali.](#page-39-0)
- **2** Se necessario, digitare il PIN sul tastierino alfanumerico o sulla tastiera.
- **3** Premere Scan.
- **4** Con il cursore posizionato accanto a <HOST\Nome condivisione>, premere  $\checkmark$  (pulsante di selezione).
- **5** Per specificare la destinazione, attenersi a una delle seguenti procedure:
	- Digitare il percorso della cartella di rete sul tastierino alfanumerico o sulla tastiera.
	- Premere un pulsante di selezione abbreviata, se per le cartelle di rete sono state impostate voci di selezione abbreviata.
- **6** Per impostare le opzioni di scansione, attenersi a una delle seguenti procedure:
	- Premere un pulsante delle opzioni del pannello di controllo (ad esempio, QUALITÀ), selezionare il valore e premere  $\checkmark$  (pulsante di selezione).
	- Premere un pulsante delle opzioni del pannello di controllo (ad esempio, Più chiaro/ Più scuro), selezionare il valore e premere  $\checkmark$  (pulsante di selezione).
- **7** Premere START.

La connessione potrebbe richiedere alcuni minuti.

- **8** Se richiesto, digitare il nome utente, quindi premere  $\checkmark$  (pulsante di selezione).
- **9** Se richiesto, digitare la password, quindi premere  $\checkmark$  (pulsante di selezione).

# <span id="page-79-0"></span>**Invio di scansioni a un'applicazione del computer (collegamento diretto)**

Attenersi alla seguente procedura se il dispositivo all-in-one è collegato direttamente a un computer mediante un cavo parallelo o USB.

Al termine della scansione, si apre l'applicazione selezionata e viene visualizzato il documento sottoposto a scansione.

Con la procedura di scansione, il documento viene salvato nella cartella Scansioni.

## **Per inviare una scansione a un'applicazione del computer dal software Foto e imaging HP**

- **1** Con il computer, aprire il software Foto e imaging HP. Per ulteriori informazioni, consultare la sezione [Utilizzo del software Foto e imaging HP](#page-37-0).
- **2** Per ulteriori informazioni, consultare la Guida in linea.

#### **Per inviare una scansione a un'applicazione del computer dal**

#### **pannello di controllo**

- **1** Caricare l'originale sul vetro dello scanner o nell'ADF. Per ulteriori informazioni, consultare la sezione [Caricamento degli originali.](#page-39-0)
- **2** Se necessario, digitare il PIN sul tastierino alfanumerico o sulla tastiera.
- **3** Premere SCAN.
- **4** Premere  $\checkmark$  (pulsante di selezione).
- **5** Premere o + per selezionare Scan su USB o Scan su porta parallela.
- **6** Selezionare App e quindi premere  $\checkmark$  (pulsante di selezione).
- **7** Premere o + per selezionare l'applicazione da utilizzare, come ad esempio il software Foto e imaging HP, quindi premere  $\checkmark$  (pulsante di selezione).
- **8** Per impostare le opzioni di scansione, attenersi a una delle seguenti procedure:
	- Premere un pulsante delle opzioni del pannello di controllo (ad esempio, QUALITÀ), selezionare il valore e premere  $\checkmark$  (pulsante di selezione).
	- Premere un pulsante delle opzioni del pannello di controllo (ad esempio, Risoluzione), selezionare il valore e premere  $\checkmark$  (pulsante di selezione).
- **9** Premere START.

# <span id="page-80-0"></span>**Invio di scansioni come allegati e-mail**

È possibile eseguire la scansione di un originale e inviarla a uno o più indirizzi e-mail come allegato.

Prendere nota delle seguenti informazioni su questa funzione:

- I campi DA e OGGETTO potrebbero essere preconfigurati. Tuttavia, è possibile modificarne il testo, purché il dispositivo all-in-one non sia stato impostato in modo che il campo FROM non possa essere cambiato.
- Se le dimensioni dell'allegato e-mail creato sono eccessive, il dispositivo all-in-one suddivide la scansione e la invia come allegati di più messaggi e-mail.

**Nota** Quando si inviano scansioni come allegati e-mail da un dispositivo all-in-one collegato a una rete, è necessario digitare le informazioni necessarie utilizzando la tastiera del dispositivo all-in-one.

#### **Per inviare una scansione come allegato e-mail dal software Foto e imaging HP**

- **1** Con il computer, aprire il software Foto e imaging HP. Per ulteriori informazioni, consultare la sezione [Utilizzo del software Foto e imaging HP](#page-37-0).
- **2** Per ulteriori informazioni, consultare la Guida in linea.

#### **Per inviare una scansione come allegato e-mail dal pannello di controllo**

# **(collegamento di rete)**

- **1** Caricare l'originale sul vetro dello scanner o nell'ADF. Per ulteriori informazioni, consultare la sezione [Caricamento degli originali.](#page-39-0)
- **2** Se necessario, digitare il PIN sul tastierino alfanumerico o sulla tastiera.
- **3** Premere E-MAIL.
- **4** Per specificare la destinazione, attenersi a una delle seguenti procedure:
	- Digitare l'indirizzo e-mail sul tastierino alfanumerico o sulla tastiera.
	- Premere il pulsante di selezione abbreviata dell'indirizzo e-mail o del gruppo di indirizzi e-mail, se sono state impostate le voci di selezione abbreviata.
	- Premere CONTATTI e selezionare un indirizzo e-mail o un gruppo di indirizzi e-mail dal display del pannello di controllo. È possibile configurare un massimo di 99 voci.
	- Premere CONTATTI, premere o + per selezionare MAIL INVIATE, quindi effettuare una selezione dall'elenco di indirizzi e-mail a cui sono stati inviati messaggi.
	- Premere CONTATTI, premere o + per andare all'opzione che permette di eseguire la ricerca nella rubrica aziendale (LDAP), se questa è stata configurata. Il numero di voci della rubrica è illimitato.
- **5** Per impostare le opzioni di scansione, attenersi a una delle seguenti procedure:
	- Premere un pulsante delle opzioni del pannello di controllo (ad esempio, QUALITÀ), selezionare il valore e premere  $\checkmark$  (pulsante di selezione).
	- Premere un pulsante delle opzioni del pannello di controllo (ad esempio, Più chiaro/ Più scuro), selezionare il valore e premere  $\checkmark$  (pulsante di selezione).
- **6** Premere START.

# <span id="page-81-0"></span>**Invio di una scansione da un'applicazione conforme a TWAIN o WIA a un computer di rete**

Il dispositivo all-in-one è conforme a TWAIN e WIA ed è compatibile con applicazioni che supportano dispositivi di scansione conformi a TWAIN e WIA. Da un'applicazione conforme a TWAIN o WIA, è possibile accedere alla funzione di scansione ed eseguire direttamente la scansione di un'immagine.

TWAIN è supportato da tutti i sistemi operativi Windows e Macintosh, sia con collegamenti di rete che diretti.

Nei sistemi operativi Windows, WIA è supportato solo dai collegamenti diretti con Windows XP. Non è supportato in Mac OS.

#### **Per inviare una scansione da un'applicazione conforme a TWAIN**

In genere, un'applicazione software è conforme a TWAIN se include un comando del tipo **Acquisisci**, **Acquisizione file**, **Scansione**, **Importa nuovo oggetto**, **Inserisci da** o **Scanner**. Se non si è sicuri che l'applicazione utilizzata sia conforme o non si ricorda il comando, consultare la Guida o la documentazione dell'applicazione software.

Iniziare la scansione dall'applicazione conforme a TWAIN. Per informazioni sui comandi e le procedure da utilizzare, consultare la Guida o la documentazione dell'applicazione software.

## **Per inviare una scansione da un'applicazione conforme a WIA**

In genere, un'applicazione software è conforme a WIA se include un comando del tipo **Immagine/Da scanner o fotocamera** nel menu **Inserisci** o **File**. Se non si è sicuri che l'applicazione utilizzata sia conforme o non si ricorda il comando, consultare la Guida o la documentazione dell'applicazione software.

Iniziare la scansione dall'applicazione conforme a WIA. Per informazioni sui comandi e le procedure da utilizzare, consultare la Guida o la documentazione dell'applicazione software.

# <span id="page-82-0"></span>**Modifica delle impostazioni comuni di un processo**

Per utilizzare impostazioni diverse da quelle predefinite o una funzione opzionale, come ad esempio la fascicolazione o stampa su entrambi i lati del foglio, è necessario modificare le impostazioni di un processo. Le modifiche apportate vengono implementate solo nel processo corrente.

Sono disponibili due metodi per la modifica delle impostazioni:

- Utilizzare un pulsante delle opzioni del pannello di controllo (ad esempio, QUALITÀ).
- **Aprire il menu della modalità di scansione e selezionare l'opzione da modificare** (ad esempio, Risoluzione).

Per informazioni sulla modifica delle impostazioni predefinite, vedere [Selezione delle](#page-83-0)  [impostazioni predefinite per tutti i processi di scansione.](#page-83-0)

Per informazioni sulle opzioni, vedere [Menu modalità scan.](#page-250-0)

## **Per modificare le impostazioni comuni nel menu della modalità di scansione**

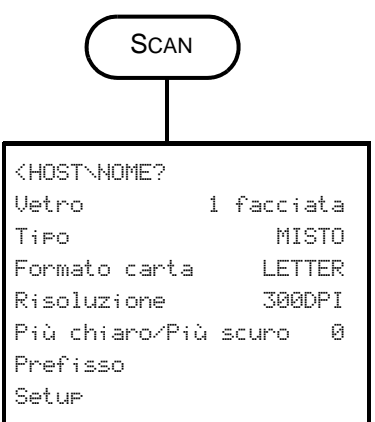

- **1** Nel pannello di controllo, premere SCAN.
- **2** Premere ▼ (pulsante giù) per spostarsi sull'opzione desiderata e quindi premere  $\checkmark$  (pulsante di selezione).
- **3** Premere o + per selezionare il valore desiderato e quindi premere  $\checkmark$  (pulsante di selezione).

# <span id="page-83-0"></span>**Selezione delle impostazioni predefinite per tutti i processi di scansione**

È possibile selezionare impostazioni predefinite per il dispositivo all-in-one, che verranno applicate a tutti i processi di scansione. Ad esempio, è possibile impostare la risoluzione o il contrasto.

#### **Per salvare le impostazioni correnti come predefinite**

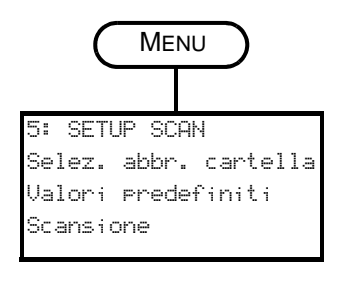

- **1** Nel pannello di controllo, premere SCAN.
- **2** Specificare le impostazioni di scansione da salvare come predefinite.
- **3** PREMERE MENU.
- **4** Premere  $\triangle$  (pulsante su) o  $\blacktriangledown$  (pulsante giù) per spostarsi su SETUP SCAN, quindi premere  $\checkmark$  (pulsante di selezione).
- **5** Premere  $\blacktriangledown$  (pulsante giù) per spostarsi su Valori  $H = \text{median}(\mathbf{S})$  ansione, quindi premere  $\mathcal{P}(t)$  (pulsante di selezione).
- **6** Premere o + per selezionare SALVA, quindi premere  $\checkmark$  (pulsante di selezione).

Se non sono visualizzati i simboli - o + vicino all'impostazione, quest'ultima non può essere modificata.

# <span id="page-83-1"></span>**Utilizzo del software OCR (Optical Character Recognition)**

È possibile utilizzare il software OCR per importare e modificare un testo sottoposto a scansione in un'applicazione di elaborazione testi. In questo modo, è possibile modificare fax, lettere, ritagli di quotidiani e molti altri documenti.

Il software OCR è incluso in quello di installazione del dispositivo all-in-one.

z **Connessione di rete**

Installare il software ReadIris opzionale dal CD di avviamento 2.

**• Connessione diretta** 

Il software OCR viene installato contemporaneamente al software all-in-one per il collegamento diretto ed è parte integrante del componente software Foto e imaging HP. Per i computer Windows, è necessario utilizzare la procedura di installazione **Tipica**. La procedura di installazione **Minima** non include il software OCR.

Con il collegamento diretto, è possibile specificare l'applicazione di elaborazione testi da utilizzare per la modifica. Se l'icona di tale applicazione non è presente o attiva significa che l'applicazione non è installata nel computer oppure che non è stata riconosciuta dal software dello scanner al momento dell'installazione. Per informazioni sulla creazione di un collegamento all'applicazione di elaborazione testi, consultare la Guida in linea del software Foto e imaging HP.

Il software OCR non supporta la scansione di testi a colori. Questi vengono sempre convertiti in bianco e nero prima dell'invio all'OCR. Pertanto, tutto il testo del documento finale risulterà in bianco e nero, a prescindere dal colore originale.

Data la complessità di alcune applicazioni di elaborazione testi e della relativa interazione con il dispositivo all-in-one, a volte risulta preferibile eseguire la scansione con WordPad (un accessorio di Windows) e quindi tagliare e incollare il testo nell'applicazione desiderata.

# Utilizzo delle schede di memoria

Il dispositivo all-in-one viene fornito con un lettore di schede di memoria in grado di leggere vari tipi di schede per fotocamera digitale. È possibile utilizzare il dispositivo all-in-one per salvare, stampare o inviare fotografie tramite posta elettronica da tali schede. È anche possibile stampare un foglio bozza, contenente le anteprime delle foto memorizzate nella scheda.

L'amministratore di rete può scegliere di limitare l'utilizzo della modalità fotografica. Quando l'utilizzo di tale funzione è limitato, inserendo una scheda di memoria o premendo FOTO viene emesso un segnale acustico e verrà visualizzato il seguente messaggio: La scheda foto è stata disabilitata Verificare con l'amministratore.

**Nota** Se si utilizzano computer Macintosh, il pulsante **Salva foto** continuerà a essere visualizzato nel software Foto e imaging HP anche se l'utilizzo della modalità fotografica è stato limitato. Tuttavia, se si fa clic su tale pulsante, il dispositivo non sarà più in grado di funzionare. Se ciò si verifica, uscire dal programma.

In questa sezione vengono fornite informazioni sugli argomenti riportati di seguito.

- [Inserimento e rimozione di una scheda di memoria](#page-86-0)
- [Salvataggio delle foto](#page-88-0)
- [Visualizzazione e modifica dei file di immagini](#page-89-0)
- [Invio di foto come allegati di posta elettronica](#page-89-1)
- [Stampa da una scheda di memoria](#page-91-0)
- **•** [Utilizzo di un foglio bozza](#page-93-0)

# <span id="page-86-0"></span>**Inserimento e rimozione di una scheda di memoria**

È possibile utilizzare una sola scheda di memoria alla volta. Se si inseriscono più schede negli alloggiamenti, il dispositivo non sarà in grado di funzionare.

**ATTENZIONE** Non inserire o rimuovere schede di memoria quando la spia del lettore è lampeggiante. Ciò potrebbe danneggiare il dispositivo, la scheda di memoria oppure le informazioni in essa contenute. È possibile rimuovere la scheda senza correre rischi, quando la spia accanto agli alloggiamenti è accesa o non lampeggiante.

# **Per inserire una scheda di memoria**

Inserire la scheda nell'apposito alloggiamento introducendo il bordo con i connettori (fori) dentro l'unità. L'inserimento non corretto della scheda può provocare il piegamento dei pin all'interno dell'alloggiamento o danneggiare in altro modo il meccanismo di lettura.

Il dispositivo all-in one è dotato di quattro alloggiamenti, uno per ogni tipo di scheda di memoria supportato.

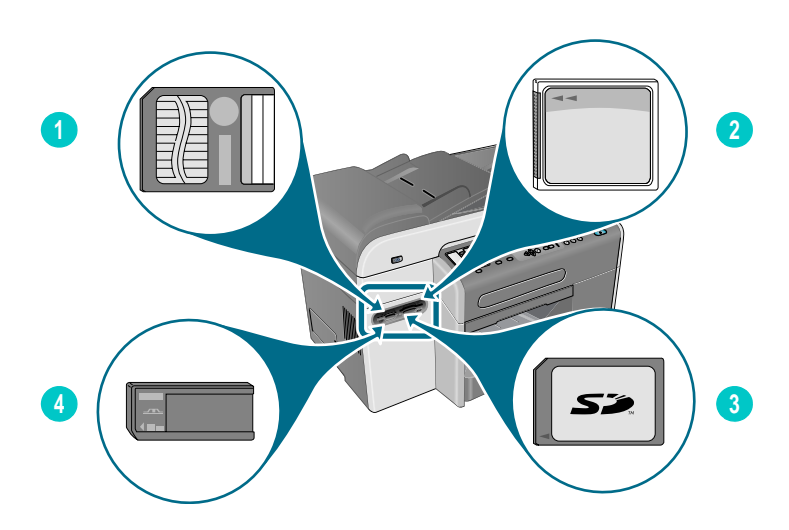

- **1** Scheda di memoria SmartMedia
- **2** Scheda di memoria CompactFlash (CF)
- **3** Scheda di memoria Secure Digital o MMC (MultiMedia Card)
- **4** Scheda di memoria Memory Stick

Dopo l'inserimento della scheda di memoria, si verificano tre eventi:

- Sul display del pannello di controllo viene visualizzato il messaggio Lettura scheda memoria... .
- Durante la lettura della scheda, la spia accanto all'alloggiamento della scheda emette una luce verde lampeggiante.
- Il pulsante Foto sul pannello di controllo lampeggia.

Se si inserisce la scheda di memoria in senso inverso, la spia accanto all'alloggiamento emetterà una luce color ambra lampeggiante e sul display del pannello di controllo verrà visualizzato un messaggio del tipo La scheda è stata inserita al contrario o La scheda non è stata inserita correttamente.

Quando la lettura della scheda sarà completata, verrà visualizzato un altro messaggio in cui è indicato il numero di foto trovate nella scheda di memoria.

#### **Per rimuovere una scheda di memoria**

Per rimuovere una scheda di memoria, è sufficiente tirarla per estrarla dall'alloggiamento.

# <span id="page-88-0"></span>**Salvataggio delle foto**

È possibile salvare le foto direttamente da una scheda di memoria in una cartella nella rete (connessione di rete) o su un computer (connessione diretta). Sarà quindi possibile vederle e modificarle con un qualsiasi programma di ritocco fotografico, ad esempio il software Foto e imaging HP).

In questa sezione vengono fornite informazioni sugli argomenti riportati di seguito:

- [Salvataggio di foto in una cartella di rete \(connessione di rete\)](#page-88-1)
- [Salvataggio di foto su un computer \(connessione diretta\)](#page-88-2)

# <span id="page-88-1"></span>**Salvataggio di foto in una cartella di rete (connessione di rete)**

Per salvare le foto di una scheda di memoria in una cartella della rete, attenersi alla procedura riportata di seguito.

#### **Per salvare le foto in una cartella di rete**

- **1** Inserire la scheda di memoria nell'apposito alloggiamento del dispositivo all-in-one. Per ulteriori informazioni, consultare la sezione [Inserimento e rimozione di una scheda di](#page-86-0)  [memoria.](#page-86-0)
- **2** Premere FOTO.
- **3** Premere  $\blacktriangledown$  (pulsante giù) per passare a Salva in rete, quindi premere  $\blacktriangledown$  (pulsante di selezione).
- **4** Per specificare il nome del percorso della cartella di rete, utilizzare uno dei seguenti metodi:
	- Digitare il nome del percorso di una cartella di rete utilizzando la tastiera, quindi premere  $\checkmark$  (pulsante di selezione)
	- Premere il pulsante di selezione abbreviata per la cartella di rete desiderata, se sono state create voci di selezione abbreviata per le cartelle di rete. Quindi premere  $\checkmark$ (pulsante di selezione).

La connessione potrebbe richiedere alcuni minuti.

- **5** Se richiesto, digitare il nome utente, quindi premere  $\checkmark$  (pulsante di selezione).
- **6** Se richiesto, digitare la password, quindi premere  $\checkmark$  (pulsante di selezione).

# <span id="page-88-2"></span>**Salvataggio di foto su un computer (connessione diretta)**

#### **Per salvare le foto su un computer dal pannello di controllo (connessione diretta)**

Per impostazione predefinita, la procedura consente di salvare le foto nelle seguenti posizioni:

- Windows 2000: C:\Documents and Settings\<Nome utente>\Documenti\ Immagini\<giorno-mese-anno>
- In altre versioni di Windows: C:\Documenti\Immagini\<giorno-mese-anno>
- In Macintosh: HD:users:<username>:Documents:HP All-in One Data Folder: My Pictures:<giorno-mese-anno>

Durante l'esecuzione della procedura, è possibile selezionare una destinazione diversa. La cartella selezionata deve esistere già e essere condivisa. Quando si seleziona questa cartella, il dispositivo all-in-one crea una cartella <giorno-mese-anno > all'interno della cartella in cui vengono memorizzate le foto.

- **1** Inserire la scheda di memoria nell'apposito alloggiamento del dispositivo all-in-one. Per ulteriori informazioni, consultare la sezione [Inserimento e rimozione di una scheda di](#page-86-0)  [memoria](#page-86-0).
- **2** Se necessario, digitare il PIN sul tastierino alfanumerico o sulla tastiera.
- **3** Premere FOTO. Il display del pannello di controllo visualizzerà il numero di fotografie contenute nella scheda di memoria.
- **4** Premere ▼ (pulsante giù) per passare a Salva foto su PC, quindi premere  $\checkmark$  (pulsante di selezione).
- **5** Selezionare la destinazione e  $\checkmark$  (pulsante di selezione).

#### **Per salvare una foto su un computer da Esplora risorse (nei computer con sistema operativo Windows)**

Il computer considera il lettore di schede di memoria un'unità, come un'unità disco, un'unità CD-ROM o un'unità disco rigido. Al lettore viene infatti assegnata una lettera di unità, ad esempio G. È possibile utilizzare l'unità della scheda di memoria come qualsiasi altra unità del computer.

- **1** Avviare Esplora risorse.
- **2** Passare all'unità assegnata al lettore di schede di memoria.
- **3** Fare doppio clic sull'unità per visualizzare l'elenco dei file contenuti nella scheda di memoria.
- **4** Copiare i file da salvare dall'unità assegnata al lettore di schede di memoria nella posizione prescelta.

#### **Per salvare le foto su un computer dal software Foto e imaging HP (connessione diretta)**

- **1** Aprire il software Foto e imaging HP. Per ulteriori informazioni, consultare la sezione [Utilizzo del software Foto e imaging HP.](#page-37-0)
- **2** Per ulteriori istruzioni, consultare la Guida in linea del software.

# <span id="page-89-0"></span>**Visualizzazione e modifica dei file di immagini**

Per visualizzare e modificare i file di immagini, spostarli dalla fotocamera digitale al computer. Utilizzare quindi un qualsiasi programma di ritocco fotografico, ad esempio il software Foto e imaging HP.

# <span id="page-89-1"></span>**Invio di foto come allegati di posta elettronica**

È possibile inviare foto tramite posta elettronica a uno o più indirizzi direttamente dalla scheda di memoria. È possibile scegliere di inviare tutte le foto contenute in tale scheda oppure selezionare foto singole.

Se non si conosce il numero delle foto singole, stampare un foglio bozza per renderne possibile l'identificazione. Per ulteriori informazioni, consultare la sezione [Stampa di un](#page-91-1)  [foglio bozza](#page-91-1).

# **Per inviare foto come allegati di posta elettronica dal software Foto e imaging HP**

- **1** Aprire il software Foto e imaging HP. Per ulteriori informazioni, consultare la sezione [Utilizzo del software Foto e imaging HP.](#page-37-0)
- **2** Per ulteriori istruzioni, consultare la Guida in linea del software Foto e imaging HP.

## **Per inviare foto come allegati di posta elettronica dal pannello di controllo**

**Nota** Quando si inviano scansioni come allegati e-mail da un dispositivo all-in-one collegato a una rete, è necessario digitare le informazioni necessarie utilizzando la tastiera del dispositivo all-in-one.

- **1** Inserire la scheda di memoria nell'apposito alloggiamento del dispositivo all-in-one. Per ulteriori informazioni, consultare la sezione Inserimento e rimozione di una [scheda di memoria.](#page-86-0)
- **2** Se necessario, digitare il PIN sulla tastiera.
- **3** Premere FOTO. Il display del pannello di controllo visualizzerà il numero di fotografie contenute nella scheda di memoria.
- **4** Premere  $\blacktriangledown$  (pulsante giù) per passare a Email foto, quindi premere  $\blacktriangledown$  (pulsante di selezione).
- **5** Premere oppure + per selezionare una delle seguenti opzioni:
	- DPOF (per selezionare tutte le foto già selezionate dalla fotocamera) Per informazioni sul formato DPOF, vedere [Stampa di foto utilizzando il formato DPOF](#page-92-0).
	- TUTTO (per selezionare tutte le foto contenute nella scheda di memoria)
	- PERSONALIZZATO (per selezionare manualmente le foto desiderate)
- **6** Se si selezionato PERSONALIZZATO, digitare i numeri delle foto desiderate, quindi premere  $\checkmark$  (pulsante di selezione).
- **7** Digitare uno o più indirizzi di posta elettronica con la tastiera, quindi premere  $\checkmark$  (pulsante di selezione).
- **8** Immettere le informazioni nel campo OGGETTO quindi premere  $\checkmark$  (pulsante di selezione).
- **9** Immettere le informazioni nel campo  $\Box$  a quindi premere  $\checkmark$  (pulsante di selezione).
- **10** Premere START.

# <span id="page-91-0"></span>**Stampa da una scheda di memoria**

È possibile utilizzare il pannello di controllo per stampare foto da una scheda di memoria, anche se il dispositivo all-in-one non è collegato al computer. È possibile stampare un foglio bozza con tutte le foto contenute in una scheda oppure foto selezionate. È anche possibile stampare foto utilizzando il formato DPOF (Digital Print Order Format, modulo d'ordine stampa digitale) se è supportato dalla fotocamera.

Se si utilizza il software Foto e imaging HP, oltre alla stampa di foto digitali, è possibile eseguire molte altre operazioni. Ad esempio, è possibile utilizzare le foto digitali per stampare poster, striscioni, adesivi e altro materiale creativo.

In questa sezione vengono fornite informazioni sugli argomenti riportati di seguito.

- [Stampa di un foglio bozza](#page-91-1)
- [Stampa di foto dal pannello di controllo](#page-92-1)
- [Stampa di foto utilizzando il formato DPOF](#page-92-0)

# <span id="page-91-1"></span>**Stampa di un foglio bozza**

La stampa di un foglio bozza è un modo semplice e rapido per selezionare foto ed eseguirne la stampa direttamente dalla scheda di memoria senza la necessità di un computer. Un foglio bozza, che può essere costituito da diverse pagine, mostra le anteprime delle foto memorizzate nella scheda di memoria. Sotto a ogni anteprima sono riportati il nome del file, il numero di indice e la data. I fogli bozza costituiscono anche un modo rapido per creare un catalogo stampato delle foto digitali.

È possibile utilizzare il numero delle foto per selezionare le foto da stampare. Questo numero potrebbe essere diverso da quello associato alla foto nella fotocamera digitale. Se si aggiungono o si eliminano foto dalla scheda di memoria, è necessario ristampare il foglio bozza per vedere i nuovi numeri.

In base al numero di foto memorizzate nella scheda di memoria, il tempo necessario per la stampa può subire notevoli variazioni.

#### **Per stampare un foglio bozza**

- **1** Inserire la scheda di memoria nell'apposito alloggiamento del dispositivo all-in-one. Per ulteriori informazioni, consultare la sezione [Inserimento e rimozione di una](#page-86-0)  [scheda di memoria.](#page-86-0)
- **2** Se necessario, digitare il PIN sul tastierino alfanumerico o sulla tastiera.
- **3** Premere FOTO.
- **4** Premere  $\blacktriangledown$  (pulsante giù) per spostarsi su Stampa anteprime, quindi premere  $\checkmark$  (pulsante di selezione).
- **5** Premere  $\blacktriangledown$  (pulsante giù) per spostarsi e selezionare TUTTO, ULTIME 20 o DPOF, quindi premere  $\checkmark$  (pulsante di selezione).

# <span id="page-92-1"></span>**Stampa di foto dal pannello di controllo**

Per stampare foto singole o tutte le foto dalla scheda di memoria, attenersi alla procedura riportata di seguito.

Se non si conosce il numero delle singole foto, stampare un foglio bozza per renderne possibile l'identificazione. (Per ulteriori informazioni, vedere [Stampa di un foglio bozza](#page-91-1)).

#### **Per stampare foto singole o tutte le foto**

- **1** Inserire la scheda di memoria nell'apposito alloggiamento del dispositivo all-in-one. Per ulteriori informazioni, consultare la sezione Inserimento e rimozione di una [scheda di memoria.](#page-86-0)
- **2** Se necessario, digitare il PIN sul tastierino alfanumerico o sulla tastiera.
- **3** Premere FOTO.
- **4** Premere  $\blacktriangledown$  (pulsante giù) per passare a Stampa foto, quindi premere  $\blacktriangledown$  (pulsante di selezione).
- **5** Per stampare tutte le foto: Premere o + per selezionare TUTTO, quindi premere  $\checkmark$  (pulsante di selezione).

Per stampare foto singole: Premere – o + per selezionare PERSONALIZZATO, premere  $\checkmark$  (pulsante di selezione), digitare i numeri delle foto che si desidera stampare, quindi premere  $\checkmark$  (pulsante di selezione).

**6** Premere START. Le foto verranno stampate.

# <span id="page-92-0"></span>**Stampa di foto utilizzando il formato DPOF**

Il DPOF è un tipo di file di stampa standard industriale che può essere creato da alcune fotocamere digitali. Le foto selezionate sono quelle che si sono contrassegnate per la stampa con la fotocamera. Quando si selezionano delle foto con la fotocamera, questa crea un file DPOF che identifica le foto contrassegnate per la stampa. Il dispositivo all-in-one è in grado di leggere tale file dalla scheda di memoria. In questo modo, non è necessario riselezionare le foto da stampare.

Non tutte le fotocamere digitali sono dotate della funzione di selezione delle foto per la stampa. Vedere la documentazione della fotocamera digitale per verificare se supporta il formato DPOF.

Il file DPOF viene memorizzato dalla fotocamera sulla scheda di memoria e specifica quali foto stampare e la quantità per ciascuna di esse.

Quando si stampano foto selezionate con la fotocamera, le impostazioni di stampa del dispositivo all-in-one non sono valide. Le impostazioni contenute nel file DPOF per il layout delle foto e il numero delle copie hanno la precedenza sulle impostazioni del dispositivo.

#### **Per stampare le foto utilizzando il file DPOF**

- **1** Inserire la scheda di memoria nell'apposito alloggiamento del dispositivo all-in-one. Per ulteriori informazioni, consultare la sezione Inserimento e rimozione di una [scheda di memoria.](#page-86-0)
- **2** Se necessario, digitare il PIN sul tastierino alfanumerico o sulla tastiera.
- **3** Premere FOTO.
- **4** Premere  $\blacktriangledown$  (pulsante giù) per passare a Stampa foto, quindi premere  $\blacktriangledown$  (pulsante di selezione).
- **5** Premere o + per selezionare DPOF, quindi premere  $\checkmark$  (pulsante di selezione).
- **6** Premere START. Le foto selezionate per il formato DPOF verranno stampate.

# <span id="page-93-0"></span>**Utilizzo di un foglio bozza**

Dopo aver eseguito la stampa di un foglio bozza, (vedere [Stampa di un foglio bozza\)](#page-91-1), riempire il cerchio corrispondente alle foto da stampare, quindi posizionare il foglio bozza sul vetro dello scanner. Verrà eseguita la scansione del foglio, quindi verranno generate le stampe delle foto.

In questa sezione vengono fornite informazioni sugli argomenti riportati di seguito.

- [Compilare un foglio bozza](#page-93-1)
- [Stampa o invio di foto come allegati di posta elettronica](#page-94-0)

# <span id="page-93-1"></span>**Compilare un foglio bozza**

Compilare il foglio bozza per selezionare le foto da stampare nonché il numero di stampe, le dimensioni delle foto e il tipo di carta che si desidera utilizzare.

#### **Per compilare un foglio bozza**

- **1** Attenersi al punto 1 sul foglio bozza per selezionare le foto da stampare. Con una penna nera, riempire i cerchi posizionati sotto a ciascuna foto.
- **2** Attenersi al punto 2 sul foglio bozza per selezionare il numero di stampe desiderato, il formato e il tipo di carta nonché le dimensioni dell'immagine.

**Nota** Se si necessita di un controllo sulle impostazioni di stampa superiore a quello fornito dal foglio bozza, è possibile stampare le foto direttamente dal pannello di controllo. Per ulteriori informazioni, consultare la sezione [Stampa di foto dal pannello di controllo](#page-92-1).

# <span id="page-94-0"></span>**Stampa o invio di foto come allegati di posta elettronica**

Dopo aver stampato e compilato un foglio bozza, è possibile utilizzarlo per selezionare le foto da stampare o per inviarle come allegati di posta elettronica.

Assicurarsi che il vetro dello scanner sia perfettamente pulito, in caso contrario la scansione potrebbe non essere eseguita correttamente. Per ulteriori informazioni, consultare la sezione [Pulizia del vetro dello scanner, del retro del coperchio ADF e della finestra ADF.](#page-166-0)

## **Per eseguire la scansione del foglio bozza per la stampa o l'invio di foto tramite posta elettronica**

- **1** Caricare il tipo di carta che si desidera utilizzare, ad esempio carta fotografica. Assicurarsi di caricare lo stesso tipo di carta contrassegnato nel foglio bozza.
- **2** Inserire la scheda di memoria nell'apposito alloggiamento del dispositivo all-in-one. Per ulteriori informazioni, consultare la sezione [Inserimento e rimozione di una scheda di](#page-86-0)  [memoria.](#page-86-0)
- **3** Aprire il coperchio dello scanner piatto, posizionare la parte superiore del foglio bozza completato rivolta verso il basso sul vetro dello scanner, quindi chiudere il coperchio.
- **4** Se necessario, digitare il PIN sul tastierino alfanumerico o sulla tastiera.
- **5** Premere FOTO.
- **6** Premere  $\blacktriangledown$  (pulsante giù) per passare a Scan anteprime.
- **7** Premere START. Verrà eseguita la scansione del foglio bozza.
- **8** Premere o + per selezionare POSTA ELETTRONICA (connessione di rete) o STAMPA, quindi premere  $\checkmark$  (pulsante di selezione).
- **9** Se si è selezionato POSTA ELETTRONICA, attenersi alla sequente procedura:
	- **a** Digitare uno o più indirizzi di posta elettronica con il tastierino alfanumerico, quindi premere  $\checkmark$  (pulsante di selezione).
	- **b** Immettere le informazioni nel campo **OGGETTO** quindi premere  $\checkmark$  (pulsante di selezione).
	- **c** Immettere le informazioni nel campo DA quindi premere  $\checkmark$  (pulsante di selezione).

Verrà eseguita la scansione del foglio bozza e le foto verranno stampate o inviate come allegati di un messaggio di posta elettronica.

# Invio e ricezione di fax

Il dispositivo all-in-one consente di inviare e ricevere fax in bianco e nero o a colori. È possibile programmare l'invio di fax in un secondo momento, nonché impostare la selezione abbreviata per inviare fax in modo più veloce e più semplice ai numeri utilizzati di frequente.

Se il dispositivo all-in-one è connesso direttamente a un computer, è possibile utilizzare il software Foto e imaging HP per eseguire le procedure fax che non sono accessibili dal pannello di controllo all-in-one. Per informazioni sull'utilizzo del software Foto e imaging HP, vedere [Utilizzo del software Foto e imaging HP.](#page-37-0)

In questa sezione vengono fornite informazioni sugli argomenti riportati di seguito.

- [Invio di fax](#page-96-0)
- [Modifica delle impostazioni comuni di un processo](#page-100-0)
- [Impostazione delle opzioni avanzate](#page-101-0)
- [Ricezione di fax](#page-105-0)
- [Utilizzo dei rapporti](#page-106-0)

# <span id="page-96-0"></span>**Invio di fax**

Dopo ogni transazione, sul pannello di controllo viene visualizzato brevemente un messaggio indicante che il fax è stato inviato. Per impostazione predefinita, le stampanti all-in-one stampano un rapporto solo quando si verifica un problema. Se si desidera che il dispositivo all-in-one stampi un rapporto per ogni fax inviato, vedere [Impostazione stampa automatica dei](#page-137-0)  [rapporti fax](#page-137-0).

Tenere presente le seguenti informazioni sull'invio di fax a colori:

- Per garantire la migliore qualità possibile nell'invio di fax a colori, HP consiglia di utilizzare un originale a colori anziché una copia.
- Se si tenta di inviare un fax a colori a un dispositivo fax in bianco e nero, il dispositivo all-in-one invierà comunque il fax in bianco e nero.
- Non è possibile inviare un fax a colori a un gruppo utilizzando i pulsanti di selezione abbreviata sul pannello di controllo. Per effettuare questa operazione, è necessario inviare il fax tramite computer. Per ulteriori informazioni, consultare la sezione [Invio di un fax dal](#page-98-0)  [computer con il software Foto e imaging HP \(connessione diretta\)](#page-98-0).
- L'invio di fax a colori può essere limitato. Per ulteriori informazioni, consultare la sezione [Attivazione e disattivazione del fax a colori.](#page-138-0)
- L'invio di fax a colori può essere eseguito solo su originali a una facciata. Pertanto la sola opzione disponibile per i fax a colori è 1 facciata.
- Le opzioni di invio, o di trasmissione, non sono disponibili per i fax a colori poiché l'invio di tali fax richiede una trasmissione in tempo reale che non consente la scansione preliminare dei fax.

In questa sezione vengono fornite informazioni sugli argomenti riportati di seguito.

- **•** [Invio di un fax dal pannello di controllo](#page-97-0)
- [Invio di un fax dal computer con il software Foto e imaging HP \(connessione diretta\)](#page-98-0)
- [Invio di un fax da un programma software di terze parti](#page-98-1)
- [Inserimento di un prefisso](#page-98-2)
- [Monitoraggio della composizione](#page-99-0)
- z [Programmazione di un fax](#page-99-1)

# <span id="page-97-0"></span>**Invio di un fax dal pannello di controllo**

Questa sezione descrive come inviare un fax semplice in bianco e nero o a colori a uno o più destinatari.

#### **Per inviare un fax dal pannello di controllo**

**1** Caricare l'originale sul vetro dello scanner o nell'ADF. Per ulteriori informazioni, consultare la sezione [Caricamento degli originali.](#page-39-0)

Se si sta eseguendo la scansione di più pagine dal vetro dello scanner, viene visualizzato un messaggio per indicare quando si deve caricare la pagina successiva.

- **2** Se necessario, digitare il PIN sul tastierino alfanumerico o sulla tastiera.
- **3** Premere FAX.
- **4** Per inviare il fax a uno dei destinatari, utilizzare uno dei metodi seguenti:
	- Digitare il numero sul tastierino alfanumerico o sulla tastiera.
	- Premere un pulsante di selezione abbreviata se sono state impostate voci di selezione abbreviata.
	- Premere CONTATTI e selezionare un indirizzo dall'elenco visualizzato sul display del pannello di controllo se è stata impostata una rubrica per i numeri di fax.

Per inviare il fax a più destinatari, utilizzare uno dei seguenti metodi:

- Premere un pulsante di selezione abbreviata per un gruppo se sono state impostate voci di selezione abbreviata per i gruppi.
- Premere CONTATTI e selezionare un gruppo dall'elenco visualizzato sul display del pannello di controllo se sono stati impostati numeri di fax per i gruppi.

Per informazioni sull'utilizzo del tastierino alfanumerico per digitare numeri e testo, vedere [Immissione di numeri e testo dal tastierino alfanumerico del pannello di controllo.](#page-38-0)

- **5** Per inviare un fax a colori, premere B/N/COLORI per attivare le impostazioni del colore.
- **6** Per impostare le opzioni fax, utilizzare uno dei seguenti metodi:
	- Premere un pulsante delle opzioni del pannello di controllo (ad esempio, QUALITÀ), selezionare il valore e premere  $\checkmark$  (pulsante di selezione).
	- Premere un pulsante delle opzioni del pannello di controllo (ad esempio, Più chiaro/ Più scuro), selezionare il valore e premere  $\checkmark$  (pulsante di selezione).
- **7** Premere START.
- **8** Se si sta eseguendo la scansione di più pagine dal vetro dello scanner, posizionare la pagina successiva sullo scanner, quindi premere  $\checkmark$  (pulsante di selezione). Ripetere questa operazione finché la scansione delle pagine non sarà completata, quindi premere START.

# <span id="page-98-0"></span>**Invio di un fax dal computer con il software Foto e imaging HP (connessione diretta)**

Se il dispositivo all-in-one è connesso al computer, è possibile utilizzare il software Foto e imaging HP per l'invio di fax.

#### **Per inviare un fax dal computer**

- **1** Caricare l'originale sul vetro dello scanner o nell'ADF. Per ulteriori informazioni, consultare la sezione [Caricamento degli originali.](#page-39-0)
- **2** Con il computer, aprire il software Foto e imaging HP. Per ulteriori informazioni, consultare la sezione [Utilizzo del software Foto e imaging HP](#page-37-0).
- **3** Per ulteriori istruzioni, consultare la Guida in linea del software Foto e imaging HP.

# <span id="page-98-1"></span>**Invio di un fax da un programma software di terze parti**

È possibile inviare un fax da un programma software di terze parti, ad esempio Microsoft Word.

#### **Per inviare un fax da un programma di terze parti**

- **1** Aprire un documento in un programma di terze parti.
- **2** Fare clic sul menu **File**, quindi su **Stampa**.
- **3** Selezionare il driver di stampa del fax dall'elenco a discesa della stampante. Viene visualizzato il software del fax.
- **4** Digitare il numero di fax di uno o più destinatari.
- **5** Includere una pagina di copertina (opzionale).
- **6** Fare clic su **Invia ora**.

**Nota** Assicurarsi di avere selezionato le corrette impostazioni della coda fax per il sistema operativo e il tipo di collegamento utilizzati.

> Per i computer Macintosh collegati direttamente con un cavo USB utilizzando CommApp, utilizzare la coda fax **Fax Officejet serie 9100** per Mac OS 9. Per Mac OS 10, utilizzare la coda di stampa **Officejet serie 9100 (Fax)**.

# <span id="page-98-2"></span>**Inserimento di un prefisso**

Un prefisso di composizione è un numero o un gruppo di numeri aggiunto automaticamente all'inizio di ogni numero di fax specificato sul pannello di controllo o dal software. Il numero massimo di caratteri per un prefisso di composizione è 50.

Per impostazione predefinita questa opzione è disattivata. È possibile attivarla e digitare un prefisso qualora sia necessario selezionare un numero, ad esempio il 9, per ottenere una linea esterna al sistema telefonico aziendale.

Quando l'opzione è attiva, è possibile comporre un numero di fax senza il prefisso di composizione. Per ulteriori informazioni, consultare la sezione [Monitoraggio della](#page-99-0)  [composizione](#page-99-0).

# <span id="page-99-0"></span>**Monitoraggio della composizione**

In alcuni sistemi telefonici può rivelarsi utile verificare che la composizione venga eseguita correttamente. Generalmente il dispositivo all-in-one esegue automaticamente la composizione quando viene premuto START. In alcuni casi tuttavia, può essere preferibile comporre ogni numero premendolo singolarmente. Ad esempio, se il costo di una chiamata fax viene addebitato su una scheda telefonica, può essere necessario comporre il numero di fax, attendere che venga emesso il segnale di accettazione da parte della società telefonica, quindi comporre il numero della scheda telefonica. Quando si effettuano chiamate internazionali, può essere necessario comporre parte del numero, quindi attendere i toni di chiamata prima di continuare la composizione.

È possibile monitorare la composizione solo nel caso di numeri di fax singoli, ovvero non è possibile eseguire il monitoraggio della composizione per gruppi.

#### **Per monitorare la composizione**

Per ulteriori informazioni sulle singole procedure, vedere [Invio di un fax dal pannello di](#page-97-0)  [controllo.](#page-97-0)

- **1** Caricare l'originale sul vetro dello scanner o nell'ADF.
- **2** Se necessario, digitare il PIN.
- **3** Premere FAX.
- **4** Impostare le opzioni fax.
- **5** Premere START. La spia  $\binom{m}{k}$  "linea occupata" si accende.
- **6** Iniziare la composizione utilizzando il tastierino alfanumerico o la tastiera. Il dispositivo all-in-one effettua la composizione alla pressione di ogni cifra e viene emesso un suono per ogni tasto premuto. In questo modo è possibile attendere le pause, i toni di chiamata, i toni di accesso internazionali o i toni di accettazione della scheda di chiamata prima di continuare la composizione.
- **7** Impostare le opzioni fax.

# <span id="page-99-1"></span>**Programmazione di un fax**

È possibile programmare l'invio automatico di un fax in bianco e nero in un secondo momento a uno o più destinatari. Quando la procedura viene completata, il dispositivo all-in-one esegue la scansione del documento nella memoria e torna allo stato PRONTA in modo che sia possibile eseguire altre attività all-in-one.

La programmazione di un fax può essere eseguita solo dal pannello di controllo.

#### **Per programmare un fax**

Seguire la procedura di base descritta in [Invio di un fax dal pannello di controllo](#page-97-0) (fare riferimento ai punti in essa contenuti per i dettagli) ed effettuare le operazioni aggiuntive descritte nei punti evidenziati in grassetto.

- **1** Caricare l'originale.
- **2** Se necessario, digitare il PIN.
- **3** Premere FAX.
- **4** Specificare il numero di fax o il gruppo destinatario del fax.
- **5** Impostare le opzioni fax.
- **6** Premere o + per selezionare Invia non in tempo reale, quindi premere  $\checkmark$  (pulsante di selezione).
- **7** Per specificare l'ora, utilizzare uno dei seguenti metodi:
	- Premere o + per specificare l'ora, che si sposterà con incrementi di 15 minuti, quindi premere  $\checkmark$  (pulsante di selezione).
	- Utilizzare il tastierino alfanumerico o la tastiera per digitare l'ora, quindi premere  $\checkmark$  (pulsante di selezione).
- **8** Premere START.

# <span id="page-100-0"></span>**Modifica delle impostazioni comuni di un processo**

Modificare le impostazioni di un processo se non si desidera utilizzare i valori predefiniti precedentemente impostati o se si desidera avvalersi di una funzione opzionale, ad esempio quella per la stampa con fascicolazione o fronte/retro. Le modifiche apportate vengono implementate solo nel processo corrente.

È possibile modificare le impostazioni mediante due metodi:

- Utilizzare un pulsante delle opzioni del pannello di controllo (ad esempio, QUALITÀ).
- **Aprire il menu della modalità fax, quindi selezionare l'opzione che si desidera modificare,** ad esempio Risoluzione.

Per ulteriori dettagli sulle opzioni, vedere [Menu modalità fax.](#page-253-0)

#### **Per modificare le impostazioni comuni nel menu della modalità fax**

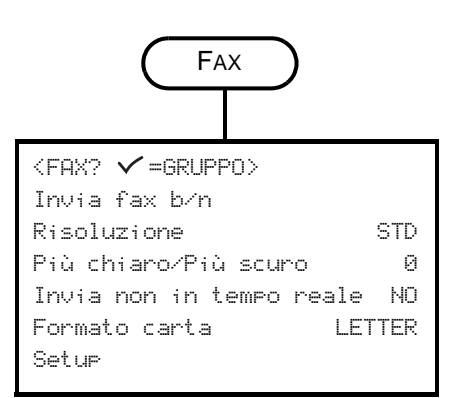

- **1** Sul pannello di controllo, premere FAX.
- **2** Premere ▼ (pulsante giù) per spostarsi sull'opzione desiderata e quindi premere  $\checkmark$  (pulsante di selezione).
- **3** Premere o + per selezionare il valore desiderato e quindi premere  $\checkmark$  (pulsante di selezione).

# <span id="page-101-0"></span>**Impostazione delle opzioni avanzate**

In questa sezione vengono fornite informazioni sugli argomenti riportati di seguito.

- [Inoltro automatico dei fax in arrivo a un altro numero di fax](#page-101-1)
- [Memorizzazione automatica dei fax in arrivo](#page-102-0)
- [Riduzione automatica dei fax in arrivo](#page-103-0)
- [Blocco e sblocco dei numeri di fax](#page-104-0)

# <span id="page-101-1"></span>**Inoltro automatico dei fax in arrivo a un altro numero di fax**

È possibile impostare il dispositivo all-in-one in modo che i fax in arrivo vengano automaticamente inoltrati a un altro numero di fax. I fax ricevuti vengono inseriti nella memoria, quindi viene composto il numero di fax specificato per l'inoltro e l'invio del fax. Se il fax non può essere inoltrato a causa di un errore, ad esempio se il numero è occupato e i tentativi di ricomposizione del numero non riescono, il fax viene stampato.

Se durante la ricezione di un fax viene rilevata una condizione di memoria esaurita, la ricezione del fax in arrivo viene interrotta e vengono inoltrate solo le pagine e le parti di pagina precedentemente inserite nella memoria.

Quando si utilizza la funzione di inoltro, è necessario che i fax vengano ricevuti dal dispositivo all-in-one, anziché dal computer, e che le opzioni di risposta automatica siano attivate. Per ulteriori informazioni, vedere [Impostazione della modalità di risposta \(risposta automatica\).](#page-143-0)

È possibile impostare l'ora e la data in cui l'operazione di inoltro deve essere interrotta. All'ora e alla data di fine l'inoltro automatico viene automaticamente disattivato.

#### **Per inoltrare automaticamente i fax in arrivo dal server Web incorporato (connessione di rete)**

- **1** Aprire il server Web incorporato. Per ulteriori informazioni, consultare la sezione [Apertura](#page-111-0)  [del server Web incorporato](#page-111-0).
- **2** Fare clic sulla scheda **Impostazioni**.
- **3** Fare clic su **Fax** nel pannello a sinistra.
- **4** Fare clic sulla scheda **Inoltro/Archiviazione**.
- **5** Completare i campi in **Inoltro fax**.
- **6** Fare clic su **Applica**.

#### **Per inoltrare automaticamente i fax in arrivo dal pannello di controllo**

- **1** Sul pannello di controllo, premere MENU.
- **2** Premere (pulsante su) o  $\blacktriangledown$  (pulsante giù) per spostarsi su SETUP FAX AVANZ., quindi premere  $\checkmark$  (pulsante di selezione).
- **3** Premere  $\blacktriangledown$  (pulsante giù) per passare a Inoltro fax automatico, quindi premere  $\checkmark$  (pulsante di selezione).
- **Premere o + per selezionare ON o OFF, quindi premere**  $\checkmark$  **(pulsante di selezione).**

**5** Se si è selezionato OFF, passare al punto successivo.

Se si è selezionato *IN*, attenersi alla sequente procedura:

- **a** Utilizzare il tastierino alfanumerico o la tastiera per digitare il numero di fax a cui si desidera inoltrare i fax in arrivo.
- **b** Digitare un'ora e una data di inizio.
- **c** Premere  $\checkmark$  (pulsante di selezione).

# <span id="page-102-0"></span>**Memorizzazione automatica dei fax in arrivo**

È possibile impostare il dispositivo all-in-one per la memorizzazione automatica dei file in arrivo in uno dei due seguenti modi:

z **In un indirizzo di posta elettronica**

Il fax in arrivo viene convertito in un file che verrà quindi allegato a un messaggio di posta elettronica e inviato all'indirizzo specificato.

z **In una cartella di rete**  Il fax in arrivo viene convertito in un file che verrà quindi posizionato nella cartella specificata.

Prendere nota delle seguenti informazioni su questa funzione:

- È possibile memorizzare solo i fax in bianco e nero.
- Il dispositivo all-in-one stampa una copia del fax prima di memorizzarlo.
- Il nome del file è composto da un codice di tre cifre per il dispositivo all-in-one, da un numero di fax di otto cifre e da un numero di sequenza di cinque cifre.

#### **Per memorizzare automaticamente i fax in arrivo dal server Web incorporato (connessione di rete)**

- **1** Aprire il server Web incorporato. Per ulteriori informazioni, consultare la sezione [Apertura](#page-111-0)  [del server Web incorporato](#page-111-0).
- **2** Fare clic sulla scheda **Impostazioni**.
- **3** Fare clic su **Fax** nel pannello a sinistra.
- **4** Fare clic su **Inoltro/Archiviazione**.
- **5** In **Archiviazione fax,** completare i campi **Archiviare il fax nell'e-mail** o **Archiviare il fax nella cartella di rete**.
- **6** Fare clic su **Applica**.

#### **Per memorizzare automaticamente i fax in arrivo dal pannello di controllo**

- **1** Sul pannello di controllo, premere MENU.
- **2** Premere (pulsante su) o v (pulsante giù) per spostarsi su ADMIN, quindi premere  $\checkmark$  (pulsante di selezione).
- **3** Premere  $\blacktriangledown$  (pulsante giù) per passare a Archivio fax, quindi premere  $\blacktriangledown$  (pulsante di selezione).
- **4** Premere  $o +$  per selezionare E-MAIL  $o$  Rete, quindi premere  $\checkmark$  (pulsante di selezione).
- **5** Specificare l'indirizzo di posta elettronica o la cartella di rete, quindi premere  $\checkmark$  (pulsante di selezione).

# <span id="page-103-0"></span>**Riduzione automatica dei fax in arrivo**

L'opzione di riduzione automatica determina la modalità di gestione dei fax lunghi da parte del dispositivo all-in-one:

z **Riduzione automatica attivata**

Il dispositivo all-in-one consente di ridurre automaticamente i fax lunghi fino al 75 percento, in modo che corrispondano alle informazioni sul formato carta predefinito. Ad esempio, il fax viene ridotto dalla dimensione legal alla dimensione letter.

z **Riduzione automatica disattivata**

Il dispositivo all-in-one stampa i fax a dimensione intera su più pagine.

Accertarsi che l'impostazione del formato carta corrisponda al formato della carta caricata nel vassoio di entrata.

# **Per ridurre automaticamente i fax in arrivo dal server Web incorporato (connessione di rete)**

- **1** Aprire il server Web incorporato. Per ulteriori informazioni, consultare la sezione [Apertura](#page-111-0)  [del server Web incorporato](#page-111-0).
- **2** Fare clic sulla scheda **Impostazioni**.
- **3** Fare clic su **Fax** nel pannello a sinistra.
- **4** Fare clic sulla scheda **Avanzate**.
- **5** Per la **Riduzione automatica,** selezionare **On**.
- **6** Fare clic su **Applica**.

# **Per ridurre automaticamente i fax in arrivo dal software Foto e imaging HP (connessione diretta)**

- **1** Con il computer, aprire il software Foto e imaging HP. Per ulteriori informazioni, consultare la sezione [Apertura del software Foto e imaging HP](#page-38-1).
- **2** Per ulteriori istruzioni, consultare la Guida in linea del software Foto e imaging HP.

#### **Per ridurre automaticamente i fax in arrivo dal pannello di controllo**

- **1** Sul pannello di controllo, premere MENU.
- **2** Premere (pulsante su) o v (pulsante giù) per spostarsi su SETUP FAX AVANZ., quindi premere  $\checkmark$  (pulsante di selezione).
- **3** Premere  $\blacktriangledown$  (pulsante giù) per passare a Riduzione automatica, quindi premere  $\checkmark$  (pulsante di selezione).
- **4** Premere  $o +$  per selezionare  $\Box$   $\Diamond$   $\Diamond$  FF, quindi premere  $\Diamond$  (pulsante di selezione).

# <span id="page-104-0"></span>**Blocco e sblocco dei numeri di fax**

Se non si desidera ricevere fax da determinate persone o aziende, è possibile bloccare fino a 20 numeri di fax. Quando qualcuno tenta di inviare un fax da un numero che è stato bloccato, il pannello di controllo indica che il numero è bloccato e il fax non viene salvato né inserito nella memoria. I fax provenienti da numeri bloccati vengono visualizzati nel registro fax con la definizione "eliminato". È possibile bloccare e sbloccare i numeri di fax in qualsiasi momento.

Le informazioni sui numeri di fax ricevute da numeri bloccati vengono visualizzate nel registro fax.

#### **Per bloccare e sbloccare un numero di fax dal server Web incorporato**

- **1** Aprire il server Web incorporato. Per ulteriori informazioni, consultare la sezione [Apertura](#page-111-0)  [del server Web incorporato](#page-111-0).
- **2** Fare clic sulla scheda **Impostazioni**.
- **3** Fare clic su **Fax** nel pannello a sinistra.
- **4** Fare clic sulla scheda **Fax bloccati**.
- **5** Per bloccare un numero di fax, immettere il numero nell'elenco.

Per sbloccare un numero di fax, cancellare il numero dall'elenco.

**6** Fare clic su **Applica**.

#### **Per bloccare e sbloccare un numero di fax dal software Foto e imaging HP**

- **1** Con il computer, aprire il software Foto e imaging HP. Per ulteriori informazioni, consultare la sezione [Apertura del software Foto e imaging HP](#page-38-1).
- **2** Per ulteriori istruzioni, consultare la Guida in linea del software Foto e imaging HP.

#### **Per bloccare un numero di fax dal pannello di controllo**

- **1** Sul pannello di controllo, premere MENU.
- **2** Premere  $\triangle$  (pulsante su)  $o \blacktriangleright$  (pulsante giù) per spostarsi su SETUP FAX AVANZ., quindi premere  $\checkmark$  (pulsante di selezione).
- **3** Premere ▼ (pulsante giù) per passare a Numeri bloccati, quindi premere  $\checkmark$  (pulsante di selezione).
- **4** Per specificare il numero di fax che si desidera bloccare, utilizzare uno dei seguenti metodi:
	- Digitare il numero sul tastierino alfanumerico o sulla tastiera, quindi premere  $\checkmark$  (pulsante di selezione).
	- Premere CONTATTI, quindi scegliere una delle opzioni disponibili nell'elenco visualizzato. È ad esempio possibile bloccare il numero dell'ultimo fax inviato o dell'ultimo fax ricevuto oppure ancora un numero dell'elenco di selezione abbreviata. Quindi premere  $\checkmark$  (pulsante di selezione).

# <span id="page-105-0"></span>**Ricezione di fax**

In base alle impostazioni del dispositivo all-in-one, è possibile ricevere fax in modo automatico o manuale. Per ulteriori informazioni, vedere [Impostazione della modalità di risposta \(risposta](#page-143-0)  [automatica\)](#page-143-0).

z **Modalità risposta automatica (risposta automatica attivata)**

Il dispositivo all-in-one risponde alle chiamate in arrivo dopo un determinato numero di squilli o quando vengono identificati toni fax speciali.

z **Modalità risposta automatica (risposta automatica disattivata)** Il dispositivo all-in-one non risponde mai automaticamente alle chiamate. Il processo di ricezione deve essere avviato dall'utente.

Se si riceve un fax in formato legal e nel dispositivo all-in-one non è caricata carta di quel formato, il fax viene automaticamente ridotto in modo che si adatti al formato della carta caricata, a meno che il dispositivo di riduzione automatica non sia stato disattivato. Per ulteriori informazioni, consultare la sezione [Riduzione automatica dei fax in arrivo](#page-103-0).

In questa sezione vengono fornite informazioni sugli argomenti riportati di seguito.

- [Ricezione automatica o manuale di un fax](#page-105-1)
- [Ristampa dei fax ricevuti inseriti nella memoria](#page-105-2)

# <span id="page-105-1"></span>**Ricezione automatica o manuale di un fax**

#### **Per ricevere un fax in modo automatico**

Se si desidera ricevere i fax in modo automatico, l'impostazione per la risposta automatica deve essere attivata. Per informazioni sulle modalità di verifica e di modifica dell'impostazione, vedere [Impostazione della modalità di risposta \(risposta automatica\).](#page-143-0)

#### **Per ricevere un fax in modo manuale**

Se si desidera ricevere i fax in modo manuale, l'impostazione per la risposta automatica deve essere disattivata. Per informazioni sulle modalità di verifica e di modifica dell'impostazione, vedere [Impostazione della modalità di risposta \(risposta automatica\).](#page-143-0)

Quando si ricevono i fax in modo manuale, è necessario rispondere personalmente alla chiamata fax in arrivo, altrimenti il dispositivo all-in-one non sarà in grado di ricevere i fax.

Quando il dispositivo squilla, premere RICHIAMA/RISPONDIsul pannello di controllo.

# <span id="page-105-2"></span>**Ristampa dei fax ricevuti inseriti nella memoria**

A volte può essere necessario stampare un'ulteriore copia di un fax ricevuto, ad esempio se la stampa originale non era di buona qualità. Il dispositivo all-in-one memorizza tanti fax quanti ne può contenere la memoria. Il numero massimo è di circa 50 fax, pari a circa 250 pagine. Quando la capacità massima di memoria viene raggiunta, i fax più vecchi vengono eliminati per fare posto ai nuovi fax.

È possibile scegliere di stampare l'ultimo fax ricevuto, gli ultimi cinque fax ricevuti o tutti i fax inseriti nella memoria.

#### **Per ristampare i fax ricevuti inseriti nella memoria**

- **1** Sul pannello di controllo, premere Menu.
- **2** Premere (pulsante su) o  $\blacktriangledown$  (pulsante giù) per spostarsi su STAMPA RAPPORTO.
- **3** Premere (pulsante giù) per passare a Ristampa i fax in memoria, quindi premere  $\checkmark$  (pulsante di selezione).
- **4** Premere o + per selezionare l'ultimo fax, gli ultimi cinque fax o tutti i fax.
- **5** Premere di nuovo  $\checkmark$  (pulsante di selezione) per stampare i fax.

# <span id="page-106-0"></span>**Utilizzo dei rapporti**

In questa sezione vengono fornite informazioni sugli argomenti riportati di seguito.

- [Stampa e visualizzazione del registro fax](#page-106-1)
- [Visualizzazione di un elenco di numeri di fax bloccati](#page-107-0)

# <span id="page-106-1"></span>**Stampa e visualizzazione del registro fax**

È possibile stampare un registro dei fax ricevuti e inviati dal dispositivo all-in-one. Ogni voce nel registro contiene le seguenti informazioni:

- Data e ora di trasmissione
- Tipo (se ricevuto o inviato)
- Numero fax
- **•** Durata
- Numero di pagine
- Risultato (stato) della trasmissione

## **Per visualizzare il registro fax dal server Web incorporato (connessione di rete)**

Nei registri è contenuto un elenco dei fax inviati dal pannello di controllo e di tutti i fax ricevuti.

- **1** Aprire il server Web incorporato. Per ulteriori informazioni, consultare la sezione [Apertura](#page-111-0)  [del server Web incorporato](#page-111-0).
- **2** Sulla scheda **Informazioni**, fare clic su **Registro**.
- **3** Fare clic sulla scheda **Fax in arrivo** o **Fax in uscita**.

# **Per visualizzare il registro fax dal software Foto e imaging HP (connessione diretta)**

Nel registro è contenuto un elenco dei fax inviati dal software Foto e imaging HP e di tutti i fax ricevuti.

- **1** Con il computer, aprire il software Foto e imaging HP. Per ulteriori informazioni, consultare la sezione [Apertura del software Foto e imaging HP](#page-38-1).
- **2** Per ulteriori istruzioni, consultare la Guida in linea del software Foto e imaging HP.

# **Per stampare il registro fax dal pannello di controllo**

Nel registro è contenuto un elenco dei fax inviati dal pannello di controllo e dal software Foto e imaging HP, nonché un elenco di tutti i fax ricevuti.

- **1** Sul pannello di controllo, premere MENU.
- **2** Premere ▼ (pulsante giù) per spostarsi su STAMPA RAPPORTO, quindi premere  $\checkmark$  (pulsante di selezione).
- **3** Premere  $\blacktriangledown$  (pulsante giù) per spostarsi su Registro fax, quindi premere  $\blacktriangledown$  (pulsante di selezione).
- **4** Premere di nuovo (pulsante di selezione)  $\checkmark$  per stampare il registro.

# <span id="page-107-0"></span>**Visualizzazione di un elenco di numeri di fax bloccati**

È possibile visualizzare un elenco di numeri di fax bloccati solo dal server Web incorporato, pertanto è necessaria una connessione di rete.

# **Per visualizzare un elenco di numeri di fax bloccati**

- **1** Aprire il server Web incorporato. Per ulteriori informazioni, consultare la sezione [Apertura](#page-111-0)  [del server Web incorporato](#page-111-0).
- **2** Fare clic sulla scheda **Impostazioni**.
- **3** Fare clic su **Fax** nel pannello a sinistra.
- **4** Fare clic sulla scheda **Fax bloccati**.
# Gestione delle funzioni di amministrazione

Questa sezione è concepita per gli amministratori del dispositivo all-in-one o per gli utenti responsabili della gestione del dispositivo all-in-one. In questa sezione vengono fornite informazioni sugli argomenti riportati di seguito.

- [Funzioni e strumenti di amministrazione](#page-108-0)
- [Amministrazione del dispositivo all-in-one](#page-123-0)
- [Monitoraggio del dispositivo all-in-one](#page-118-0)
- [Configurazione delle opzioni di sistema](#page-127-0)
- [Configurazione delle opzioni di rete](#page-130-0)
- [Configurazione delle opzioni di stampa](#page-131-0)
- [Configurazione delle opzioni di copia](#page-132-0)
- [Configurazione delle opzioni di scansione](#page-133-0)
- [Configurazione delle opzioni foto \(scheda di memoria\)](#page-134-0)
- [Configurazione delle opzioni di e-mail \(connessione di rete\)](#page-135-0)
- [Configurazione delle opzioni fax](#page-137-0)
- [Impostazione invio fax per il dispositivo all-in-one](#page-140-0)
- Installazione del software all-in-one e configurazione del dispositivo per gli [ambienti operativi](#page-144-0)
- [Disinstallazione del software all-in-one](#page-158-0)

### <span id="page-108-0"></span>**Funzioni e strumenti di amministrazione**

### **Panoramica delle funzioni e degli strumenti di amministrazione**

Nella tabella riportata di seguito vengono elencate le funzioni di amministrazione e gli strumenti che è possibile utilizzare per l'esecuzione di tali funzioni. Per informazioni sugli strumenti di amministrazione elencati nella tabella, consultare le sezioni riportate di seguito.

- [Pannello di controllo](#page-15-0)
- [Server Web incorporato EWS \(connessione di rete\)](#page-111-0)
- [Casella degli strumenti \(connessione diretta\)](#page-113-0)
- [Software HP Web Jetadmin](#page-113-1)
- [myPrintMileage](#page-117-0)

**Nota** Nella tabella vengono riportati gli strumenti più comuni utilizzati per funzioni di amministrazione. Procedure specifiche possono includere metodi differenti.

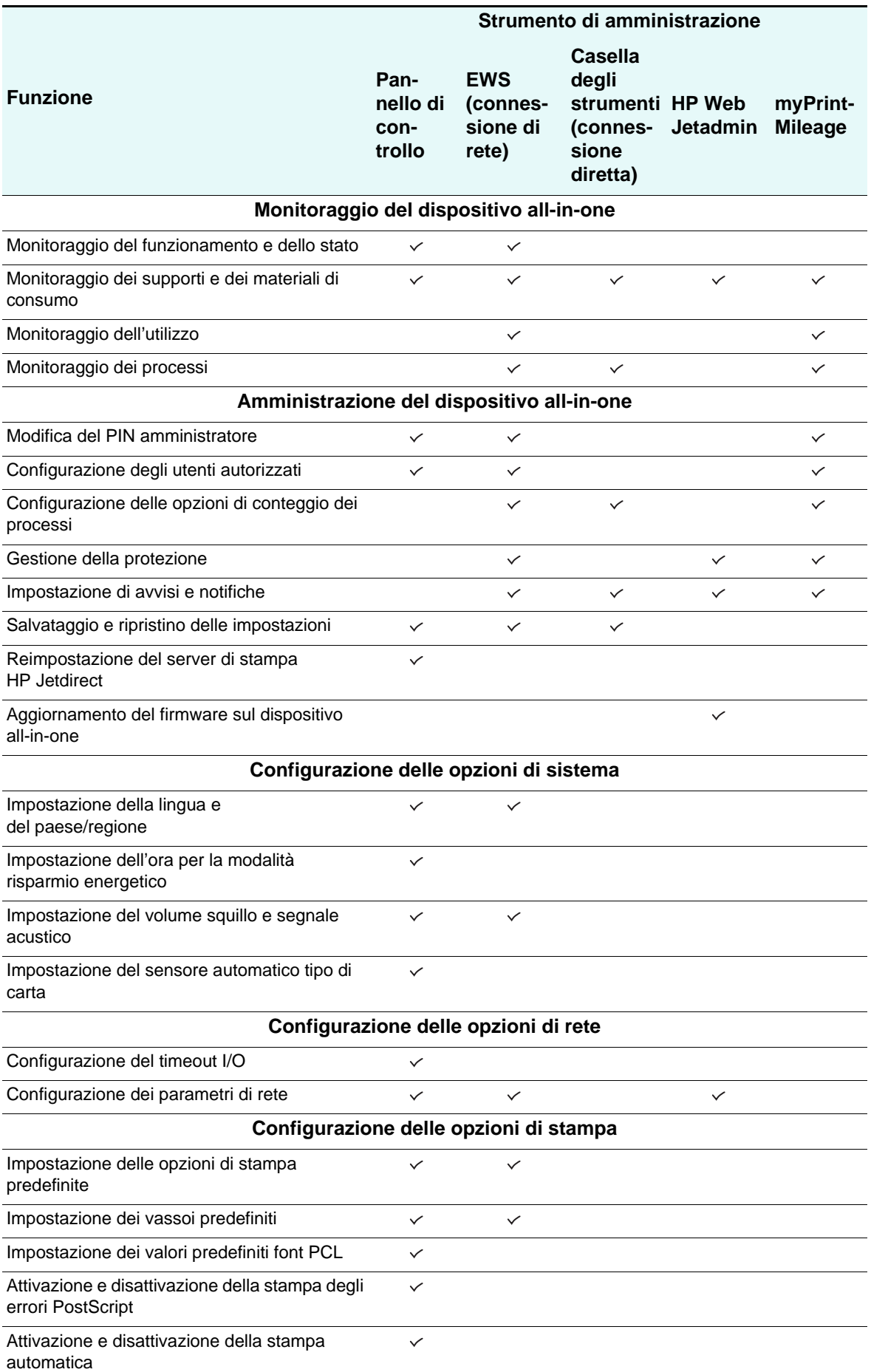

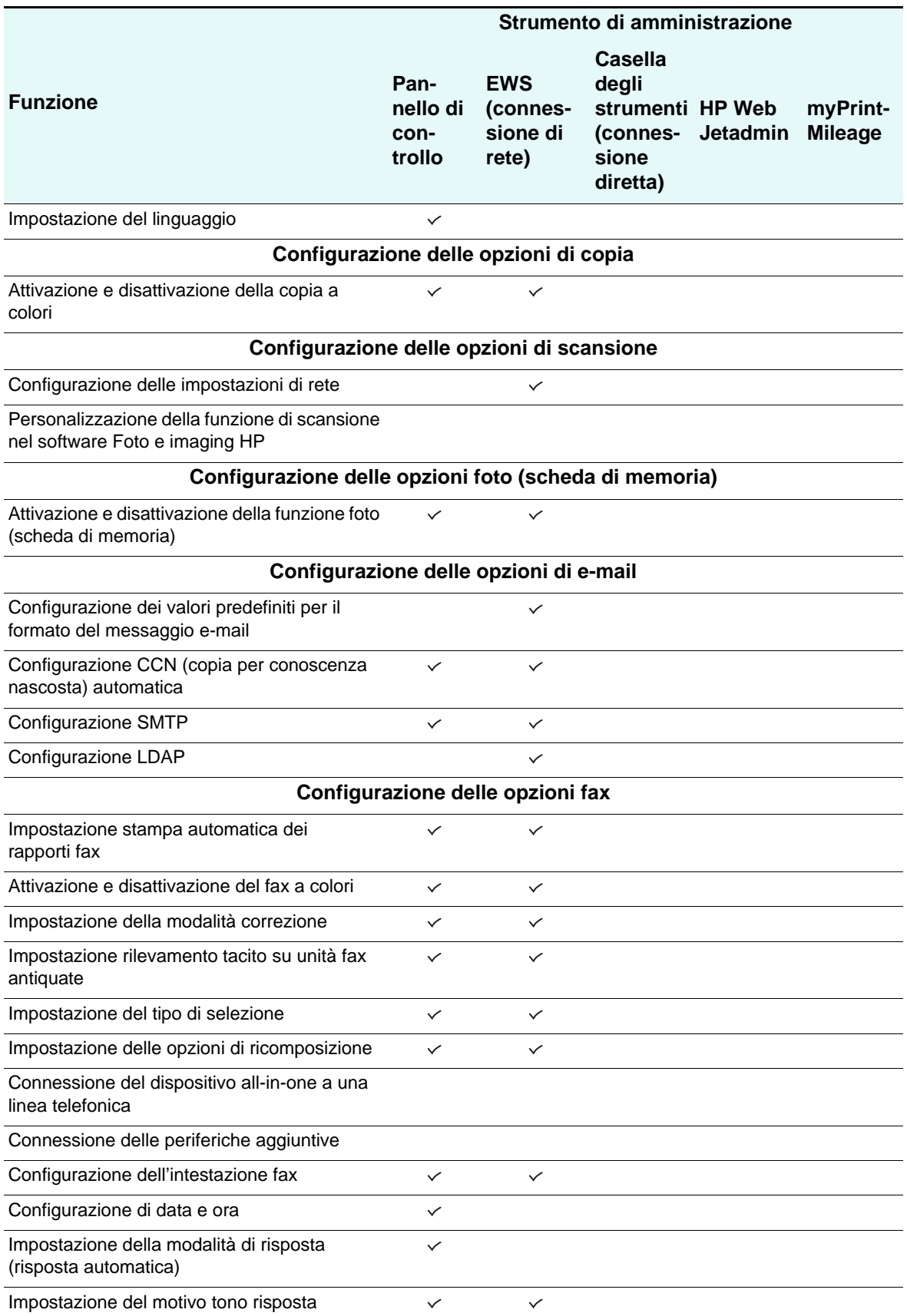

### <span id="page-111-0"></span>**Server Web incorporato EWS (connessione di rete)**

Il dispositivo all-in-one include un server Web incorporato in caso di connessione a una rete con il server di stampa interno HP Jetdirect consigliato (per informazioni sui server di stampa HP Jetdirect, consultare la sezione [Funzioni del server di stampa HP Jetdirect\)](#page-21-0). Il server Web incorporato fornisce un'interfaccia al dispositivo all-in-one che tutti gli utenti con un computer collegato alla rete e un browser Web standard possono aprire e utilizzare.

Utilizzare il server Web incorporato per visualizzare le informazioni di stato, modificare le impostazioni e gestire il dispositivo all-in-one dal computer.

**Nota** È possibile che l'accesso ad alcune impostazioni sia limitato da una password per il server Web incorporato.

#### **Requisiti di sistema**

Per utilizzare il server Web incorporato, è necessario disporre dei seguenti requisiti:

- Rete di tipo TCP/IP (Le reti di tipo IPX/SPX non sono supportate)
- Browser Web installato sul computer (Netscape Navigator 4.8, Microsoft Internet Explorer 5.0 o versioni successive)

Il dispositivo all-in-one deve essere collegato alla rete. Se il dispositivo all-in-one è collegato direttamente a un computer, non sarà possibile utilizzare il server Web incorporato.

È possibile aprire e utilizzare il server Web incorporato senza essere collegati a Internet. Tuttavia, alcune funzioni non saranno disponibili. Le pagine del server Web incorporato possono essere visualizzate solo dallo stesso lato del firewall.

#### **Apertura del server Web incorporato**

In un browser Web supportato, digitare l'indirizzo IP assegnato al dispositivo all-in-one. Ad esempio, se l'indirizzo IP del dispositivo all-in-one è 123.123.123.123, nel browser Web sarà necessario digitare il seguente indirizzo:

http://123.123.123.123.

L'indirizzo IP del dispositivo all-in-one è riportato nella pagina di configurazione (consultare la sezione [Pagina di configurazione\)](#page-119-0). Inoltre, viene visualizzato sul display del pannello di controllo se il dispositivo è in stato inattivo (sul display viene visualizzato Pronto).

Dopo aver aperto il server Web incorporato, sarà possibile creare un segnalibro in modo da poterlo individuare rapidamente al successivo accesso.

### **Pagine del server Web incorporato**

Il server Web incorporato contiene pagine che è possibile utilizzare per visualizzare informazioni sul prodotto e modificare le impostazioni di configurazione. Inoltre, le pagine contengono collegamenti ad altri servizi elettronici.

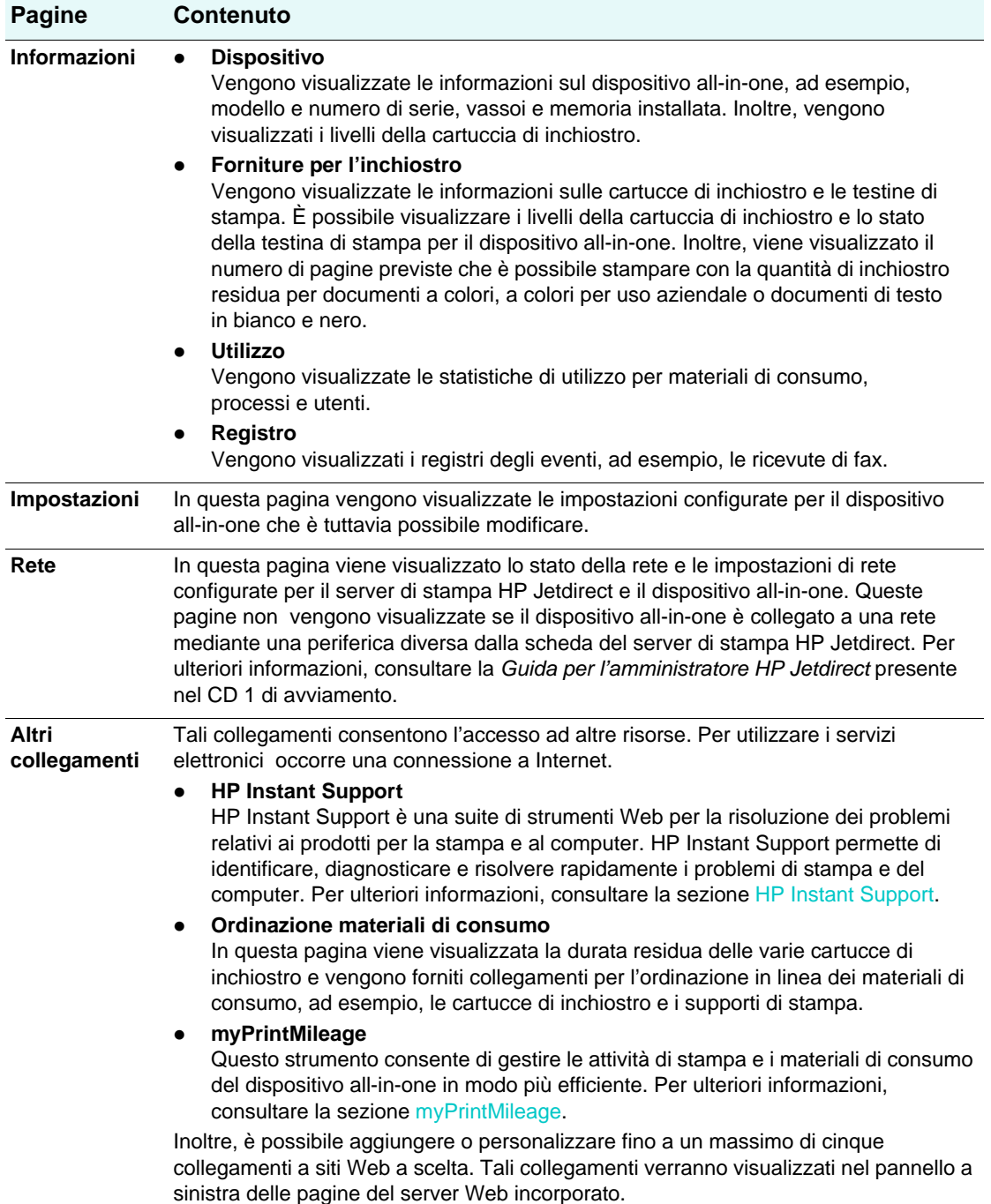

### <span id="page-113-1"></span>**Software HP Web Jetadmin**

Il software HP Web Jetadmin rappresenta una soluzione di gestione Web per l'installazione, la configurazione, il monitoraggio e la risoluzione remota dei problemi per un'ampia gamma di periferiche di rete HP e non HP. Al termine dell'installazione del software HP Web Jetadmin, sarà possibile accedere al software da qualsiasi posizione all'interno della Intranet mediante un browser Web standard. Gli amministratori di rete possono utilizzare il software HP Web Jetadmin per configurare le periferiche di rete (ad esempio il dispositivo all-in-one) singolarmente o in modalità batch, gestire le funzioni, condurre operazioni di diagnostica remote e monitorare lo stato, inclusi i livelli dei materiali di consumo.

Il software HP Web Jetadmin è supportato dai seguenti sistemi operativi:

- Windows 2000 Professional, Server e Advanced Server
- Windows XP Professional
- Windows NT 4.0 Server e Workstation con service pack 3 o versioni successive
- Windows Server 2003
- Red Hat Linux 9.0
- SuSE Linux 8.2

Per ulteriori informazioni sul software HP Web Jetadmin e per il download del software, visitare il sito Web all'indirizzo<http://www.hp.com/go/webjetadmin>.

### <span id="page-113-0"></span>**Casella degli strumenti (connessione diretta)**

La Casella degli strumenti fornisce le informazioni su stato e manutenzione del dispositivo all-in-one. Fornisce inoltre i collegamenti alla guida per l'utente visualizzata per assistenza sull'esecuzione delle principali attività di stampa e la risoluzione dei problemi.

**Nota** La Casella degli strumenti è disponibile solo per computer con sistema operativo Windows.

Per monitorare un dispositivo all-in-one su una porta condivisa (ad esempio, \\nomeporta\nomestampante) da un computer client, la Casella degli strumenti deve essere eseguita sul computer server e sul client.

#### **Apertura della Casella degli strumenti**

- **1** Dal menu **Start/Avvio**, selezionare **Programmi**.
- **2** Selezionare **HP Officejet serie 9100**.
- **3** Fare clic su **Casella degli strumenti HP Officejet serie 9100**.

### **Schede della Casella degli strumenti**

La Casella degli strumenti contiene schede che è possibile utilizzare per visualizzare informazioni sul prodotto e modificare le impostazioni di configurazione.

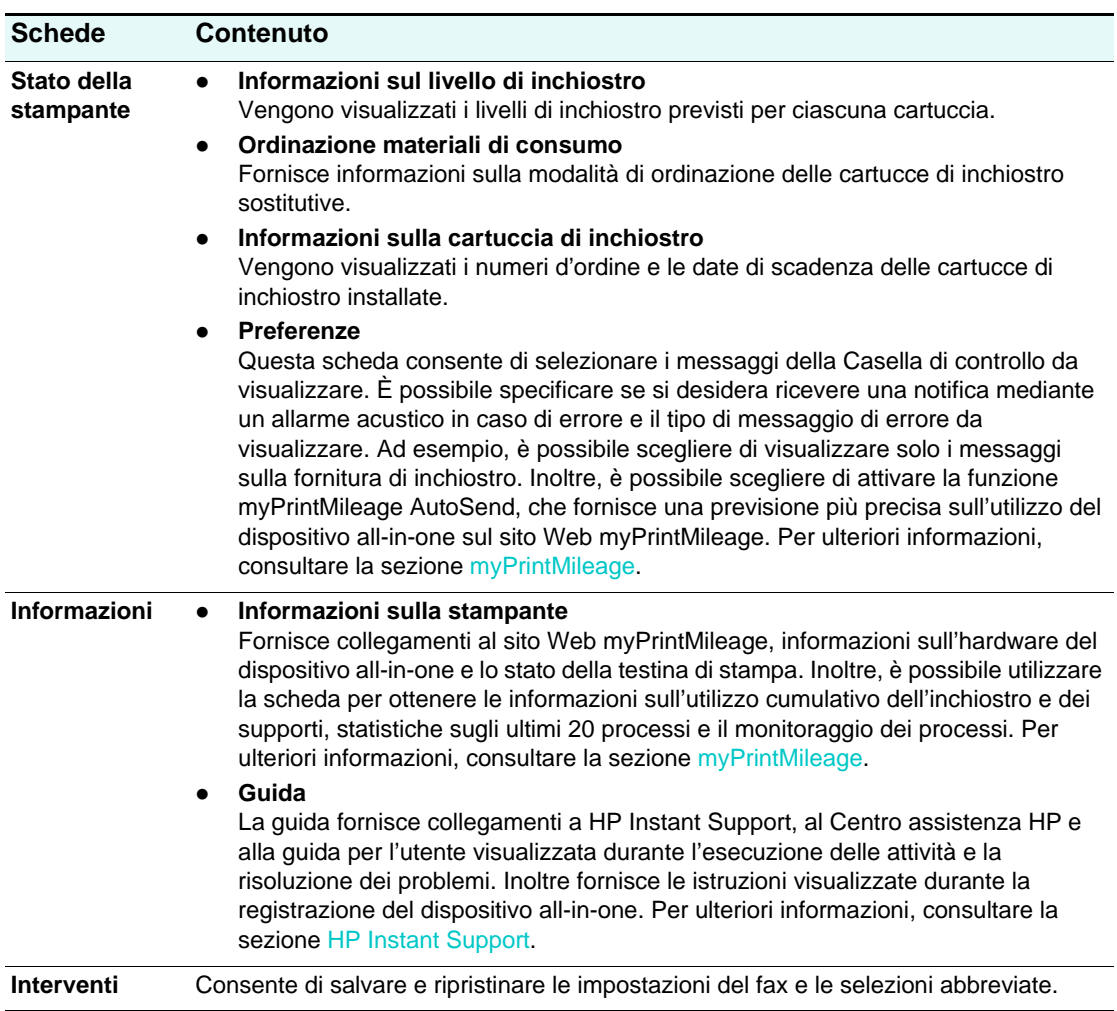

### <span id="page-115-0"></span>**HP Instant Support**

HP Instant Support è una suite di strumenti Web per la risoluzione dei problemi relativi ai prodotti per la stampa e al computer. Mediante l'utilizzo di HP Instant Support, è possibile sfruttare al meglio i servizi di supporto HP: più affidabilità, più servizi e assistenza e più supporto a livello locale. HP Instant Support consente di risparmiare tempo e denaro, identificando, diagnosticando e risolvendo rapidamente i problemi di stampa e del computer.

HP Instant Support fornisce informazioni aggiuntive sul dispositivo all-in-one:

#### z **Facile accesso ai suggerimenti sulla risoluzione dei problemi**

HP Instant Support suggerimenti personalizzati per il dispositivo all-in-one di cui si dispone per aiutare l'utente a risolvere rapidamente i problemi dello stesso o a impedire che si verifichino.

#### z **Risoluzione di errori specifici del dispositivo all-in-one**

HP Instant Support fornisce l'accesso immediato a informazioni che possono essere utili a risolvere i messaggi di errore specifici del dispositivo all-in-one di cui si dispone. Per visualizzare la descrizione del problema e le raccomandazioni per risolvere o prevenire tale problema, fare clic sul collegamento all'interno del messaggio. Per visualizzare l'elenco degli errori del dispositivo all-in-one verificatisi in precedenza, fare clic su **Avvisi** nel riquadro di sinistra della pagina di HP Instant Support.

#### z **Notifica degli aggiornamenti del driver di stampa e del firmware**

Se l'aggiornamento di un firmware o di un driver per il dispositivo all-in-one è disponibile sul sito Web HP, viene visualizzato un messaggio di notifica nella homepage di HP Instant Support. Fare clic sul collegamento all'interno del messaggio per andare direttamente alla sezione del download del sito Web HP.

#### z **Servizi di assistenza**

HP offre diversi servizi di assistenza utili per il dispositivo all-in-one. HP Instant Support permette di creare l'elenco dei servizi di assistenza disponibili per il proprio dispositivo all-in-one. Per ulteriori informazioni su questi servizi o per l'acquisto di un servizio, fare clic sul collegamento appropriato.

#### z **Gestione dell'utilizzo dell'inchiostro e dei supporti (MyPrintMileage)**

La funzione myPrintMileage è utile nella gestione delle attività di stampa e dei materiali di consumo MFP. Questo strumento consente di controllare le informazioni sull'utilizzo del prodotto multifunzione, in modo da facilitare la pianificazione degli acquisti dei materiali di consumo.

#### z **Auto-test diagnostico del dispositivo all-in-one**

È possibile eseguire un test diagnostico del dispositivo all-in-one selezionando il menu **Self Help** (Guida automatica) della pagina Instant Support. Una volta avviata la diagnostica per le stampanti, viene verificato il funzionamento del computer da parte di Instant Support e viene visualizzato l'elenco dei dispositivi configurati. Quando si seleziona il dispositivo per il quale si desidera effettuare il test diagnostico, HP Instant Support svolge le seguenti operazioni:

- Verifica che si disponga del più recente driver di stampa
- Controllo del collegamento tra il computer e lo stato del dispositivo all-in-one
- Esecuzione del rapporto sullo stato della stampante e concessione dell'accesso alle informazioni dettagliate sulla diagnostica della stampante
- Verifica che si disponga del più recente firmware Jetdirect disponibile

Se nel corso di questa procedura vengono rilevati errori, l'utente ha la possibilità di aggiornare i driver di stampa o il firmware Jetdirect oppure di eseguire test diagnostici dettagliati sul dispositivo all-in-one. Se il problema persiste, è possibile scegliere di inviare un tagliando di assistenza ad HP selezionando **Chat attiva.** Le informazioni dettagliate raccolte durante i test diagnostici di Instant Support vengono inviati agli esperti dell'assistenza HP.

#### z **Assistenza in linea di un esperto HP (chat attiva)**

Utilizzare la funzione Chat attiva per ottenere una guida personalizzata da un esperto dell'assistenza HP in Internet in qualunque momento del giorno o della notte. Basta porre una domanda o descrivere il problema. La cronologia recente, la configurazione del sistema e le azioni tentate vengono inviate automaticamente ad HP (dietro approvazione dell'utente) in modo che non occorra descrivere di nuovo il problema. Un esperto dell'assistenza HP risponderà in linea per risolvere il problema dell'utente attraverso una chat in tempo reale.

Quando viene inviato un tagliando di assistenza, la funzione Chat attiva raccoglie informazioni sul computer e le invia a un esperto dell'assistenza in linea. La raccolta delle informazioni richiede fino a 30 secondi, a seconda della configurazione del computer. Una volta inviato un tagliando di assistenza, l'utente riceve un messaggio di conferma contenente l'ID della segnalazione, gli orari dell'assistenza per il proprio paese e il tempo stimato di attesa della risposta.

#### Database informativo

Utilizzare il database informativo HP per trovare rapidamente le risposte necessarie. Quando si invia una domanda, un potente motore di ricerca restituisce le informazioni inerenti trovate nel grande database informativo HP.

### **Apertura di HP Instant Support**

È possibile aprire HP Instant Support dalla Casella degli strumenti o dal server Web incorporato.

#### z **Casella degli strumenti (connessione diretta Windows)**

Dalla scheda Informazioni della Casella degli strumenti, fare clic su **HP Instant Support.** Seguire le istruzioni per visualizzare le informazioni correnti HP Instant Support disponibili per il dispositivo all-in-one.

#### Server Web incorporato (connessione di rete)

In un browser Web, digitare l'indirizzo IP assegnato al dispositivo all-in-one. Nella sezione **Altri collegamenti** della scheda **Informazioni** o **Impostazioni,** fare clic su **HP Instant Support.**

**Nota** Non creare alcun segnalibro per le pagine Web utilizzate per aprire HP Instant Support. Se si crea un segnalibro del sito e si effettua la connessione mediante il segnalibro, le pagine non conterranno le informazioni correnti. Effettuare la connessione ad HP Instant Support come descritto.

#### **Protezione e riservatezza**

Quando si utilizza HP Instant Support, vengono inviate a HP informazioni dettagliate sul dispositivo all-in-one, ad esempio, il numero di serie, condizioni di errore e stato. Hewlett-Packard rispetta la riservatezza dei dati personali e gestisce tali informazioni in conformità con le direttive delineate nella Dichiarazione di riservatezza in linea Hewlett-Packard [\(http://www.hp.com/country/us/eng/privacy.htm\)](http://www.hp.com/country/us/eng/privacy.htm).

#### **Nota** Per visualizzare tutti i dati inoltrati a Hewlett-Packard, selezionare **HTML** (per Internet Explorer) o **Origine pagina** (per Netscape) dal menu **Visualizza** del browser Web.

### <span id="page-117-0"></span>**myPrintMileage**

myPrintMileage rappresenta un servizio fornito da HP che consente di controllare le informazioni sull'utilizzo del dispositivo all-in-one, in modo da ottenere una previsione sull'uso della stampante e facilitare la pianificazione degli acquisti dei materiali di consumo. Questa sezione è divisa in due parti:

- Il sito Web myPrintMileage
- La funzione myPrintMileage AutoSend, una utilità che aggiorna periodicamente le informazioni sull'utilizzo del dispositivo all-in-one nel sito Web myPrintMileage

Per poter utilizzare il sito Web myPrintMileage e myPrintMileage Agent, sarà necessario:

- Installare la Casella degli strumenti
- Disporre di una connessione a Internet
- Collegare il dispositivo all-in-one
- Attivare la funzione AutoSend (per ulteriori informazioni, consultare la sezione [Impostazione di avvisi e notifiche](#page-126-0))

**Nota** Dopo aver attivato la funzione AutoSend, HP consiglia di inviare i dati relativi a un intervallo compreso tra tre e sei mesi prima di utilizzare il sito Web myPrintMileage, in modo da accumulare una quantità sufficiente di dati.

Sul sito Web, sarà possibile visualizzare i seguenti elementi:

- z **Analisi di stampa**
	- La quantità di inchiostro utilizzato; myPrintMileage prevede quindi la durata delle cartucce di inchiostro e la quantità di cartucce che potrebbero essere utilizzate in un anno.
	- Se si utilizza più inchiostro nero o colorato.
	- La quantità media di supporti utilizzati al mese, per ciascun tipo di supporto.
	- Il numero di pagine stampate e il numero di pagine previste da stampare con la quantità di inchiostro residua.
	- Il numero di pagine inviate via fax, copiate e stampate in base all'utilizzo di inchiostro e dei supporti di stampa.

#### z **Conteggio di stampa**

Per utilizzare le funzioni di conteggio di stampa, è necessario effettuare la registrazione al servizio dal sito myPrintMileage (Per istruzioni sull'apertura del sito, consultare la sezione [Per aprire myPrintMileage\)](#page-118-1).

Utilizzare la pagina Conteggio di stampa del sito Web per eseguire le seguenti operazioni:

- Generare rapporti che contengano dati sull'utilizzo, costi per pagina o costi per processo in un determinato periodo di tempo. I costi sono basati sui dati specificati dall'amministratore per il costo dell'inchiostro e dei supporti di stampa.
- Ordinare i dati in base a un periodo di tempo: mensilmente, ogni quindici giorni, settimanalmente o quotidianamente.
- Esportare i dati del conteggio di stampa in file di fogli di lavoro Microsoft Excel.
- Configurare avvisi e notifiche di e-mail per ricevere rapporti sui conteggi di stampa.

#### <span id="page-118-1"></span>**Per aprire myPrintMileage**

È possibile aprire myPrintMileage seguendo le procedure descritte di seguito.

- **Server Web incorporato** Nella sezione **Altri collegamenti** del server Web incorporato, fare clic su **myPrintMileage**.
- z **Casella degli strumenti** Nella scheda **Informazioni** della Casella degli strumenti, fare clic su **myPrintMileage**. Seguire le istruzioni per visualizzare le informazioni correnti di myPrintMileage.
- z **Barra delle applicazioni di Windows** Fare clic con il pulsante destro sull'icona di **myPrintMileage** nella barra delle applicazioni di Windows e selezionare **Visualizza utilizzo stampante**.

**Nota** Non creare alcun segnalibro per le pagine Web utilizzate per aprire myPrintMileage. Se si crea un segnalibro del sito e si effettua la connessione mediante il segnalibro, le pagine non conterranno le informazioni correnti. Effettuare la connessione al sito myPrintMileage come descritto in precedenza.

### <span id="page-118-0"></span>**Monitoraggio del dispositivo all-in-one**

In questa sezione vengono fornite informazioni sugli argomenti riportati di seguito.

- [Monitoraggio del funzionamento e dello stato](#page-118-2)
- [Monitoraggio dei supporti e dei materiali di consumo](#page-120-0)
- z [Monitoraggio dell'utilizzo da parte di utenti autorizzati e ripristino dei contatori di utilizzo](#page-122-0)
- [Monitoraggio dei processi](#page-122-1)

### <span id="page-118-2"></span>**Monitoraggio del funzionamento e dello stato**

È possibile monitorare quanto riportato di seguito per il dispositivo all-in-one:

- Lo stato del funzionamento (ad esempio, se il dispositivo è pronto per il funzionamento o se si è verificata una condizione di errore)
- Lo stato della configurazione del dispositivo all-in-one e modalità operative (ad esempio, la versione del firmware corrente e gli accessori installati)
- Lo stato dei processi in corso (ad esempio, il tipo di processo in corso)
- Gli eventi che si sono verificati (ad esempio, i fax ricevuti e inviati)

#### **Per monitorare funzionamento e stato**

z **Pannello di controllo**

Le spie e i messaggi visualizzati sul pannello di controllo forniscono informazioni sullo stato dei processi in corso e lo stato di funzionamento del dispositivo all-in-one. Per ulteriori informazioni, consultare la sezione [Pannello di controllo](#page-15-0) e Messaggi del pannello [di controllo](#page-268-0).

#### **Pagina di configurazione**

Utilizzare la pagina di configurazione per visualizzare le impostazioni correnti della stampante, che consentono la risoluzione dei problemi di stampa e la verifica dell'installazione degli accessori opzionali, ad esempio la memoria (i moduli DIMM), i vassoi e le lingue della stampante. Inoltre, la pagina di configurazione contiene un registro degli eventi recenti. Se si installa un server di stampa HP Jetdirect nel dispositivo all-in-one, viene stampata una pagina di configurazione aggiuntiva del server HP Jetdirect, nella quale vengono visualizzate le impostazioni di rete per il server di stampa. Sul pannello di controllo, premere MENU, aprire il menu STAMPA RAPPORTO e utilizzare l'opzione Config. periferica. Per ulteriori informazioni, consultare la sezione [Pagina di configurazione.](#page-119-0)

#### z **Mappa del menu di installazione**

Nella mappa vengono visualizzati la struttura e il contenuto di tutti i menu di installazione del pannello di controllo e la posizione e l'impostazione di tutte le opzioni di installazione. Sul pannello di controllo, premere MENU, aprire il menu STAMPA RAPPORTO e utilizzare l'opzione Info mappa menu.

#### Server Web incorporato (connessione di rete)

Aprire il server Web incorporato, fare clic sulla scheda **Informazioni**, quindi fare clic su **Registro** nel pannello di sinistra. Le schede **Evento**, **Fax in arrivo** e **Fax in uscita**  forniscono le informazioni sui vari tipi di eventi che si sono verificati.

#### **Software Foto e imaging HP (connessione diretta)**

Utilizzare il pannello di controllo per monitorare le transazioni fax. Aprire il software HP per foto e immagini e utilizzare la Guida in linea per informazioni sul registro fax.

#### z **Software HP Web Jetadmin**

Aprire il software HP Web Jetadmin. Consultare la documentazione del software per informazioni sul monitoraggio delle operazioni e lo stato.

#### <span id="page-119-0"></span>**Pagina di configurazione**

Utilizzare la pagina di configurazione per visualizzare le impostazioni correnti del dispositivo all-in-one, che consentono la risoluzione dei problemi di stampa e la verifica dell'installazione degli accessori opzionali, ad esempio la memoria (i moduli DIMM), i vassoi e le lingue della stampante.

Nota<br>
Se si installa un server di stampa HP Jetdirect nel dispositivo all-in-one, viene stampata una pagina di configurazione aggiuntiva del server HP Jetdirect. In questa pagina vengono visualizzate le impostazioni di rete per il server di stampa.

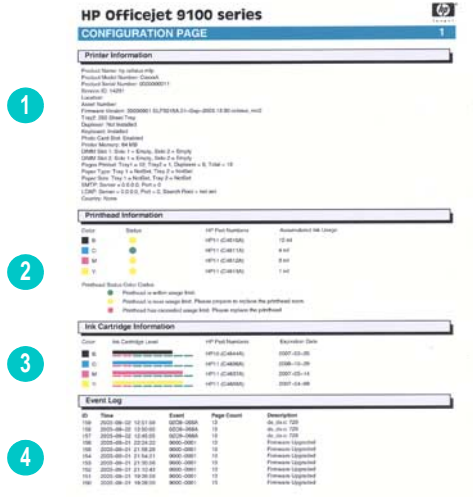

- **1 Informazioni sul dispositivo**: vengono visualizzate le informazioni generali sul dispositivo all-in-one, ad esempio, il numero di versione del firmware, il nome del modello e la quantità di memoria installata.
- **2 Informazioni sulla testina di stampa**: Viene visualizzato lo stato della testina di stampa e se è necessaria una sostituzione.
- **3 Informazioni sulla cartuccia di inchiostro**: vengono visualizzati i livelli previsti di inchiostro (rappresentati in forma grafica come indicatori).
- **4 Registro eventi**: viene visualizzato un registro degli eventi recenti che si sono verificati.

### <span id="page-120-0"></span>**Monitoraggio dei supporti e dei materiali di consumo**

È possibile monitorare la quantità di supporti di stampa utilizzati, di forniture di inchiostro e lo stato della testina di stampa da posizioni differenti.

### **Per monitorare l'utilizzo dei supporti di stampa**

Server Web incorporato (connessione di rete) Aprire il server Web incorporato, fare clic sulla scheda **Informazioni**, quindi fare clic su **Utilizzo** nel pannello di sinistra. L'utilizzo cumulativo dei supporti di stampa viene visualizzato nel pannello di destra.

Fare clic sulla scheda **Impostazioni**, quindi fare clic su **Conteggio processi** nel pannello di sinistra. Nella scheda **Utenti** viene visualizzato il numero totale di pagine stampate.

#### **Per monitorare l'utilizzo di inchiostro e i materiali di consumo**

#### z **Pannello di controllo**

Un indicatore per ciascuna cartuccia di inchiostro indica i livelli approssimativi di inchiostro. Sul pannello di controllo vengono visualizzate avvertenze di inchiostro in esaurimento quando il livello di inchiostro di una cartuccia raggiunge il 16 % circa. Quando una cartuccia di inchiostro è vuota, l'indicatore lampeggia e sul display del pannello di controllo viene visualizzato un messaggio. Il simbolo ? viene associato a un indicatore se manca la cartuccia di inchiostro corrispondente o non funziona correttamente.

#### Server Web incorporato (connessione di rete)

Aprire il server Web incorporato, fare clic sulla scheda **Informazioni**, quindi fare clic su **Forniture inchiostro** nel pannello di sinistra. Nella scheda **Stato** vengono visualizzate le informazioni sul livello di inchiostro. Fare clic sulla scheda **Pagine rimanenti** per visualizzare il numero previsto di pagine che è possibile stampare con la quantità di inchiostro residua per documenti a colori, a colori per uso aziendale o documenti di testo in bianco e nero.

Fare clic sulla scheda **Informazioni**, quindi su **Utilizzo** nel pannello di sinistra per visualizzare l'utilizzo cumulativo di inchiostro.

Fare clic sulla scheda **Impostazioni**, quindi fare clic su **Conteggio processi** nel pannello di sinistra. Nella scheda **Utenti** viene visualizzata la quantità totale di inchiostro utilizzato e la quantità di inchiostro utilizzato da ciascun utente.

#### z **Casella degli strumenti (connessione diretta)**

Aprire la Casella degli strumenti. Nella scheda **Stato stampante** vengono visualizzate le informazioni sul livello di inchiostro. Fare clic su **Informazioni sulla cartuccia di inchiostro** per informazioni sulla sostituzione della cartuccia di inchiostro e sulla data di scadenza.

#### z **myPrintMileage**

Aprire la Casella degli strumenti, fare clic sulla scheda **Informazioni,** quindi su **myPrintMileage.** In alternativa, è possibile aprire il server Web incorporato e fare clic su **myPrintMileage** nel pannello di sinistra.

#### z **Pagina di configurazione**

Sul pannello di controllo, premere MENU, aprire il menu STAMPA RAPPORTO e utilizzare l'opzione Config. periferica. Nella pagina di configurazione vengono visualizzati i livelli previsti di inchiostro (rappresentati in forma grafica come indicatori).

#### **Software HP Web Jetadmin**

Aprire il software HP Web Jetadmin. Consultare la documentazione del software per informazioni sul monitoraggio dei supporti di stampa e dei materiali di consumo.

#### **Per monitorare lo stato della testina di stampa**

#### Server Web incorporato (connessione di rete)

Aprire il server Web incorporato e fare clic su **Forniture inchiostro** nel pannello a sinistra. La scheda **Stato** indica se ciascuna testina di stampa rientra nel limite di utilizzo, è prossima al limite o se lo ha superato.

#### z **Pagina di configurazione**

Sul pannello di controllo, premere MENU, aprire il menu STAMPA RAPPORTO e utilizzare l'opzione Config. periferica. Nella pagina di configurazione viene visualizzato lo stato della testina di stampa e se è necessaria una sostituzione.

### <span id="page-122-0"></span>**Monitoraggio dell'utilizzo da parte di utenti autorizzati e ripristino dei contatori di utilizzo**

È possibile monitorare l'utilizzo se sono stati configurati utenti autorizzati (per ulteriori informazioni, consultare la sezione [Configurazione degli utenti autorizzati\)](#page-124-0). A ciascun utente autorizzato viene associato un gruppo di tre contatori:

- Pagine stampate (un foglio di carta stampato come duplex viene conteggiato come due pagine)
- Inchiostro nero utilizzato (in ml)
- Inchiostro a colori utilizzato (in ml)

È possibile reimpostare tutti i contatori a zero. Se si modifica nome utente o PIN, i contatori associati non vengono reimpostati automaticamente.

#### **Per visualizzare le informazioni di utilizzo**

Server Web incorporato (connessione di rete) Aprire il server Web incorporato, fare clic sulla scheda**Impostazioni**, quindi fare clic su **Conteggio processi** nel pannello di sinistra. La scheda **Utenti** fornisce le informazioni sul numero di pagine stampate e sulla quantità di inchiostro utilizzato da ciascun utente autorizzato.

#### **Per reimpostare i contatori di utilizzo**

- Server Web incorporato (connessione di rete) Aprire il server Web incorporato, fare clic sulla scheda **Impostazioni**, quindi fare clic su **Conteggio processi** nel pannello di sinistra. Fare clic sulla scheda **Opzioni**, quindi reimpostare i contatori di utilizzo.
- z **Pannello di controllo** Premere MENU, aprire il menu ADMIN e utilizzare l'opzione Reimposta contatore utilizzo.

### <span id="page-122-1"></span>**Monitoraggio dei processi**

Per ciascun processo, è possibile monitorare quanto riportato di seguito.

- il numero di pagine stampate, il tipo di supporto utilizzato e la quantità di inchiostro utilizzato
- il tempo impiegato per il processo, il conteggio di pagine per il processo, la durata (se prevista), il risultato (se previsto) e una descrizione.

### **Per monitorare i processi**

Server Web incorporato (connessione di rete) Aprire il server Web incorporato, fare clic sulla scheda **Impostazioni**, quindi fare clic su **Conteggio processi** nel pannello di sinistra. Nella scheda **Processo** vengono elencati i processi elaborati e le caratteristiche di ciascun processo (ad esempio, il numero di pagine stampate, il tipo di supporto utilizzato e la quantità di inchiostro utilizzato).

Nella scheda **Informazioni**, fare clic su **Registro** nel pannello di sinistra. Le schede **Evento, Fax in arrivo e Fax in uscita** forniscono informazioni sui processi in queste categorie.

#### z **Casella degli strumenti (connessione diretta)**

Aprire la Casella degli strumenti, fare clic sulla scheda **Informazioni**, quindi su **Conteggio processi**. Nella scheda **Processo** vengono elencati i processi elaborati e le caratteristiche di ciascun processo (ad esempio, il numero di pagine stampate, il tipo di supporto utilizzato e la quantità di inchiostro utilizzato).

z **myPrintMileage**

Aprire la Casella degli strumenti, fare clic sulla scheda **Informazioni,** quindi su **myPrintMileage.** In alternativa, è possibile aprire il server Web incorporato e fare clic su **myPrintMileage** nel pannello di sinistra.

#### **Software HP Web Jetadmin**

Aprire il software HP Web Jetadmin. Consultare la documentazione del software per informazioni sul monitoraggio dei processi.

### <span id="page-123-0"></span>**Amministrazione del dispositivo all-in-one**

In questa sezione vengono fornite informazioni sugli argomenti riportati di seguito.

- [Modifica del PIN amministratore](#page-123-1)
- [Configurazione degli utenti autorizzati](#page-124-0)
- [Configurazione delle opzioni di conteggio dei processi](#page-124-1)
- **•** [Gestione della protezione](#page-125-0)
- **•** [Impostazione di avvisi e notifiche](#page-126-0)
- [Reimpostazione del server di stampa HP Jetdirect](#page-126-1)
- [Aggiornamento del firmware sul dispositivo all-in-one](#page-127-1)

### <span id="page-123-1"></span>**Modifica del PIN amministratore**

Per l'apertura del menu ADMIN è richiesto un PIN amministratore; nel menu vengono configurate le opzioni di amministrazione del pannello di controllo (ad esempio, gli utenti autorizzati e la possibilità di utilizzare il colore per la copia e i fax). Per ulteriori informazioni, consultare la sezione [Menu ADMIN.](#page-264-0)

Nel server Web incorporato, è possibile sincronizzare il PIN amministratore e la password richiesta per l'apertura delle schede **Impostazioni** e **Rete**. Se si esegue la sincronizzazione, il PIN e la password dovranno essere composti dallo stesso numero di quattro cifre.

#### **Per modificare o eliminare il PIN amministratore**

- Server Web incorporato (connessione di rete) Aprire il server Web incorporato, fare clic sulla scheda **Impostazioni**, quindi fare clic su **Protezione** nel pannello di sinistra.
- z **Pannello di controllo** Aprire il menu ADMIN e utilizzare l'opzione Imposta PIN admin.

#### **Per sincronizzare il PIN amministratore e la password del server Web**

#### **incorporato**

Server Web incorporato (connessione di rete) Aprire il server Web incorporato, fare clic sulla scheda **Impostazioni**, quindi fare clic su **Protezione** nel pannello di sinistra. Selezionare l'opzione per la sincronizzazione del PIN e della password del server Web, quindi identificare PIN e password.

### <span id="page-124-0"></span>**Configurazione degli utenti autorizzati**

È possibile configurare il dispositivo all-in-one in modo che l'utilizzo dal pannello di controllo sia limitato solo agli utenti autorizzati. Qualsiasi attività che richieda l'utilizzo di pulsanti del pannello di controllo sarà quindi bloccata.

Per la configurazione degli utenti è richiesto un PIN amministratore. Per ulteriori informazioni, consultare la sezione [Modifica del PIN amministratore](#page-123-1).

Tutti gli utenti potranno avviare un processo dal computer. In altre parole, al termine della configurazione dell'autorizzazione, l'accesso sarà limitato solo per i processi avviati dal pannello di controllo.

È possibile definire fino a un massimo di 20 utenti autenticati e assegnare un PIN (personal identification number) di quattro cifre a ciascun utente.

A ciascun utente autenticato viene associato un gruppo di tre contatori: numero di pagine stampate, quantità di inchiostro nero utilizzato e quantità totale di inchiostro a colori utilizzato. Per ulteriori informazioni, consultare la sezione Monitoraggio dell'utilizzo da parte di utenti [autorizzati e ripristino dei contatori di utilizzo.](#page-122-0)

#### **Per aggiungere, modificare ed eliminare utenti**

- Server Web incorporato (connessione di rete) Aprire il server Web incorporato, fare clic sulla scheda **Impostazioni**, quindi fare clic su **Protezione** nel pannello di sinistra, quindi fare clic sulla scheda **PIN utenti**.
- z **Pannello di controllo** Aprire il menu ADMIN e utilizzare l'opzione Configura utenti.

### <span id="page-124-1"></span>**Configurazione delle opzioni di conteggio dei processi**

Per informazioni sui dati che è possibile raccogliere per la configurazione delle opzioni di conteggio dei processi, consultare la sezione [Monitoraggio dei processi.](#page-122-1) Grazie a quest'opzione sarà possibile tenere traccia del singolo utilizzo; ciò risulta particolarmente utile per la fatturazione al cliente.

È possibile effettuare la seguente configurazione:

- Attivare o disattivare la funzione
- Impostare la cartella di rete in cui verranno memorizzate le informazioni
- Impostare nome e password di accesso (solo se si configura l'opzione dal server Web incorporato)

#### **Per configurare le opzioni di conteggio dei processi**

- Server Web incorporato (connessione di rete) Aprire il server Web incorporato, fare clic sulla scheda **Impostazioni,** quindi fare clic su **Conteggio processi** nel pannello di sinistra, quindi fare clic sulla scheda **Archiviazione remota.**
- z **Casella degli strumenti (connessione diretta)** Aprire la Casella degli strumenti, fare clic sulla scheda **Informazioni**, su **Conteggio processi**, quindi sulla scheda **Traccia**.

### <span id="page-125-0"></span>**Gestione della protezione**

È possibile archiviare i dati relativi alla protezione utilizzando i seguenti metodi:

- L'utilizzo di un PIN amministratore per controllare le funzioni di amministrazione. Per ulteriori informazioni, consultare la sezione [Modifica del PIN amministratore.](#page-123-1)
- La configurazione di utenti autorizzati per bloccare l'utilizzo del dispositivo all-in-one dal pannello di controllo. Per ulteriori informazioni, consultare la sezione [Configurazione degli](#page-124-0)  [utenti autorizzati.](#page-124-0)
- L'impostazione di password per le operazioni di rete (ad esempio LDAP e SMTP).
- L'impostazione di copie per conoscenza nascoste per le trasmissioni e-mail. Questa funzione consente di evitare sostituzioni di persona e un utilizzo non autorizzato del dispositivo all-in-one (ad esempio, per utilizzi non aziendali). Per ulteriori informazioni, consultare la sezione [Configurazione CCN \(copia per conoscenza nascosta\) automatica.](#page-136-0)
- La possibilità di impedire modifiche al testo nel campo DA dei messaggi di e-mail, che consente di evitare sostituzioni di persona. Per ulteriori informazioni, consultare la sezione [Configurazione dei valori predefiniti per il formato del messaggio e-mail](#page-135-1)  [\(connessione di rete\)](#page-135-1).

**Nota** I punti riportati di seguito descrivono le operazioni di protezione della password durante la configurazione di una password di rete dal server Web incorporato.

La crittografia SSL (Secure Sockets Layer) https non è supportata.

Le password sono codificate in formato Base64 e non sono crittografate.

#### **Per gestire la protezione**

Server Web incorporato (connessione di rete)

Aprire il server Web incorporato, fare clic sulla scheda **Impostazioni,** quindi fare clic su **Protezione** nel pannello di sinistra. Utilizzare la scheda **Server Web e Pannello di controllo** per impostare una password per la rete e sincronizzarla con il PIN amministratore.

#### **Software HP Web Jetadmin**

Aprire il software HP Web Jetadmin. Consultare la documentazione del software per informazioni sulla protezione.

### <span id="page-126-0"></span>**Impostazione di avvisi e notifiche**

È possibile impostare i seguenti tipi di avvisi e notifiche:

- Notifiche e-mail su problemi relativi ai materiali di consumo e al percorso supporti
- Segnali acustici per condizioni di errore
- Messaggi di errore sul display del pannello di controllo per condizioni di errore
- L'invio automatico delle informazioni di utilizzo dal dispositivo all-in-one a HP per tracciare in modo accurato l'utilizzo mediante il sito Web myPrintMileage (funzione AutoSend). Per ulteriori informazioni, consultare la sezione [myPrintMileage](#page-117-0).

#### **Per impostare avvisi e notifiche**

- Server Web incorporato (connessione di rete) Aprire il server Web incorporato, fare clic sulla scheda **Impostazioni**, quindi fare clic su **Avvisi** nel pannello di sinistra. Utilizzare la scheda **Notifica** per configurare avvisi e-mail su problemi relativi ai materiali di consumo e al percorso supporti. Utilizzare la scheda **AutoSend** per attivare la funzione corrispondente.
- z **Casella degli strumenti (connessione diretta)** Aprire la Casella degli strumenti. Fare clic sulla scheda **Preferenze** dalla scheda **Stato stampante**. Utilizzare la finestra di dialogo per impostare le preferenze di avvisi e notifiche e le condizioni di errore descritte.
- **Software HP Web Jetadmin** Aprire il software HP Web Jetadmin. Consultare la documentazione del software per informazioni su avvisi e notifiche.

### <span id="page-126-1"></span>**Reimpostazione del server di stampa HP Jetdirect**

La reimpostazione del server di stampa HP Jetdirect consente il ripristino dei valori predefiniti di fabbrica del server di stampa HP Jetdirect.

**Nota** Se si esegue il ripristino dei valori predefiniti di fabbrica del server di stampa HP Jetdirect, tutte le impostazioni EIO memorizzate in precedenza andranno perse.

### **Per ripristinare il server di stampa HP Jetdirect**

- **1** Premere (ACCENSIONE) per spegnere il dispositivo all-in-one.
- **2** Tenendo premuti i pulsanti  $\blacktriangledown$  (freccia giù), e B/N/COLORI sul pannello di controllo, premere  $\bigcirc$  (Accensione) per accendere il dispositivo all-in-one.

ITWW Amministrazione del dispositivo all-in-one **125** 

### <span id="page-127-1"></span>**Aggiornamento del firmware sul dispositivo all-in-one**

Hewlett-Packard fornisce periodicamente aggiornamenti del firmware per i prodotti. Tali aggiornamenti forniscono funzione aggiuntive o aggiornate. Se l'aggiornamento di una versione firmware per il dispositivo all-in-one è disponibile, viene visualizzato un messaggio di notifica nella homepage di HP Instant Support. Dalla homepage si può aprire il sito per il download. Inoltre, è possibile ottenere informazioni sugli aggiornamenti disponibili all'indirizzo [http://www.hp.com/support/officejet9100.](http://www.hp.com/support/officejet9100)

Utilizzare i metodi descritti nelle sezioni riportate di seguito per eseguire l'aggiornamento del firmware. Per dettagli, consultare il file Readme associato all'aggiornamento del firmware.

Non sarà necessario conservare il file di aggiornamento del firmware al termine dell'aggiornamento.

**ATTENZIONE** Non annullare l'aggiornamento del firmware dopo l'avvio. Il processo di annullamento può danneggiare il firmware del dispositivo all-in-one.

#### **Per aggiornare il firmware mediante FDU (firmware download utility)**

- **1** Effettuare il download del file di aggiornamento del firmware dal sito Web HP e salvarlo sul disco rigido del sistema.
- **2** Individuare la posizione del file di aggiornamento del firmware e aprire il file.

#### **Per aggiornare il firmware dal prompt MS-DOS (solo per Windows)**

- **1** Effettuare il download del file di aggiornamento del firmware dal sito Web HP e salvarlo sul disco rigido del sistema.
- **2** Aprire la finestra dei comandi di MS-DOS.
- **3** Digitare **copia /b percorso\nomeporta nomefile** nel prompt dei comandi.
	- **percorso** corrisponde alla posizione del file di aggiornamento del firmware
	- **nomefile** sarà il nome del file di aggiornamento del firmware per il quale è stato effettuato il download dal sito Web
	- **nomeporta** sarà il nome della porta della stampante appropriata (ad esempio, LPT1)
- **4** Premere INVIO. Il file di aggiornamento del firmware verrà copiato nella stampante, sostituendo il file del firmware obsoleto.

### <span id="page-127-0"></span>**Configurazione delle opzioni di sistema**

In questa sezione vengono fornite informazioni sulla configurazione degli elementi descritti di seguito.

- [Impostazione della lingua e del paese/regione](#page-128-0)
- [Impostazione dell'ora per la modalità risparmio energetico](#page-129-0)
- [Impostazione del volume squillo e segnale acustico](#page-129-1)
- **[Impostazione del sensore automatico tipo di carta](#page-129-2)**

### <span id="page-128-0"></span>**Impostazione della lingua e del paese/regione**

In genere, la lingua e il paese/regione vengono impostati durante la prima installazione del dispositivo all-in-one. Tuttavia, sarà possibile modificare tali impostazioni in qualsiasi momento.

L'impostazione della lingua controlla i seguenti elementi:

- La lingua utilizzata per i messaggi sul display del pannello di controllo
- Le funzioni della tastiera per la lingua configurata, se è installata una tastiera (per ulteriori informazioni, consultare la sezione [Tastiere](#page-208-0))

L'impostazione del paese/regione controlla i seguenti elementi:

- La modalità di funzionamento della funzione di clonazione per la funzione di copia. Vengono utilizzati formati di clonazione differenti a seconda del paese/regione (Per ulteriori informazioni, consultare la sezione Duplicazione di diverse copie di un'immagine [su una singola pagina](#page-74-0))
- I formati dei supporti di stampa disponibili (vengono utilizzati formati standard differenti a seconda del paese/regione)
- Impostazioni fax
	- Squilli a risposta (per ulteriori informazioni, consultare la sezione [Menu SETUP FAX\)](#page-258-0)
	- Modalità di risposta (per ulteriori informazioni, consultare la sezione [Impostazione della](#page-143-0)  [modalità di risposta \(risposta automatica\)\)](#page-143-0)
	- Motivo tono risposta (per ulteriori informazioni, consultare la sezione [Impostazione del](#page-143-1)  [motivo tono risposta \(se richiesto\)](#page-143-1))
	- Selezione a frequenza o a impulsi (per ulteriori informazioni, consultare la sezione [Impostazione del tipo di selezione\)](#page-139-0)
	- Rilevamento tacito (per ulteriori informazioni, consultare la sezione Impostazione [rilevamento tacito su unità fax antiquate\)](#page-138-0)
	- Volume squillo e segnale acustico (per ulteriori informazioni, consultare la sezione [Impostazione del volume squillo e segnale acustico\)](#page-129-1)
	- Rapporti fax automatici (per ulteriori informazioni, consultare la sezione Impostazione [stampa automatica dei rapporti fax](#page-137-1))
	- Richiama se occupato, Richiama se nessuna risposta (per ulteriori informazioni, consultare la sezione [Impostazione delle opzioni di ricomposizione](#page-139-1))
	- Autoriduzione (per ulteriori informazioni, consultare la sezione [Riduzione automatica](#page-103-0)  [dei fax in arrivo\)](#page-103-0)
	- Modalità correzione (per ulteriori informazioni, consultare la sezione [Impostazione della](#page-138-1)  [modalità correzione\)](#page-138-1)

**Nota** Se si modifica l'impostazione Paese/regione, tutte le impostazioni controllate verranno ripristinate in base ai valori predefiniti selezionati per Paese/regione.

#### **Per impostare la lingua**

Server Web incorporato (connessione di rete) Aprire il server Web incorporato, fare clic sulla scheda **Impostazioni**, quindi fare clic su **Impostazioni internazionali** nel pannello di sinistra. Fare clic sulla scheda **Lingua** e impostare la configurazione della lingua.

### z **Pannello di controllo**

Premere MENU, aprire il menu ADMIN e utilizzare l'opzione Lingua.

#### **Per impostare il paese/regione**

- Server Web incorporato (connessione di rete) Aprire il server Web incorporato, fare clic sulla scheda **Impostazioni**, quindi fare clic su **Impostazioni internazionali** nel pannello di sinistra. Fare clic sulla scheda **Paese/ regione** e impostare la configurazione della lingua.
- z **Pannello di controllo** Premere MENU, aprire il menu ADMIN e utilizzare l'opzione Paese/regione.

### <span id="page-129-0"></span>**Impostazione dell'ora per la modalità risparmio energetico**

Questa procedura consente di impostare l'intervallo di tempo durante il quale il dispositivo all-in-one rimane inattivo prima di passare alla modalità Risparmio energetico (ad esempio, 15 minuti, 1 ora o 4 ore). La modalità Risparmio energetico consente di ridurre la quantità di energia consumata dal dispositivo all-in-one durante l'inattività e riduce la possibilità di usura dei componenti elettronici. Quando il dispositivo all-in-one passa alla modalità Risparmio energetico, la spia nera si spegne e sul display del pannello di controllo viene visualizzato il seguente messaggio: Risparmio energetico attivo. Qualsiasi interazione con il dispositivo all-in-one disattiva la modalità Risparmio energetico. Ad esempio, se si preme un pulsante, si apre un vassoio o si ricevono nuovi dati.

#### **Per impostare l'ora della modalità Risparmio energetico**

#### z **Pannello di controllo**

Premere MENU, aprire il menu Manutenzione e utilizzare l'opzione Imposta ona modalità Risparmio energetico.

### <span id="page-129-1"></span>**Impostazione del volume squillo e segnale acustico**

È possibile controllare il volume dei seguenti segnali acustici:

- I segnali emessi premendo i pulsanti del pannello di controllo
- I segnali emessi quando il foglio originale viene individuato nel coperchio ADF
- I segnali acustici della linea telefonica per i fax in uscita
- Il volume dello squillo per i fax in entrata

#### **Per impostare il volume dello squillo e dei segnali acustici**

- Server Web incorporato (connessione di rete) Aprire il server Web incorporato e fare clic sulla scheda **Impostazioni**. Fare clic su **Manutenzione** nel pannello di sinistra, selezionare la scheda **Impostazioni periferica** e utilizzare l'opzione **Volume squillo e segnale acustico.**
- z **Pannello di controllo** Premere MENU, aprire il menu Manutenzione e utilizzare l'opzione Volume squillo e segnale acustico.

### <span id="page-129-2"></span>**Impostazione del sensore automatico tipo di carta**

È possibile impostare il dispositivo all-in-one per la selezione delle impostazioni di stampa adatte al supporto caricato. Se si attiva questa funzione, il dispositivo all-in-one individua il tipo di supporto, ad esempio carta comune o lucidi, e seleziona automaticamente il tipo di supporto più adatto al processo.

#### **Per impostare il sensore automatico tipo di carta**

#### z **Pannello di controllo**l

Premere MENU e aprire il menu Stampante. Selezionare l'opzione Configura vassoio per aprire il menu secondario Vassoio e utilizzare l'opzione Rilevamento aut. tipo supporto.

### <span id="page-130-0"></span>**Configurazione delle opzioni di rete**

In questa sezione vengono fornite informazioni sugli argomenti riportati di seguito.

- [Configurazione del timeout I/O](#page-130-1)
- [Configurazione dei parametri di rete](#page-130-2)

### <span id="page-130-1"></span>**Configurazione del timeout I/O**

È possibile impostare la durata di tempo durante il quale il dispositivo all-in-one attende i dati rimanenti per un processo di stampa. Se si supera tale intervallo di tempo, il dispositivo all-in-one effettuerà la stampa del processo.

#### **Per configurare il timeout I/O**

**Pannello di controllo** Premere MENU, aprire il menu Rete & I/O e utilizzare l'opzione Timeout I/O.

### <span id="page-130-2"></span>**Configurazione dei parametri di rete**

Se il dispositivo all-in-one è collegato a una rete che dispone di un server di stampa HP Jetdirect, è possibile configurare i protocolli riportati di seguito. Per ulteriori informazioni su queste opzioni, consultare Guida per l'amministratore HP Jetdirect nel CD di avviamento 1. Verificare le impostazioni correnti nella pagina di configurazione (consultare la sezione [Pagina](#page-119-0)  [di configurazione\)](#page-119-0).

- DLC/LLC
- z IPX/SPX
- z TCP/IP
- **AppleTalk**

Per impostazione predefinita di fabbrica, tutti i protocolli di rete supportati sono abilitati. Disabilitando i protocolli non utilizzati si otterranno i seguenti benefici:

- Si riduce il traffico di rete generato dal dispositivo all-in-one.
- Si impedisce la stampa sul dispositivo all-in-one da parte di utenti non autorizzati.
- Nella pagina di configurazione vengono fornite solo le informazioni pertinenti.
- Il pannello di controllo visualizza messaggi di errore e di avviso specifici per il protocollo.

**Nota** Non disabilitare il protocollo IPX/SPX se si prevede che utenti di Windows 98, Windows NT, Windows Me, Windows 2000 o Windows XP effettueranno la stampa sul dispositivo all-in-one.

Di seguito vengono riportati i protocolli per tutte le attività che prevedono il trasferimento di un file in una cartella di rete:

- Il dispositivo all-in-one non supporta in generale Kerberos, NTLM v2 e Active Directory
- e lo schema di autenticazione del testo normale.
- ma non supporta riferimenti server (DFS).

#### **Per configurare i parametri di rete**

- Server Web incorporato (connessione di rete) Aprire il server Web incorporato e fare clic sulla scheda **Rete**.
- **•** Pannello di controllo

Premere MENU, aprire il menu Rete & I/O e utilizzare l'opzione I/O ottimizzato. Gli elementi disponibili per la configurazione dipendono dal server di stampa installato.

z **HP Web Jetadmin** Aprire il software HP Web Jetadmin. Consultare la documentazione del software per informazioni sulla configurazione dei parametri di rete.

### <span id="page-131-0"></span>**Configurazione delle opzioni di stampa**

In questa sezione vengono fornite informazioni sugli argomenti riportati di seguito.

[Impostazione dei valori di stampa predefiniti](#page-131-1)

### <span id="page-131-1"></span>**Impostazione dei valori di stampa predefiniti**

Nel server Web incorporato, è possibile impostare i seguenti valori predefiniti per i processi di stampa:

- Il vassoio che verrà utilizzato, il formato e il tipo di carta per ciascun vassoio
- Il rilevamento automatico del tipo di supporto (attivato o disattivato)
- La velocità di stampa

Dal pannello di controllo è possibile impostare i seguenti valori predefiniti per i processi di stampa:

- **Il numero delle copie che verranno stampate**
- Il formato, il tipo e la qualità della carta e le sostituzioni del formato della carta
- La funzione duplex (attivata o disattivata)
- Il vassoio che verrà utilizzato, il formato e il tipo di carta per ciascun vassoio
- Il rilevamento automatico del tipo di supporto (attivato o disattivato)
- Le caratteristiche dei PCL
- La stampa degli errori PostScript (attivata o disattivata)
- La stampa automatica (attivata o disattivata)
- Il linguaggio

**Nota** Le impostazioni in un programma software, ad esempio, il formato dei supporti, hanno sempre la precedenza sulle impostazioni nel driver di stampa o del pannello di controllo.

> Le impostazione del driver di stampa hanno sempre la precedenza sulle impostazioni del pannello di controllo.

#### **Per impostare i valori predefiniti di stampa**

- Server Web incorporato (connessione di rete) Aprire il server Web incorporato, fare clic sulla scheda **Impostazioni**, quindi fare clic su **Gestione della carta** nel pannello di sinistra.
- z **Pannello di controllo** Premere MENU e utilizzare le opzioni del menu Stampante.

### <span id="page-132-0"></span>**Configurazione delle opzioni di copia**

In questa sezione vengono fornite informazioni sugli argomenti riportati di seguito.

[Attivazione e disattivazione della copia a colori](#page-132-1)

### <span id="page-132-1"></span>**Attivazione e disattivazione della copia a colori**

È possibile consentire o limitare la possibilità di eseguire copie a colori. Limitando la copia a colori sarà possibile risparmiare l'inchiostro a colori delle cartucce.

#### **Per consentire o limitare la copia a colori**

- Server Web incorporato (connessione di rete) Aprire il server Web incorporato, fare clic sulla scheda **Impostazioni**, quindi fare clic su **Utilizzo colore** nel pannello di sinistra.
- z **Pannello di controllo** Premere MENU, aprire il menu ADMIN e utilizzare l'opzione Copia a coloni.

### <span id="page-133-0"></span>**Configurazione delle opzioni di scansione**

In questa sezione vengono fornite informazioni sugli argomenti riportati di seguito.

- [Configurazione delle impostazioni di rete per la scansione](#page-133-1)
- z [Personalizzazione della funzione di scansione nel software HP per foto e immagini](#page-133-2)  [\(connessione diretta\)](#page-133-2)

### <span id="page-133-1"></span>**Configurazione delle impostazioni di rete per la scansione**

La possibilità di inviare scansioni a una cartella di rete presuppone le seguenti condizioni:

- Il server di stampa HP Jetdirect sia installato e configurato per il protocollo TCP/IP (per ulteriori informazioni, consultare la sezione [Funzioni del server di stampa HP Jetdirect\)](#page-21-0)
- L'indirizzo del server WINS (Windows Internet Naming Service) e la maschera di sottorete siano configurati. Se il server di stampa HP Jetdirect è configurato per l'utilizzo del protocollo DHCP, quest'ultimo verrà fornito automaticamente dal server DHCP.
- Il server DNS (Domain Naming System) sia configurato.
- Una tastiera del dispositivo all-in-one per digitare i percorsi di rete e le informazioni di accesso (vedere [Ordinazione dei materiali di consumo e accessori HP](#page-208-1)).

Se non è stato configurato un server WINS, il dispositivo all-in-one potrà effettuare la connessione solo a computer che si trovano sulla stessa sottorete. Tuttavia, se un computer esterno alla sottorete dispone di un indirizzo IP conosciuto, sarà possibile utilizzare tale indirizzo anziché il nome del computer.

#### **Per configurare il server WINS, la maschera di sottorete e il server DNS**

Server Web incorporato (connessione di rete)

Aprire il server Web incorporato, fare clic sulla scheda **Impostazioni,** su **Invio digitale** nel pannello di sinistra, quindi fornire le informazioni sulla scheda **Server SMTP**.

### <span id="page-133-2"></span>**Personalizzazione della funzione di scansione nel software HP per foto e immagini (connessione diretta)**

Per utilizzare la funzione di scansione del software HP per foto e immagini, sarà necessario prima di tutto personalizzare le opzioni di scansione. Aprire il software HP per foto e immagini e utilizzare la Guida in linea per ulteriori informazioni sulla selezione del programma di elaborazione testi da utilizzare per OCR e altre opzioni di scansione.

### <span id="page-134-0"></span>**Configurazione delle opzioni foto (scheda di memoria)**

In questa sezione vengono fornite informazioni sugli argomenti riportati di seguito.

**•** [Attivazione e disattivazione della funzione foto \(scheda di memoria\)](#page-134-1)

### <span id="page-134-1"></span>**Attivazione e disattivazione della funzione foto (scheda di memoria)**

È possibile configurare il dispositivo all-in-one in modo che gli utenti siano in grado di utilizzare la modalità FOTO.

Al termine dell'installazione del software del dispositivo all-in-one e della connessione diretta a un computer, il lettore della scheda di memoria viene visualizzato come unità. Su computer con piattaforma Windows, se si disattiva la funzione foto dal pannello di controllo o dal server Web incorporato, il lettore della scheda di memoria continuerà a essere visualizzato come unità. Per rimuovere il lettore della scheda di memoria visualizzato, sarà necessario disattivarlo nuovamente da Gestione periferiche.

**Nota** Per computer con piattaforma Windows, è richesta un'installazione **Tipica** affinché sia possibile utilizzare la funzione foto. Per ulteriori informazioni, consultare la sezione [Componenti software per computer Windows](#page-148-0).

#### **Per attivare o disattivare la funzione**

- Server Web incorporato (connessione di rete) Aprire il server Web incorporato, fare clic sulla scheda **Impostazioni**, quindi fare clic su **Schede di memoria**. Spegnere e riaccendere il dispositivo all-in-one.
- z **Pannello di controllo** Premere MENU, aprire il menu ADMIN e utilizzare l'opzione Modalità foto. Spegnere e riaccendere il dispositivo all-in-one.

#### **Per rimuovere il lettore della scheda di memoria dall'elenco delle unità (connessione diretta computer Windows)**

- **1** Dal computer, aprire Gestione periferiche (il metodo e la posizione variano a seconda del sistema operativo).
- **2** Aprire la cartella delle unità disco.
- **3** Fare clic con il pulsante destro sull'unità del lettore della scheda di memoria (denominato **Dispositivo di memorizzazione all-in-one** o **Lettore scheda stampante** o con una descrizione simile).
- **4** Fare clic su **Attiva** o **Disattiva**.
- **5** Fare clic su **Sì** per confermare l'azione.

# <span id="page-135-0"></span>**Configurazione delle opzioni di e-mail (connessione di rete)**

La possibilità di effettuare la scansione di documenti originali e di allegarli a messaggi di e-mail in una connessione di rete presuppone le seguenti condizioni:

- Il server di stampa HP Jetdirect sia installato e configurato per il protocollo TCP/IP (per ulteriori informazioni, consultare la sezione [Funzioni del server di stampa HP Jetdirect\)](#page-21-0)
- Il server SMTP sia disponibile e configurato sulla rete
- Per utilizzare una rubrica di e-mail aziendale, è necessario che un server LDAP sia disponibile e configurato sulla rete.

**Nota** Una tastiera del dispositivo all-in-one per digitare gli indirizzi e-mail e le altre informazioni (vedere [Ordinazione dei materiali di consumo e accessori HP](#page-208-1)).

In questa sezione vengono fornite informazioni sugli argomenti riportati di seguito.

- Configurazione dei valori predefiniti per il formato del messaggio e-mail (connessione di [rete\)](#page-135-1)
- [Configurazione CCN \(copia per conoscenza nascosta\) automatica](#page-136-0)
- [Configurazione SMTP](#page-136-1)
- [Configurazione LDAP](#page-136-2)

### <span id="page-135-1"></span>**Configurazione dei valori predefiniti per il formato del messaggio e-mail (connessione di rete)**

È possibile configurare i seguenti valori predefiniti per i messaggi e-mail inviati dal dispositivo all-in-one:

- Dimensione massima dell'allegato
- Testo predefinito per la riga DA
- Possibilità da parte dell'utente di modificare la riga DA
- **•** Testo predefinito per la riga OGGETTO
- Formato file predefinito (PDF o TIFF)
- Tipo di documento predefinito

Se è stato configurato il formato degli allegati, gli allegati di dimensioni maggiori vengono suddivisi e inviati come messaggi e-mail multipli.

Il corpo del messaggio è fisso e contiene le seguenti informazioni:

- Descrizione della modalità di creazione del messaggio e-mail
- Collegamento all'indirizzo IP del dispositivo all-in-one
- z Proprietà del file allegato (nome, data e ora di scansione e impostazioni della scansione)
- Numero di processo e-mail (il nome per tutti i messaggi e-mail che fanno parte di una trasmissione multipla)
- z Collegamento all'area di download di Adobe® Acrobat® Reader, se è stato utilizzato il formato di file PDF

#### **Per configurare i valori predefiniti per il formato del messaggio e-mail**

Server Web incorporato (connessione di rete) Aprire il server Web incorporato, fare clic sulla scheda **Impostazioni**, su **Invio digitale**, quindi sulla scheda **Server SMTP**.

### <span id="page-136-0"></span>**Configurazione CCN (copia per conoscenza nascosta) automatica**

Utilizzare questa procedura per configurare il dispositivo all-in-one per l'invio automatico di una copia nascosta di ogni messaggio di e-mail a un indirizzo scelta.

#### **Per configurare la copia nascosta automatica**

Server Web incorporato (connessione di rete) Aprire il server Web incorporato, fare clic sulla scheda **Impostazioni**, su **Invio digitale** nel pannello di sinistra, quindi sulla scheda **Server SMTP**. Digitare l'indirizzo di e-mail che dovrà ricevere le copie nascoste.

#### z **Pannello di controllo**

Premere MENU, aprire il menu Setup Email e utilizzare l'opzione CCN automatica.

### <span id="page-136-1"></span>**Configurazione SMTP**

Utilizzare questa procedura per configurare nome e numero di porta del server SMTP, nome e password account di accesso e autenticazione e formato dell'allegato e-mail.

Tenere presente le seguenti informazioni sulla protezione:

- Il dispositivo all-in-one non supporta sessioni SMTP protette (crittografate).
- Il dispositivo all-in-one supporta solo schemi di autenticazione del testo normale e di accesso.

#### **Per configurare il server SMTP**

- Server Web incorporato (connessione di rete) Aprire il server Web incorporato, fare clic sulla scheda **Impostazioni**, su **Invio digitale** nel pannello di sinistra, quindi inserire le informazioni necessarie sulla scheda **Server SMTP.**
- z **Pannello di controllo** Premere MENU, aprire il menu Setup Email e utilizzare l'opzione Configura SMTP.

### <span id="page-136-2"></span>**Configurazione LDAP**

La funzione LDAP (Lightweight Directory Address Protocol) consente di utilizzare una rubrica aziendale, se disponibile, per l'invio di messaggi di e-mail dal dispositivo all-in-one. È possibile configurare fino a un massimo di 99 indirizzi di e-mail.

Tenere presente le seguenti informazioni sulla protezione:

- Il dispositivo all-in-one non supporta sessioni LDAP protette (crittografate).
- Il dispositivo supporta solo lo schema di autenticazione del testo normale
- ma non supporta riferimenti server (DFS).

#### **Per configurare il server LDAP**

Server Web incorporato (connessione di rete) Aprire il server Web incorporato, fare clic sulla scheda **Impostazioni**, su **Invio digitale** nel pannello di sinistra, quindi sulla scheda **Server LDAP**.

### <span id="page-137-0"></span>**Configurazione delle opzioni fax**

Al termine della procedura nella guida introduttiva fornita con il dispositivo all-in-one, seguire la procedura riportata in questa sezione per modificare le impostazioni iniziali o per configurare altre opzioni per l'invio dei fax.

In questa sezione vengono fornite informazioni sugli argomenti riportati di seguito.

- [Impostazione stampa automatica dei rapporti fax](#page-137-1)
- [Attivazione e disattivazione del fax a colori](#page-138-2)
- [Impostazione rilevamento tacito su unità fax antiquate](#page-138-0)
- [Impostazione del tipo di selezione](#page-139-0)
- [Impostazione delle opzioni di ricomposizione](#page-139-1)

### <span id="page-137-1"></span>**Impostazione stampa automatica dei rapporti fax**

È possibile impostare il dispositivo all-in-one in modo che stampi automaticamente un rapporto dell'ultimo fax inviato o ricevuto. Il rapporto fax includerà le seguenti informazioni:

- Data e ora di trasmissione
- Tipo (se ricevuto o inviato)
- Numero fax
- Durata
- Numero di pagine
- Risultato (stato) della trasmissione

#### **Per impostare la stampa automatica dei rapporti fax**

Server Web incorporato (connessione di rete) Aprire il server Web incorporato, fare clic sulla scheda **Impostazioni**, su **Fax** nel pannello di sinistra, quindi su **Avanzate**. Selezionare l'opzione per l'impostazione dei rapporti automatici.

#### z **Pannello di controllo** Premere MENU, aprire il menu SETUP FAX AVANZ. e utilizzare l'opzione Rapport i autom.

### <span id="page-138-2"></span>**Attivazione e disattivazione del fax a colori**

È possibile consentire o limitare la possibilità di eseguire copie a colori dei fax. Limitando la copia a colori sarà possibile risparmiare l'inchiostro a colori delle cartucce.

#### **Per consentire o limitare l'invio di fax a colori**

- Server Web incorporato (connessione di rete) Aprire il server Web incorporato, fare clic sulla scheda **Impostazioni**, quindi fare clic su **Utilizzo colore** nel pannello di sinistra.
- z **Pannello di controllo** Premere MENU, aprire il menu ADMIN e utilizzare l'opzione Fax a colori.

### <span id="page-138-1"></span>**Impostazione della modalità correzione**

Generalmente il dispositivo all-in-one controlla i segnali sulla linea telefonica durante l'invio o la ricezione di fax. Se viene individuato un segnale di errore durante la trasmissione e l'impostazione di correzione è attiva, il dispositivo all-in-one può richiedere che una parte del fax venga inviata nuovamente.

Disattivare la correzione degli errori solo se si verificano problemi durante l'invio o la ricezione di un fax e si desidera accettare gli errori nella trasmissione. La disattivazione dell'impostazione potrebbe essere utile quando si tenta di inviare o ricevere un fax da un altro paese/regione o ancora se si sta utilizzando una connessione mediante un telefono satellitare.

### **Per impostare la modalità correzione**

#### Server Web incorporato (connessione di rete) Aprire il server Web incorporato, fare clic sulla scheda **Impostazioni**, su **Fax** nel pannello di sinistra, quindi sulla scheda **Avanzate.**

z **Pannello di controllo** Premere MENU, aprire il menu SETUP FAX AVANZ. e utilizzare l'opzione Modalità correzione.

### <span id="page-138-0"></span>**Impostazione rilevamento tacito su unità fax antiquate**

Questa impostazione controlla se è possibile ricevere fax inviati da unità fax antiquate che non emettono un segnale fax durante le trasmissioni. Al momento della pubblicazione di questa guida, questo tipo di unità fax rappresentavano una percentuale molto bassa delle unità in uso.

Attivare l'opzione di rilevamento tacito solo se si ricevono regolarmente fax provenienti da utenti che utilizzano unità fax antiquate.

#### **Per impostare il rilevamento tacito**

Server Web incorporato (connessione di rete) Aprire il server Web incorporato, fare clic sulla scheda **Impostazioni**, su **Fax** nel pannello di sinistra, quindi sulla scheda **Avanzate.**

#### **•** Pannello di controllo

Premere MENU, aprire il menu SETUP FAX AVANZ. e utilizzare l'opzione Rillevamento tacito.

### <span id="page-139-0"></span>**Impostazione del tipo di selezione**

Utilizzare questa procedura per impostare il dispositivo all-in-one per la modalità di selezione a toni o a impulsi. Il valore predefinito di fabbrica è Toni. Non modificare questa impostazione, a meno che non si abbia la certezza che la linea telefonica in uso non supporta la selezione a toni.

**Nota** L'opzione di selezione a toni non è disponibile in tutti i paesi/regioni.

#### **Per impostare il tipo di selezione**

- Server Web incorporato (connessione di rete) Aprire il server Web incorporato, fare clic sulla scheda **Impostazioni**, su **Fax** nel pannello di sinistra, quindi sulla scheda **Di base**.
	- z **Pannello di controllo** Premere MENU, aprire il menu SETUP FAX e utilizzare l'opzione Tipo selezione.

### <span id="page-139-1"></span>**Impostazione delle opzioni di ricomposizione**

Se il dispositivo all-in-one non è riuscito a inviare un fax poiché il fax di destinazione non ha risposto o è occupato, il dispositivo tenterà di ricomporre il numero in base alle impostazioni delle opzioni Richiama se occupato e Richiama se nessuna risposta. Utilizzare la procedura descritta di seguito per attivare e disattivare le opzioni.

#### z **Richiama se occupato**

Se l'opzione è attivata, il dispositivo all-in-one ricompone automaticamente il numero se riceve un segnale di occupato. L'impostazione predefinita di fabbrica per questa opzione è ON.

#### z **Richiama se nessuna risposta**

Se l'opzione è attivata, il dispositivo all-in-one richiama automaticamente il numero se il dispositivo fax del mittente non risponde. L'impostazione predefinita di fabbrica per questa opzione è OFF.

### **Per impostare le opzioni di ricomposizione**

- Server Web incorporato (connessione di rete) Aprire il server Web incorporato, fare clic sulla scheda **Impostazioni**, su **Fax** nel pannello di sinistra, quindi sulla scheda **Avanzate.**
- z **Pannello di controllo** Premere MENU, aprire il menu SETUP FAX AVANZ. e utilizzare l'opzione Richiama se nessuna risposta.

# <span id="page-140-0"></span>**Impostazione invio fax per il dispositivo all-in-one**

In questa sezione vengono fornite informazioni sugli argomenti riportati di seguito. In genere, sarà necessario eseguire le procedure descritte di seguito una sola volta.

- [Connessione del dispositivo all-in-one a una linea telefonica](#page-140-1)
- [Connessione di una periferica telefonica aggiuntiva](#page-141-0)
- [Configurazione di ora, data e intestazione fax](#page-142-0)
- [Impostazione della modalità di risposta \(risposta automatica\)](#page-143-0)
- [Impostazione del motivo tono risposta \(se richiesto\)](#page-143-1)

### <span id="page-140-1"></span>**Connessione del dispositivo all-in-one a una linea telefonica**

Per utilizzare le funzioni fax del dispositivo all-in-one, collegare prima di tutto il dispositivo alla linea telefonica. Seguire la procedura indicata di seguito per collegare il dispositivo all-in-one a una singola presa telefonica che controlla una linea, anche se sulla linea sono presenti due apparecchi telefonici e si utilizza un servizio che consente di disporre di più numeri telefonici (ad esempio, un motivo tono diverso).

Per collegare una periferica telefonica aggiuntiva alla linea, ad esempio un modem o un altro apparecchio telefonico, consultare la sezione [Connessione di una periferica](#page-141-0)  [telefonica aggiuntiva](#page-141-0).

**ATTENZIONE** La funzione fax del dispositivo all-in-one (che è analogico) non è compatibile con la linea DSL (digital subscriber line). Collegando il dispositivo all-in-one direttamente a una linea DSL, è possibile causare danni all'apparecchiatura. Tuttavia, è possibile utilizzare una linea DSL richiedendo un filtro appropriato al proprio provider del servizio DSL. Tale filtro rimuove il segnale digitale che impedisce una comunicazione corretta tra dispositivo all-in-one e linea telefonica. Inserire il filtro DSL nella presa telefonica. Quindi, utilizzando la linea telefonica del dispositivo all-in-one, collegare la prima estremità alla porta aperta del filtro DSL e l'altra estremità alla  $\mathbb I$  porta della linea in ingresso del dispositivo.

#### **Per collegare il dispositivo all-in-one a una linea telefonica**

**AVVERTENZA!** Per fare in modo che il dispositivo all-in-one funzioni correttamente, utilizzare il cavo del telefono fornito con il dispositivo. La scheda può essere utilizzata solo con cavi di alimentazione n. 26 AWG o di dimensioni maggiori per ridurre i rischi di incendio.

- **1** Se alla presa telefonica è collegato un cavo del telefono, scollegare il cavo e metterlo da parte.
- **2** Nella parte posteriore del dispositivo all-in-one, collegare un'estremità del cavo telefonico fornito con il dispositivo alla **t** porta della linea in ingresso.

**3** Collegare l'altra estremità del cavo telefonico alla presa del telefono a parete.

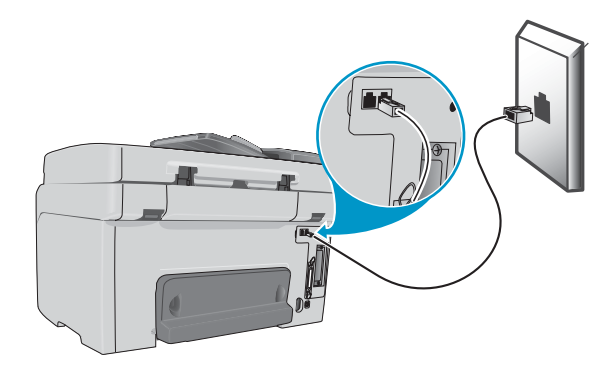

### <span id="page-141-0"></span>**Connessione di una periferica telefonica aggiuntiva**

#### **Periferiche telefoniche che è possibile collegare**

In base all'impostazione delle linee telefoniche in uso, sarà possibile collegare una delle periferiche telefoniche aggiuntive descritte di seguito alla linea telefonica e al dispositivo all-in-one.

**Nota** Per ottenere prestazioni ottimali, HP consiglia di collegare una sola periferica telefonica aggiuntiva al dispositivo all-in-one.

#### z **Modem**

È possibile collegare un modem del computer, esterno o interno, alla linea fax per utilizzare la stessa linea per e-mail o accesso a Internet. Tuttavia, non sarà possibile inviare o ricevere fax durante l'utilizzo della linea a tali scopi.

Il dispositivo all-in-one non può sostituire il modem di un computer. Non può fungere da modem dati per l'invio e la ricezione di e-mail, la connessione a Internet o la comunicazione con altri computer.

#### z **Apparecchio telefonico aggiuntivo**

È possibile collegare un telefono aggiuntivo alla linea fax per effettuare le chiamate in uscita mediante la linea del fax.

z **Segreteria telefonica**

#### z **Casella ID chiamante**

Per utilizzare una casella ID chiamante, posizionarla tra presa del telefono e dispositivo all-in-one. Collegare l'alimentazione per la casella ID chiamante alla presa telefonica. Utilizzare la linea telefonica del dispositivo all-in-one per collegare la casella ID chiamante alla  $\mathbf{\Phi}$  porta della linea in ingresso del dispositivo.

Non collegare la seguente periferica al dispositivo all-in-one:

#### z **Casella di posta vocale del computer**

Se si utilizza una casella di posta vocale del computer, sarà necessario collegare un modem, esterno o interno, alla linea vocale dedicata. Quindi, utilizzare la linea vocale dedicata per la connessione a Internet e per la ricezione di posta vocale.

#### **Per collegare una periferica telefonica aggiuntiva al dispositivo all-in-one**

- **1** Scollegare il cavo di alimentazione della periferica da collegare.
- **2** Accertarsi che la  $\uparrow$  porta della linea in ingresso del dispositivo all-in-one sia collegata a una presa del telefono. Per ulteriori informazioni, consultare la sezione [Connessione del](#page-140-1)  [dispositivo all-in-one a una linea telefonica.](#page-140-1)
- **3** Nella parte posteriore del dispositivo all-in-one, rimuovere il rivestimento di plastica dalla porta (telefono).
- **6** Collegare un'estremità del cavo del telefono alla **a** porta (telefono).
- **AVVERTENZA!** Per ridurre il rischio di incendi, utilizzare solo cavi n. 26 AWG o cavi telefonici di dimensioni maggiori.
	- **5** Collegare l'altra estremità del cavo del telefono alla porta di ingresso della periferica telefonica.
- **Nota** Alcuni modem dispongono di una seconda porta di ingresso per la connessione di una linea vocale dedicata. Se si sta collegando un modem che dispone di due porte di ingresso, consultare la documentazione relativa per accertarsi che si sta collegando la periferica alla porta di ingresso corretta.
	- **6** Collegare la periferica telefonica alla presa di alimentazione corrispondente.

### <span id="page-142-0"></span>**Configurazione di ora, data e intestazione fax**

Prima di iniziare a utilizzare le funzioni fax del dispositivo all-in-one, sarà necessario configurare ora, data e intestazione del fax. Durante la trasmissione di un fax, la data e l'ora corrente vengono stampate insieme all'intestazione del fax. Il formato della data e dell'ora dipendono dall'impostazione della lingua e del paese/regione.

Negli Stati Uniti e in molti altri paesi/regioni, l'impostazione dell'ora, della data e delle altre informazioni dell'intestazione del fax è un requisito di legge.

Per informazioni sull'utilizzo della tastiera, consultare la sezione [Immissione di numeri e testo](#page-38-0)  [dal tastierino alfanumerico del pannello di controllo.](#page-38-0)

**Nota** Il numero massimo di caratteri consentito nel numero di fax è 50, mentre il numero massimo consentito di caratteri nel nome fax è 40.

#### **Per impostare o modificare la data, l'ora e l'intestazione del fax**

Server Web incorporato (connessione di rete)

Per configurare l'intestazione del fax, aprire il server Web incorporato, fare clic sulla scheda **Impostazioni**, su **Fax** nel pannello di sinistra, quindi sulla scheda **Di base**.

Per impostare la data e l'ora, aprire il server Web incorporato, fare clic sulla scheda **Impostazioni**, quindi fare clic su **Servizi ora** nel pannello di sinistra.

#### z **Pannello di controllo**

Per data e ora, premere MENU, aprire il menu MANUTENZIONE e utilizzare l'opzione Imposta data & ora. Per l'intestazione del fax, premere MENU, aprire il menu SETUP FAX e utilizzare l'opzione Intestazione fax.

- **Impostazione quidata del fax (connessione diretta Windows)** Il software del dispositivo all-in-one installato per la connessione diretta a Windows include tuttavia una procedura di impostazione guidata del fax per la modifica dell'intestazione del fax e della maggior parte degli altri aspetti relativi all'impostazione del fax. Per avviare l'impostazione guidata del fax, aprire HP Director, fare clic su **Impostazioni**, su **Setup impostazioni fax**, quindi su **Impostazione guidata fax**.
- z **Setup Assistant (Mac OS X 10.1.x e 10.2.x per la connessione diretta)** Il software del dispositivo all-in-one installato per la connessione diretta a Mac OS X (10.1.x e 10.2.x) include un Setup Assistant per la configurazione di data, ora e intestazione fax. In HP Director, dal Dock, fare clic su **Impostazioni**, su **Impostazioni invio fax**, quindi su **Generale** dal menu a discesa.
- z **Setup Assistant (connessione diretta Mac OS 9.2.x)** Il software del dispositivo all-in-one installato per la connessione diretta a Mac OS  $9.2.x$ include un Setup Assistant per la configurazione dell'intestazione del fax. In HP Director sul desktop, fare clic su **Impostazioni**, su **Impostazioni invio fax**, quindi su **Generale** dal menu a discesa.

### <span id="page-143-0"></span>**Impostazione della modalità di risposta (risposta automatica)**

A seconda della situazione di utilizzo, è possibile impostare la modalità di risposta del dispositivo all-in-one su automatica o manuale.

- z **Modalità risposta automatica (risposta automatica attivata)** Questa è l'impostazione predefinita. Il dispositivo all-in-one risponde alle chiamate in arrivo dopo un determinato numero di squilli o quando vengono identificati toni fax speciali.
- z **Modalità risposta automatica (risposta automatica disattivata)** Il dispositivo all-in-one non risponde mai automaticamente alle chiamate. Il processo di ricezione deve essere avviato dall'utente.

### **Per impostare la modalità di risposta su manuale o automatica**

z **Pannello di controllo** Premere MENU, aprire il menu SETUP FAX e utilizzare l'opzione Risposta automatica.

### <span id="page-143-1"></span>**Impostazione del motivo tono risposta (se richiesto)**

Il servizio motivi tono o tono diverso è fornito da alcune società telefoniche locali e consente di disporre di più numeri su una singola linea. Ciascun numero di telefono dispone di un motivo tono univoco, che consente di risponde alle chiamate vocali mentre il dispositivo all-in-one risponde alla chiamate fax.

Se si sottoscrive un servizio per il motivo tono con la propria società telefonica, sarà necessario impostare il dispositivo all-in-one in modo che risponda al motivo tono corretto.

**Nota** Se non si dispone di un servizio per il motivo tono e si modifica l'impostazione corrispondente Tutti i toni con una impostazione differente, è possibile che il dispositivo all-in-one non sia in grado di ricevere fax.
Il dispositivo all-in-one offre i seguenti motivi tono:

- Tutti i toni
- Tono singolo
- Toni doppi
- **Toni tripli**
- Toni doppi e tripli

#### **Per impostare il motivo tono**

- Server Web incorporato (connessione di rete) Aprire il server Web incorporato, fare clic sulla scheda **Impostazioni**, su **Fax** nel pannello di sinistra, quindi sulla scheda **Avanzate**.
- z **Pannello di controllo**

Premere MENU, aprire il menu SETUP FAX AVANZ. e utilizzare l'opzione Motivo tono risposta. Per determinare se il motivo tono risposta funziona, chiedere a un conoscente di inviare un fax. Accertarsi di fornire il numero corretto di fax.

### **Installazione del software all-in-one e configurazione del dispositivo per gli ambienti operativi**

In questa sezione vengono fornite informazioni sugli argomenti riportati di seguito.

- [Tipi di connessioni supportate](#page-144-0)
- **•** [Impostazione per la funzione del dispositivo all-in-one](#page-145-0)
- [Componenti del software all-in-one](#page-148-0)
- [Installazione del software per computer Windows](#page-151-0)
- [Installazione del software per computer Macintosh](#page-155-0)
- [Utilizzo dell'utilità di personalizzazione](#page-158-0)

### <span id="page-144-0"></span>**Tipi di connessioni supportate**

Il dispositivo all-in-one supporta la connessione di rete o la connessione diretta per computer Windows e Macintosh.

#### **Connessione di rete**

Se il dispositivo all-in-one dispone di un server di stampa HP Jetdirect potrà essere condiviso in un ambiente di rete collegandolo direttamente alla rete. Questo tipo di connessione offre i seguenti vantaggi:

- Migliori prestazioni rispetto a connessioni non di rete
- Possibilità di condividere il dispositivo all-in-one con altri computer presenti sulla rete
- Possibilità di utilizzare una rubrica telefonica aziendale da un server LDAP
- Possibilità di utilizzare il server Web incorporato da qualsiasi computer sulla rete per la configurazione e la gestione del dispositivo all-in-one

Per ulteriori informazioni, consultare gli argomenti riportati di seguito.

- [Funzioni del server di stampa HP Jetdirect](#page-21-0)
- [Server Web incorporato EWS \(connessione di rete\)](#page-111-0)

I dispositivi all-in-one HP Officejet 9120 e HP Officejet 9130 vengono forniti con un server di stampa HP Jetdirect installato. È possibile ordinare un server di stampa per il dispositivo HP Officejet serie 9110. Per ulteriori informazioni, consultare la sezione [Ordinazione dei](#page-208-0)  [materiali di consumo e accessori HP.](#page-208-0)

#### **Connessione diretta**

È possibile collegare il dispositivo all-in-one direttamente al computer mediante un cavo USB o un cavo parallelo.

Se si collega direttamente il dispositivo all-in-one, sarà ancora possibile condividerlo con altri computer:

#### • **Computer Windows**

Se per collegare il dispositivo all-in-one a un computer è stato utilizzato un cavo parallelo o un cavo USB, si può utilizzare una forma semplice di collegamento in rete, conosciuta come rete locale condivisa. Questo metodo consente di condividere il dispositivo all-in-one con altri computer Windows. Per ulteriori informazioni, consultare la sezione [Connessione diretta](#page-153-0).

#### • **Computer Macintosh**

È possibile utilizzare reti locali condivise se si collega il dispositivo all-in-one a un computer Macintosh mediante cavo USB. Questo metodo consente di condividere il dispositivo all-in-one con altri computer Macintosh. Per ulteriori informazioni, consultare la sezione [Per condividere il dispositivo all-in-one con una rete peer-to-peer](#page-156-0).

### <span id="page-145-0"></span>**Impostazione per la funzione del dispositivo all-in-one**

Per ciascun tipo di connessione, nella tabella riportata di seguito viene descritta la modalità di impostazione del dispositivo all-in-one per l'esecuzione delle varie funzioni. La tabella presuppone che le seguenti operazioni siano state completate:

- Il dispositivo all-in-one sia stato estratto dall'imballo.
- Gli accessori siano stati installati.
- L'alimentazione sia stata collegata.
- La lingua del pannello di controllo sia stata impostata (se richiesto).
- Le cartucce di inchiostro e le testine di stampa siano state installate.
- I supporti di stampa siano stati caricati nei vassoi.

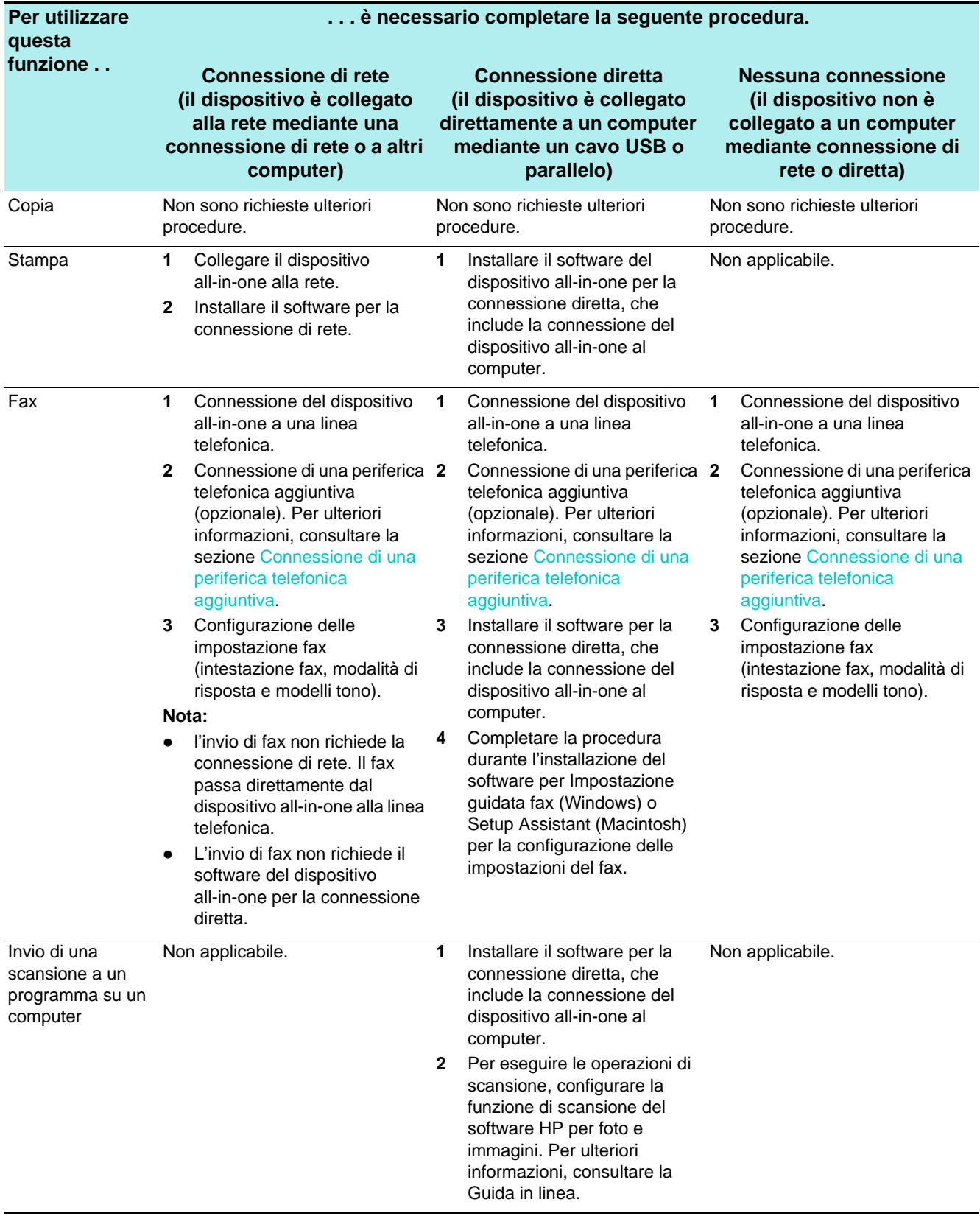

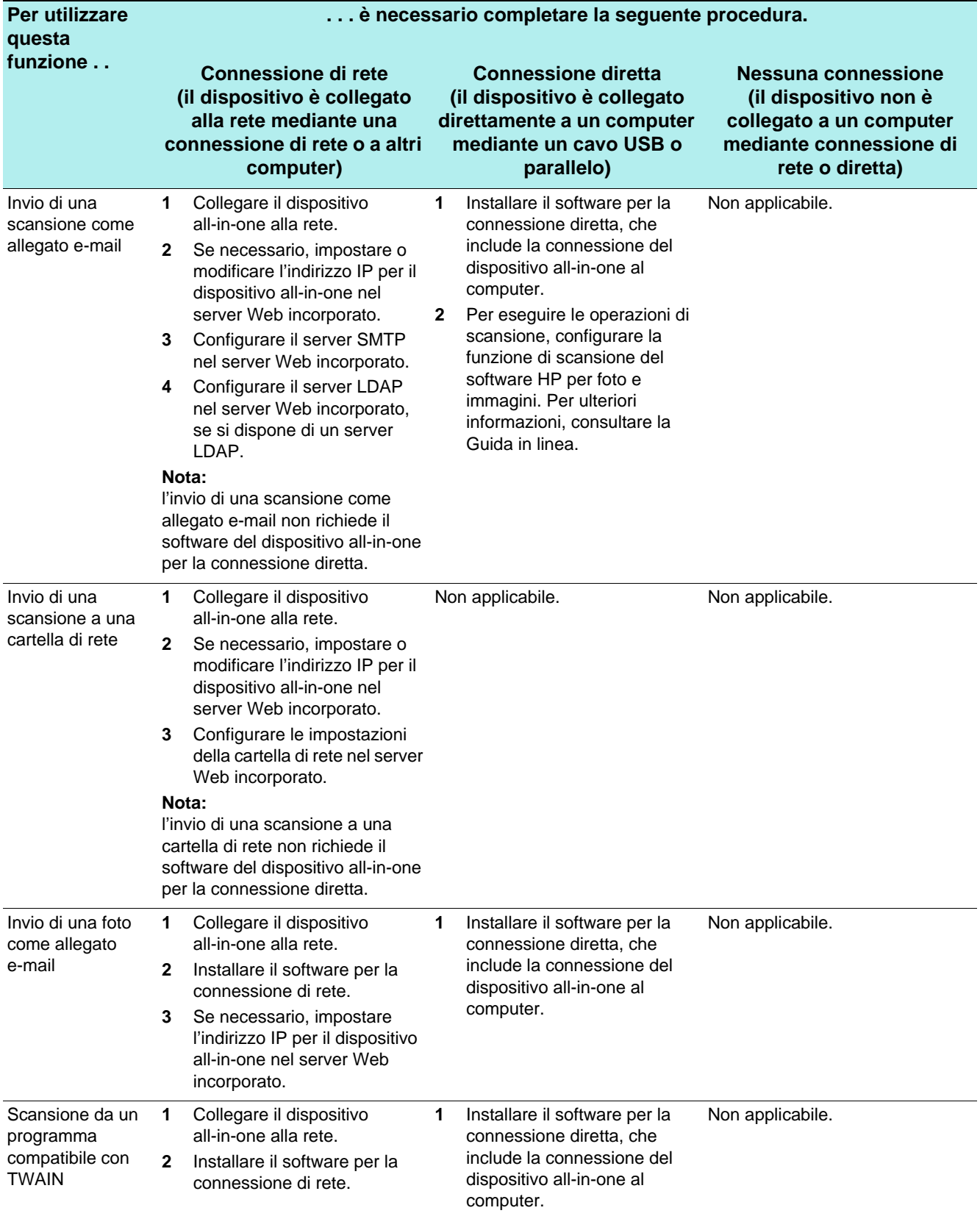

### <span id="page-148-0"></span>**Componenti del software all-in-one**

Il software del dispositivo all-in-one è disponibile nei CD di avviamento fornito insieme al dispositivo. I componenti installati dipendono dalle seguenti scelte:

- Tipo di connessione (di rete o diretta)
- Sistema operativo (Windows o Mac OS)
- z Per computer Windows connessi direttamente, la scelta tra installazione **Tipica** o **Lite** viene effettuata durante il processo di installazione.

**Tipica**: installa tutti i componenti necessari per una funzionalità completa. **Lite**: installa un insieme secondario di componenti. Per ulteriori informazioni, consultare la tabella nella sezione [Componenti software per computer Windows.](#page-148-1) Ad esempio, è possibile scegliere l'installazione **Lite** se il sistema del computer non dispone dei requisiti minimi descritti nella sezione [Specifiche](#page-218-0), se si desidera mantenere spazio libero o se i tempi di risposta del computer (velocità) possono causare problemi.

**Nota** Per ottenere una installazione corretta, accertarsi di installare il software del dispositivo all-in-one da un'unità CD-ROM locale.

In questa sezione vengono fornite informazioni sugli argomenti riportati di seguito.

- [Componenti software per computer Windows](#page-148-1)
- [Componenti software per computer Macintosh](#page-150-0)
- [Software opzionale](#page-151-1)
- [Altre risorse](#page-151-2)

#### <span id="page-148-1"></span>**Componenti software per computer Windows**

Nella tabella riportata di seguito vengono elencati i componenti software installati per computer Windows.

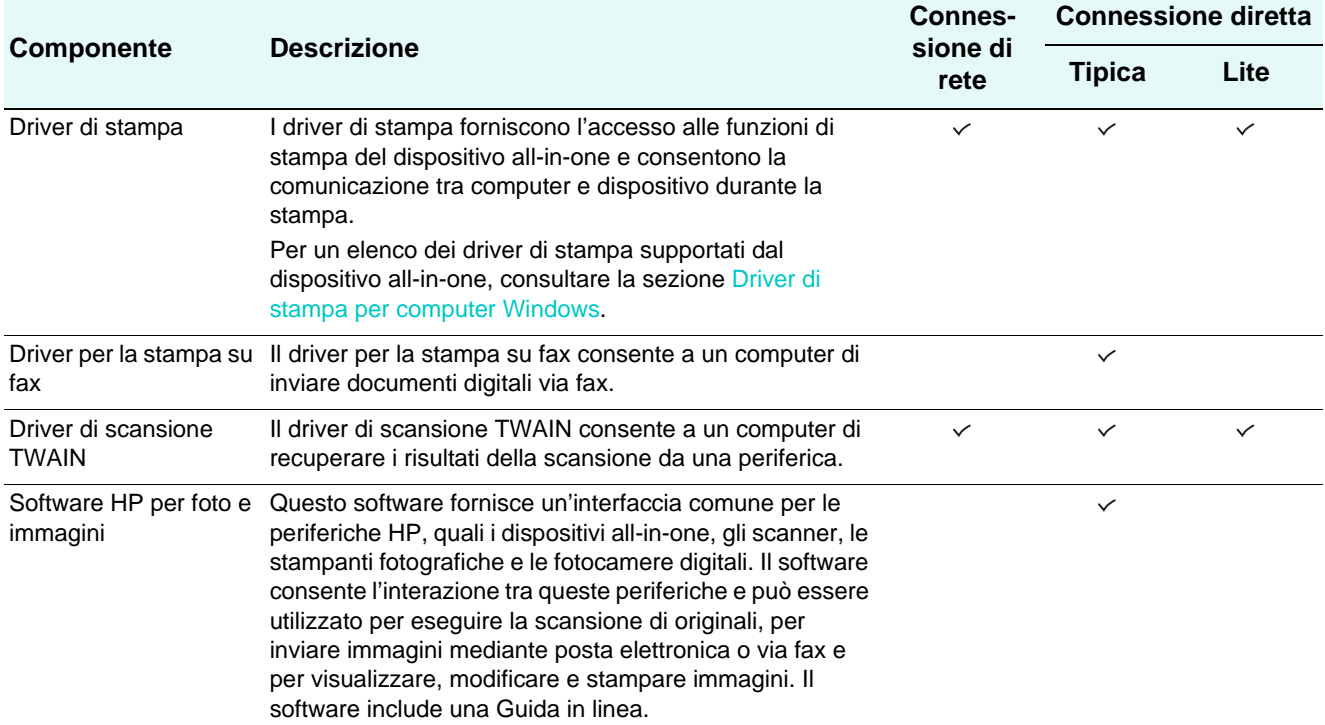

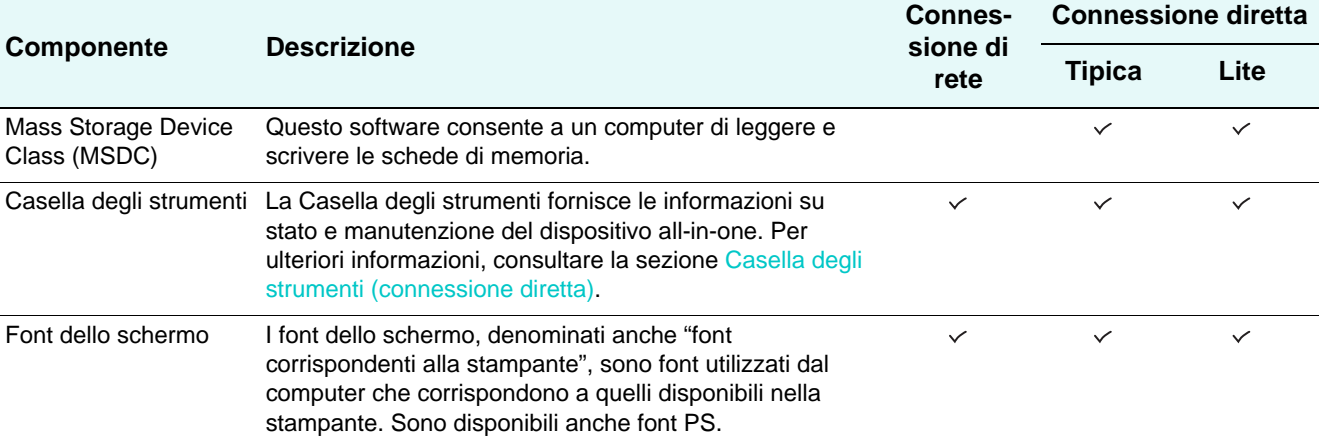

#### <span id="page-149-0"></span>**Driver di stampa per computer Windows**

I driver di stampa forniscono l'accesso alle funzioni di stampa del dispositivo all-in-one e consentono al computer di comunicare con tale dispositivo. I driver di stampa elencati nella tabella riportata di seguito sono inclusi nel dispositivo all-in-one.

Le funzioni di stampa variano in base ai driver di stampa e ai sistemi operativi. Per i dettagli relativi al driver di stampa, consultare la Guida in linea. Se si sta utilizzando il driver di stampa con emulazione PostScript in Windows 98 o Windows Me, consultare [Stampa tramite](#page-274-0)  [emulazione PostScript.](#page-274-0)

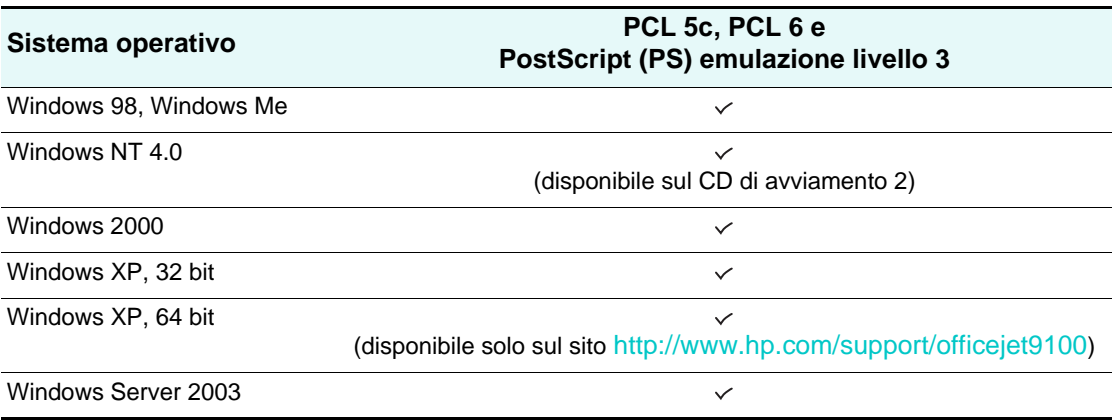

#### <span id="page-150-0"></span>**Componenti software per computer Macintosh**

Nella tabella riportata di seguito vengono elencati i componenti software installati per computer Macintosh.

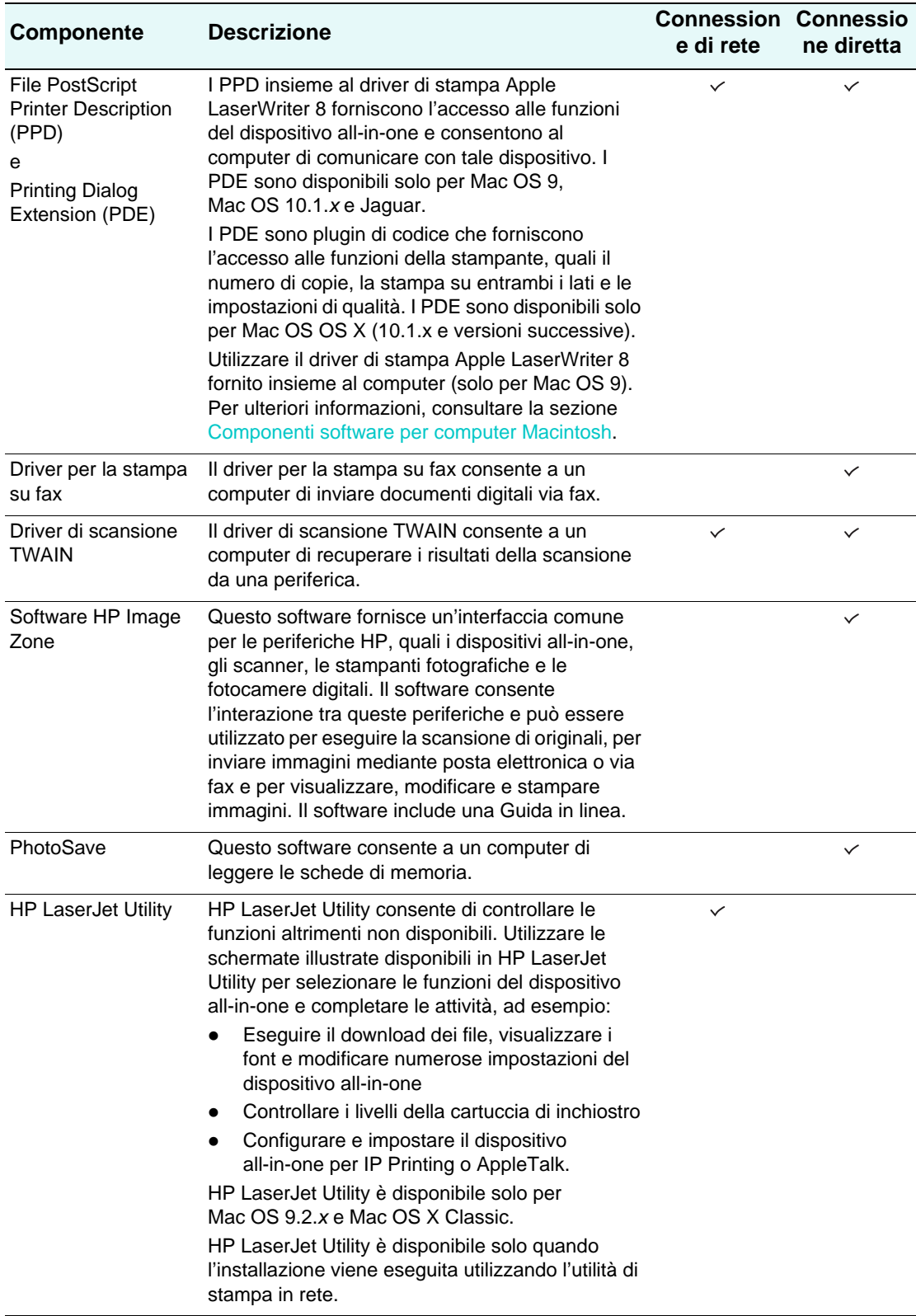

#### <span id="page-151-1"></span>**Software opzionale**

I CD di avviamento includono i componenti software opzionali riportati di seguito.

z **ReadIris** 

Questo software è necessario per utilizzare la funzione OCR (Optical Character Recognition) per i file sottoposti a scansione tramite il dispositivo all-in-one.

z **Adobe Acrobat Reader**

Questo software è necessario per aprire il file PDF della guida per l'utente a video inclusa nel CD di avviamento 1.

z **Utilità di personalizzazione (solo per computer Windows)** Questa utilità consente di selezionare le opzioni di installazione e di creare un programma di installazione personalizzato che può essere avviato automaticamente da un file batch.

#### <span id="page-151-2"></span>**Altre risorse**

- Il software di installazione per reti UNIX<sup>®</sup>(HP-UX, Sun Solaris) è disponibile per il download all'indirizzo<http://www.hp.com>.
- Per informazioni sull'utilizzo di Linux con le stampanti HP e i dispositivi all-in-one, visitare la pagina

[http://www.linuxprinting.org](http://linuxprinting.org).

z Per informazioni sull'utilizzo del driver di stampa in emulazione IBM PostScript 3 per IBM OS/2, visitare la pagina [http://www.software.ibm.com/2bcprod.nsf.](http://www7.software.ibm.com/2bcprod.nsf)

### <span id="page-151-0"></span>**Installazione del software per computer Windows**

In questa sezione vengono fornite informazioni sugli argomenti riportati di seguito.

- [Connessione di rete](#page-151-3)
- [Connessione diretta](#page-153-0)

Se si connette il dispositivo all-in-one a un computer su cui è in esecuzione Windows XP 64-bit, eseguire il download del driver di stampa all'indirizzo [http://www.hp.com/support/](http://www.hp.com/support/officejet9100) [officejet9100](http://www.hp.com/support/officejet9100) e installarlo selezionando **Aggiungi stampante** dalla cartella **Stampanti** o **Stampanti e fax**.

I driver di stampa Windows NT 4.0 supportano solo funzionalità di stampa. Tali driver sono disponibili sul CD di avviamento 2. Utilizzare la funzione **Aggiungi stampante** di Windows per installare un driver di stampa Windows NT 4.0.

### <span id="page-151-3"></span>**Connessione di rete**

#### **Per installare il software su un server Windows**

Per installare il software all-in-one su un computer Windows attivo come server, seguire la procedura indicata di seguito.

- **1** Se si desidera utilizzare le funzioni fax del dispositivo all-in-one, collegare prima di tutto il dispositivo alla linea telefonica. Per ulteriori informazioni, consultare la sezione [Connessione del dispositivo all-in-one a una linea telefonica](#page-140-0).
- **2** Collegare il dispositivo all-in-one alla rete.
- **3** Chiudere tutti i programmi attivi.
- **4** Inserire il CD di avviamento 1 nell'unità CD-ROM. Il browser del CD viene avviato automaticamente.

In caso contrario fare clic su **Avvio**, quindi su **Esegui**. Individuare l'unità CD-ROM del computer, fare clic su **Setup.exe**, quindi su **Apri**. Nella finestra di dialogo **Esegui**, fare clic su **OK**.

- **5** Fare clic su **Installa il software** e seguire le istruzioni visualizzate sullo schermo.
- **6** Quando viene richiesto il tipo di collegamento, fare clic su **Collegato in rete**, quindi su **Avanti**.
- **7** Per un server Windows: Quando richiesto, selezionare l'opzione per la condivisione del dispositivo all-in-one, quindi selezionare l'installazione dei driver per client Windows. Il programma di installazione installa il driver per il server e copia i driver client in un determinato percorso del server per metterli a disposizione degli utenti (client).
- **8** Seguire le istruzioni visualizzate sullo schermo per completare l'installazione.
- **9** Sulla schermata di benvenuto del browser del CD, fare clic su **Software opzionale** per installare il software opzionale desiderato. Per ulteriori informazioni, consultare la sezione [Software opzionale](#page-151-1).
- **10** Riavviare il computer, se richiesto.
- **11** Configurare le impostazione relative a ora, data, intestazione fax, modalità di risposta e modelli del tono di risposta. Per ulteriori informazioni, consultare le sezioni riportate di seguito.
	- [Configurazione di ora, data e intestazione fax](#page-142-0)
	- [Impostazione della modalità di risposta \(risposta automatica\)](#page-143-0)
	- [Impostazione del motivo tono risposta \(se richiesto\)](#page-143-1)
- **12** Per un server Windows: Per condividere il dispositivo all-in-one con computer client Windows, seguire la procedura indicata di seguito Per installare il software di stampa su [un client Windows.](#page-152-0)

#### <span id="page-152-0"></span>**Per installare il software di stampa su un client Windows**

Dopo aver installato i driver sul computer attivo come server, è possibile condividere la funzionalità di stampa. I singoli utenti di Windows che desiderano utilizzare la rete all-in-one devono installare il software sui propri computer (client). È possibile connettere un computer client al dispositivo all-in-one seguendo le procedure descritte di seguito.

- z Fare doppio clic sull'icona **Aggiungi stampante** nella cartella **Stampanti** e seguire le istruzioni per l'installazione della stampante in una rete.
- Individuare il dispositivo all-in-one nella rete e trascinarla nella propria cartella Stampanti.
- Aggiungere il dispositivo all-in-one e installare il software dal file INF sulla rete.

Sul CD di avviamento 1, i file INF sono memorizzati in cartelle con il seguente formato: <CD>:\Setup\Drivers\<driver>\<sistema operativo>\<lingua>.

Ad esempio, se l'unità CD è quella con lettera D il file INF PCL6 per Windows 2000 e Windows XP è contenuto in D:\Setup\Drivers\PCL6\Win2k\_XP\English.

#### **Per installare il driver di stampa utilizzando Aggiungi stampante**

- **1** Dal desktop di Windows scegliere una delle seguenti operazioni:
	- Windows 98, Windows Me, Windows NT 4.0 e Windows 2000: Fare clic su**Start/Avvio**, selezionare **Impostazioni**, quindi fare clic su **Stampanti**.
	- Windows XP: Fare clic su **Start**, quindi fare clic su **Stampanti e fax**. In alternativa, fare clic su **Start**, **Pannello di controllo** e quindi su **Stampanti e fax**.
- **2** Fare doppio clic su **Aggiungi stampante**, quindi su **Avanti**.
- **3** Scegliere una delle seguenti operazioni:
	- Windows 98, Windows Me, Windows 2000 e Windows XP: Selezionare **Stampante di rete**.
	- Windows NT 4.0: Selezionare **Server stampante di rete**.
- **4** Fare clic su **Avanti**.
- **5** Scegliere una delle seguenti operazioni:
	- Digitare il percorso di rete o il nome in coda della stampante condivisa e fare clic su **Avanti**. Quando richiesto, fare clic su **Disco driver** per selezionare il modello della stampante.
	- Fare clic su **Avanti**, quindi trovare la stampante nell'elenco delle **Stampanti condivise**.
- **6** Fare clic su **Avanti**, quindi seguire le istruzioni visualizzate sullo schermo per completare l'installazione.

#### <span id="page-153-0"></span>**Connessione diretta**

È possibile utilizzare un cavo USB per collegare il dispositivo all-in-one al computer se quest'ultimo ha una porta USB ed esegue Windows 98, Windows Me, Windows 2000 o Windows XP.

Se il computer di cui si dispone non soddisfa questi requisiti, collegare il dispositivo all-in-one al computer mediante un cavo parallelo.

**Nota** Non collegare contemporaneamente un cavo USB e un cavo parallelo al dispositivo all-in-one durante l'installazione.

> Si consiglia di installare il software prima di collegare il dispositivo all-in-one al computer. Collegare il cavo USB o il cavo parallelo solo quando il programma di installazione lo richiede. In questo modo si avrà la sicurezza che tutti i componenti software sono stati installati correttamente.

Nella maggior parte dei casi, dopo aver installato il software del dispositivo all-in-one e aver collegato una stampante al computer, è possibile installare stampanti aggiuntive con i cavi USB senza reinstallare il software del dispositivo all-in-one.

#### **Per installare il software prima dell'hardware (procedura consigliata)**

Seguire questa procedura se non è ancora stato collegato alcun cavo USB o parallelo. Questo è il metodo da preferirsi.

- **Nota** Se si utilizza Windows 2000 o Windows XP, per installare un driver di stampa è necessario disporre dei privilegi di amministratore.
	- **1** Se si desidera utilizzare le funzioni fax del dispositivo all-in-one, collegare prima di tutto il dispositivo alla linea telefonica. Per ulteriori informazioni, consultare la sezione [Connessione del dispositivo all-in-one a una linea telefonica](#page-140-0).
	- **2** Chiudere tutti i programmi attivi.
	- **3** Inserire il CD di avviamento 1 nell'unità CD-ROM. Il browser del CD viene avviato automaticamente.

In caso contrario fare clic su **Avvio**, quindi su **Esegui**. Individuare l'unità CD-ROM del computer, fare clic su **Setup.exe**, quindi su **Apri**. Nella finestra di dialogo **Esegui**, fare clic su **OK**.

**4** Fare clic su **Installa il software** e seguire le istruzioni visualizzate sullo schermo.

- **5** Quando viene richiesto il tipo di collegamento, seguire la procedura indicata:
	- **a** Fare clic su **Collegato direttamente a questo computer**, quindi scegliere **Avanti**.
	- **b** Connessione USB: Fare clic su **Cavo USB**, quindi su **Avanti**. Connessione parallela: Fare clic su **Cavo parallelo**, quindi selezionare la porta parallela a cui è collegato il dispositivo all-in-one (generalmente LPT1). Fare clic su **Avanti**.
- **6** Quando viene richiesto il tipo di installazione, fare clic su **Tipica (scelta consigliata)**. Tipica: installa tutti i componenti necessari per una funzionalità completa. Per ulteriori informazioni, consultare la sezione [Componenti del software all-in-one.](#page-148-0)
- **7** Quando viene richiesta la connessione, collegare il cavo USB o parallelo alle porte del computer e al dispositivo all-in-one.

Verrà visualizzata l'installazione guidata Trovato nuovo hardware e verrà creata l'icona del dispositivo all-in-one nella cartella Stampanti. Seguire le istruzioni visualizzate sullo schermo per completare l'installazione.

- **8** Sulla schermata di benvenuto del browser del CD, fare clic su **Software opzionale** per installare il software opzionale desiderato. Per ulteriori informazioni, consultare la sezione [Software opzionale](#page-151-1).
- **9** Riavviare il computer, se richiesto.
- **10** Per utilizzare la funzione di scansione nel software HP per foto e immagini, seguire le istruzioni riportate nella sezione [Personalizzazione della funzione di scansione nel](#page-133-0)  [software HP per foto e immagini \(connessione diretta\)](#page-133-0).

#### **Per installare l'hardware prima del software**

Completare l'installazione utilizzando queste istruzioni se è già stato collegato un cavo USB o un cavo parallelo alle porte del computer e al dispositivo all-in-one e viene visualizzata l'installazione guidata Trovato nuovo hardware.

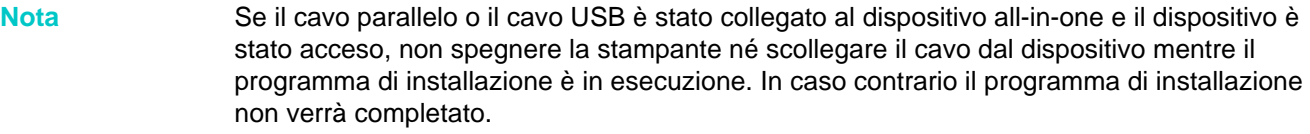

- **1** Se si desidera utilizzare le funzioni fax del dispositivo all-in-one, collegare prima di tutto il dispositivo alla linea telefonica. Per ulteriori informazioni, consultare la sezione [Connessione del dispositivo all-in-one a una linea telefonica](#page-140-0).
- **2** Sulla schermata in cui viene visualizzata l'opzione di selezione del metodo per individuare la stampante, selezionare l'opzione, quindi fare clic su **Avanti**.
- **Nota** Evitare che l'installazione guidata Trovato nuovo hardware esegua una ricerca automatica del driver.
	- **3** Selezionare la casella di controllo per specificare la posizione del driver e assicurarsi che le altre caselle di controllo siano deselezionate.
	- **4** Inserire il CD di avviamento 1 nell'unità CD-ROM.

Se viene visualizzato il browser del CD, fare clic su **Esci** due volte per chiuderlo.

- **5** Fare clic su Sfoglia per individuare la directory root sul CD di avviamento 1 (ad esempio, D), quindi fare clic su **OK**.
- **6** Fare clic su **Avanti** e seguire le istruzioni visualizzate sullo schermo.
- **7** Fare clic su **Fine** per chiudere l'installazione guidata Trovato nuovo hardware. L'installazione guidata avvia automaticamente il programma di installazione (l'operazione potrebbe richiedere qualche istante).
- **8** Completare il processo di installazione del software HP per foto e immagini.
- **9** Sulla schermata di benvenuto del browser del CD, fare clic su **Software opzionale** per installare il software opzionale desiderato. Per ulteriori informazioni, consultare la sezione [Software opzionale](#page-151-1).
- **10** Riavviare il computer, se richiesto.
- **11** Per utilizzare la funzione di scansione nel software HP per foto e immagini, seguire le istruzioni riportate nella sezione [Personalizzazione della funzione di scansione nel](#page-133-0)  [software HP per foto e immagini \(connessione diretta\)](#page-133-0).

#### **Per condividere la funzionalità di stampa del dispositivo all-in-one su una rete locale condivisa**

In una rete locale condivisa il dispositivo all-in-one è collegato direttamente al connettore USB o parallelo di un computer selezionato (conosciuto come server) ed è condivisa da altri computer (client). Usare questa configurazione solo se si lavora in piccoli gruppi, oppure se l'utilizzo non è elevato. Il computer collegato al dispositivo all-in-one risulta rallentato quando più utenti stampano dal dispositivo all-in-one.

È possibile condividere il dispositivo all-in-one in una rete locale condivisa se sul computer collegato al dispositivo all-in-one non è in esecuzione Windows. Il dispositivo all-in-one non può essere condiviso con utenti di computer Macintosh.

**Nota** Quando si condivide un dispositivo all-in-one connesso direttamente, utilizzare come server il computer con il sistema operativo più recente. Si consiglia di utilizzare come server Windows 2000 o Windows XP.

- **1** Dal desktop di Windows effettuare una delle seguenti operazioni:
	- Windows 98, Windows Me, Windows NT 4.0 e Windows 2000: Fare clic su**Start/Avvio**, selezionare **Impostazioni**, quindi fare clic su **Stampanti**.
	- Windows XP: Fare clic su **Start**, quindi fare clic su **Stampanti e fax**. In alternativa, fare clic su **Start**, **Pannello di controllo** e quindi su **Stampanti e fax**.
- **2** Fare clic con il pulsante destro sull'icona del dispositivo all-in-one, quindi su **Proprietà**, infine sulla scheda **Condivisione.**
- **3** Fare clic sull'opzione per condividere il dispositivo all-in-one, quindi assegnare a tale dispositivo un nome di condivisione.
- **4** Se si condivide il dispositivo all-in-one con computer client che utilizzano altre versioni di Windows, è possibile fare clic su **Driver aggiuntivi** per installare i driver preferiti dai client. Questa operazione opzionale richiede la presenza del CD di avviamento 1 nell'unità CD.

### <span id="page-155-0"></span>**Installazione del software per computer Macintosh**

La procedure di installazione del software per la connessione di rete e per la connessione diretta sono simili.

In questa sezione vengono fornite informazioni sugli argomenti riportati di seguito.

- [Per installare il software per la connessione di rete o la connessione diretta](#page-155-1)
- Per installare solo il driver di stampa mediante l'utilità per l'impostazione della [stampa in rete](#page-156-1)
- z [Per condividere il dispositivo all-in-one con una rete peer-to-peer](#page-156-0)

#### <span id="page-155-1"></span>**Per installare il software per la connessione di rete o la**

#### **connessione diretta**

- **1** Se si desidera utilizzare le funzioni fax del dispositivo all-in-one, collegare prima di tutto il dispositivo alla linea telefonica. Per ulteriori informazioni, consultare la sezione [Connessione del dispositivo all-in-one a una linea telefonica](#page-140-0).
- **2** Connessione di rete: Collegare il dispositivo all-in-one alla rete.
- **3** Inserire il CD di avviamento 2 nell'unità CD-ROM. Il browser del CD viene avviato automaticamente.

In caso contrario fare doppio clic sull'icona del CD sul desktop, quindi doppio clic sull'icona del programma di **installazione**.

- **4** Fare clic su **Installa il software** e seguire le istruzioni visualizzate sullo schermo per il tipo di connessione desiderata.
- **5** Connessione diretta Quando richiesto, collegare il cavo USB alle porte del computer e al dispositivo all-in-one, quindi accendere il dispositivo.
- **6** Sulla schermata di benvenuto del browser del CD, fare clic su **Software opzionale** per installare il software opzionale desiderato. Per ulteriori informazioni, consultare la sezione [Software opzionale](#page-151-1).
- **7** Connessione di rete: Configurare le impostazione relative a ora, data, intestazione fax, modalità di risposta e modelli del tono di risposta. Per ulteriori informazioni, consultare le sezioni riportate di seguito.
	- [Configurazione di ora, data e intestazione fax](#page-142-0)
	- [Impostazione della modalità di risposta \(risposta automatica\)](#page-143-0)
	- [Impostazione del motivo tono risposta \(se richiesto\)](#page-143-1)

Il processo di installazione per la connessione diretta include i passaggi per la configurazione delle impostazioni fax.

- **8** Per utilizzare la funzione di scansione nel software HP Image Zone, seguire le istruzioni riportate nella sezione [Personalizzazione della funzione di scansione nel software HP per](#page-133-0)  [foto e immagini \(connessione diretta\)](#page-133-0).
- **9** Fare in modo che il dispositivo all-in-one sia disponibile per gli altri utenti di computer Macintosh.
	- **Connessione di rete**

I singoli utenti dei computer Macintosh che desiderano utilizzare la rete all-in-one devono installare il software sui propri computer.

• **Connessione diretta**

Condividere il dispositivo all-in-one con altri utenti di computer Macintosh. Per ulteriori informazioni, consultare la sezione [Per condividere il dispositivo all-in-one con una rete](#page-156-0)  [peer-to-peer.](#page-156-0)

#### <span id="page-156-1"></span>**Per installare solo il driver di stampa mediante l'utilità per l'impostazione della stampa in rete**

- **1** Inserire il CD di avviamento 2 nell'unità CD-ROM.
- **2** Chiudere il browser del CD quando viene aperto.
- **3** Nella cartella del programma di installazione della stampa in rete, individuare l'utilità di installazione e selezionarla per aprirla.

#### <span id="page-156-0"></span>**Per condividere il dispositivo all-in-one con una rete peer-to-peer**

La condivisione è valida solo per le funzionalità di stampa e scansione.

I requisiti fondamentali per la condivisione in un ambiente Macintosh sono i seguenti:

- I computer Macintosh devono comunicare sulla rete utilizzando il protocollo TCP/IP e devono avere indirizzi IP. (AppleTalk non è supportato).
- Il dispositivo all-in-one condiviso deve essere collegato a una porta USB incorporata nel computer host Macintosh.
- Sia il computer host, sia i computer client che devono utilizzare il dispositivo all-in-one condiviso devono aver installato il software di condivisione della stampante e il driver di stampa o PPD per il dispositivo all-in-one installato. (Per installare il software di condivisione e i file Guida associati si può utilizzare il programma Installer).
- I computer client devono avere i driver di stampa HP appropriati installati.
- I computer client devono essere computer PowerMac.
- Per utilizzare una stampante PostScript USB condivisa, i computer client devono avere una porta USB.

Per ulteriori informazioni sulla condivisione di stampanti USB, vedere le informazioni sull'assistenza disponibili sul sito Web Apple (<http://www.apple.com>) oppure la Guida Mac installata nel computer.

Per condividere il dispositivo all-in-one tra computer Macintosh con stesso sistema operativo, seguire la procedura indicata di seguito.

- **1** Attivare la condivisione stampante sul computer collegato al dispositivo all-in-one (computer host).
	- Mac OS X (versione 10.1.x e 10.2.x): Aprire **Preferenze di sistema**, fare clic su **Condivisione**, quindi su **Servizi** e infine sulla casella di controllo **Condivisione stampante**.
	- Mac OS 9.2.x: Aprire **Pannelli di controllo**e fare clic su **Condivisione stampante USB**.
- **2** Per stampare dagli altri computer Macintosh (computer client) in rete, selezionare prima la stampante in Condivisione stampante USB (Mac OS 9.2.x) o Condivisione (Mac OS X, 10.1.x e 10.2.x). Quindi, selezionare le risorse in cui è condivisa la stampante e selezionare la stampante.

Per effettuare la condivisione con computer Mac OS 9.2.x su cui è in esecuzione Mac OS X (10.1.x e 10.2.x), effettuare la procedura indicata di seguito.

- **Nota** Le stampanti USB possono essere condivise tra Mac OS 9.2.x e Mac OS X solo nell'ambiente classico di Mac OS X (10.1.x e 10.2.x).
	- **1** Nel computer host Mac OS X (10.1.x e 10.2.x) aprire **Preferenze di sistema**, verificare che la condivisione stampante sia disattivata, quindi uscire da **Preferenze di sistema**.
	- **2** Individuare la cartella di sistema Mac OS 9, aprire **Pannello di controllo**, quindi **Condivisione stampante USB**. (Se l'ambiente Classico non è già in esecuzione, si avvia in questo momento).
	- **3** Fare clic sulla scheda **Avvio/Stop**, quindi su **Avvio**.
	- **4** Quando compare "Condivisione stampante USB attiva", fare clic sulla scheda **Stampanti**.
	- **5** Selezionare la casella di controllo accanto al dispositivo che si vuole condividere.
	- **6** Chiudere il pannello di controllo.

### <span id="page-158-0"></span>**Utilizzo dell'utilità di personalizzazione**

L'utilità di personalizzazione consente di selezionare le opzioni di installazione e di creare un programma di installazione personalizzato che può essere avviato automaticamente da un file batch. L'utilità di personalizzazione è disponibile sul CD di avviamento 1. Per ulteriori informazioni, consultare il file Readme disponibile su tale CD.

### **Disinstallazione del software all-in-one**

In questa sezione vengono fornite informazioni sugli argomenti riportati di seguito.

- [Disinstallazione del software per computer Windows](#page-158-1)
- [Disinstallazione del software per Macintosh \(tutte le versioni\)](#page-159-0)

### <span id="page-158-1"></span>**Disinstallazione del software per computer Windows**

Se si utilizza Windows 2000 o Windows XP, per disinstallare il software all-in-one è necessario disporre dei privilegi di amministratore.

Se il software non è stato installato correttamente oppure se il programma di disinstallazione non è disponibile, eseguire l'utilità di pulitura.

#### **Per disinstallare il software**

- **1** Chiudere tutti i programmi attivi.
- **2** Aprire il Pannello di controllo dal menu **Start**.
- **3** Fare doppio clic su **Aggiungi/Rimuovi programmi**.
- **4** Selezionare il software all-in-one che si desidera rimuovere, quindi fare clic sul pulsante di rimozione e seguire le istruzioni visualizzate sullo schermo per completare l'operazione. Seguire la procedura indicata per ciascuno dei componenti da rimuovere.

Al dispositivo all-in-one sono associati i componenti indicati di seguito. Questi componenti potrebbero esser condivisi con altre periferiche HP, quali fotocamere digitali e scanner. Non disinstallare i componenti se sono utilizzati da una delle periferiche elencate di seguito.

- HP Officejet serie 9100
- Memories Disc Creator
- HP Photo & Imaging 3.0
- Aggiornamento software HP
- **5** Riavviare il computer.

#### **Per eseguire l'utilità di pulitura**

- **Nota** L'utilità di pulitura non è disponibile per i computer Windows NT 4.0.
	- **1** Disconnettere il dispositivo all-in-one dal computer.
	- **2** Riavviare Windows dal computer.
	- **3** Inserire il CD di avviamento 1 nell'unità CD-ROM.
	- **4** Individuare ed eseguire l'utilità di pulitura sul CD di avviamento 1.
		- Windows 98 e Windows Me: Utilizzare il file Scrub9x.exe che si trova nella cartella Utils\Scrubber\Win9x\_Me.
		- Windows 2000 e Windows XP: Utilizzare il file Scrub2k.exe che si trova nella cartella Utils\Scrubber\Win2k\_XP.

### <span id="page-159-0"></span>**Disinstallazione del software per Macintosh (tutte le versioni)**

Il programma di disinstallazione rimuove tutti i componenti software HP specifici del dispositivo all-in-one. I componenti in condivisione con altri programmi o prodotti HP non verranno rimossi. Il programma di disinstallazione chiede se si desidera rimuovere anche tutti i programmi di terze parti associati all'operazione.

#### **Per disinstallare il software**

- **1** Fare doppio clic sull'icona di **disinstallazione** nella cartella del dispositivo all-in-one.
- **2** Seguire le istruzioni visualizzate sullo schermo per rimuovere il software.

# 10 Manutenzione e risoluzione dei problemi

Questa sezione contiene le seguenti informazioni di manutenzione del dispositivo all-in-one:

- [Accesso all'area dei materiali di consumo](#page-161-0)
- [Manutenzione delle testine di stampa](#page-161-1)
- [Sostituzione delle cartucce di stampa](#page-164-0)
- [Sostituzione delle testine di stampa](#page-165-0)
- [Calibratura del colore](#page-165-1)
- [Calibratura dell'avanzamento riga](#page-166-0)
- [Pulizia del dispositivo all-in-one](#page-166-1)

Questa sezione contiene inoltre le seguenti informazioni per la risoluzione dei problemi del dispositivo all-in-one:

- [Suggerimenti e risorse per la risoluzione dei problemi](#page-168-0)
- [Risoluzione dei problemi del dispositivo all-in-one](#page-170-0)
- [Risoluzione dei problemi di copia](#page-172-0)
- **•** [Risoluzione dei problemi relativi all'invio di scansioni](#page-175-0)
- [Risoluzione dei problemi di stampa](#page-177-0)
- [Risoluzione dei problemi di scansione](#page-187-0)
- [Risoluzione dei problemi fax](#page-192-0)
- [Risoluzione dei problemi delle fotografie \(scheda di memoria\)](#page-196-0)
- [Risoluzione dei problemi legati al colore](#page-198-0)
- [Risoluzione dei problemi relativi alla gestione dei supporti](#page-201-0)
- **•** [Eliminazione degli inceppamenti](#page-203-0)

### <span id="page-161-0"></span>**Accesso all'area dei materiali di consumo**

Le cartucce e le testine di stampa si trovano sotto lo sportello di accesso al carrello di stampa.

#### **Per accedere all'area dei materiali di consumo**

**1** Aprire lo sportello di accesso al carrello di stampa sollevando la maniglia, come mostrato nella figura seguente.

**ATTENZIONE** Non utilizzare il vassoio della tastiera per alzare lo sportello di accesso al carrello di stampa, per non danneggiare il vassoio.

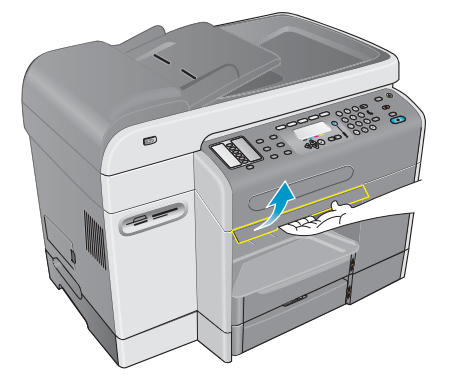

- **2** Sollevare lo sportello di accesso al carrello di stampa finché non scatta in posizione.
- **3** Per chiudere lo sportello, sollevare leggermente lo sportello e quindi riabbassarlo finché non si chiude.

### <span id="page-161-1"></span>**Manutenzione delle testine di stampa**

In questa sezione vengono fornite informazioni sugli argomenti riportati di seguito.

- [Pulizia delle testine di stampa](#page-161-2)
- [Pulizia dei contatti delle testine di stampa](#page-162-0)
- [Allineamento delle testine di stampa](#page-164-1)

### <span id="page-161-2"></span>**Pulizia delle testine di stampa**

Le testine di stampa del dispositivo all-in-one dispongono di ugelli microscopici. Il dispositivo all-in-one è progettato in modo da impedire l'asciugatura degli ugelli quando non è utilizzato o quando viene spento.

Le testine di stampa devono essere pulite nei seguenti casi:

- Se gli ugelli delle testine di stampa risultano ostruiti. Gli ugelli possono ostruirsi se esposti all'aria per più di alcuni minuti. Anche una testina di stampa non usata per periodi di tempo prolungati si può ostruire, causando un peggioramento visibile della qualità di stampa.
- Se righe o punti risultano mancanti dal testo o dalla grafica.

La pulizia delle testine di stampa richiede alcuni minuti. Al termine della procedura, il dispositivo all-in-one stampa due pagine con gli schemi di pulizia.

**Nota** Pulire le testine di stampa solo se necessario. Pulire le testine di stampa quando non vi sono difetti nei testi o nelle immagini stampate, comporta un notevole spreco di inchiostro e riduce la durata delle testine stesse.

#### **Per pulire le testine di stampa**

- **1** Sul pannello di controllo, premere MENU.
- **2** Premere  $\triangle$  (pulsante su)  $o \blacktriangledown$  (pulsante giù) per spostarsi su MANUTENZIONE, quindi premere  $\checkmark$  (pulsante di selezione).
- **3** Premere  $\blacktriangledown$  (pulsante giù) per spostarsi su Pulisci testine e premere  $\blacktriangledown$  (pulsante di selezione).

### <span id="page-162-0"></span>**Pulizia dei contatti delle testine di stampa**

Se dopo aver pulito le testine di stampa dal testo o dal grafico stampato continuano a mancare righe o punti, potrebbero essere sporchi i contatti delle testine di stampa.

**ATTENZIONE** HP consiglia di pulire i contatti delle testine di stampa solo dopo aver pulito le testine di stampa. I contatti delle testine di stampa contengono componenti elettronici che si possono danneggiare con facilità.

#### **Per pulire i contatti delle testine di stampa**

- **1** Accendere il dispositivo all-in-one.
- **2** Aprire lo sportello di accesso al carrello di stampa, sollevando la maniglia. Per ulteriori informazioni, consultare la sezione [Accesso all'area dei materiali di consumo.](#page-161-0)
- **3** Sollevare il fermo delle testine di stampa dal retro, quindi spingerlo in avanti e in basso per sganciarlo dal fermo sulla barra di contenimento metallica.

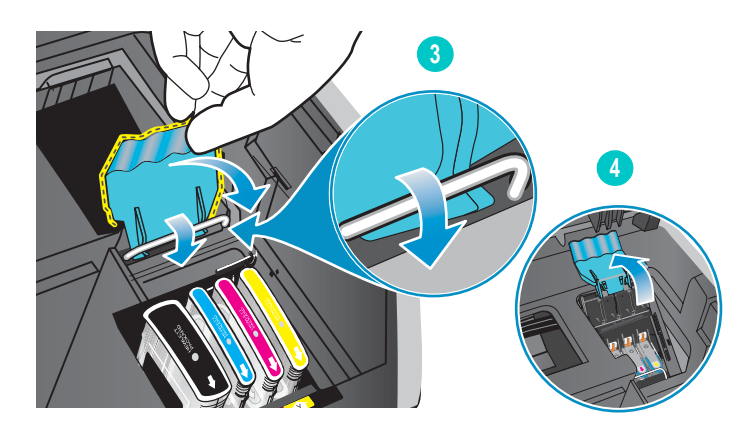

**4** Sollevare e spingere il fermo verso la parte posteriore del dispositivo all-in-one.

**5** Per rimuovere una testina di stampa, inserire il dito indice nell'anello presente sulla levetta e tirare delicatamente verso l'alto fino a quando la testina di stampa non esce dal carrello.

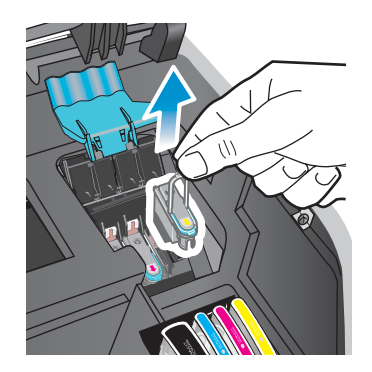

**6** Rimuovere ogni traccia di inchiostro dai tamponi di contatto della testina di stampa e all'interno dell'alloggiamento della testina nel dispositivo all-in-one, usando un panno morbido, asciutto e non sfilacciato.

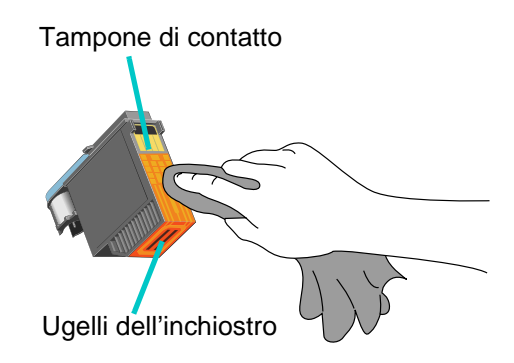

**ATTENZIONE** Non pulire gli ugelli posti nella parte inferiore della testina di stampa.

**7** Inserire nuovamente la testina di stampa nel suo alloggiamento codificato in colore. Premere con decisione sulla testina di stampa per assicurare un buon contatto.

Se nel display del pannello di controllo viene visualizzato un messaggio del tipo Testina di stampa mancante o danneggiata, il dispositivo all-in-one non riconosce la testina di stampa. Ripetere la procedura per effettuare i contatti necessari.

- **8** Ripetere le fasi da 5 a 7 per le altre testine di stampa.
- **9** Tirare il fermo delle testine di stampa completamente in avanti e in basso e agganciare il gancio alla barra di contenimento metallica. Sollevare e spingere il fermo verso la parte posteriore del dispositivo all-in-one. Potrebbe essere necessario applicare una leggera pressione per chiudere il fermo.
- **10** Chiudere lo sportello di accesso al carrello di stampa.
- **11** Attendere che il dispositivo all-in-one allinei le testine di stampa. Tale operazione può richiedere alcuni minuti. Al termine della procedura, viene stampata una pagina di allineamento.

### <span id="page-164-1"></span>**Allineamento delle testine di stampa**

Le testine di stampa vengono automaticamente allineate al momento dell'installazione. Se le testine di stampa non sono correttamente allineate, le stampe possono presentare bordi frastagliati o punti sparsi. In questo caso, è possibile allinearle attenendosi alla seguente procedura del pannello di controllo.

Al termine, il dispositivo all-in-one stampa una pagina con gli schemi di allineamento.

#### **Per allineare le testine di stampa**

- **1** Sul pannello di controllo, premere MENU.
- **2** Premere  $\triangle$  (pulsante su)  $o \blacktriangledown$  (pulsante giù) per spostarsi su MANUTENZIONE, quindi premere  $\checkmark$  (pulsante di selezione).
- **3** Premere  $\blacktriangledown$  (pulsante giù) per spostarsi su Allinea testine e premere  $\blacktriangledown$  (pulsante di selezione).

### <span id="page-164-0"></span>**Sostituzione delle cartucce di stampa**

Gli indicatori dell'inchiostro sul display del pannello di controllo ne segnalano il livello residuo. Se il livello di inchiostro è insufficiente o se la cartuccia di stampa è vuota, è necessario sostituirla.

**•** Livello di inchiostro insufficiente

Se il livello di inchiostro di una cartuccia è insufficiente (inferiore al 16%), nel display del pannello di controllo viene visualizzato un messaggio ORDINARE CARTUCCIA [COLORE] lampeggiante.

#### z **Cartuccia di stampa esaurita**

Se una cartuccia di stampa è esaurita, nel display del pannello di controllo viene visualizzato un messaggio SOSTITUIRE CARTUCCIA [COLORE] lampeggiante.

Perchè il dispositivo all-in-one funzioni, tutte le quattro cartucce devono essere installate correttamente.

#### **Per sostituire una cartuccia di stampa**

Attenersi alle istruzioni fornite con la cartuccia di stampa.

### <span id="page-165-0"></span>**Sostituzione delle testine di stampa**

Se nel display del pannello di controllo vengono visualizzati i seguenti messaggi, potrebbe essere necessario sostituire le testine di stampa:

```
Sostituire la testina di stampa [colore]
Testina di stampa [colore] incompatibile
```
La pulizia potrebbe prolungare la durata delle testine di stampa, anche se vengono visualizzati questi messaggi. Prima di sostituirle, provare a pulire le testine di stampa o i relativi contatti. Per ulteriori informazioni, consultare la sezione [Pulizia delle testine di stampa](#page-161-2) e Pulizia dei [contatti delle testine di stampa.](#page-162-0)

#### **Per sostituire una testina di stampa**

Attenersi alla procedura descritta in [Pulizia dei contatti delle testine di stampa](#page-162-0), ignorando le operazioni relative alla pulizia dei contatti delle testine di stampa.

### <span id="page-165-1"></span>**Calibratura del colore**

Il dispositivo all-in-one calibra automaticamente il colore quando si sostituiscono le testine o le cartucce di stampa.

Se il dispositivo all-in-one presenta problemi relativi al colore, effettuare una calibratura prima di procedere con altre operazioni.

#### **Per calibrare il colore dal pannello di controllo**

- **1** Sul pannello di controllo, premere MENU.
- **2** Premere (pulsante su) o  $\blacktriangledown$  (pulsante giù) per spostarsi su MANUTENZIONE, quindi premere  $\checkmark$  (pulsante di selezione).
- **3** Premere  $\blacktriangledown$  (pulsante giù) per spostarsi su Calibrazione delle testine di stampa e premere  $\checkmark$  (pulsante di selezione).

Viene stampata una pagina della calibratura con istruzioni e nel display del pannello di controllo viene visualizzato il seguente messaggio:

```
SELEZ. IL NUMERO
COLORE
```
- **4** Premere  $\checkmark$  (pulsante di selezione).
- **5** Nella pagina della calibratura, individuare la casella corrispondente al colore di sfondo e annotarne il numero.
- **6** Nel pannello di controllo, premere (pulsante su) o (pulsante giù) per selezionare il numero della casella, quindi premere  $\checkmark$  (pulsante di selezione).

### <span id="page-166-0"></span>**Calibratura dell'avanzamento riga**

Se nel testo stampato o nella grafica sono presenti bande orizzontali regolari, calibrare l'avanzamento riga attenendosi alla seguente procedura.

#### **Per calibrare l'avanzamento riga**

- **1** Sul pannello di controllo, premere MENU.
- **2** Premere (pulsante su) o  $\blacktriangledown$  (pulsante giù) per spostarsi su MANUTENZIONE, quindi premere  $\checkmark$  (pulsante di selezione).
- **3** Premere  $\blacktriangledown$  (pulsante giù) per spostarsi su Calibrazione avanzamento riga e premere  $\checkmark$  (pulsante di selezione).

Viene stampata una pagina della calibratura con istruzioni e nel pannello di controllo viene visualizzato il seguente messaggio:

Selezionare linee meno chiare/meno scure

- **4** Premere  $\checkmark$  (pulsante di selezione).
- **5** Nella pagina della calibratura, individuare la casella con il numero minore di bande orizzontali e annotarne il numero.
- 6 Nel pannello di controllo, premere ▲ (pulsante su) o ▼ (pulsante giù) per selezionare il numero della casella, quindi premere  $\checkmark$  (pulsante di selezione).

### <span id="page-166-1"></span>**Pulizia del dispositivo all-in-one**

Questa sezione fornisce le istruzioni per garantire il funzionamento ottimale del dispositivo all-in-one. Eseguire queste procedure di manutenzione ogni volta che risulta necessario.

- [Pulizia del vetro dello scanner, del retro del coperchio ADF e della finestra ADF](#page-166-2)
- [Pulizia della parte esterna](#page-168-1)

### <span id="page-166-2"></span>**Pulizia del vetro dello scanner, del retro del coperchio ADF e della finestra ADF**

I depositi di polvere o sporcizia sul vetro dello scanner, sul retro del coperchio ADF o sulla finestra ADF possono rallentare le prestazioni, peggiorare la qualità delle scansioni e incidere negativamente sulla precisione di funzioni speciali, come ad esempio l'adattamento delle copie a un determinato formato della pagina.

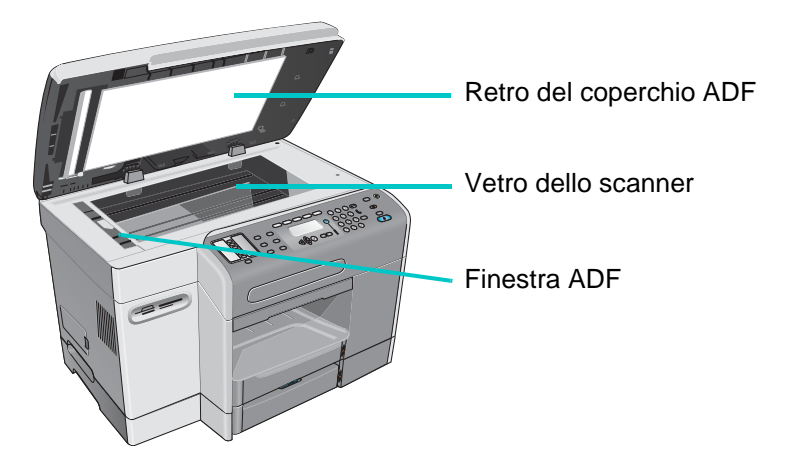

#### **Per pulire il vetro dello scanner e la finestra ADF**

- **1** Spegnere il dispositivo all-in-one.
- **2** Scollegare il cavo di alimentazione dalla presa elettrica.
- **3** Sollevare l'ADF.
- **4** Pulire il vetro dello scanner e la finestra ADF con un panno morbido o una spugna imbevuti di detergente per vetri non abrasivo.

#### **ATTENZIONE** Non utilizzare abrasivi, acetone, benzina, alcool etilico o tetracloruro di carbonio sul vetro dello scanner, in quanto tali sostanze potrebbero danneggiare il dispositivo all-in-one. Non versare liquidi direttamente sul vetro dello scanner, perché potrebbero infiltrarsi sotto il vetro e danneggiare il dispositivo all-in-one.

- **5** Asciugare il vetro dello scanner e la finestra ADF con un panno in camoscio o una spugna di cellulosa per evitare che si formino macchie.
- **6** Chiudere l'ADF, ricollegare il cavo di alimentazione e accendere il dispositivo all-in-one.

### **Per pulire il retro del coperchio ADF**

- **1** Spegnere il dispositivo all-in-one.
- **2** Scollegare il cavo di alimentazione dalla presa elettrica.
- **3** Sollevare l'ADF.
- **4** Pulire il retro del coperchio ADF bianco con un panno morbido o una spugna imbevuti di sapone neutro e acqua tiepida. Lavare con delicatezza, senza strofinare.
- **5** Asciugare il coperchio con un panno di camoscio o un panno morbido.

#### **ATTENZIONE** Non utilizzare salviette di carta, per non graffiare il coperchio.

- **6** Se la pulizia non dovesse risultare accurata, ripetere le operazioni precedenti utilizzando alcool isopropilico, quindi rimuovere i residui di alcool con un panno umido. Asciugare infine il coperchio, come descritto al punto 5.
- **7** Chiudere l'ADF, ricollegare il cavo di alimentazione e accendere il dispositivo all-in-one.

#### <span id="page-168-1"></span>**Pulizia della parte esterna**

**Nota** Prima di pulire il dispositivo all-in-one, spegnerlo e scollegare il cavo di alimentazione dalla presa di corrente.

> Inumidire un panno liscio e morbido per eliminare la polvere e le macchie dal telaio. Non è necessario pulire la parte esterna del dispositivo all-in-one. Assicurarsi che la parte interna del dispositivo all-in-one e il pannello di controllo non vengano a contatto di liquidi.

### <span id="page-168-0"></span>**Suggerimenti e risorse per la risoluzione dei problemi**

Se si rilevano problemi del dispositivo all-in-one o del relativo software, utilizzare i seguenti suggerimenti e le risorse per la loro soluzione.

- Utilizzare la Guida in linea per la risoluzione dei problemi del software.
- Verificare gli eventuali problemi con il server Web incorporato (per un collegamento di rete) o la Casella degli strumenti (per un collegamento diretto). Per ulteriori informazioni, vedere [Server Web incorporato EWS \(connessione di rete\)](#page-111-1) o [Casella degli strumenti](#page-113-1)  [\(connessione diretta\)](#page-113-1).
- Spegnere il dispositivo all-in-one e quindi riaccenderlo per verificare se tale operazione risolve il problema. Spesso, con questo metodo è possibile continuare con altre funzioni. A volte nel display del pannello di controllo viene visualizzato un messaggio più specifico sul problema.

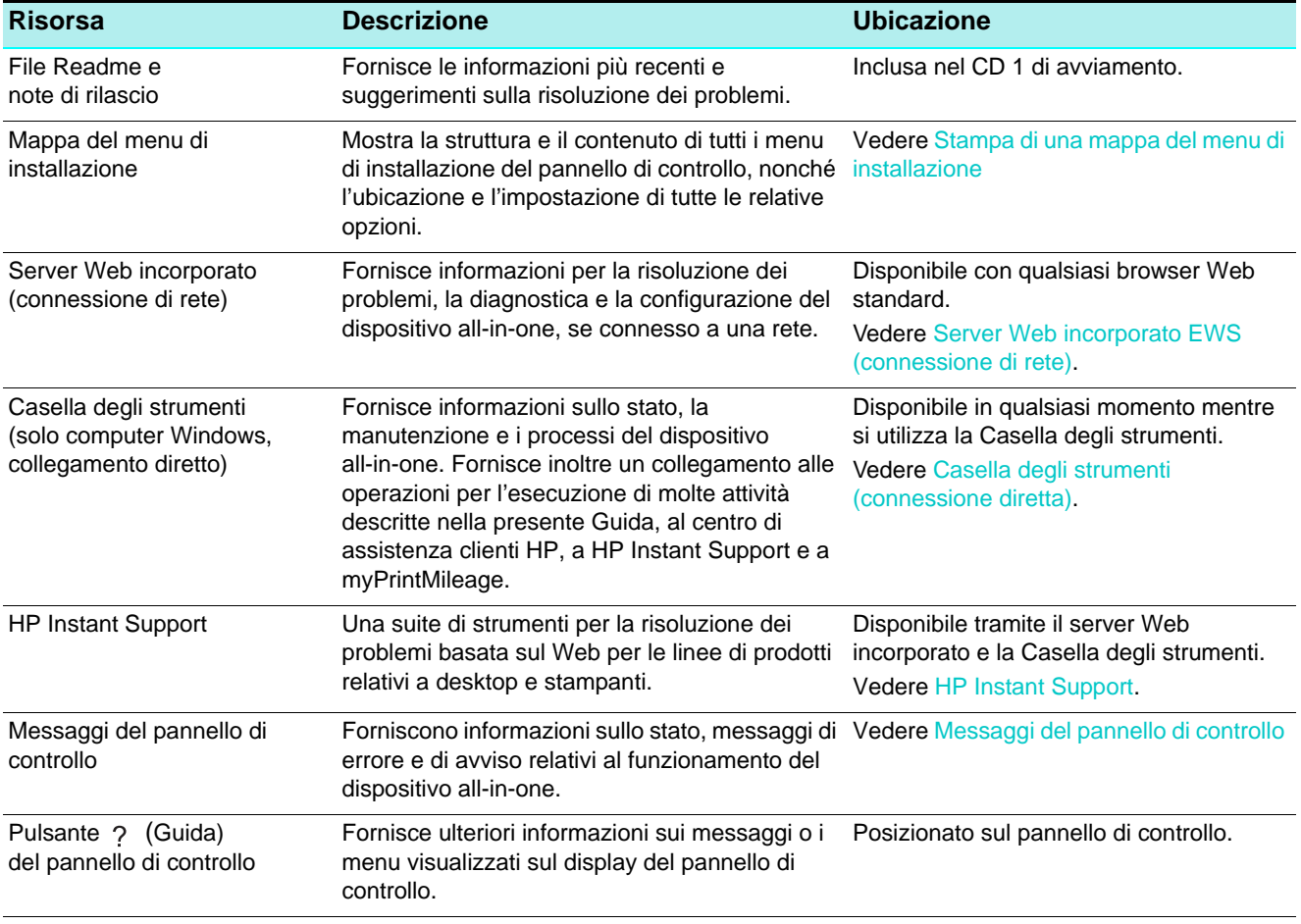

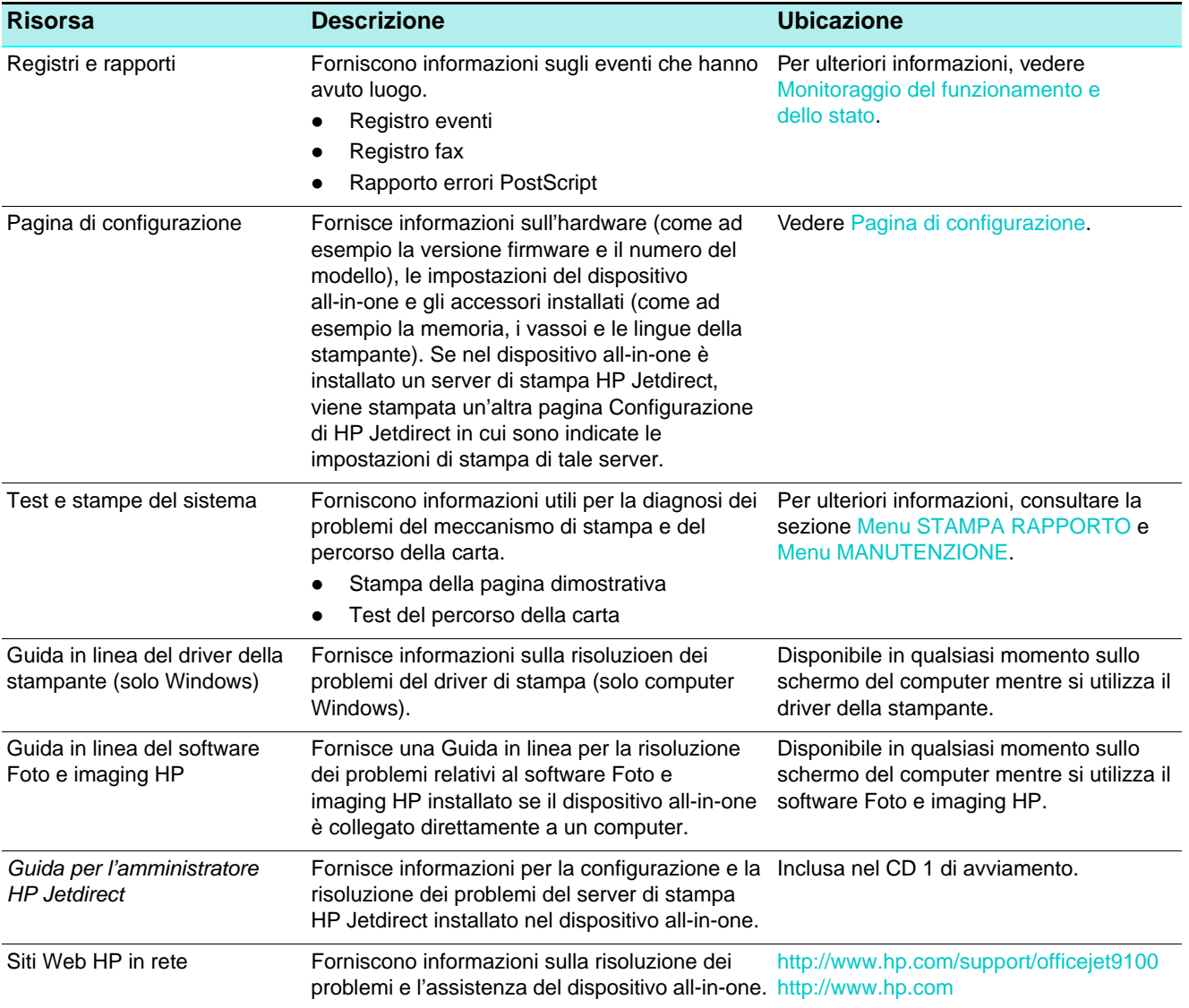

# <span id="page-170-0"></span>**Risoluzione dei problemi del dispositivo all-in-one**

Se gli argomenti seguenti non fossero sufficienti a risolvere il problema, vedere Come [contattare il supporto tecnico](#page-214-0) per informazioni sull'assistenza HP.

- [Il dispositivo all-in-one non è acceso e le spie del pannello di controllo sono tutte spente](#page-170-1)
- [Il dispositivo all-in-one non risponde](#page-170-2)
- [La spia Attenzione](#page-171-0)
- [La spia Attenzione e la spia Pronta lampeggiano alternativamente](#page-171-1)
- [Il dispositivo all-in-one si spegne improvvisamente](#page-171-2)

**Nota** Se il dispositivo all-in-one è utilizzato in rete, vedere la Guida per l'amministratore HP Jetdirect del CD di avviamento 1 per informazioni sulla risoluzione dei problemi di rete.

#### <span id="page-170-1"></span>**Il dispositivo all-in-one non è acceso e le spie del pannello di controllo sono tutte spente**

- z **Controllare l'alimentazione**
	- Assicurarsi che il cavo di alimentazione sia correttamente collegato al dispositivo all-in-one e a una presa funzionante e che il dispositivo all-in-one sia acceso.
	- Se il cavo di alimentazione è collegato a una ciabatta elettrica o a uno stabilizzatore, assicurarsi che questi siano accesi e funzionanti.

#### <span id="page-170-2"></span>**Il dispositivo all-in-one non risponde**

- z **Controllare lo stato del dispositivo all-in-one**
	- Il dispositivo all-in-one potrebbe essere stato in modalità di risparmio energetico a seguito di un periodo di inattività e ciò potrebbe ritardare l'elaborazione per alcuni minuti. Attendere che lo stato del dispositivo all-in-one sia PRONTO.
	- Controllare se sono visualizzati messaggi nel pannello di controllo. Per un elenco dei messaggi del dispositivo all-in-one e le relative spiegazioni, vedere [Messaggi del](#page-268-0)  [pannello di controllo.](#page-268-0)
- z **Controllare l'installazione del dispositivo all-in-one**
	- Assicurarsi che le cartucce, le testine e i supporti di stampa siano caricati correttamente.
	- Assicurarsi che tutti i cavi siano correttamente collegati, come ad esempio quello fra il dispositivo all-in-one e la presa, il cavo dell'interfaccia di rete (per un collegamento di rete) e quello fra il dispositivo all-in-one e il computer (per un collegamento diretto).
	- Se si utilizza un collegamento con interfaccia parallela, assicurarsi di avere selezionato la porta corretta (LPTx, dove "x" è il numero della porta) e che il dispositivo all-in-one sia collegato direttamente al computer. Se il dispositivo all-in-one è collegato a una centralina, assicurarsi di avere selezionato il commutatore corretto. In alternativa, collegare il dispositivo all-in-one direttamente al computer anziché alla centralina.
	- Assicurarsi di avere selezionato all-in-one come dispositivo corrente o predefinito. Per informazioni sull'impostazione del dispositivo predefinito, consultare la Guida in linea del sistema operativo utilizzato.

#### z **Controllare l'alimentazione**

• Se il dispositivo all-in-one non è acceso, premere  $\bigcirc$  (pulsaNTE DI ACCENSIONE) sul dispositivo stesso. Dopo alcuni secondi, la spia Pronta del pannello di controllo dovrebbe essere accesa e di colore verde.

#### <span id="page-171-0"></span>**La spia Attenzione**

Può avere avuto luogo un evento che richiede l'intervento dell'utente oppure potrebbe essersi verificato un errore. Ad esempio, un coperchio potrebbe non essere stato chiuso correttamente oppure il carrello potrebbe essersi inceppato.

- z **Controllare se sono visualizzati messaggi nel pannello di controllo.**
	- Premere  $\gamma$  (guida) per visualizzare un messaggio di spiegazione del problema. Vedere [Messaggi del pannello di controllo](#page-268-0) ed eseguire le operazioni indicate per risolvere il problema.
- z **Riavviare il dispositivo all-in-one**
	- Alcuni di questi messaggi possono essere eliminati riavviando il dispositivo all-in-one. Premere (<sup>1</sup>) (ACCENSIONE) per spegnere il dispositivo all-in-one. Attendere alcuni secondi e quindi riaccenderlo. Anche se il problema persiste, il riavvio del dispositivo all-in-one spesso consente di continuare con le altre funzioni. Inoltre, il messaggio visualizzato sul pannello di controllo dopo il riavvio potrevve fornire informazioni più specifiche sul problema.
	- Se il messaggio resta visualizzato, annotare il codice dell'errore e quindi andare a HP Instant Support per ulteriori informazioni sulle possibili cause del messaggio. Per ulteriori informazioni, consultare la sezione [HP Instant Support.](#page-115-0)
	- Se il problema persiste, è necessario contattare il servizio di assistenza. Per ulteriori informazioni, consultare la sezione [Assistenza ai clienti e garanzia](#page-214-1).

#### <span id="page-171-1"></span>**La spia Attenzione e la spia Pronta lampeggiano alternativamente**

Si è verificato un errore grave ed è necessario intervenire sul dispositivo all-in-one.

- z **Controllare se sono visualizzati messaggi nel pannello di controllo.**
	- In genere, in questo caso viene visualizzato un messaggio. Vedere Messaggi del [pannello di controllo](#page-268-0) ed eseguire le operazioni indicate per risolvere il problema.
- z **Riavviare il dispositivo all-in-one**
	- Alcuni di questi messaggi possono essere eliminati riavviando il dispositivo all-in-one. Premere (<sup>1</sup>) (ACCENSIONE) per spegnere il dispositivo all-in-one. Attendere alcuni secondi e quindi riaccenderlo.
	- Se il messaggio resta visualizzato, annotare il codice dell'errore e quindi andare a HP Instant Support per ulteriori informazioni sulle possibili cause del messaggio. Per ulteriori informazioni, consultare la sezione [HP Instant Support.](#page-115-0)
	- Se il problema persiste, è necessario contattare il servizio di assistenza. Per ulteriori informazioni, consultare la sezione [Assistenza ai clienti e garanzia](#page-214-1).

#### <span id="page-171-2"></span>**Il dispositivo all-in-one si spegne improvvisamente**

#### z **Controllare l'alimentazione**

- Assicurarsi che il cavo di alimentazione sia correttamente collegato al dispositivo all-in-one e a una presa funzionante e che il dispositivo all-in-one sia acceso. La spia Pronta del pannello di controllo dovrebbe essere verde.
- Provare a riavviare il dispositivo all-in-one. Premere  $\circlearrowright$  (ACCENSIONE) per spegnere il dispositivo all-in-one. Attendere alcuni secondi e quindi riaccenderlo.

# <span id="page-172-0"></span>**Risoluzione dei problemi di copia**

Se gli argomenti seguenti non fossero sufficienti a risolvere il problema, vedere [Come](#page-214-0)  [contattare il supporto tecnico](#page-214-0) per informazioni sull'assistenza HP.

- [Non viene prodotta alcuna copia](#page-172-1)
- [Le copie sono vuote](#page-172-2)
- $\bullet$  [È stato copiato l'originale sbagliato](#page-173-0)
- [Le immagini risultano mancanti o sbiadite](#page-173-1)
- [Il formato è ridotto](#page-173-2)
- [La qualità delle copie è scarsa](#page-173-3)
- [Le copie presentano difetti evidenti](#page-174-0)

#### <span id="page-172-1"></span>**Non viene prodotta alcuna copia**

- z **Controllare l'alimentazione**
	- Assicurarsi che il cavo di alimentazione sia correttamente collegato e che il dispositivo all-in-one sia acceso.
- z **Controllare lo stato del dispositivo all-in-one**
	- Il dispositivo all-in-one potrebbe essere impegnato in un altro processo. Controllare se nel display del pannello di controllo sono visualizzate informazioni sullo stato dei processi. Attendere il completamento dell'elaborazione degli eventuali processi.
	- Il dispositivo all-in-one potrebbe essere inceppato. Controllare che non vi siano inceppamenti. Per ulteriori informazioni, consultare la sezione [Eliminazione degli](#page-203-0)  [inceppamenti](#page-203-0).
- z **Controllare i vassoi**
	- Assicurarsi di avere caricato i supporti. Per ulteriori informazioni, consultare la sezione [Caricamento dei supporti di stampa.](#page-41-0)

#### <span id="page-172-2"></span>**Le copie sono vuote**

- z **Controllare i vassoi**
	- Se si stanno effettuando copie dall'ADF, assicurarsi di avere caricato correttamente gli originali. Per ulteriori informazioni, consultare la sezione [Caricamento degli originali](#page-39-0).
	- Se si stanno effettuando copie dal vetro dello scanner, assicurarsi che l'ADF sia vuoto.
- z **Controllare i supporti**
	- I supporti potrebbero non essere conformi alle specifiche Hewlett-Packard (ad esempio, potrebbero essere troppo umidi o troppo ruvidi). Per ulteriori informazioni, consultare la sezione [Scelta dei supporti di stampa.](#page-44-0)

#### z **Controllare le testine di stampa**

- Il nastro protettivo potrebbe non essere stato rimosso dalle testine di stampa. Controllare ciascuna testina di stampa rimuovendola dal dispositivo all-in-one. Se è ancora presente, togliere il nastro protettivo. Reinstallare le testine di stampa. Per ulteriori informazioni, consultare la sezione [Sostituzione delle](#page-165-0)  [testine di stampa](#page-165-0).
- z **Controllare le impostazioni**
	- Si potrebbe avere impostato un contrasto troppo chiaro. Utilizzare il pulsante PIÙ CHIARO/PIÙ SCURO del pannello di controllo per ottenere copie più scure.

### <span id="page-173-0"></span>**È stato copiato l'originale sbagliato**

- z **Controllare i vassoi**
	- Se si stanno effettuando copie dal vetro dello scanner, assicurarsi che l'ADF sia vuoto.

#### <span id="page-173-1"></span>**Le immagini risultano mancanti o sbiadite**

- z **Controllare i supporti**
	- I supporti potrebbero non essere conformi alle specifiche Hewlett-Packard (ad esempio, potrebbero essere troppo umidi o troppo ruvidi). Per ulteriori informazioni, consultare la sezione [Scelta dei supporti di stampa.](#page-44-0)

#### z **Controllare le impostazioni**

- Le impostazioni dei supporti del menu della modalità Copia potrebbero essere diverse da quelle del menu IMPOSTAZIONI. Per ulteriori informazioni, consultare la sezione [Menu modalità copia](#page-248-0) e [Menu SETUP COPIA](#page-257-0).
- Le immagini mancanti o sbiadite potrebbero essere causate dall'impostazione VELOCE della qualità, che produce copie con qualità bozza. Modificare l'impostazione su NORMALE o MIGLIORE.
- z **Controllare l'originale**
	- La precisione della copia dipende dalla qualità e dal formato dell'originale. Modificare il contrasto. Se l'originale è troppo chiaro, la copia potrebbe non essere in grado di compensare, anche se si modifica il contrasto.
	- Gli sfondi colorati potrebbero offuscare le immagini in primo piano oppure il colore dello sfondo potrebbe apparire di tonalità diversa.

#### <span id="page-173-2"></span>**Il formato è ridotto**

- z **Controllare le impostazioni**
	- Nel pannello di controllo potrebbero essere stati impostati la riduzione, l'ingrandimento o un'altra funzione di copia per ridurre l'immagine sottoposta a scansione. Controllare le impostazioni del processo di copia per assicurarsi che siano per il formato normale.
	- Nel software Foto e imaging HP potrebbero essere state selezionate le impostazioni per ridurre l'immagine sottoposta a scansione. Se necessario, modificare le impostazioni. Per ulteriori informazioni, consultare la Guida in linea del software Foto e imaging HP.

#### <span id="page-173-3"></span>**La qualità delle copie è scarsa**

- z **Migliorare la qualità delle copie**
	- Effettuare copie dallo scanner piano. In questo modo, la qualità delle copie risulterà superiore rispetto a quelle dell'ADF.
	- Utilizzare originali di qualità.
	- Caricare correttamente i supporti. Se i supporti non sono caricati correttamente, potrebbero inclinarsi producendo immagini sfocate. Per ulteriori informazioni, consultare la sezione [Caricamento dei supporti di stampa.](#page-41-0)
	- Utilizzare un foglio di protezione per gli originali.

#### z **Controllare il dispositivo all-in-one**

- L'ADF potrebbe non essere stato chiuso correttamente.
- Potrebbe essere necessario pulire il vetro dello scanner, il retro del coperchio ADF o la finestra ADF. Per ulteriori informazioni, consultare la sezione [Pulizia del dispositivo](#page-166-1)  [all-in-one.](#page-166-1)

#### <span id="page-174-0"></span>**Le copie presentano difetti evidenti**

- **Strisce bianche o sbiadite verticali** 
	- I supporti potrebbero non essere conformi alle specifiche Hewlett-Packard (ad esempio, potrebbero essere troppo umidi o troppo ruvidi). Per ulteriori informazioni, consultare la sezione [Scelta dei supporti di stampa.](#page-44-0)
- **Immagini troppo chiare o troppo scure** 
	- Modificare il contrasto e le impostazioni di qualità della copia.
- z **Righe indesiderate**
	- Assicurarsi che i vassoi siano posizionati correttamente.
	- Potrebbe essere necessario pulire il vetro dello scanner o il retro del coperchio ADF. Per ulteriori informazioni, consultare la sezione [Pulizia del dispositivo all-in-one.](#page-166-1)
- **Punti o strisce nere** 
	- Sul vetro dello scanner o sul retro del coperchio ADF potrebbero esservi tracce di inchiostro, colla, bianchetto o sostanze indesiderate. Provare a pulire il dispositivo all-in-one. Per ulteriori informazioni, consultare la sezione [Pulizia del dispositivo](#page-166-1)  [all-in-one.](#page-166-1)
- z **Testo non chiaro**
	- Modificare il contrasto e le impostazioni di qualità della copia.
	- Le impostazioni predefinite di ottimizzazione potrebbero non essere adatte al processo. Se necessario, controllare le impostazioni e modificarle per ottimizzare il testo o le fotografie. Per ulteriori informazioni, consultare la sezione [Menu SETUP COPIA.](#page-257-0)
- z **Testo o grafica con scarso riempimento**
	- Modificare il contrasto e le impostazioni di qualità della copia.
- Le copie sono inclinate o disallineate
	- Assicurarsi che il vassoio di entrata dell'ADF non sia troppo pieno.
	- Assicurarsi che le guide di regolazione della larghezza dell'ADF appoggino sui lati dei supporti.
- z **I caratteri neri di grandi dimensioni sembrano macchiati (non uniformi)**
	- Le impostazioni predefinite di ottimizzazione potrebbero non essere adatte al processo. Se necessario, controllare le impostazioni e modificarle per ottimizzare il testo o le fotografie. Per ulteriori informazioni, consultare la sezione [Menu SETUP COPIA.](#page-257-0)
- Bande orizzontali bianche o chiare nelle aree di colore grigio
	- Le impostazioni predefinite di ottimizzazione potrebbero non essere adatte al processo. Se necessario, controllare le impostazioni e modificarle per ottimizzare il testo o le fotografie. Per ulteriori informazioni, consultare la sezione [Menu SETUP COPIA.](#page-257-0)

### <span id="page-175-0"></span>**Risoluzione dei problemi relativi all'invio di scansioni**

Se gli argomenti seguenti non fossero sufficienti a risolvere il problema, vedere [Come](#page-214-0)  [contattare il supporto tecnico](#page-214-0) per informazioni sull'assistenza HP.

- [La connessione di rete non funziona](#page-175-1)
- [L'accesso alla e-mail non funziona](#page-175-2)
- [La rubrica \(LDAP\) non funziona](#page-176-0)
- [Impossibile eseguire la scansione della cartella](#page-176-1)

#### <span id="page-175-1"></span>**La connessione di rete non funziona**

- **Viene visualizzato il messaggio "...Connessione in corso", ma non accade nulla** 
	- Verificare che sul display del pannello di controllo sia visualizzato l'indirizzo IP corretto prima di iniziare il processo di invio digitale. Per DHCP/BOOTP, l'indirizzo IP viene visualizzato solo dopo essere stato assegnato dal server.
	- Assicurarsi che il cavo di rete sia collegato correttamente.
	- Assicurarsi che la scheda EIO sia collegata correttamente.
- z **Viene visualizzato il messaggio "...Connessione in corso", quindi il messaggio "Errore connessione di rete..."**
	- Assicurarsi che l'indirizzo IP del computer di destinazione sia stato correttamente impostato (0.0.0.0). Questo errore può verificarsi se l'indirizzo è impostato in modo errato o se il computer di destinazione non è collegato alla rete quando si tenta la connessione.
	- Verificare che la combinazione corrente di indirizzo IP, maschera di sottorete e gateway permetta di eseguire la connessione al computer di destinazione.
	- Verificare se il computer di destinazione esegue un programma software firewall. In questo caso, è possibile configurare tale software in modo da consentire la connessione. Utilizzare le seguenti porte predefinite nella configurazione: E-mail: TCP/25; LDAP: TCP/389; CIFS: TCP/445, TCP/139, UDP/137.
- z **Viene visualizzato il messaggio "Impossibile connettersi al server specificato"**
	- Assicurarsi che l'indirizzo IP e il numero di porta siano stati impostati correttamente e che sul computer di destinazione il servizio sia in esecuzione.
- z **Dopo aver funzionato, la connessione di rete si interrompe prematuramente e viene visualizzato il messaggio "Errore connessione di rete..."**
	- Potrebbe essersi verificato un timeout della connessione a causa dell'intenso traffico di rete. È possibile modificare l'indirizzo IP del dispositivo all-in-one in questo momento, dal pannello di controllo o da EWS.
	- Assicurarsi che il cavo di rete sia collegato correttamente.

#### <span id="page-175-2"></span>**L'accesso alla e-mail non funziona**

- z **Viene visualizzato il messaggio "Nome utente o password errata..."**
	- Assicurarsi che il nome utente e la password siano corretti.
	- Assicurarsi che il server permetta l'invio da parte dell'indirizzo e-mail indicato nel campo Da: con il nome utente e la password specificati.
	- Assicurarsi che anche il campo CCN automatica contenga un indirizzo e-mail valido; necessita di attivazione manuale.
- z **Viene visualizzato il messaggio "...metodo di autenticazione non supportato..."**
	- Il dispositivo supporta solo lo schema di autenticazione di accesso. Il server SMTP in questo caso richiede altri schemi di autenticazione, più severi, che non sono supportati.

#### <span id="page-176-0"></span>**La rubrica (LDAP) non funziona**

- z **La ricerca non dà risultati anche se è stato verificato che la voce immessa è corretta**
	- Accertarsi che la voce immessa per la ricerca consideri i tre tipi di ricerca disponibili: COMINCIA CON, CONTIENE e FINISCE CON.

#### <span id="page-176-1"></span>**Impossibile eseguire la scansione della cartella**

- z **Viene visualizzato il messaggio "Errore connessione di rete..."**
	- Assicurarsi che il nome computer sia corretto o valido.
	- Assicurarsi che l'impostazione di rete non contenga voci di server WINS primari non validi o non funzionanti.
	- Assicurarsi che il server WINS restituisca l'indirizzo IP corretto.
	- Assicurarsi che il computer di destinazione sia incluso nell'immissione del server WINS e nella stessa sottorete del dispositivo all-in-one.
- z **Viene visualizzato il messaggio "Nome utente o password errata..."**
	- Assicurarsi che la password del particolare account utente non sia scaduta o che non sia necessario cambiare la password per poter accedere. Ad esempio, l'opzione predefinita "L'utente deve cambiare password al prossimo accesso" in genere è abilitata per impostazione predefinita alla creazione di un account: la password viene considerata una password iniziale che dovrà essere modificata manualmente dall'utente prima che sia consentito l'accesso.
	- Assicurarsi che il nome dominio sia corretto. Se non viene fornito il nome dominio nel nome utente, la procedura di autenticazione utilizzerà il nome dominio del computer di destinazione; questo potrebbe essere diverso dal dominio contenente l'account utente. Se l'account utente è locale nel computer di destinazione, il nome dominio corrisponde al nome del computer, e in genere deve essere fornito perché l'autenticazione riesca.
- z **"Impossibile creare il file..."**
	- Assicurarsi che l'autorizzazione alla condivisione e le impostazioni di protezione della cartella di condivisione di destinazione permettano all'utente remoto le operazioni di creazione e scrittura su tale cartella; è necessaria almeno l'autorizzazione alla modifica.

### <span id="page-177-0"></span>**Risoluzione dei problemi di stampa**

Se gli argomenti seguenti non fossero sufficienti a risolvere il problema, vedere la Guida del software del driver della stampante oppure [Come contattare il supporto tecnico](#page-214-0) per informazioni sull'assistenza HP.

- [Non viene stampato nulla](#page-177-1)
- [Il dispositivo all-in-one richiede molto tempo per stampare un processo](#page-179-0)
- [Le pagine stampate risultano vuote](#page-180-0)
- [Il dispositivo all-in-one non esegue stampe fronte/retro](#page-180-1)
- [Il posizionamento del testo o della grafica non è corretto](#page-180-2)
- $\bullet$  [Il testo o la grafica risultano tagliati ai bordi della pagina](#page-181-0)
- [Vengono stampati font errati](#page-181-1)
- [Il testo risulta frastagliato ai bordi](#page-182-0)
- [La stampa non è corretta o è incompleta](#page-182-1)
- [Vengono stampati caratteri senza significato](#page-183-0)
- [L'inchiosto forma sbavature](#page-183-1)
- [L'inchiostro non riempie completamente il testo o la grafica](#page-184-0)
- [La qualità di stampa è scarsa](#page-184-1)
- [Le stampe presentano difetti evidenti](#page-185-0)

#### <span id="page-177-1"></span>**Non viene stampato nulla**

- z **Controllare le cartucce e le testine di stampa**
	- L'inchiostro potrebbe essere esaurito. In questo caso, sul display del pannello di controllo viene visualizzato un messaggio. Sostituire le cartucce di stampa vuote. Per ulteriori informazioni, consultare la sezione Sostituzione delle cartucce di [stampa.](#page-164-0) Per informazioni sull'ordinazione delle cartucce di stampa, vedere [Materiali](#page-210-0)  [di consumo.](#page-210-0)
	- Il nastro protettivo potrebbe non essere stato rimosso dalle testine di stampa. Controllare ciascuna testina di stampa rimuovendola dal dispositivo all-in-one. Se è ancora presente, togliere il nastro protettivo. Reinstallare le testine di stampa. Per ulteriori informazioni, consultare la sezione [Sostituzione delle testine](#page-165-0)  [di stampa](#page-165-0).

#### z **Controllare lo stato del dispositivo all-in-one**

- Il dispositivo all-in-one potrebbe essere stato in modalità di risparmio energetico a seguito di un periodo di inattività e ciò potrebbe ritardare l'elaborazione per alcuni minuti. Attendere che lo stato del dispositivo all-in-one sia PRONTO.
- I documenti complessi, che contengono molti font, immagini e foto a colori, richiedono più tempo per la stampa. Nel display del pannello di controllo viene visualizzato il messaggio Stampa in corso e la spia Pronta lampeggia mentre il dispositivo all-in-one elabora le informazioni da stampare. Attendere il completamento dell'elaborazione preliminare.
- La priorità potrebbe essere stata assegnata a un altro processo. Ad esempio, i processi avviati dal dispositivo all-in-one hanno la precedenza su quelli avviati da computer.
- Una risorsa necessaria per il processo potrebbe essere utilizzata da un altro processo. Se non è possibile avviare un processo per tale motivo, nel display del pannello di controllo viene visualizzato un messaggio "di utilizzo" (ad esempio, Stampante in uso).
- Una condizione di errore impedisce il funzionamento del dispositivo all-in-one. Tale condizione è in genere segnalata da un messaggio nel pannello di controllo. Vedere [Messaggi del pannello di controllo](#page-268-0) ed eseguire le operazioni indicate per risolvere il problema.
- La memoria del dispositivo all-in-one potrebbe non essere sufficiente a elaborare il processo. Viene prodotto un messaggio di "memoria insufficiente". Per il processo corrente, è possibile diminuire la risoluzione o stampare su un supporto di dimensioni ridotte. Se il problema persiste, aumentare la quantità di memoria del dispositivo all-in-one. Per ulteriori informazioni, consultare la sezione [Installazione](#page-24-0)  [dei moduli di memoria.](#page-24-0)
- Il dispositivo all-in-one potrebbe avere esaurito i supporti di stampa oppure questi potrebbero non essere stati caricati correttamente. Se necessario, caricare i supporti di stampa. Eliminare eventuali inceppamenti. Per ulteriori informazioni, consultare la sezione [Caricamento dei supporti di stampa](#page-41-0) e [Eliminazione degli inceppamenti](#page-203-0).

#### z **Controllare i collegamenti**

- Assicurarsi che il cavo di alimentazione sia correttamente collegato al dispositivo all-in-one e a una presa funzionante e che il dispositivo all-in-one sia acceso. La spia Pronta del pannello di controllo dovrebbe essere verde.
- Assicurarsi che il cavo di interfaccia (USB, parallela o rete) sia correttamente collegato.
- Provare a riavviare il dispositivo all-in-one. Premere  $\bigcirc$  (Accensione) per spegnere il dispositivo all-in-one. Attendere alcuni secondi e quindi riaccenderlo.

#### Stampare una pagina di prova.

• La pagina di prova può essere utilizzata per verificare il corretto funzionamento del meccanismo di stampa. Se viene stampata correttamente, probabilmente si tratta di un problema di comunicazione. Nel pannello di controllo, premere MENU, aprire il menu STAMPA RAPPORTO e quindi selezionare l'opzione Pagina dimostrativa.

#### z **Controllare l'installazione del dispositivo all-in-one**

- Assicurarsi di avere selezionato all-in-one come dispositivo corrente o predefinito. Per informazioni sull'impostazione del dispositivo predefinito, consultare la Guida in linea del sistema operativo utilizzato.
- Se nel computer è in esecuzione un sistema operativo Windows, assicurarsi di non avere selezionato **Sospendi stampa**. Scegliere una delle seguenti operazioni:
	- Windows 98, Windows Me, Windows NT 4.0 e Windows 2000: Fare clic su **Start/Avvio**, selezionare **Impostazioni**, quindi fare clic su **Stampanti**.
	- Windows XP: Fare clic su **Start**, quindi fare clic su **Stampanti e fax**. In alternativa, fare clic su **Start**, **Pannello di controllo** e quindi su **Stampanti e fax**.

Fare clic con il pulsante destro del mouse sull'icona del dispositivo all-in-one e quindi assicurarsi di non avere selezionato **Sospendi stampa**.

- Per i computer Macintosh, assicurarsi di avere selezionato le corrette impostazioni della coda di stampa per il sistema operativo e il tipo di collegamento utilizzati.
	- Per i computer Macintosh collegati direttamente con un cavo USB, utilizzare la coda di stampa **Stampante Officejet serie 9100** per Mac OS 9. Per Mac OS 10, utilizzare la coda di stampa **Officejet serie 9100 (Stampante)**.
	- Per i computer Macintosh collegati in rete (solo stampa IP) che utilizzano CommApp, utilizzare la coda di stampa **xxx.xxx.xxx.xxx OJ9100**. Per Mac OS 10, utilizzare la coda di stampa **Officejet serie 9100@macaddress**.
	- Per i computer Macintosh collegati in rete (stampa IP) e che non utilizzano CommApp, utilizzare la coda di stampa **xxx.xxx.xxx.xxx OJ9100 - NET**. Per Mac OS 10, utilizzare la coda di stampa **Officejet serie 9100@macaddress - NET**.

#### z **Controllare le impostazioni del driver della stampante**

- Potrebbero essere state selezionate impostazioni di stampa che creano conflitti. Se le impostazioni di stampa selezionate sono incompatibili, viene visualizzato un messaggio di errore. Ad esempio, se come tipo di carta è stato selezionato **Carta fotografica HP Premium** e **Stampa fronte/retro** è impostato su **Sì**, non è possibile stampare su entrambi i lati del foglio. Modificare una delle due impostazioni mostrate nel messaggio. Ad esempio, è possibile stampare su entrambi i lati di fogli del tipo **Carta comune**.
- Potrebbe essere stata selezionata l'opzione di stampa su file. Se nel driver della stampante è stato selezionato **Stampa su file**, il processo di stampa viene salvato in un file del computer e non viene stampato.
	- Windows: Dall'applicazione software, nel menu **File**, fare clic su **Stampa**. Assicurarsi di non avere selezionato l'opzione **Stampa su file**.
	- Macintosh: Nel menu a comparsa principale della finestra di dialogo **Stampa**, assicurarsi di non avere selezionato l'opzione **Stampa su file**.
- z **Controllare la configurazione di rete**
	- Assicurarsi che il dispositivo all-in-one sia stato correttamente impostato nell'ambiente di rete. Per informazioni sull'impostazione e l'utilizzo del dispositivo all-in-one in rete, consultare la Guida per l'amministratore HP Jetdirect nel CD di avviamento 1.
	- Spegnere e riaccendere il dispositivo all-in-one.

#### <span id="page-179-0"></span>**Il dispositivo all-in-one richiede molto tempo per stampare un processo**

- **Controllare le caratteristiche del processo di stampa** 
	- Alcune caratteristiche possono aumentare il tempo necessario per la stampa. Ad esempio, i processi fronte/retro richiedono più tempo rispetto alla stampa su un solo lato. Anche i processi che utilizzano impostazioni di alta qualità e documenti con molti font, grafica e fotografie a colori richiedono più tempo per la stampa.
- z **Controllare la configurazione di sistema**
	- Verificare che il computer soddisfi i requisiti minimi di sistema (vedere [Specifiche](#page-218-0)). Benché il dispositivo all-in-one sia stato progettato per funzionare con un computer che soddisfa i requisiti minimi di sistema, le prestazioni risultano ottimizzate con un computer che soddisfa i requisiti consigliati.
- **Assicurarsi che vi sia spazio sufficiente sul disco rigido del computer** 
	- Se si stanno stampando file che includono molta grafica, assicurarsi di avere sufficiente spazio a disposizione sul disco rigido.
- z **Assicurarsi che la porta del computer sia impostata su ECP (Enhanced/Extended Capabilities Port) (solo computer Windows 98)**
	- Consultare la documentazione del computer per informazioni su come modificare l'impostazione della porta, oppure rivolgersi al produttore del computer.
- z **Assicurarsi che il computer abbia risorse sufficienti a disposizione (solo computer Windows)**
	- Se è disponibile meno dell' 80% delle risorse del computer, le operazioni di stampa potrebbero subire un consistente rallentamento. Per aumentare le risorse disponibili, chiudere tutte le applicazioni inutilizzate e reinviare il processo di stampa.
	- Se necessario, riavviare il sistema e quindi reinviare il processo di stampa.
#### z **Verificare se il dispositivo all-in-one è tornato allo stato di pronto.**

• Quando una modalità viene chiusa e il dispositivo all-in-one torna allo stato di pronto, per qualche secondo sul display del pannello di controllo viene visualizzato un asterisco (\*) accanto a PRONTO Durante questo intervallo, il dispositivo all-in-one è riservato all'utilizzo indipendente. I processi di stampa inviati durante questo intervallo vengono stampati solo dopo che l'asterisco è scomparso.

## **Le pagine stampate risultano vuote**

- z **Controllare se nel pannello di controllo sono visualizzati messaggi di errore.**
	- Per un elenco di spiegazioni e messaggi, vedere [Messaggi del pannello di controllo](#page-269-0).
- **Controllare le testine di stampa** 
	- Il nastro protettivo potrebbe non essere stato rimosso dalle testine di stampa. Controllare ciascuna testina di stampa rimuovendola dal dispositivo all-in-one. Se è ancora presente, togliere il nastro protettivo. Reinstallare le testine di stampa. Per ulteriori informazioni, consultare la sezione Sostituzione delle [testine di stampa](#page-165-0).
- z **Controllare l'installazione del dispositivo all-in-one**
	- Assicurarsi di avere selezionato all-in-one come dispositivo corrente o predefinito. Per informazioni sull'impostazione del dispositivo predefinito, consultare la Guida in linea del sistema operativo utilizzato.
- z **Controllare la porta USB o la porta parallela del computer**
	- Verificare che il dispositivo all-in-one sia collegato direttamente alla porta USB o a quella parallela. Questa porta non deve essere condivisa con altri dispositivi, come ad esempio un'unità Zip.
- z **Controllare il file da stampare**
	- È possibile che il file non contenga elementi stampabili.

## **Il dispositivo all-in-one non esegue stampe fronte/retro**

- z **Controllare le impostazioni**
	- Nel driver di stampa potrebbe non essere selezionata l'opzione duplex. Assicurarsi di avere selezionato l'opzione duplex. Per ulteriori informazioni, consultare la sezione [Modifica delle impostazioni del dispositivo all-in-one.](#page-35-0)
- z **Il tipo o il formato di supporto non è compatibile con l'unità duplex automatico**
	- Non è possibile effettuare stampe fronte/retro con supporti in formato Legale, lucidi e buste. Per ulteriori informazioni, consultare la sezione [Formati carta supportati](#page-44-0) e [Tipi e](#page-46-0)  [pesi di supporti di stampa supportati.](#page-46-0)

# **Il posizionamento del testo o della grafica non è corretto**

- z **Controllare le impostazioni**
	- Verificare che il formato del supporto e l'orientamento della pagina selezionati nel software corrispondano alle impostazioni del driver di stampa.
	- Il problema potrebbe essere causato dall'applicazione software. Per informazioni sui conflitti software, vedere il file Readme del CD di avviamento 1. In alternativa, controllare la documentazione dell'applicazione o rivolgersi al produttore del software per ottenere ulteriore assistenza in relazione a questo problema.

#### z **Controllare i supporti**

- Assicurarsi che le guide di regolazione della lunghezza e della larghezza dei supporti siano a contatto con i bordi della risma.
- Per il vassoio 1, assicurarsi di non avere caricato più di 150 fogli di carta (risma fino a 15 mm o 0,6 pollici). Nel vassoio 1 è possibile inserire un massimo di 30 lucidi. Per ulteriori informazioni, consultare la sezione [Caricamento dei supporti di stampa.](#page-41-0)
- Per il vassoio 2, assicurarsi di non aver caricato più di 250 fogli di carta (risma fino a 25 mm o 1 pollice). Per ulteriori informazioni, consultare la sezione [Caricamento dei](#page-41-0)  [supporti di stampa](#page-41-0).

## **Il testo o la grafica risultano tagliati ai bordi della pagina**

- z **Controllare le impostazioni**
	- L'orientamento della pagina selezionato potrebbe non essere corretto per il documento che si sta stampando. Per ulteriori informazioni, consultare la sezione [Modifica delle](#page-35-0)  [impostazioni del dispositivo all-in-one.](#page-35-0)
	- Se il testo o la grafica sono tagliati ai bordi della pagina, accertarsi che le impostazioni dei margini del documento corrispondano o non superino i limiti minimi del dispositivo all-in-one. Per ulteriori informazioni, consultare la sezione [Margini minimi.](#page-48-0)
	- Il problema potrebbe essere causato dall'applicazione software. Per informazioni sui conflitti software, vedere il file Readme del CD di avviamento 1. In alternativa, controllare la documentazione dell'applicazione o rivolgersi al produttore del software per ottenere ulteriore assistenza in relazione a questo problema.

#### z **Controllare il file da stampare**

• Il formato del documento in fase di stampa potrebbe più grande di quello del supporto inserito nel vassoio. Assicurarsi che il layout del documento da stampare si adatti a un supporto di stampa di formato compatibile con il dispositivo all-in-one e quindi caricare il supporto del corretto formato. Assicurarsi di avere selezionato il corretto orientamento della pagina.

#### z **Controllare i supporti**

- Assicurarsi che le guide di regolazione della lunghezza e della larghezza dei supporti siano a contatto con i bordi della risma.
- Assicurarsi che il supporto di stampa sia conforme alle specifiche. Alcuni tipi di supporti non sono adatti all'uso con il dispositivo all-in-one e potrebbero non venire alimentati correttamente. Per ulteriori informazioni, consultare la sezione [Scelta dei supporti di](#page-44-1)  [stampa.](#page-44-1)

## **Vengono stampati font errati**

- z **Controllare i font**
	- Assicurarsi di avere applicato correttamente il font da utilizzare. Ad esempio, in un programma di grafica, inserire le parole con il formato desiderato per la visualizzazione. Non ingrandirle mediante trascinamento e ridimensionamento.
	- Verificare che il font sia disponibile nel computer. I font del documento potrebbero non corrispondere a quelli disponibili nel computer oppure il tipo di font utilizzato non è stampabile. Assicurarsi che il font sia disponibile nella casella di selezione

dell'applicazione software utilizzata e che sia un font TrueType™. TrueType è una tecnologia in grado di creare font di qualsiasi dimensione da un formato di base. I font TrueType sono scalabili. La funzione di scalabilità dei font può essere utilizzata in qualsiasi momento per l'uso con lo schermo del computer o il dispositivo all-in-one. Si tratta della tecnologia standard di scalabilità dei font di Windows.

#### z **Controllare il driver di stampa**

• Assicurarsi di avere selezionato all-in-one come dispositivo corrente o predefinito. Per informazioni sull'impostazione del dispositivo predefinito, consultare la Guida in linea del sistema operativo utilizzato.

#### z **Controllare l'applicazione software**

• Il problema potrebbe essere causato dall'applicazione software. Per informazioni sui conflitti software, vedere il file Readme del CD di avviamento 1. In alternativa, controllare la documentazione dell'applicazione o rivolgersi al produttore del software per ottenere ulteriore assistenza in relazione a questo problema.

# **Il testo risulta frastagliato ai bordi**

- z **Controllare i font**
	- Assicurarsi di avere selezionato il tipo corretto di font. Alcune applicazioni software offrono font personalizzati o utilizzano immagini bitmap del testo che producono bordi frastagliati se vengono inclinati, ingranditi o stampati. Se si utilizzando i font TrueType, si avrà la sicurezza che il dispositivo all-in-one stampi sempre font omogenei. Nel momento in cui si seleziona un font, cercare l'icona TrueType.

#### z **Controllare i supporti**

• Il tipo di supporto utilizzato potrebbe non essere corretto. Il dispositivo all-in-one è stato progettato per garantire un funzionamento ottimale con la maggior parte dei tipi di carta da ufficio o carta con fibra di cotone al 25%. Poiché per generare un'immagine il dispositivo all-in-one utilizza inchiostro, i risultati migliori si avranno con quei supporti che assorbono meglio l'inchiostro. I supporti molto granulosi o che non assorbono bene l'inchiostro possono produrre testo e grafica di scarsa qualità. Per stabilire se il problema è determinato dal tipo di supporto, stampare lo stesso documento con un supporto che ha fornito in precedenza buone prestazioni con il dispositivo all-in-one. Per ulteriori informazioni, consultare la sezione [Scelta dei supporti di stampa](#page-44-1).

#### z **Controllare l'applicazione software**

• Il problema potrebbe essere causato dall'applicazione software. Per informazioni sui conflitti software, vedere il file Readme del CD di avviamento 1. In alternativa, controllare la documentazione dell'applicazione o rivolgersi al produttore del software per ottenere ulteriore assistenza in relazione a questo problema.

# **La stampa non è corretta o è incompleta**

Se il problema riguarda il colore, vedere anche [Risoluzione dei problemi legati al colore.](#page-198-0)

- **Controllare le impostazioni** 
	- Assicurarsi che le impostazioni dei margini del documento corrispondano o superino il limite minimo del dispositivo all-in-one. Per ulteriori informazioni, consultare la sezione [Margini minimi](#page-48-0).
	- Le impostazioni delle stampe a colori potrebbero non essere corrette. Il dispositivo all-in-one potrebbe essere stato impostato per la stampa in scala di grigi. Per controllare le impostazioni, attenersi alle istruzioni del sistema operativo.
		- Windows: Dall'applicazione software, nel menu **File**, fare clic su **Stampa** e quindi su **Imposta** o su **Proprietà**. Assicurarsi di non avere selezionato la casella di controllo **Gradazione di grigio**.
		- Mac OS X (versione 10.1. $x \in 10.2$ . $x$ ): Nel menu a comparsa principale della finestra di dialogo **Stampa**, selezionare **Qualità immagine HP**. Assicurarsi di non avere selezionato l'opzione **Stampa colore come grigio**.
		- Mac OS 9.2.x: Nel menu a comparsa principale della finestra di dialogo **Stampa**, selezionare **Corrispondenza colori**. Assicurarsi di non avere selezionato l'opzione **Bianco & Nero** o **Grigi** nel menu a comparsa **Stampa colore**.
- z **Controllare il driver di stampa**
	- Assicurarsi di avere selezionato all-in-one come dispositivo corrente o predefinito. Per informazioni sull'impostazione del dispositivo predefinito, consultare la Guida in linea del sistema operativo utilizzato.

## **Vengono stampati caratteri senza significato**

- z **Controllare il collegamento del cavo** 
	- Una delle cause più comuni della stampa di caratteri senza significato è un collegamento allentato tra il dispositivo all-in-one e il computer. Verificare che il cavo sia ben collegato e fissato ad entrambe le estremità.

#### z **Riavviare il sistema**

• Potrebbe essere necessario riavviare il sistema. Se il dispositivo all-in-one è direttamente collegato al computer, spegnere il computer. Nel dispositivo all-in-one, premere (pulsaNTE DI ACCENSIONE) per spegnerlo. Attendere alcuni secondi e quindi riaccendere entrambi i dispositivi. Riprovare a stampare.

#### z **Controllare il driver di stampa**

• Assicurarsi di avere selezionato all-in-one come dispositivo corrente o predefinito. Per informazioni sull'impostazione del dispositivo predefinito, consultare la Guida in linea del sistema operativo utilizzato.

#### z **Controllare il file da stampare**

- A volte, un file documento può risultare danneggiato. Se con la stessa applicazione software si riescono a stampare altri documenti, provare a stampare una eventuale copia di backup del documento problematico.
- È possibile che si stia cercando di stampare caratteri a doppio byte con un sistema che supporta solo caratteri a byte singolo. Aprire un sito Web contenente la lingua in oggetto. Se i font vengono stampati correttamente, il problema da ricercarsi nel dispositivo all-in-one.
- z **Controllare che non vi siano virus nella rete**
	- I virus possono a volte causare la stampa di caratteri incomprensibili.

# **L'inchiosto forma sbavature**

- **Controllare la stampa** 
	- È possibile che non si sia atteso un tempo sufficiente da consentire al documento di asciugarsi. Durante la stampa di documenti che usano molto inchiostro, attendere che i documenti si asciughino prima di prenderli in mano, in particolare se si tratta di lucidi.

L'impostazione **Normale** della qualità di stampa del driver di stampa è stata progettata per ottimizzare il tempo e la velocità di asciugatura. Con questa modalità, le stampe risultano completamente asciutte nella maggior parte dei casi. Tuttavia, in ambienti molto umidi, utilizzare l'impostazione **Migliore** per consentire un tempo di asciugatura superiore.

• Una quantità eccessiva di inchiostro sulla pagina potrebbe essere la causa dell'arricciatura. I documenti a colori che contengono molte sfumature di colore possono usare troppo inchiostro, causando l'arricciatura della pagina durante la stampa e favorendo la formazione di macchie. Provare a utilizzare la modalità **Normale** o **Veloce** per ridurre la quantità di inchiostro, oppure utilizzare supporti di stampa HP progettati per la stampa di documenti con colori vivaci.

- z **Controllare il tipo di supporto e il supporto stesso**
	- Alcuni tipi di supporti di stampa non sono adatti all'inchiostro, che tende ad asciugarsi più lentamente provocando sbavature. Per ulteriori informazioni sui supporti di stampa, vedere [Scelta dei supporti di stampa](#page-44-1).
	- Potrebbe essere stato selezionato un tipo di supporto non corretto. Selezionare il corretto supporto dal driver di stampa. Assicurarsi che il supporto selezionato nel driver di stampa corrisponda a quello caricato nel vassoio.
	- I supporti sono stati esposti a un ambiente umido. Se i supporti sono stati esposti a un ambiente umido, potrebbe risultare difficile ottenere il corretto tempo di asciugatura, in particolare in casi di stampe con un'intensa saturazione del colore. Utilizzare una nuova risma di fogli, conservata in un luogo fresco e asciutto.

#### z **Controllare le testine di stampa**

• Se il problema si presenta ripetutamente nei vari processi, potrebbe essere causato da testine di stampa difettose. Pulire le testine di stampa e quindi i relativi contatti. Se la pulizia non risolve il problema, sostituire le testine di stampa. Per ulteriori informazioni, vedere [Pulizia delle testine di stampa,](#page-161-0) [Pulizia dei contatti delle testine di stampa](#page-162-0) e [Sostituzione delle testine di stampa](#page-165-0).

## **L'inchiostro non riempie completamente il testo o la grafica**

#### z **Controllare le testine di stampa**

- I contatti delle testine potrebbero non essere sufficienti. Rimuovere e reinstallare le testine di stampa. Per ulteriori informazioni, consultare la sezione [Sostituzione delle](#page-165-0)  [testine di stampa](#page-165-0).
- Potrebbe essere necessario pulire le testine di stampa. Qualora la qualità di stampa risultasse notevolmente ridotta, si consiglia di pulire le testine di stampa. Per istruzioni sulla pulizia delle testine di stampa, vedere [Pulizia delle testine di stampa](#page-161-0).
- Potrebbe essere necessario sostituire le testine di stampa. Se le testine di stampa sono utilizzate da diversi anni, è possibile che debbano essere sostituite. Per informazioni sullo stato delle testine di stampa, stampare una pagina di configurazione. Per ulteriori informazioni, consultare la sezione [Pagina di configurazione](#page-119-0) e [Sostituzione](#page-165-0)  [delle testine di stampa](#page-165-0).
- z **Controllare il tipo di supporto di stampa**
	- Alcuni tipi di supporti di stampa non sono adeguati per l'uso con il dispositivo all-in-one. Per ulteriori informazioni, consultare la sezione [Scelta dei supporti di stampa](#page-44-1).
- z **Controllare le impostazioni** 
	- Le impostazioni di qualità di stampa selezionate potrebbero non essere corrette. Stampare con l'impostazione **Migliore** di qualità di stampa.

#### z **Controllare la memoria**

• La memoria del dispositivo all-in-one potrebbe non essere sufficiente a elaborare il processo.

## **La qualità di stampa è scarsa**

- **Controllare le impostazioni** 
	- Le impostazioni di qualità di stampa selezionate potrebbero non essere corrette. Stampare con l'impostazione **Migliore** di qualità di stampa.
- z **Controllare il tipo di supporto di stampa**
	- Alcuni tipi di supporti di stampa non sono adeguati per l'uso con il dispositivo all-in-one. Per ulteriori informazioni, consultare la sezione [Scelta dei supporti di stampa](#page-44-1).
- z **Controllare le testine di stampa** 
	- I contatti delle testine potrebbero non essere sufficienti. Rimuovere e reinstallare le testine di stampa. Per ulteriori informazioni, consultare la sezione Sostituzione delle [testine di stampa](#page-165-0).
	- Potrebbe essere necessario pulire le testine di stampa. Qualora la qualità di stampa risultasse notevolmente ridotta, si consiglia di pulire le testine di stampa. Per istruzioni sulla pulizia delle testine di stampa, vedere [Pulizia delle testine di stampa](#page-161-0).
	- Potrebbe essere necessario sostituire le testine di stampa. Se le testine di stampa sono utilizzate da diversi anni, è possibile che debbano essere sostituite. Per informazioni sullo stato delle testine di stampa, stampare una pagina di configurazione. Per informazioni sulla sostituzione delle testine di stampa, vedere [Sostituzione delle](#page-165-0)  [testine di stampa](#page-165-0).

#### z **Controllare la memoria**

• La memoria del dispositivo all-in-one potrebbe non essere sufficiente a elaborare il processo. Viene prodotto un messaggio di "memoria insufficiente". Per il processo corrente, è possibile diminuire la risoluzione o stampare su un supporto di dimensioni ridotte. Se il problema persiste, aumentare la quantità di memoria del dispositivo all-in-one. Per ulteriori informazioni, consultare la sezione [Installazione](#page-24-0)  [dei moduli di memoria.](#page-24-0)

#### z **Controllare la risoluzione**

- La risoluzione dell'immagine utilizzata è bassa. Le immagini del Web sono solo a 72 dpi e non vengono stampate ad alta risoluzione. Anche le stampe video non vengono prodotte ad alte risoluzione. Per i migliori risultati di stampa, attenersi ai seguenti suggerimenti:
	- Non ingrandire le immagini a bassa risoluzione.
	- Assicurarsi di aumentare la risoluzione prima di effettuare una scansione o scattare una fotografia digitale.
	- Utilizzare le fotografie originali sottoposte a scansione o trasferite da una fotocamera digitale.
	- Utilizzare supporti di stampa di alta qualità. Per informazioni sui tipi di supporti consigliati, vedere [Scelta dei supporti di stampa](#page-44-1).
- Controllare il vetro dello scanner e il retro del coperchio ADF
	- Potrebbe essere necessario pulire il vetro dello scanner o il retro del coperchio ADF. Per ulteriori informazioni, consultare la sezione [Pulizia del dispositivo all-in-one.](#page-166-0)

## **Le stampe presentano difetti evidenti**

- **Stampe chiare o sbiadite** 
	- L'inchiostro è in esaurimento. Sostituire le cartucce di stampa Per ulteriori informazioni, consultare la sezione [Sostituzione delle cartucce di stampa](#page-164-0).
	- I supporti di stampa potrebbero non essere conformi alle specifiche HP. Per informazioni sui tipi di supporti consigliati, vedere [Scelta dei supporti di stampa](#page-44-1).
- **Macchie o punti** 
	- I supporti di stampa potrebbero non essere conformi alle specifiche HP. Per informazioni sui tipi di supporti consigliati, vedere [Scelta dei supporti di stampa](#page-44-1).
	- Potrebbe essere necessario pulire il vetro dello scanner o il retro del coperchio ADF. Per ulteriori informazioni, consultare la sezione [Pulizia del vetro dello scanner, del retro](#page-166-1)  [del coperchio ADF e della finestra ADF.](#page-166-1)
	- Controllare l'originale. I difetti potrebbero essere presenti nell'originale e non essere una conseguenza del processo di stampa.

#### z **Aree bianche**

- Il foglio potrebbe presentare difetti. Ristampare il processo.
- Il contenuto di umidità del supporto non è uniforme oppure la superficie del supporto presenta macchie di umidità. Stampare con un supporto diverso. Per informazioni sui tipi di supporti consigliati, vedere [Scelta dei supporti di stampa](#page-44-1).
- I supporti di stampa sono danneggiati. A causa delle procedure di produzione, alcune aree potrebbero non assorbire l'inchiostro. Provare con un tipo diverso di supporto di stampa.

#### z **Sfondo grigio uniforme**

- Assicurarsi che il vassoio di entrata sia posizionato correttamente.
- Utilizzare un supporto di stampa di peso inferiore.
- Controllare l'ambiente. Un ambiente molto asciutto e a bassa umidità potrebbe aumentare la quantità di ombreggiatura di fondo.

#### Le stampe sono inclinate o disallineate

- Assicurarsi di avere caricato correttamente i supporti di stampa e che le guide non siano troppo vicine o troppo lontane dalla risma dei supporti. Per ulteriori informazioni, consultare la sezione [Caricamento dei supporti di stampa.](#page-41-0)
- Controllare il tipo e la qualità del supporto. Per informazioni sui tipi di supporti consigliati, vedere [Scelta dei supporti di stampa.](#page-44-1)

#### z **Carta accartocciata o ondulata**

- Controllare il tipo e la qualità del supporto. La temperatura e l'umidità possono causare l'arricciatura dei supporti. Per informazioni sui tipi di supporti consigliati, vedere Scelta [dei supporti di stampa.](#page-44-1)
- I supporti possono trovarsi nel vassoio di entrata da molto tempo. Capovolgere la risma dei supporti nel vassoio di entrata. Provare a ruotare i supporti di 180 gradi nel vassoio di entrata.

#### z **Carta arricciata o piegata**

- Assicurarsi di avere caricato correttamente i supporti di stampa. Per ulteriori informazioni, consultare la sezione [Caricamento dei supporti di stampa](#page-41-0).
- Controllare il tipo e la qualità del supporto. Per informazioni sui tipi di supporti consigliati, vedere [Scelta dei supporti di stampa.](#page-44-1)
- Assicurarsi che i supporti siano nuovi.
- Capovolgere la risma dei supporti nel vassoio. Provare a ruotare i supporti di 180 gradi nel vassoio di entrata.
- z **Nel testo o nella grafica sono presenti bande orizzontali regolari**
	- Potrebbe essere necessario allineare le testine di stampa. Le testine di stampa vengono automaticamente allineate ogni volta che se ne sostituisce una. Eseguendo la procedura di allineamento, si potrebbe comunque notare un miglioramento della qualità di stampa. Per ulteriori informazioni, consultare la sezione [Allineamento delle](#page-164-1)  [testine di stampa](#page-164-1).
	- Il dispositivo all-in-one deve essere calibrato. Eseguire la calibrazione come descritto nella sezione [Calibratura dell'avanzamento riga.](#page-166-2)

#### z **Chiazze**

• La memoria del dispositivo all-in-one potrebbe non essere sufficiente a elaborare il processo. Viene prodotto un messaggio di "memoria insufficiente". Per il processo corrente, è possibile diminuire la risoluzione o stampare su un supporto di dimensioni ridotte. Se il problema persiste, aumentare la quantità di memoria del dispositivo all-in-one. Per ulteriori informazioni, consultare la sezione [Installazione](#page-24-0)  [dei moduli di memoria.](#page-24-0)

#### **Sbavature**

• Nel software Foto e imaging HP è stata selezionata la stampa senza bordi. Il dispositivo all-in-one non supporta questo tipo di stampa.

# **Risoluzione dei problemi di scansione**

Se gli argomenti seguenti non fossero sufficienti a risolvere il problema, vedere [Come](#page-214-0)  [contattare il supporto tecnico](#page-214-0) per informazioni sull'assistenza HP.

**Nota** Se si avvia la scansione da computer, consultare la Guida del software per informazioni sulla risoluzione dei problemi.

- [Lo scanner non esegue la scansione](#page-187-0)
- [Lo scanner è molto rumoroso](#page-187-1)
- [Le scansioni richiedono troppo tempo](#page-187-2)
- [Non è stata eseguita la scansione di parte dell'immagine o il testo risulta mancante](#page-188-0)
- [Non è possibile modificare il testo](#page-189-0)
- [Vengono visualizzati messaggi di errore](#page-189-1)
- [La qualità dell'immagine sottoposta a scansione è scarsa](#page-190-0)
- **•** [I difetti di scansione sono evidenti](#page-191-0)

#### <span id="page-187-0"></span>**Lo scanner non esegue la scansione**

- z **Controllare l'originale**
	- Assicurarsi di avere caricato correttamente l'originale. Per ulteriori informazioni, consultare la sezione [Caricamento degli originali](#page-39-0).
- z **Controllare il dispositivo all-in-one**
	- Il dispositivo all-in-one potrebbe essere stato in modalità di risparmio energetico a seguito di un periodo di inattività e ciò potrebbe ritardare l'elaborazione per alcuni minuti. Attendere che lo stato del dispositivo all-in-one sia PRONTO.
	- Assicurarsi che lo scanner sia sbloccato. Se necessario, sbloccarlo. Per informazioni sull'ubicazione del dispositivo di blocco, vedere [Area dei materiali di consumo](#page-18-0).

#### <span id="page-187-1"></span>**Lo scanner è molto rumoroso**

- z **Controllare il dispositivo all-in-one**
	- Assicurarsi che lo scanner sia sbloccato. Se necessario, sbloccarlo. Per informazioni sull'ubicazione del dispositivo di blocco, vedere [Area dei materiali di consumo](#page-18-0).

#### <span id="page-187-2"></span>**Le scansioni richiedono troppo tempo**

- z **Controllare le impostazioni**
	- Se la risoluzione è troppo alta, il processo di scansione può richiedere più tempo e produrre file di maggiori dimensioni. Per ottenere buoni risultati durante la scansione o la copia, non utilizzare una risoluzione più alta del necessario. Per eseguire scansioni più rapide, è possibile abbassare la risoluzione.

• Le scansioni a colori richiedono più tempo di quelle in bianco e nero. Se si acquisisce un'immagine con TWAIN, è possibile modificare le impostazioni in modo che venga eseguita una scansione in bianco e nero dell'originale. Per informazioni, consultare la Guida in linea dell'applicazione TWAIN.

#### z **Controllare lo stato del dispositivo all-in-one**

- Anche se si è inviato un processo di stampa o di copia prima della scansione, la scansione ha comunque inizio, se lo scanner non è occupato. Tuttavia, i processi di stampa e scansioni condividono la memoria e ciò significa che la scansione potrebbe risultare rallentata.
- z **Controllare l'impostazione delle comunicazioni bidirezionali del computer**
	- Per informazioni sulla modifica delle impostazioni BIOS (Basic Input/Output System), consultare la documentazione fornita con il computer. L'impostazione bidirezionale consigliata per la porta parallela è ECP. Le comunicazioni USB sono sempre bidirezionali.
- **Verificare il tipo di connessione diretta per i computer Windows** 
	- Se il dispositivo all-in-one è direttamente collegato a un computer che utilizza Windows, si consiglia di utilizzare un collegamento USB per garantire prestazioni ottimali della scansione.

# <span id="page-188-0"></span>**Non è stata eseguita la scansione di parte dell'immagine o il testo risulta mancante**

- z **Controllare l'originale**
	- Assicurarsi di avere caricato correttamente l'originale. Per ulteriori informazioni, consultare la sezione [Caricamento degli originali](#page-39-0).
	- L'originale potrebbe essere troppo lungo. Se la pagina supera la lunghezza massima, lo scanner si interrompe. Le copie possono essere più lunghe delle scansioni. Per ulteriori informazioni, consultare la sezione [Formati carta supportati](#page-44-0).

#### ATTENZIONE Non tirare l'originale dall'ADF per non danneggiarlo o provocare danni allo scanner. Per istruzioni, vedere [Eliminazione degli inceppamenti nell'ADF.](#page-205-0)

- L'originale potrebbe essere troppo piccolo. L'originale potrebbe essere inceppato. Per ulteriori informazioni, consultare la sezione [Formati carta supportati](#page-44-0) e [Eliminazione](#page-203-0)  [degli inceppamenti](#page-203-0).
- Gli sfondi colorati possono offuscare le immagini in primo piano. Regolare le impostazioni prima di eseguire la scansione dell'originale oppure ottimizzare l'immagine dopo la scansione dell'originale.

#### z **Controllare le impostazioni**

- Assicurarsi che le dimensioni del supporto di alimentazione siano sufficienti per l'originale sottoposto a scansione.
- Se si utilizza il software Foto e imaging HP (collegamento diretto), per impostazione predefinita il software potrebbe eseguire automaticamente un'attività specifica diversa da quella desiderata. Per istruzioni sulla modifica delle proprietà, consultare la Guida in linea del software Foto e imaging HP.

## <span id="page-189-0"></span>**Non è possibile modificare il testo**

#### z **Controllare le impostazioni**

- Assicurarsi che il software OCR sia stato impostato in modo da consentire la modifica del testo.
- Durante la scansione dell'originale, assicurarsi di avere selezionato un tipo di documento che produca testo modificabile. Se il testo è classificato come grafica, non viene convertito in testo.
- L'applicazione OCR potrebbe essere collegata a una di elaborazione testi che non esegue attività OCR. Per ulteriori informazioni sul collegamento di applicazioni, consultare la Guida software del prodotto.

#### z **Controllare gli originali**

- Nel caso dell'OCR, è necessario caricare l'originale nell'ADF con la parte superiore in avanti e rivolta verso l'alto. Se si utilizza lo scanner piano, posizionare l'originale a faccia in giù posizionando l'angolo superiore sinistro del documento nell'angolo inferiore destro del vetro dello scanner.
- L'applicazione OCR potrebbe non riconoscere il testo con una spaziatura ridotta. Ad esempio, se il testo convertito dall'applicazione OCR presenta caratteri mancanti o combinati, "rn" potrebbe essere reso con "m".
- La precisione dell'applicazione OCR dipende dalla qualità dell'immagine, dal formato del testo, dalla struttura dell'originale e dalla qualità della scansione. Assicurarsi che la qualità dell'immagine dell'originale sia buona.
- Gli sfondi colorati possono offuscare le immagini in primo piano. Regolare le impostazioni prima di eseguire la scansione dell'originale oppure ottimizzare l'immagine dopo la scansione dell'originale. Se si effettua un'operazione OCR con un originale, la scansione del testo colorato dell'originale non viene eseguita correttamente oppure non viene eseguita affatto.

# <span id="page-189-1"></span>**Vengono visualizzati messaggi di errore**

- z **"Impossibile attivare origine TWAIN" oppure "Errore durante l'acquisizione dell'immagine"**
	- Se si sta acquisendo un'immagine da un altro dispositivo, come ad esempio una fotocamera digitale o un altro scanner, assicurarsi che tale dispositivo sia conforme a TWAIN. I dispositivi non conformi a TWAIN non sono compatibili con il software del dispositivo all-in-one.
	- Assicurarsi di avere collegato il cavo del dispositivo USB (A-B) o il cavo parallelo conforme a IEEE 1284-B alla porta corretta sul retro del computer. Se si dispone di un'altra porta, provare a collegare il cavo a tale porta. Assicurarsi che il computer disponga di una porta conforme a EPP (bidirezionale) o a ECP. Il requisito minimo è la porta parallela EPP. Si consiglia tuttavia di utilizzare una porta parallela ECP. Per informazioni sulla porta, consultare la documentazione fornita con il computer.
	- Alcuni dispositivi potrebbero non condividere la porta parallela con il dispositivo all-in-one. Se si è collegato un disco rigido esterno o una centralina di rete alla stessa porta USB o parallela del dispositivo the all-in-one, tali dispositivi potrebbero creare interferenze. Per collegare e utilizzare il dispositivo all-in-one, scollegare l'altro dispositivo oppure utilizzare due porte diverse del computer. Potrebbe essere necessario aggiungere un'ulteriore scheda di interfaccia parallela. Hewlett-Packard consiglia di utilizzare una scheda ECP. Per ulteriori informazioni sull'installazione di un'ulteriore scheda di interfaccia parallela o sulla risoluzione dei conflitti dei dispositivi, consultare la documentazione fornita con il computer.
	- Verificare di avere selezionato la corretta origine TWAIN. Nel software, controllare l'origine TWAIN selezionando **Seleziona scanner** dal menu **File**.

## <span id="page-190-0"></span>**La qualità dell'immagine sottoposta a scansione è scarsa**

#### L'originale è una fotografia o un'immagine di seconda generazione

Le fotografie dei quotidiani o delle riviste vengono stampate utilizzando punti di inchiostro che creano un'interpretazione della fotografia originale, incidendo negativamente sulla qualità. Spesso, i punti di inchiostro formano schemi indesiderati che possono essere rilevati una volta che l'immagine è stata stampata o sottoposta a scansione oppure visualizzata su uno schermo. Se i suggerimenti forniti di seguito non sono sufficienti a risolvere il problema, potrebbe essere necessario utilizzare un originale di qualità superiore.

- Per eliminare gli effetti indesiderati, ridurre le dimensioni dell'immagine successivamente alla scansione.
- Stampare l'immagine sottoposta a scansione per valutare se la qualità migliora.
- Assicurarsi di avere selezionato le corrette impostazioni di risoluzione e dei colori per il tipo di processo di scansione.
- Per i migliori risultati, utilizzare lo scanner piano anziché l'ADF.
- z **Nella scansione, vengono riprodotti il testo o le immagini poste sul retro di un originale fronte/retro**
	- Il testo e le immagini sul retro degli originali fronte/retro possono "filtrare" durante la scansione se gli originali vengono stampati su supporti troppo sottili o trasparenti.
- La qualità dell'immagine risulta migliorata con la stampa

L'immagine visualizzata sullo schermo non è sempre una precisa rappresentazione della qualità della scansione.

- Provare a modificare le impostazioni del monitor del computer in modo da utilizzare più colori o livelli di grigio. Nei computer Windows, tale operazione viene eseguita in genere aprendo **Schermo** nel Pannello di controllo di Windows.
- Provare a modificare le impostazioni di risoluzione e dei colori.
- z **L'immagine sottoposta a scansione è disallineata (curva)**
	- L'originale potrebbe non essere stato caricato correttamente. Assicurarsi di utilizzare le guide di regolazione dei supporti quando si caricano gli originali nell'ADF. Per ulteriori informazioni, consultare la sezione [Caricamento degli originali.](#page-39-0)
- L'immagine sottoposta a scansione presenta macchie, righe, strisce bianche **verticali o altri difetti**
	- Se il vetro dello scanner non è pulito, l'immagine prodotta non sarà completamente nitida. Per istruzioni sulla pulizia, vedere [Pulizia del vetro dello scanner, del retro del](#page-166-1)  [coperchio ADF e della finestra ADF](#page-166-1).
	- I difetti potrebbero essere presenti nell'originale e non essere una conseguenza del processo di scansione.
- La grafica risulta diversa dall'originale
	- Le impostazioni potrebbero non essere adatte al tipo di processo di scansione eseguito. Provare a modificare le impostazioni.
- z **Migliorare la qualità delle scansioni**
	- Utilizzare lo scanner piano anziché l'ADF.
	- Utilizzare originali di alta qualità.
	- Caricare correttamente i supporti. Se i supporti non sono caricati correttamente, potrebbero inclinarsi producendo immagini sfocate. Per ulteriori informazioni, consultare la sezione [Caricamento dei supporti di stampa.](#page-41-0)
	- Modificare le impostazioni software in base a come si intende utilizzare la pagina sottoposta a scansione.
- Utilizzare un foglio di protezione per gli originali.
- Pulire il vetro dello scanner. Per ulteriori informazioni, consultare la sezione [Pulizia del](#page-166-1)  [vetro dello scanner, del retro del coperchio ADF e della finestra ADF.](#page-166-1)

# <span id="page-191-0"></span>**I difetti di scansione sono evidenti**

- **Pagine vuote.** 
	- L'originale potrebbe essere stato caricato dal lato sbagliato. Assicurarsi di avere caricato correttamente l'originale. Per ulteriori informazioni, consultare la sezione [Caricamento degli originali.](#page-39-0)
	- Se vengono prodotte pagine vuote durante la scansione con lo scanner piano, assicurarsi di avere caricato correttamente il documento originale. Posizionare il documento originale a faccia in giù a faccia in giù posizionando l'angolo superiore sinistro del documento nell'angolo inferiore destro del vetro dello scanner. Assicurarsi inoltre che l'ADF sia vuoto.

#### **• Immagini troppo chiare o troppo scure**

- Modificare le impostazioni. Assicurarsi di utilizzare le corrette impostazioni di risoluzione e dei colori.
- L'immagine originale potrebbe essere molto chiara o molto scura oppure potrebbe essere stampata su carta colorata.

#### **Righe indesiderate**

• Sul vetro dello scanner potrebbero esservi tracce di inchiostro, colla, bianchetto o sostanze indesiderate. Provare a pulire il vetro dello scanner. Per ulteriori informazioni, consultare la sezione [Pulizia del vetro dello scanner, del retro del coperchio ADF e](#page-166-1)  [della finestra ADF](#page-166-1).

#### **Punti o strisce nere**

- Sul vetro dello scanner potrebbero esservi tracce di inchiostro, colla, bianchetto o sostanze indesiderate, il vetro dello scanner potrebbe essere sporco o graffiato oppure il retro del coperchio ADF potrebbe essere sporco. Provare a pulire il vetro dello scanner e il retro del coperchio. Per ulteriori informazioni, consultare la sezione Pulizia [del vetro dello scanner, del retro del coperchio ADF e della finestra ADF](#page-166-1). Se con la pulizia il problema non viene risolto, potrebbe essere necessario sostituire il vetro dello scanner o il retro del coperchio ADF.
- I difetti potrebbero essere presenti nell'originale e non essere una conseguenza del processo di scansione.
- z **Testo non chiaro**
	- Modificare le impostazioni. Assicurarsi di avere selezionato le corrette impostazioni di risoluzione e dei colori.

#### z **Il formato è ridotto**

• Nel software HP potrebbero essere state selezionate le impostazioni per ridurre l'immagine sottoposta a scansione. Per ulteriori informazioni sulla modifica delle impostazioni, consultare la Guida software del prodotto.

# **Risoluzione dei problemi fax**

Se gli argomenti seguenti non fossero sufficienti a risolvere il problema, vedere [Come](#page-214-0)  [contattare il supporto tecnico](#page-214-0) per informazioni sull'assistenza HP.

**Nota** Se si avvia un fax da computer, consultare la Guida del software per informazioni sulla risoluzione dei problemi.

- [Problemi generali dei fax](#page-192-0)
- [L'alimentazione dell'originale si interrompe durante l'invio del fax](#page-193-0)
- [Il dispositivo all-in-one riceve fax ma non li invia](#page-194-0)
- [Le chiamate fax in uscita vengono costantemente ripetute](#page-194-1)
- [I fax inviati non giungono al dispositivo fax di ricezione](#page-194-2)
- [Non vengono composte tutte le cifre di un numero fax lungo](#page-194-3)
- [Le chiamate vocali non sono ricevute dal telefono collegato alla linea](#page-194-4)
- [Le chiamate vocali non sono ricevute dal telefono collegato alla linea](#page-194-4)
- [Le chiamate fax in entrata non ricevono risposta dal dispositivo all-in-one](#page-195-0)
- [I fax vengono trasmessi o ricevuti con estrema lentezza](#page-195-1)
- [I fax non vengono stampati oppure vengono stampati in modo non corretto](#page-196-0)
- [I fax vengono stampati su due pagine anziché una](#page-196-1)
- [I fax ricevuti risultano troppo chiari oppure vengono stampati solo su metà della pagina](#page-196-2)
- **•** [I rapporti dei fax non vengono stampati](#page-196-3)

#### <span id="page-192-0"></span>**Problemi generali dei fax**

- z **Controllare la configurazione del fax**
	- Assicurarsi che il cavo telefonico utilizzato sia quello fornito con il dispositivo all-in-one. I test del dispositivo all-in-one sono stati eseguiti con il cavo fornito e tale cavo è risultato conforme alle specifiche del prodotto.
	- Assicurarsi che il cavo telefonico sia collegato alla porta corretta del dispositivo all-in-one. Il cavo va collegato alla porta  $\parallel$  (linea in ingresso). Per ulteriori informazioni, consultare la sezione [Connessione del dispositivo all-in-one a una linea telefonica](#page-140-0).
	- Assicurarsi che il cavo telefonico sia inserito sulla porta della parte posteriore del dispositivo all-in-one. Tirare leggermente il cavo per verificare che sia bene inserito nella porta corretta.
	- Assicurarsi che la presa telefonica funzioni correttamente. Collegare un telefono alla presa a muro e verificare che vi sia il segnale e che sia possibile effettuare una chiamata.
	- Se per l'invio di fax da computer Macintosh si utilizza un programma di altro produttore, assicurarsi di aver selezionato le corrette impostazioni della coda di stampa per il sistema operativo e il tipo di collegamento utilizzati.

Per i computer Macintosh collegati direttamente con un cavo USB utilizzando CommApp, utilizzare la coda di stampa **Fax Officejet serie 9100** per Mac OS 9. Per Mac OS 10, utilizzare la coda di stampa **Officejet serie 9100 (Fax)**.

**Nota** Non utilizzare splitter paralleli o a "T" con il dispositivo all-in-one, in quanto incidono negativamente sulla qualità del segnale telefonico. Se fosse necessario collegare un secondo dispositivo alla linea telefonica oltre al dispositivo all-in-one, collegarlo alla porta  $\blacksquare$  (telefono) sulla parte posteriore del dispositivo all-in-one. Per ulteriori informazioni, consultare la sezione [Connessione di una periferica telefonica aggiuntiva](#page-141-0).

#### z **Controllare lo stabilizzatore, se utilizzato**

• Fra la presa a muro e il dispositivo all-in-one viene inserito uno stabilizzatore per proteggere il dispositivo dalla corrente elettrica che potrebbe attraversare le linee telefoniche. Gli stabilizzatori possono creare problemi di comunicazioni fax incidendo negativamente sulla qualità del segnale telefonico. Se si utilizza uno stabilizzatore e si riscontrano problemi nell'invio o nella ricezione di fax, collegare il dispositivo all-in-one direttamente alla presa telefonica a muro per stabilire se il problema è costituito dallo stabilizzatore.

## <span id="page-193-0"></span>**L'alimentazione dell'originale si interrompe durante l'invio del fax**

#### z **Controllare l'originale**

• L'originale potrebbe essere troppo lungo per l'ADF. L'invio via fax di una pagina lunga si interrompe a 381 mm (15 pollici). Per ulteriori informazioni, consultare la sezione [Formati carta supportati](#page-44-0).

#### **ATTENZIONE** Non tirare l'originale dall'ADF per non danneggiarlo o provocare danni allo scanner. Per istruzioni, vedere [Eliminazione degli inceppamenti nell'ADF.](#page-205-0)

• L'originale potrebbe essere troppo piccolo. L'originale potrebbe essere inceppato. Per ulteriori informazioni, consultare la sezione [Formati carta supportati](#page-44-0) e [Eliminazione degli inceppamenti.](#page-203-0)

#### z **Controllare il dispositivo all-in-one**

- Il dispositivo all-in-one potrebbe essere inceppato. Controllare che non vi siano inceppamenti. Eliminare gli eventuali inceppamenti e inviare nuovamente il processo. Per ulteriori informazioni, consultare la sezione [Eliminazione degli inceppamenti](#page-203-0).
- Se si sta eseguendo una stampa duplex del fax dall'ADF, assicurarsi di utilizzare un formato di pagina supportato dall'ADF. La stampa duplex di carta formato Legale non è supportata. Inviare per fax fogli stampati su lato singolo. Se sul vetro dello scanner vengono posizionati i fogli fronte/retro da inviare per fax e si è selezionata l'impostazione tempo reale, il dispositivo all-in-one avverte l'utente quando è necessario capovolgere l'originale per eseguire la scansione dell'altro lato.

#### z **Controllare il dispositivo fax di ricezione**

- Il problema potrebbe risiedere nel dispositivo fax di destinazione. Chiamare il destinatario per assicurarsi che il dispositivo fax sia acceso e funzionante.
- Provare a inviare il fax a un altro dispositivo fax.

#### z **Controllare la linea telefonica**

- Scollegare il dispositivo all-in-one dalla presa telefonica e collegarvi un telefono. Provare a effettuare una chiamata telefonica per assicurarsi che la linea telefonica sia funzionante.
- Se si utilizza una rete privata, applicare la procedura di monitoraggio della composizione. Per ulteriori informazioni, consultare la sezione [Monitoraggio della](#page-99-0)  [composizione.](#page-99-0)

## <span id="page-194-0"></span>**Il dispositivo all-in-one riceve fax ma non li invia**

#### z **Controllare la configurazione**

• Se il dispositivo all-in-one si trova in un sistema PBX (Private Branch Exchange), questo sistema potrebbe generare un tono di chiamata non rilevabile dal dispositivo all-in-one. Utilizzare la procedura di monitoraggio della composizione. Per ulteriori informazioni, consultare la sezione [Monitoraggio della composizione](#page-99-0).

#### **• Controllare il collegamento telefonico**

• Il collegamento della linea telefonica potrebbe essere temporaneamente non disponibile. Inviare il fax in un secondo momento.

#### z **Controllare la linea telefonica**

• Scollegare il dispositivo all-in-one dalla presa telefonica e collegarvi un telefono. Provare a effettuare una chiamata telefonica per assicurarsi che la linea telefonica sia funzionante.

#### <span id="page-194-1"></span>**Le chiamate fax in uscita vengono costantemente ripetute**

- z **Controllare le impostazioni**
	- Il dispositivo all-in-one ricompone automaticamente un numero fax se è stata attivata l'impostazione Richiama se occupato. Per interrompere la ricomposizione, premere STOP. Per ulteriori informazioni, consultare la sezione [Impostazione delle opzioni di](#page-139-0)  [ricomposizione](#page-139-0).

# <span id="page-194-2"></span>**I fax inviati non giungono al dispositivo fax di ricezione**

- z **Controllare il dispositivo fax di ricezione**
	- Chiamare il destinatario per assicurarsi che il dispositivo fax sia acceso e pronto per la ricezione.
- z **Controllare se il fax è ancora in attesa in memoria**
	- Il fax potrebbe trovarsi in memoria perché il dispositivo all-in-one sta aspettando di ricomporre un numero occupato, altri processi precedenti devono ancora essere inviati oppure il fax è stato programmato per la trasmissione differita. Se il dispositivo all-in-one non è attivo (sul display del pannello di controllo è visualizzato PRONTO), nel display del pannello di controllo viene visualizzato il numero di fax in coda.

## <span id="page-194-3"></span>**Non vengono composte tutte le cifre di un numero fax lungo**

#### z **Controllare il numero fax composto**

• Il numero massimo di cifre o caratteri utilizzabili con un numero fax è 50.

## <span id="page-194-4"></span>**Le chiamate vocali non sono ricevute dal telefono collegato alla linea**

- z **Controllare il collegamento del cavo telefonico**
	- Assicurarsi che il cavo telefonico sia correttamente collegato fra il telefono e il dispositivo all-in-one. Il dispositivo all-in-one deve essere il primo dispositivo collegato alla linea telefonica. Per ulteriori informazioni, consultare la sezione [Connessione del](#page-140-0)  [dispositivo all-in-one a una linea telefonica.](#page-140-0)
- **Controllare l'impostazione della modalità di risposta** 
	- Per stabilire la corretta impostazione, vedere [Impostazione della modalità di risposta](#page-143-0)  [\(risposta automatica\)](#page-143-0).
- z **Controllare il telefono**
	- Collegare il telefono direttamente alla linea telefonica e controllare se è funzionante.

# <span id="page-195-0"></span>**Le chiamate fax in entrata non ricevono risposta dal dispositivo all-in-one**

- **Controllare l'impostazione della modalità di risposta** 
	- Se la modalità di risposta è impostata su manuale, il dispositivo all-in-one non risponde alle chiamate. Il processo di ricezione deve essere avviato dall'utente. Per ulteriori informazioni, consultare la sezione [Impostazione della modalità di risposta \(risposta](#page-143-0)  [automatica\).](#page-143-0)
- z **Controllare il collegamento del cavo telefonico**
	- Assicurarsi che il cavo telefonico sia correttamente collegato fra il telefono e il dispositivo all-in-one. Per ulteriori informazioni, consultare la sezione [Connessione del](#page-140-0)  [dispositivo all-in-one a una linea telefonica.](#page-140-0)
- z **Controllare i dispositivi collegati alla linea telefonica**
	- Per ottenere prestazioni ottimali, HP consiglia di collegare una sola periferica telefonica aggiuntiva al dispositivo all-in-one.
- z **Controllare la linea telefonica**
	- Scollegare il dispositivo all-in-one dalla presa telefonica e collegarvi un telefono. Provare a effettuare una chiamata telefonica per assicurarsi che la linea telefonica sia funzionante.
- z **Controllare l'alimentazione dei supporti**
	- Il dispositivo all-in-one non è in grado di ricevere fax se non vi sono supporti disponibili e se la memoria è piena. Caricare i supporti di stampa. Il dispositivo all-in-one stamperà tutti i fax salvati in memoria e quindi riprenderà a rispondere alle chiamate.
- z **Controllare il dispositivo all-in-one**
	- La memoria fax potrebbe essere piena e non essere in grado di ricevere altri fax. Il numero massimo di fax memorizzabili è di circa 50 (ovvero, circa 250 pagine). Se i supporti nel dispositivo all-in-one sono inceppati o l'inchiostro è esaurito, non è possibile stampare i fax e quindi memorizzarli. Eliminare gli eventuali inceppamenti o sostituire le cartucce di stampa vuote in modo che il dispositivo all-in-one sia nuovamente in grado di elaborare i fax.

## <span id="page-195-1"></span>**I fax vengono trasmessi o ricevuti con estrema lentezza**

- z **Controllare il fax in invio o in ricezione**
	- Il fax potrebbe essere complesso. L'invio e la ricezione di un fax complesso, ad esempio uno che include molte figure, possono richiedere molto tempo.
	- La risoluzione con cui il fax viene inviato o ricevuto potrebbe essere particolarmente alta. Una risoluzione elevata garantisce una migliore qualità, ma allunga i tempi di trasmissione. Se il fax è in ricezione, contattare il mittente e chiedere di abbassare la risoluzione e di inviare nuovamente il fax. Se il fax è in uscita, abbassare la risoluzione e ripetere l'invio.
	- Le chiamate internazionali hanno tempi di trasmissione più lenti. In questo caso, non esistono soluzioni.
- z **Controllare la velocità del modem del fax di ricezione**
	- Il dispositivo all-in-one invia il fax alla velocità massima consentita dal modem di ricezione. Il fax di ricezione potrebbe utilizzare un modem lento.
- z **Controllare la connessione alla linea telefonica**
	- Se la connessione alla linea telefonica non è buona, la velocità del dispositivo all-in-one e del fax di ricezione vengono ridotte per risolvere gli errori di trasmissione. Ripetere l'invio del fax. Se il problema, persiste, contattare la società telefonica e richiedere un'ispezione della linea.

## <span id="page-196-0"></span>**I fax non vengono stampati oppure vengono stampati in modo non corretto**

- z **Controllare l'alimentazione dei supporti**
	- Il dispositivo all-in-one non è in grado di ricevere fax se non vi sono supporti disponibili e se la memoria è piena. Caricare i supporti di stampa. Il dispositivo all-in-one stamperà tutti i fax salvati in memoria e quindi riprenderà a rispondere alle chiamate.

## <span id="page-196-1"></span>**I fax vengono stampati su due pagine anziché una**

- z **Controllare l'impostazione di autoriduzione**
	- Per ridurre i fax in modo che entrino in un unico foglio, attivare l'impostazione di autoriduzione. Se questa impostazione non è attiva, i fax potrebbero essere stampati su più pagine. Per ulteriori informazioni, consultare la sezione [Riduzione automatica](#page-103-0)  [dei fax in arrivo.](#page-103-0)

## <span id="page-196-2"></span>**I fax ricevuti risultano troppo chiari oppure vengono stampati solo su metà della pagina**

- z **Contattare il mittente**
	- Il fax potrebbe essere stato inviato troppo chiaro in origine. Chiedere al mittente di rispedirlo, dopo avere modificato le impostazioni del proprio fax.

## <span id="page-196-3"></span>**I rapporti dei fax non vengono stampati**

- z **Controllare le impostazioni**
	- Assicurarsi di avere impostato il dispositivo all-in-one in modo da stampare i rapporti fax. Per ulteriori informazioni, consultare la sezione [Impostazione stampa automatica](#page-137-0)  [dei rapporti fax.](#page-137-0)

# **Risoluzione dei problemi delle fotografie (scheda di memoria)**

Se gli argomenti seguenti non fossero sufficienti a risolvere il problema, vedere [Come](#page-214-0)  [contattare il supporto tecnico](#page-214-0) per informazioni sull'assistenza HP.

**Nota** Se dal computer si avvia un'operazione con scheda di memoria, vedere la Guida del software per informazioni sulla risoluzione dei problemi.

- [Il dispositivo all-in-one non risponde](#page-196-4)
- [Il dispositivo all-in-one non è in grado di leggere la scheda di memoria](#page-197-0)
- [Il dispositivo all-in-one non è in grado di leggere le fotografie nella scheda di memoria](#page-197-1)
- **Alcune fotografie nella scheda di memoria non possono essere stampate e il processo di** [stampa viene annullato](#page-197-2)

# <span id="page-196-4"></span>**Il dispositivo all-in-one non risponde**

- **Controllare se nel display del pannello di controllo sono visualizzati messaggi** 
	- È possibile che la modalità fotografica sia stata disattivata. In tale caso il dispositivo all-in-one non può eseguire alcuna funzione fotografica. Nel display del pannello di controllo viene visualizzato un messaggio che informa l'utente che è necessario contattare l'amministratore per richiedere assistenza.

• Se si utilizzano computer Macintosh, il pulsante **Salva foto** continuerà a essere visualizzato nel software Foto e imaging HP anche se l'utilizzo della modalità fotografica è stato limitato. Tuttavia, se si fa clic su tale pulsante, il dispositivo non sarà più in grado di funzionare. Se ciò si verifica, uscire dal programma.

# <span id="page-197-0"></span>**Il dispositivo all-in-one non è in grado di leggere la scheda di memoria**

- **Controllare la scheda di memoria** 
	- Verificare che la scheda di memoria sia di un tipo supportato. Per ulteriori informazioni, consultare la sezione [Inserimento e rimozione di una scheda di memoria](#page-86-0).
	- Alcune schede di memoria dispongono di un commutatore che ne controlla la modalità di utilizzo. Assicurarsi che il commutatore sia impostato in modo da consentire la lettura della scheda.
	- Ispezionare le estremità della scheda di memoria ed eliminare eventuali tracce di polvere o sporcizia che potrebbero otturare un foro o impedire il corretto funzionamento di un contatto. Pulire i contatti con un panno asciutto non sfilacciato e con una piccola quantità di alcool isopropilico.
- z **Controllare lo slot della scheda di memoria**
	- Assicurarsi di avere inserito a fondo la scheda di memoria nello slot corretto. Per ulteriori informazioni, consultare la sezione Inserimento e rimozione di una [scheda di memoria](#page-86-0).
	- Estrarre la scheda di memoria (quando la spia non lampeggia) e illuminare lo slot vuoto con una torcia elettrica. Controllare che non vi siano pin piegati. A computer è spento, raddrizzare eventuali pin piegati utilizzando la punta di una penna a sfera.

Se un pin piegato entra in contatto con un altro pin, sostituire il lettore della scheda di memoria oppure fare controllare il dispositivo all-in-one da un tecnico dell'assistenza. Per ulteriori informazioni, consultare la sezione [Assistenza ai clienti e garanzia](#page-214-1).

• Assicurarsi di inserire una sola scheda di memoria per volta negli slot. Se sono presenti più schede di memoria, nel display del pannello di controllo verrà visualizzato un messaggio di errore.

# <span id="page-197-1"></span>**Il dispositivo all-in-one non è in grado di leggere le fotografie nella scheda di memoria**

- z **Controllare la scheda di memoria**
	- La scheda di memoria potrebbe essere danneggiata.
	- Le fotografie potrebbero essere di un formato non riconosciuto dal dispositivo all-in-one. Se il formato non è riconoscibile, nel display del pannello di controllo verrà visualizzato un messaggio di errore. Utilizzare la procedura di stampa di foto dal pannello di controllo, che permette il riconoscimento di un maggior numero di formati (vedere [Stampa di foto dal pannello di controllo](#page-92-0) per ulteriori informazioni). Se il dispositivo all-in-one è connesso a un computer, le fotografie della scheda di memoria possono essere salvate nel computer e quindi stampate tramite un'applicazione software.

## <span id="page-197-2"></span>**Alcune fotografie nella scheda di memoria non possono essere stampate e il processo di stampa viene annullato**

- z **Controllare i file delle fotografie**
	- Stampare un foglio di prova e prendere nota delle fotografie danneggiate. Impostare il processo di stampa in modo da ignorare le fotografie danneggiate. Per ulteriori informazioni, consultare la sezione [Stampa di un foglio bozza.](#page-91-0)

# <span id="page-198-0"></span>**Risoluzione dei problemi legati al colore**

Se il dispositivo all-in-one presenta problemi relativi al colore, effettuare una calibratura prima di procedere con altre operazioni. Per ulteriori informazioni, consultare la sezione [Calibratura](#page-165-1)  [del colore.](#page-165-1)

Se gli argomenti seguenti non fossero sufficienti a risolvere il problema, vedere [Come](#page-214-0)  [contattare il supporto tecnico](#page-214-0) per informazioni sull'assistenza HP.

- **•** [I colori non vengono visualizzati](#page-198-1)
- [Le stampe appaiono sbiadite o scolorite](#page-198-2)
- [I colori vengono stampati in bianco e nero](#page-198-3)
- [I colori della stampa non corrispondono a quelli visualizzati sullo schermo](#page-199-0)
- [Nella stampa sono visibili perdite di colore](#page-199-1)
- Dopo l'installazione di una nuova cartuccia di stampa, i colori vengono stampati in modo [non corretto](#page-199-2)
- **•** [I vari colori non sono allineati correttamente fra loro](#page-200-0)
- z [Gli oggetti o le linee colorate e sottili contengono sezioni nere nei processi di copia](#page-200-1)
- [Nei processi di stampa il testo è contornato da punti di colore sparsi](#page-200-2)

#### <span id="page-198-1"></span>**I colori non vengono visualizzati**

- z **Controllare la configurazione**
	- Le funzioni del colore potrebbero essere disattivate. Controllare le impostazioni legate al colore. Per ulteriori informazioni, consultare la sezione [Attivazione e disattivazione](#page-132-0)  [della copia a colori](#page-132-0) e [Attivazione e disattivazione del fax a colori](#page-138-0).

## <span id="page-198-2"></span>**Le stampe appaiono sbiadite o scolorite**

- **Controllare le impostazioni** 
	- Potrebbe essere stata selezionata l'impostazione di qualità di stampa **Veloce**. L'impostazione di qualità di stampa **Veloce** consente di velocizzare il processo di stampa ed è un buon modo per stampare bozze. Per ottenere uno stampato dai colori migliori, selezionare la qualità di stampa **Normale** o **Migliore**.
- z **Controllare il tipo di supporto di stampa**
	- Potrebbe essere stata selezionata un'impostazione non corretta per il tipo di supporto. Quando si stampa su lucidi o altri tipi di supporti speciali, selezionare il tipo di carta corrispondente nel driver di stampa o nel pannello di controllo.
	- È possibile che si stia utilizzando un tipo di supporto non corretto. Alcuni tipi di supporti di stampa non sono adeguati per l'uso con il dispositivo all-in-one. Per ulteriori informazioni, consultare la sezione [Scelta dei supporti di stampa](#page-44-1).

## <span id="page-198-3"></span>**I colori vengono stampati in bianco e nero**

- **Controllare le impostazioni** 
	- Assicurarsi che nell'applicazione sia selezionato il driver di stampa corretto.
	- Probabilmente, nel driver di stampa è selezionata l'opzione di stampa bianco e nero. Per controllare le impostazioni, attenersi alle istruzioni del sistema operativo.
		- Windows: Dall'applicazione software, nel menu **File**, fare clic su **Stampa** e quindi su **Imposta** o su **Proprietà**. Assicurarsi di non avere selezionato la casella di controllo **Gradazione di grigio**.
- Mac OS X (versione 10.1.x e 10.2.x): Nel menu a comparsa principale della finestra di dialogo **Stampa**, selezionare **Qualità immagine HP**. Assicurarsi di non avere selezionato l'opzione **Stampa colore come grigio**.
- Mac OS 9.2.x: Nel menu a comparsa principale della finestra di dialogo **Stampa**, selezionare **Corrispondenza colori**. Assicurarsi di non avere selezionato l'opzione **Bianco & Nero** o **Grigi** nel menu a comparsa **Stampa colore**.
- z **Controllare la configurazione del dispositivo all-in-one**
	- Stampare una pagina di configurazione. Se nella pagina Configurazione non viene visualizzato alcun colore, contattare il servizio di assistenza HP. Per ulteriori informazioni, consultare la sezione [Pagina di configurazione](#page-119-0) e [Come contattare il](#page-214-0)  [supporto tecnico](#page-214-0).

## <span id="page-199-0"></span>**I colori della stampa non corrispondono a quelli visualizzati sullo schermo**

- z **Controllare il driver di stampa**
	- Assicurarsi che nell'applicazione software sia selezionato il driver di stampa corretto.
- **•** Controllare l'originale
	- Se i colori particolarmente chiari o scuri non vengono stampati correttamente, è possibile che l'applicazione li interpreti come bianco o nero. Non utilizzare colori molto chiari o scuri oppure cambiare applicazione software.
- z **Controllare il tipo di supporto di stampa**
	- È possibile che si stia utilizzando un tipo di supporto non corretto. Alcuni tipi di supporti di stampa non sono adeguati per l'uso con il dispositivo all-in-one. Per ulteriori informazioni, consultare la sezione [Scelta dei supporti di stampa](#page-44-1).

## <span id="page-199-1"></span>**Nella stampa sono visibili perdite di colore**

- z **Controllare il tipo di supporto di stampa**
	- Potrebbe essere stato selezionato il tipo di supporto sbagliato. Alcune impostazioni del tipo di supporto (come ad esempio i lucidi) e della qualità di stampa (come ad esempio **Migliore**) richiedono più inchiostro rispetto ad altre. Scegliere impostazioni di stampa differenti nel driver di stampa. Inoltre, verificare di avere selezionato il tipo di carta corretto nel driver di stampa o nel pannello di controllo.
	- È possibile che si stia utilizzando un tipo di supporto non corretto. Alcuni tipi di supporti di stampa non sono adeguati per l'uso con il dispositivo all-in-one. Per ulteriori informazioni, consultare la sezione [Scelta dei supporti di stampa](#page-44-1).
- z **Controllare le cartucce di stampa**
	- È possibile che le cartucce di stampa siano state ricaricate. HP non garantisce e non effettua assistenza su cartucce di stampa ricaricate. I processi di ricarica e l'utilizzo di inchiostri non compatibili possono compromettere il complicato sistema di stampa, riducendo la qualità di stampa e danneggiando il dispositivo all-in-one. Per ordinare nuove cartucce di stampa, vedere [Materiali di consumo](#page-210-0) oppure utilizzare il numero presente sulle cartucce originali HP.

# <span id="page-199-2"></span>**Dopo l'installazione di una nuova cartuccia di stampa, i colori vengono stampati in modo non corretto**

- **Controllare le cartucce di stampa** 
	- Le cartucce di stampa potrebbero non fare contatto in modo adeguato. Provare a rimuovere e reinstallare le cartucce di stampa, verificando che siano inserite correttamente in posizione. Per ulteriori informazioni, consultare la sezione [Sostituzione delle cartucce di stampa.](#page-164-0)

#### z **Controllare le testine di stampa**

• Le testine di stampa potrebbero essere intasate e richiedere un intervento di pulizia. Per ulteriori informazioni, consultare la sezione [Pulizia delle testine di stampa](#page-161-0).

## <span id="page-200-0"></span>**I vari colori non sono allineati correttamente fra loro**

- z **Controllare le testine di stampa** 
	- Potrebbe essere necessario allineare le testine di stampa. Le testine di stampa vengono automaticamente allineate ogni volta che se ne sostituisce una. Eseguendo la procedura di allineamento, si potrebbe comunque notare un miglioramento della qualità di stampa. Per ulteriori informazioni, consultare la sezione [Allineamento delle testine di](#page-164-1)  [stampa.](#page-164-1)
- z **Controllare le parti grafiche del documento**
	- Le parti grafiche potrebbero non essere posizionate in modo corretto. Per controllare se vi sono vuoti nel posizionamento delle parti grafiche sulla pagina, si può utilizzare la funzione di zoom o di anteprima dell'applicazione software in uso.
- z **Le tonalità dei colori non sono corrette**
	- I colori del dispositivo all-in-one potrebbero richiedere un intervento di calibrazione. Per ulteriori informazioni, consultare la sezione [Calibratura del colore.](#page-165-1)

## <span id="page-200-1"></span>**Gli oggetti o le linee colorate e sottili contengono sezioni nere nei processi di copia**

- z **Controllare le impostazioni**
	- Le impostazioni predefinite di ottimizzazione potrebbero non essere adatte al processo. Se necessario, controllare le impostazioni e modificarle per ottimizzare il testo o le fotografie. Per ulteriori informazioni, consultare la sezione [Menu SETUP COPIA.](#page-257-0)

# <span id="page-200-2"></span>**Nei processi di stampa il testo è contornato da punti di colore sparsi**

- **Controllare le impostazioni** 
	- Le impostazioni predefinite di ottimizzazione potrebbero non essere adatte al processo. Se necessario, controllare le impostazioni e modificarle per ottimizzare il testo o le fotografie. Per ulteriori informazioni, consultare la sezione [Menu SETUP COPIA.](#page-257-0)

# **Risoluzione dei problemi relativi alla gestione dei supporti**

Se gli argomenti seguenti non fossero sufficienti a risolvere il problema, vedere [Come](#page-214-0)  [contattare il supporto tecnico](#page-214-0) per informazioni sull'assistenza HP.

- [I supporti non vengono caricati correttamente](#page-201-0)
- [È impossibile inserire il vassoio](#page-201-1)
- [Il supporto non viene prelevato da un vassoio](#page-202-0)
- [Le pagine cadono dal dispositivo all-in-one](#page-202-1)

#### <span id="page-201-0"></span>**I supporti non vengono caricati correttamente**

- z **Controllare che non vi siano inceppamenti**
	- Un supporto di stampa potrebbe essersi inceppato all'interno del dispositivo all-in-one o dell'ADF. Controllare che non vi siano inceppamenti. Per ulteriori informazioni, consultare la sezione [Eliminazione degli inceppamenti](#page-203-0).
- z **Controllare il tipo di supporto e il supporto stesso**
	- Se il dispositivo all-in-one carica più fogli, controllare che in ciascun vassoio sia inserito un unico tipo di supporto.
	- Assicurarsi che le guide di regolazione della lunghezza e della larghezza dei supporti siano a contatto con i bordi della risma.
	- Il tipo di supporto utilizzato potrebbe non essere corretto. Alcuni tipi di supporti di stampa non sono adeguati per l'uso con il dispositivo all-in-one. Per ulteriori informazioni, consultare la sezione [Scelta dei supporti di stampa](#page-44-1).
- z **Controllare le impostazioni**
	- Accertarsi di avere selezionato il corretto orientamento per la pagina. Per ulteriori informazioni, consultare la sezione [Modifica delle impostazioni del dispositivo](#page-35-0)  [all-in-one.](#page-35-0)
- z **Controllare i vassoi e gli altri componenti**
	- Assicurarsi che tutti i vassoi e i coperchi siano chiusi. Verificare che l'unità duplex automatico sia installata correttamente. Per ulteriori informazioni, consultare la sezione [Installazione dell'unità duplex automatico](#page-20-0).
	- Assicurarsi di avere caricato correttamente i supporti. Per ulteriori informazioni, consultare la sezione [Caricamento dei supporti di stampa.](#page-41-0)

# <span id="page-201-1"></span>**È impossibile inserire il vassoio**

- **Controllare la posizione del vassoio** 
	- Qualche elemento all'interno del dispositivo all-in-one potrebbe ostruire il punto di ingresso del vassoio. Ispezionare la fessura per accertarsi che non vi siano parti rotte o supporti inceppati che impediscono l'inserimento del vassoio.
	- Se il vassoio non si chiude perfettamente al momento dell'inserimento, estrarlo e provare a reinserirlo con decisione.
	- Se si sta installando il vassoio 2, rimuovere il supporto. Per ulteriori informazioni, consultare la sezione [Installazione del vassoio 2](#page-27-0).

## <span id="page-202-0"></span>**Il supporto non viene prelevato da un vassoio**

#### z **Controllare i supporti**

- Alcuni tipi di supporti di stampa non sono adeguati per l'uso con il dispositivo all-in-one. Per ulteriori informazioni, consultare la sezione [Scelta dei supporti di stampa](#page-44-1).
- La guida di regolazione è troppo stretta. La guida di regolazione deve appena sfiorare i supporti.
- L'altezza dei supporti inseriti nel vassoio potrebbe essere superiore al limite consentito. Controllare l'etichetta all'interno del vassoio per verificare quale sia l'altezza massima consentita. Se la risma di supporti supera tale altezza, togliere parte dei supporti.
- Verificare che il supporto che si sta usando non sia piegato. Stendere i supporti piegandoli nella direzione opposta a quella della piega. I supporti che restano esposti all'umidità potrebbero piegarsi. Conservare i supporti in un luogo fresco e asciutto.

#### z **Controllare le impostazioni**

- I supporti caricati nel vassoio sono diversi rispetto a quelli selezionati nel driver di stampa o configurati nel pannello di controllo. In caso di mancata corrispondenza,, nel display del pannello di controllo viene visualizzato il messaggio Carricare [tipo] [formato] nel vassoio X. Caricare il supporto corretto nel vassoio e controllare che le guide di regolazione della larghezza e della lunghezza sfiorino i bordi della risma.
- Le impostazioni relative al tipo e formato del supporto configurato per il vassoio nel pannello di controllo non corrispondono a quelle selezionate nel driver di stampa. In caso di mancata corrispondenza,, nel display del pannello di controllo viene visualizzato il messaggio Caricare [tipo] [formato] nel vassoio X. Caricare il supporto corretto nel vassoio e controllare che le guide di regolazione della larghezza e della lunghezza sfiorino i bordi della risma. Controllare che il formato e il tipo di supporto siano correttamente impostati nel pannello di controllo.
- Per evitare che le impostazioni dei supporti non corrispondano, controllare in quale vassoio si trovino i supporti da utilizzare per il processo di stampa, verificare che il tipo e il formato siano impostati correttamente nel pannello di controllo e quindi selezionare il vassoio nel driver di stampa.

#### z **Controllare il vassoio**

- La piastrina di sollevamento del supporto interna al vassoio è bloccata nella posizione inferiore. Estrarre il vassoio, quindi inserirlo di nuovo con maggiore energia.
- Se il supporto continua a non essere prelevato dal vassoio, aprire il vassoio e riposizionare il supporto. Assicurarsi che le guide di regolazione della lunghezza e della larghezza dei supporti siano a contatto con la risma. Chiudere completamente il vassoio.

## <span id="page-202-1"></span>**Le pagine cadono dal dispositivo all-in-one**

- z **Controllare il vassoio di raccolta**
	- Verificare che la prolunga del vassoio di raccolta sia completamente estratta.
	- Il vassoio di raccolta può contenere fino a 100 fogli di carta comune, in base alla piegatura dei supporti e alla quantità di inchiostro utilizzata su ciascuna pagina. Rimuovere tutti i supporti di stampa in eccesso dal vassoio di raccolta. È possibile impostare il dispositivo all-in-one in modo che si metta in pausa quando il vassoio di raccolta è pieno. Per ulteriori informazioni, consultare la sezione [Impostazione del](#page-129-0)  [sensore automatico tipo di carta](#page-129-0).

# <span id="page-203-0"></span>**Eliminazione degli inceppamenti**

A volte, i supporti possono incepparsi nel corso di un processo. Prima di eliminare l'inceppamento, provare le soluzioni fornite di seguito.

- z Assicurarsi che siano utilizzati supporti di stampa conformi alle specifiche. Per ulteriori informazioni, consultare la sezione [Scelta dei supporti di stampa.](#page-44-1)
- z Assicurarsi di utilizzare supporti di stampa non arricciati, piegati o danneggiati.
- Assicurarsi che il dispositivo all-in-one sia pulito. Per ulteriori informazioni, consultare la sezione [Pulizia del dispositivo all-in-one](#page-166-0).
- z Assicurarsi di avere caricato correttamente i vassoi di entrata e che questi non siano troppo pieni. Per ulteriori informazioni, consultare la sezione [Caricamento dei supporti](#page-41-0)  [di stampa.](#page-41-0)

In questa sezione vengono fornite informazioni sugli argomenti riportati di seguito.

- [Eliminazione degli inceppamenti nel dispositivo all-in-one](#page-203-1)
- [Eliminazione degli inceppamenti nell'ADF](#page-205-0)
- [Consigli per evitare gli inceppamenti](#page-207-0)

# <span id="page-203-1"></span>**Eliminazione degli inceppamenti nel dispositivo all-in-one**

Se il supporto di stampa è inceppato nel dispositivo all-in-one, attenersi alle seguenti procedure per eliminare l'inceppamento. Per ulteriori informazioni su come evitare gli inceppamenti, vedere [Consigli per evitare gli inceppamenti](#page-207-0).

## **Per eliminare un inceppamento nel dispositivo all-in-one**

- **1** Premere (ACCENSIONE) per spegnere il dispositivo all-in-one.
- **2** Rimuovere tutti i supporti di stampa dal vassoio di raccolta.
- **3** Controllare l'unità duplex automatico.
	- **a** Premere il pulsante su uno dei due lati dell'unità duplex automatico e rimuovere l'unità.
	- **b** Individuato il supporto inceppato nel dispositivo all-in-one, afferrarlo con entrambe le mani e tirarlo verso di sé.

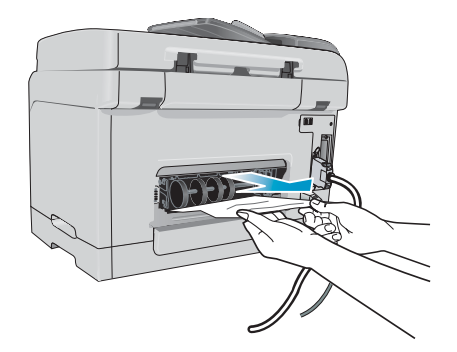

 **c** Se l'inceppamento non è in questo punto, spingere il fermo sulla parte superiore dell'unità duplex automatico e abbassare il suo coperchio Se il supporto inceppato è all'interno, eliminarlo. Chiudere il coperchio.

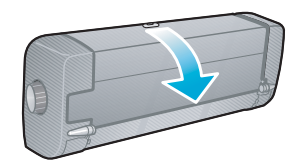

- **d** Inserire nuovamente l'unità duplex automatico nel dispositivo all-in-one.
- **e** Se non si riesce a individuare l'inceppamento, andare al punto successivo.
- **4** Sollevare il vassoio di raccolta e controllare se l'inceppamento è nel vassoio 1.
	- **a** Se il supporto di stampa è inceppato nel vassoio 1, estrarre il vassoio 1. Altrimenti, passare al punto 5.
	- **b** Tirare verso di sé la carta, come illustrato nella figura seguente.

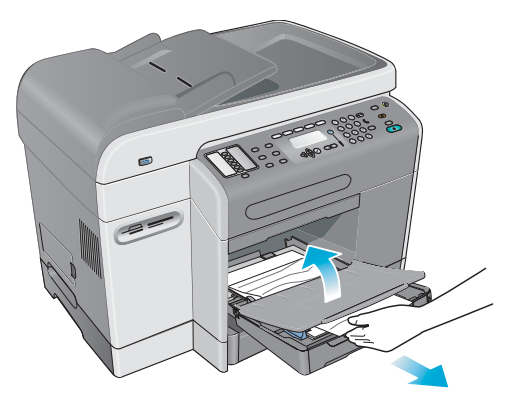

- **c** Abbassare il vassoio di raccolta e riposizionare il vassoio 1.
- **5** Se l'inceppamento non è stato ancora individuato, controllare il vassoio 2, se disponibile. Altrimenti, andare al passaggio successivo.
	- **a** Estrarre il vassoio 2. Se è possibile vedere il supporto inceppato, rimuoverlo dal vassoio 2.
	- **b** Se non si è in grado di localizzare il supporto di stampa inceppato pur rimuovendo il vassoio 2 dal dispositivo all-in-one, spegnere il dispositivo (se non lo si è già fatto), quindi scollegare il cavo di alimentazione.
	- **c** Sollevare il dispositivo all-in-one dal vassoio 2.
	- **d** Rimuovere il supporto di stampa inceppato dalla parte inferiore del dispositivo all-in-one o dal vassoio 2.
	- **e** Riposizionare il dispositivo all-in-one sul vassoio 2.

**6** Aprire lo sportello di accesso al carrello di stampa e controllare che non vi siano residui di supporti all'interno del dispositivo all-in-one. Se vi sono residui di supporti all'interno del dispositivo all-in-one, attenersi alla seguente procedura. Altrimenti, passare al punto 7.

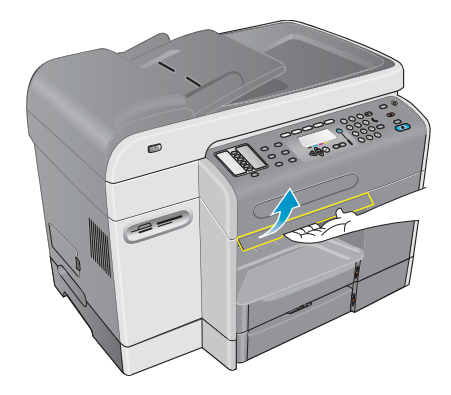

 **a** Quando si solleva lo sportello di accesso al carrello di stampa, il carrello dovrebbe tornare sul lato destro del dispositivo all-in-one. Se il carrello non torna sulla destra, spegnere il dispositivo all-in-one.

**AVVERTENZA!** Non toccare le parti interne del dispositivo all-in-one se è acceso e il carrello è bloccato.

- **b** Liberare i supporti di stampa e tirarli verso di sé attraverso la parte superiore del dispositivo all-in-one.
- **7** Dopo avere eliminato l'inceppamento, chiudere tutti i coperchi e accendere il dispositivo all-in-one. Sarà necessario inviare nuovamente il processo.

# <span id="page-205-0"></span>**Eliminazione degli inceppamenti nell'ADF**

Se il supporto di stampa è inceppato nel dispositivo all-in-one, attenersi alle seguenti procedure per eliminare l'inceppamento. Per informazioni su come evitare gli inceppamenti, vedere [Consigli per evitare gli inceppamenti.](#page-207-0)

## **Per eliminare un inceppamento nell'ADF**

- **1** Se una pagina fuoriesce da un'area, provare a rimuoverla senza strapparla. Se si avverte resistenza, continuare con i seguenti punti.
- **2** Rimuovere il vassoio di entrata dell'ADF e aprire il coperchio dell'ADF.

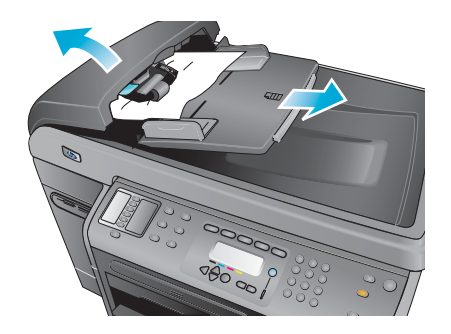

**3** Rimuovere il componente per l'eliminazione degli inceppamenti. Sollevare con entrambe le mani le due maniglie finché il componente non si stacca. Ruotare e sollevare il componente per l'eliminazione degli inceppamenti e riporlo a lato.

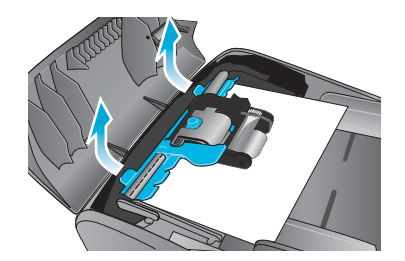

**4** Sollevando la leva verde, ruotare il meccanismo di prelievo finché non resta aperto.

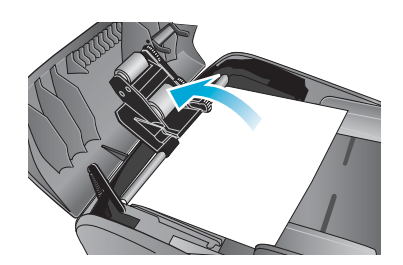

**5** Rimuovere delicatamente la pagina senza strapparla. Se si avverte resistenza, continuare con il punto successivo.

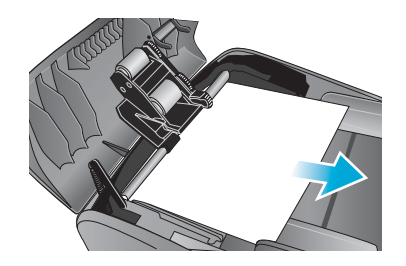

- **6** Aprire l'ADF e allentare leggermente il supporto con entrambe le mani.
- **7** Quando il supporto è libero, estrarlo con delicatezza.
- **8** Chiudere l'ADF.
- **9** Abbassare la leva verde.
- **10** Reinstallare il componente per l'eliminazione degli inceppamenti, inserendolo come mostrato nella figura. Spingere le due linguette verso il basso finché il componente non scatta in posizione.

Il componente per l'eliminazione degli inceppamenti deve essere installato correttamente. In caso contrario, potrebbero verificarsi ulteriori inceppamenti.

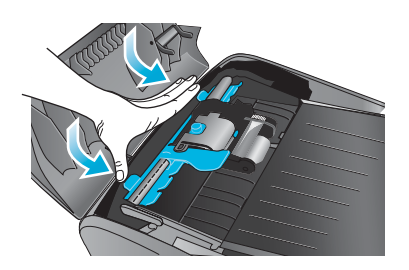

**11** Chiudere l'ADF e riposizionare il vassoio di entrata dell'ADF.

# <span id="page-207-0"></span>**Consigli per evitare gli inceppamenti**

Se si verificano spesso inceppamenti dei supporti nel dispositivo all-in-one, attenersi alle seguenti istruzioni.

- Verificare che il fermo delle testine di stampa sia chiuso correttamente.
- Accertarsi che nulla blocchi il percorso della carta.
- Non sovraccaricare i vassoi. Il vassoio 1 può contenere fino a 150 fogli di carta. Il vassoio 2 contiene un massimo di 250 fogli. Controllare che il supporto non superi l'altezza massima consentita, indicata all'interno del vassoio.
- z Caricare correttamente i supporti di stampa. Per ulteriori informazioni, consultare la sezione [Caricamento dei supporti di stampa.](#page-41-0)
- Assicurarsi che le guide di larghezza e lunghezza contengano la risma in modo fermo, senza tuttavia stropicciare o piegare i supporti.
- Non inserire nello stesso vassoio supporti di tipo e formato diverso.
- Utilizzare sempre supporti conformi alle specifiche. Per ulteriori informazioni, consultare la sezione [Scelta dei supporti di stampa.](#page-44-1)
- z Non usare supporti danneggiati o arricciati o spiegazzati. Non usare supporti tagliati o perforati oppure supporti molto granulosi e in rilievo.
- z Evitare di usare supporti troppo sottili, troppo lisci o che tendono ad "allungarsi". Supporti di tale tipo non vengono alimentati correttamente nel dispositivo all-in-one.
- Non aggiungere supporti in un vassoio mentre il dispositivo all-in-one sta eseguendo stampe o scansioni.

# 11 Ordinazione dei materiali di consumo e accessori HP

È possibile ordinare accessori HP e materiali di consumo dal sito Web HP all'indirizzo [http://www.hpshopping.com.](http://www.hpshopping.com)

In questa sezione vengono fornite informazioni sugli argomenti riportati di seguito.

- [Accessori](#page-208-0)
- [Materiali di consumo](#page-210-1)

# <span id="page-208-0"></span>**Accessori**

# **Vassoi**

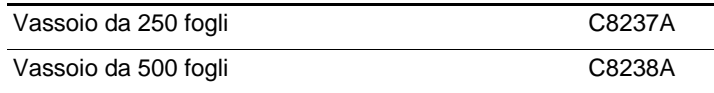

# **Tastiere**

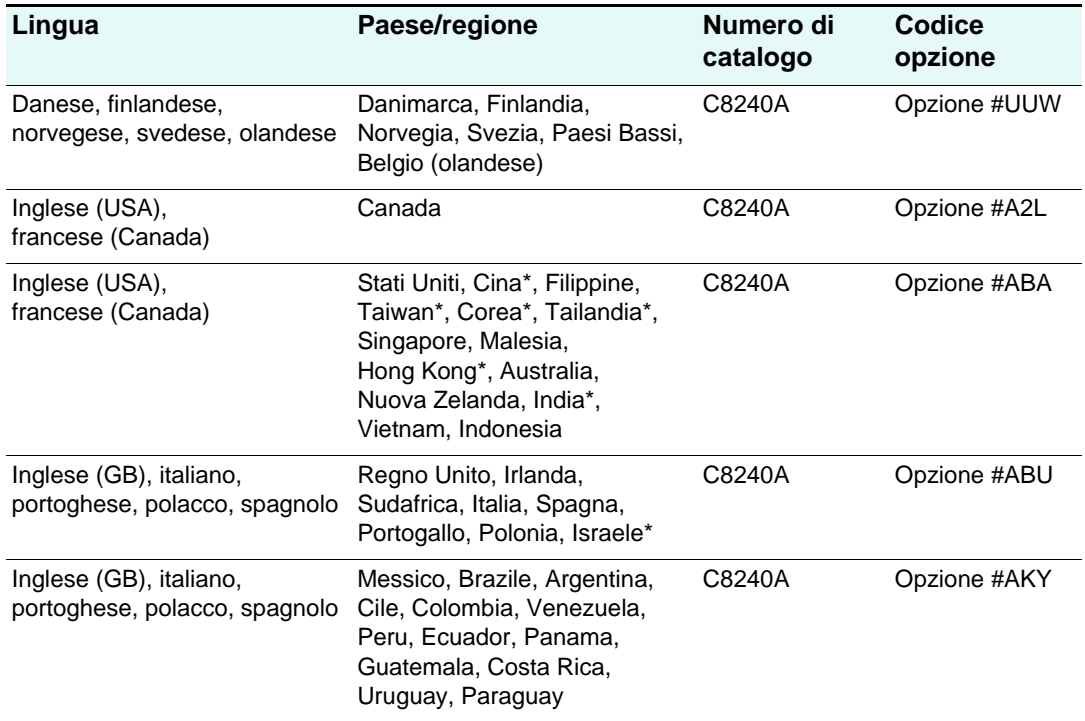

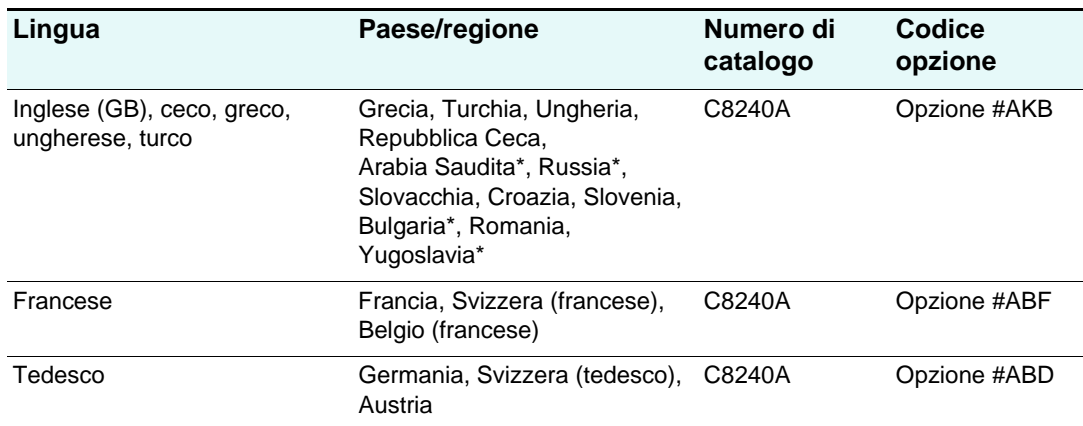

\*Le tastiere non supportano i caratteri delle lingue cinese semplificato, cinese tradizionale, coreano, thai, cirillico, arabo ed ebraico.

# **Moduli DIMM (Dual inline memory modules)**

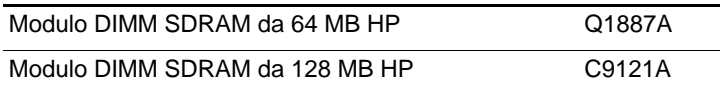

# **Cavi paralleli**

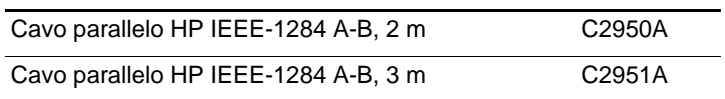

# **Cavo USB**

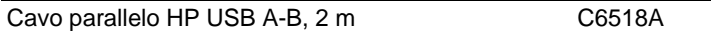

# **server di stampa HP Jetdirect**

Per le informazioni più aggiornate, visitare il sito [http://www.hp.com.](http://www.hp.com)

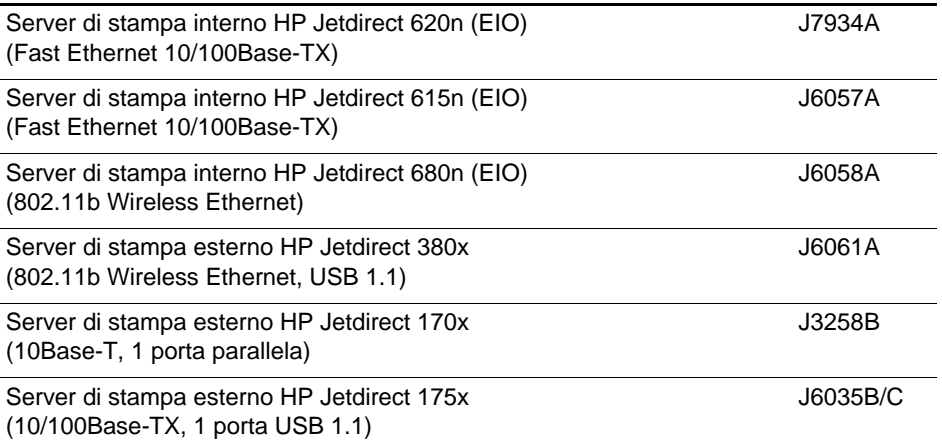

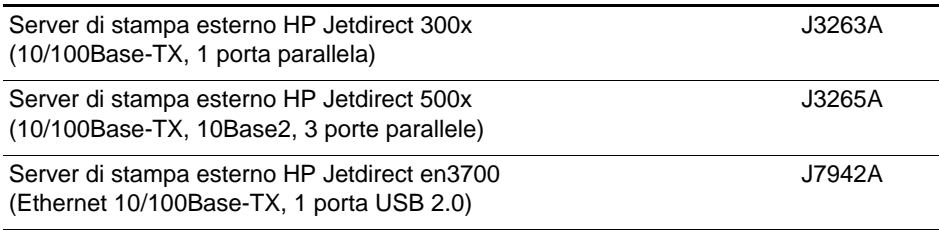

# <span id="page-210-1"></span><span id="page-210-0"></span>**Materiali di consumo**

# **Cartucce di stampa**

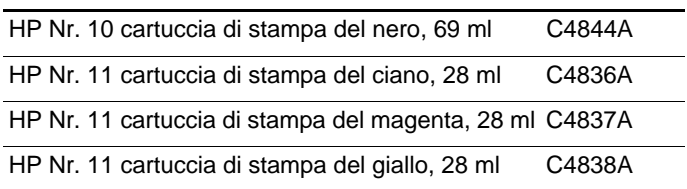

# **Testine di stampa**

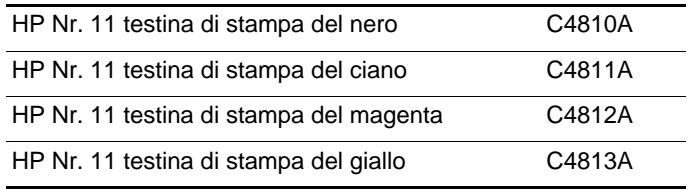

# **Supporti di stampa HP**

# **HP Bright White Inkjet**

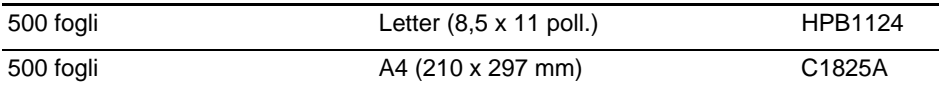

# **HP Office**

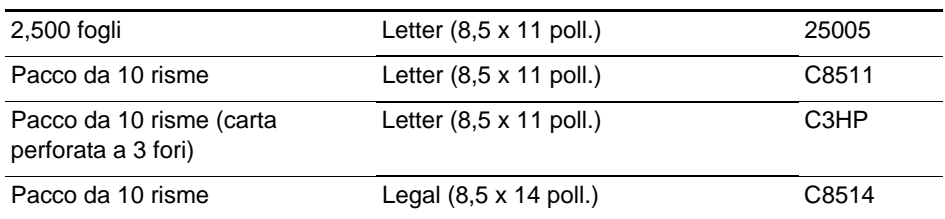

# **HP Office Recycled**

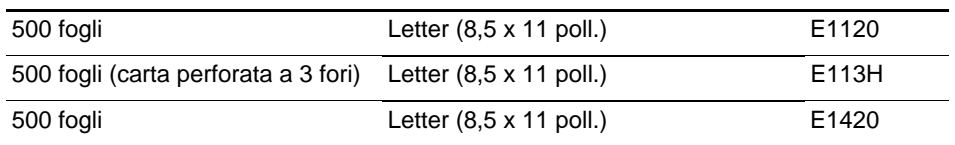

# **HP Multipurpose**

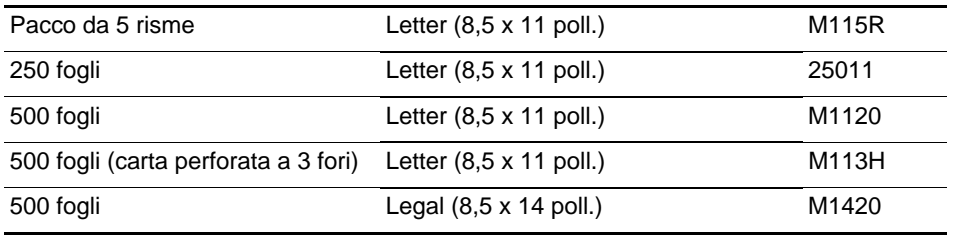

# **Carta Printing HP**

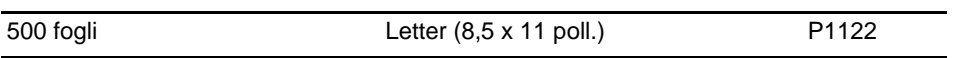

# **Carta fotografica HP Premium Plus**

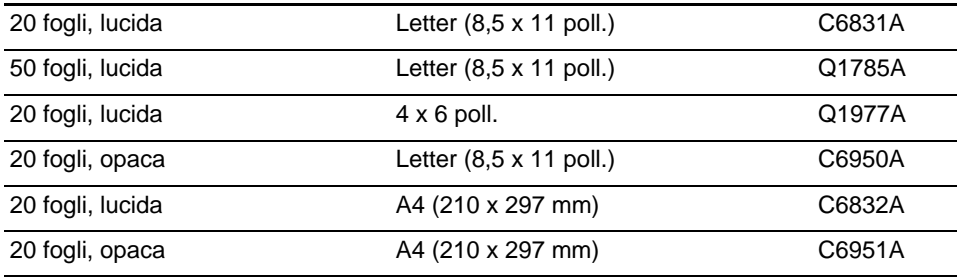

# **Carta fotografica HP Premium**

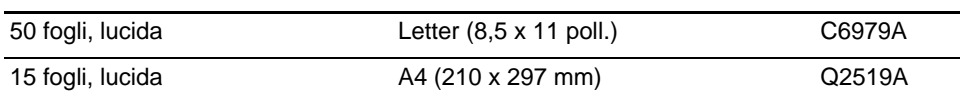

# **Carta fotografica HP**

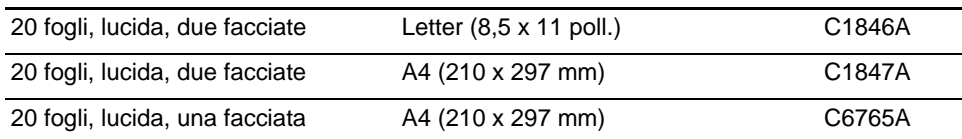

# **Carta fotografica ColorFast HP**

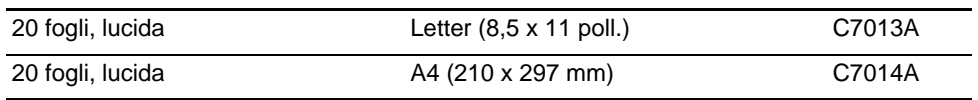

# **Carta fotografica HP Everyday**

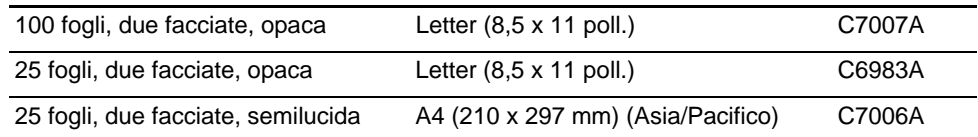

# **HP Brochure and Flyer Paper**

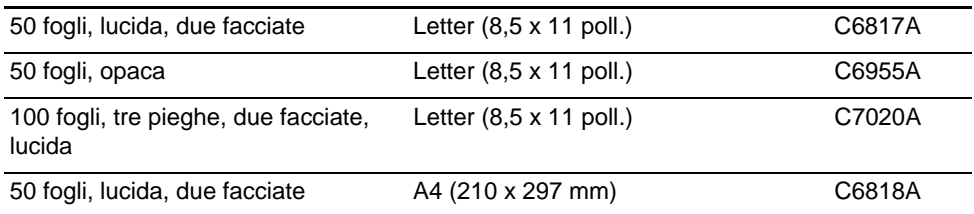

# **HP Premium**

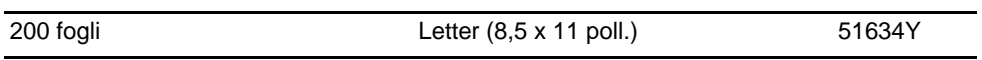

# **HP Premium**

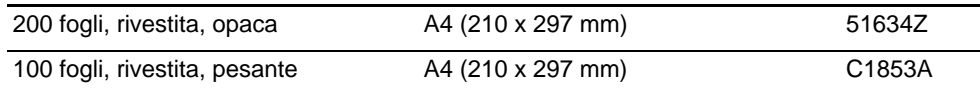

# **Pellicola HP Premium Inkjet Transparency**

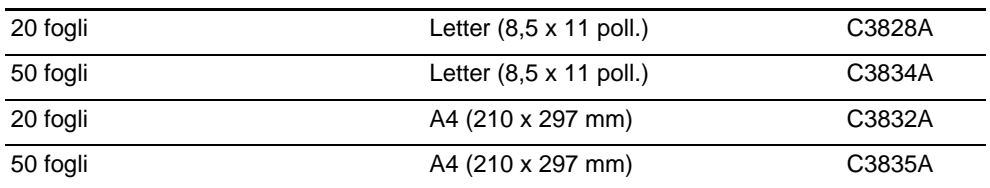

# **Pellicola HP Premium Plus Inkjet Transparency**

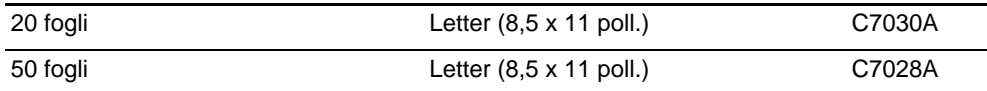

# <span id="page-214-1"></span>12 Assistenza ai clienti e garanzia

In questa sezione vengono fornite informazioni sugli argomenti riportati di seguito.

- [Come contattare il supporto tecnico](#page-214-2)
- [Dichiarazione di garanzia limitata Hewlett-Packard](#page-216-0)

# <span id="page-214-2"></span><span id="page-214-0"></span>**Come contattare il supporto tecnico**

Se il dispositivo all-in-one non funziona correttamente e i suggerimenti per la risoluzione dei problemi forniti in questa Guida non risolvono il problema, provare a contattare uno dei servizi di assistenza indicati di seguito.

- [Guida HP sul Web](#page-214-3)
- **[HP Instant Support](#page-214-4)**
- [Assistenza telefonica HP](#page-215-0)

# <span id="page-214-3"></span>**Guida HP sul Web**

Per informazioni sul dispositivo all-in-one, visitare il sito [http://www.hp.com/support/](http://www.hp.com/support/officejet9100) [officejet9100.](http://www.hp.com/support/officejet9100) Sarà possibile visualizzare le informazioni sull'installazione e sull'utilizzo del dispositivo all-in-one, sul download dei driver della stampante, sulla risoluzione di un problema, sull'ordinazione dei materiali di consumo e degli accessori nonché sulla garanzia del dispositivo all-in-one.

## <span id="page-214-4"></span>**HP Instant Support**

HP Instant Support è una suite di strumenti Web per la risoluzione dei problemi relativi ai prodotti per la stampa e al computer. È possibile contattare HP Instant Support utilizzando uno degli strumenti riportati di seguito.

- Server Web incorporato (connessione di rete) Aprire il server Web incorporato, vedere [Apertura del server Web incorporato](#page-111-0). Fare clic su **HP Instant Support** nel riquadro di sinistra.
- z **Casella degli strumenti (computer Windows, connessione diretta)** Aprire la casella degli strumenti, vedere [Apertura della Casella degli strumenti](#page-113-0). Sulla scheda Informazioni, selezionare **HP Instant Support**. Seguire le istruzioni per visualizzare le informazioni correnti HP Instant Support disponibili per il dispositivo all-in-one.

**Nota** Non creare un segnalibro sulle pagine Web utilizzate per visualizzare HP Instant Support. Se per questo sito viene creato un segnalibro per la connessione, le pagine non visualizzeranno le informazioni correnti. È pertanto preferibile connettersi dal server Web incorporato o dalla casella degli strumenti.

# <span id="page-215-0"></span>**Assistenza telefonica HP**

Durante il periodo di garanzia è possibile rivolgersi al Centro di assistenza clienti HP.

I rappresentanti del centro di assistenza sono in grado di rispondere a domande su impostazione, configurazione, installazione e funzionamento del dispositivo all-in-one. Possono inoltre fornire assistenza agli utenti nelle fasi di risoluzione e diagnostica dei problemi, oltre a fornire istruzioni per gli interventi di manutenzione e riparazione.

I numeri telefonici dell'assistenza sono elencati nella Guida per l'assistenza ai clienti HP allegata al dispositivo all-in-one.

# **Prima di chiamare**

Prima di telefonare, preparare e tenere a portata di mano le informazioni riportate di seguito per comunicarle al rappresentante.

- **1** Stampare una pagina di configurazione. Vedere [Pagina di configurazione](#page-119-0)
- **2** Se il dispositivo all-in-one non stampa, tenere pronte le seguenti informazioni:
	- Numero di serie del dispositivo all-in-one (controllare sul retro del dispositivo).
	- Modello del dispositivo all-in-one (HP Officejet 9110, HP Officejet 9120 o HP Officejet 9130)
- **3** Sistema operativo in esecuzione sul computer.
- **4** Driver della stampante utilizzato (PCL 5c, PCL 6 o emulazione PostScript) e numero di versione.
- **5** Tipo di collegamento del dispositivo al sistema (porta USB, parallela o di rete).
- **6** Se il dispositivo all-in-one è collegato in rete, indicare il sistema operativo della rete.
- **7** Se si verificano problemi nella stampa da un programma software particolare, indicare il programma e il numero di versione.
# **Dichiarazione di garanzia limitata Hewlett-Packard**

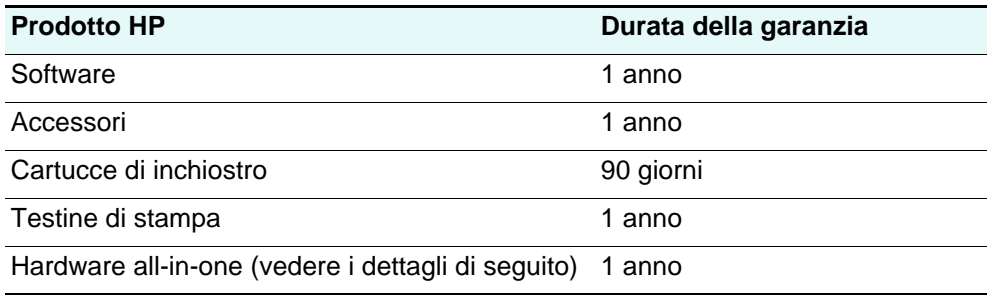

### **Misura della garanzia limitata**

- **1** La Hewlett-Packard garantisce all'utente finale che i prodotti HP specificati in questa sede sono esenti da difetti di materiale e di manodopera per il periodo indicato in precedenza, a partire dalla data di acquisto del prodotto da parte del cliente.
- **2** Per i prodotti software, la garanzia limitata di HP viene applicata solo nel caso in cui non sia possibile eseguire le istruzioni di programmazione. HP non garantisce tuttavia che il funzionamento dei propri prodotti sarà ininterrotto e privo di errori.
- **3** La garanzia limitata di HP copre solo i difetti derivanti dall'utilizzo regolare del prodotto e non prevede altri problemi, inclusi quelli risultanti da:
	- **a** Manutenzione o modifiche improprie.
	- **b** Software, supporti, parti o materiali di consumo non provenienti o non supportati dalla HP.
	- **c** Funzionamento non previsto dalle specifiche del prodotto.
	- **d** Modifica o abuso non autorizzati.
- **4** Per le stampanti HP, l'uso di una cartuccia di inchiostro non HP o di una cartuccia ricaricata non compromette la garanzia per il cliente o qualsiasi altro contratto di assistenza HP con il cliente stesso. Tuttavia, qualora guasti o difetti alla stampante venissero attribuiti all'uso di una cartuccia non HP o ricaricata, la HP addebiterà i costi standard di tempo di manutenzione e materiale per eliminare il suddetto guasto o difetto.
- **5** Se, durante il periodo di garanzia, HP riceve avviso di un difetto di uno dei prodotti coperto dalla garanzia, HP riparerà o sostituirà il prodotto a sua discrezione.
- **6** Se HP non è in grado di riparare o sostituire, come di pertinenza, un prodotto difettoso in garanzia, HP provvederà entro un periodo di tempo ragionevole dal ricevimento dell'avviso del difetto a rimborsare il prezzo di acquisto del prodotto.
- **7** HP non è tenuta in alcun modo a riparare il prodotto, a sostituirlo o a fornire un rimborso finché il cliente non restituisce il prodotto difettoso.
- **8** Qualsiasi prodotto sostitutivo potrà essere nuovo o come nuovo, fermo restando che le funzionalità saranno almeno equivalenti a quelle del prodotto sostituito.
- **9** I prodotti HP possono contenere parti, componenti o materiali rigenerati equivalenti per prestazioni a parti nuove.
- **10** La Dichiarazione della garanzia limitata di HP è valida in qualsiasi Paese/regione in cui il prodotto HP specifico viene distribuito da HP. I contratti per servizi di garanzia addizionali, quali l'assistenza in loco, sono disponibili presso qualsiasi centro di assistenza HP autorizzato nei Paesi /regioni in cui il prodotto viene distribuito dalla HP o da un rivenditore autorizzato.

# **Limitazioni di garanzia**

NELLA MISURA PREVISTA DALLE LEGGI LOCALI, NÉ LA HP E NÉ I FORNITORI DI TERZE PARTI OFFRONO GARANZIA ALCUNA O CONDIZIONI DI ALCUN TIPO, SIANO ESSE ESPRESSE O IMPLICITE O CONDIZIONI DI COMMERCIABILITÀ, LIVELLO DI QUALITÀ SODDISFACENTE ED IDONEITÀ AD UNO SCOPO PARTICOLARE.

## **Limitazioni di responsabilità**

- **1** Nella misura prevista dalle leggi locali, i rimedi previsti da questa Dichiarazione di garanzia costituiscono gli unici a disposizione del cliente.
- **2** NELLA MISURA PREVISTA DALLE LEGGI LOCALI, FATTA ECCEZIONE PER LE OBBLIGAZIONI DEFINITE IN MODO SPECIFICO IN QUESTA DICHIARAZIONE DI GARANZIA, IN NESSUN CASO LA HP O I SUOI RIVENDITORI DI TERZE PARTI SARANNO RITENUTI RESPONSABILI PER DANNI DIRETTI, INDIRETTI, SPECIALI, FORTUITI O DERIVATI, SIA IN BASE A CONTRATTO, ILLECITO O ALTRA TEORIA LEGALE CHE SU AVVISO DELL'EVENTUALITÀ DI TALI DANNI.

# **Leggi locali**

- **1** Questa Dichiarazione di garanzia offre al cliente diritti legali specifici. Il cliente potrebbe godere di altri diritti che variano da stato a stato negli Stati Uniti, da provincia a provincia in Canada e da Paese/regione a Paese/regione nel resto del mondo.
- **2** Nella misura in cui questa Dichiarazione di garanzia risultasse in contrasto con le leggi locali, verrà considerata modificata in modo da renderla conforme a tali leggi. In base alle suddette leggi vigenti, alcune dichiarazioni e limitazioni di questa Dichiarazione di garanzia potrebbero non valere per il cliente. Ad esempio, alcuni stati negli Stati Uniti, così come alcuni governi fuori dagli Stati Uniti (incluse le province del Canada) potrebbero:
	- **a** impedire che le esclusioni e le limitazioni di questa Dichiarazione di garanzia limitino i diritti dei consumatori previsti dalla legge (ad esempio, nel Regno Unito);
	- **b** limitare altrimenti il diritto del produttore di applicare tali esclusioni e limitazioni; oppure
	- **c** riconoscere al cliente ulteriori diritti derivanti dalla garanzia, specificare la durata delle garanzie implicite che il produttore dovrà accettare o consentire limitazioni sulla durata delle garanzie implicite.
- **3** PER LE TRANSAZIONI CON I CLIENTI EFFETTUATE IN AUSTRALIA E IN NUOVA ZELANDA, I TERMINI DELLA PRESENTE DICHIARAZIONE DI GARANZIA, FATTA ECCEZIONE PER QUANTO LEGALMENTE CONSENTITO, NON ESCLUDONO, LIMITANO O MODIFICANO MA INTEGRANO I DIRITTI STATUTARI OBBLIGATORI APPLICABILI ALLA VENDITA DEI PRODOTTI HP A TALI CLIENTI.

# 13 Specifiche e informazioni sulle norme vigenti

Questa sezione contiene le seguenti informazioni sul prodotto e sui programmi che lo supportano.

- [Specifiche](#page-218-0)
- [Informazioni sulle norme vigenti](#page-236-0)
- **•** [Programma di sostenibilità ambientale](#page-243-0)

# <span id="page-218-0"></span>**Specifiche**

Per informazioni sui supporti e sulla gestione dei supporti, vedere [Scelta dei supporti di](#page-44-0)  [stampa.](#page-44-0)

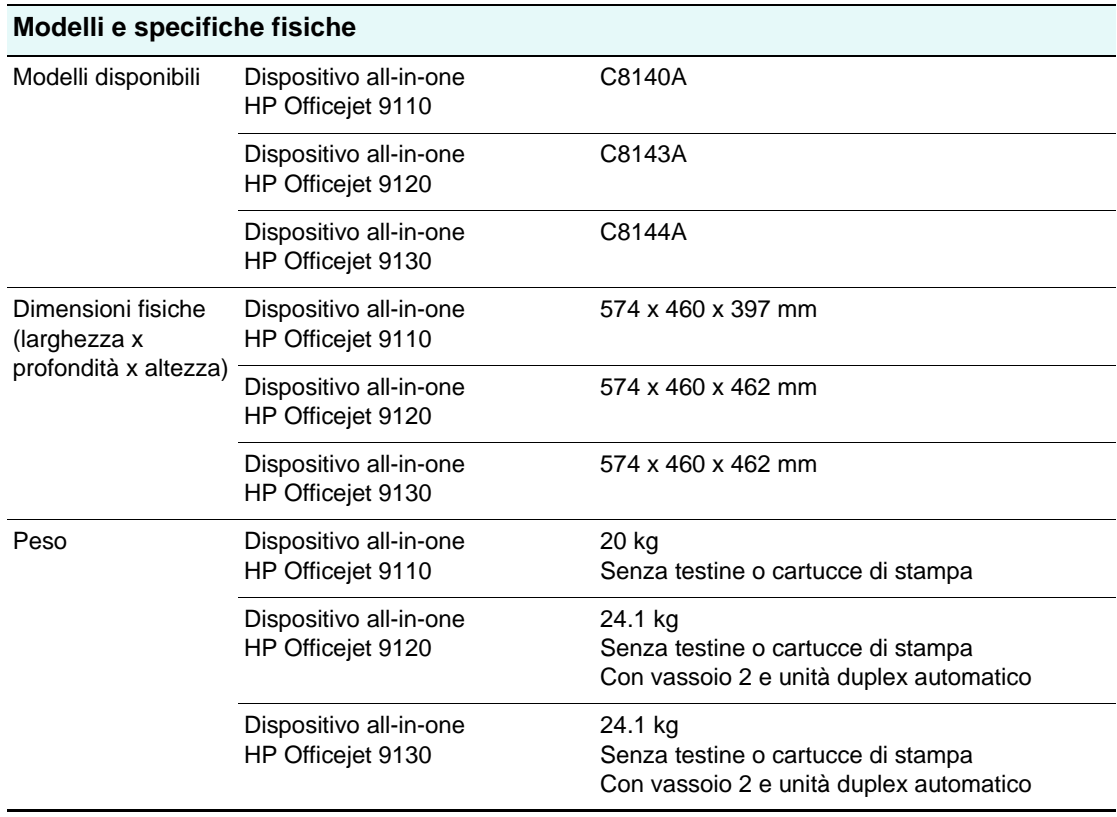

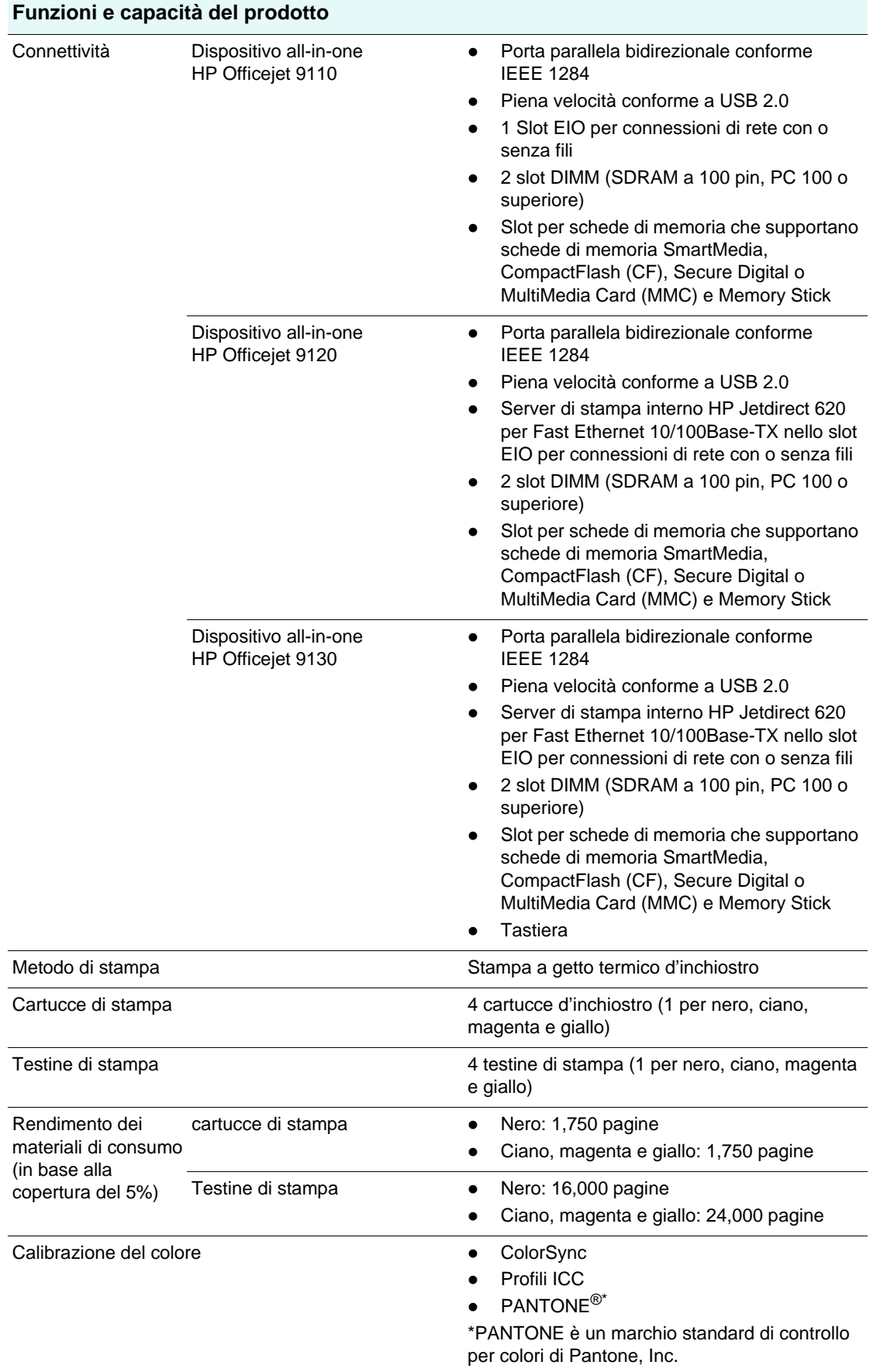

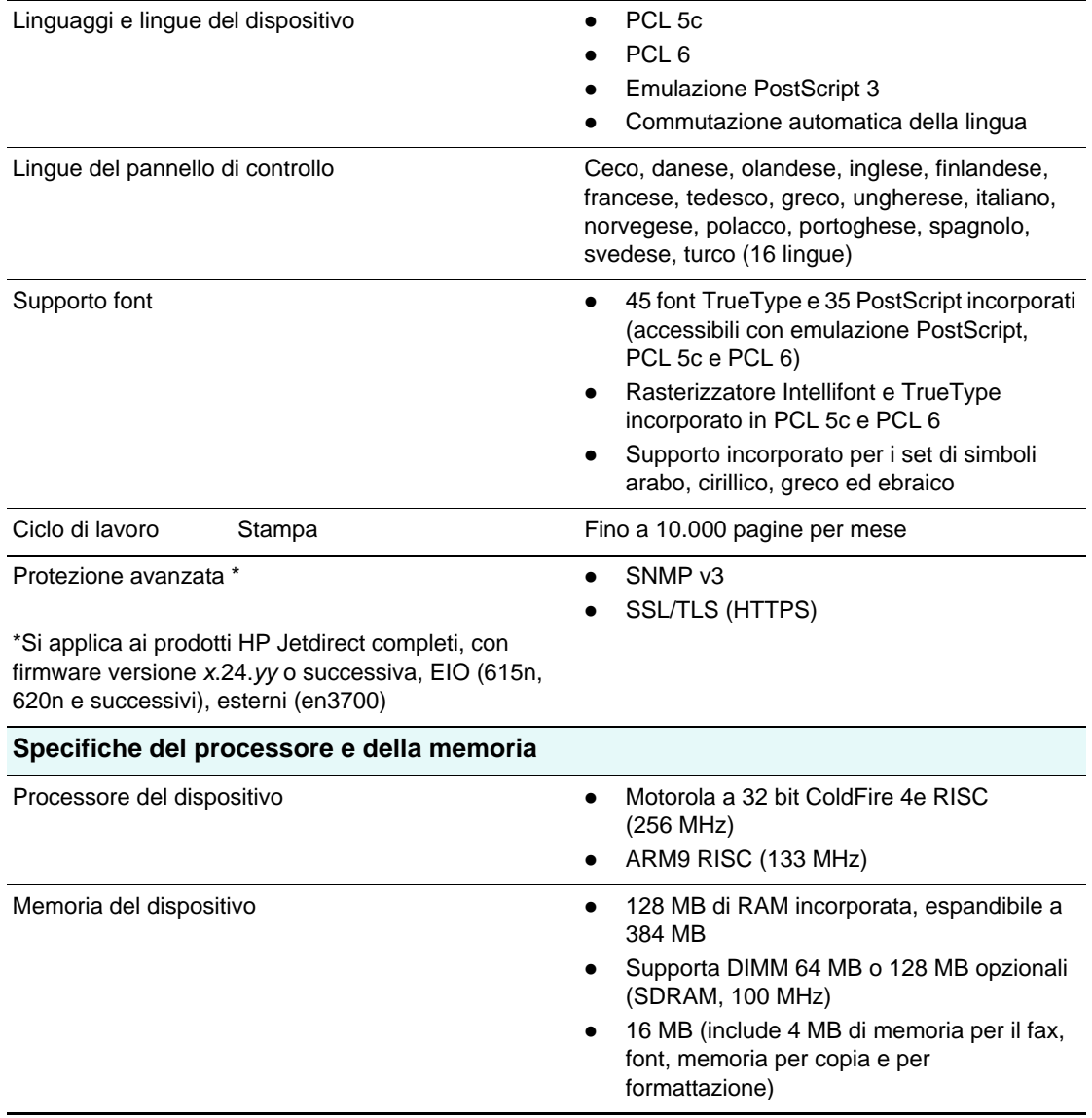

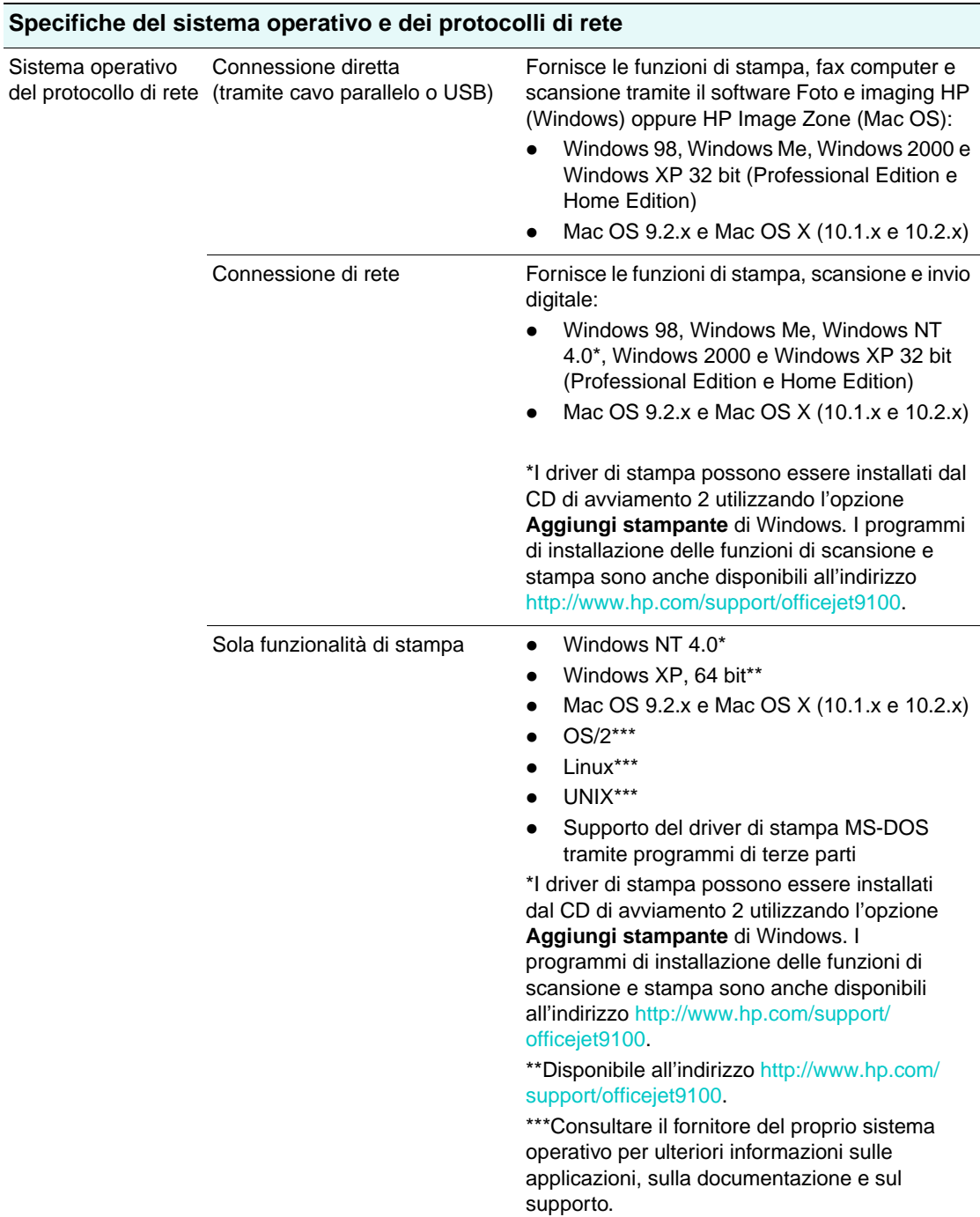

Compatibilità dei sistemi operativi di rete

- Windows 98, Windows Me, Windows NT 4.0, Windows 2000, Windows XP 32 bit (edizioni Professional e Home) e Windows XP edizione 64 bit
- Novell NetWare 4.x, 5.x, 6, NDS e NDPS
- $\bullet$  HP-UX 10.20, 11. $x$
- Solaris, 2.6, 7, 8 (solo SPARC systems )
- RedHat Linux 7.1 e versioni successive
- SuSE Linux 7.1 e versioni successive
- Mac OS 9 (9.1 e versioni successive), Mac OS X (10.1 e versioni successive)
- $\bullet$  IBM OS/2 Warp 4. $x^*$
- IBM AIX 3.2.5 e versioni successive\*
- $MPF-iX*$
- Microsoft Windows Terminal Server Edizione 4.0
- Microsoft Windows 2003 Server (precedentemente conosciuto come Microsoft Windows XP Server Servizi terminal)
- Microsoft Windows 2000 Server Servizi terminal con Citrix MetaFrame 1.8
- Microsoft Windows XP Server Servizi terminal con Citrix MetaFrame 1.8
- Microsoft Windows NT Terminal Server con Citrix V1.8
- Microsoft Windows NT Terminal Server con Citrix XP
- Microsoft Windows 2000 Server Servizi terminal con Citrix V1.8
- Microsoft Windows 2000 Server Servizi terminal con Citrix XP
- Microsoft Windows 2000 Server Servizi terminal

\* Per domande relative al software, alla documentazione e all'assistenza, contattare il venditore del sistema operativo di rete.

#### Compatibilità del protocollo di rete

#### $\bullet$  TCP/IP

- IPX/SPX
- $\bullet$  AppleTalk\*
- DLC/LLC
- IP Direct Mode
- $\bullet$  LPD
- Stampa FTP
- $\bullet$  IPP
- $\bullet$  NDS
- Bindery
- $\bullet$  NCP
- NDPS
- $\bullet$  iPrint
- Telnet
- $\bullet$  SLP
- $\bullet$  IGMP
- BOOTP/DHCP
- WINS
- SNMP
- HTTP

\*AppleTalk non è supportato sui server di stampa Token Ring.

Non tutte le combinazioni di protocollo e sistema operativo sono supportate. Per ulteriori informazioni, visitare i siti Web <http://www.hp.com> e [http://www.hp.com/](http://www.hp.com/support/officejet9100) [support/officejet9100.](http://www.hp.com/support/officejet9100)

Requisiti di sistema

\***Nota:** i file

complessi, contenenti molti elementi grafici e di grandi dimensioni possono richiedere una maggiore quantità di spazio su disco.

Minimo per connessione diretta (tramite cavo parallelo o USB)

#### **Windows**

#### **Installazione Tipica**

Windows 98, Windows Me, Windows XP 32 bit e Windows 2000:

● processore Intel Pentium®, 128 MB di RAM, 1.1 GB di spazio libero sul disco rigido, Microsoft Internet Explorer 5.00.2919.6306

#### **Installazione Lite**

Windows 98, Windows Me, Windows XP 32 bit e Windows 2000:

• processore Pentium, 110 MB di RAM, 100 MB di spazio libero sul disco rigido\*

#### **Note:**

- $\bullet$  I driver di stampa per Windows NT 4.0 richiedono almeno un processore Pentium, 110 MB di RAM e 100 MB di spazio libero sul disco rigido\* Tali driver possono essere installati dal CD di avviamento 2 utilizzando l'opzione Aggiungi stampante di Windows. I programmi di installazione delle funzioni di scansione e stampa sono anche disponibili all'indirizz[o http://www.hp.com/support/](http://www.hp.com/support/officejet9100) [officejet9100.](http://www.hp.com/support/officejet9100)
- I driver di stampa per Windows XP 64 richiedono almeno un processore Itanium, 1 GB di RAM e 100 MB di spazio libero sul disco rigido\*. Tali driver sono disponibili all'indirizz[o http://www.hp.com/support/](http://www.hp.com/support/officejet9100) [officejet9100.](http://www.hp.com/support/officejet9100)

#### **Mac OS**

- Mac OS 9.2.x: PowerPC G3, 32 MB di RAM, 400 MB di spazio libero sul disco rigido.
- Mac OS X (10.1.x): PowerPC G3, 64 MB di RAM, 500 MB di spazio libero sul disco rigido.
- Mac OS X (10.2.x): PowerPC G3, 128 MB di RAM, 500 MB di spazio libero sul disco rigido.

Requisiti di sistema (continua)

\***Nota:** i file complessi, contenenti molti elementi grafici e di grandi dimensioni possono richiedere una maggiore quantità di spazio su disco.

Minimo per connessione di rete **Windows**

Windows 98, Windows Me, Windows XP 32 bit e Windows 2000:

• processore Pentium, 110 MB di RAM, 100MB di spazio libero sul disco rigido\*

#### **Note:**

- I driver di stampa per Windows NT 4.0 richiedono almeno un processore Pentium, 110 MB di RAM e 100MB di spazio libero sul disco rigido\*. Tali driver possono essere installati dal CD di avviamento 2 utilizzando l'opzione Aggiungi stampante di Windows. I programmi di installazione delle funzioni di scansione e stampa sono anche disponibili all'indirizz[o http://www.hp.com/support/](http://www.hp.com/support/officejet9100) [officejet9100.](http://www.hp.com/support/officejet9100)
- I driver di stampa per Windows XP 64 richiedono almeno un processore Itanium, 1 GB di RAM e 100 MB di spazio libero sul disco rigido\*. Tali driver sono disponibili all'indirizz[o http://www.hp.com/support/](http://www.hp.com/support/officejet9100) [officejet9100.](http://www.hp.com/support/officejet9100)

#### **Mac OS**

#### **Installazione Standard**

- Mac OS 9.2.x: PowerPC G3, 32 MB di RAM, 400 MB di spazio libero sul disco rigido.
- Mac OS X (10.1.x): PowerPC G3, 64 MB di RAM, 500 MB di spazio libero sul disco rigido.
- z **Mac OS X (10.2.x):**  PowerPC G3, 128 MB di RAM, 500 MB di spazio libero sul disco rigido.

#### **Installazione della sola stampa**

- Mac OS 9.2.x: PowerPC G3, 32 MB di RAM, 150 MB di spazio libero sul disco rigido.
- z **Mac OS X (10.1.x e 10.2.x):**  PowerPC G3, 64 MB di RAM, 150 MB di spazio libero sul disco rigido.

Requisiti di sistema (continua)

\***Nota:** i file complessi, contenenti molti elementi grafici e di grandi dimensioni possono richiedere una maggiore quantità di spazio su disco.

Requisiti raccomandati per connessione diretta (tramite cavo parallelo o USB)

#### **Windows**

#### **Installazione Tipica**

Windows 98, Windows Me, Windows NT 4.0, Windows XP 32 bit e Windows 2000:

• processore Pentium Pro/Pentium II, 256 MB di RAM, 1.2 GB di spazio libero sul disco rigido\*, Microsoft Internet Explorer 5.00.2919.6306

#### **Installazione Lite**

Windows 98, Windows Me, Windows NT 4.0, Windows XP 32 bit e Windows 2000:

processore Pentium, 190 MB di RAM, 150 MB di spazio libero sul disco rigido\*

#### **Note:**

- Per i driver di stampa per Windows NT 4.0 si raccomandano i seguenti requisiti minimi: processore Pentium, 190 MB di RAM e 150 MB di spazio libero sul disco rigido\*. Tali driver possono essere installati dal CD di avviamento 2 utilizzando l'opzione Aggiungi stampante di Windows. I programmi di installazione delle funzioni di scansione e stampa sono anche disponibili all'indirizzo [http://www.hp.com/support/officejet9100.](http://www.hp.com/support/officejet9100)
- Per i driver di stampa per Windows NT 64 bit si raccomandano i seguenti requisiti minimi: processore Itanium, 1 GB di RAM e 200 MB di spazio libero sul disco rigido\*. Tali driver sono disponibili all'indirizzo [http://www.hp.com/support/officejet9100.](http://www.hp.com/support/officejet9100)

#### **Mac OS**

- Mac OS 9.2.x: PowerPC G3, 128 MB di RAM, 500 MB di spazio libero sul disco rigido.
- z **Mac OS X (10.1.x):** PowerPC G3, 128 MB di RAM, 800 MB di spazio libero sul disco rigido.
- z **Mac OS X (10.2.x):** PowerPC G3, 256 MB di RAM, 1 GB di spazio libero sul disco rigido.

Requisiti di sistema (continua)

\***Nota:** i file complessi, contenenti molti elementi grafici e di grandi dimensioni possono richiedere una maggiore quantità di spazio su disco.

**Windows**

Requisiti raccomandati per Connessione di rete

Windows 98, Windows Me, Windows XP 32 bit e Windows 2000:

• processore Pentium, 190 MB di RAM, 150 MB di spazio libero sul disco rigido

#### **Note:**

- Per i driver di stampa per Windows NT 4.0 si raccomandano i seguenti requisiti minimi: processore Pentium, 190 MB di RAM e 150 MB di spazio libero sul disco rigido\*. Tali driver possono essere installati dal CD di avviamento 2 utilizzando l'opzione Aggiungi stampante di Windows. I programmi di installazione delle funzioni di scansione e stampa sono anche disponibili all'indirizzo [http://www.hp.com/support/officejet9100.](http://www.hp.com/support/officejet9100)
- Per i driver di stampa per Windows NT 64 bit si raccomandano i seguenti requisiti minimi: processore Itanium, 1 GB di RAM e 200 MB di spazio libero sul disco rigido\*. Tali driver sono disponibili all'indirizzo [http://www.hp.com/support/officejet9100.](http://www.hp.com/support/officejet9100)

#### **Mac OS**

#### **Installazione Standard**

- z **Mac OS 9.2.x:**  PowerPC G3, 32 MB di RAM, 400 MB di spazio libero sul disco rigido.
- z **Mac OS X (10.1.x):**  PowerPC G3, 64 MB di RAM, 500 MB di spazio libero sul disco rigido.
- z **Mac OS X (10.2.x):**  PowerPC G3, 128 MB di RAM, 500 MB di spazio libero sul disco rigido.

#### **Installazione della sola stampa**

- Mac OS 9.2.x: PowerPC G3, 128 MB di RAM, 300 MB di spazio libero sul disco rigido\*.
- z **Mac OS X (10.1.x e 10.2.x):**  PowerPC G3, 128 MB di RAM, 500 MB di spazio libero sul disco rigido\*.

\*Dopo l'installazione, il software richiede 12 MB di spazio libero sul disco rigido.

Gestione di rete **Plug-in HP Web Jetadmin** 

Server Web incorporato

- Capacità di configurazione e gestione remota di dispositivi di rete
- Funzionalità di autenticazione PIN
- Conteggio processi
- Capacità di controllo dell'uso del colore per fax, copia e delle schede di memoria.
- HP myPrintMileage

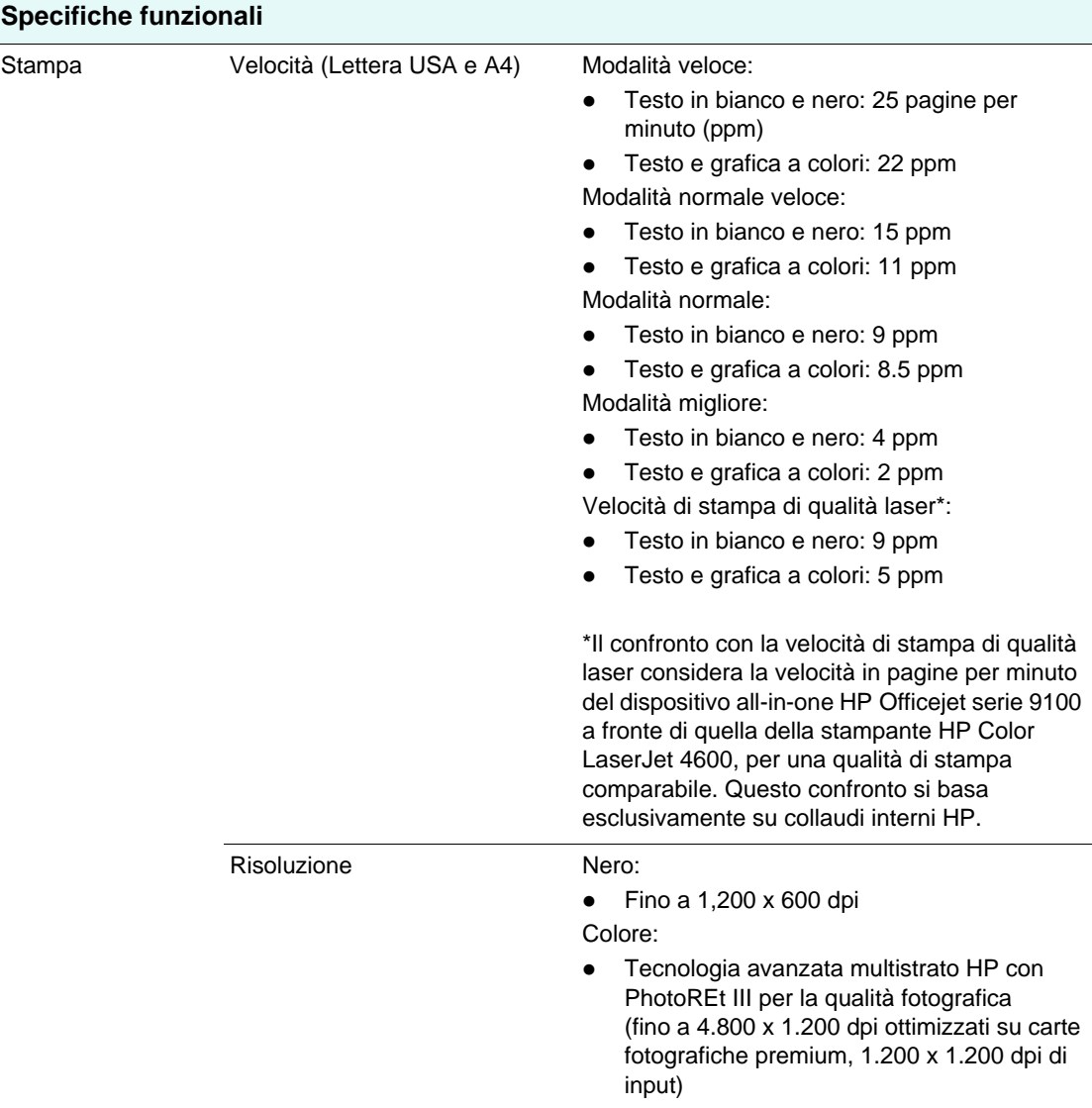

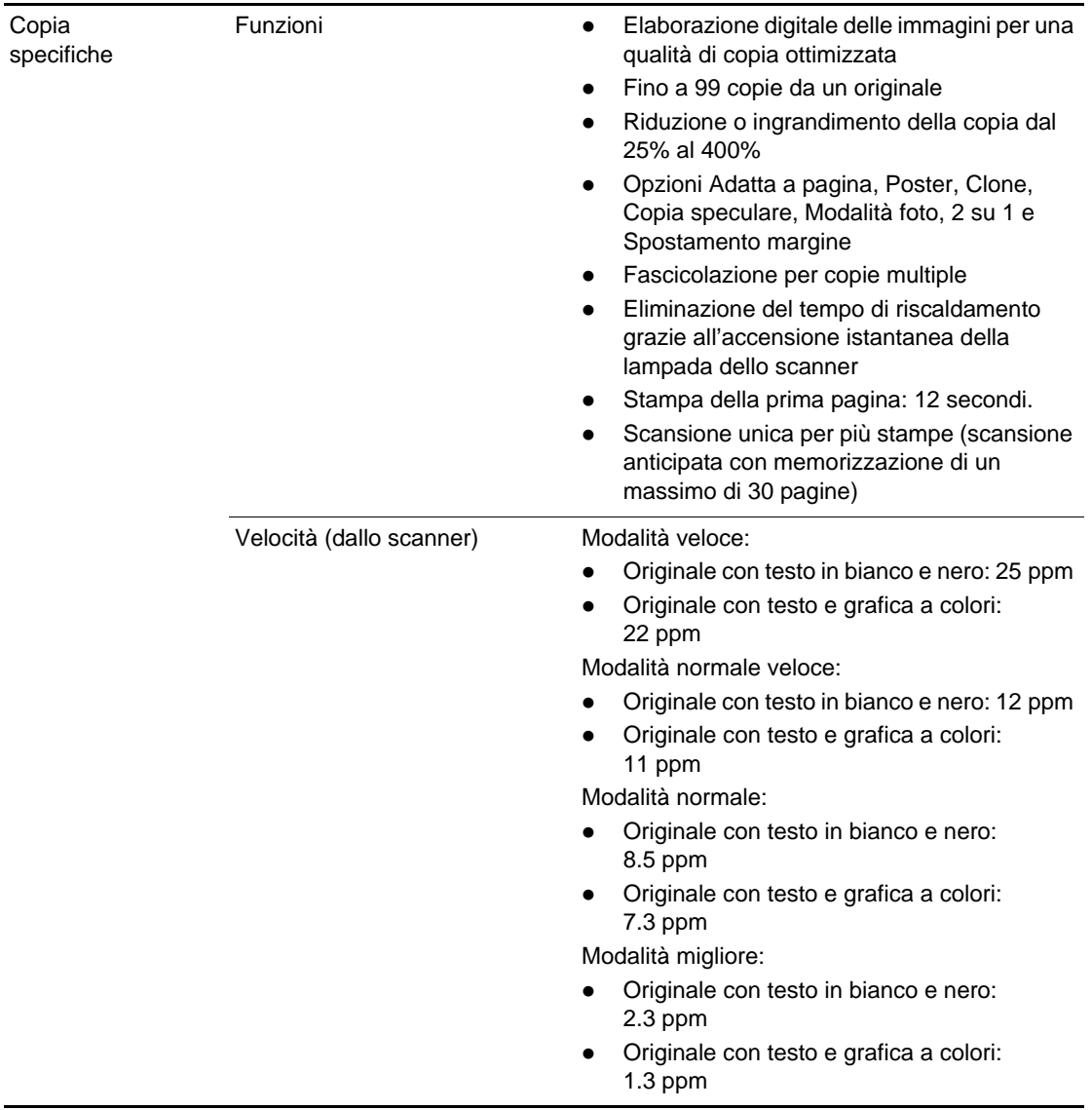

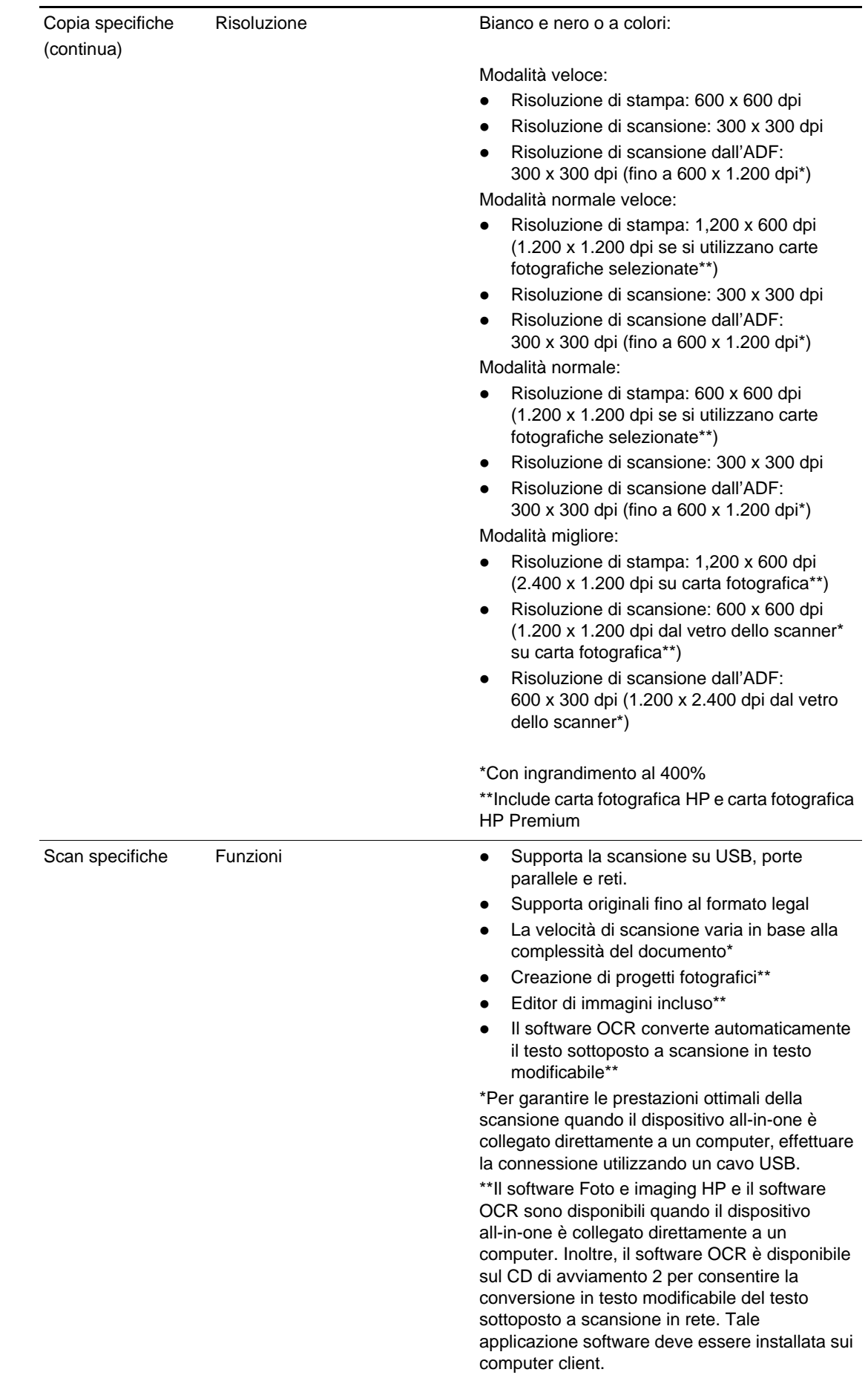

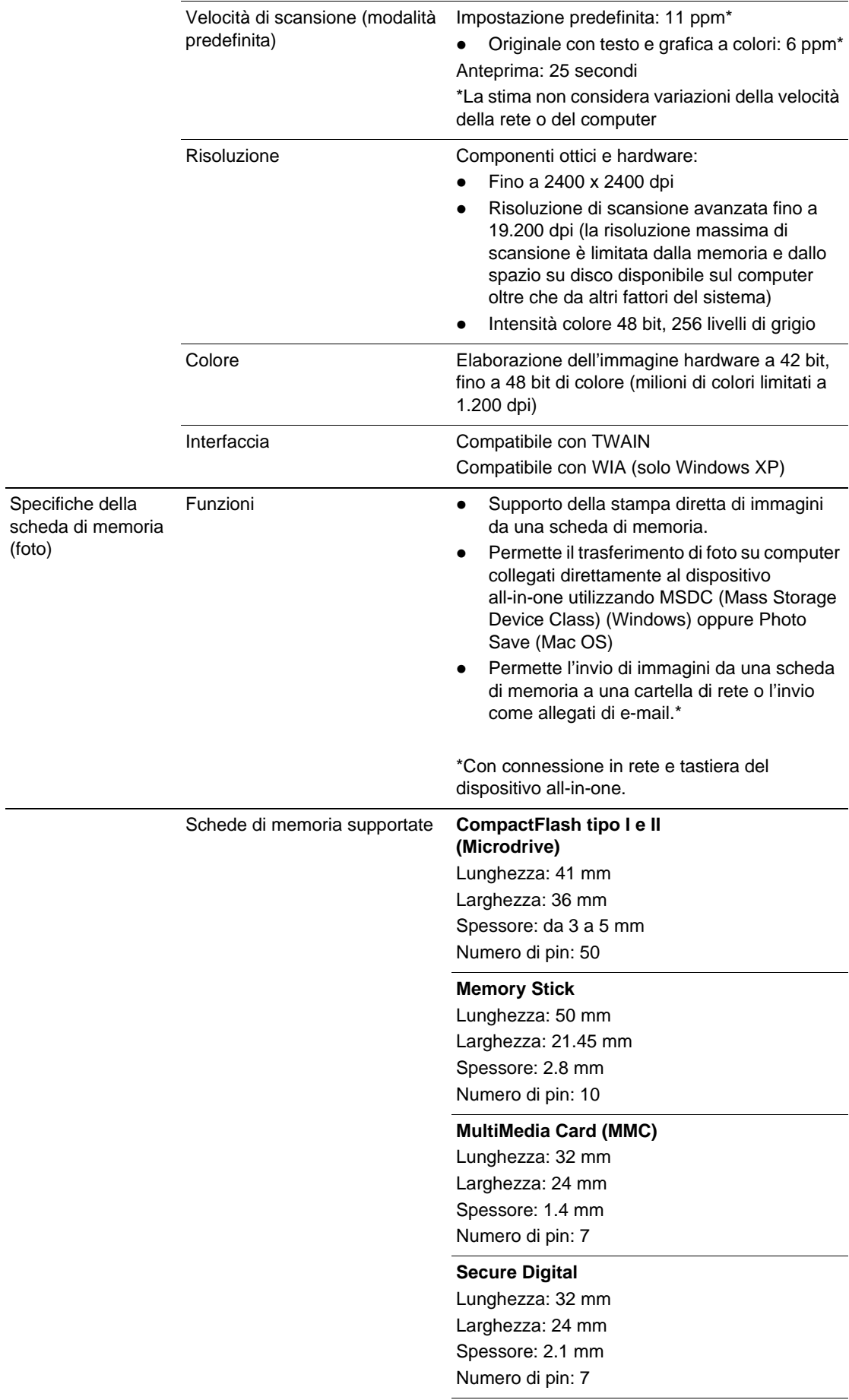

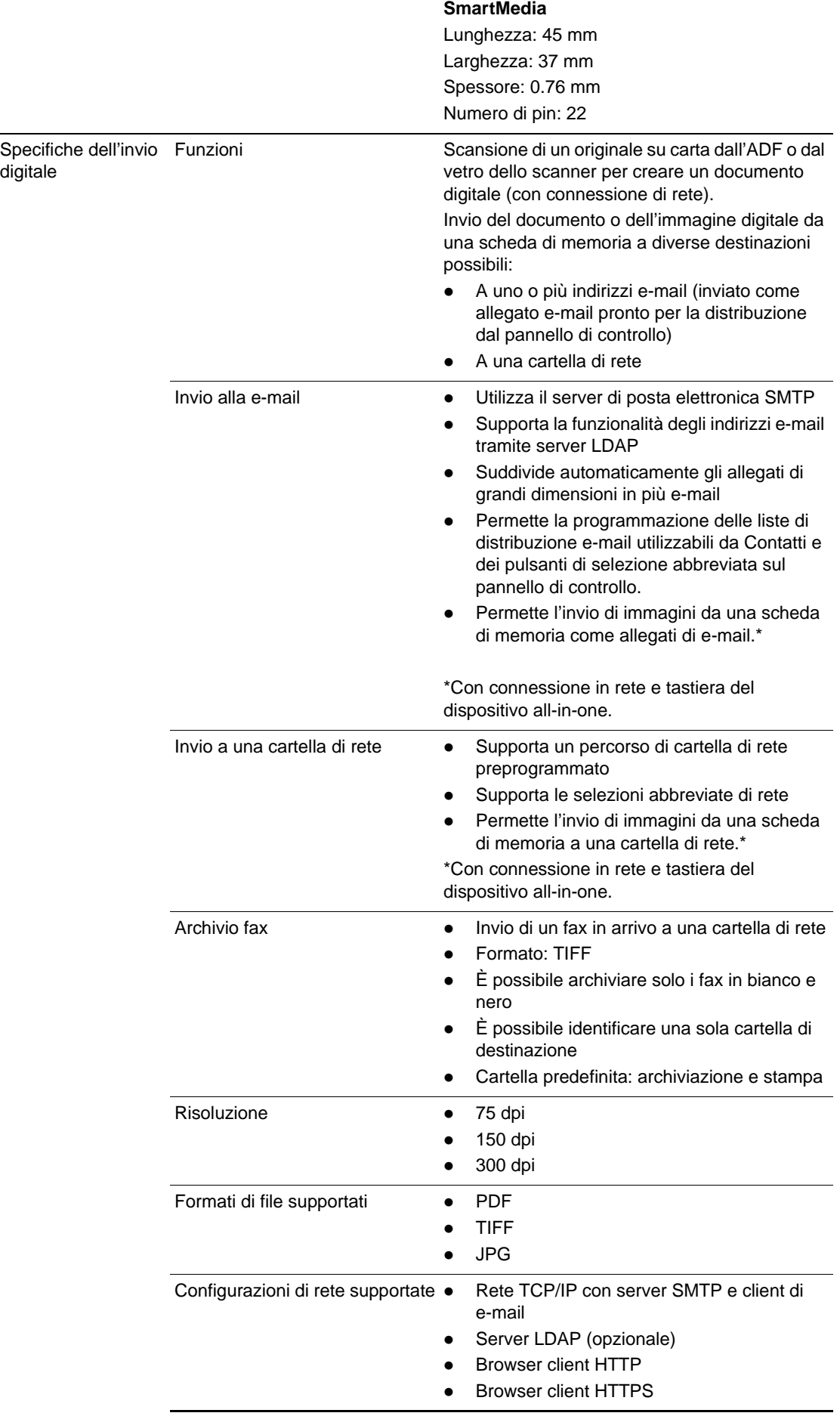

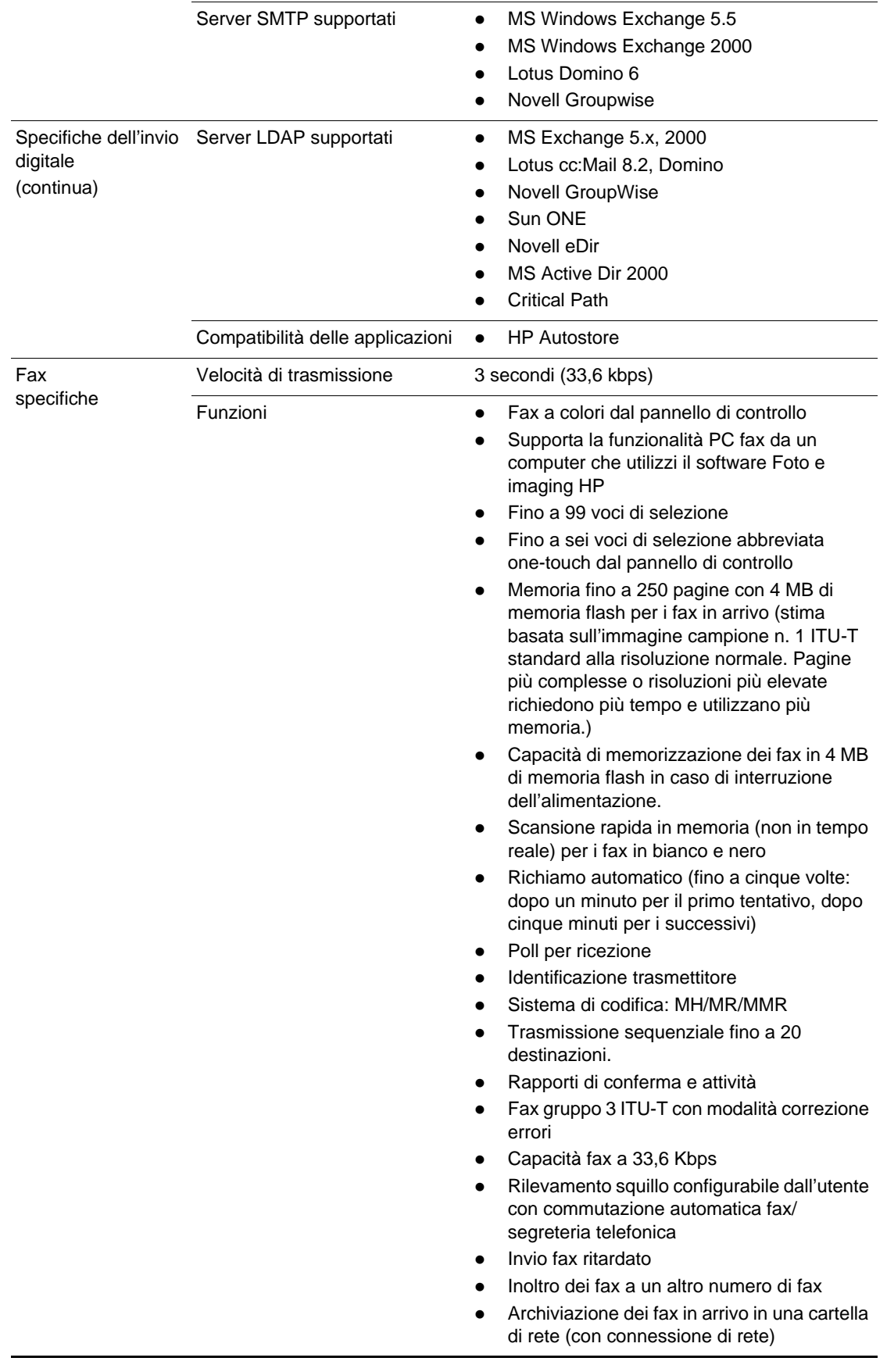

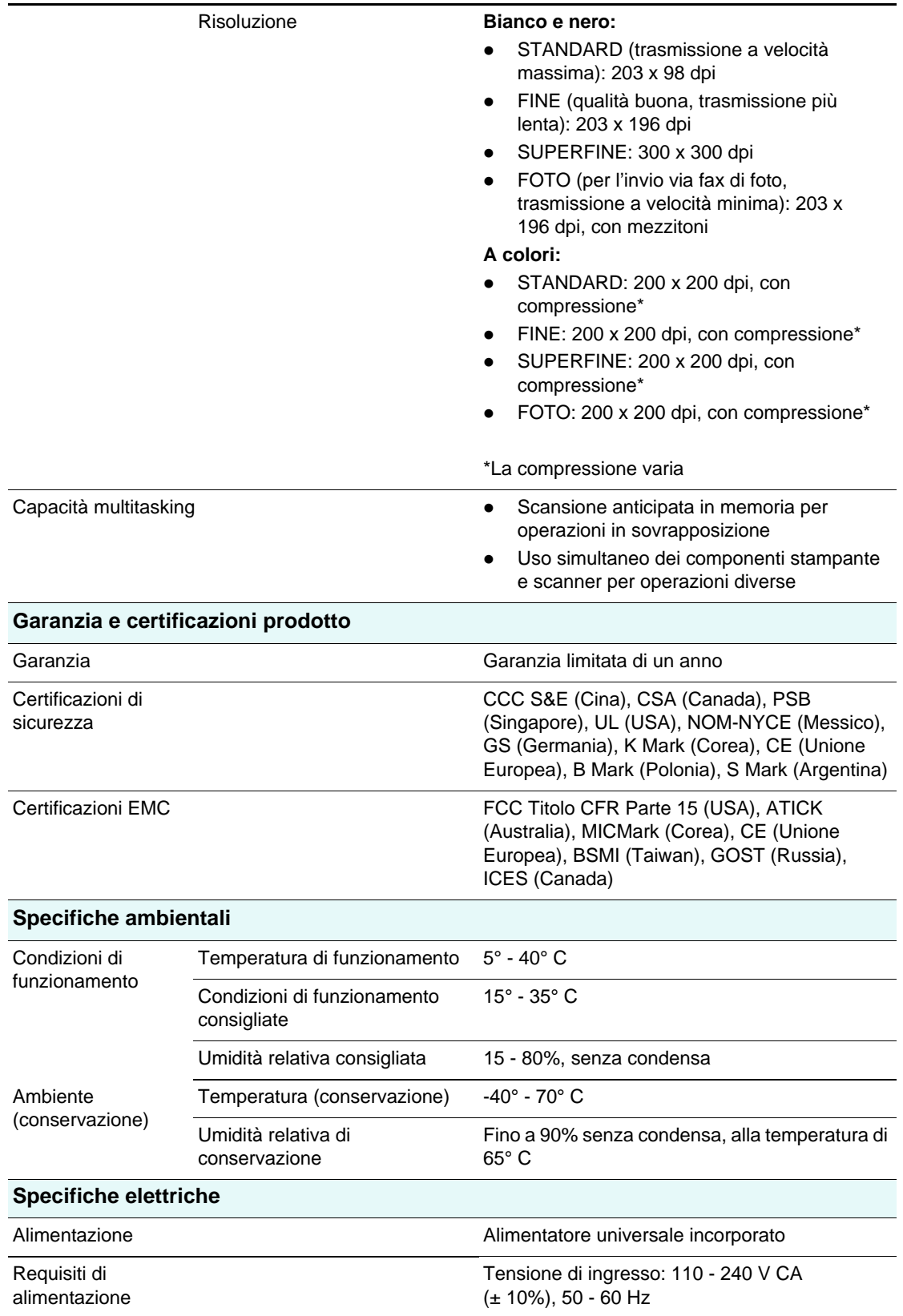

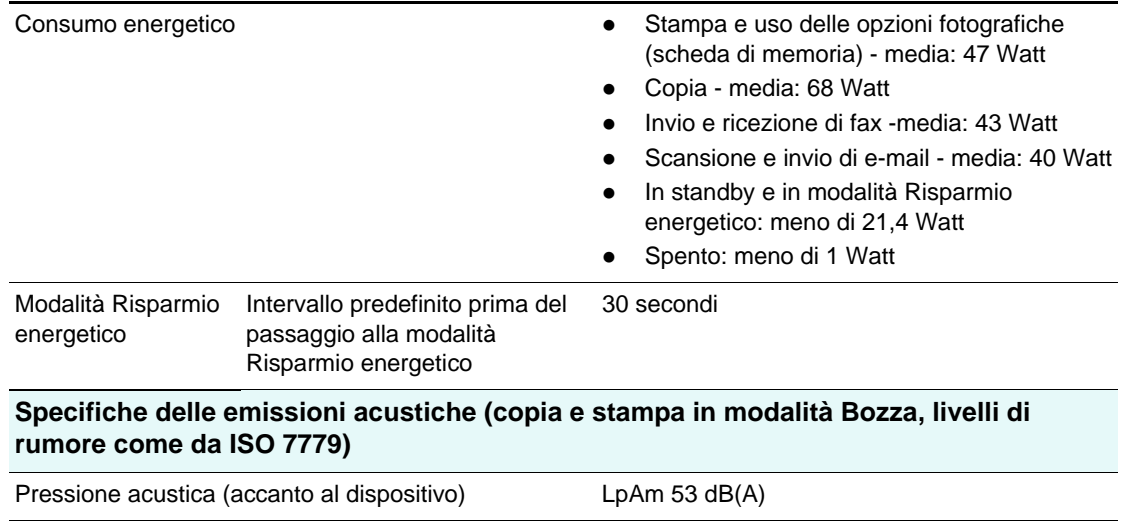

Potenza sonora de contra la contra la contra la lunga de lunga de lunga de lunga de lunga de lunga de lunga de

# <span id="page-236-0"></span>**Informazioni sulle norme vigenti**

In questa sezione vengono fornite le informazioni sulle norme vigenti riportate di seguito.

- [Numero modello normativo](#page-236-1)
- [Dichiarazione relativa al cavo di alimentazione](#page-236-2)
- [Classificazione LED](#page-236-3)
- [Notice to users of the U.S. telephone network: Requisiti FCC](#page-237-0)
- **FCC** statement
- [Shielded cables](#page-238-0)
- [Declaration of conformity statement/Normes de sécurité \(Canada\)](#page-238-1)
- Note à l'attention des utilisateurs du réseau téléphonique Canadien/notice to users of the [Canadian telephone network](#page-239-0)
- [Avviso per gli utenti dell'area economica europea](#page-240-0)
- [Informazioni per gli utenti della rete telefonica irlandese](#page-240-1)
- **•** [Informazioni per gli utenti della rete telefonica tedesca](#page-240-2)
- **•** [Geräuschemission](#page-240-3)
- [Declaration of conformity \(European Union\)](#page-241-0)
- **[EMI statement \(Korea\)](#page-241-1)**
- [Declaration of conformity](#page-242-0)

### <span id="page-236-1"></span>**Numero modello normativo**

Per motivi di identificazione normativa, al prodotto è stato assegnato un numero di modello normativo. Il numero di modello normativo del prodotto è SNPRC-0303. Il numero normativo non va confuso con il nome del prodotto (all-in-one HP Officejet serie 9100) o con il numero del prodotto (C8140A, C8143A o C8144A).

## <span id="page-236-2"></span>**Dichiarazione relativa al cavo di alimentazione**

Il cavo di alimentazione non può essere riparato. Se difettoso, deve essere eliminato o restituito al fornitore.

# <span id="page-236-3"></span>**Classificazione LED**

**CLASS 1 LED PRODUCT** LED KLASSE 1 APPARECCHIO LED DI CLASSE 1 PRODUCT CLASY 1 Z DIODAMI (EWHECYCMILED) Appareil à Diode Electriuminescente de Classe 1 ZARIZENI LED TRIY 1 KLASS 1 LED APPARAT LUOKAN 1 LED

## <span id="page-237-0"></span>**Notice to users of the U.S. telephone network: Requisiti FCC**

This equipment complies with FCC rules, Part 68. On this equipment is a label that contains, among other information, the FCC Registration Number and Ringer Equivalent Number (REN) for this equipment. If requested, provide this information to your telephone company.

An FCC-compliant telephone cord and modular plug are provided with this equipment. This equipment is designed to be connected to the telephone network or premises wiring using a compatible modular jack which is Part 68 compliant. This equipment connects to the telephone network through the following standard network interface jack: USOC RJ-11C.

The REN is useful to determine the quantity of devices you may connect to your telephone line and still have all of those devices ring when your number is called. Too many devices on one line may result in failure to ring in response to an incoming call. In most, but not all, areas the sum of the RENs of all devices should not exceed five (5). To be certain of the number of devices you may connect to your line, as determined by the REN, you should call your local telephone company to determine the maximum REN for your calling area.

If this equipment causes harm to the telephone network, your telephone company may discontinue your service temporarily. If possible, they will notify you in advance. If advance notice is not practical, you will be notified as soon as possible. You will also be advised of your right to file a complaint with the FCC. Your telephone company may make changes in its facilities, equipment, operations, or procedures that could affect the proper operation of your equipment. If they do, you will be given advance notice so you will have the opportunity to maintain uninterrupted service.

If you experience trouble with this equipment, please contact the manufacturer, or look elsewhere in this manual, for warranty or repair information. Your telephone company may ask you to disconnect this equipment from the network until the problem has been corrected or until you are sure that the equipment is not malfunctioning.

This equipment may not be used on coin service provided by the telephone company. Connection to party lines is subject to state tariffs. Contact your state's public utility commission, public service commission, or corporation commission for more information.

This equipment includes automatic dialing capability. When programming and/or making test calls to emergency numbers:

- Remain on the line and explain to the dispatcher the reason for the call.
- Perform such activities in the off-peak hours, such as early morning or late evening.

Note The FCC hearing aid compatibility rules for telephones are not applicable to this equipment.

The Telephone Consumer Protection Act of 1991 makes it unlawful for any person to use a computer or other electronic device, including fax machines, to send any message unless such message clearly contains in a margin at the top or bottom of each transmitted page or on the first page of transmission, the date and time it is sent and an identification of the business, other entity, or other individual sending the message and the telephone number of the sending machine or such business, other entity, or individual. (The telephone number provided may not be a 900 number or any other number for which charges exceed local or long-distance transmission charges.) In order to program this information into your fax machine, you should complete the steps described in the software.

# <span id="page-237-1"></span>**FCC statement**

The U.S. Federal Communications Commission (in 47 cfr 15.105) has specified that the following notices be brought to the attention of users of this product.

This device complies with part 15 of the FCC rules. Operation is subject to the following two conditions: (1) This device may not cause harmful interference, and (2) this device must accept any interference received, including interference that may cause undesired operation.

# <span id="page-238-0"></span>**Shielded cables**

Use of a shielded data cable is required to comply with the Class B limits of Part 15 of the FCC Rules.

**Pursuant to Part 15.21 of the FCC Rules, any changes or modifications to this equipment not expressly approved by the Hewlett-Packard Company, may cause harmful interference and void the FCC authorization to operate this equipment.**

**Note** This equipment has been tested and found to comply with the limits for a Class B digital device, pursuant to Part 15 of the FCC Rules. These limits are designed to provide reasonable protection against harmful interference in a residential installation. This equipment generates, uses and can radiate radio frequency energy and, if not installed and used in accordance with the instructions, may cause harmful interference to radio communications. However, there is no guarantee that interference will not occur in a particular installation. If this equipment does cause harmful interference to radio or television reception, which can be determined by turning the equipment off and on, the user is encouraged to try to correct the interference by one or more of the following measures:

- Reorient or relocate the receiving antenna.
- Increase the separation between the equipment and receiver.
- Connect the equipment into an outlet on a circuit different from that to which the receiver is connected.
- Consult the dealer or an experienced radio/TV technician for help.

# <span id="page-238-1"></span>**Declaration of conformity statement/Normes de sécurité (Canada)**

This digital apparatus does not exceed the Class B limits for radio noise emissions from digital apparatus set out in the Canadian ICES-003.

Le présent appareil numérique n'émet pas de bruits radioélectriques dépassant les limites applicables aux appareils numériques de Classe B prescrites dans la réglement sur le brouillage radioélectrique édicté par le NMB-003 du Canada.

## <span id="page-239-0"></span>**Note à l'attention des utilisateurs du réseau téléphonique Canadien/ notice to users of the Canadian telephone network**

Cet appareil est conforme aux spécifications techniques des équipements terminaux d'Industrie Canada. Le numéro d'enregistrement atteste de la conformité de l'appareil. L'abréviation IC qui précède le numéro d'enregistrement indique que l'enregistrement a été effectué dans le cadre d'une Déclaration de conformité stipulant que les spécifications techniques d'Industrie Canada ont été respectées. Néanmoins, cette abréviation ne signifie en aucun cas que l'appareil a été validé par Industrie Canada.

Pour leur propre sécurité, les utilisateurs doivent s'assurer que les prises électriques reliées à la terre de la source d'alimentation, des lignes téléphoniques et du circuit métallique d'alimentation en eau sont, le cas échéant, branchées les unes aux autres. Cette précaution est particulièrement importante dans les zones rurales.

Le numéro REN (Ringer Equivalence Number) attribué à chaque appareil terminal fournit une indication sur le nombre maximal de terminaux qui peuvent être connectés à une interface téléphonique. La terminaison d'une interface peut se composer de n'importe quelle combinaison d'appareils, à condition que le total des numéros REN ne dépasse pas 5.

Basé sur les résultats de tests FCC Partie 68, le numéro REN de ce produit est 0.3B.

This equipment meets the applicable Industry Canada Terminal Equipment Technical Specifications. This is confirmed by the registration number. The abbreviation IC before the registration number signifies that registration was performed based on a Declaration of Conformity indicating that Industry Canada technical specifications were met. It does not imply that Industry Canada approved the equipment.

Users should ensure for their own protection that the electrical ground connections of the power utility, telephone lines and internal metallic water pipe system, if present, are connected together. This precaution may be particularly important in rural areas.

#### **Note** The Ringer Equivalence Number (REN) assigned to each terminal device provides an indication of the maximum number of terminals allowed to be connected to a telephone interface. The termination on an interface may consist of any combination of devices subject only to the requirement that the sum of the Ringer Equivalence Numbers of all the devices does not exceed 5.

The REN for this product is 0.3B, based on FCC Part 68 test results.

# <span id="page-240-0"></span>**Avviso per gli utenti dell'area economica europea**

# $\epsilon$

Questo prodotto è stato progettato per interagire con le reti telefoniche analogiche dei seguenti paesi:

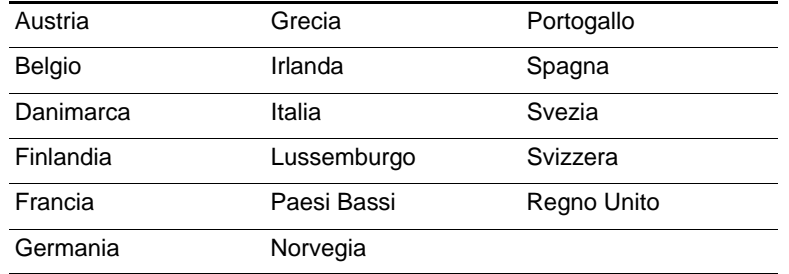

La compatibilità di rete dipende dalle impostazioni selezionate dagli utenti, che devono essere reimpostate per utilizzare l'apparecchiatura della rete telefonica di un paese diverso dal paese di acquisto del prodotto. Per ulteriore assistenza sul prodotto, rivolgersi al fornitore o a Hewlett-Packard.

L'apparecchiatura è stata certificata dal produttore in conformità con la Direttiva 1999/5/EC (annesso II) per la connessione paneuropea a terminale singolo alla rete telefonica PSTN. Tuttavia, a causa delle differenze tra le singole PSTN nei diversi paesi, l'approvazione non garantisce di per sé in modo incondizionato il funzionamento di ogni punto di terminazione di rete PSTN.

Se si verificano problemi, rivolgersi in primo luogo al fornitore dell'apparecchiatura.

L'apparecchiatura è stata progettata per la composizione e la disconnessione DTMF. Nell'improbabile evenienza di problemi relativi alla disconnessione, si raccomanda di usare questa apparecchiatura solo con l'impostazione di composizione DTMF.

## <span id="page-240-1"></span>**Informazioni per gli utenti della rete telefonica irlandese**

L'apparecchiatura è stata progettata per la composizione e la disconnessione DTMF. Nell'improbabile evenienza di problemi relativi alla disconnessione, si raccomanda di usare questa apparecchiatura solo con l'impostazione di composizione DTMF.

# <span id="page-240-2"></span>**Informazioni per gli utenti della rete telefonica tedesca**

Questo fax HP è progettato esclusivamente per la connessione ad una rete telefonica PSTN (Analogue public-switched telephone network). Collegare il connettore telefonico TAE N, fornito con il dispositivo HP Officejet serie 9100 all-in-one nella presa a muro (TAE 6) codice N. Questo fax HP può essere utilizzato come dispositivo singolo e/o in combinazione (mediante connessione seriale) con un'altra apparecchiatura terminale di tipo approvato.

# <span id="page-240-3"></span>**Geräuschemission**

 $LpA < 70$  dB am Arbeitsplatz im Normalbetrieb nach DIN 45635 T. 19

# <span id="page-241-0"></span>**Declaration of conformity (European Union)**

The Declaration of Conformity in this document complies with ISO/IEC Guide 22 and EN 45014. It identifies the product, manufacturer's name and address, and applicable specifications recognized in the European community.

# <span id="page-241-1"></span>**EMI statement (Korea)**

# 사용자 안내문 (B 급기기)

이 기기는 비업무용으로 전자파 장해검정을 받은 기기로서, 주거지역에서는 물론 모든 지역에서 사용할 수 있습니다.

# <span id="page-242-0"></span>**Declaration of conformity**

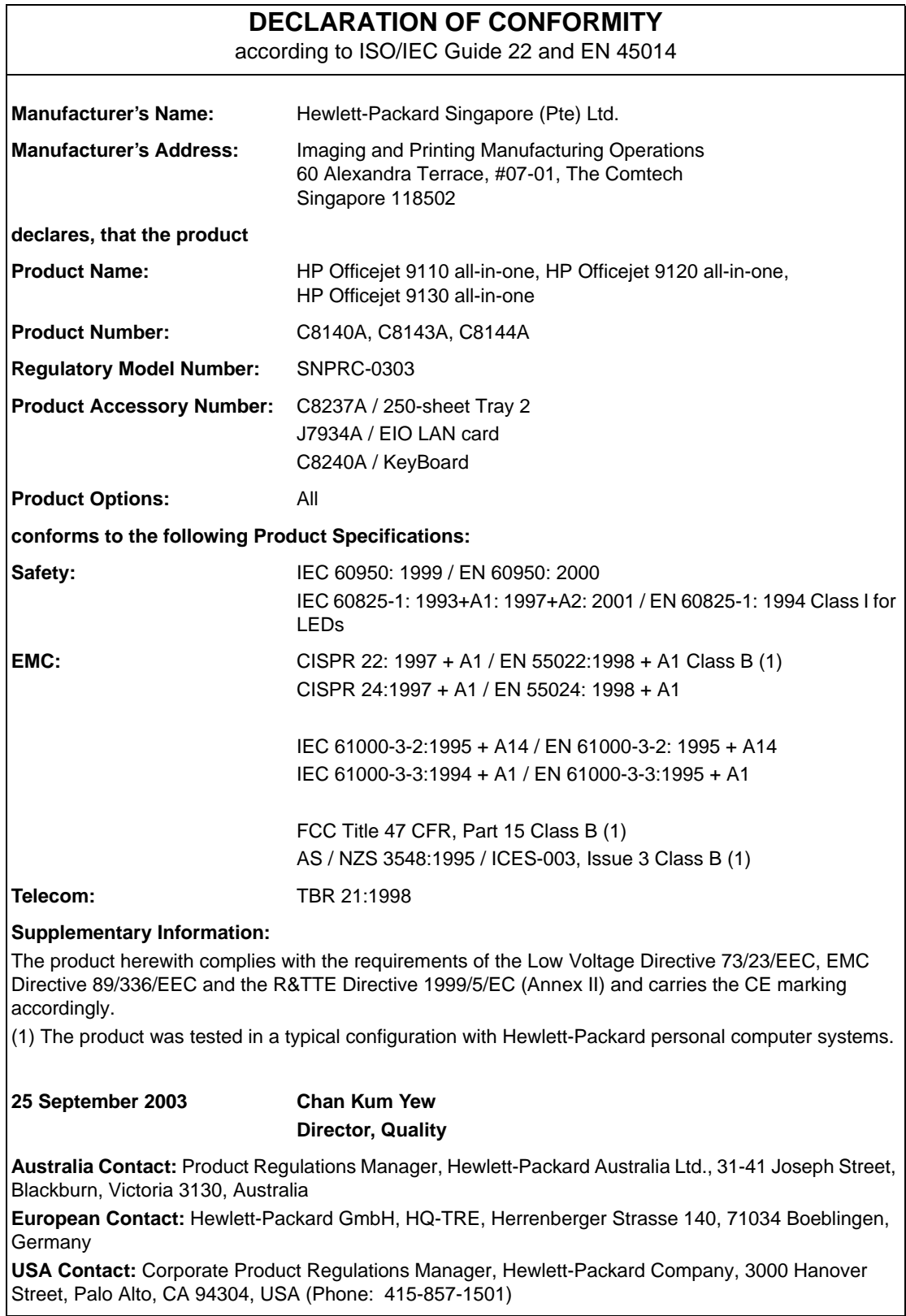

# <span id="page-243-0"></span>**Programma di sostenibilità ambientale**

Hewlett-Packard è fortemente impegnata nella produzione di prodotti di qualità in modo compatibile con l'ambiente. HP migliora continuamente i processi di progettazione dei prodotti per ridurre al minimo l'impatto negativo sull'ambiente di lavoro e sulle comunità di produzione, invio e uso dei prodotti. HP ha inoltre sviluppato processi di riduzione dell'impatto negativo dello smaltimento dei prodotti alla fine del ciclo utile.

Per ulteriori informazioni sul programma di sostenibilità ambientale di HP, vedere [http://www.hp.com/hpinfo/globalcitizenship/environment/index.html.](http://www.hp.com/hpinfo/globalcitizenship/environment/index.html)

In questa sezione vengono fornite informazioni sugli argomenti riportati di seguito.

- [Riduzione ed eliminazione](#page-243-1)
- [Consumo energetico](#page-243-2)
- [Materiali pericolosi](#page-244-0)
- [Riciclaggio](#page-244-1)
- [Schede tecniche di sicurezza](#page-245-0)
- [Restituzione al termine del ciclo di vita utile](#page-245-1)

# <span id="page-243-1"></span>**Riduzione ed eliminazione**

## **Uso della carta**

La funzione di stampa su due facciate e la funzione di stampa N su di questo prodotto (utilizzabili per stampare più pagine di un documento su un solo foglio di carta) possono ridurre l'uso di carta e la risultante pressione sulle risorse naturali. Per ulteriori informazioni sull'uso di tali funzioni, vedere questa guida.

## **Uso dell'inchiostro**

La modalità Veloce di questo prodotto utilizza meno inchiostro, cosa che può prolungare la durata delle cartucce. Per ulteriori informazioni, consultare la Guida in linea del driver di stampa.

### **Agenti chimici che danneggiano l'ozono**

Gli agenti chimici che danneggiano l'ozono, come i clorofluorocarburi (CFC), sono stati eliminati dai processi produttivi di HP.

# <span id="page-243-2"></span>**Consumo energetico**

Il consumo di energia elettrica si riduce notevolmente nella modalità Risparmio energetico, riducendo il consumo di risorse naturali e la spesa, senza inficiare le elevate prestazioni di questo prodotto. Questo prodotto è qualificato per ENERGY STAR®, un programma volontario volto a incoraggiare lo sviluppo di prodotti per ufficio efficienti rispetto al consumo energetico.

ENERGY STAR® è un marchio di servizi registrato negli Stati Uniti, di proprietà del governo degli Stati Uniti. Come partner del programma ENERGY STAR®, Hewlett-Packard Company ha stabilito la produzione in conformità con le indicazioni ENERGY STAR® per l'efficienza del consumo energetico. Per ulteriori informazioni, vedere [http://www.energystar.gov.](http://www.energystar.gov)

# <span id="page-244-0"></span>**Materiali pericolosi**

Questo prodotto HP contiene i seguenti materiali che richiedono una procedura speciale di smaltimento:

- Piombo nelle saldature
- Mercurio nella lampada dello scanner
- Una batteria litio/MnO<sub>2</sub> nella scheda madre

Le specifiche della batteria vengono fornite nella seguente tabella.

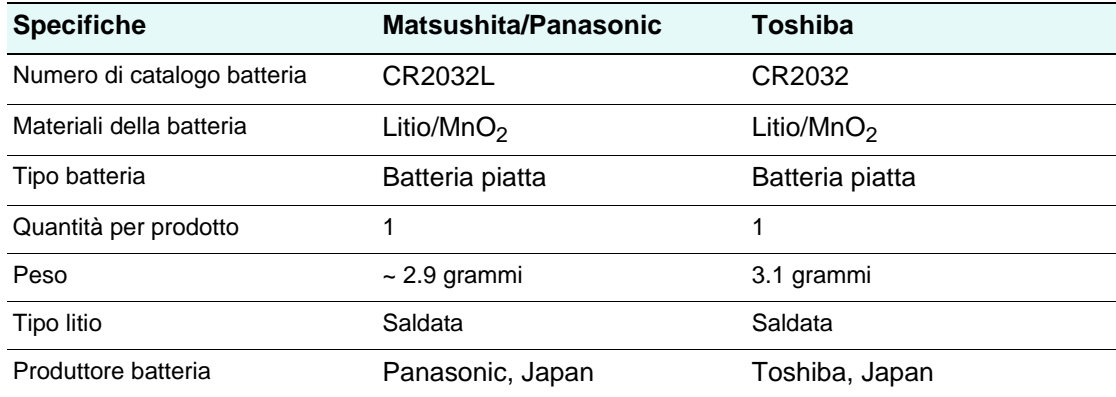

# <span id="page-244-1"></span>**Riciclaggio**

Questo prodotto è stato progettato per il riciclaggio:

- Il numero di materiali è stato mantenuto al minimo mantenendo la corretta funzionalità ed affidabilità.
- I materiali diversi sono stati progettati per essere separati con facilità.
- **I fermi e gli altri raccordi sono facili da trovare, raggiungere e rimuovere con utensili di** uso comune.
- Le parti di alta priorità sono state progettate per poter essere raggiunte rapidamente, per poterle smontare e riparare in modo efficiente.

## **Confezione del prodotto**

I materiali di confezionamento del prodotto sono stati selezionati per fornire la massima protezione al minimo costo, cercando al contempo di ridurre al minimo l'impatto ambientale e facilitare il riciclaggio. La progettazione robusta del prodotto contribuisce a ridurre sia i materiali di confezionamento sia la frequenza di danneggiamento.

# **Materiali di consumo HP**

In molti paesi, è possibile restituire ad HP i materiali di consumo (ad esempio, le testine di stampa) attraverso il Programma di ritiro e riciclo dei materiali di consumo HP. Un programma di ritiro gratuito di facile utilizzo è disponibile in oltre 48 paesi.

# <span id="page-245-0"></span>**Schede tecniche di sicurezza**

Le Schede tecniche di sicurezza (MSDS) sono disponibili presso il sito Web HP: [http://www.hp.com/go/msds.](http://www.hp.com/go/msds)

# <span id="page-245-1"></span>**Restituzione al termine del ciclo di vita utile**

Al termine del ciclo di vita utile, è possibile restituire il prodotto ad HP.

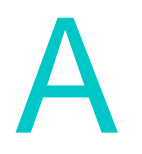

# Menu delle modalità e menu di installazione del pannello di controllo

Utilizzare i menu del pannello di controllo per visualizzare e modificare le impostazioni per il dispositivo all-in-one e le modalità in cui è possibile utilizzare tale dispositivo.

Le modifiche apportate nei menu delle modalità influiscono sul processo in esecuzione. Le modifiche apportate nei menu di installazione costituiranno i valori predefiniti per tutti i processi futuri.

In questa sezione vengono fornite informazioni sugli argomenti riportati di seguito.

#### **Menu delle modalità**

- [Accesso e utilizzo di un menu delle modalità](#page-247-0)
- **•** [Menu modalità copia](#page-248-0)
- [Menu modalità scan](#page-250-0)
- [Menu modalità foto](#page-251-0)
- [Menu modalità e-mail](#page-252-0)
- [Menu modalità fax](#page-253-0)

#### **Menu di installazione**

- [Accesso e utilizzo di un menu di installazione](#page-255-0)
- [Stampa di una mappa del menu di installazione](#page-255-1)
- [Menu STAMPA RAPPORTO](#page-256-0)
- [Menu SETUP COPIA](#page-257-0)
- [Menu SETUP FAX](#page-258-0)
- [Menu SETUP FAX AVANZ.](#page-259-0)
- [Menu SCAN SETUP](#page-260-0)
- Menu SFTUP F-MAIL
- **[Menu STAMPANTE](#page-261-1)**
- [Menu RETE & I/O](#page-263-0)
- **[Menu ADMIN](#page-264-0)**
- [Menu MANUTENZIONE](#page-266-0)

# **Menu delle modalità**

In questa sezione vengono fornite informazioni sugli argomenti riportati di seguito.

- **•** [Accesso e utilizzo di un menu delle modalità](#page-247-0)
- **•** [Menu modalità copia](#page-248-0)
- [Menu modalità scan](#page-250-0)
- **•** [Menu modalità foto](#page-251-0)
- [Menu modalità e-mail](#page-252-0)
- [Menu modalità fax](#page-253-0)

# <span id="page-247-0"></span>**Accesso e utilizzo di un menu delle modalità**

- **1** Sul pannello di controllo, premere il pulsante della modalità (COPIA, SCAN, FOTO, E-MAIL o FAX). Il menu viene visualizzato nel display del pannello di controllo.
- **2** Premere (pulsante su) o  $\blacktriangledown$  (pulsante giù) per passare all'opzione desiderata, quindi premere  $\checkmark$  (pulsante di selezione).
- **3** Premere  $o +$  per selezionare il valore desiderato, quindi premere  $\checkmark$  (pulsante di selezione) per salvare le impostazioni.

# <span id="page-248-0"></span>**Menu modalità copia**

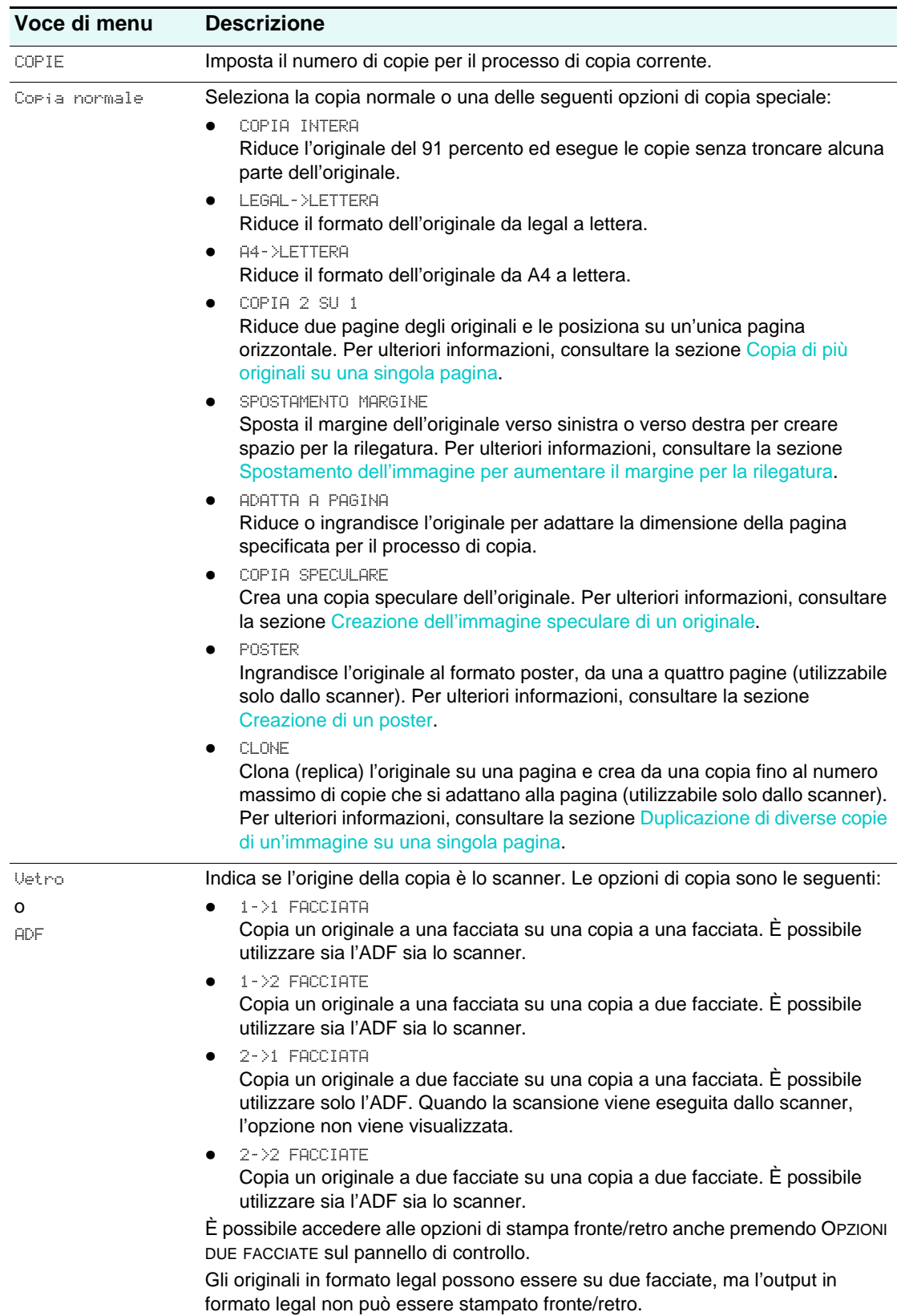

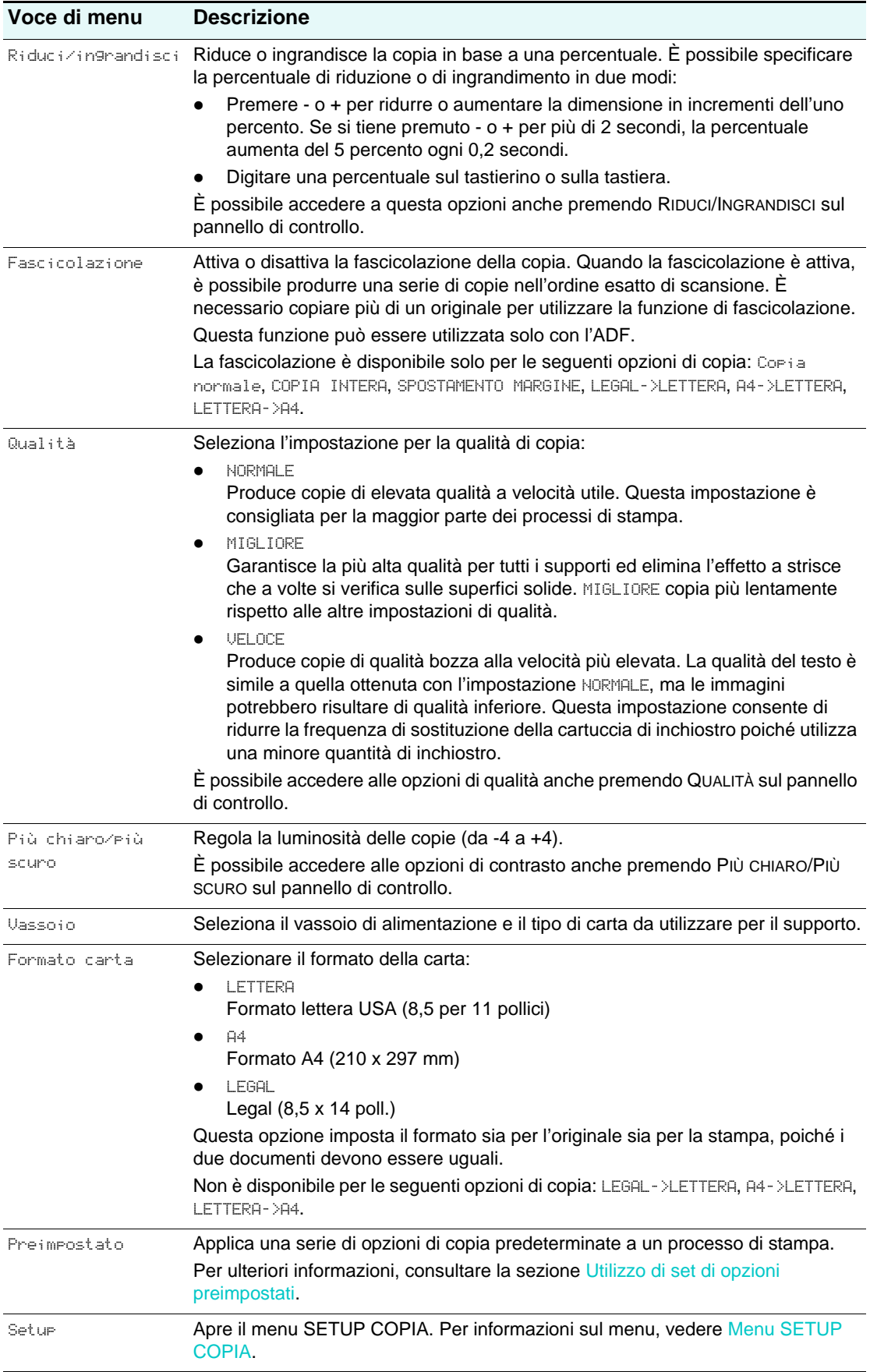

# <span id="page-250-0"></span>**Menu modalità scan**

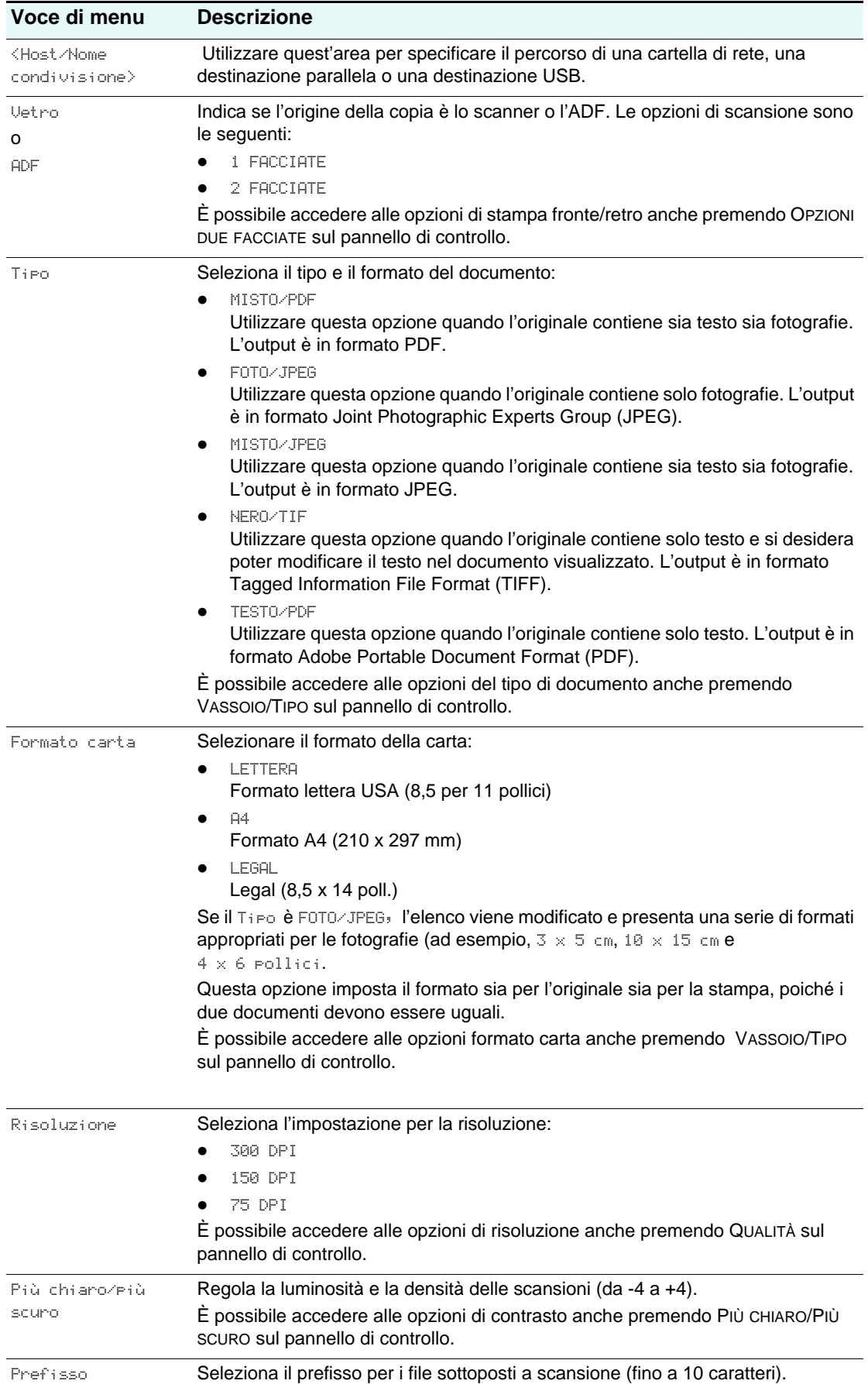

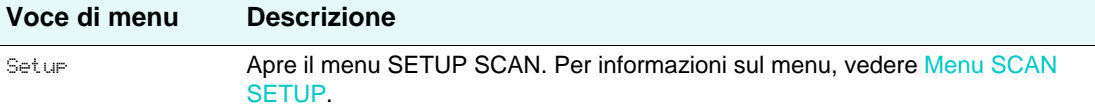

# <span id="page-251-0"></span>**Menu modalità foto**

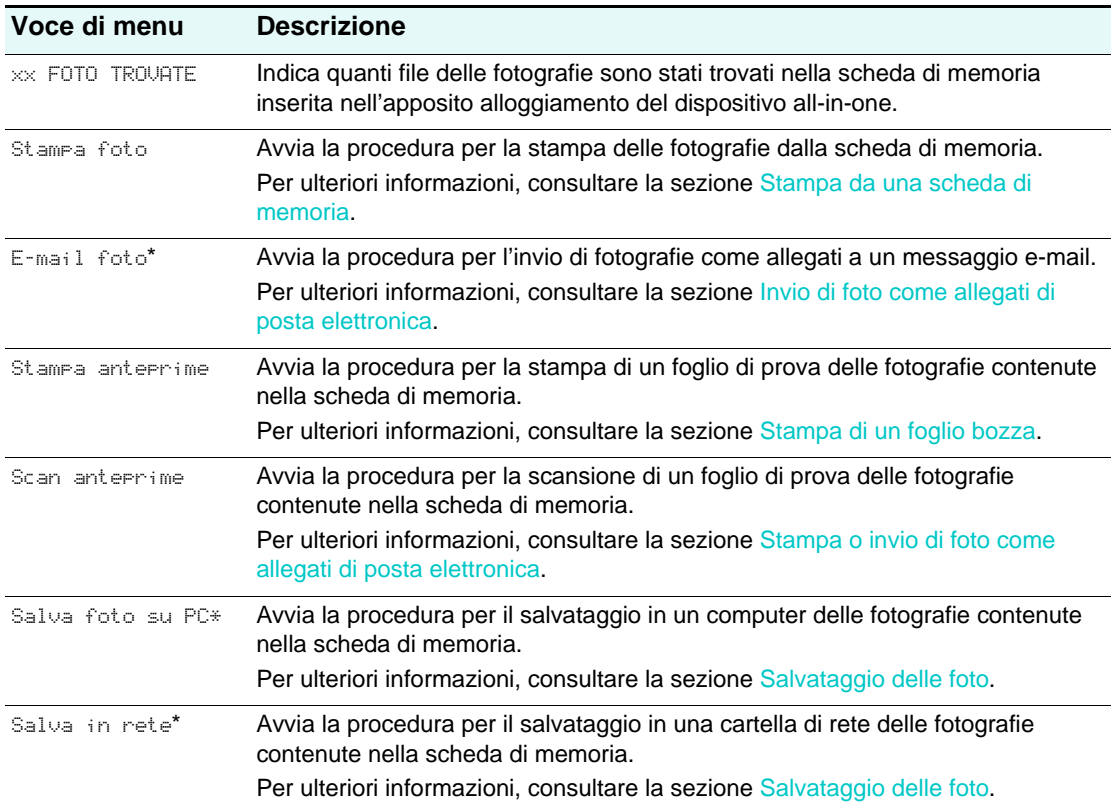

\* Questa opzione viene visualizzata solo per la connessione di rete.
## **Menu modalità e-mail**

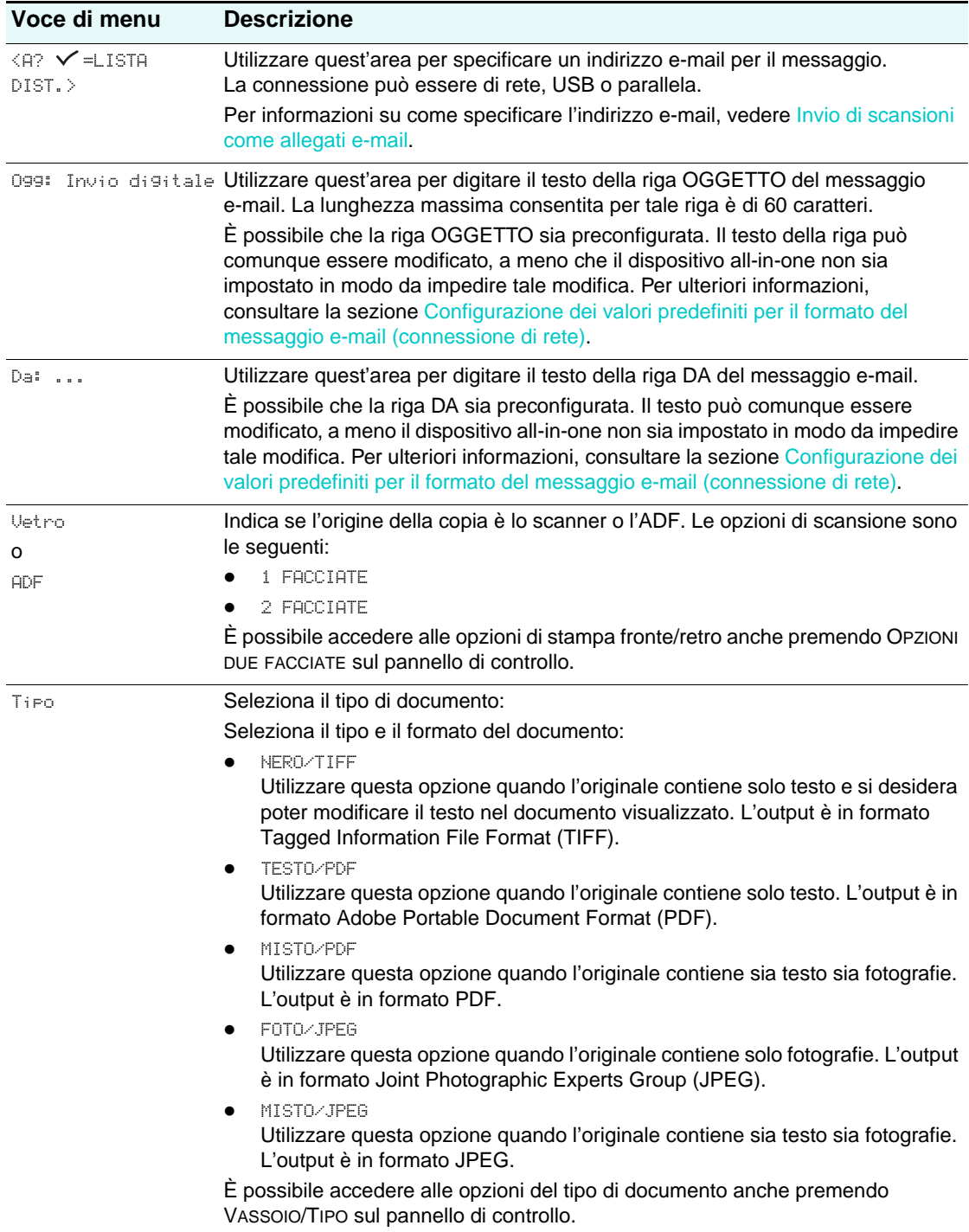

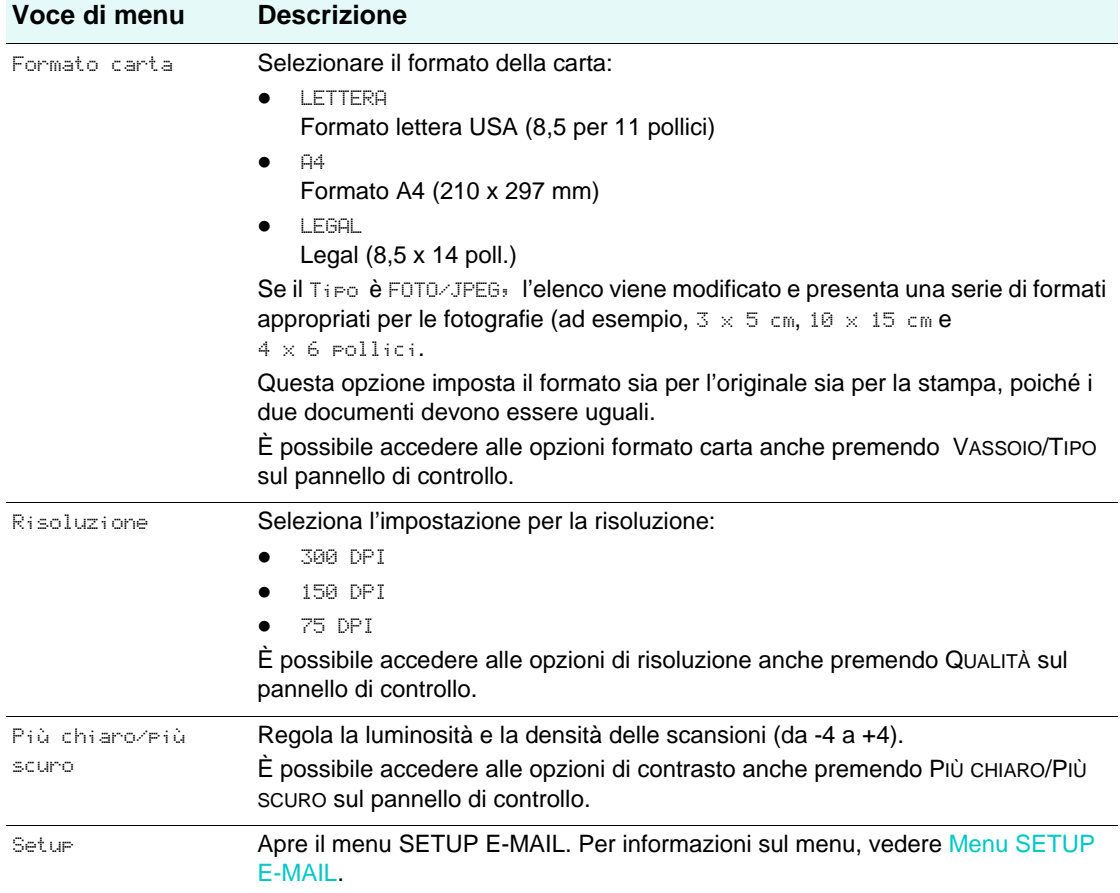

## **Menu modalità fax**

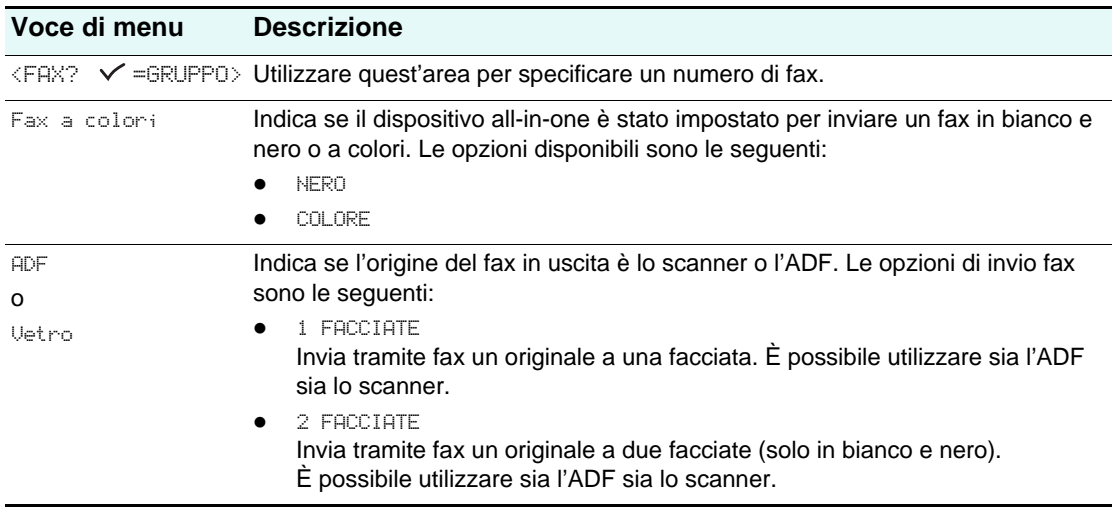

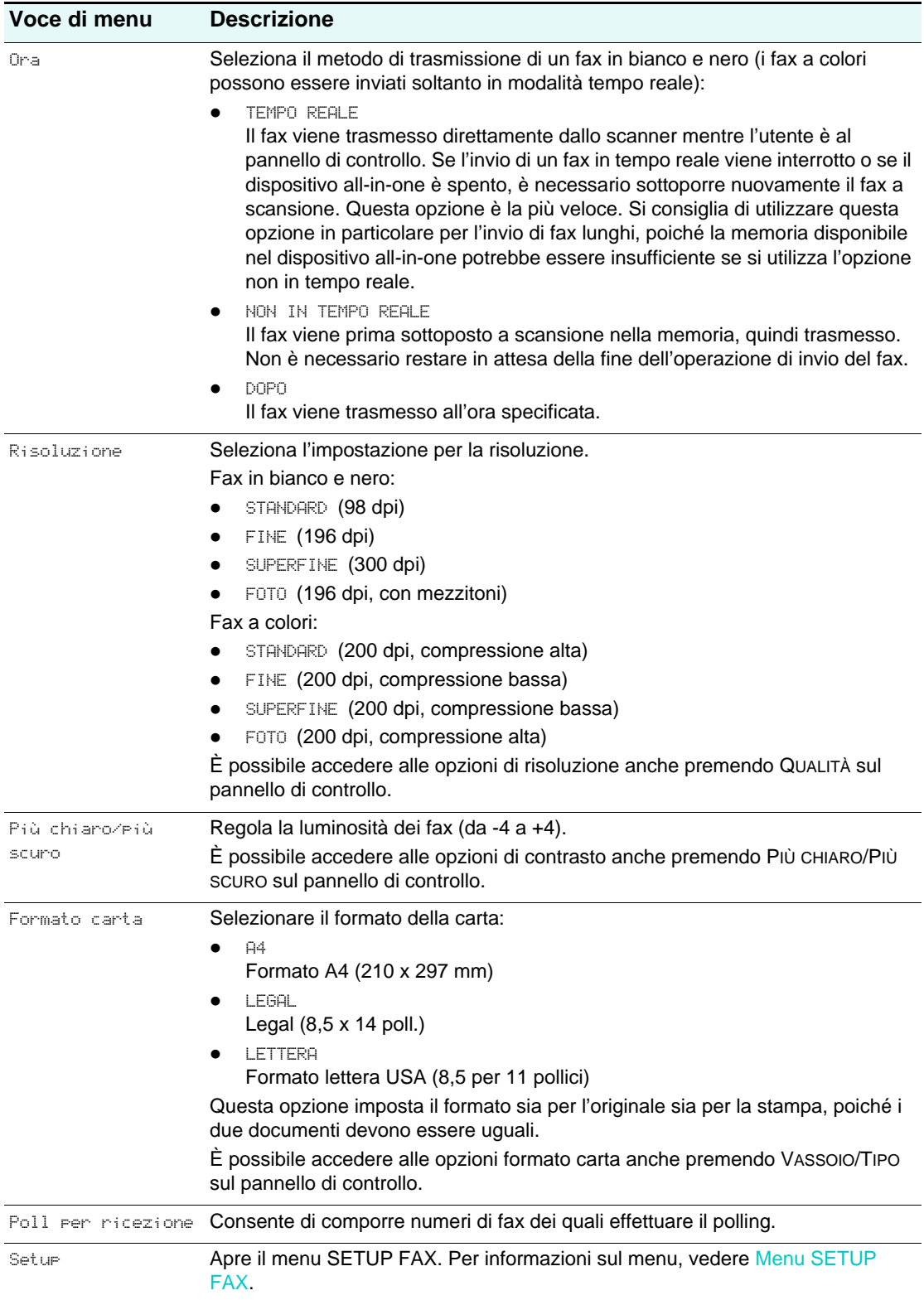

## **Menu di installazione**

Le impostazioni del driver di stampa e del programma hanno la precedenza sulle impostazioni del pannello di controllo per il processo corrente. Le impostazioni del programma hanno la precedenza sulle impostazioni predefinite del driver di stampa.

In questa sezione vengono fornite informazioni sugli argomenti riportati di seguito.

- [Accesso e utilizzo di un menu di installazione](#page-255-0)
- [Stampa di una mappa del menu di installazione](#page-255-1)
- [Menu STAMPA RAPPORTO](#page-256-0)
- [Menu SETUP COPIA](#page-257-0)
- [Menu SETUP FAX](#page-258-0)
- [Menu SETUP FAX AVANZ.](#page-259-0)
- **[Menu SCAN SETUP](#page-260-0)**
- **[Menu SETUP E-MAIL](#page-261-0)**
- [Menu FOTO](#page-261-1)
- **[Menu STAMPANTE](#page-261-2)**
- [Menu RETE & I/O](#page-263-0)
- **[Menu ADMIN](#page-264-0)**
- [Menu MANUTENZIONE](#page-266-0)

## <span id="page-255-0"></span>**Accesso e utilizzo di un menu di installazione**

- **1** Sul pannello di controllo, premere MENU.
- **2** Premere (pulsante su) o  $\blacktriangledown$  (pulsante giù) per passare all'opzione desiderata, quindi premere  $\checkmark$  (pulsante di selezione).
- **3** Premere  $o +$  per selezionare il valore desiderato, quindi premere  $\checkmark$  (pulsante di selezione) per salvare le impostazioni.

Se non sono visualizzati i simboli - o + vicino all'impostazione, quest'ultima non può essere modificata.

## <span id="page-255-1"></span>**Stampa di una mappa del menu di installazione**

- **1** Sul pannello di controllo, premere MENU.
- **2** Con il cursore posizionato accanto a STAMPA RAPPORTO, premere  $\checkmark$  (pulsante di selezione).
- **3** Con il cursore posizionato accanto a Informative menu, premere  $\checkmark$  (pulsante di selezione).

## <span id="page-256-1"></span><span id="page-256-0"></span>**Menu STAMPA RAPPORTO**

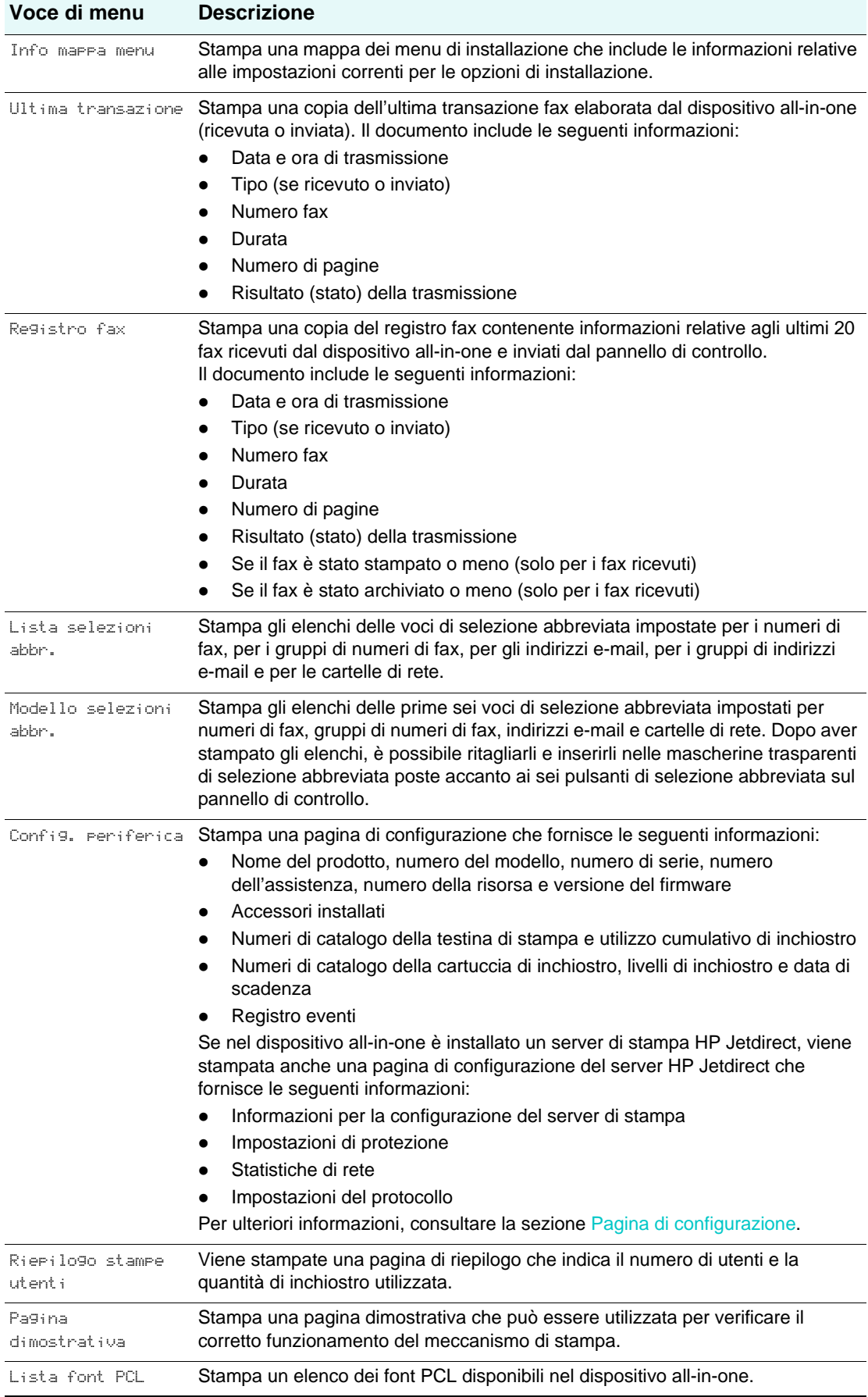

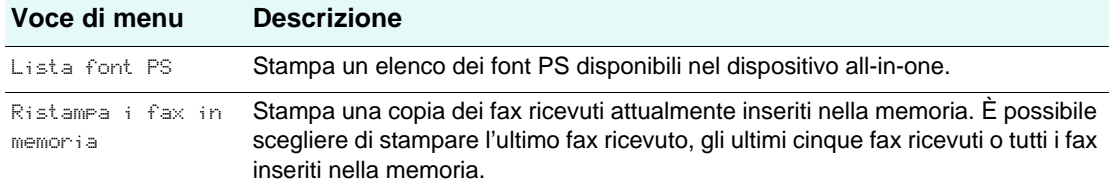

# <span id="page-257-1"></span><span id="page-257-0"></span>**Menu SETUP COPIA**

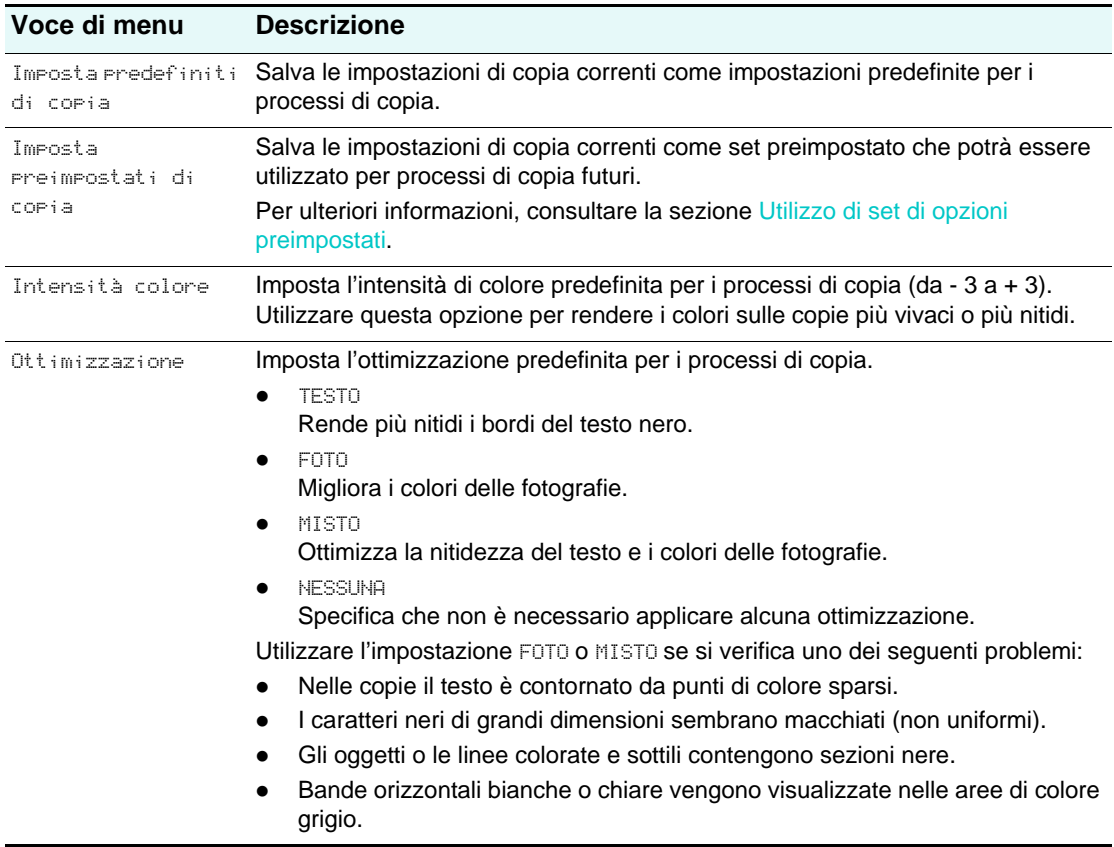

## <span id="page-258-1"></span><span id="page-258-0"></span>**Menu SETUP FAX**

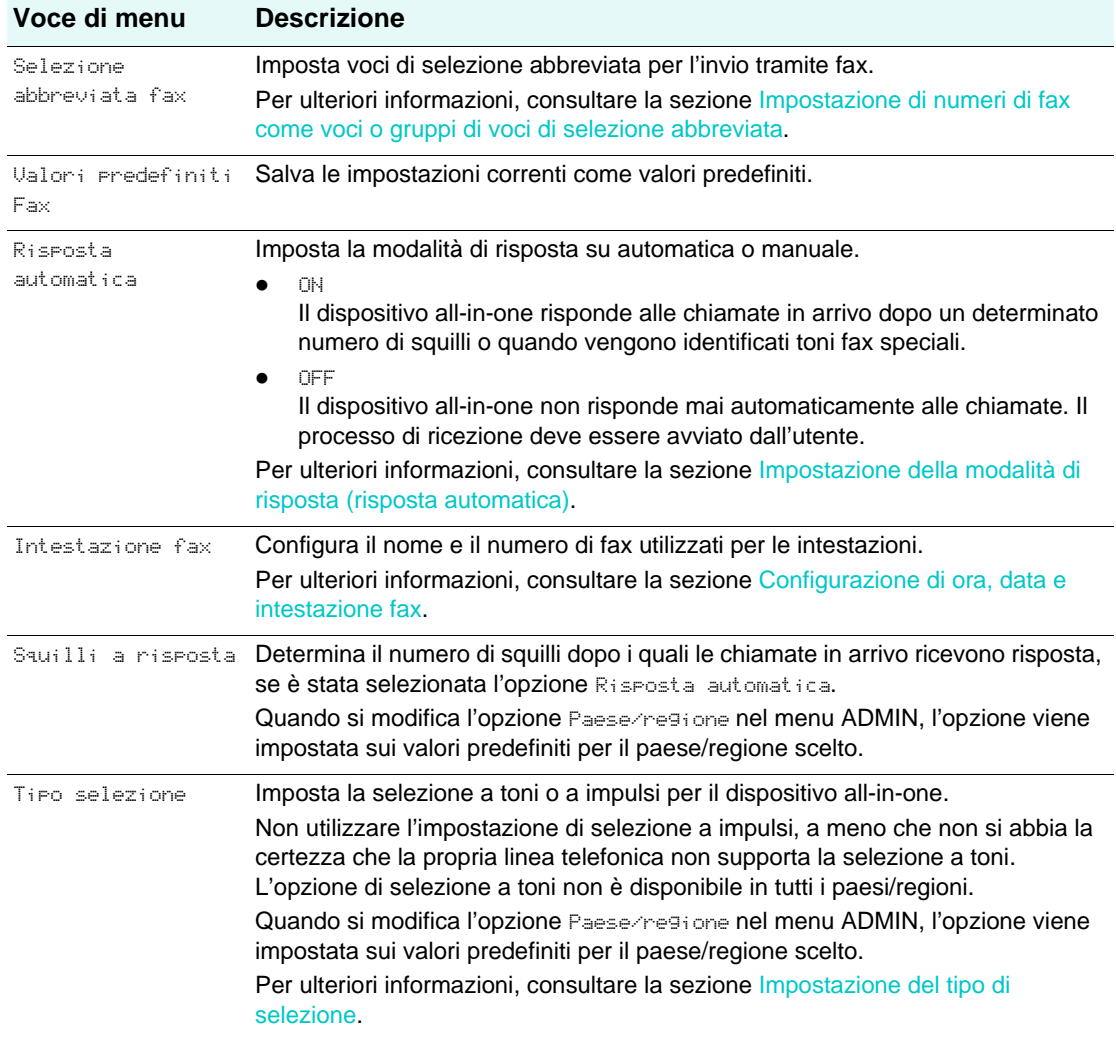

## <span id="page-259-1"></span><span id="page-259-0"></span>**Menu SETUP FAX AVANZ.**

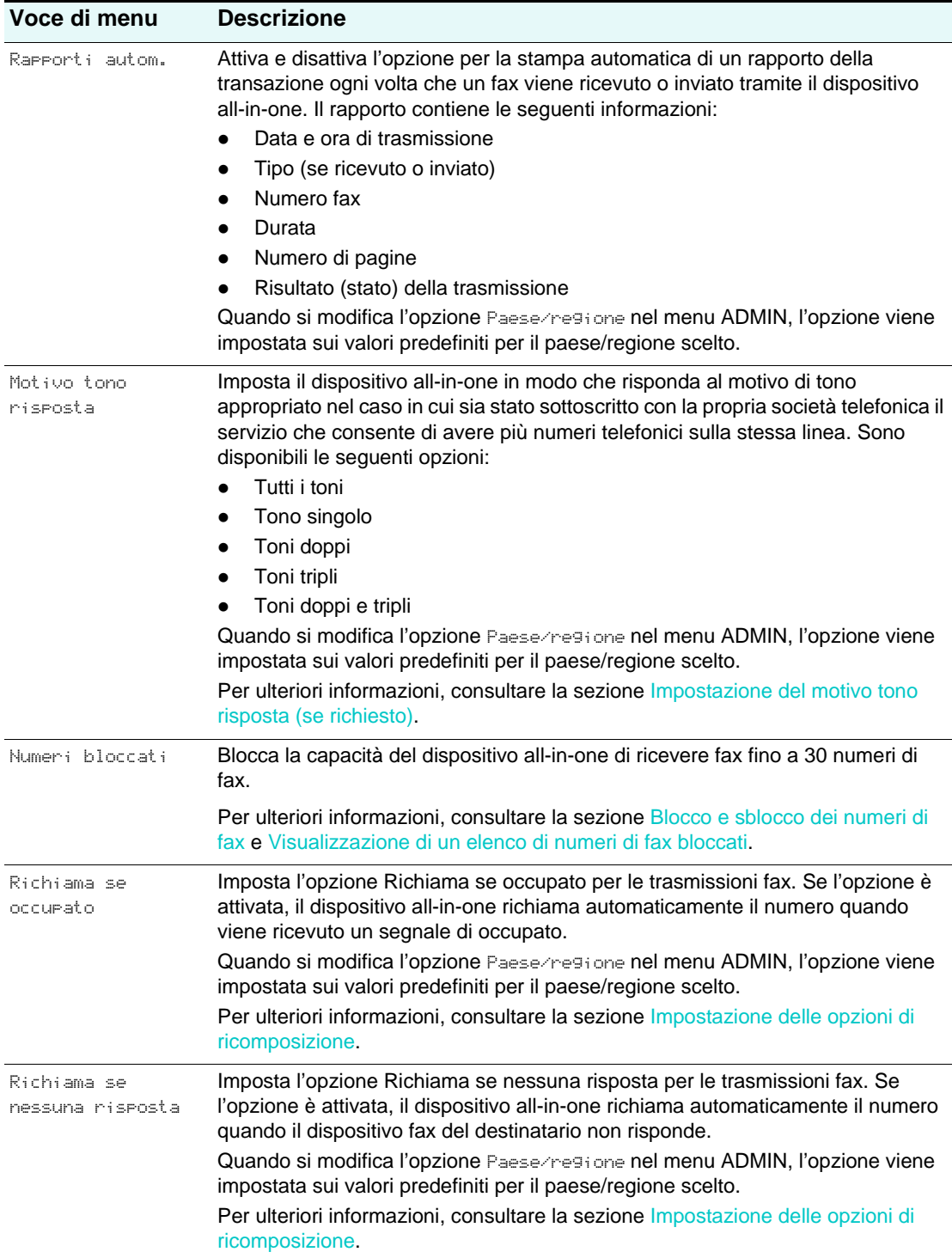

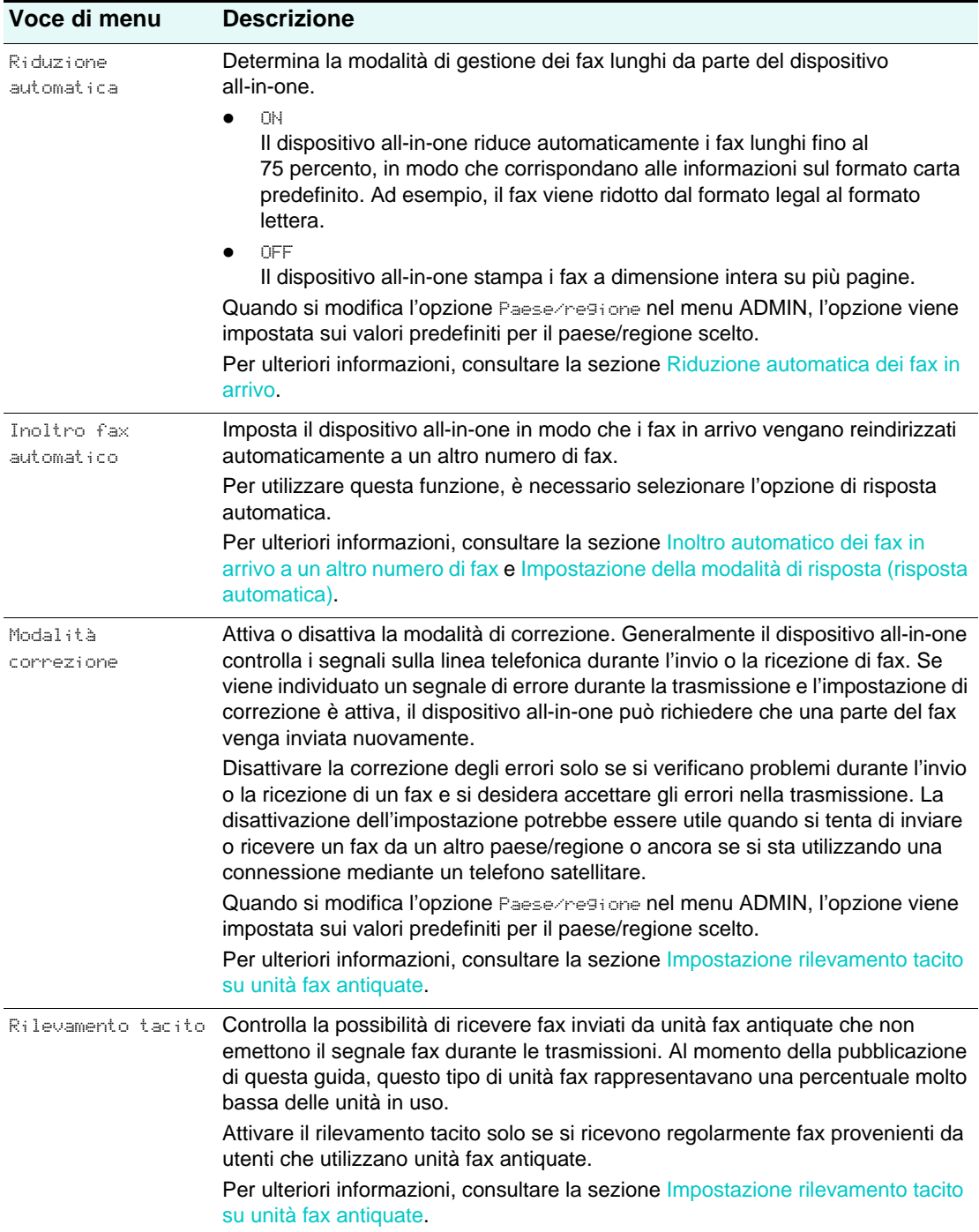

# <span id="page-260-0"></span>**Menu SCAN SETUP**

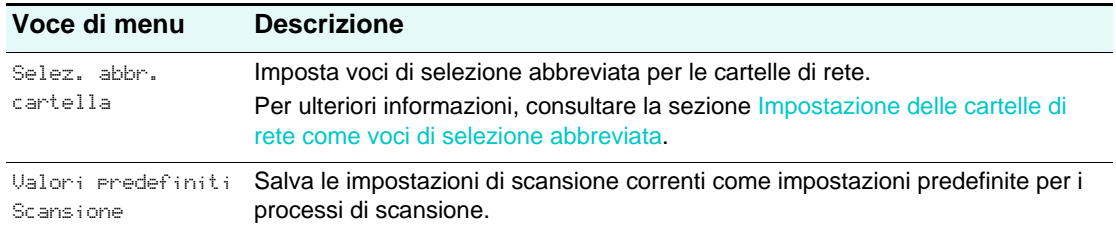

## <span id="page-261-4"></span><span id="page-261-0"></span>**Menu SETUP E-MAIL**

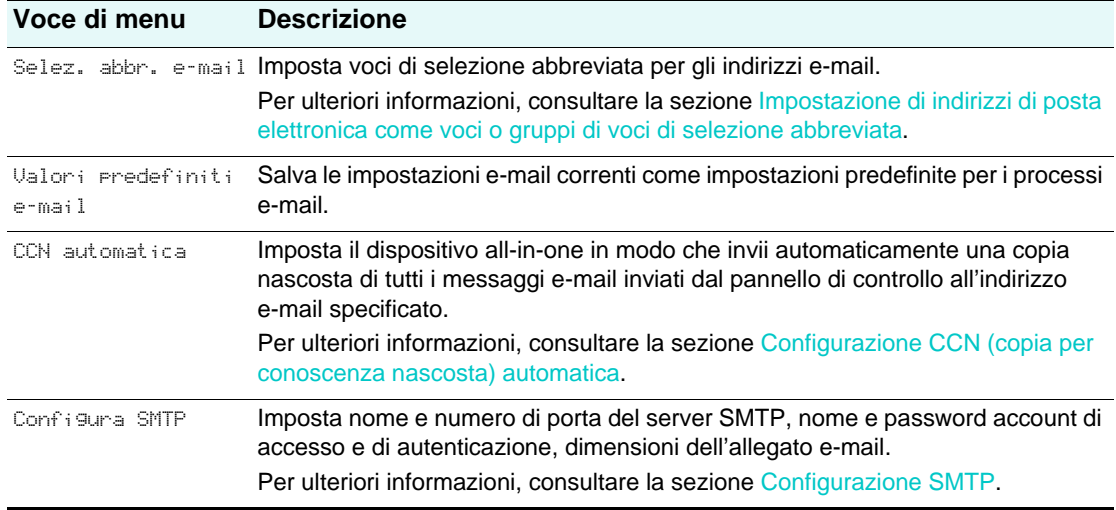

## <span id="page-261-1"></span>**Menu FOTO**

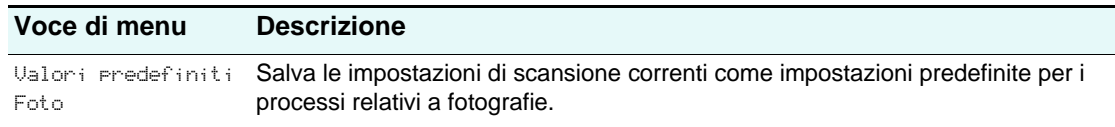

## <span id="page-261-3"></span><span id="page-261-2"></span>**Menu STAMPANTE**

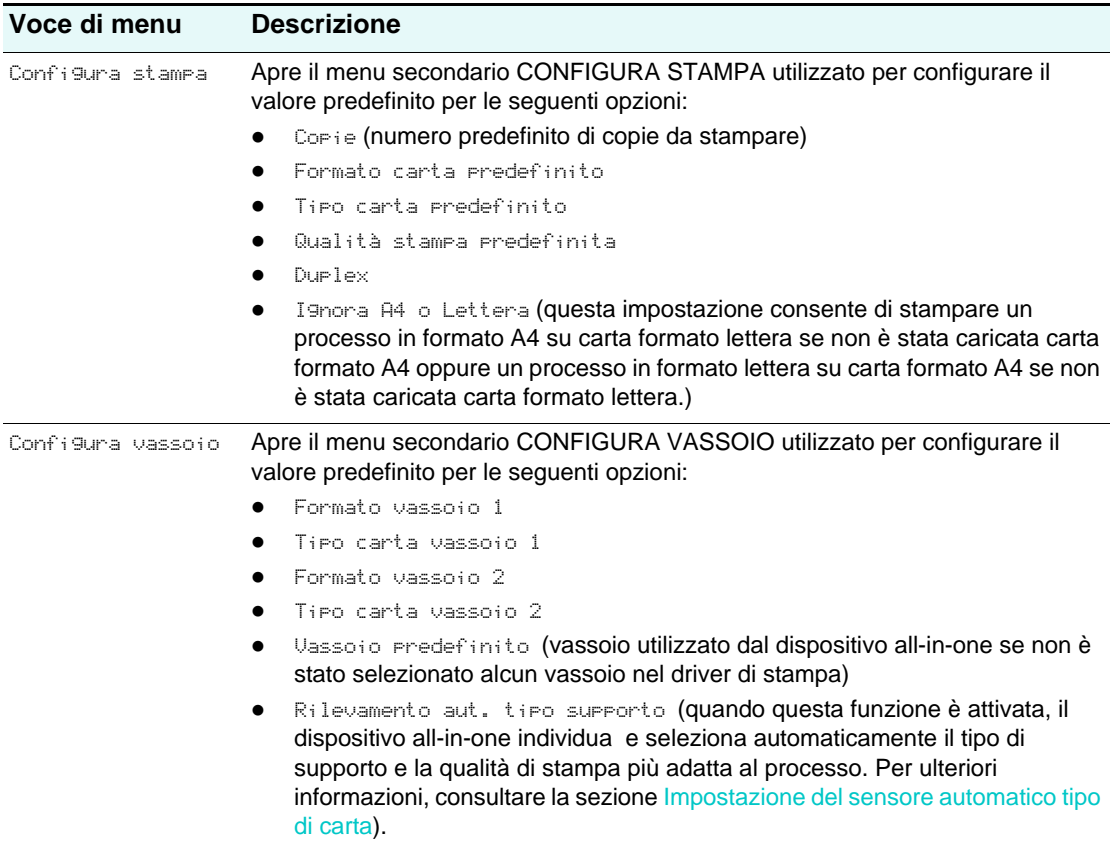

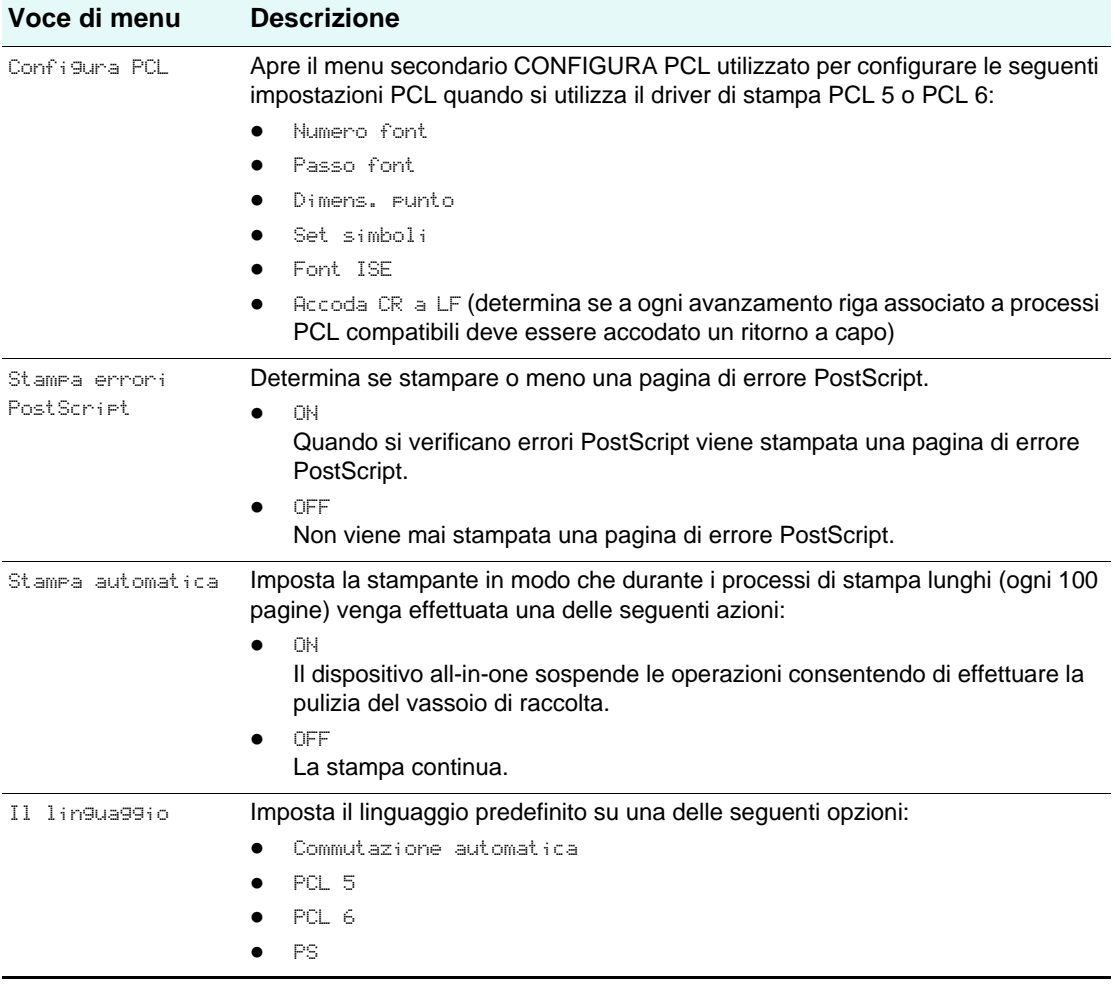

## <span id="page-263-1"></span><span id="page-263-0"></span>**Menu RETE & I/O**

<span id="page-263-2"></span>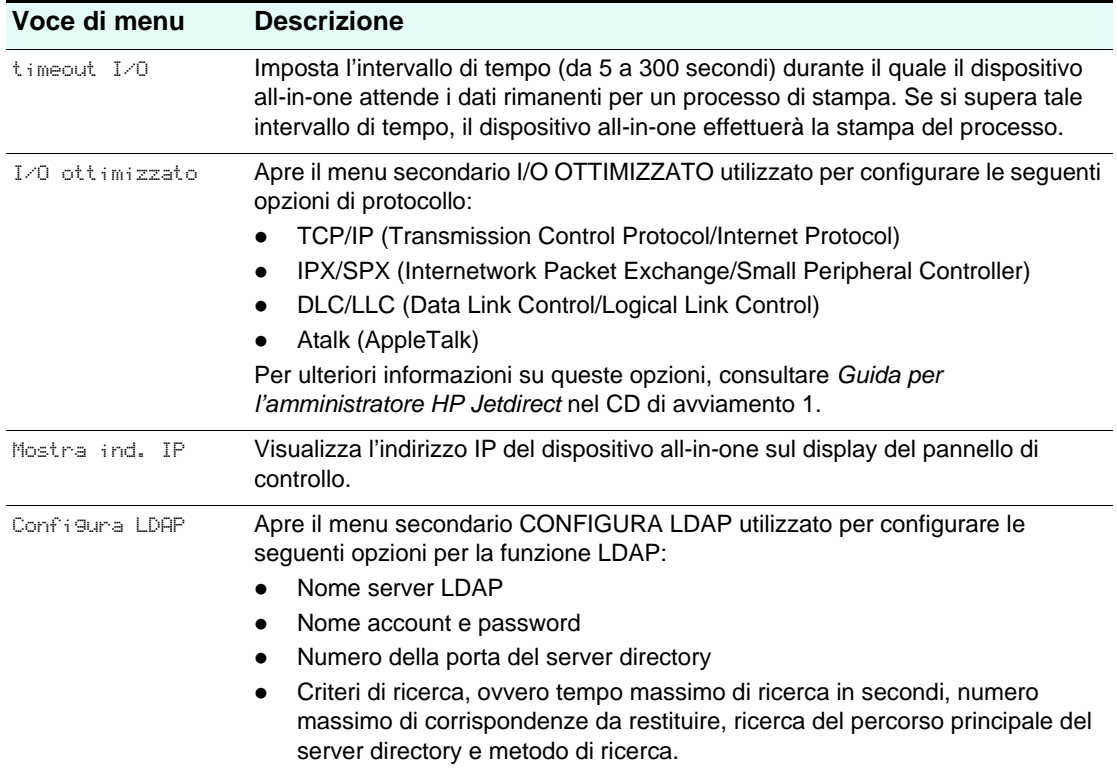

## <span id="page-264-1"></span><span id="page-264-0"></span>**Menu ADMIN**

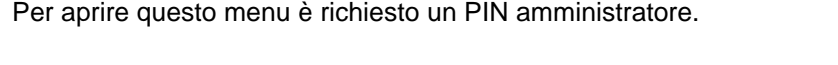

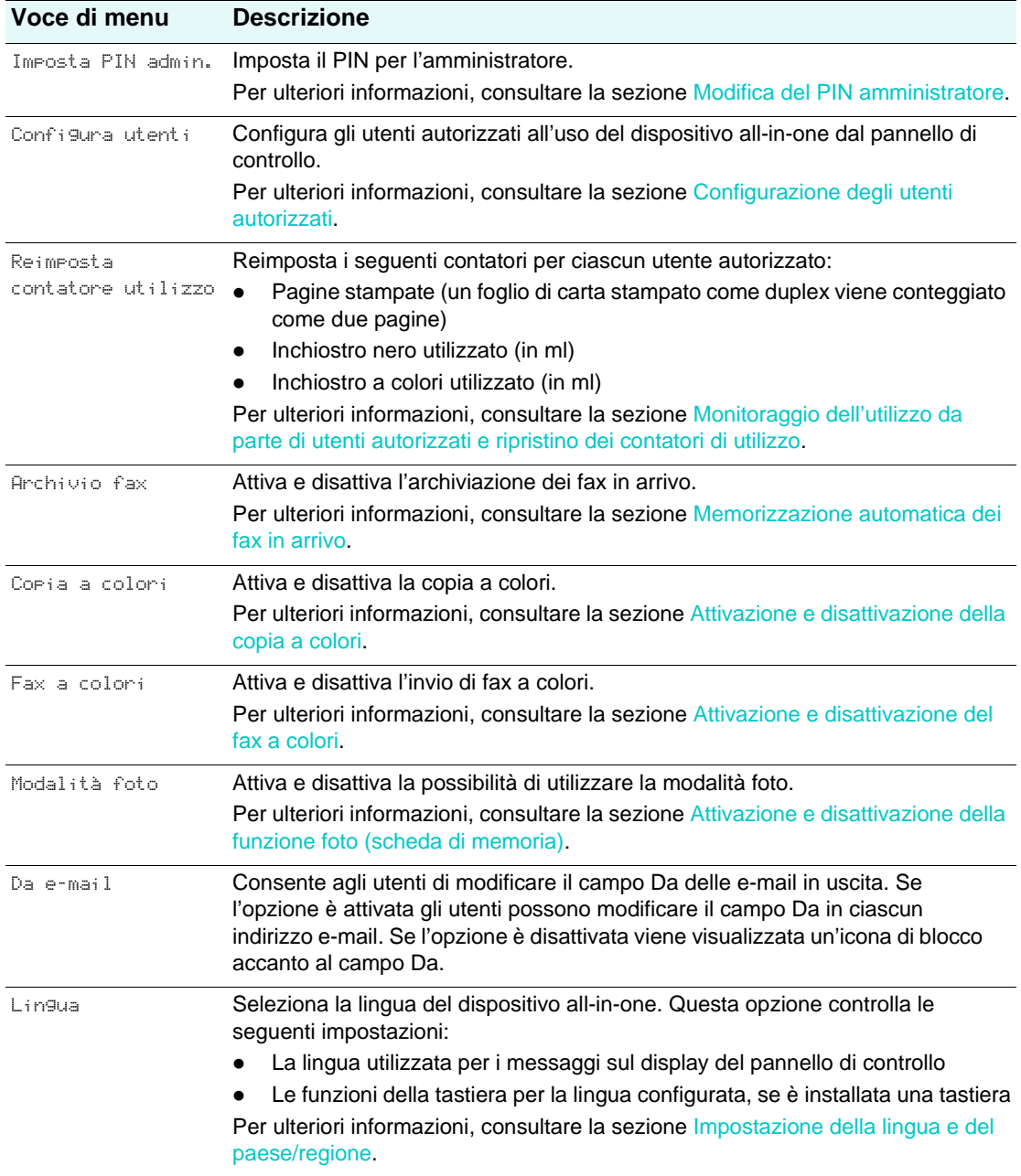

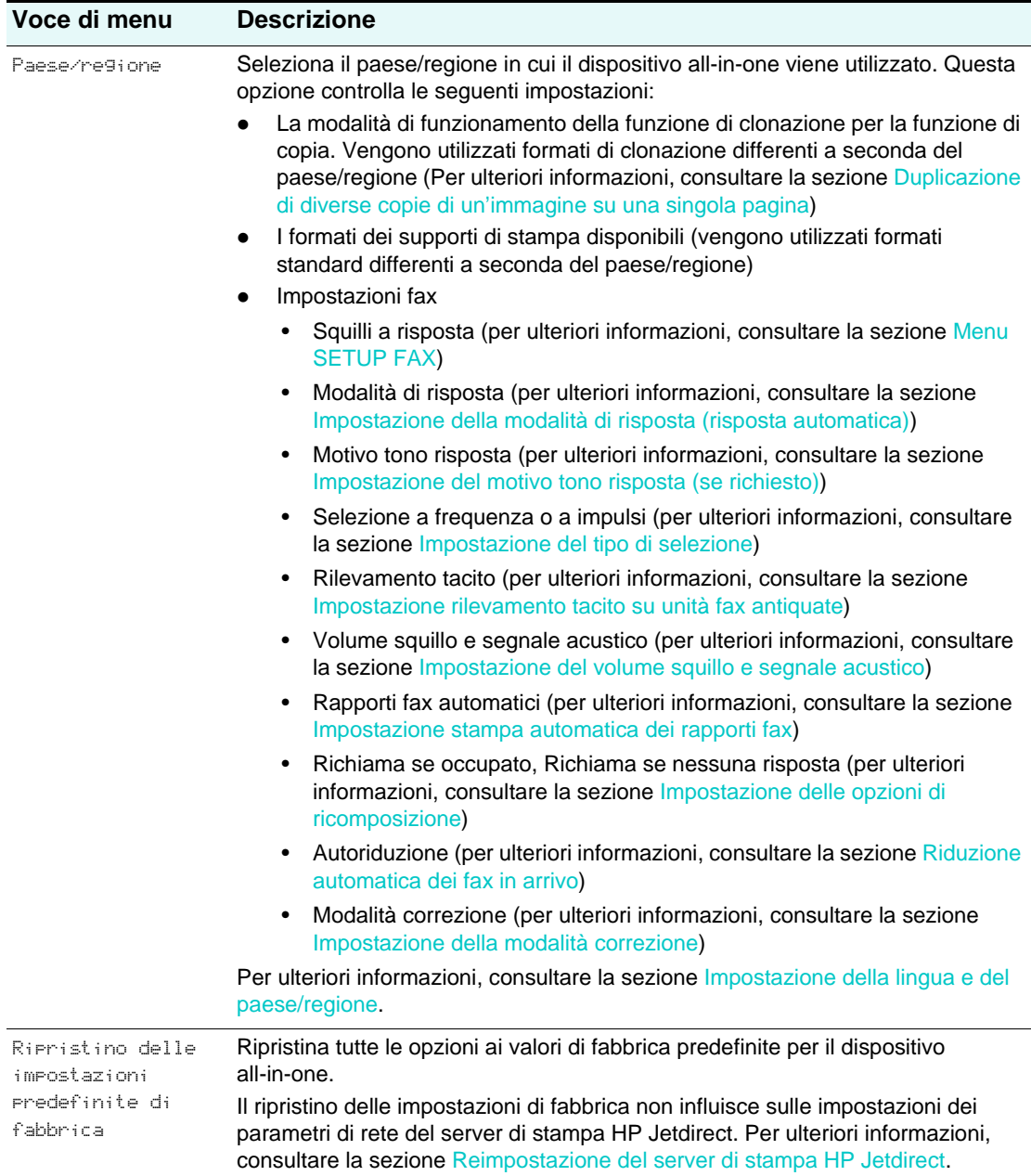

## <span id="page-266-1"></span><span id="page-266-0"></span>**Menu MANUTENZIONE**

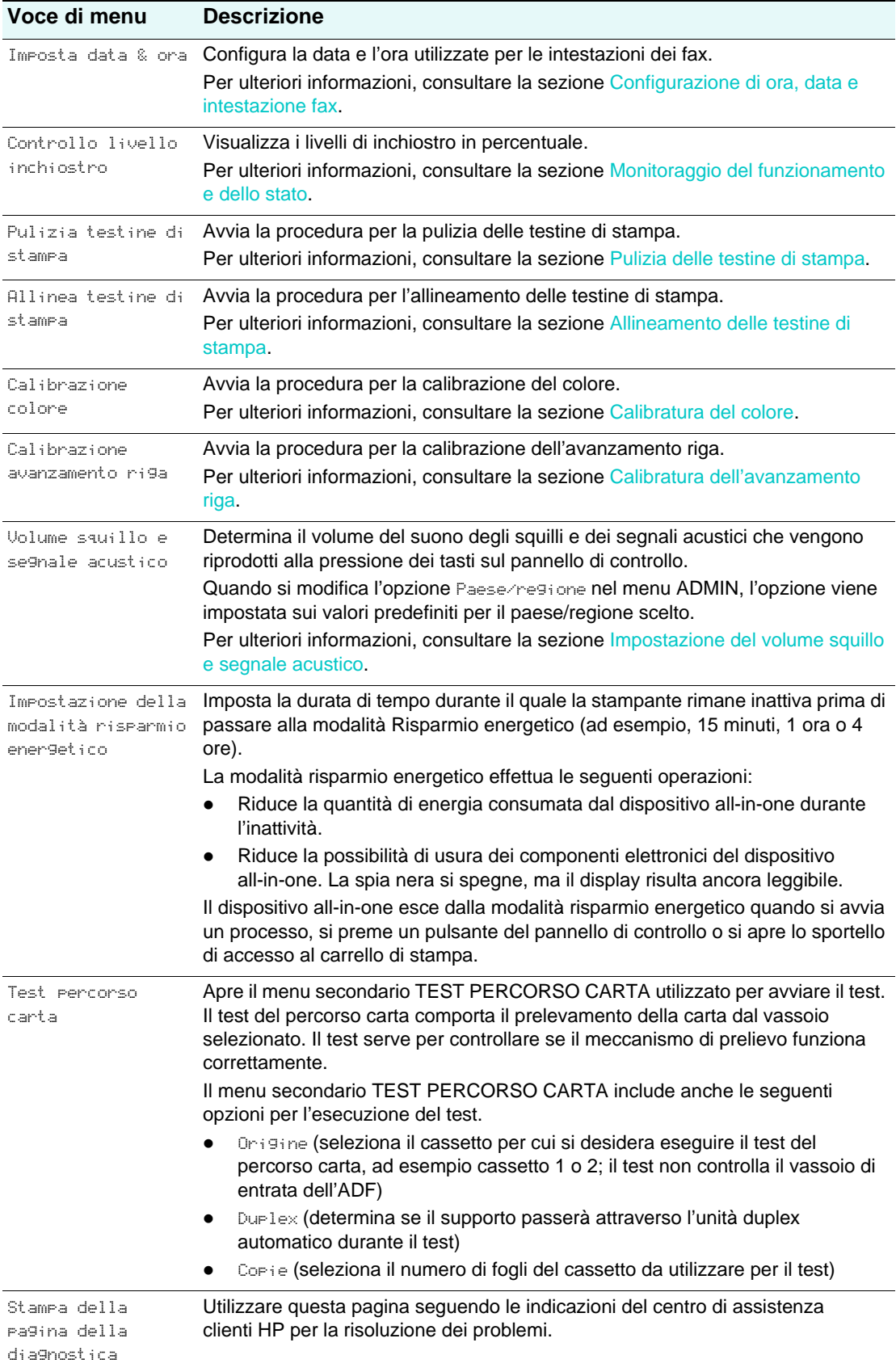

# B Messaggi del pannello di controllo

In questa sezione vengono illustrati i messaggi che possono venire visualizzati sul pannello di controllo.

Per risolvere un messaggio, attenersi alle istruzioni del display del pannello di controllo. Se attenendosi a queste istruzioni il messaggio non viene risolto, premere  $\bigcirc$  (ACCENSIONE) per spegnere il dispositivo all-in-one, quindi premere di nuovo questo pulsante per riaccendere il dispositivo. Se il messaggio persiste dopo avere eseguito tutte le azioni raccomandate, rivolgersi a un fornitore di servizi o di assistenza autorizzato HP.

- [Tipi di messaggi del pannello di controllo](#page-268-0)
- [Messaggi del pannello di controllo](#page-269-0)

# <span id="page-268-0"></span>**Tipi di messaggi del pannello di controllo**

## **Messaggi di stato**

I messaggi di stato riflettono lo stato corrente del dispositivo all-in-one. Informano l'utente del normale funzionamento del dispositivo all-in-one e non è necessaria alcuna azione per eliminarli; variano al variare dello stato del dispositivo. Quando il dispositivo è pronto, non è occupato e non presenta messaggi di avviso in attesa, viene visualizzato il messaggio di stato PRONTA.

## **Messaggi di avviso**

I messaggi di avviso informano l'utente di eventi che richiedono attenzione, ma non impediscono il funzionamento del dispositivo all-in-one. Un esempio di messaggio di avviso è INCHIOSTRO CIANO IN ESAURIMENTO. Questi messaggi rimangono visualizzati finché la condizione che li ha generati non viene risolta.

## **Messaggi di errore**

I messaggi di errore comunicano che devono essere eseguite alcune azioni, come aggiungere del supporto di stampa o eliminare un inceppamento del supporto di stampa. Questi messaggi sono in genere accompagnati da una spia rossa di Attenzione lampeggiante. Effettuare l'azione appropriata per continuare a stampare.

Se il messaggio di errore riporta un codice di errore, premere  $\bigcirc$  (ACCENSIONE) per spegnere il dispositivo all-in-one, quindi premere di nuovo questo pulsante per riaccendere il dispositivo. Questa azione permette di risolvere il problema nella maggior parte delle situazioni. Se il messaggio persiste, è possibile che dispositivo all-in-one richieda un intervento di manutenzione. Prendere nota del codice di errore, quindi andare a HP Instant Support per ulteriori informazioni sulle possibili cause del messaggio. Per ulteriori informazioni, consultare la sezione [HP Instant Support](#page-115-0).

#### **Messaggi di errore critico**

I messaggi di errore critico informano l'utente di un guasto del dispositivo. Alcuni di questi messaggi possono essere eliminati premendo (ACCENSIONE) per spegnere il dispositivo all-in-one, quindi premendo di nuovo tale pulsante per riaccendere il dispositivo. Se un errore critico persiste, è necessario contattare il servizio di assistenza. Per ulteriori informazioni, consultare la sezione [Assistenza ai clienti e garanzia](#page-214-0).

# <span id="page-269-0"></span>**Messaggi del pannello di controllo**

La tabella che segue riporta l'elenco e la descrizione dei messaggi del pannello di controllo in ordine alfabetico.

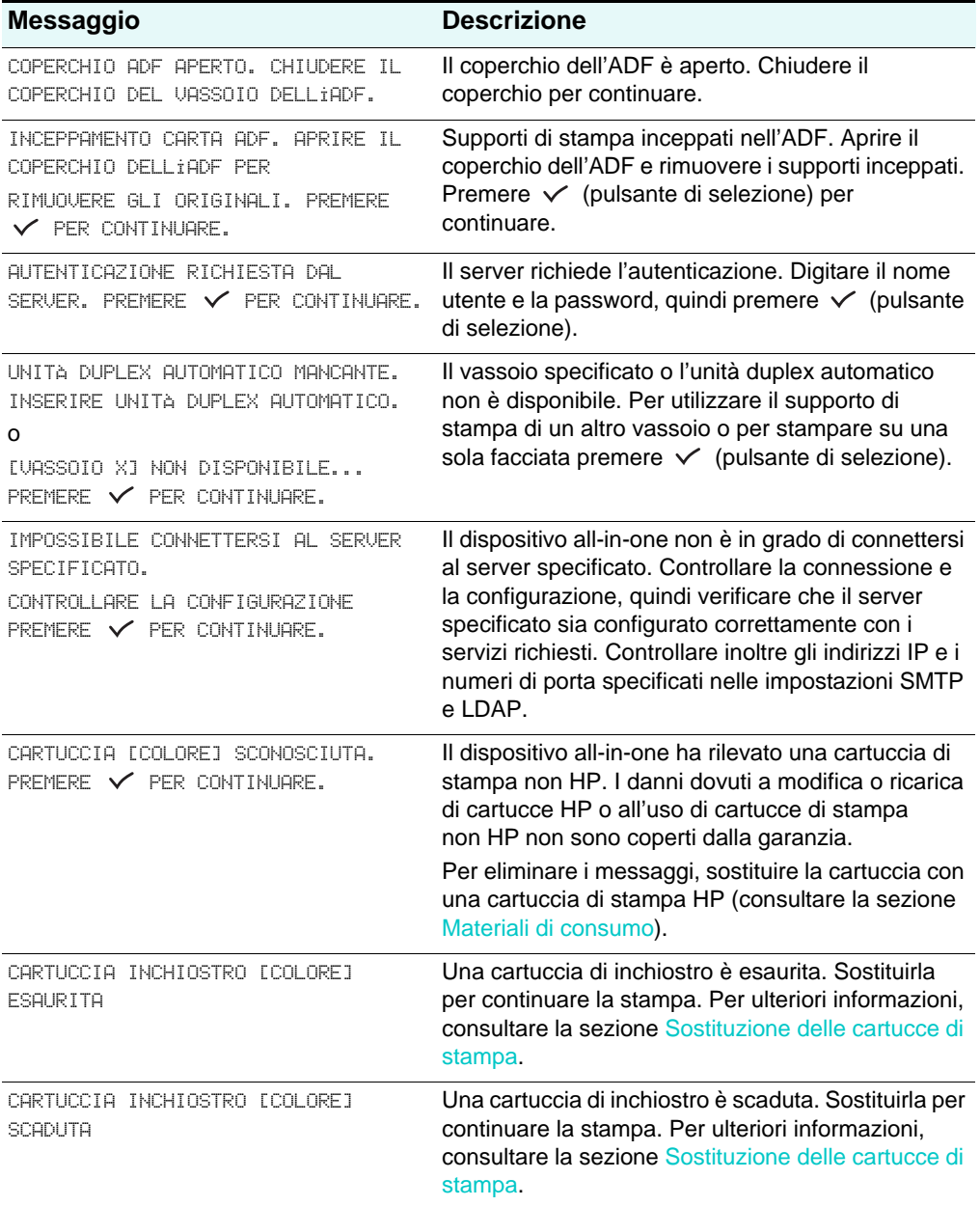

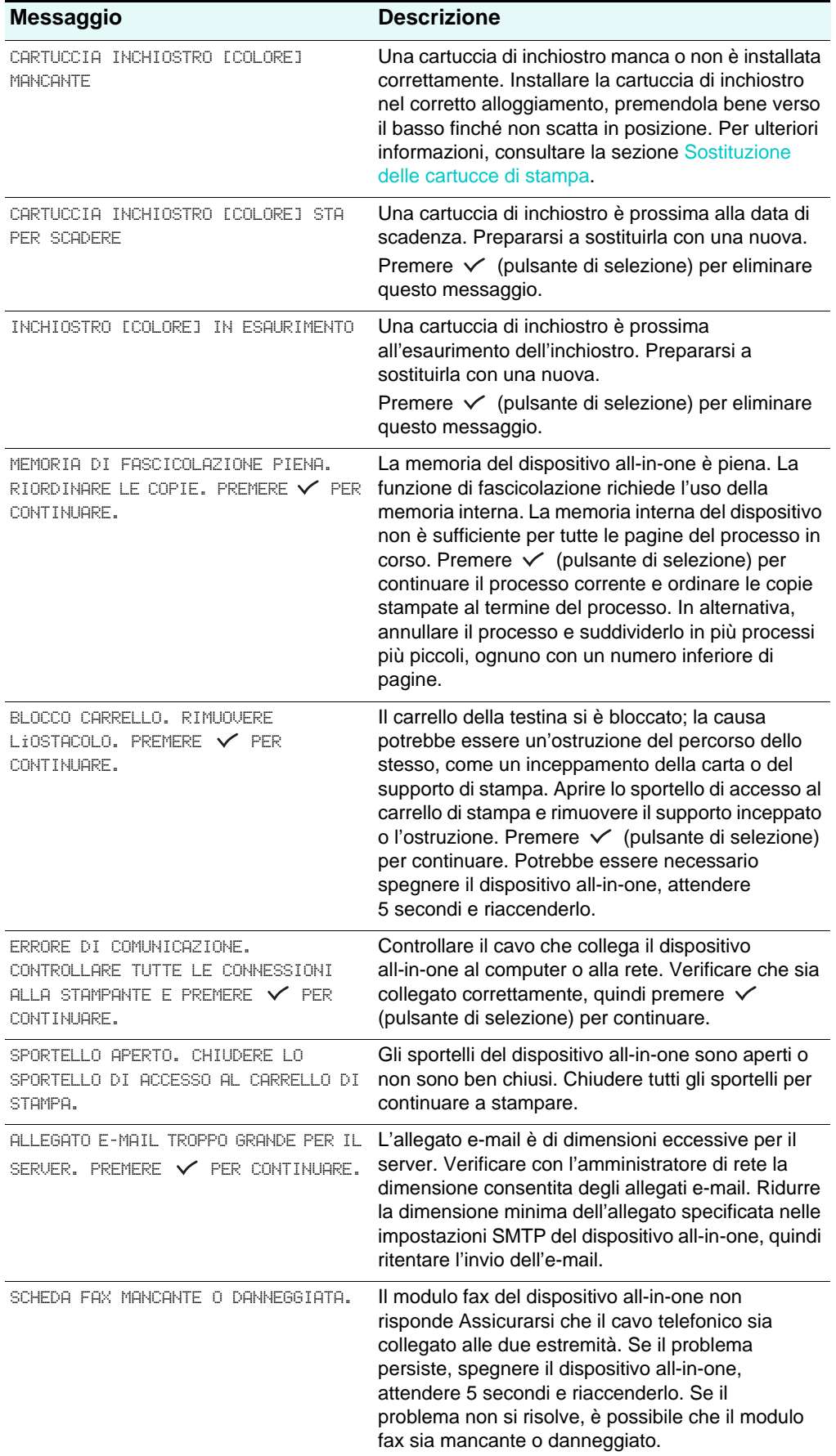

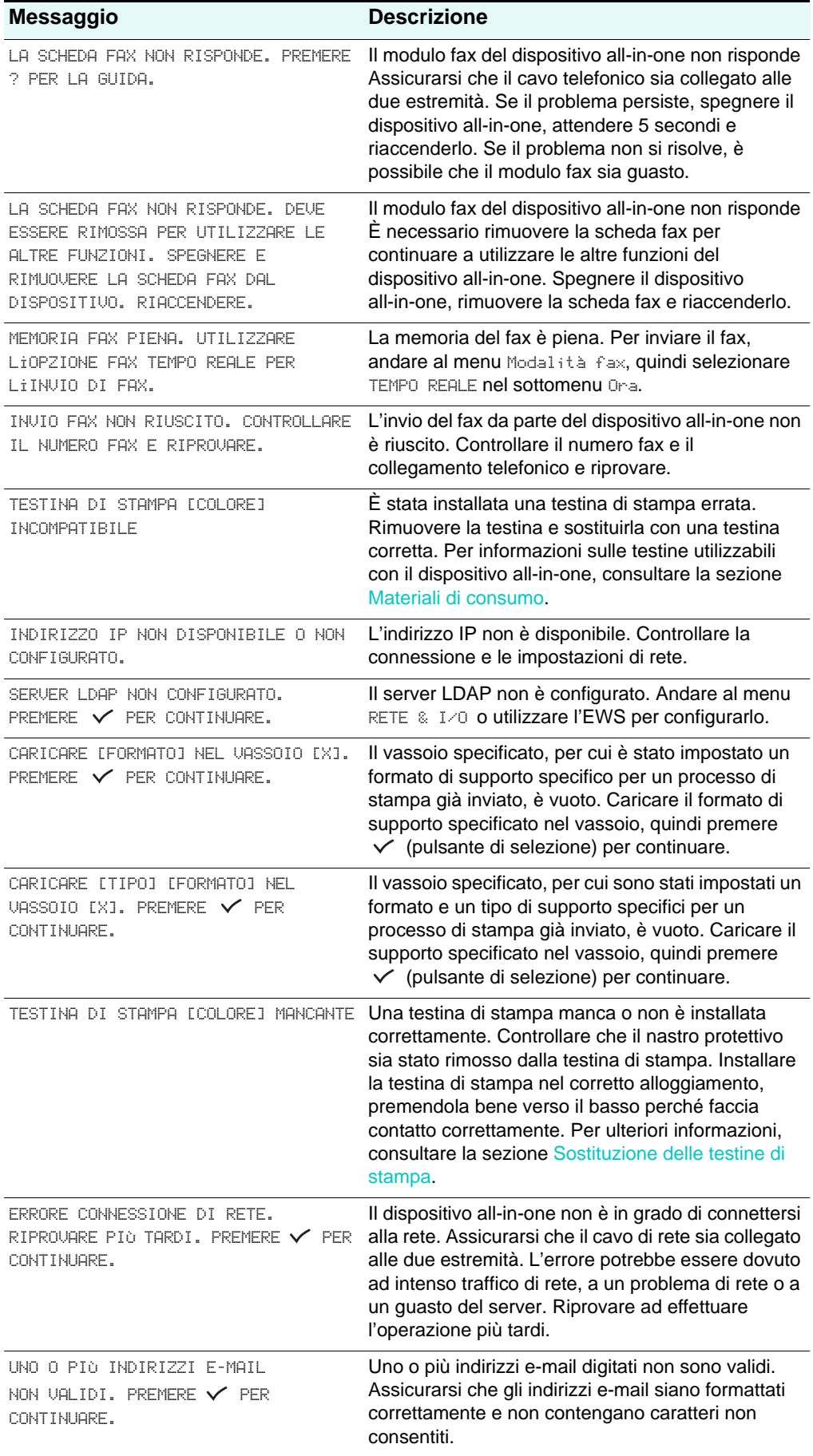

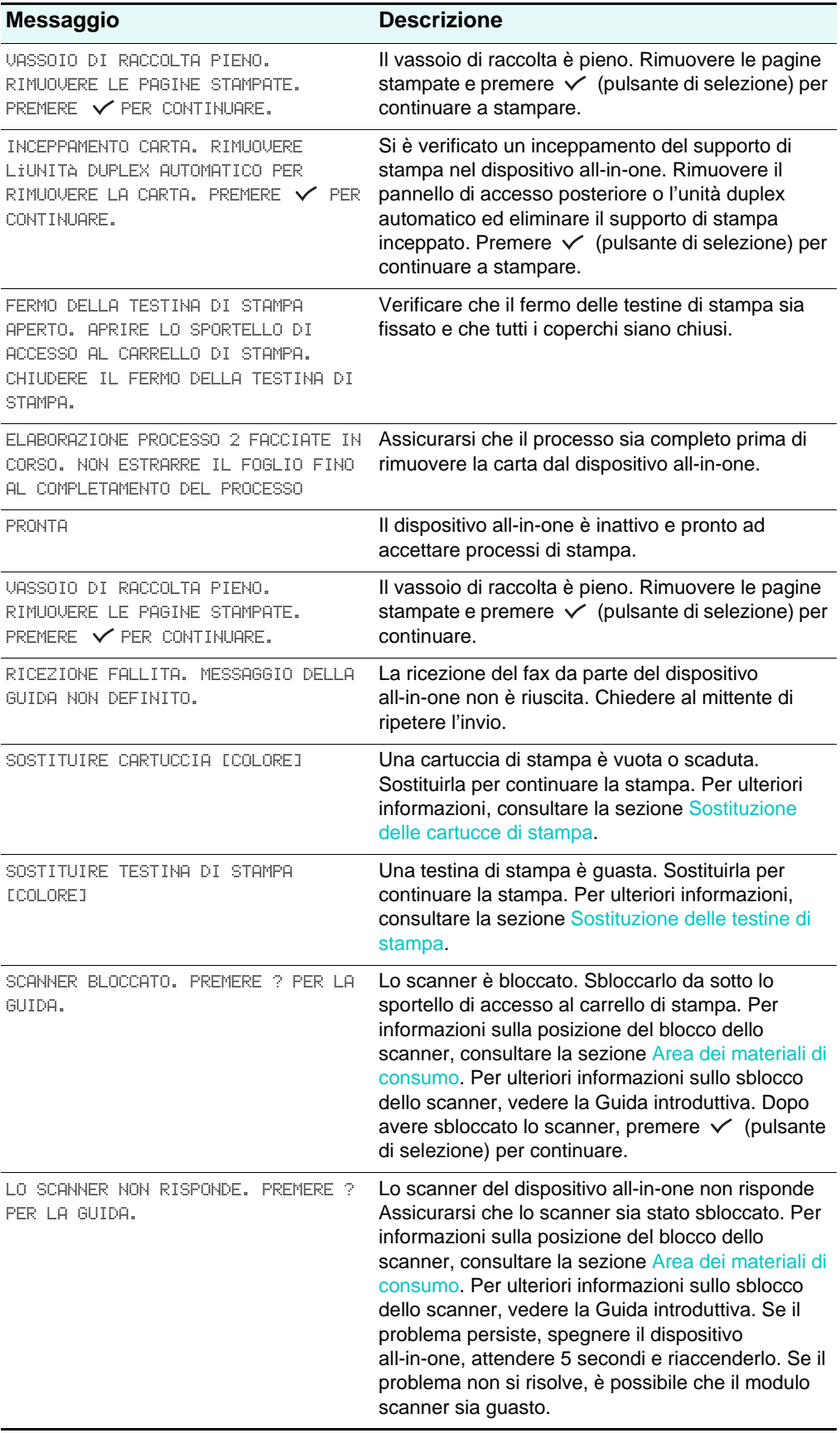

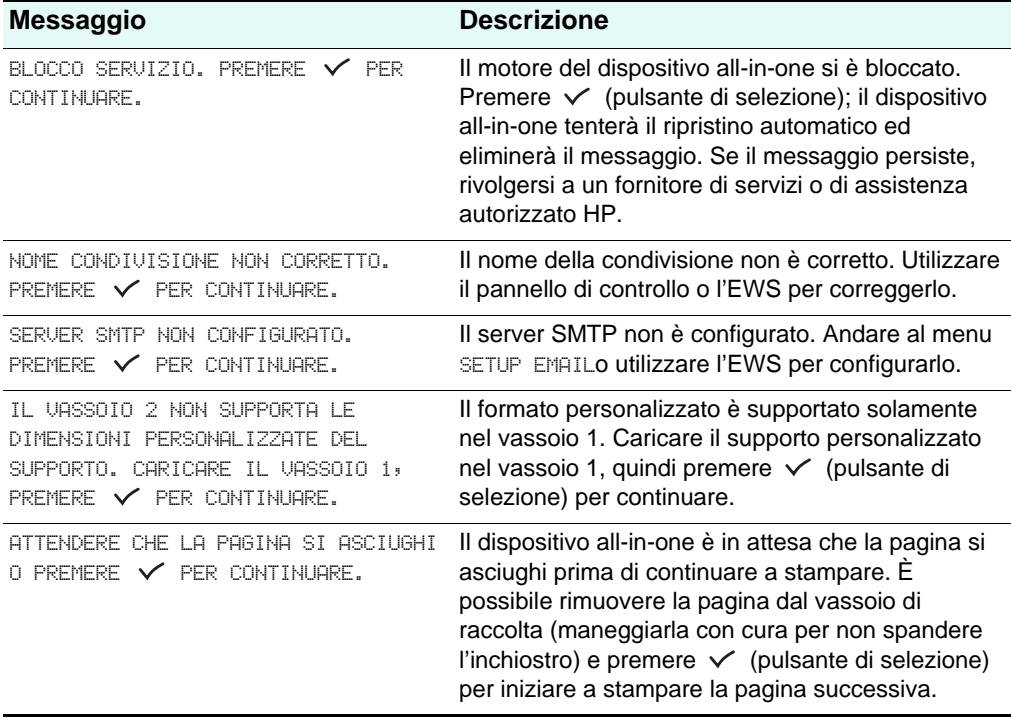

# <span id="page-274-2"></span>Stampa tramite emulazione **PostScript**

Le funzioni di stampa variano in base ai driver di stampa e ai sistemi operativi. Questa sezione fornisce informazioni sulle funzioni del driver di stampa con emulazione PostScript (PS) installato nei sistemi operativi Windows 98, Windows Me e Windows NT 4.0.

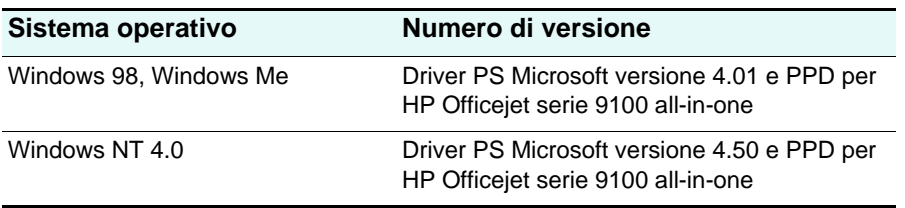

**Nota** Se si utilizza un altro sistema operativo Windows, consultare la Guida in linea del driver di stampa utilizzato.

In questa sezione vengono fornite informazioni sugli argomenti riportati di seguito.

- [Note sull'installazione](#page-274-0)
- [Specifiche funzioni e problematiche di stampa](#page-276-0)

## <span id="page-274-0"></span>**Note sull'installazione**

In un ambiente Windows, il programma di installazione rileva la versione del sistema operativo in esecuzione. Il software viene installato nella lingua selezionata in Impostazioni internazionali del Pannello di controllo di Windows. Ad esempio, ciò significa che, pur eseguendo una versione inglese di Windows, è possibile impostare la lingua spagnola. Per impostazione predefinita, verrà installata la versione spagnola del software.

## <span id="page-274-1"></span>**Aggiornamento da una versione precedente di Windows**

Quando si effettua l'aggiornamento a una nuova versione di Windows, è necessario reinstallare il driver di stampa. Ad esempio, se si passa da Windows NT 4.0 a Windows 2000, il driver di stampa dovrà essere reinstallato.

## <span id="page-275-0"></span>**Identificazione dei vari driver di stampa in Windows NT 4.0**

Se si è già proceduto all'installazione del driver di stampa fornito con il sistema operativo Windows per il dispositivo all-in-one e del software fornito con il dispositivo all-in-one, nel computer potrebbero essere disponibili più driver di stampa. Attenersi alla seguente procedura per identificare i driver di stampa installati.

- **1** Dal menu **Start**, fare clic su **Impostazioni**, quindi su **Stampanti**.
- **2** Fare clic con il pulsante destro del mouse sul nome del dispositivo all-in-one, quindi fare clic su **Proprietà**.
- **3** Nella finestra **Proprietà**, fare clic sulla scheda **Generale** e quindi su **Stampa pagina di prova**.

Se si utilizza il driver di stampa fornito con il dispositivo all-in-one, nella pagina di prova saranno incluse le seguenti informazioni (di seguito fornite con dati di esempio).

Nome dispositivo all-in-one: <definibile dall'utente>

Modello dispositivo all-in-one: HP Officejet serie 9100 all-in-one PS

Nome driver di stampa: PSCRIPT4.DLL

<span id="page-275-1"></span>Versione driver di stampa: 4.01

## **Installazione del solo driver di stampa**

Se si ha a disposizione solo un driver di stampa e i relativi file (ad esempio, dopo averlo scaricato dal sito Web HP), installarlo attenendosi alla seguente procedura.

- **1** Chiudere tutti i programmi, i programmi TSR e gli antivirus.
- **2** Dal menu **Start**, fare clic su **Impostazioni**, quindi su **Stampanti** e infine fare doppio clic su **Aggiungi stampante**.
- **3** Quando viene richiesto di selezionare un dispositivo, fare clic su **Disco driver**. Utilizzare **Sfoglia** per specificare il percorso dei file del driver di stampa.
- **4** Seguire le istruzioni visualizzate sullo schermo per completare l'installazione.

## <span id="page-275-2"></span>**Utenti HP Officejet correnti**

Se nel computer è installato un driver di stampa HP Officejet, è possibile installare questo software con sicurezza, in quanto è compatibile con i driver di stampa di altri dispositivi. Verranno sostituite e aggiornate solo le versioni precedenti del software per il dispositivo. Le pagine delle proprietà del nuovo driver di stampa sono simili a quelle del driver precedente, ma includono le funzioni e le caratteristiche del driver di stampa corrente.

# <span id="page-276-0"></span>**Specifiche funzioni e problematiche di stampa**

## <span id="page-276-2"></span><span id="page-276-1"></span>**Proprietà di stampa**

Il driver di stampa include proprietà predefinite per la maggior parte dei programmi. Tali proprietà devono essere modificate solo se si installa una nuova opzione del dispositivo all-in-one, ad esempio una maggiore memoria, o se si modifica una funzione specifica.

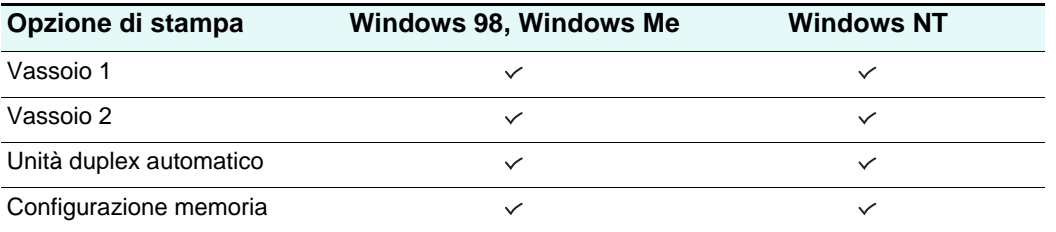

Per completare la richiesta di modifica delle proprietà, fare clic su **Applica** o su **OK**. **Applica** implementa le modifiche senza chiudere la finestra di dialogo **Proprietà**. **OK** implementa le modifiche e chiude la finestra di dialogo **Proprietà**.

## <span id="page-276-3"></span>**Funzioni di stampa**

Nella seguente tabella sono indicate le funzioni disponibili per ciascun sistema operativo Windows.

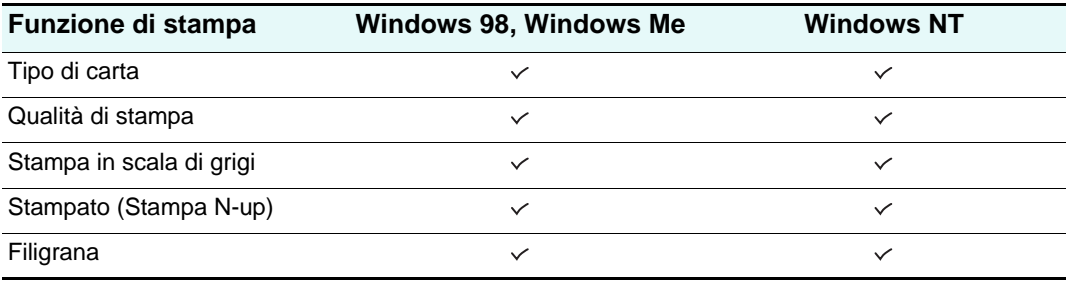

#### **Tipo di carta (Windows 98)**

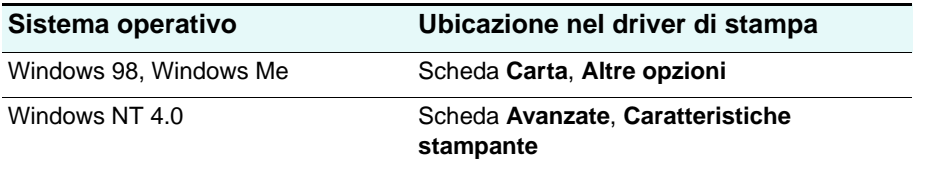

Opzioni:

Carta comune HP; Carta HP Premium Inkjet; Carta HP Premium Heavyweight Inkjet; Carta fotografica HP di alta qualità, semilucida; Carta fotografica HP di alta qualità, opaca; Carta fotografica HP Everyday, semilucida; Carta fotografica HP Everyday, opaca; HP Premium Transparency; HP Premium Plus Transparency; Carta fotografica HP, lucida; Carta fotografica HP Premium, lucida; Carta fotografica HP Premium Plus, lucida; Carta fotografica HP Premium Plus, opaca; Carta fotografica HP Colorfast, lucida; HP Brochure & Flyer, lucida; HP Brochure & Flyer, opaca

Utilizzare la funzione Tipo di carta per specificare il tipo di carta su cui stampare, come ad esempio carta comune o lucidi. Se si utilizza carta comune, non selezionare **HP Premium Transparencies**.

**Nota** HP non consiglia l'utilizzo di supporti rigidi, come ad esempio il cartoncino.

#### **Qualità di stampa**

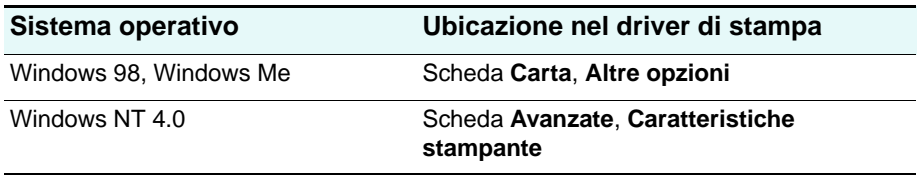

Opzioni:

<span id="page-277-0"></span>Migliore, Normale, Veloce

L'opzione Migliore stampa con la migliore qualità possibile. Normale è la modalità consigliata per le stampe ordinarie. Veloce utilizza meno inchiostro, ma la qualità è minore rispetto all'opzione Normale.

### **Stampa in scala di grigi**

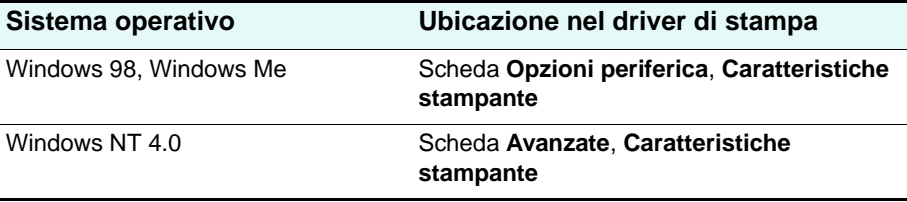

Opzioni:

Sì, No

Per attivare la stampa in scala di grigi, selezionare l'impostazione **Stampa colore come grigio**. In questo modo, le impostazioni del colore vengono ignorate e i documenti vengono stampati in bianco e nero (monocromatico, scala di grigi). La scala di grigi indica le varie tonalità di questo colore, iniziando dal bianco e terminando con il nero. Se un documento a colori viene stampato in scala di grigi, i colori vengono convertiti nel rispettivo equivalente della scala. Ciò significa che i vari colori sono rappresentati con diverse tonalità di grigio.

Il dispositivo all-in-one è in grado di produrre fino a 256 tonalità di grigio. Le immagini a colori stampate in bianco e nero richiedono meno tempo per la stampa e sono più semplici da riprodurre su dispositivi monocromatici, come ad esempio le copiatrici o i fax. Se è stato selezionato **Stampa colore come grigio**, tutti i documenti verranno stampati in scala di grigi finché tale impostazione non viene disattivata.

#### **Pagine multiple per foglio**

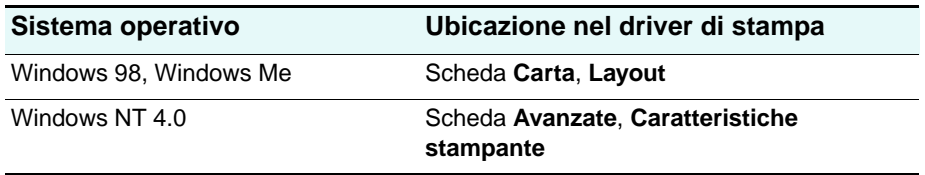

Opzioni:

1, 2, e 4 pagine per foglio

La funzione Pagine multiple per foglio, a volte denominata layout o N-up, specifica il numero di pagine che devono essere stampate su un singolo foglio. Con questa funzione, le pagine vengono stampate in formato ridotto rispetto all'originale e disposte in base al numero di pagine incluse nel foglio. La funzione Pagine multiple per foglio non è completamente compatibile con tutte le opzioni di impostazione pagina. Alcuni programmi richiedono modifiche alla risoluzione, al formato della pagina, all'alimentazione carta o all'orientamento per le varie pagine di un documento. Combinando opzioni di impostazione pagina durante l'utilizzo della funzione Pagine multiple per foglio si potrebbero avere risultati di stampa imprevisti.

### <span id="page-278-0"></span>**Stampa di filigrane**

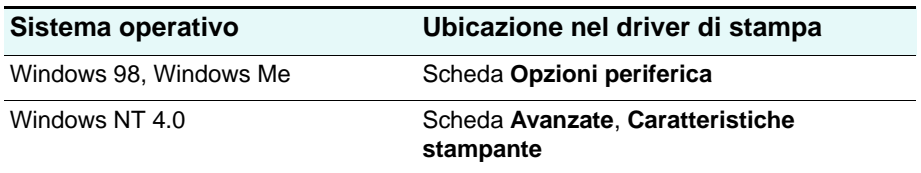

Utilizzare la funzione di stampa delle filigrane per specificare il testo da posizionare sullo sfondo di un documento esistente. Ad esempio, le scritte "Bozza" o "Riservato" possono essere stampate diagonalmente sulla prima pagina o su tutte le pagine di un documento, con caratteri grigi e di grandi dimensioni. È anche possibile specificare il font, le dimensioni, l'angolatura e lo stilo della filigrana.

### **Filigrana/Sovrapposizione**

#### Opzioni:

Nessuna, Filigrana, Sovrapposizione

Questa opzione specifica se deve essere stampata una filigrana. Sovrapposizione stampa la filigrana sovrapponendola al testo o alla grafica, nascondendo pertanto ciò che è al di sotto di essa.

#### **Pagina con filigrana**

Opzioni:

Tutte le pagine, Solo prima pagina

Con l'opzione Solo prima pagina, la filigrana viene stampata solo sulla prima pagina del documento corrente.

#### **Filigrana**

Opzioni:

Bozza, Riservato all'azienda, Di proprietà dell'azienda, Privato, Riservato, Copia, Copyright, Copia file, Finale, Solo per uso interno, Preliminare, Prova, Copia di revisione, Campione, Riservatissimo, Urgente, Personalizzato

Le opzioni indicate rappresentano i termini disponibili che possono essere stampati come filigrana. Utilizzare l'opzione Personalizzato per specificare un testo personalizzato. Per disattivare la filigrana, fare clic su Nessuna. Se la stampa delle filigrane è disattivata, le seguenti funzioni vengono ignorate.

#### **Caratteri della filigrana**

Opzioni:

Courier Bold, Times Bold, Helvetica Bold

Se si sta stampando una filigrana, selezionare uno dei tre tipi di font.

#### **Dimensioni della filigrana**

Opzioni:

24, 30, 36, 42, 48, 54, 60, 66, 72, 78, 84, 90

Tutti i valori sono espressi in punti. Dimensioni della filigrana rappresenta le dimensioni in punti della parola che la forma.

#### **Angolo della filigrana**

Opzioni:

90, 75, 60, 45, 30, 15, 0, -15, -30, -45, -60, -75, -90

Tutti i valori sono espressi in gradi. La filigrana può essere angolata sulla pagina con incrementi di 15 gradi. Con zero (0) che equivale al testo normale (ovvero, parallelo alla parte superiore della pagina), gli angoli positivi ruotano il testo in senso antiorario fino a 90 gradi (verticale). Gli angoli negativi ruotano il testo in senso orario fino a 90 gradi (verticale).

#### **Stile della filigrana**

Opzioni:

Bordo stretto, Bordo medio, Bordo largo, Bordo con alone largo

Lo stile della filigrana definisce lo spessore della linea che forma la parola.

#### **Colore della filigrana**

Opzioni:

Grigio, Rosso, Arancione, Giallo, Verde, Blu, Viola

Questa opzione imposta il colore della filigrana.

## **Intensità della filigrana**

Opzioni:

Scurissima, Più scura, Scura, Medio-scura, Media, Medio-chiara, Chiara, Più chiara, Chiarissima

Questa opzione imposta l'intensità o la densità della filigrana.

# Indice analitico

#### **Simboli**

– e +, pulsanti [15](#page-16-0) ? pulsante [15](#page-16-1)

#### **A**

accensione e spegnimento accessori nel driver di stampa [30](#page-31-0) ACCENSIONE, pulsante [16](#page-17-0) accessori accensione e spegnimento nel driver di stampa [30](#page-31-0) garanzia [215](#page-216-0) installazione [19](#page-20-0) memoria [23](#page-24-0) numeri di catalogo [207](#page-208-0) server di stampa HP Jetdirect [20](#page-21-0) tastiera [27](#page-28-0) unità duplex automatico [19](#page-20-1) vassoio 2 [26](#page-27-0) Vassoio da 500 fogli [207](#page-208-1) [accessori facoltativi.](#page-20-0) Vedere accessori accessory numbers [241](#page-242-0) acustica, pressione e livello [234](#page-235-0) agenti chimici che danneggiano l'ozono [242](#page-243-0) aggiornare da una versione precedente di Windows [273](#page-274-1) firmware [126](#page-127-0) AIX, supporto [221](#page-222-0) alimentatore automatico (ADF) caricamento degli originali [38](#page-39-0) eliminazione inceppamenti [204](#page-205-0) formati dei supporti di stampa supportati [43](#page-44-0) posizione [13](#page-14-0) supporti consigliati [46](#page-47-0) Alimentatore automatico con guide [13](#page-14-0) alimentazione collegamento [18](#page-19-0) risoluzione dei problemi [169,](#page-170-0) [170](#page-171-0) specifiche [233](#page-234-0) allineamento risoluzione dei problemi delle copie [173](#page-174-0) risoluzione dei problemi di stampa [179](#page-180-0), [185](#page-186-0) allineamento testine di stampa [163](#page-164-3) alloggiamenti per la connessione, specifiche [218](#page-219-0) alloggiamenti per le schede di memoria [13](#page-14-0), [85](#page-86-0) altezza, dispositivo all-in-one [217](#page-218-0) Altri collegamenti, server Web incorporato [111](#page-112-0) ambientale programma di sostenibilità ambientale [242](#page-243-1) specifiche [233](#page-234-1) amministratore funzioni e strumenti [107](#page-108-0) impostazione e modifica del PIN [122](#page-123-1) annullamento dei processi dal pannello di controllo [16](#page-17-1), [35](#page-36-0) apertura vassoio della tastiera [27](#page-28-1)

apparecchi telefonici connessione al dispositivo all-in-one [140](#page-141-0) linea occupata, spia [16](#page-17-2) [apparecchi telefonici.](#page-140-0) Vedere apparecchi telefonici AppleTalk configurazione [129](#page-130-0) supporto [222](#page-223-0) aprire myPrintMileage [116](#page-117-0) server Web, incorporato [110](#page-111-0) Software Foto e imaging HP [37](#page-38-0) sportello di accesso al carrello di stampa [160](#page-161-1) area materiali di consumo accesso [160](#page-161-1) descrizione [17](#page-18-1) aree bianche durante la stampa, risoluzione dei problemi [185](#page-186-1) Artisoft LANtastic, supporto [221](#page-222-0) asciugatura delle pagine [182](#page-183-0) assistenza clienti HP Instant Support [111](#page-112-1) siti Web [213](#page-214-1) telefonica [214](#page-215-0) Assistenza clienti HP [214](#page-215-1) assistenza clienti, HP [214](#page-215-1) [assistenza.](#page-112-1) Consultare assistenza clienti attivazione e disattivazione copia a colori [131](#page-132-1) fax a colori [137](#page-138-3) funzione foto (scheda di memoria) [133](#page-134-1) protocolli di rete [129](#page-130-0) [attivazione e disattivazione.](#page-31-0) Vedere accensione e spegnimento [attivazione.](#page-31-1) Vedere accensione e spegnimento automatica copia nascosta messaggi e-mail [135](#page-136-2) inoltro dei fax a un altro numero di fax [100](#page-101-1) lingua, commutazione [219](#page-220-0) memorizzazione dei fax in arrivo [101](#page-102-1) ricezione di fax [104](#page-105-0) riduzione dei fax in arrivo [102](#page-103-1) risposta fax [142](#page-143-2) sensore, tipo di carta [128](#page-129-2) stampa dei rapporti fax [136](#page-137-1) avanzamento riga, calibratura [165](#page-166-1) avvisi, configurazione [125](#page-126-1)

## **B**

B/N/COLORI, pulsante [16](#page-17-3) backspace, pulsante [16](#page-17-4) bande chiare o bianche durante la copia, risoluzione dei problemi [173](#page-174-1) barra di contenimento metallica sul fermo delle testine di stampa [17](#page-18-2) barra sulle testine di stampa [17](#page-18-2) batteria, specifiche [243](#page-244-0)

bianco e nero copia [67](#page-68-0) e OCR [82](#page-83-0) invio di fax [95](#page-96-0) passaggio al colore [16](#page-17-3) scansione [77](#page-78-0) stampa dei colori [197](#page-198-0) velocità e colore [187](#page-188-0) [Vedere anche](#page-17-5) colore: scala di grigi Bindery, supporto [222](#page-223-0) blocco pannello di controllo [16](#page-17-6) scanner [17](#page-18-3) vassoio della tastiera [28](#page-29-0) blocco dello scanner [17](#page-18-3) BOOTP/DHCP, supporto [222](#page-223-0) buste periferiche supportate [43](#page-44-1)  $<sub>1150</sub>$  [49](#page-50-0)</sub>

#### **C**

cable statement [237](#page-238-0) calibratura avanzamento riga [165](#page-166-1) colori [164](#page-165-2) Calibrazione del colore ColorSync [218](#page-219-1) Calibrazione del colore con profili ICC [218](#page-219-1) Calibrazione del colore PANTONE [218](#page-219-1) Canadian Declaration of Conformity (DOC) [237](#page-238-1) capovolgimento di un'immagine [74](#page-75-0) caratteri durante la copia, risoluzione dei problemi [173](#page-174-2) caricamento originali nell'ADF [38](#page-39-0) originali sul vetro dello scanner [39](#page-40-0) supporti di stampa nei vassoi [40](#page-41-0) carta buste [49](#page-50-1) caricamento nei vassoi [40](#page-41-0) consigliata [46](#page-47-0) eliminazione inceppamenti [202](#page-203-0) formati supportati [43](#page-44-0) formato personalizzato [50](#page-51-0) monitoraggio [119](#page-120-0) Numeri di catalogo HP [209](#page-210-1) problemi di alimentazione [200](#page-201-0) schede [49](#page-50-1) selezione [43](#page-44-2) speciale [49](#page-50-2) specifiche [43](#page-44-2) supporti di stampa supportati [45](#page-46-0) tipi supportati [45](#page-46-0) carta accartocciata o ondulata durante la stampa, risoluzione dei problemi [182](#page-183-1), [185](#page-186-2) carta arricciata o piegata durante la stampa, risoluzione dei problemi [182](#page-183-1), [185](#page-186-3) carta fotografica ColorFast, HP [210](#page-211-0) carta fotografica Everyday, HP [211](#page-212-0) carta fotografica Premium Plus, HP [210](#page-211-1) carta fotografica Premium, HP [210](#page-211-2) carta fotografica, HP [210](#page-211-3) carta HP Bright White Inkjet, HP [209](#page-210-2) carta inkjet, HP [209,](#page-210-2) [211](#page-212-1) carta intestata, stampa fronte/retro [52](#page-53-0)

carta Multipurpose, HP [210](#page-211-4) carta Office Recycled, HP [210](#page-211-5) carta Office, HP [209](#page-210-3) carta ondulata o accartocciata durante la stampa, risoluzione dei problemi [182](#page-183-1), [185](#page-186-2) carta piegata o arricciata durante la stampa, risoluzione dei problemi [182](#page-183-1), [185](#page-186-3) carta Premium Inkjet, HP [211](#page-212-1) carta Premium, HP [211](#page-212-2) carta Printing, HP [210](#page-211-6) carta riciclata, numeri catalogo [210](#page-211-5) carte brochure and flyer, HP [211](#page-212-3) carte Professional Brochure e Flyer, HP [211](#page-212-3) cartelle di rete impostazione come voci di selezione abbreviata [57](#page-58-1) invio di scansioni [77](#page-78-1) memorizzazione dei fax in arrivo [101](#page-102-1) salvataggio di foto [87](#page-88-0) cartoline periferiche supportate [44](#page-45-0) uso [49](#page-50-0) cartucce di inchiostro garanzia [215](#page-216-1) informazioni, stato [111](#page-112-2) numeri di catalogo [209](#page-210-4) posizione [17](#page-18-4) rendimento dei materiali di consumo [218](#page-219-2) ricaricate [198](#page-199-0) risoluzione dei problemi [198](#page-199-0) sostituzione [163](#page-164-1) specifiche [218](#page-219-3) cartucce di stampa ricaricate [198](#page-199-0) [cartucce.](#page-210-5) Vedere cartucce di stampa Casella degli strumenti aprire [112](#page-113-0) descrizione [112,](#page-113-1) [167](#page-168-0) casella di posta vocale del computer, utilizzo con il dispositivo all-in-one [140](#page-141-0) casella di posta vocale, utilizzo con il dispositivo all-in-one [140](#page-141-0) casella ID chiamante, connessione al dispositivo all-in-one [140](#page-141-0) cavi disposizione dei collegamenti [18](#page-19-1) numeri di catalogo [208](#page-209-0) cavi di interfaccia disposizione dei collegamenti [18](#page-19-1) numeri di catalogo [208](#page-209-0) cavi paralleli disposizione dei collegamenti [18](#page-19-1) numeri di catalogo [208](#page-209-0) cavo di alimentazione, dichiarazione [235](#page-236-0) CCCN per messaggi e-mail [135](#page-136-2) CD di avviamento contenuto software [147](#page-148-0) contenuto software opzionale [150](#page-151-0) creazione di un programma di installazione personalizzato [157](#page-158-0) certificazioni per il prodotto [233](#page-234-2) chiamate vocali non ricevute, risoluzione dei problemi [193](#page-194-0) cicli di lavoro [219](#page-220-1) ciclo di lavoro di stampa [219](#page-220-2)

clorofluorocarburi nel prodotto [242](#page-243-0) collegamenti, personalizzazione del server Web incorporato [111](#page-112-0) colore [Vedere anche](#page-17-5) bianco e nero; scala di grigi colori abilitazione e disabilitazione della copia [131](#page-132-1) attivazione e disattivazione dal pannello di controllo [16](#page-17-3) attivazione e disattivazione del fax [137](#page-138-3) attivazione e disattivazione della copia [131](#page-132-1) calibratura [164](#page-165-2) copia [67](#page-68-0) e OCR [82](#page-83-0) invio di fax [95](#page-96-1) metodi di calibrazione [218](#page-219-1) risoluzione dei problemi [197](#page-198-1) scansione [77](#page-78-0) specifiche [227](#page-228-0), [230](#page-231-0) stampa dei grigi, disponibilità dell'opzione nei sistemi operativi Windows [276](#page-277-0) colori disallineati, risoluzione dei problemi [199](#page-200-0) Componente software PhotoSave [149](#page-150-0) composizione fax [16](#page-17-7) monitoraggio dei fax [98](#page-99-0) composizione ripetuta, risoluzione dei problemi [193](#page-194-1) computer invio di fax da [97](#page-98-0) invio di scansioni [78](#page-79-0) salvataggio di foto [87](#page-88-1) scansione delle foto su un foglio bozza [93](#page-94-0) condivisione del dispositivo all-in-one Macintosh [155](#page-156-0) Windows [154](#page-155-0) condizioni di funzionamento, specifiche [233](#page-234-1) Condizioni di temperatura [233](#page-234-1) configurazione funzioni fax avanzate [100](#page-101-2) LDAP [135](#page-136-3) opzioni di conteggio dei processi [123](#page-124-1) opzioni di copia [131](#page-132-2) opzioni di scansione [132](#page-133-0) opzioni di stampa [260](#page-261-3) opzioni fax [136](#page-137-2) opzioni foto (scheda di memoria) [133](#page-134-2) SMTP [135](#page-136-4) utenti, autorizzati [123](#page-124-2) configurazione della memoria, disponibilità dell'opzione nei sistemi operativi Windows [275](#page-276-1) configurazione ECP (Extended Capabilities Port) [178](#page-179-0) configurazioni del prodotto [12](#page-13-0) connessione di rete componenti software, installati [147](#page-148-0) descrizione [143](#page-144-0) procedura per l'utilizzo delle funzioni [145](#page-146-0) connessione diretta componenti software, installati [147](#page-148-0) descrizione [143](#page-144-0) procedura per l'utilizzo delle funzioni [145](#page-146-1)

connessioni diretta [143](#page-144-0) dispositivo all-in-one connesso a linea telefonica [139](#page-140-1) parallele [152](#page-153-0) periferiche aggiuntive per il dispositivo all-in-one [140](#page-141-0) rete [143](#page-144-0) specifiche [218](#page-219-0) USB (Windows) [152](#page-153-0) consumo alimentazione [233,](#page-234-0) [242](#page-243-2) carta [242](#page-243-3) inchiostro [242](#page-243-4) consumo di energia [233](#page-234-0) contatori di utilizzo [121](#page-122-1) contatori, utilizzo [121](#page-122-1) CONTATTI, pulsante [14](#page-15-0) conteggio processi configurazione [123](#page-124-1) monitoraggio [121](#page-122-2) contenimento, barra sul fermo delle testine di stampa [17](#page-18-2) coperchio dei DIMM posizione [13](#page-14-0) rimozione [24](#page-25-0) coperchio laterale dei DIMM posizione [13](#page-14-0) rimozione [24](#page-25-0) copia copia di più originali su una singola pagina [70](#page-71-0) creazione dell'immagine speculare di un originale [74](#page-75-0) creazione di copie in bianco e nero o a colori [67](#page-68-0) creazione di poster [72](#page-73-0) creazione e applicazione di set di opzioni preimpostati [75](#page-76-1) descrizione [67](#page-68-1) duplicazione di copie di un'immagine su una singola pagina [73](#page-74-1) funzioni del server di stampa [20](#page-21-1) impostazione dei valori predefiniti [69](#page-70-0) modifica delle impostazioni comuni [68](#page-69-0) procedura per la funzione richiesta [145](#page-146-2) ripristino delle impostazioni [69](#page-70-1) risoluzione dei problemi [171](#page-172-0) salvataggio delle impostazioni correnti come predefinite [69](#page-70-1) specifiche [228](#page-229-0), [229](#page-230-0) Spostamento dell'immagine per aumentare il margine per la rilegatura [71](#page-72-0) copia nascosta messaggi e-mail [135](#page-136-2) copie, impostazione dei valori predefiniti per il numero di [130](#page-131-0) Corea, dichiarazione EMI [240](#page-241-0) CSF nel prodotto HP [242](#page-243-0)

#### **D**

data, configurazione intestazione del fax [141](#page-142-1) Declaration of Conformity (DOC) U.S. [241](#page-242-0) DHCP (Dynamic Host Configuration Protocol), supporto [222](#page-223-0)

Dichiarazione di conformità (DOC) Canada [237](#page-238-1) digital sending descrizione [12](#page-13-1) funzioni del server di stampa [20](#page-21-1) specifiche [231](#page-232-0), [232](#page-233-0) dimensioni fisiche, dispositivo all-in-one [217](#page-218-0) dimensioni, dispositivo all-in-one [217](#page-218-0) DIMM (dual inline memory module) accensione e spegnimento nel driver di stampa [30](#page-31-0) installazione [23](#page-24-0) rimozione del coperchio [24](#page-25-0) utilizzo [23](#page-24-1) verifica dell'installazione [25](#page-26-0) [Director.](#page-37-0) Vedere software Foto e imaging HP disallineamento durante la copia, risoluzione dei problemi [173](#page-174-0) durante la scansione, risoluzione dei problemi [189](#page-190-0) durante la stampa, risoluzione dei problemi [179](#page-180-0), [185](#page-186-0) [disattivazione e attivazione.](#page-31-0) Vedere accensione e spegnimento [disattivazione.](#page-31-0) Vedere accensione e spegnimento disinstallazione del software all-in-one [157](#page-158-1) DLC/LLC configurazione [129](#page-130-0) supporto [222](#page-223-0) DOC (Declaration of Conformity) U.S. [241](#page-242-0) DOC (Dichiarazione di conformità) Canada [237](#page-238-1) [documenti.](#page-39-1) Vedere originali download aggiornamenti del firmware [126](#page-127-0) dpi, specifiche di risoluzione [227](#page-228-1) driver di stampa disinstallazione [157](#page-158-1) emulazione PS [273](#page-274-2) funzione [147](#page-148-1) garanzia [215](#page-216-2) Guida in linea [9](#page-10-0), [168](#page-169-0) identificazione in Windows NT [274](#page-275-0) inclusi nel dispositivo all-in-one [148](#page-149-0) installazione dei driver di stampa in Windows [274](#page-275-1) installazione del solo driver di stampa in Macintosh [155](#page-156-1) installazione multipla [274](#page-275-2) installazione su Windows [152](#page-153-1) modifica impostazioni [59](#page-60-0) proprietà e funzioni nei sistemi operativi per Windows PS [275](#page-276-2) stampa [59](#page-60-1) stampa su fax [147](#page-148-2), [149](#page-150-1) tipi di connessione, Windows [147](#page-148-3) driver di stampa con emulazione PS [273](#page-274-2) driver di stampa fax [147](#page-148-2), [149](#page-150-1) driver di stampa per la stampa su fax [147](#page-148-2), [149](#page-150-1) Driver LaserWriter per Macintosh [149](#page-150-2) [driver.](#page-10-0) Vedere driver di stampa

[dual inline memory module \(DIMM\).](#page-14-0) Vedere DIMM (dual inline memory module) unità duplex automatico accensione e spegnimento nel driver di stampa [30](#page-31-0) capacità [45](#page-46-1) disponibilità dell'opzione nei sistemi operativi Windows [275](#page-276-1) formati dei supporti di stampa supportati [43](#page-44-0) installazione [19](#page-20-2) peso [217](#page-218-1) supporti consigliati [46](#page-47-0) tipi di supporti compatibili [45](#page-46-1) uso [63](#page-64-0) [duplex, unità.](#page-31-2) Vedere unità duplex automatico duplicazione di copie di un'immagine su una singola pagina [73](#page-74-1) durante la ricezione fax automatica [142](#page-143-2) descrizione [104](#page-105-1) manuale [104](#page-105-0) Dynamic Host Configuration Protocol (DHCP), supporto [222](#page-223-0)

#### **E**

elettriche, specifiche [233](#page-234-0) eliminazione inceppamenti [202](#page-203-0) messaggi e-mail configurazione righe DA e OGGETTO [134](#page-135-1) configurazione, formato degli allegati [135](#page-136-4) invio di foto come allegati [88](#page-89-0) invio di scansioni come allegati [79](#page-80-1) EMC certificazioni [233](#page-234-2) EMI, dichiarazione per la Corea [240](#page-241-0) emissioni acustiche [234](#page-235-0) Energy Star [242](#page-243-2) Esegui copie nel software Foto e imaging HP [36](#page-37-1) espandibilità descrizione [11](#page-12-0) [Vedere anche](#page-12-0) accessori esterno, pulizia [165](#page-166-2) eventi, monitoraggio [117](#page-118-1) [EWS \(server Web incorporato\).](#page-111-1) Consultare la sezione server Web incorporato

### **F**

[Fast Ethernet, schede.](#page-219-0) Vedere Server di stampa HP Jetdirect. fax blocco e sblocco [103](#page-104-1) inoltro automatico a un altro numero di fax [100](#page-101-1) inserimento di un prefisso di composizione [97](#page-98-1) invio da un programma di terze parti [97](#page-98-2) invio dal computer [97](#page-98-0) invio dal pannello di controllo [96](#page-97-0) lenti, risoluzione dei problemi [194](#page-195-0) memorizzazione automatica, in arrivo [101](#page-102-1) non stampati oppure stampati in modo non corretto, risoluzione dei problemi [195](#page-196-0) programmazione [98](#page-99-1) ricezione [104](#page-105-1)

riduzione automatica, in arrivo [102](#page-103-1) stampa su due pagine anziché una, risoluzione dei problemi [195](#page-196-1) stampa, inseriti in memoria [104](#page-105-2) troppo chiari o stampati solo su metà pagina, risoluzione dei problemi [195](#page-196-2) fax in entrata ricezione [104](#page-105-1) risposta automatica [104](#page-105-1) senza risposta, risoluzione dei problemi [194](#page-195-1) fax lenti, risoluzione dei problemi [194](#page-195-0) FCC statement [236](#page-237-0) FDU (Firmware Download Utility) [126](#page-127-0) fermo del vassoio della tastiera [28](#page-29-0) fermo delle testine di stampa posizione [17](#page-18-5) rilascio [161](#page-162-0) fermo sulle testine di stampa [17](#page-18-2) file di immagini, visualizzazione e modifica [88](#page-89-1) file DPOF (Digital Print Order Format), stampa [91](#page-92-0) file DPOF, stampa [91](#page-92-0) File PostScript Printer Description (PPD) per Macintosh [149](#page-150-2) filigrane descrizione [277](#page-278-0) disponibilità dell'opzione nei sistemi operativi Windows [275](#page-276-3), [277](#page-278-0) filtro per linea DSL (digital subscriber line) [139](#page-140-2) finestra ADF, pulizia [165](#page-166-3) firmware aggiornare [126](#page-127-0) numero di versione [119](#page-120-1) Firmware Download Utility (FDU) [126](#page-127-0) foglio bozza ampliamento [92](#page-93-0) scansione [92](#page-93-0) scansione per la stampa, invio tramite posta elettronica o salvataggio su un computer [93](#page-94-0) stampa [90](#page-91-0) font risoluzione dei problemi [181](#page-182-0) supportati [219](#page-220-3) Windows [148](#page-149-1) font corrispondenti alla stampante [148](#page-149-1) font schermo, Windows [148](#page-149-1) font TrueType, risoluzione dei problemi [180](#page-181-0) formato configurazione degli allegati di e-mail [135](#page-136-4) dispositivo all-in-one [217](#page-218-0) ridotto durante la scansione, risoluzione dei problemi [190](#page-191-0) riduzione durante la copia, risoluzione dei problemi [172](#page-173-0) supporti di stampa supportati [43](#page-44-0) formato file configurazione valori predefiniti allegati e-mail sottoposti a scansione [134](#page-135-2) opzioni di scansione [249](#page-250-0) formattazione, risoluzione dei problemi [180](#page-181-1) forti rumori dello scanner, risoluzione dei problemi [186](#page-187-0)

foto

invio come allegati di posta elettronica [88](#page-89-0) non stampate, risoluzione dei problemi [196](#page-197-0) salvataggio in una cartella di rete [87](#page-88-0) salvataggio su un computer [87](#page-88-1) stampa dal pannello di controllo [91](#page-92-1) stampa dalla scheda di memoria [90](#page-91-1) stampa di foto singole dalla scheda di memoria [91](#page-92-1) stampa utilizzando il formato DPOF [91](#page-92-0) utilizzo della carta fotografica [51](#page-52-0) [Foto e imaging, software.](#page-37-0) Vedere software Foto e imaging HP [fotografie digitali.](#page-52-0) Vedere foto [fotografie.](#page-52-0) Vedere foto [fronte/retro, stampa.](#page-53-1) Vedere stampa duplex FTP, stampa, supporto [222](#page-223-0) Funzione AutoSend per myPrintMileage [116,](#page-117-1) [125](#page-126-2) funzione di monitoraggio della composizione per i fax [98](#page-99-0) Funzione Scansione lucidi/negativi nel software Foto e imaging HP [36](#page-37-2) funzioni del prodotto [11](#page-12-0)

#### **G**

garanzia [215](#page-216-3) garanzia limitata [215](#page-216-3) grafica diversa dall'originale durante la scansione. risoluzione dei problemi [189](#page-190-1) l'inchiostro non riempie completamente durante la stampa, risoluzione dei problemi [183](#page-184-0) scarso riempimento durante la copia, risoluzione dei problemi [173](#page-174-3) tagliata durante la stampa, risoluzione dei problemi [180](#page-181-2) velocità di stampa [227](#page-228-2) grigi, stampa, disponibilità dell'opzione nei sistemi operativi Windows [276](#page-277-0) [gruppi per la selezione abbreviata.](#page-55-0) Vedere gruppi di selezione abbreviata guida assistenza clienti [213](#page-214-2) driver di stampa [9](#page-10-0), [168](#page-169-0) HP Instant Support [111](#page-112-1) pulsante [15](#page-16-1) guida di avvio [9](#page-10-1) Guida in linea assistenza clienti [213](#page-214-2) guida introduttiva [9](#page-10-1) Guida per l'amministratore HP Jetdirect [22](#page-23-0)

#### **H**

[HP Director.](#page-37-0) Vedere software Foto e imaging HP [HP Image Zone, software.](#page-37-0) Vedere software Foto e imaging HP HP Instant Support aprire [115](#page-116-0) descrizione [114](#page-115-1) protezione e riservatezza [115](#page-116-1) [HP Instant Support.](#page-115-1) Vedere HP Instant Support HP LaserJet Utility [149](#page-150-3)

HP-UX, supporto [221](#page-222-0) HTTP, supporto [222](#page-223-0) HTTPS, supporto protezione [219](#page-220-4)

#### **I**

IBM, supporto [221](#page-222-0) IGMP, supporto [222](#page-223-0) [Image Zone, software.](#page-37-0) Vedere software Foto e imaging HP immagine speculare, creazione per un originale [74](#page-75-0) immagini chiare durante la copia, risoluzione dei problemi [173](#page-174-4) durante la scansione, risoluzione dei problemi [190](#page-191-1) durante la stampa, risoluzione dei problemi [184](#page-185-0) [immagini curvate, risoluzione dei problemi.](#page-174-0)  Vedere disallineamento [immagini inclinate.](#page-174-0) Vedere disallineamento immagini mancanti o sbiadite durante la copia, risoluzione dei problemi [172](#page-173-1) immagini sbiadite durante la copia, risoluzione dei problemi [172](#page-173-1) durante la stampa, risoluzione dei problemi [184](#page-185-0) immagini scure durante la copia, risoluzione dei problemi [173](#page-174-4) durante la scansione, risoluzione dei problemi [190](#page-191-1) impostazione paese/regione, configurazione [127](#page-128-1) impostazione richiesta per le funzioni [144](#page-145-0) impostazioni Menu ADMIN [263](#page-264-1) Menu MANUTENZIONE [265](#page-266-1) Menu SETUP COPIA [256](#page-257-1) Menu SETUP E-MAIL [260](#page-261-4) Menu SETUP FAX [257](#page-258-1) Menu SETUP FAX AVANZ. [258](#page-259-1) Menu STAMPA RAPPORTO [255](#page-256-1) Menu STAMPANTE [260](#page-261-3) modifica dei processi fax [99](#page-100-0) modifica dei valori predefiniti per i processi di copia [69](#page-70-0) modifica delle impostazioni predefinite per i processi di scansione [82](#page-83-1) modifica delle impostazioni predefinite per i processi di stampa [61](#page-62-0) modifica per i processi di copia [68](#page-69-0) modifica per i processi di scansione [81](#page-82-0) modifica per il dispositivo all-in-one [34](#page-35-0) modifica tramite i driver di stampa [59](#page-60-0) RETE & I/O [262](#page-263-1) ripristino per i processi di copia [69](#page-70-1) impostazioni predefinite impostazione dei messaggi e-mail [134](#page-135-1) modifica per il dispositivo all-in-one [34](#page-35-0) ripristino per i server di stampa HP Jetdirect [125](#page-126-3) selezione per i processi di scansione [82](#page-83-1) selezione per i processi di stampa [61](#page-62-0) inattivo, stato [16](#page-17-6) inceppamenti eliminazione [202](#page-203-0) prevenzione [206](#page-207-0) index card periferiche supportate [44](#page-45-0)  $\text{uso}$  [49](#page-50-0)

indicatore del livello di carta [13](#page-14-0) indicatore LED (light-emitting diode) classificazione [235](#page-236-1) LED (light-emitting diode) [Vedere anche](#page-17-8) spie indietro, pulsante [15](#page-16-2) indirizzi di posta elettronica impostazione come gruppi di selezione abbreviata [56](#page-57-0) impostazione come voci di selezione abbreviata [55](#page-56-1) Indirizzo IP individuazione dell'indirizzo per il dispositivo all-in-one [110](#page-111-2) visualizzazione sul pannello controllo [262](#page-263-2) inoltro dei fax in arrivo a un altro numero di fax [100](#page-101-1) inserimento prefissi di composizione per l'invio di fax [97](#page-98-1) schede di memoria [85](#page-86-1) spazi dal tastierino alfanumerico [37](#page-38-1) installazione accessori [19](#page-20-0) Driver di stampa per computer Windows [152](#page-153-1) Lite e Tipica [147](#page-148-0) memoria [23](#page-24-0) più driver di stampa, Windows [274](#page-275-2) server di stampa HP Jetdirect [21](#page-22-0) software, computer Macintosh [154](#page-155-1) software, computer Windows [150](#page-151-1) solo driver di stampa, Macintosh [155](#page-156-1) solo driver di stampa, Windows [274](#page-275-1) tastiera [27](#page-28-0) unità duplex automatico [19](#page-20-2) vassoio 2 [26](#page-27-0) Installazione Lite componenti installati [147](#page-148-1) descrizione [147](#page-148-0) Installazione Tipica componenti installati [147](#page-148-1) descrizione [147](#page-148-0) [Instant Support](#page-115-1) Vedere HP Instant Support Intellifont, rasterizzatore [219](#page-220-3) interruzione dei processi dal pannello di controllo [16](#page-17-1), [35](#page-36-0) intestazione, configurazione del fax [141](#page-142-1) invio di fax a colori [95](#page-96-0) configurazione di funzioni avanzate [100](#page-101-2) configurazione di ora, data e intestazione [141](#page-142-1) descrizione [95](#page-96-0) impostazione dei motivi tono risposta [142](#page-143-3) impostazione della risposta automatica [142](#page-143-2) invio [95](#page-96-2) modifica impostazioni [99](#page-100-0) monitoraggio della composizione [98](#page-99-0) ricomposizione [16](#page-17-7) risoluzione dei problemi [191](#page-192-0) specifiche [232](#page-233-1) invio di foto come allegati di posta elettronica [88](#page-89-0) procedura per la funzione richiesta [146](#page-147-0)
invio di scansioni a colori [77](#page-78-0) a un'applicazione del computer [78](#page-79-0) a una cartella di rete [77](#page-78-1) come allegati e-mail [79](#page-80-0) da un'applicazione conforme a TWAIN o WIA [80](#page-81-0) descrizione [77](#page-78-0) funzioni del server di stampa [20](#page-21-0) modifica impostazioni [81](#page-82-0) per OCR [82](#page-83-0) procedura per la funzione richiesta [145](#page-146-0) risoluzione dei problemi [186](#page-187-0) specifiche [229](#page-230-0) invio e ricezione di fax funzioni del server di stampa [20](#page-21-0) IPP, supporto [222](#page-223-0) iPrint, supporto [222](#page-223-0) IPX/SPX configurazione [129](#page-130-0) supporto [222](#page-223-0)

### **L**

l'inchiostro non riempie completamente il testo o la grafica, risoluzione dei problemi [183](#page-184-0) lampeggianti, spie [15](#page-16-0), [170](#page-171-0) LANtastic, supporto [221](#page-222-0) larghezza, dispositivo all-in-one [217](#page-218-0) LaserJet Utility [149](#page-150-0) LDAP (Lightweight Directory Address Protocol) configurazione [135](#page-136-0) supporto protezione [135](#page-136-1) [Lightweight Directory Address Protocol \(LDAP\).](#page-136-0)  Consultare la sezione LDAP (Lightweight Directory Address) linea DSL (digital subscriber line), con fax [139](#page-140-0) linea DSL (digital subscriber line), fax [139](#page-140-0) linea occupata, spia [16](#page-17-0) [linea telefonica.](#page-140-1) Vedere linea telefonica linee telefoniche connessione al dispositivo all-in-one [139](#page-140-1) risoluzione dei problemi [193](#page-194-0) linguaggio (lingue) impostazione dei valori predefiniti [130](#page-131-0) inclusi nel dispositivo all-in-one [219](#page-220-0) lingue commutazione automatica [219](#page-220-0) configurazione [127](#page-128-0) incluse per il pannello di controllo [219](#page-220-1) supportate per il dispositivo all-in-one [219](#page-220-0) supporto dei caratteri su tastiera e tastierino alfanumerico [38](#page-39-0) supporto font [219](#page-220-2) versioni tastiera [207](#page-208-0) Linux supporto [220](#page-221-0), [221](#page-222-0) utilizzo con stampanti HP [150](#page-151-0) localizzato, supporto di caratteri speciali [38](#page-39-0) LPD, supporto [222](#page-223-0) lucidi capacità vassoi [45](#page-46-0) Numeri di catalogo HP [211](#page-212-0) uso [50](#page-51-0)

#### **M**

Macintosh accensione e spegnimento degli accessori nel driver di stampa [30](#page-31-0) componenti software inclusi [149](#page-150-1) impostazioni della coda di stampa [61](#page-62-0), [177](#page-178-0) impostazioni della coda fax [97](#page-98-0), [191](#page-192-0) installazione software [154](#page-155-0) installazione solo driver di stampa [155](#page-156-0) modifica impostazioni [60](#page-61-0) requisiti di sistema [223](#page-224-0), [224](#page-225-0), [225](#page-226-0), [226](#page-227-0) supporto [220](#page-221-0), [221](#page-222-0) maniglia della porta di accesso al carrello di stampa [13](#page-14-0) manuale ricezione di fax [104](#page-105-0) risposta fax [142](#page-143-0) stampa duplex [64](#page-65-0) mappa, menu [254](#page-255-0) margini aumento per la rilegatura spostando l'immagine [71](#page-72-0) minimi [47](#page-48-0) margini minimi [47](#page-48-0) maschera di sottorete, configurazione [132](#page-133-0) Mass Storage Device Class (MSDC) [148](#page-149-0) materiali di consumo monitoraggio [119](#page-120-0) numeri di catalogo [209](#page-210-0) ordinazione [111](#page-112-0) ordinazione su schermo [207](#page-208-1) materiali pericolosi nel prodotto [243](#page-244-0) memoria fax memorizzati in [104](#page-105-1) funzioni [23](#page-24-0) installazione [23](#page-24-0) numeri di catalogo [208](#page-209-0) specifiche [219](#page-220-3) memorizzazione dei fax in arrivo [101](#page-102-0) Menu ADMIN [263](#page-264-0) menu di installazione sul pannello di controllo [254](#page-255-1) Menu MANUTENZIONE [265](#page-266-0) Menu RETE & I/O [262](#page-263-0) Menu SCAN SETUP [259](#page-260-0) Menu SETUP COPIA [256](#page-257-0) Menu SETUP E-MAIL [260](#page-261-0) Menu SETUP FAX [257](#page-258-0) Menu SETUP FAX AVANZ. [258](#page-259-0) Menu SETUP FOTO [260](#page-261-1) Menu STAMPA RAPPORTO [255](#page-256-0) Menu STAMPANTE [260](#page-261-2) menu, pannello di controllo accesso ai menu delle modalità [246](#page-247-0) accesso ai menu di installazione [254](#page-255-2) ADMIN [263](#page-264-0) MANUTENZIONE [265](#page-266-0) mappa, stampa [254](#page-255-0) Modalità copia [247](#page-248-0) Modalità di scansione [249](#page-250-0) Modalità fax [252](#page-253-0) Modalità foto [250](#page-251-0) Modalità e-mail [251](#page-252-0)

RETE & I/O [262](#page-263-0) SETUP COPIA [256](#page-257-0) SETUP E-MAIL [260](#page-261-0) SETUP FAX [257](#page-258-0) SETUP FAX AVANZ. [258](#page-259-0) SETUP FOTO [260](#page-261-1) SETUP SCAN [259](#page-260-0) STAMPA RAPPORTO [255](#page-256-0) STAMPANTE [260](#page-261-2) MENU, pulsante [14](#page-15-0) messaggi del pannello di controllo [267](#page-268-0) messaggi di avviso, descrizione [267](#page-268-1) messaggi di errore descrizione [267](#page-268-2) impossibile attivare origine TWAIN [188](#page-189-0) impostazioni della Casella degli strumenti [113](#page-114-0) messaggi di errore critico, descrizione [268](#page-269-0) messaggi e-mail configurazione CCN (copia per conoscenza nascosta) [135](#page-136-2) modalità menu del pannello di controllo [246](#page-247-1) monitoraggio [117](#page-118-0) pulsanti [15](#page-16-1) uso [31](#page-32-0) velocità di stampa [227](#page-228-0) Modalità copia configurazione [131](#page-132-0) menu [247](#page-248-0) pulsante [15](#page-16-2) uso [67](#page-68-0) modalità correzione fax [137](#page-138-0) modalità di correzione degli errori per l'invio di fax [137](#page-138-0) modalità di risposta, impostazione del fax [142](#page-143-0) Modalità di scansione configurazione [132](#page-133-1) menu [249](#page-250-0) pulsante [15](#page-16-2) uso [77](#page-78-0) Modalità fax configurazione [136](#page-137-0) menu [252](#page-253-0) pulsante [15](#page-16-2) uso [95](#page-96-0) Modalità foto configurazione [133](#page-134-0) menu [250](#page-251-0) pulsante [15](#page-16-2) uso [85](#page-86-0) Modalità Risparmio energetico consumo energetico [234](#page-235-0) impostazione ora per la modalità risparmio energetico [128](#page-129-0) intervallo predefinito prima del passaggio alla modalità [234](#page-235-1) Modalità e-mail configurazione [134](#page-135-0) menu [251](#page-252-0) pulsante [15](#page-16-2) modelli funzioni e configurazioni [11](#page-12-0) normativo, numero [235](#page-236-0) specifiche [217](#page-218-1)

modem esterno, connessione al dispositivo all-in-one [140](#page-141-0) modem interno, connessione al dispositivo all-in-one [140](#page-141-0) modem, connessione al dispositivo all-in-one [140](#page-141-0) modifica file di immagini [88](#page-89-0) impostazioni del dispositivo all-in-one [34](#page-35-0) impostazioni di copia [68](#page-69-0) impostazioni driver di stampa [59](#page-60-0) PIN amministratore [122](#page-123-0) testo in un'applicazione OCR [82](#page-83-0) Moduli DIMM numeri di catalogo [208](#page-209-0) posizione [13](#page-14-0) specifiche [218](#page-219-0) monitoraggio funzionamento e stato [117](#page-118-0) livelli di inchiostro [119](#page-120-0) materiali di consumo [119](#page-120-0) processo [121](#page-122-0) stato della testina di stampa [119](#page-120-0) supporti e materiali di consumo [119](#page-120-0) utilizzo da parte di utenti autorizzati [121](#page-122-1) monocromatica, stampa, specifiche di risoluzione [227](#page-228-1) motivo tono diverso, impostazione [142](#page-143-1) motivo tono risposta, impostazione [142](#page-143-1) motivo tono, impostazione [142](#page-143-1) MPE-iX, supporto [221](#page-222-0) (MSDC) Mass Storage Device Class [148](#page-149-0) MS-DOS aggiornare il firmware mediante [126](#page-127-0) supporto [220](#page-221-0) MSDS (Schede tecniche di sicurezza) [244](#page-245-0) myPrintMileage aprire [116](#page-117-0) descrizione [116](#page-117-0) impostazione funzione AutoSend [125](#page-126-0)

# **N**

NCP, supporto [222](#page-223-0) NDPS, supporto [222](#page-223-0) NDS, supporto [222](#page-223-0) nero punti o strisce durante la copia, risoluzione dei problemi [173](#page-174-0) punti o strisce durante la scansione, risoluzione dei problemi [190](#page-191-0) nessuna risposta, risoluzione dei problemi [169](#page-170-0) NetWare, supporto [221](#page-222-0) normativo, numero modello [235](#page-236-0) norme vigenti, dichiarazioni [235](#page-236-1) notifiche, configurazione [125](#page-126-1) Novell NetWare, supporto [221](#page-222-0) numeri di catalogo accessori [207](#page-208-2) cartucce di inchiostro [209](#page-210-1) supporti HP [209](#page-210-2) testine di stampa [209](#page-210-3)

numeri fax immissione dal tastierino alfanumerico [37](#page-38-0) impostazione come gruppi di selezione abbreviata [53](#page-54-0) impostazione come voci di selezione abbreviata [53](#page-54-0) numeri fax bloccati impostazione [103](#page-104-0) sblocco [103](#page-104-0) visualizzazione elenco [106](#page-107-0) numeri, catalogo [207](#page-208-3)

### **O**

OCR (optical character recognition), uso [82](#page-83-0) ON/OFF, pulsante [16](#page-17-1) opzione Qualità di carta, disponibilità nei sistemi operativi Windows [276](#page-277-0) opzione Tipo di carta, disponibilità nei sistemi operativi Windows [276](#page-277-1) [opzioni di conteggio per i processi.](#page-124-0) Consultare la sezione Conteggio dei processi opzioni di ricomposizione, impostazione [138](#page-139-0) OPZIONI DUE FACCIATE, pulsante [14](#page-15-0) ora configurazione dell'intestazione fax [141](#page-142-0) programmazione dei fax [98](#page-99-0) ordinazione materiali di consumo [111](#page-112-0) originali caricamento nell'ADF [38](#page-39-1)

caricamento sul vetro dello scanner [39](#page-40-0) OS/2, supporto [220](#page-221-0), [221](#page-222-0)

#### **P**

Pagina delle impostazioni, server Web incorporato [111](#page-112-1) Pagina delle informazioni, server Web incorporato [111](#page-112-2) Pagina di configurazione [118](#page-119-0) Pagina di configurazione HP Jetdirect [118](#page-119-0) Pagina di configurazione Jetdirect [118](#page-119-0) Pagina di rete, server Web incorporato [111](#page-112-3) pagine multiple per foglio, disponibilità dell'opzione nei sistemi operativi Windows [277](#page-278-0) pagine per mese (cicli di lavoro) [219](#page-220-4) pagine per minuto, velocità di stampa [227](#page-228-0) pagine sbavate, risoluzione dei problemi [182](#page-183-0) pagine tagliate, risoluzione dei problemi [180](#page-181-0) pagine umide, asciugatura [182](#page-183-1) pagine vuote durante la copia, risoluzione dei problemi [171](#page-172-0) durante la scansione, risoluzione dei problemi [190](#page-191-1) durante la stampa, risoluzione dei problemi [179](#page-180-0) pannello di controllo blocco [16](#page-17-2) come ottenere informazioni [15](#page-16-3) descrizione [14](#page-15-1) immissione di numeri e testo [37](#page-38-0) lingua, configurazione [127](#page-128-0) lingue incluse [219](#page-220-1) mappa menu, stampa [254](#page-255-0) menu [245](#page-246-0)

Menu ADMIN [263](#page-264-0) menu di installazione [254](#page-255-1) Menu MANUTENZIONE [265](#page-266-0) Menu RETE & I/O [262](#page-263-0) Menu SCAN SETUP [259](#page-260-0) Menu SETUP COPIA [256](#page-257-0) Menu SETUP E-MAIL [260](#page-261-0) Menu SETUP FAX [257](#page-258-0) Menu SETUP FAX AVANZ. [258](#page-259-0) Menu SETUP FOTO [260](#page-261-1) Menu STAMPA RAPPORTO [255](#page-256-0) Menu STAMPANTE [260](#page-261-2) messaggi [267](#page-268-0) modifica impostazioni [34](#page-35-0) posizione [13](#page-14-0) pulsanti [14](#page-15-1) spie [14](#page-15-1) stampa di un modello di voci di selezione abbreviata [58](#page-59-0) parte esterna, pulizia [165](#page-166-0) PAUSA, pulsante [16](#page-17-3) PCL 5c disponibilità in base al sistema operativo [148](#page-149-1) supporto [219](#page-220-0) PCL<sub>6</sub> disponibilità in base al sistema operativo [148](#page-149-1) supporto [219](#page-220-0) pellicola HP Premium Inkjet Transparency, HP [211](#page-212-0) pellicola Premium Plus Inkjet Transparency, HP [211](#page-212-1) perdita di colore, risoluzione dei problemi [198](#page-199-0) periferiche, connessione al dispositivo all-in-one per fax [140](#page-141-0) peso batteria [243](#page-244-0) dispositivo all-in-one [217](#page-218-2) PhotoREt III [227](#page-228-2) [piattaforme.](#page-221-0) Vedere sistemi operativi PIN (personal identification number) blocco, pulsante [16](#page-17-2) impostazione e modifica per l'amministratore [122](#page-123-0) impostazione e modifica per utenti autorizzati [123](#page-124-1) PIÙ CHIARO/PIÙ SCURO, pulsante [14](#page-15-0) [porta bidirezionale.](#page-219-0) Vedere porta parallela porta del telefono per il fax [18](#page-19-0) porta della linea in ingresso per il fax [18](#page-19-0) porta di ingresso per il fax [18](#page-19-0) porta di uscita per il fax [18](#page-19-0) porta parallela posizione [18](#page-19-1) risoluzione dei problemi [169](#page-170-1) [server di stampa.](#page-209-1) Vedere Server di stampa HP Jetdirect. specifiche [218](#page-219-0) Porta USB [server di stampa.](#page-209-1) Vedere Server di stampa HP Jetdirect. porta USB posizione [18](#page-19-2) risoluzione dei problemi [169](#page-170-1) specifiche [218](#page-219-0)

porte incluse [218](#page-219-0) linea in ingresso e telefono fax [18](#page-19-0) parallela (EIO) [18](#page-19-3) posizione [18](#page-19-1) risoluzione dei problemi [169](#page-170-1) USB [18](#page-19-2) porte fax telefono e linea in ingresso [18](#page-19-0) poster, creazione [72](#page-73-0) PPD per Macintosh [149](#page-150-2) ppm (pagine per mese) (cicli di lavoro) [219](#page-220-2) Preferenze, Casella degli strumenti [113](#page-114-0) prefissi di composizione, invio di fax [97](#page-98-1) prefissi, inserimento per l'invio di fax [97](#page-98-1) presentazione [9](#page-10-0) presentazione del prodotto [9](#page-10-0) priorità dei processi [31](#page-32-0) problemi di alimentazione durante l'invio di fax [192](#page-193-0) durante l'utilizzo dei supporti, risoluzione dei problemi [200](#page-201-0) processo annullamento dal pannello di controllo [35](#page-36-0) avvio [16](#page-17-4) impostazione di valori predefiniti per i processi di copia [69](#page-70-0) modifica delle impostazioni dei processi fax [99](#page-100-0) modifica delle impostazioni per i processi di copia [68](#page-69-0) modifica delle impostazioni tramite i driver di stampa [59](#page-60-0) modifica impostazioni [34](#page-35-0) monitoraggio [121](#page-122-0) priorità [31](#page-32-0) selezione delle impostazioni predefinite per i processi di stampa [61](#page-62-1) processore, specifiche [219](#page-220-5) prodotto, certificazioni [233](#page-234-0) programma di sostenibilità ambientale [242](#page-243-0) programmazione di fax [98](#page-99-0) Pronta, spia [16,](#page-17-5) [170](#page-171-1) pronta, stato [16](#page-17-2) protezione durante l'utilizzo di HP Instant Support [115](#page-116-0) gestione [124](#page-125-0) specifiche [219](#page-220-6) supporto per LDAP [135](#page-136-1) protocollo, supporto [222](#page-223-0) PS (PostScript) driver di stampa inclusi nel dispositivo all-in-one [148](#page-149-1) installazione del driver [273](#page-274-0) proprietà e funzioni di stampa [275](#page-276-0) rapporti errori [130](#page-131-0) stampa con emulazione PS [273](#page-274-1) supporto font [219](#page-220-2) pulizia contatti delle testine di stampa [161](#page-162-0) dispositivo all-in-one [165](#page-166-0) Finestra ADF [165](#page-166-1) Retro del coperchio ADF [165](#page-166-1) testine di stampa [160](#page-161-0) vetro dello scanner [165](#page-166-0) pulsanti, pannello di controllo [14](#page-15-1)

punti durante la copia, risoluzione dei problemi [173](#page-174-0) durante la scansione, risoluzione dei problemi [190](#page-191-0) durante la stampa, risoluzione dei problemi [184](#page-185-0)

## **Q**

qualità dell'immagine, specifiche di risoluzione [227](#page-228-1) QUALITÀ, pulsante [14](#page-15-0)

#### **R**

[RAM \(random access memory\).](#page-220-3) Vedere memoria rapporti fax [105](#page-106-0) stampa dal menu STAMPA RAPPORTO [255](#page-256-1) rapporti fax impostazione stampa automatica [136](#page-137-1) risoluzione dei problemi [195](#page-196-0) rasterizzatore, supporto [219](#page-220-2) RedHat Linux, supporto [221](#page-222-0) [registri delle transazioni per i fax.](#page-106-1) Vedere registri fax registri fax risoluzione dei problemi [195](#page-196-0) stampa [105](#page-106-1) [registri.](#page-106-1) Vedere registro evento; registri fax REIMPOSTA/TENERE PREMUTO PER INSERIMENTO PIN, pulsante [16](#page-17-2) reimpostazione contatori, utilizzo [121](#page-122-1) server di stampa HP Jetdirect [125](#page-126-2) [Vedere anche](#page-126-2) ripristino reindirizzamento dei fax in arrivo a un altro numero di fax [100](#page-101-0) rendimento delle cartucce e delle testine di stampa [218](#page-219-1) requisiti di sistema [223,](#page-224-1) [224,](#page-225-1) [225,](#page-226-1) [226](#page-227-1) requisiti minimi di sistema [223](#page-224-2), [224](#page-225-2) requisiti raccomandati di sistema [225](#page-226-2) restituzione al termine del ciclo di vita utile [244](#page-245-1) reti Guida per l'amministratore HP Jetdirect [22](#page-23-0) installazione dei server di stampa HP Jetdirect [21](#page-22-0) opzioni di configurazione [129](#page-130-1) protocollo, supporto [222](#page-223-0) reimpostazione dei server di stampa Jetdirect [125](#page-126-3) sistemi operativi, supporto [221](#page-222-0) specifiche [218](#page-219-2) supporto protezione [219](#page-220-6) retro del coperchio ADF, pulizia [165](#page-166-0) retro del coperchio, pulizia [165](#page-166-0) RICHIAMA/RIPONDI, pulsante [16](#page-17-6) riciclaggio [243](#page-244-1) ricomposizione dei numeri fax [16](#page-17-6) RID./ING., pulsante [14](#page-15-0) riduzione dei fax in arrivo [102](#page-103-0) riferimenti per i server, supporto [130,](#page-131-1) [135](#page-136-1) riga DA nei messaggi e-mail, configurazione [134](#page-135-1) riga OGGETTO nei messaggi e-mail, configurazione [134](#page-135-1)

righe durante la copia, risoluzione dei problemi [173](#page-174-1) durante la scansione, risoluzione dei problemi [189](#page-190-0), [190](#page-191-2) rilegatura, aumento del margine per l'operazione di copia [71](#page-72-0) rilevamento tacito su unità fax antiquate [137](#page-138-1) rimozione cartucce di inchiostro [163](#page-164-0) coperchio dei DIMM [24](#page-25-0) coperchio del vassoio della tastiera [28](#page-29-0) schede di memoria [85](#page-86-1) testine di stampa [164](#page-165-0) ripristino impostazioni di copia [69](#page-70-1) server di stampa HP Jetdirect [125](#page-126-3) riservatezza durante l'utilizzo di HP Instant Support [115](#page-116-0) risoluzione dei problemi del dispositivo all-in-one alimentazione [170](#page-171-2) alimentazione mancante o spie spente sul pannello di controllo [169](#page-170-2) lampeggiamento della spia Attenzione e della spia Pronta [170](#page-171-3) nessuna risposta [169](#page-170-0) spia Attenzione lampeggiante [170](#page-171-0) risoluzione dei problemi delle fotografie fotografie non stampate [196](#page-197-0) il dispositivo all-in-one non è in grado di leggere la scheda di memoria [196](#page-197-1) il dispositivo all-in-one non risponde [195](#page-196-1) impossibile leggere le fotografie nella scheda di memoria [196](#page-197-2) risoluzione dei problemi di copia copia dell'originale sbagliato [172](#page-173-0) difetti evidenti delle copie [173](#page-174-2) formato ridotto [172](#page-173-1) immagini mancanti o sbiadite [172](#page-173-2) nessuna copia [171](#page-172-1) pagine vuote [171](#page-172-0) scarsa qualità delle copie [172](#page-173-3) risoluzione dei problemi di scansione difetti evidenti [189](#page-190-0) grafica diversa dall'originale [189](#page-190-1) i difetti di scansione sono evidenti [190](#page-191-3) impossibile attivare origine TWAIN [188](#page-189-0) impossibile modificare il testo [188](#page-189-1) le scansioni richiedono troppo tempo [186](#page-187-1) mancata scansione dell'immagine o parte mancante [187](#page-188-0) rumori [186](#page-187-2) scarsa qualità dell'immagine [189](#page-190-2) risoluzione dei problemi di stampa [180](#page-181-1) difetti evidenti di stampa [184](#page-185-1) l'inchiostro non riempie completamente il testo o la grafica [183](#page-184-1) nessuna stampa [176](#page-177-0) pagine vuote [179](#page-180-0) posizionamento non corretto di testo o grafica [179](#page-180-1) qualità di stampa scarsa [183](#page-184-2) sbavature di inchiostro [182](#page-183-2) stampa di caratteri senza significato [182](#page-183-3)

stampa di font errati [180](#page-181-2) stampa fronte/retro non funzionante [179](#page-180-2) stampa lenta [178](#page-179-0) stampa non corretta o incompleta [181](#page-182-0) testo frastagliato ai bordi [181](#page-182-1) risoluzione dei problemi fax alimentazione dell'originale interrotta durante l'invio del fax [192](#page-193-0) chiamate vocali non ricevute [193](#page-194-0) dispositivo all-in-one riceve fax ma non li invia [193](#page-194-1) fax in entrata senza risposta [194](#page-195-0) fax lenti [194](#page-195-1) fax non ricevuti dal dispositivo fax di destinazione [193](#page-194-2) fax non stampati oppure stampati in modo non corretto [195](#page-196-2) fax ricevuti troppo chiari o stampati solo su metà pagina [195](#page-196-3) fax stampati su due pagine anziché una [195](#page-196-4) problemi generali [191](#page-192-1) rapporti fax non stampati [195](#page-196-0) ripetizione delle chiamate fax in uscita [193](#page-194-3) risoluzione dei problemi legati al colore colori diversi da quelli dello schermo [198](#page-199-1) colori non visualizzati [197](#page-198-0) colori stampati in bianco e nero [197](#page-198-1) I colori non si dispongono correttamente [199](#page-200-0) perdita di colore [198](#page-199-0) punti sparsi di colore [199](#page-200-1) stampa non corretta dei colori [198](#page-199-2) stampe sbiadite o scolorite [197](#page-198-2) visualizzazione di sezioni nere [199](#page-200-2) risoluzione dei problemi relativi alla gestione dei supporti impossibile inserire il vassoio [200](#page-201-1) pagine cadute dal dispositivo all-in-one [201](#page-202-0) supporti caricati non correttamente [200](#page-201-0) supporti di un vassoio non caricati [201](#page-202-1) risoluzione dei problemi, risorse per assistenza clienti [213](#page-214-0) messaggi del pannello di controllo [267](#page-268-3) Pagina di configurazione [118](#page-119-1) rapporti fax [195](#page-196-0) risoluzione, specifiche [227](#page-228-1) risorse amministratore [107](#page-108-0) informazioni su all-in-one [9](#page-10-1) risoluzione dei problemi [167](#page-168-0) RISPONDI, pulsante [16](#page-17-6) risposta ai fax [16](#page-17-6) risposta automatica, impostazione del fax [142](#page-143-0) ristampa dei fax inseriti in memoria [104](#page-105-1) rubriche [LDAP.](#page-136-0) Consultare la sezione LDAP (Lightweight Directory Address Protocol) [selezione abbreviata fax.](#page-54-0) Vedere voci di selezione abbreviata fax [selezione abbreviata per la posta elettronica.](#page-56-0)  Vedere voci di selezione abbreviata per la posta elettronica rumore, specifiche [234](#page-235-2) rumori dello scanner, risoluzione dei problemi [186](#page-187-2)

#### **S**

salvataggio foto in una cartella di rete [87](#page-88-0) foto su un computer [87](#page-88-1) impostazioni predefinite [34](#page-35-0) scansioni in una cartella di rete [77](#page-78-1) sbavature di inchiostro durante la stampa, risoluzione dei problemi [182](#page-183-2) sbavature di inchiostro, risoluzione dei problemi [182](#page-183-2) sblocco pannello di controllo [16](#page-17-2) scanner [17](#page-18-0) vassoio della tastiera [28](#page-29-1) sblocco numeri fax [103](#page-104-0) scala di grigi descrizione [277](#page-278-1) disponibilità dell'opzione nei sistemi operativi Windows [275](#page-276-1) numero di tonalità riproducibili con il dispositivo all-in-one [277](#page-278-2) [Vedere anche](#page-17-7) bianco e nero; colore scanner blocco e sblocco [17](#page-18-0) rumori, risoluzione dei problemi [186](#page-187-2) specifiche [229](#page-230-0) [scanner piano.](#page-14-0) Vedere scanner scansione anticipata per sistemi multitasking [11](#page-12-1) configurazione del software HP per foto e immagini [132](#page-133-2) foglio bozza [92](#page-93-0) risoluzione dei problemi [186](#page-187-0) unica per più stampe [11](#page-12-1) [Vedere anche](#page-78-0) invio di scansioni scheda di memoria CompactFlash [86](#page-87-0), [230](#page-231-0) [scheda di memoria della fotocamera digitale.](#page-12-1)  Vedere scheda di memoria Scheda di memoria Memory Stick [86](#page-87-0), [230](#page-231-1) scheda di memoria MMC (MultiMedia Card) [86,](#page-87-0) [230](#page-231-2) scheda di memoria MultiMedia Card (MMC) [86,](#page-87-0) [230](#page-231-2) scheda di memoria Secure Digital [86](#page-87-0), [230](#page-231-3) scheda di memoria Smart Media [86](#page-87-0), [231](#page-232-0) scheda Informazioni, Casella degli strumenti [113](#page-114-1) scheda Interventi, Casella degli strumenti [113](#page-114-2) scheda Stato stampante, Casella degli strumenti [113](#page-114-3) schede periferiche supportate [44](#page-45-0) uso [49](#page-50-0) [Vedere anche](#page-86-1) schede di memoria schede di memoria aggiornare il firmware mediante [126](#page-127-0) descrizione [85](#page-86-1) inserimento e rimozione [85](#page-86-1) lettura impossibile, risoluzione dei problemi [196](#page-197-1) specifiche [230](#page-231-4) spia [85](#page-86-2) stampa [90](#page-91-0) tipi supportati [85](#page-86-1) [schede di memoria della fotocamera.](#page-86-0) Vedere schede di memoria schede fotografiche. Vedere schede di memoria [85](#page-86-0) Schede tecniche di sicurezza (MSDS) [244](#page-245-0) segno di spunta, pulsante [15](#page-16-4)

segreteria telefonica, connessione al dispositivo all-in-one [140](#page-141-0) gruppi di selezione abbreviata impostazione per gli indirizzi di posta elettronica [55](#page-56-0) impostazione per i numeri fax [53](#page-54-0) voci di selezione abbreviata impostazione per gli indirizzi di posta elettronica [55](#page-56-0) impostazione per i numeri fax [53](#page-54-0) impostazione per le cartelle di rete [57](#page-58-0) stampa e visualizzazione [58](#page-59-1) stampa di un modello per il pannello di controllo [58](#page-59-0) voci di selezione abbreviata per la posta elettronica impostazione [55](#page-56-0) impostazione per i gruppi [56](#page-57-0) selezione, pulsante [15](#page-16-4) sensore per il tipo di carta [128](#page-129-1) senza bordi, stampa [36](#page-37-0) server DNS [132](#page-133-0) [stampa HP Jetdirect.](#page-22-1) Vedere server di stampa HP Jetdirect WINS [132](#page-133-0) [server di stamap EIO.](#page-209-1) Vedere Server di stampa HP Jetdirect. [server di stampa 10/100-BaseTX.](#page-209-1) Vedere Server di stampa HP Jetdirect. [server di stampa esterni.](#page-21-0) Vedere server di stampa HP Jetdirect [server di stampa Ethernet.](#page-209-1) Vedere Server di stampa HP Jetdirect. server di stampa HP Jetdirect funzioni [20](#page-21-0) incluse [218](#page-219-2) installazione [21](#page-22-0) numeri di catalogo [208](#page-209-1) pagina di configurazione [21](#page-22-2) reimpostazione [125](#page-126-2) ripristino delle impostazioni predefinite di fabbrica [125](#page-126-2) slot EIO, posizione [18](#page-19-3) specifiche [218](#page-219-0) verifica dell'installazione [21](#page-22-2) [server di stampa interni.](#page-21-0) Vedere server di stampa HP **Jetdirect** [server di stampa senza fili.](#page-209-1) Vedere Server di stampa HP Jetdirect. [server di stampa.](#page-22-1) Vedere server di stampa HP **Jetdirect** server DNS [132](#page-133-0) server Web incorporato funzioni del server di stampa [20](#page-21-0) server Web, incorporato aprire [110](#page-111-0) descrizione [110](#page-111-1) requisiti di sistema [110](#page-111-2) [server Web, incorporato.](#page-111-1) Consultare la sezione server Web incorporato server WINS, configurazione [132](#page-133-0) set di opzioni preimpostati per la copia, la creazione e l'applicazione [75](#page-76-0)

sfondo grigio durante la stampa, risoluzione dei problemi [185](#page-186-0) shielded cable statement [237](#page-238-0) sicurezza, certificazioni [233](#page-234-0) simboli, immissione dal tastierino alfanumerico [37](#page-38-1) SIMBOLI, pulsante [16](#page-17-8) sistemi operativi requisiti [223](#page-224-1), [224](#page-225-1), [225](#page-226-1), [226](#page-227-1) supporto [220](#page-221-0), [221](#page-222-0) siti Web Apple [156](#page-157-0) assistenza clienti [213](#page-214-1) assistenza prodotti [10](#page-11-0), [168](#page-169-0) Energy Star [243](#page-244-2) HP shopping [207](#page-208-1) supporto per la stampa in rete [22](#page-23-1) Sito Web Apple [156](#page-157-0) slot EIO posizione [18](#page-19-3) specifiche [218](#page-219-0) SLP, supporto [222](#page-223-0) SMTP, configurazione [135](#page-136-3) **SNMP** supporto di rete [222](#page-223-0) supporto protezione [219](#page-220-7) software Casella degli strumenti [113](#page-114-4) componenti nel CD di avviamento [147](#page-148-0) componenti opzionali nei CD di avviamento [150](#page-151-1) disinstallazione [157](#page-158-0) Foto e imaging HP [36](#page-37-1) funzione [147](#page-148-1) garanzia [215](#page-216-0) HP Image Zone [36](#page-37-1) installazione per Macintosh [154](#page-155-0) installazione per Windows [150](#page-151-2) OCR [82](#page-83-0) Software Foto e imaging HP aprire [37](#page-38-2) differenze per il dispositivo all-in-one [36](#page-37-2) uso [36](#page-37-1) Software HP per foto e immagini configurazione della funzione di scansione [132](#page-133-2) Software HP Web Jetadmin [112](#page-113-0) Solaris software di stampa, download [150](#page-151-3) supporto [221](#page-222-0) sostituzione cartucce di inchiostro [163](#page-164-0) testine di stampa [164](#page-165-0) SPARC, sistema, supporto [221](#page-222-0) spazi, inserimento dal tastierino alfanumerico [37](#page-38-3) specifiche batteria [243](#page-244-0) gestione della carta. [43](#page-44-0) prodotto [217](#page-218-1) supporti di stampa [43](#page-44-0) Spia Attenzione descrizione [15](#page-16-5) lampeggiante [170](#page-171-0)

spie Attenzione [15](#page-16-5) lampeggiante [15](#page-16-0), [170](#page-171-0) linea occupata [16](#page-17-0) Pronta [16](#page-17-5) scheda di memoria [85](#page-86-2) spie lampeggianti [15,](#page-16-0) [170](#page-171-0) splitter a T, uso con il dispositivo all-in-one [192](#page-193-1) splitter paralleli, uso con il dispositivo all-in-one [192](#page-193-1) splitter, uso con il dispositivo all-in-one [192](#page-193-1) sportello di accesso al carrello di stampa aprire [160](#page-161-1) posizione [13](#page-14-0) squilli a risposta, impostazione [257](#page-258-1) squilli risposta, impostazione [257](#page-258-1) SSL/TLS (HTTPS), supporto protezione [219](#page-220-7) stabilizzatori [192](#page-193-2) stampa automatica [130](#page-131-0) con emulazione PostScript [273](#page-274-1) da una scheda di memoria [90](#page-91-0) descrizione [59](#page-60-1) fax inseriti in memoria [104](#page-105-1) file DPOF dalla scheda di memoria [91](#page-92-0) foglio bozza [90](#page-91-1) foto dal pannello di controllo [91](#page-92-1) foto, singole [91](#page-92-1) funzioni del server di stampa [20](#page-21-0) grigi, disponibilità dell'opzione nei sistemi operativi Windows [276](#page-277-2) impostazione automatica rapporti fax [136](#page-137-1) impostazione dei valori predefiniti [61](#page-62-1) modello di voci di selezione abbreviata [58](#page-59-0) modifica delle impostazioni comuni [59](#page-60-0) procedura per la funzione richiesta [145](#page-146-1) proprietà e funzioni del driver di stampa PS per i sistemi operativi Windows [275](#page-276-0) registri fax [105](#page-106-1) risoluzione dei problemi [176](#page-177-1) senza bordi [36](#page-37-0) stampa duplex [63](#page-64-0) tecnologia utilizzata [218](#page-219-3) tramite i driver di stampa [59](#page-60-2) voci di selezione abbreviata [58](#page-59-1) stampa a getto d'inchiostro, tecnologia [218](#page-219-3) stampa a getto termico d'inchiostro, tecnologia [218](#page-219-3) stampa automatica, configurazione [130](#page-131-0) stampa di caratteri incomprensibili [182](#page-183-3) stampa diretta [144](#page-145-0) stampa duplex esecuzione automatica [63](#page-64-0) esecuzione manuale [64](#page-65-0) istruzioni [52](#page-53-0) [stampa fronte/retro.](#page-53-0) Vedere stampa duplex stampa in rete [143](#page-144-0) Stampa N-up descrizione [277](#page-278-3) disponibilità dell'opzione nei sistemi operativi Windows [275](#page-276-1) standby, consumo energetico [234](#page-235-0) START, pulsante [16](#page-17-4) stato messaggi [267](#page-268-4) monitoraggio [117](#page-118-0)

STOP, pulsante [16](#page-17-9) strisce durante la copia, risoluzione dei problemi [173](#page-174-0) durante la scansione, risoluzione dei problemi [190](#page-191-0) strisce bianche durante la copia, risoluzione dei problemi [173](#page-174-3) durante la scansione, risoluzione dei problemi [189](#page-190-0) strisce durante la scansione, risoluzione dei problemi [189](#page-190-0) strisce o punti durante la scansione, risoluzione dei problemi [190](#page-191-0) strisce sbiadite durante la copia, risoluzione dei problemi [173](#page-174-3) strisce verticali durante la copia, risoluzione dei problemi [173](#page-174-3) Sun Solaris software di stampa, download [150](#page-151-3) supporto [221](#page-222-0) supporti consigliati [46](#page-47-0) supporti di formato personalizzato periferiche supportate [44](#page-45-1) uso [50](#page-51-1) supporti di stampa buste [49](#page-50-1) caricamento nei vassoi [40](#page-41-0) consigliata [46](#page-47-0) eliminazione inceppamenti [202](#page-203-0) formati supportati [43](#page-44-1) lucidi [50](#page-51-2) monitoraggio [119](#page-120-0) Numeri di catalogo HP [209](#page-210-2) problemi di alimentazione, risoluzione dei problemi [200](#page-201-0) schede [49](#page-50-1) speciale [49](#page-50-2) specifiche [43](#page-44-0) tipi supportati [45](#page-46-1) vassoi supportati [45](#page-46-1) supporti HP consigliata [46](#page-47-0) numeri di catalogo [209](#page-210-2) supporti speciali [49](#page-50-2) supporto Active Directory [130](#page-131-1) supporto dei caratteri su tastiera e tastierino alfanumerico [38](#page-39-0) supporto del set di simboli [219](#page-220-2) supporto della stampante in lingua [219](#page-220-0) supporto DFS (Distributed File System) [130](#page-131-1), [135](#page-136-1) supporto DFS, (Distributed File System) [130,](#page-131-1) [135](#page-136-1) supporto di caratteri speciali su tastiera e tastierino alfanumerico [38](#page-39-0) supporto di riferimento del server [130](#page-131-1), [135](#page-136-1) supporto Kerberos [130](#page-131-1) supporto NTLM [130](#page-131-1) supporto schema di autenticazione [130,](#page-131-1) [135](#page-136-1) supporto schema di autenticazione testo [130,](#page-131-1) [135](#page-136-4) supporto schema di autenticazione testo normale [130](#page-131-1), [135](#page-136-4) SuSE Linux, supporto [221](#page-222-0)

#### **T**

[tasti di selezione rapida.](#page-54-0) Vedere pulsanti di selezione abbreviata tastiera installazione [27](#page-28-0) numeri di catalogo [207](#page-208-0) supporto di caratteri speciali [38](#page-39-0) verifica dell'installazione [29](#page-30-0) versioni locazlizzate [207](#page-208-0) tastiera, coperchio del vassoio [28](#page-29-0) tastiera, fermo del vassoio [28](#page-29-1) tastierino alfanumerico descrizione [16](#page-17-10) immissione di numeri e testo [37](#page-38-0) supporto di caratteri speciali [38](#page-39-0) TCP/IP configurazione [129,](#page-130-0) [262](#page-263-1) supporto [222](#page-223-0) Telnet, supporto [222](#page-223-0) temperatura (conservazione), specifiche [233](#page-234-1) tensione, specifiche [233](#page-234-2) Terminal Server, supporto [221](#page-222-0) Terminal Services, supporto [221](#page-222-0) termine del ciclo di vita utile, restituzione [244](#page-245-1) testine di stampa allineamento [163](#page-164-1) garanzia [215](#page-216-1) informazioni, stato [111](#page-112-4) numeri di catalogo [209](#page-210-4) posizione [17](#page-18-1) pulizia [160](#page-161-0) pulizia dei contatti [161](#page-162-0) rendimento dei materiali di consumo [218](#page-219-1) sostituzione [164](#page-165-0) specifiche [218](#page-219-4) testo durante la copia, risoluzione dei problemi [173](#page-174-4) durante la stampa, risoluzione dei problemi [179](#page-180-3) frastagliato durante la stampa, risoluzione dei problemi [181](#page-182-1) impossibile modificarlo dopo la scansione, risoluzione dei problemi [188](#page-189-1) l'inchiostro non riempie completamente durante la stampa, risoluzione dei problemi [183](#page-184-0) mancante durante la scansione, risoluzione dei problemi [187](#page-188-0) non chiaro durante la scansione, risoluzione dei problemi [190](#page-191-4) scarso riempimento durante la copia, risoluzione dei problemi [173](#page-174-5) stampa di caratteri senza significato, risoluzione [182](#page-183-3) stampa di font errati [180](#page-181-3) tagliata durante la stampa, risoluzione dei problemi [180](#page-181-1) testo frastagliato, risoluzione dei problemi [181](#page-182-1) TIFF, configurazione degli allegati di e-mail [134](#page-135-1) timeout I/O [129](#page-130-2) timeout per I/O [129](#page-130-2) sensore, tipo di carta [128](#page-129-1) tipo di selezione, impostazione [138](#page-139-1) Token Ring, server di stampa, supporto [222](#page-223-0) tonalità, numero riproducibile con il dispositivo all-in-one [277](#page-278-2)

traccia processo [121](#page-122-1) supporti e materiali di consumo [119](#page-120-0) tray 2 accessory number [241](#page-242-0) TWAIN driver di scansione [147](#page-148-2), [149](#page-150-3) impossibile attivare origine [188](#page-189-0) invio di scansioni [80](#page-81-0) procedura per la funzione richiesta [146](#page-147-0) specifiche [229](#page-230-0)

### **U**

umidità relativa, specifiche [233](#page-234-1) umidità, specifiche [233](#page-234-1) UNIX software di stampa, download [150](#page-151-3) supporto [220](#page-221-0), [221](#page-222-0) USB (Universal Serial Bus) connessione per Windows [152](#page-153-0) numero di catalogo [208](#page-209-2) utenti configurazione [123](#page-124-1) monitoraggio, utilizzo [121](#page-122-1) utenti, autorizzati configurazione [123](#page-124-1) monitoraggio, utilizzo [121](#page-122-1) Utilità di personalizzazione [157](#page-158-1) utilità di pulitura [158](#page-159-0) Utilità per l'impostazione della stampa in rete [155](#page-156-0) utilità per l'impostazione della stampa in rete, Macintosh [155](#page-156-0)

# **V**

vassoi accensione e spegnimento nel driver di stampa [30](#page-31-0) impostazione dei valori predefiniti [130](#page-131-0) numeri di catalogo [207](#page-208-4) posizione [13](#page-14-0) risoluzione dei problemi [200,](#page-201-1) [201](#page-202-1) selezione [42](#page-43-0) stampa automatica [130](#page-131-0) stampa su lucidi [50](#page-51-2) [vassoi carta.](#page-27-0) Vedere vassoi vassoi dell'alimentatore automatico [13](#page-14-0) vassoio 1 capacità [45](#page-46-2) caricamento dei supporti di stampa [40](#page-41-0) disponibilità dell'opzione nei sistemi operativi Windows [275](#page-276-2) formati dei supporti di stampa supportati [43](#page-44-1) inceppamenti [206](#page-207-0) posizione [13](#page-14-0) stampa duplex da [52](#page-53-0) stampa su lucidi [50](#page-51-2) supporti consigliati [46](#page-47-0) supporti di stampa supportati [45](#page-46-2)

vassoio 2 accensione e spegnimento nel driver di stampa [30](#page-31-0) caricamento dei supporti di stampa [40](#page-41-0) disponibilità dell'opzione nei sistemi operativi Windows [275](#page-276-2) formati dei supporti di stampa supportati [43](#page-44-1) inceppamenti [206](#page-207-0) installazione [26](#page-27-0) numero di catalogo [207](#page-208-4) peso [217](#page-218-2) posizione [13](#page-14-0) stampa duplex da [52](#page-53-0) supporti consigliati [46](#page-47-0) [vassoio da 250 fogli.](#page-208-5) Vedere vassoio 2 vassoio da 500 fogli, numero catalogo [207](#page-208-6) vassoio della tastiera apertura [27](#page-28-1) posizione [13](#page-14-0) rimozione del coperchio [28](#page-29-0) vassoio di raccolta capacità [45](#page-46-3) posizione [13](#page-14-0) risoluzione dei problemi [201](#page-202-0) tipi di supporti compatibili [45](#page-46-3) VASSOIO/TIPO, pulsante [14](#page-15-0) velocità configurazione per la stampa [130](#page-131-0) risoluzione dei problemi [178](#page-179-0) risoluzione dei problemi dello scanner [186](#page-187-1) risoluzioni dei problemi fax [194](#page-195-1) specifiche [227](#page-228-0) velocità di stampa di qualità laser [227](#page-228-0) vetro dello scanner caricamento degli originali [39](#page-40-0) posizione [13](#page-14-0) pulizia [165](#page-166-0) [vetro dello scanner piano.](#page-14-0) Vedere vetro dello scanner [vetro sullo scanner.](#page-166-0) Vedere vetro dello scanner visualizzazione file di immagini [88](#page-89-0) numeri fax bloccati [106](#page-107-0) voci di selezione abbreviata [58](#page-59-1) voci di selezione abbreviata fax impostazione [53](#page-54-0) impostazione per i gruppi [54](#page-55-0) volume dei segnali acustici, impostazione [128](#page-129-2) volume segnale acustico e squillo, impostazione [128](#page-129-2) volume segnali acustici, impostazione [128](#page-129-2) volume squillo e segnale acustico, impostazione [128](#page-129-2)

### **W**

WIA invio di scansioni [80](#page-81-0) specifiche [229](#page-230-0) WIA (Windows Image Application), invio di scansioni [80](#page-81-0) Windows accensione e spegnimento degli accessori nel driver di stampa [30](#page-31-0) aggiornamento da una versione precedente [273](#page-274-2) Casella degli strumenti [112](#page-113-1) componenti software inclusi [147](#page-148-1) condivisione configurazione [154](#page-155-1) Guida in linea [9](#page-10-2), [168](#page-169-1) identificazione dei driver di stampa in Windows NT [274](#page-275-0) installazione dei driver di stampa [152](#page-153-1) installazione di più driver di stampa [274](#page-275-1) installazione software [150](#page-151-2) installazione solo driver di stampa [274](#page-275-2) modifica delle impostazioni di stampa [60](#page-61-1) requisiti di sistema [223](#page-224-0), [224](#page-225-0), [225](#page-226-0), [226](#page-227-0) stampa per Windows 98 e Windows Me con emulazione PS [273](#page-274-1) stampa tramite i driver di stampa [59](#page-60-2) supporto [220](#page-221-0), [221](#page-222-0) Utilità di personalizzazione [157](#page-158-1) Windows Image Application (WIA), invio di scansioni [80](#page-81-0) WINS, supporto [222](#page-223-0)

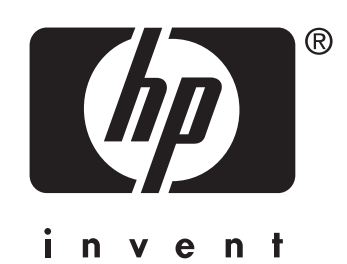

copyright © 2004 Hewlett-Packard Development Company, L.P.

http://www.hp.com/support/officejet9100